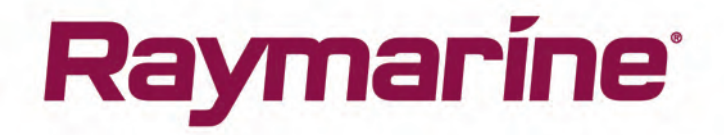

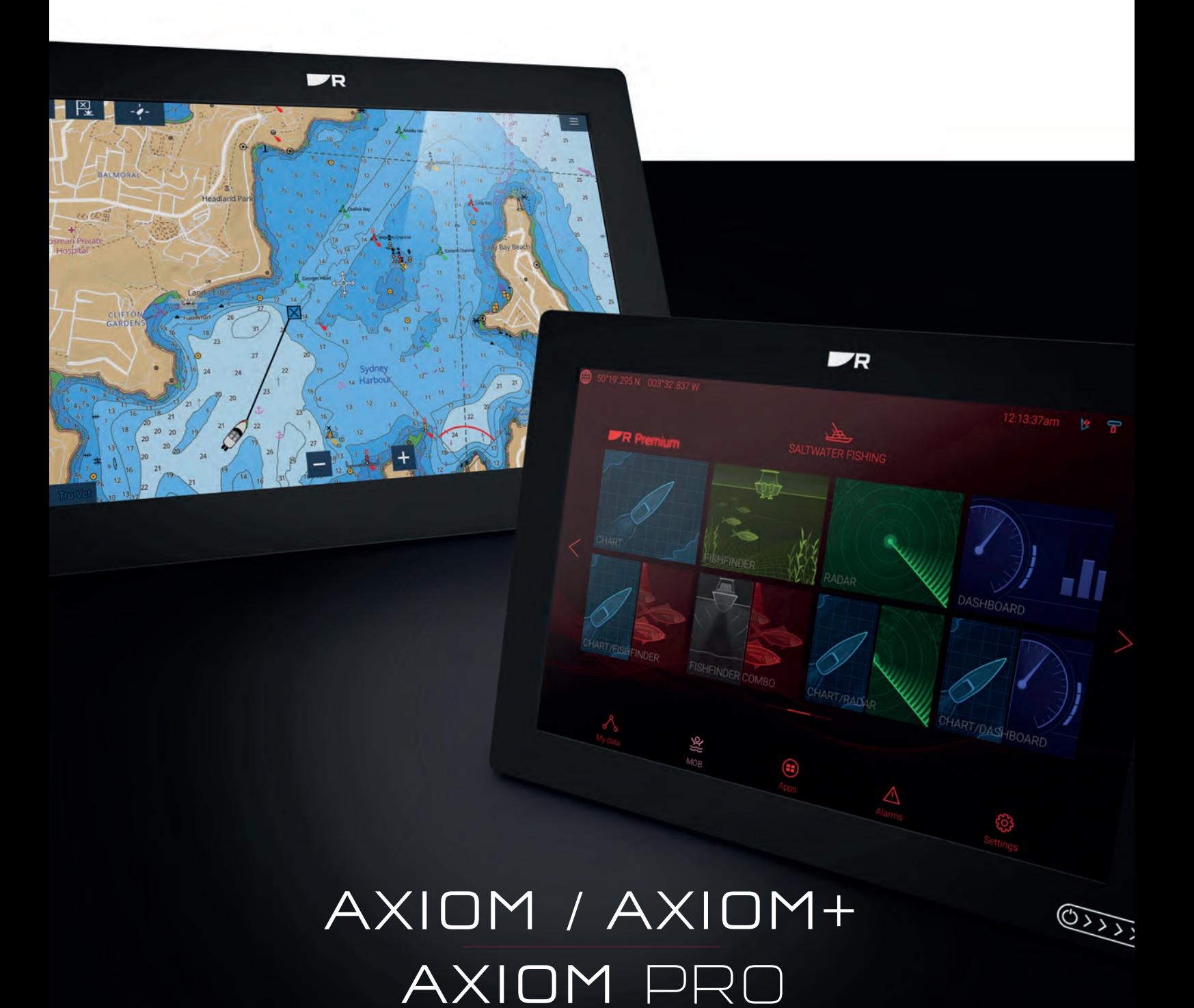

# LIGHTHOUSE v3.12

Installation och drift instruktion

© 2020 Raymarine UK Limited Dokumentnummer: 81380-7 Datum: 07-2020 Svenska (sv-SE)

#### **Varumärke och patentmeddelande**

**Raymarine**, **Tacktick**, **Clear Pulse**, **Truzoom**, **SeaTalk** , **SeaTalk hs** , **SeaTalkng** och **Micronet** är registrerade varumärken som tillhör Raymarine Belgium eller som Raymarine Belgium gör anspråk på.

**FLIR**, **DockSense**, **LightHouse**, **DownVision**, **SideVision**, **RealVision**, **HyperVision**, **Dragonfly**, **Element**, **Quantum**, **Axiom**, **Instalert**, **Infrared Everywhere**, **The World's Sixth Sense** och **ClearCruise** är varumärken som tillhör FLIR Systems, Inc. eller som FLIR Systems, Inc. gör anspråk på.

Alla andra varumärken, handelsnamn eller företagsnamn som nämns här anges bara <sup>i</sup> identifieringssyfte och tillhör deras respektive ägare.

Den här produkten skyddas av patent, designpatent, sökta patent eller sökta designpatent.

#### **Upphovsrätt**

Du får skriva ut högst tre kopior av den här handboken för egen användning. Du får inte göra ytterligare kopior och inte distribuera eller använda handboken på annat sätt. Detta innebär även att du inte får utnyttja handboken kommersiellt och inte sälja eller dela ut kopior av den till tredje part.

#### **Programuppdateringar**

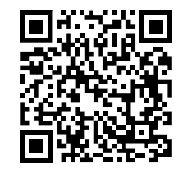

På Raymarines hemsida finns den senaste programvaran för produkten. [www.raymarine.com/software](http://www.raymarine.com/software/)

#### **Produktdokumentation**

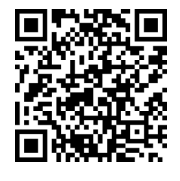

De senaste versionerna av alla engelska och översatta dokument finns tillgängliga för nedladdning <sup>i</sup> PDF-format från webbplatsen [www.raymarine.com/manuals](http://www.raymarine.com/manuals). Besök www.raymarine.se för att se till att du har den senaste dokumentationen.

**Upphovsrätt för publicering**

**Copyright ©2020 Raymarine UK Ltd. Med ensamrätt.**

## Innehåll

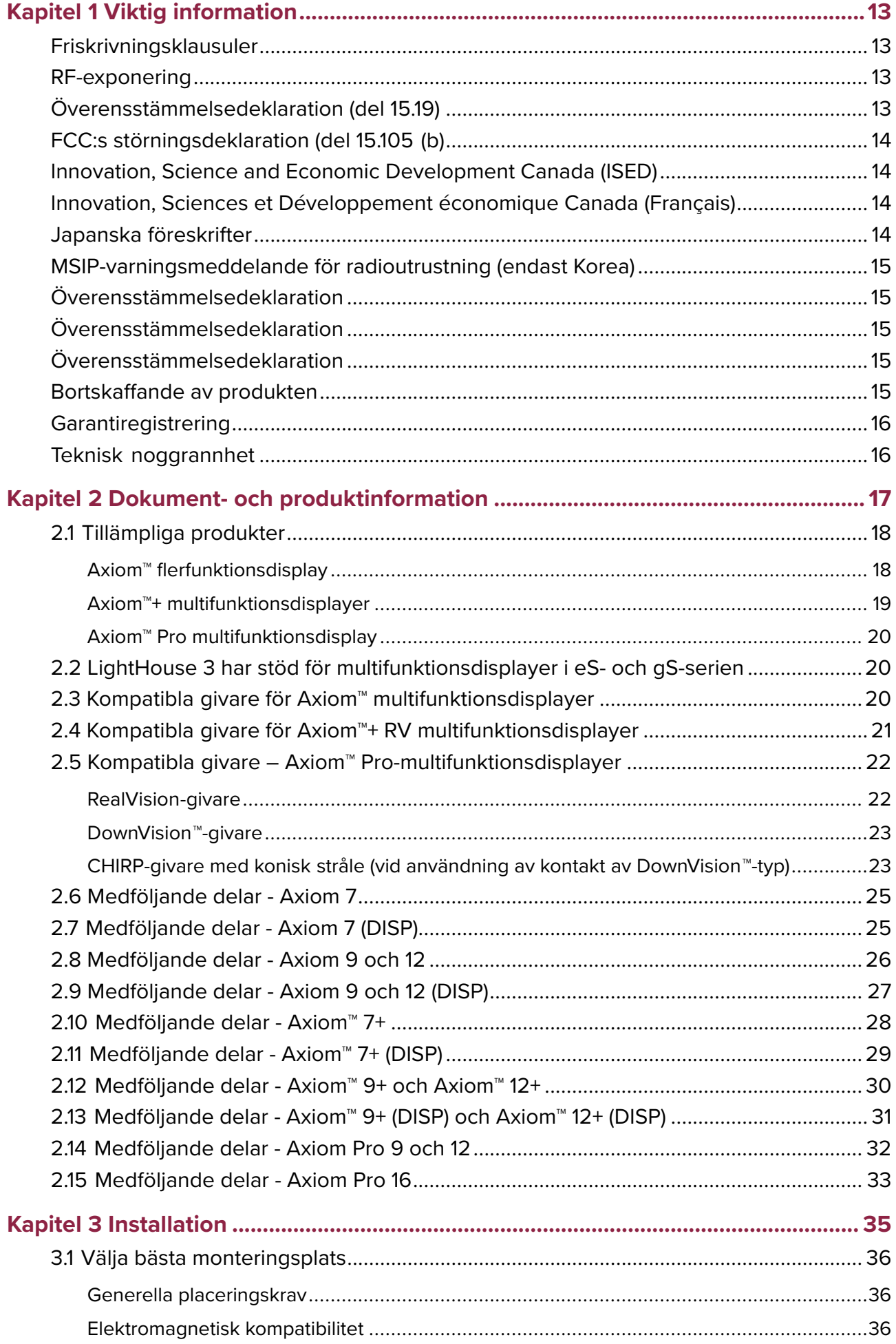

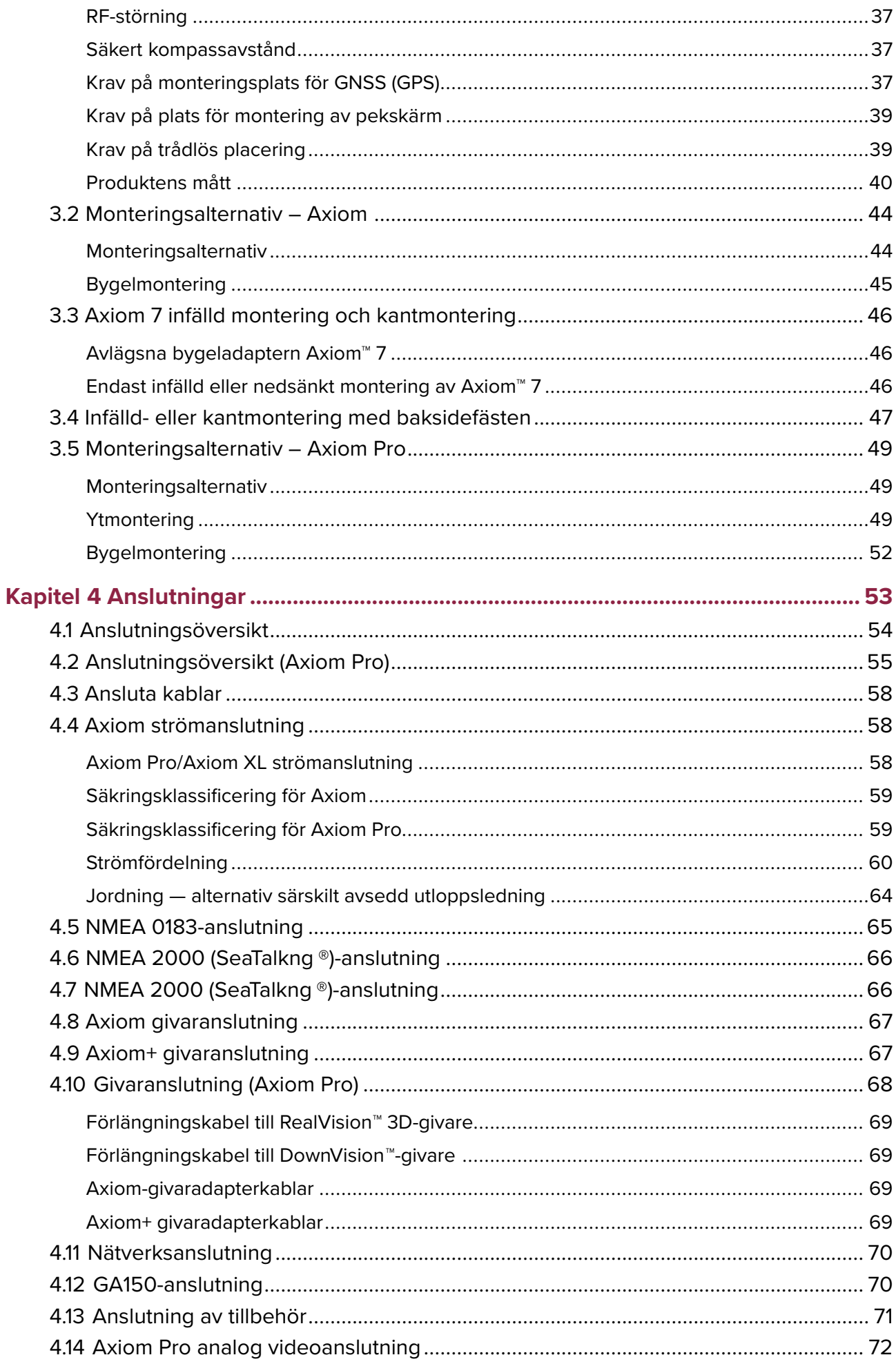

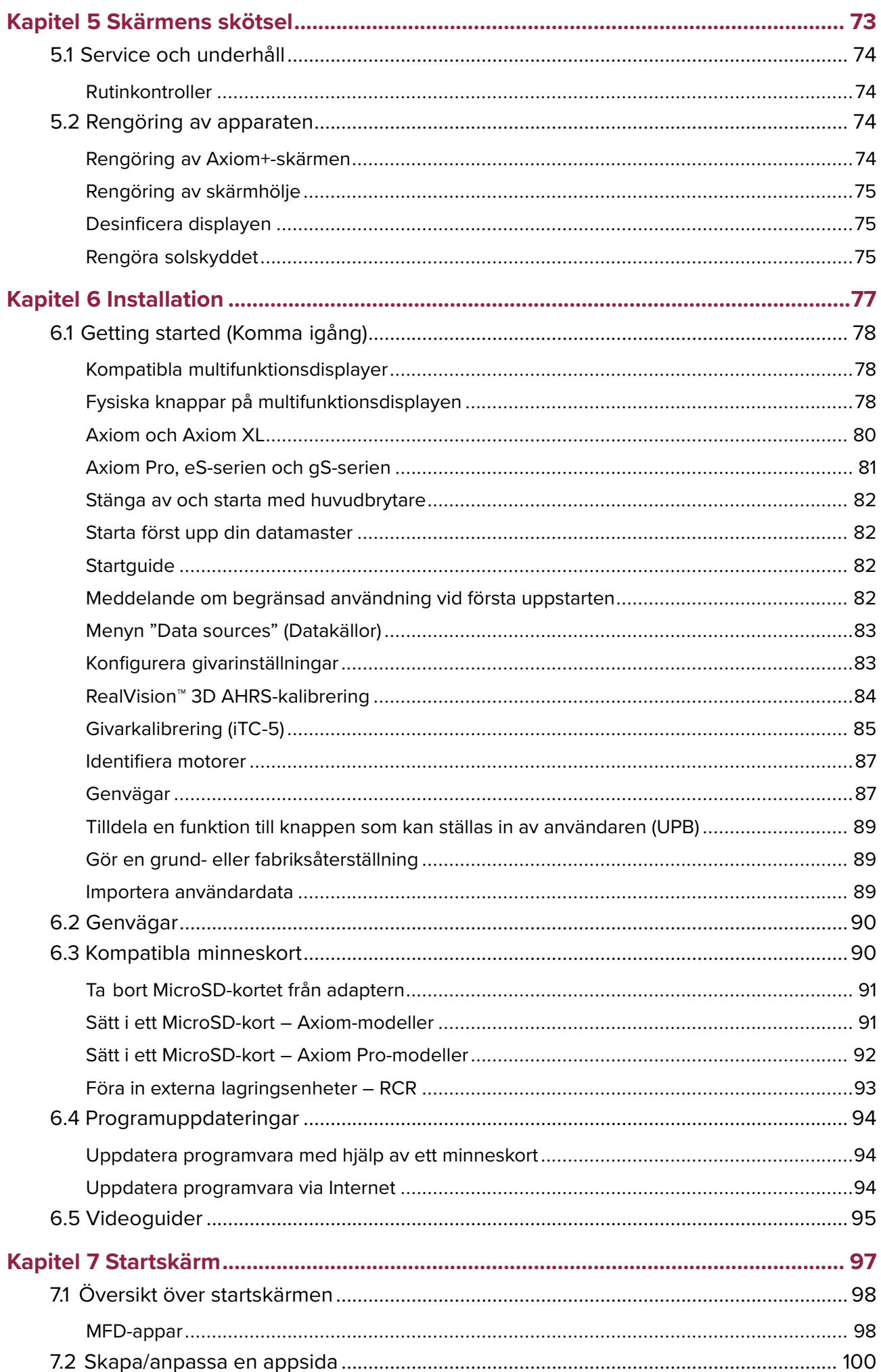

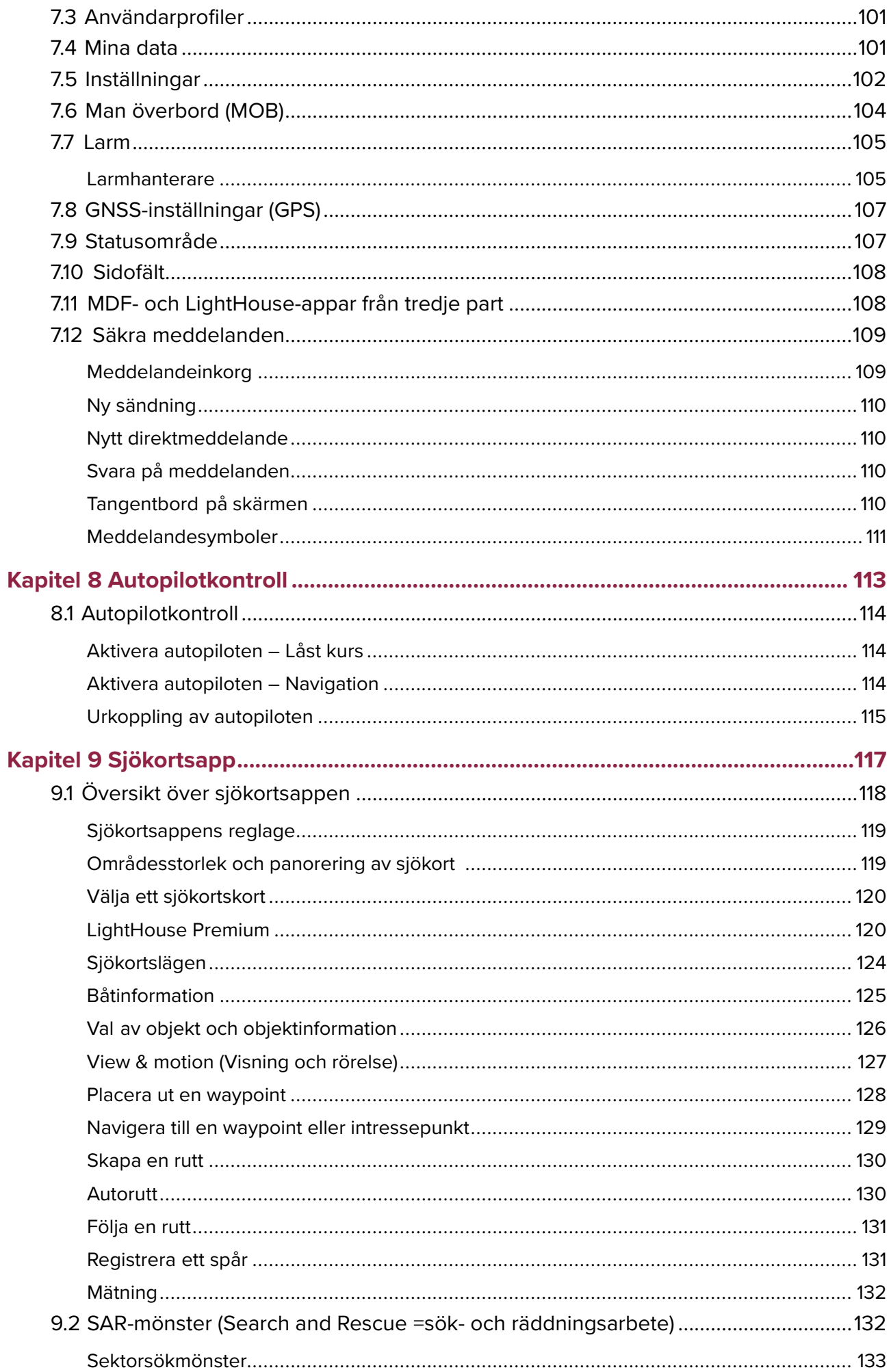

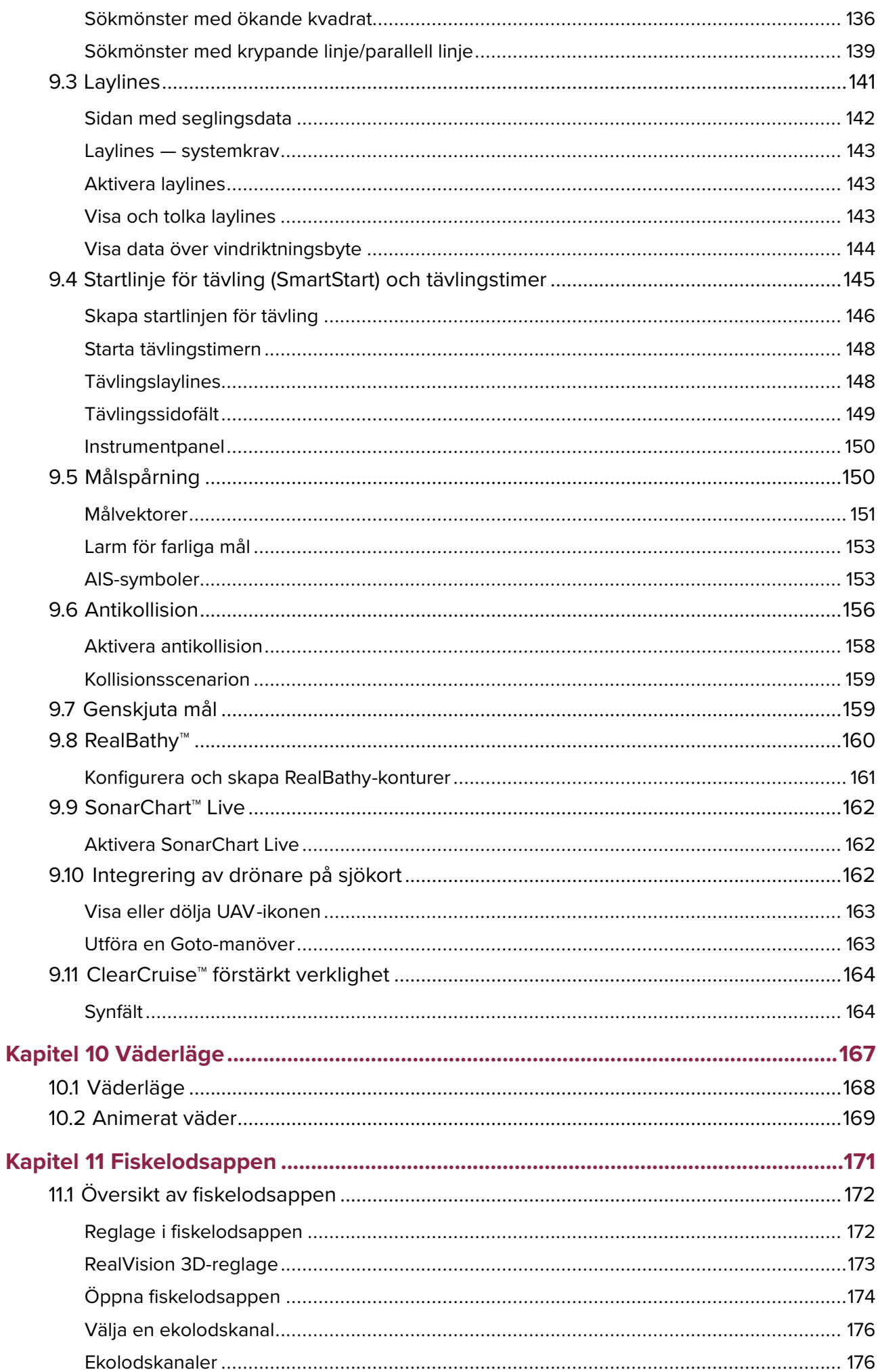

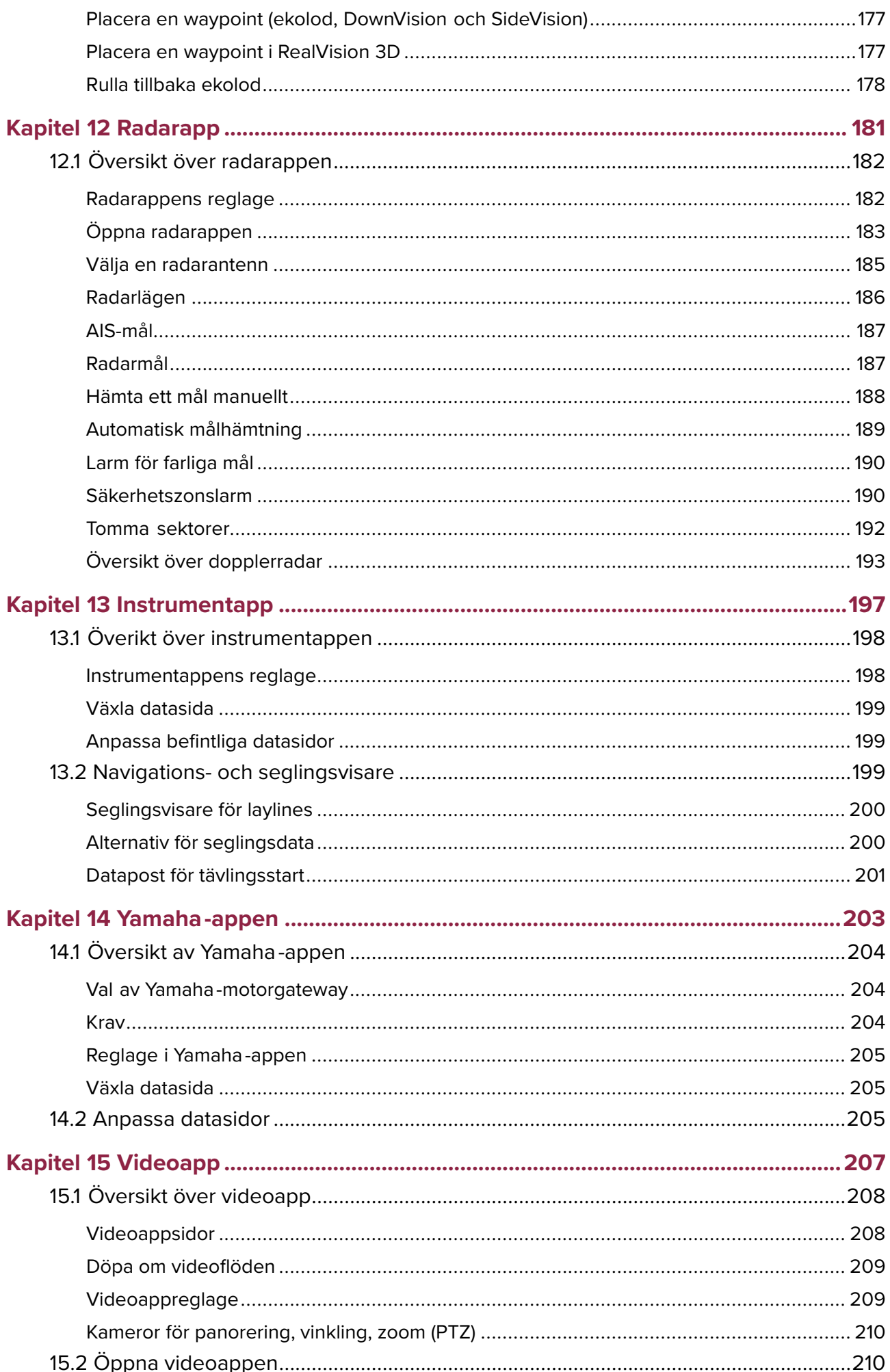

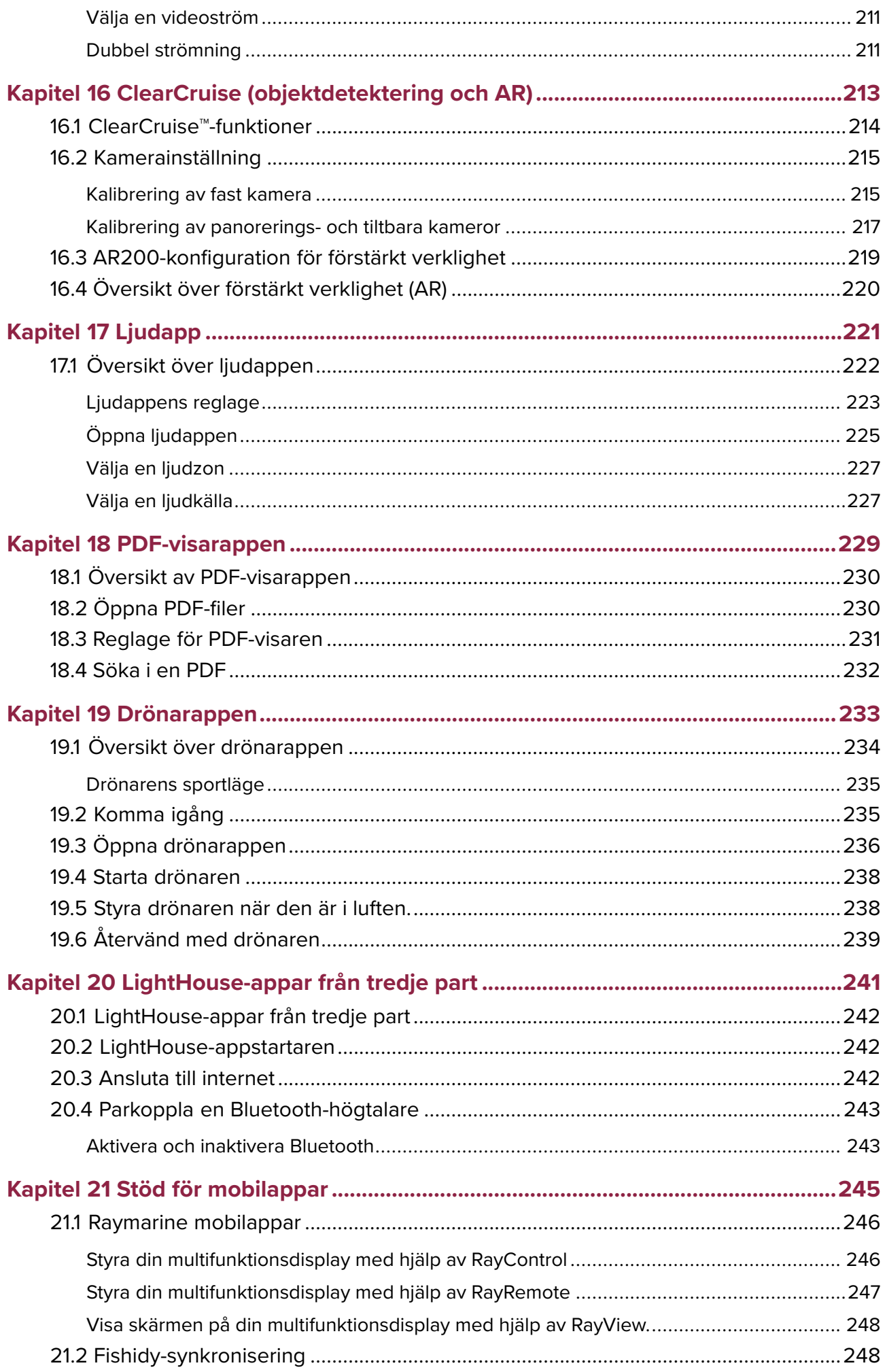

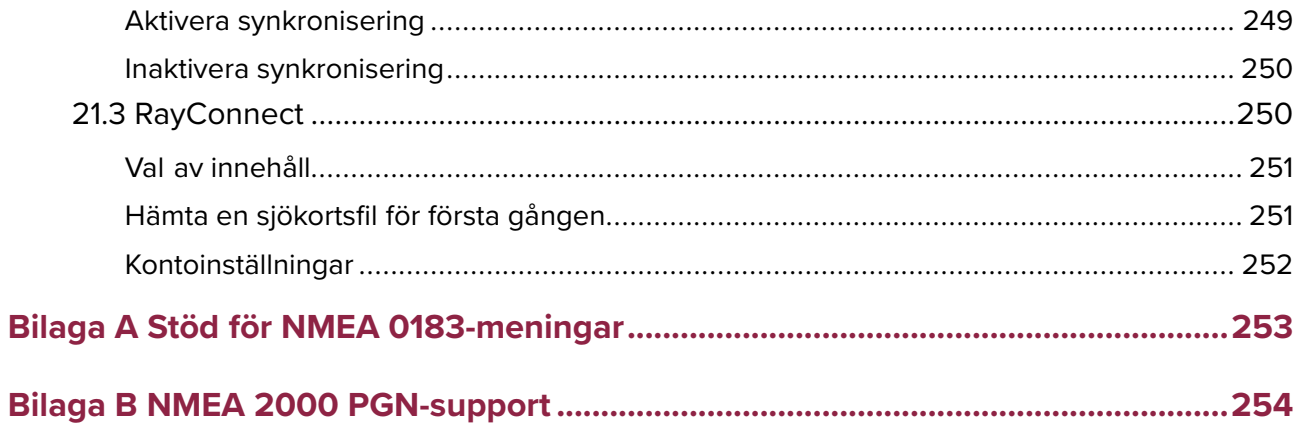

### <span id="page-12-0"></span>**Kapitel 1: Viktig information**

#### **Varning! Installation och användning**

- Denna produkt måste installeras och användas <sup>i</sup> enlighet med medföljande anvisningar. Underlåtenhet att följa dessa instruktioner kan leda till bristfällig funktion, personskada och/eller skada på båten.
- Vi rekommenderar att du låter en av Raymarine godkänd installatör utföra installationen. En certifierad installation ger rätt till utökad produktgaranti. Kontakta din Raymarine återförsäljare och läs även garantidokumentation som levereras tillsammans med produkten.

### **Varning! Tänk på säkerheten!**

Den här produkten är enbart avsedd att användas som ett navigationshjälpmedel och får aldrig tillåtas ersätta sunt förnuft, sjövett och gott sjömanskap. Det är bara officiella sjökort och underrättelser för sjöfarande som innehåller all den information som krävs för säker navigation. Befälhavaren ansvarar alltid för att produkten enbart används på avsett sätt. Det är alltid befälhavaren ombord som ansvarar för att officiella sjökort och underrättelser för sjöfarande, sjövett och gott sjömanskap tillämpas, och har rätt och tillräcklig navigationskunskap vid användning av denna eller någon annan produkt från Raymarine.

### **Friskrivningsklausuler**

Raymarine garanterar inte att denna produkt är felfri eller kompatibel med produkter tillverkade av annan person eller enhet än Raymarine.

Den här produkten använder digitala sjökort och elektronisk information från Global Navigation Satellite Systems (GNSS) som kan innehålla fel. Raymarine garanterar inte att sådan information är korrekt och du ska känna till att fel <sup>i</sup> sådan information kan få produktens funktion att sluta fungera. Raymarine påtar sig inget ansvar för skador eller personskador som orsakas av användning av, eller oförmåga att använda produkten vid samverkan mellan produkten och produkter från annan tillverkare, eller vid fel på sjökortsdata eller information som produkten använder och som levereras av tredje parter.

Den här produkten har stöd för elektroniska sjökort från tredje part som kan vara inbyggda eller lagras på minneskort. Användning av sådana sjökort sker <sup>i</sup> enlighet med leverantörens licensavtal för slutanvändare.

## **RF-exponering**

Denna utrustning efterlever FCC/ISED:s gränsvärden för RF-exponering för allmänheten/okontrollerad exponering. Den trådlösa LAN-/Bluetooth-antennen sitter monterad bakom displayens front. Denna utrustning ska installeras och hanteras på ett minsta avstånd av <sup>1</sup> cm mellan enheten och din kropp. Denna sändare får inte monteras tillsammans med eller operera tillsammans med en annan antenn eller sändare om detta inte görs <sup>i</sup> enlighet med FCC:s rutiner för flera sändarprodukter.

## **Överensstämmelsedeklaration (del 15.19)**

Denna enhet uppfyller kraven <sup>i</sup> del <sup>15</sup> av FCC:s regelverk. Enheten får användas om dessa två villkor är uppfyllda:

- 1. Den här enheten kan inte generera skadliga störningar.
- 2. Den här enheten ska acceptera alla störningar, inklusive störningar som skulle kunna orsaka oönskad funktion.

## <span id="page-13-0"></span>**FCC:s störningsdeklaration (del 15.105 (b)**

Denna utrustning har testats och funnits uppfylla begränsningarna för en digital apparat av klass B, enligt del <sup>15</sup> av FCC-bestämmelserna.

Dessa begränsningar är utformade för att erbjuda ett rimligt skydd mot skadliga störningar <sup>i</sup> en bostadsinstallation. Denna utrustning genererar, använder och kan utstråla radiofrekvensenergi och kan, om den inte installeras och används enligt instruktionerna, orsaka skadliga störningar <sup>i</sup> radiokommunikationer. Dock finns det ingen garanti för att störningar inte uppkommer <sup>i</sup> en specifik installation. Om denna utrustning verkligen orsakar skadliga störningar på radio- eller TV-mottagning, vilket kan påvisas genom att stänga av och sätta på utrustningen, uppmanas användaren att försöka korrigera störningen genom en av följande åtgärder:

- 1. Vrid eller omplacera den mottagande antennen.
- 2. Öka avståndet mellan utrustningen och mottagare.
- 3. Ansluta utrustningen till ett uttag på en annan krets än den som mottagaren är ansluten till.
- 4. Kontakta försäljaren eller en erfaren radio-/TV-tekniker för att få hjälp.

### **Innovation, Science and Economic Development Canada (ISED)**

Den här enheten uppfyller licensundantaget för RSS-standarder.

Enheten får användas om dessa två villkor är uppfyllda:

- 1. Den här enheten får inte orsaka störningar och
- 2. Den här enheten ska acceptera alla störningar, inklusive störningar som skulle kunna orsaka oönskad funktion.

Denna Klass <sup>B</sup> digitala apparat uppfyller kanadensiska ICES-003.

### **Innovation, Sciences et Développement économique Canada (Français)**

Cet appareil est conforme aux normes d'exemption de licence RSS.

Son fonctionnement est soumis aux deux conditions suivantes:<br>1. cet appareil ne doit pas causer d'interférence, et

- 1. cet appareil ne doit pas causer d'interférence, et
- 2. cet appareil doit accepter toute interférence, notamment les interférences qui peuvent affecter son fonctionnement.

Cet appareil numérique de la classe <sup>B</sup> est conforme <sup>à</sup> la norme NMB-003 du Canada.

### **Japanska föreskrifter**

<sup>I</sup> frekvensområdet som används för denna apparat finns också radiostationer för högskolor (radiostationer som kräver licens) och specifika radiostationer med låg effekt (radiostationer som inte kräver licens) för mobilidentifiering och amatörradiostationer (radiostationer som kräver licens) som används inom industrin, t.ex. mikrovågsugnar, vetenskaplig och medicinsk utrustning och olika fabriksprodukter.<br>1. Innan du använder

- 1. Innan du använder denna apparat kontrollerar du att högskolornas radiostationer och specifika radiostationer med låg effekt för mobilidentifiering och amatörradiostationer inte är verksamma <sup>i</sup> närheten.
- 2. Om det finns skadlig störning på högskolornas radiostationer för mobilidentifiering, som orsakas av denna apparat, byter du omedelbart frekvens och stoppar överföringen av radiovågor och be om råd om vilka åtgärder du ska använda för att undvika störning (t.ex. installation av avdelningar) via kontaktinformationen nedan.
- 3. Om du dessutom får problem med skadlig störning av specifika radiostationer med låg effekt för mobil identifikation eller amatörradiostationer, som orsakas av denna apparat, be om råd via följande kontaktinformation.

### <span id="page-14-0"></span>**MSIP-varningsmeddelande för radioutrustning (endast Korea)**

- 제작자 <sup>및</sup> 설치자는 해당 무선설비가 전파혼신 가능성이 있으므로 안전 인명과 관련된
- 서비스는 <sup>할</sup> <sup>수</sup> 없음을 사용자 설명서 등을 통하여 운용자 <sup>및</sup> 사용자에게 충분히 알릴 <sup>것</sup>
- 법에 의해 <sup>전</sup> 방향 전파 발사 <sup>및</sup> 동일한 정보를 동시에 여러 곳으로 송신하는 <sup>점</sup>-대-다지점 서비 스에의 사용은 금지되어 있습니다.

### **Överensstämmelsedeklaration**

FLIR Belgium BVBA deklarerar att radioutrustningstyperna Axiom multifunktionsdisplayer, artikelnummer E70363, E70363–DISP, E70364, E70364–01, E70364–02, E70364–DISP, E70365, E70365–03, E70365–DISP, E70366, E70366–DISP, E70367, E70367–02, E70367–03, E70367–DISP, E70368, E70368–DISP, E70369, E70369–03, E70369–DISP, uppfyller radioutrustningsdirektivet 2014/53/EU.

På den aktuella produktsidan på [www.raymarine.com/manuals](http://www.raymarine.com/manuals) kan du läsa överensstämmelsedeklarationen <sup>i</sup> original.

## **Överensstämmelsedeklaration**

FLIR Belgium BVBA deklarerar att radioutrustningstyperna Axiom Pro multifunktionsdisplayer, artikelnummer E70371, E70481, E70372, E70482, E70373, E70483, uppfyller radioutrustningsdirektivet 2014/53/EU.

På den aktuella produktsidan på [www.raymarine.com/manuals](http://www.raymarine.com/manuals) kan du läsa överensstämmelsedeklarationen <sup>i</sup> original.

## **Överensstämmelsedeklaration**

FLIR Belgium BVBA intygar att följande produkter uppfyller EMC-direktivet 2014/53/EU:

- Axiom™7+, artikelnummer E70634 och E70634–DISP
- Axiom™7+ RV, artikelnummer E70635, E70635–03 och E70635–DISP
- Axiom™9+, artikelnummer E70636 och E70636–DISP
- Axiom™9+ RV, artikelnummer E70637, E70637–03 och E70637–DISP
- Axiom™12+, artikelnummer E70638 och E70638–DISP
- Axiom™12+ RV, artikelnummer E70639, E70639–03 och E70639–DISP

Denna försäkran om överensstämmelse finns att läsa på relevant produktsida på [www.raymarine.com/manuals](http://www.raymarine.com/manuals).

### **Bortskaffande av produkten**

Uttjänt produkt skall bortskaffas enligt gällande direktiv och andra bestämmelser.

WEEE-direktivet kräver återvinning av elektriska och elektroniska produkter som innehåller material, komponenter och substanser som kan vara farliga och utgöra en risk för människors hälsa och miljön om de inte hanteras korrekt.

<span id="page-15-0"></span>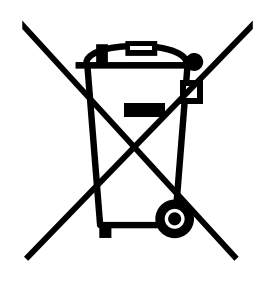

Utrustning som är märkt med symbolen med en överkryssad soptunna ska inte kasseras som osorterat hushållsavfall.

Lokala myndigheter <sup>i</sup> många regioner har upprättat insamlingssystem så att invånarna kan lämna in elektriskt och elektroniskt avfall till en återvinningsstation eller annat insamlingsställe.

Mer information om lämpliga inlämningsställen för elektriskt och elektroniskt avfall <sup>i</sup> din region finns på Raymarines webbsida: [www.raymarine.eu/recycling](http://www.raymarine.eu/recycling).

### **Garantiregistrering**

Besök [www.raymarine.com](http://www.raymarine.com) för att registrera att du äger din Raymarineprodukt online.

Det är viktigt att du registrerar din produkt för att erhålla fullständiga garantiförmåner. <sup>I</sup> förpackningen finns en etikett med streckkod för systemets serienummer. Du behöver detta serienummer när du registrerar produkten online. Behåll etiketten för framtida referens.

### **Teknisk noggrannhet**

Informationen <sup>i</sup> den här handboken var, såvitt vi kan bedöma, korrekt vid tryckningstillfället. Raymarine kan emellertid inte hållas ansvarigt för eventuella felaktigheter eller brister <sup>i</sup> handboken. Dessutom strävar vi alltid efter att utveckla produkterna, vilket kan leda till att specifikationerna för instrumentet kan komma att ändras utan föregående meddelande därom. Raymarine påtar sig därför inget ansvar för eventuella skillnader mellan din produkt och den som beskrivs <sup>i</sup> tillhörande dokumentation. Kontrollera Raymarine hemsidan [\(www.raymarine.com](http://www.raymarine.com)) för att säkerställa att det är den senaste dokumentversionen för produkten.

### <span id="page-16-0"></span>**Kapitel 2: Dokument- och produktinformation**

### **Innehåll**

- 2.1 [Tillämpliga](#page-17-0) produkter på sidan [18](#page-17-0)
- 2.2 LightHouse <sup>3</sup> har stöd för [multifunktionsdisplayer](#page-19-0) <sup>i</sup> eS- och gS-serien på sidan [20](#page-19-0)
- 2.3 Kompatibla givare för Axiom™ [multifunktionsdisplayer](#page-19-0) på sidan [20](#page-19-0)
- 2.4 Kompatibla givare för Axiom™+ RV [multifunktionsdisplayer](#page-20-0) på sidan [21](#page-20-0)
- 2.5 Kompatibla givare Axiom™ [Pro-multifunktionsdisplayer](#page-21-0) på sidan [22](#page-21-0)
- 2.6 [Medföljande](#page-24-0) delar Axiom <sup>7</sup> på sidan [25](#page-24-0)
- 2.7 [Medföljande](#page-24-0) delar Axiom <sup>7</sup> (DISP) på sidan [25](#page-24-0)
- 2.8 [Medföljande](#page-25-0) delar Axiom <sup>9</sup> och <sup>12</sup> på sidan [26](#page-25-0)
- 2.9 [Medföljande](#page-26-0) delar Axiom <sup>9</sup> och <sup>12</sup> (DISP) på sidan [27](#page-26-0)
- 2.10 [Medföljande](#page-27-0) delar Axiom™ 7+ på sidan [28](#page-27-0)
- 2.11 [Medföljande](#page-28-0) delar Axiom™ 7+ (DISP) på sidan [29](#page-28-0)
- 2.12 [Medföljande](#page-29-0) delar Axiom™ 9+ och Axiom™ 12+ på sidan [30](#page-29-0)
- 2.13 [Medföljande](#page-30-0) delar Axiom™ 9+ (DISP) och Axiom™ 12+ (DISP) på sidan [31](#page-30-0)
- 2.14 [Medföljande](#page-31-0) delar Axiom Pro <sup>9</sup> och <sup>12</sup> på sidan [32](#page-31-0)
- 2.15 [Medföljande](#page-32-0) delar Axiom Pro <sup>16</sup> på sidan [33](#page-32-0)

## <span id="page-17-0"></span>**2.1 Tillämpliga produkter**

Detta dokument avser följande produkter:

### **Axiom™ flerfunktionsdisplay**

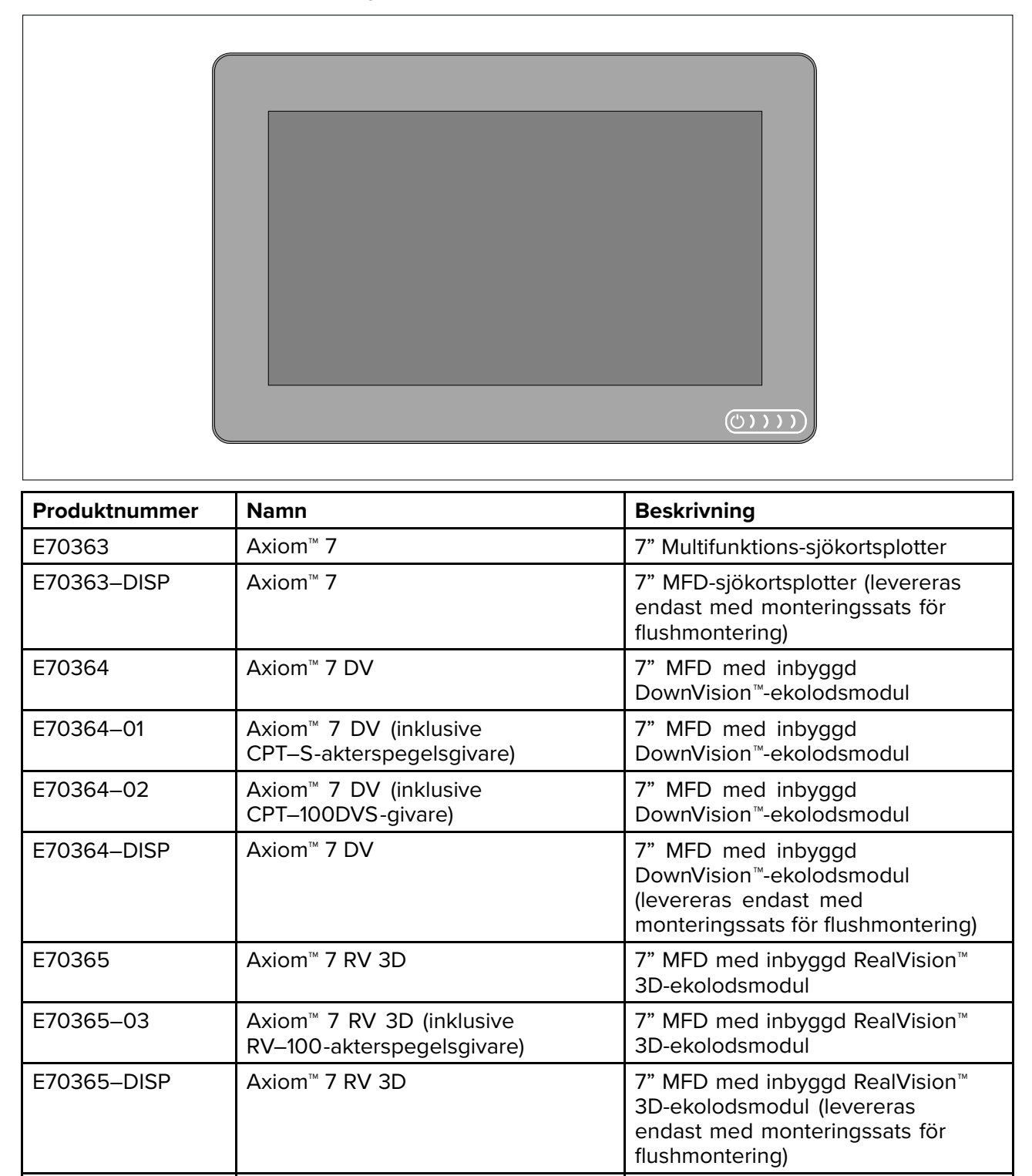

E70366 Axiom™ 9 9 9" MFD-sjökortsplotter<br>E70366–DISP Axiom™ 9 9 9" MFD-sjökortsplotter

E70367–02 Axiom™ <sup>9</sup> RV 3D (inklusive

CPT–100DVS -givare)

E70367 Axiom™ 9 RV 3D 9" MFD med inbyggd RealVision

9" MFD-sjökortsplotter (levereras endast med monteringssats för

9" MFD med inbyggd RealVision<sup>™</sup>

baksida)

3D-ekolodsmodul

3D-ekolodsmodul

<span id="page-18-0"></span>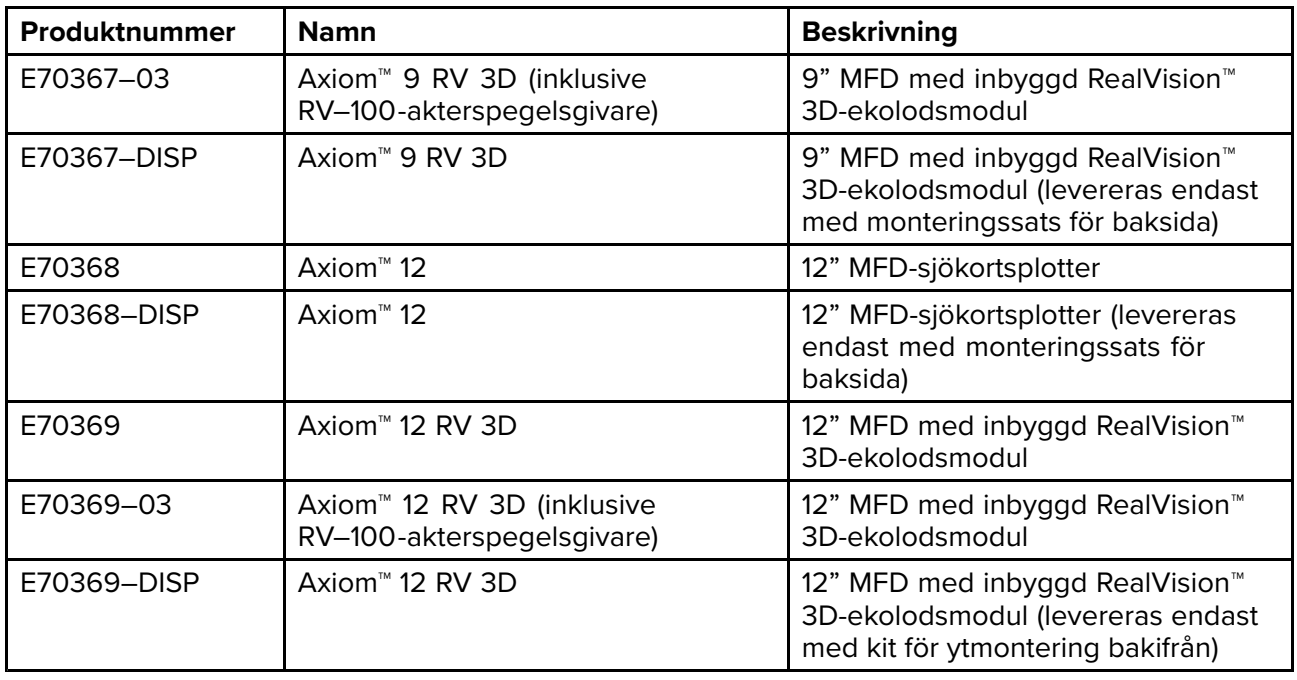

## **Axiom™+ multifunktionsdisplayer**

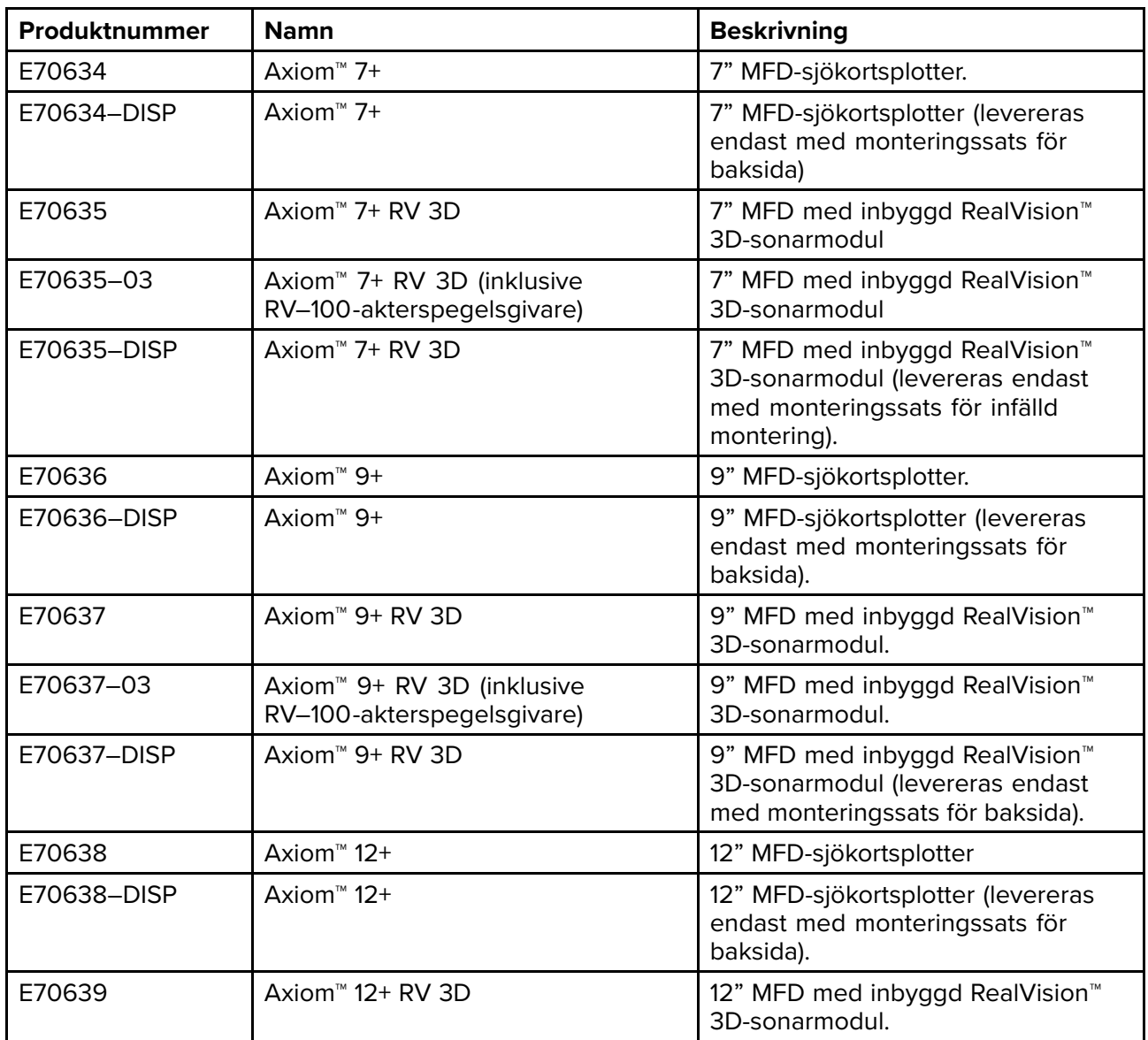

<span id="page-19-0"></span>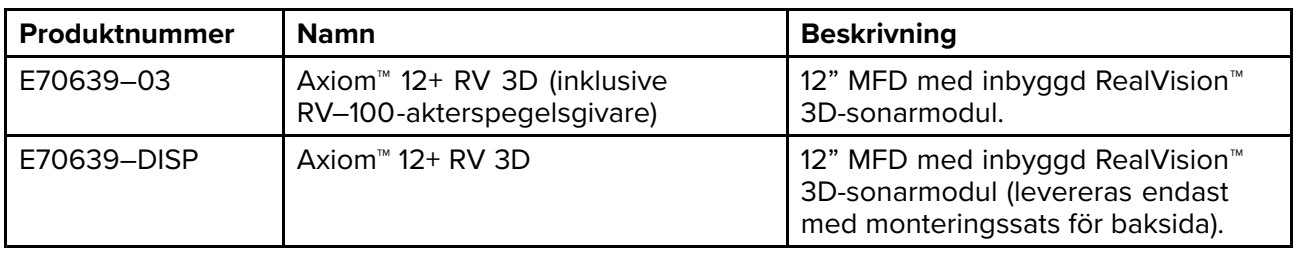

### **Axiom™ Pro multifunktionsdisplay**

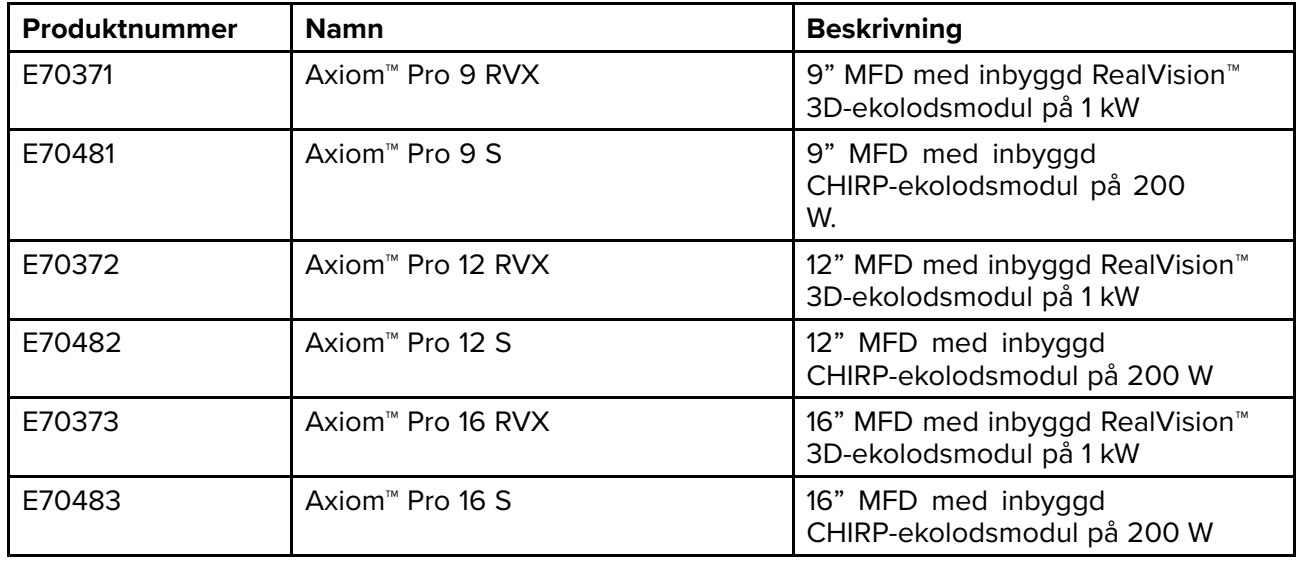

## **2.2 LightHouse <sup>3</sup> har stöd för multifunktionsdisplayer <sup>i</sup> eS- och gS-serien**

Stödet för att uppgradera äldre multifunktionsdisplayer (MFD:er) <sup>i</sup> eS- och gS-serien har upphört <sup>i</sup> och med lanseringen av LightHouse <sup>3</sup> version 3.12.

System med MFD:er <sup>i</sup> eS- och gS-serien som har uppgraderats från LightHouse <sup>2</sup> till LightHouse <sup>3</sup> kan inte uppdateras till LightHouse <sup>3</sup> version 3.12. För att uppdatera Axiom-MFD:er till version 3.12 <sup>i</sup> dessa system med blandade MFD:er måste du ta bort MFD:erna <sup>i</sup> eS- och gS-serien från samma nätverk som Axiom-MFD:erna.

MFD:er <sup>i</sup> eS- och gS-serien förblir kompatibla med LightHouse 3-versionerna 3.3 till 3.11.

## **2.3 Kompatibla givare för Axiom™ multifunktionsdisplayer**

Beroende på din typ av MFD kan du ansluta följande givartyper direkt till din MFD:

#### **Axiom DV (med 9-stiftig kontakt)**

- DownVision™-givare
- CHIRP-givare med konisk stråle som använder en DownVision™-kontakt med <sup>9</sup> stift.
- Andra givare kan anslutas med hjälp av tillgängliga adapterkablar. Se för en lista över tillgängliga adapterkablar. Se Raymarines® webbplats för information om kompatibla givare: [www.raymarine.com/transducers](http://www.raymarine.com/transducers).

#### **Axiom RV (med 25-stiftig kontakt)**

- RealVision™ 3D-givare
- DownVision™-givare med hjälp av tillgängliga adapterkablar. Se för en lista över tillgängliga adapterkablar.
- CHIRP-givare med konisk stråla med hjälp av tillgängliga adapterkablar. Se för en lista över tillgängliga adapterkablar.

<span id="page-20-0"></span>• Andra givare än CHIRP-givare kan anslutas med hjälp av tillgängliga adapterkablar. Se för en lista över tillgängliga adapterkablar. Se Raymarines® webbplats för information om kompatibla givare: [www.raymarine.com/transducers](http://www.raymarine.com/transducers).

#### **Axiom sjökortsplotter**

Varianter med endast Axiomsjökortsplotter kräver en nätverksansluten ekolodsmodul för att aktivera ekolodet.

### **2.4 Kompatibla givare för Axiom™+ RV multifunktionsdisplayer**

Multifunktionsdisplayer (MFD:er) av typen Axiom™+RV har en inbyggd sonarmodul och kan anslutas direkt till kompatibla givare med hjälp av givarkontakten med <sup>25</sup> stift på displayens baksida.

Kompatibla givare

- RealVision™ 3D-givare
- DownVision™-givare med hjälp av tillgängliga adapterkablar. Se för en lista över tillgängliga adapterkablar.
- CHIRP-givare med konisk stråla med hjälp av tillgängliga adapterkablar. Se för en lista över tillgängliga adapterkablar.
- Andra givare än CHIRP-givare kan anslutas med hjälp av tillgängliga adapterkablar. Se för en lista över tillgängliga adapterkablar. Se Raymarines® webbplats för information om kompatibla givare: [www.raymarine.com/transducers](http://www.raymarine.com/transducers).

#### **Anm:**

Axiom™+-MFD:er med endast sjöplotter kräver en nätverksansluten sonarmodul för att aktivera sonarfunktioner.

## <span id="page-21-0"></span>**2.5 Kompatibla givare – Axiom™ Pro-multifunktionsdisplayer**

Beroende på din typ av MFD kan du ansluta följande givartyper direkt till din MFD:

#### **Axiom Pro <sup>9</sup> <sup>S</sup>**

- CPT-S CHIRP-givare med konisk stråle som använder en DownVision™-kontakt med <sup>9</sup> stift.
- **Axiom Pro RVX – RV-anslutning:**
- RealVision™ 3D-givare
- DownVision™-givare
- Givare som inte är CHIRP-givare kan anslutas med hjälp av tillgängliga adapterkablar. Se Raymarines® webbplats för information om kompatibla givare: [www.raymarine.com/transducers](http://www.raymarine.com/transducers).

#### **Axiom Pro RVX – X-anslutning:**

- <sup>1</sup> kW-givare. Se Raymarines® webbplats för information om kompatibla givare: [www.raymarine.com/transducers](http://www.raymarine.com/transducers).
- Andra givare med hjälp av tillgängliga adapterkablar

### **RealVision-givare**

Givarna nedan går att ansluta direkt till multifunktionsdisplayer av RealVision™3D-modell.

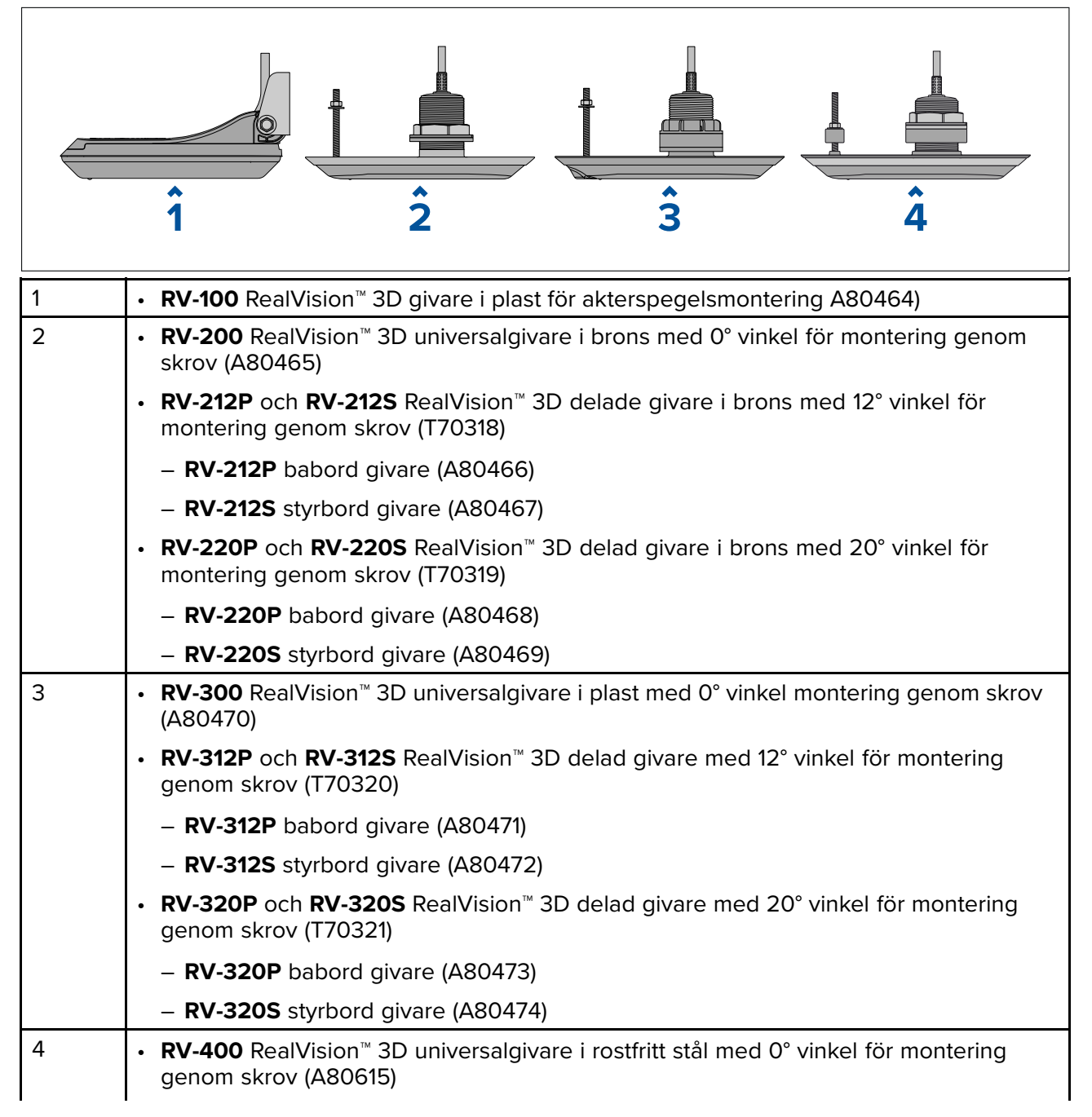

<span id="page-22-0"></span>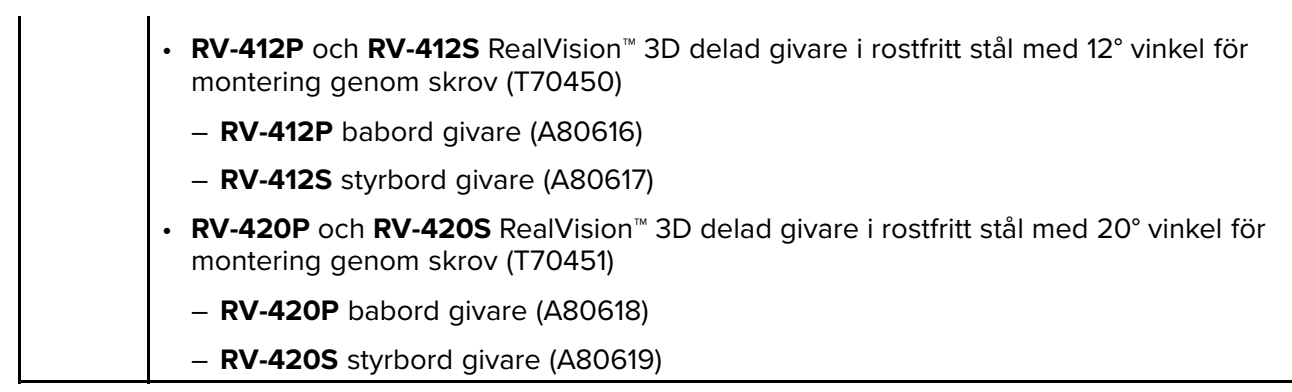

### **DownVision™-givare**

Nedan angivna givare kan anslutas direkt till multifunktionsdisplayer av DownVision™ (DV)-modell. En adapter krävs för anslutning till multifunktionsdisplayer av RealVision™ (RV)-modell.

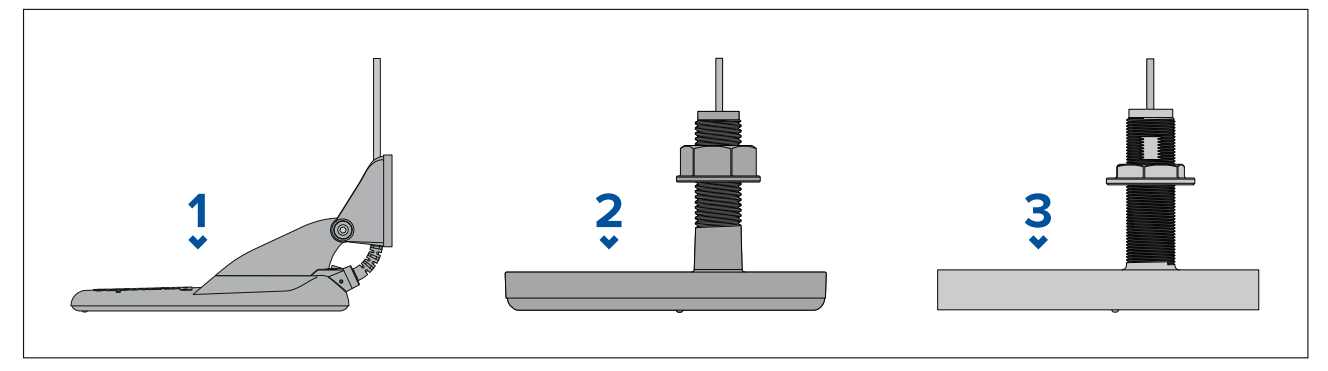

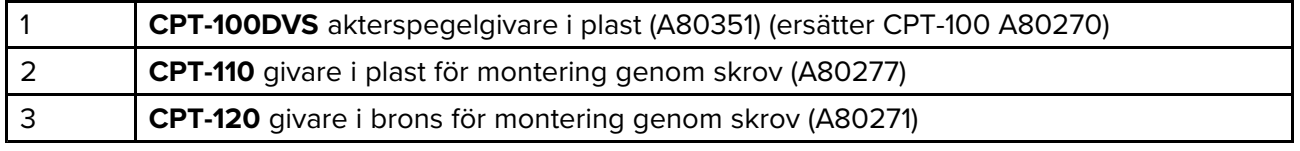

### **CHIRP-givare med konisk stråle (vid användning av kontakt av DownVision™-typ)**

Givarna som anges nedan kan anslutas direkt till multifunktionsdisplayer av varianten DownVision™ (DV) eller via en adapterkabel till multifunktionsdisplayer av varianterna RealVision™ (RV), RealVision™ <sup>+</sup> 1kW (RVX) och Sonar (S).

CPT-S-givare använder CHIRP-sonarteknik för att generera en konformad sonarstråle.

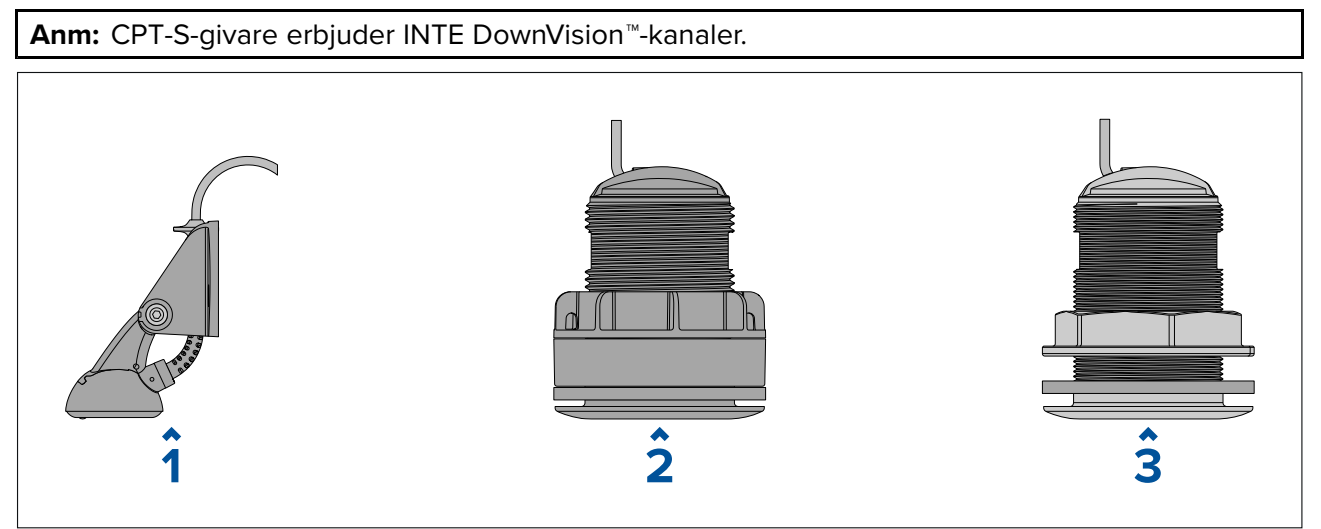

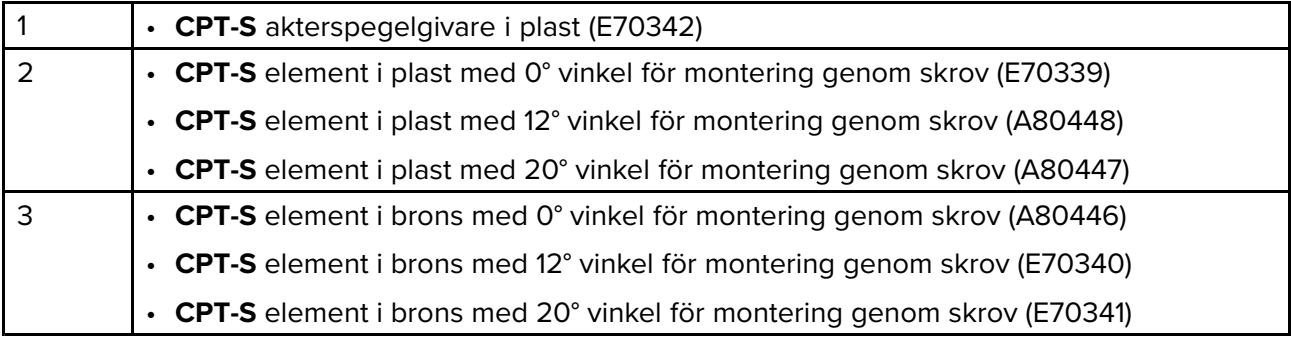

### <span id="page-24-0"></span>**2.6 Medföljande delar - Axiom <sup>7</sup>**

Delarna som listas levereras med följande produktnummer: E70363, E70364 och E70365.

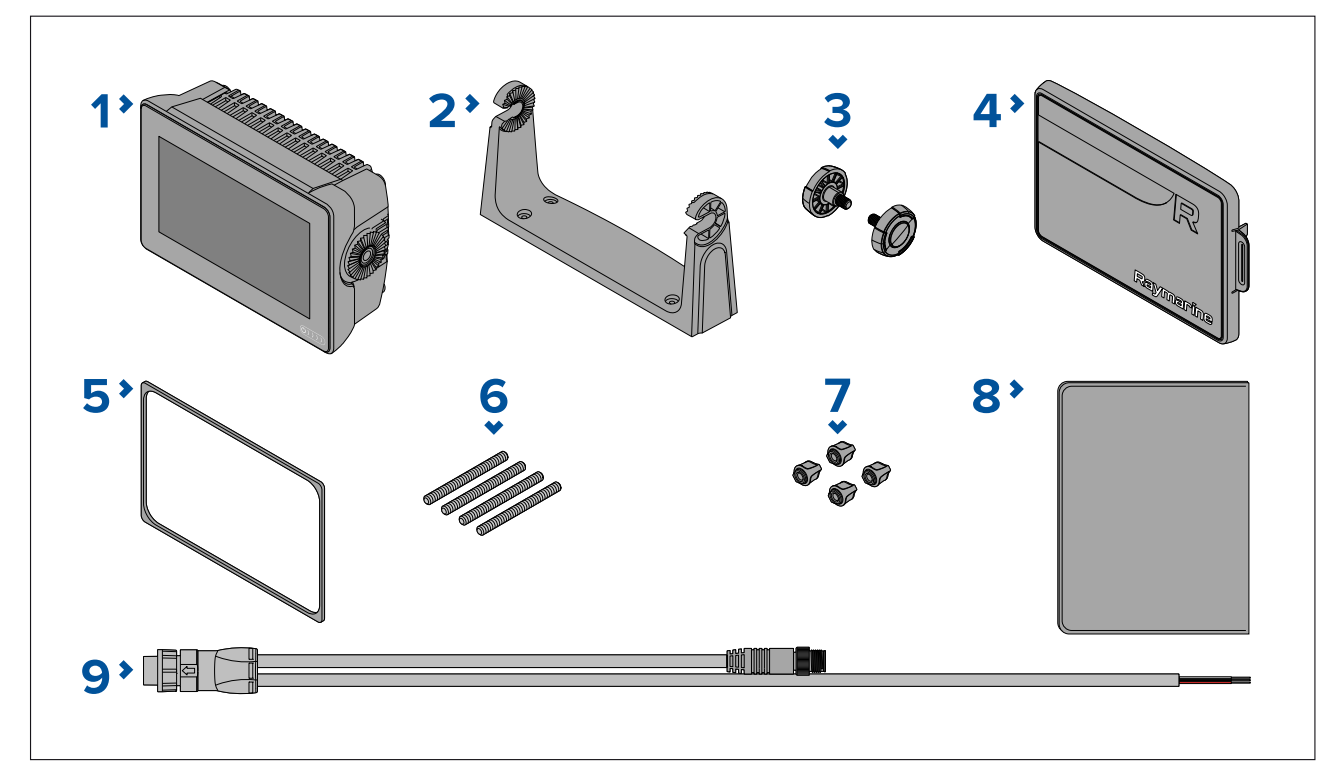

- 1. MFD (levereras med bygeladapter monterad)
- 2. Monteringsbygel
- 3. Bygelrattar <sup>x</sup> <sup>2</sup>
- 4. Solskydd monteringsbygel
- 5. Panelpackning för plan/infälld montering
- 6. M5x58-pinnbultar <sup>x</sup> <sup>4</sup>
- 7. M5-vingmuttrar <sup>x</sup> <sup>4</sup>
- 8. Dokumentationsuppsättning
- 9. Ström-/NMEA 2000-kabel (med 1,5 <sup>m</sup> strömsladd och 0,5 <sup>m</sup> NMEA 2000-sladd).

E70364–01 levereras också med en CPT-S-akterspegelsgivare och tillhörande fästen.

E70364–02 levereras också med en DownVision™ CPT-100DVS-akterspegelsgivare och tillhörande fästen.

E70365–03 levereras också med en RealVision™ 3D RV-100-akterspegelsgivare och tillhörande fästen.

### **2.7 Medföljande delar - Axiom <sup>7</sup> (DISP)**

Delarna <sup>i</sup> listan levereras med följande produktnummer: E70363–DISP, E70364–DISP och E70365–DISP.

<span id="page-25-0"></span>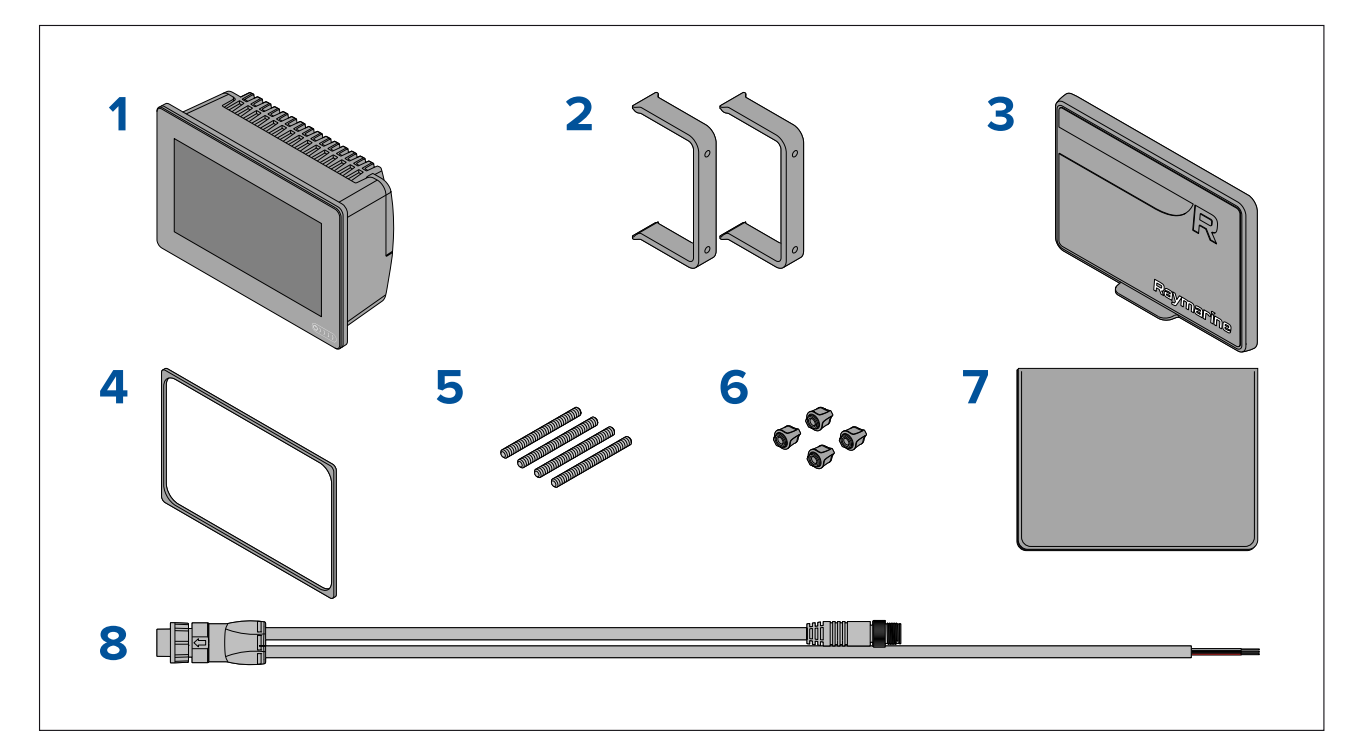

- 1. MFD
- 2. Baksidefästen <sup>x</sup> <sup>2</sup>
- 3. Solskydd Kantmontering
- 4. Panelpackning för plan/infälld montering
- 5. M5x58-pinnbultar <sup>x</sup> <sup>4</sup>
- 6. M5-vingmuttrar <sup>x</sup> <sup>4</sup>
- 7. Dokumentationsuppsättning
- 8. Ström-/NMEA 2000-kabel (med 1,5 <sup>m</sup> strömsladd och 0,5 <sup>m</sup> NMEA 2000-sladd).

### **2.8 Medföljande delar - Axiom <sup>9</sup> och <sup>12</sup>**

Delarna <sup>i</sup> listan levereras med följande produktnummer: E70366, E70367, E70368 och E70369.

<span id="page-26-0"></span>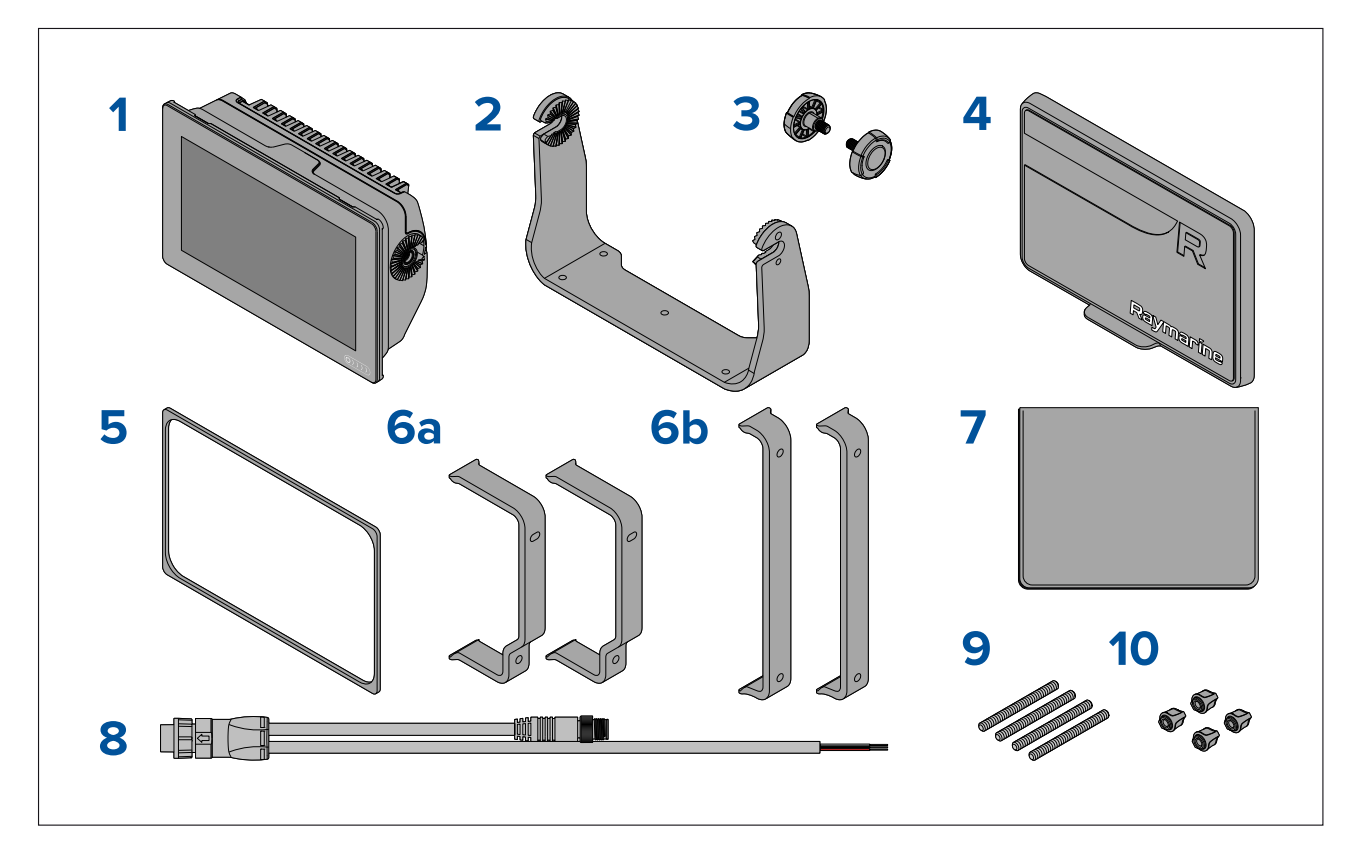

- 1. MFD
- 2. Monteringsbygel
- 3. Bygelrattar <sup>x</sup> <sup>2</sup>
- 4. Solskydd
- 5. Panelpackning för plan/infälld montering
- 6. Baksidefästen:
	- a. levereras med 9" MFD
	- b. levereras med 12" MFD
- 7. Dokumentationsuppsättning
- 8. Ström-/NMEA 2000-kabel (med 1,5 <sup>m</sup> strömsladd och 0,5 <sup>m</sup> NMEA 2000-sladd).
- 9. M5x58-pinnbultar <sup>x</sup> <sup>4</sup>
- 10. M5-vingmuttrar <sup>x</sup> <sup>4</sup>

E70367–02 levereras också med en DownVision™ CPT-100DVS-akterspegelsgivare och tillhörande fästen.

E70367–03 levereras också med en RealVision™ 3D RV-100-akterspegelsgivare och tillhörande fästen.

E70369–03 levereras också med en RealVision™ 3D RV-100-akterspegelsgivare och tillhörande fästen.

### **2.9 Medföljande delar - Axiom <sup>9</sup> och <sup>12</sup> (DISP)**

Delarna <sup>i</sup> listan levereras med följande produktnummer: E70366–DISP, E70367–DISP, E70368–DISP och E70369–DISP.

<span id="page-27-0"></span>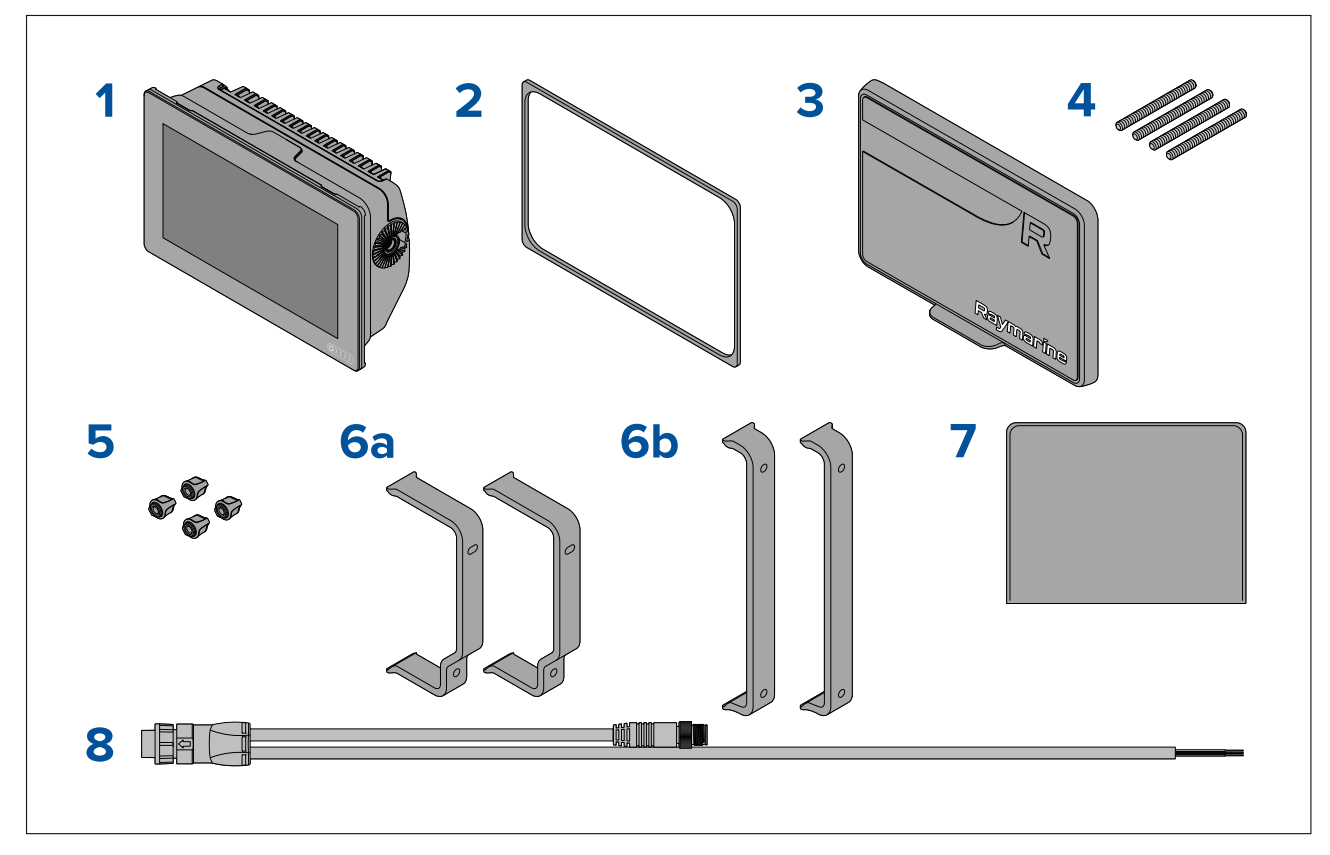

- 1. MFD
- 2. Panelpackning för plan/infälld montering
- 3. Solskydd
- 4. M5x58-pinnbultar <sup>x</sup> <sup>4</sup>
- 5. M5-vingmuttrar <sup>x</sup> <sup>4</sup>
- 6. Byglar för ytmontering bakifrån:
	- a. levereras med 9" MFD
	- b. levereras med 12" MFD
- 7. Dokumentationsuppsättning
- 8. Ström-/NMEA 2000-kabel (med 1,5 <sup>m</sup> strömsladd och 0,5 <sup>m</sup> NMEA 2000-sladd).

## **2.10 Medföljande delar - Axiom™ 7+**

Angivna delar levereras med följande produktnummer: E70634 och E70635.

<span id="page-28-0"></span>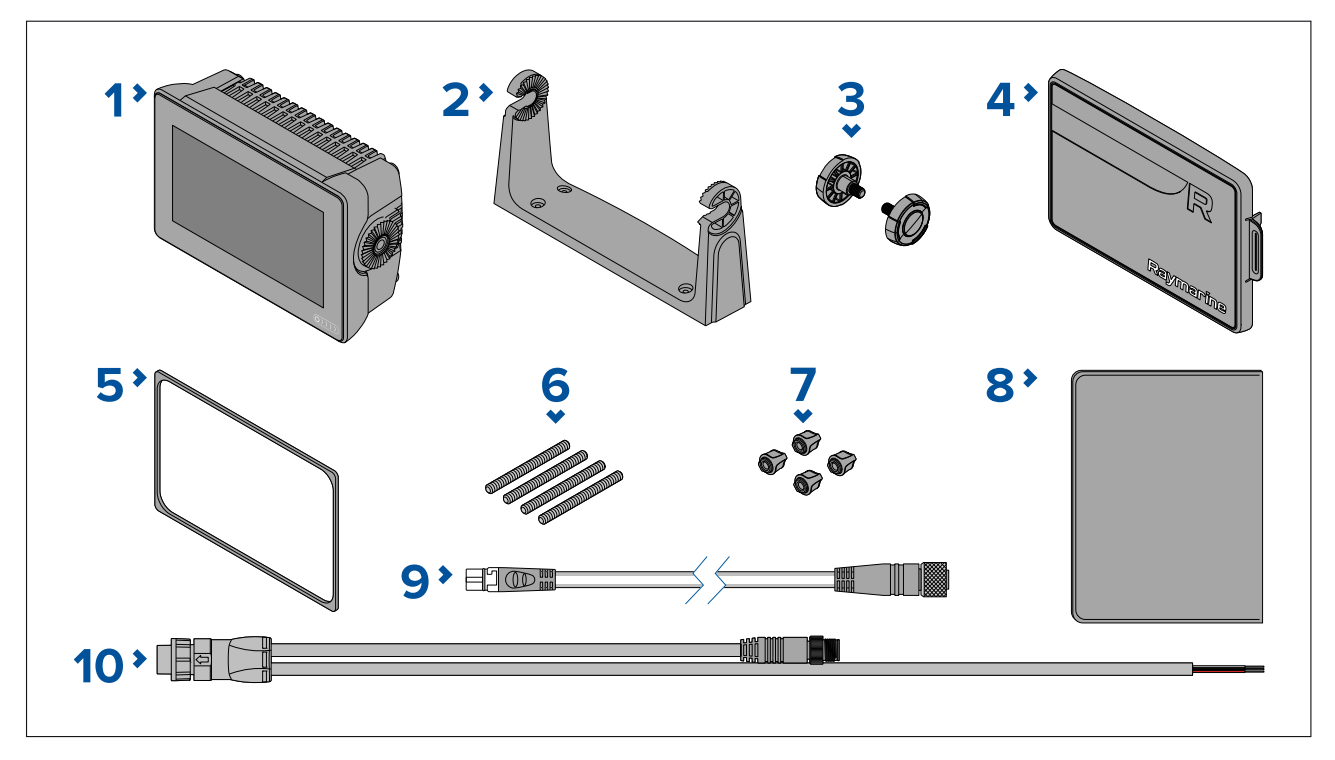

- 1. MFD (levereras med bygeladapter monterad)
- 2. Monteringsbygel
- 3. Bygelrattar <sup>x</sup> <sup>2</sup>
- 4. Solskydd monteringsbygel
- 5. Panelpackning för plan/infälld montering
- 6. M5x58-pinnbultar <sup>x</sup> <sup>4</sup>
- 7. M5-vingmuttrar <sup>x</sup> <sup>4</sup>
- 8. Dokumentationsuppsättning
- 9. Adapterkabel för DeviceNet till SeaTalkng ® <sup>120</sup> mm (4,7 tum)
- 10. Ström-/NMEA 2000-kabel (med 1,5 <sup>m</sup> strömsladd och 0,5 <sup>m</sup> NMEA 2000-sladd).

E70635–03 levereras också med en RealVision™ 3D RV-100-givare och tillhörande fästen.

### **2.11 Medföljande delar - Axiom™ 7+ (DISP)**

Angivna delar levereras med följande produktnummer: E70634–DISP och E70635–DISP.

<span id="page-29-0"></span>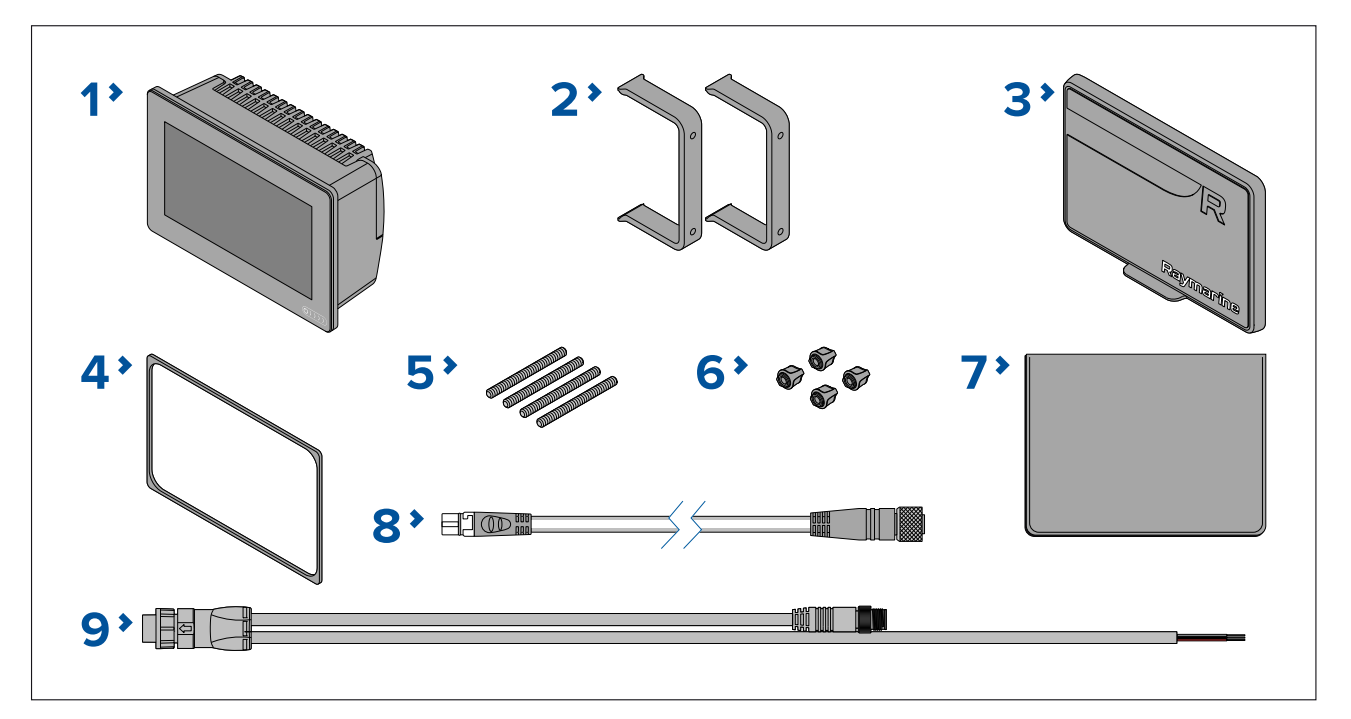

- 1. MFD
- 2. Baksidefästen <sup>x</sup> <sup>2</sup>
- 3. Solskydd Kantmontering
- 4. Panelpackning för plan/infälld montering
- 5. M5x58-pinnbultar <sup>x</sup> <sup>4</sup>
- 6. M5-vingmuttrar <sup>x</sup> <sup>4</sup>
- 7. Dokumentationsuppsättning
- 8. Adapterkabel för DeviceNet till SeaTalkng ® 120 mm (4,7 tum)
- 9. Ström-/NMEA 2000-kabel (med 1,5 <sup>m</sup> strömsladd och 0,5 <sup>m</sup> NMEA 2000-sladd).

### **2.12 Medföljande delar - Axiom™ 9+ och Axiom™ 12+**

Angivna delar levereras med följande produktnummer: E70636, E70637, E70638 och E70639.

<span id="page-30-0"></span>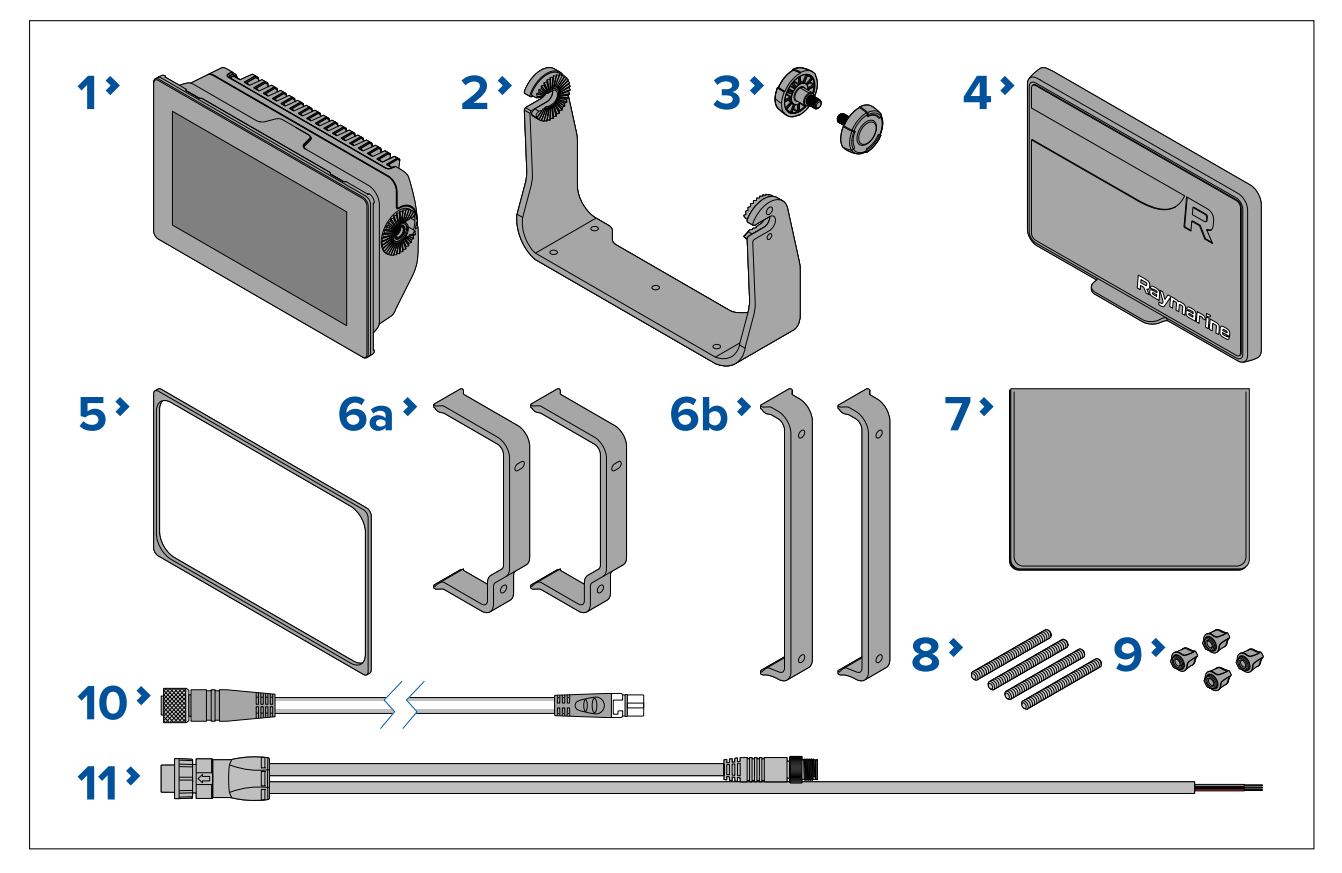

- 1. MFD
- 2. Monteringsbygel
- 3. Bygelrattar <sup>x</sup> <sup>2</sup>
- 4. Solskydd
- 5. Panelpackning för plan/infälld montering
- 6. Byglar för ytmontering bakifrån:
	- a. levereras med 9" MFD
	- b. levereras med 12" MFD
- 7. Dokumentationsuppsättning
- 8. M5x58-pinnbultar <sup>x</sup> <sup>4</sup>
- 9. M5-vingmuttrar <sup>x</sup> <sup>4</sup>
- 10. Adapterkabel för DeviceNet till SeaTalkng ® <sup>120</sup> mm (4,7 tum)
- 11. Ström-/NMEA 2000-kabel (med 1,5 <sup>m</sup> strömsladd och 0,5 <sup>m</sup> NMEA 2000-sladd).

E70637–03 levereras också med en RealVision™ 3D RV-100-givare och tillhörande fästen.

E70639–03 levereras också med en RealVision™ 3D RV-100-givare och tillhörande fästen.

### **2.13 Medföljande delar - Axiom™ 9+ (DISP) och Axiom™ 12+ (DISP)**

Angivna delar levereras med följande produktnummer: E70636–DISP, E70637–DISP, E70638–DISP och E70639–DISP.

<span id="page-31-0"></span>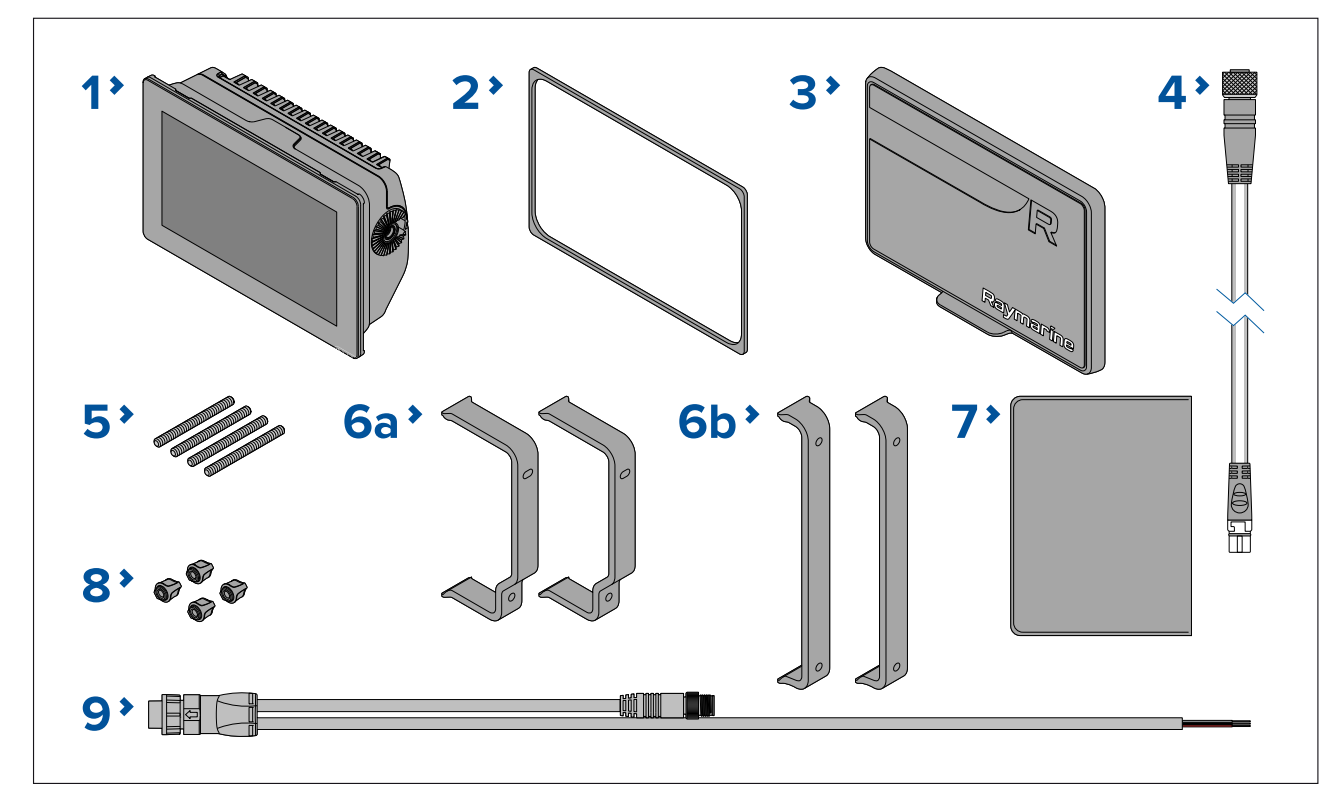

- 1. MFD
- 2. Panelpackning för plan/infälld montering
- 3. Solskydd
- 4. Adapterkabel för DeviceNet till SeaTalkng ® <sup>120</sup> mm (4,7 tum)
- 5. M5x58-pinnbultar <sup>x</sup> <sup>4</sup>
- 6. Byglar för ytmontering bakifrån:
	- a. levereras med 9" MFD
	- b. levereras med 12" MFD
- 7. Dokumentationsuppsättning
- 8. M5-vingmuttrar <sup>x</sup> <sup>4</sup>
- 9. Ström-/NMEA 2000-kabel (med 1,5 <sup>m</sup> strömsladd och 0,5 <sup>m</sup> NMEA 2000-sladd).

### **2.14 Medföljande delar - Axiom Pro <sup>9</sup> och <sup>12</sup>**

Delarna <sup>i</sup> listan levereras med följande produktnummer: E70371, E70481, E70372 och E70482.

<span id="page-32-0"></span>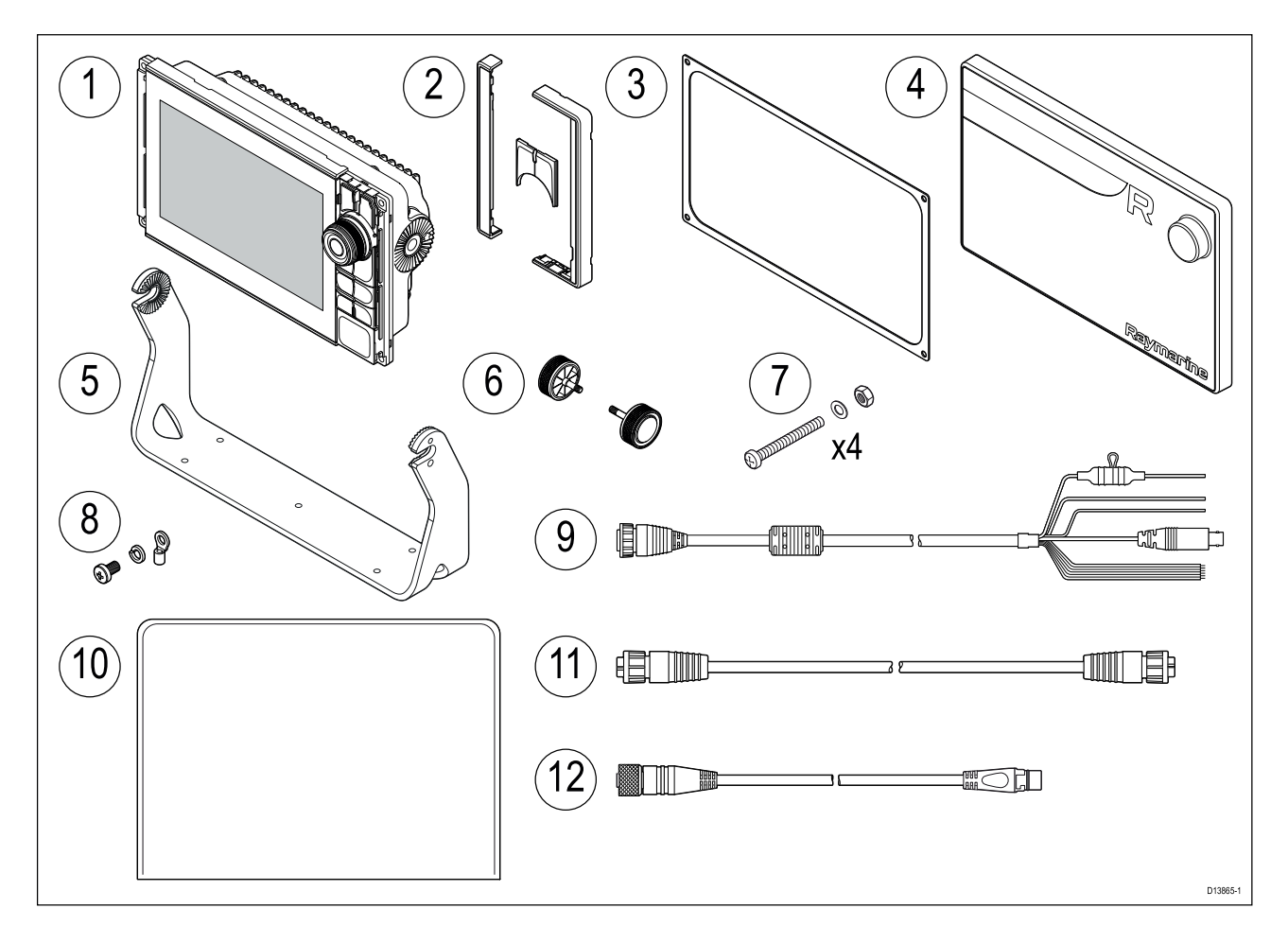

- 1. Axiom Pro multifunktionsdisplay
- 2. Främre ramdelar och övre knappsats
- 3. Panelmonteringsbricka
- 4. Solskydd
- 5. Monteringsbygel
- 6. Bygelrattar <sup>x</sup> <sup>2</sup>
- 7. Fästdon (M4 <sup>x</sup> 40-skruv med cylinderformat huvud med rundad kant <sup>x</sup> 4, M4 Nylock-mutter <sup>x</sup> <sup>4</sup> och M4-bricka <sup>x</sup> 4)
- 8. M3x5-skruv, M3-fjäderbricka och M3-kabelsko (för valfri jordning)
- 9. Kabel för spänning/video/NMEA <sup>0183</sup> 1,5 <sup>m</sup> rak
- 10. Dokumentationsuppsättning
- 11. RayNet nätverkskabel <sup>2</sup> <sup>m</sup>
- 12. Adapterkabel för SeaTalkng ™ till DeviceNet

### **2.15 Medföljande delar - Axiom Pro <sup>16</sup>**

Delarna <sup>i</sup> listan levereras med följande produktnummer: E70373 och E70483.

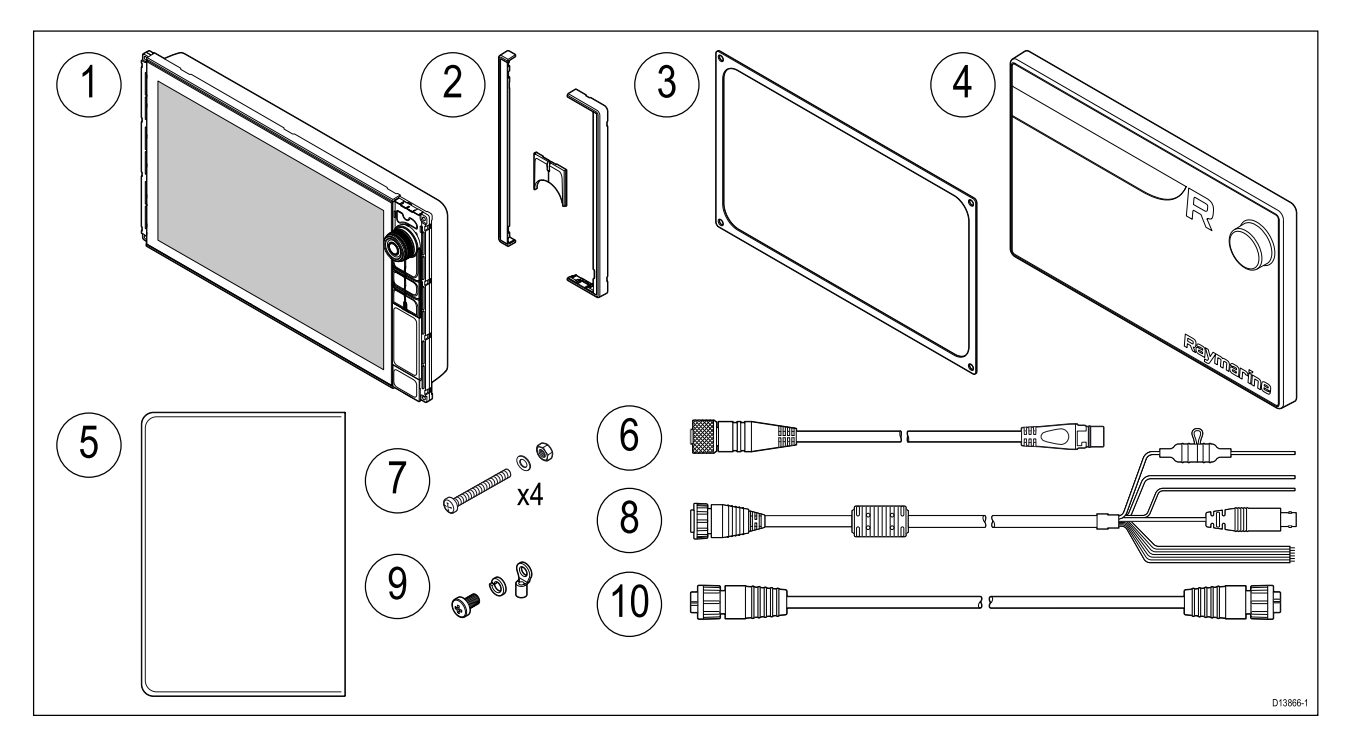

- 1. Axiom Pro multifunktionsdisplay
- 2. Främre ramdelar och övre knappsats
- 3. Panelmonteringsbricka
- 4. Solskydd
- 5. Dokumentationsuppsättning
- 6. Adapterkabel för SeaTalkng ™ till DeviceNet
- 7. Fästdon (M4 <sup>x</sup> 40-skruv med cylinderformat huvud med rundad kant <sup>x</sup> 4, M4 Nylock-mutter <sup>x</sup> <sup>4</sup> och M4-bricka <sup>x</sup> 4)
- 8. Kabel för spänning/video/NMEA <sup>0183</sup> 1,5 <sup>m</sup> rak
- 9. M3x5-skruv, M3-fjäderbricka och M3-kabelsko (för valfri jordning)
- 10. RayNet nätverkskabel <sup>2</sup> <sup>m</sup>

## <span id="page-34-0"></span>**Kapitel 3: Installation**

### **Innehåll**

- 3.1 Välja bästa [monteringsplats](#page-35-0) på sidan [36](#page-35-0)
- 3.2 [Monteringsalternativ](#page-43-0) Axiom på sidan [44](#page-43-0)
- 3.3 Axiom <sup>7</sup> infälld montering och [kantmontering](#page-45-0) på sidan [46](#page-45-0)
- 3.4 Infälld- eller [kantmontering](#page-46-0) med baksidefästen på sidan [47](#page-46-0)
- 3.5 [Monteringsalternativ](#page-48-0) Axiom Pro på sidan [49](#page-48-0)

## <span id="page-35-0"></span>**3.1 Välja bästa monteringsplats**

### **Observera! Produktvikt**

- Se produktens tekniska specifikationer för att säkerställa att avsedd monteringsyta klarar produktens vikt.
- Två personer kan behövas för installation av större/tyngre produkter.

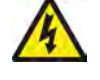

#### **Varning! Stänga av strömförsörjningen**

Kontrollera att strömförsörjningskällan ombord är frånkopplad innan installationen påbörjas. Koppla varken in eller ur enheter utan att först bryta spänningen, om inte annat förfarande uttryckligen beskrivs <sup>i</sup> det här dokumentet.

### **Varning! Potentiell antändningskälla**

Den här produkten är INTE godkänd för användning <sup>i</sup> utrymmen med farlig/brandfarlig atmosfär. Produkten får INTE installeras <sup>i</sup> utrymme med farlig/brandfarlig atmosfär, d.v.s. inte <sup>i</sup> maskinrum eller <sup>i</sup> närheten av bränsletank.

### **Generella placeringskrav**

Vid val av plats för din produkt är det viktigt att ta hänsyn till ett antal faktorer.

Nyckelfaktorer som kan påverka produktens prestanda är:

- **Ventilation** För att försäkra om tillräckligt luftflöde:
	- Se till att produkten monteras <sup>i</sup> ett tillräckligt stort utrymme.
	- Se till att ventilationshålen inte täcks för. Placera de olika systemkomponenterna tillräckligt långt från varandra.

Eventuella specifika krav för varje systemkomponent ges längre fram <sup>i</sup> detta kapitel.

- **Monteringsyta** Se till att produkten får tillräckligt stöd på en säker yta. Montera inte enheter och såga inte upp några hål på platser som kan skada båtens struktur.
- **Kabeldragning** Se till att produkten monteras på en plats med tillräckligt utrymme för lämplig dragning och inkoppling av kablar:
	- Minsta böjningsradie är <sup>100</sup> mm, om inte annat anges.
	- Använd kabelklämmor för att undvika belastning på kontakter.
	- Om du behöver lägga till fler störningsskydd för en kabel måste du använda fler kabelklämmor för att säkerställa att kabeln klarar den extra belastningen.
- **Inträngande vatten** Produkten är lämplig att monteras både ovan och under däck. Även om enheten är vattentät är det god praxis att placera den på en skyddad plats, skyddad mot långvarig och direkt exponering för regn och saltstänk.
- **Elektrisk störning** Välj en plats som är tillräckligt långt från apparater som kan ge upphov till störningar, <sup>t</sup> ex motorer, generatorer och radiosändare/-mottagare.
- **Strömförsörjning** Välj en monteringsplats så nära båtens säkringspanel som möjligt. Detta bidrar till att hålla kabeldragningarna så korta som möjligt.

### **Elektromagnetisk kompatibilitet**

Utrustning och tillbehör från Raymarine uppfyller tillämpliga krav på (EMC) och ger därför minsta möjliga mängd störningar som skulle kunna påverka systemets funktion

Installationen måste emellertid utföras på rätt sätt för att den elektromagnetiska kompatibiliteten inte skall påverkas.

**Anm:** <sup>I</sup> områden med kraftig EMC-störning kan apparaten drabbas av svag störning. När så sker ökar du avståndet mellan apparaten och störningskällan.

För **optimal** EMC-prestanda rekommenderar vi att om möjligt:

- Raymarines utrustning och kablar som ansluts till den är:
	- Minst <sup>1</sup> meter från annan utrustning som sänder eller kablar som leder radiosignaler, <sup>t</sup> ex VHF-apparater, kablar och antenner. För SSB-radio gäller ett motsvarande avstånd på <sup>2</sup> meter.
- Mer än <sup>2</sup> meter från radarsignalernas svepområde. Radarsignalerna kan <sup>i</sup> normalfallet antas ha en spridning på <sup>20</sup> grader över och under antennen.
- Instrumentet bör få sin energiförsörjning från ett annat batteri än motorns startbatteri. Detta är viktigt för att undvika onödiga funktionsfel eller dataförluster, som kan förekomma om framdrivningsmotorn inte är anslutet till ett separat batteri.
- Använd bara sådan kabel som Raymarine föreskriver.
- Kablarna ska inte kapas eller förlängas om det inte framgår av installationsinstruktionerna att det kan göras.

#### **Anm:**

**När det inte går att följa ovanstående rekommendationer under installationen**, säkerställ alltid ett maximalt avstånd mellan olika elektriska artiklar för att få bästa möjliga tillstånd för EMC-prestanda under installationen.

### **RF-störning**

Viss extern utrustning från tredjepartsleverantörer kan orsaka radiofrekvensstörning (RF) av GNSS- (GPS), AIS- eller VHF-apparater om den externa utrustningen inte är tillräckligt isolerad och avger för stark elektromagnetisk interferens (EMI).

Några vanliga exempel på sådan extern utrustning är LED-lampor (t.ex. navigeringsbelysning, sökarljus, strålkastare och ytterlampor) och markbundna tv-mottagare.

För att minimera interferens från sådan utrustning:

- Placera produkten så långt ifrån GNSS- (GPS), AIS- eller VHF-produkter och deras antenner som möjligt.
- Se till att inte några strömkablar till extern utrustning trasslar in sig <sup>i</sup> ström- eller datakablarna till dessa apparater.
- Fundera på att montera ett eller flera störningsskydd för hög frekvens på den EMI-avgivande enheten. Störningsskyddet ska vara klassat som effektivt inom intervallet <sup>100</sup> MHz till 2,5 GHz och monteras på strömkabeln och på andra kablar som löper ut ur den EMI-avgivande enheten, samt så nära den plats där kabeln löper ut ur enheten som möjligt.

### **Säkert kompassavstånd**

För att undvika möjlig störning på båtens magnetkompasser, håll tillräckligt avstånd från apparaten.

När en lämplig plats väljs för apparaten bör målsättningen vara att hålla största möjliga avstånd mellan apparaten och alla kompasser. Normalt bör detta avstånd vara minst <sup>1</sup> <sup>m</sup> <sup>i</sup> alla riktningar. Det kan dock vara omöjligt för vissa mindre båtar att placera apparaten så långt från en kompass. <sup>I</sup> ett sånt läge kontrollerar du, när du väljer installationsplats för apparaten, att kompassen inte påverkar apparaten när den är <sup>i</sup> drift.

### **Krav på monteringsplats för GNSS (GPS)**

Förutom allmänna riktlinjer avseende placering av marin elektronik finns det ett antal miljöfaktorer att ta hänsyn till vid installation av utrustning med en intern GNSS-antenn.

#### **Plats för montering**

- Montering ovan däck (t.ex. utan tak): Ger optimal prestanda. (för utrustning med lämplig grad av vattentäthet).
- Montering under däck (t.ex. slutna utrymmen): Prestandan kan vara mindre effektiv och kan kräva att en extern antenn eller mottagare monteras ovan däck.

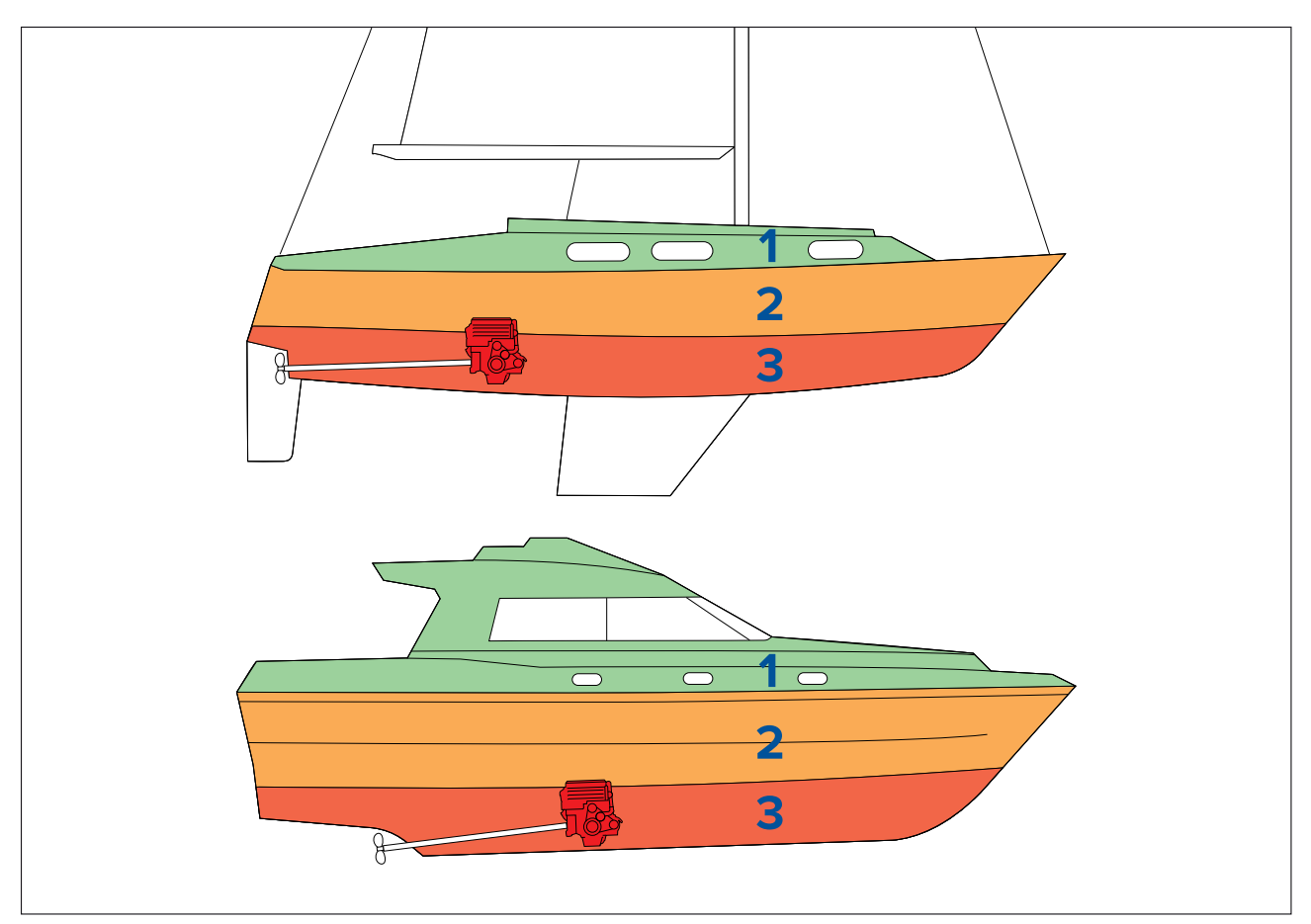

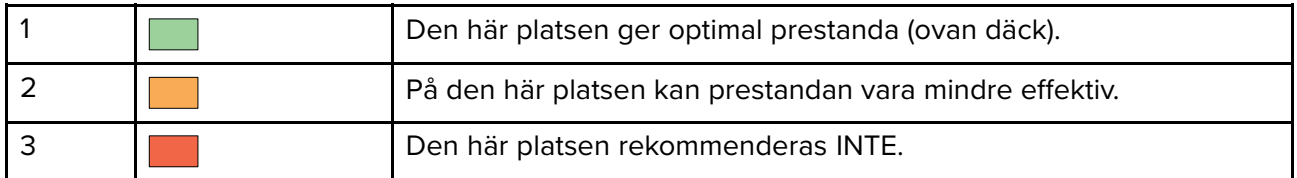

#### **Båtens konstruktion**

Din båts konstruktion kan påverka prestandan. Närheten till kraftiga konstruktioner som inbyggda skott eller ett större fartygs interiör kan exempelvis resultera <sup>i</sup> en försämrad signal. Konstruktionsmaterialen kan också inverka. <sup>I</sup> synnerhet kan stål-, aluminium- och kolfiberytor påverka prestandan. Be om professionell assistans innan du placerar utrustning med inbyggd antenn under däck eller på en båt eller yta av stål, aluminium eller kolfiber.

#### **Rådande förhållanden**

Vädret och båtens position kan påverka prestandan. Vanligtvis ger klara och lugna förhållanden en mer exakt positionsfix. Båtar på extremt nordliga och sydliga latituder kan också få en svagare signal. En antenn som monterats under däck är känsligare för prestandaproblem till följd av rådande förhållanden.

## **Krav på plats för montering av pekskärm**

#### **Anm:**

Pekskärmens prestanda kan påverkas av installationsmiljön. Pekskärmsdisplayer som installerats ovan däck där de utsätts för väder och vind kan exempelvis uppvisa följande:

- Hög pekskärmstemperatur Om displayen monteras på en plats där den under långa perioder utsätts för direkt solljus kan pekskärmen bli varm.
- Felaktig pekskärmsprestanda Exponering för långvarigt regn och/eller skvättande vatten kan göra att displayen reagerar på "falska tryck", orsakade av regn/vatten som slår mot skärmen.

Om du på grund av installationsplatsen förväntar dig exponering för väder och vind rekommenderas det att du överväger att:

- Installera en fjärrknappsats, t.ex. RMK-10, och fjärrstyra displayen endast pekdisplayer.
- Låsa pekskärmen och använda de fysiska knapparna istället HybridTouch -displayer.
- Fästa ett "displayskydd" från tredje part för att minska den mängd direkt solljus och vattenvolym som displayen utsätts för.

### **Krav på trådlös placering**

Det finns ett antal faktorer som kan påverka den trådlösa prestandan. Det är viktigt att du testar den trådlösa prestandan med önskad placering innan du installerar produkter med stöd för trådlös funktion.

#### **Distans**

Avståndet mellan trådlösa produkter ska alltid vara så kort som möjligt. Överskrid inte maximalt fastställd räckvidd för din trådlösa produkt (maximal räckvidd varierar mellan olika apparater).

Den trådlösa prestandan försämras med avståndet så att produkter längre bort får mindre nätverksbandbredd. Produkter som installerats <sup>i</sup> närheten av sin maximala trådlösa räckvidd kan få långsammare anslutningshastighet, signalavbrott eller kan inte ansluta alls.

#### **Synfält**

För bästa resultat måste den trådlösa produkten ha en fri, direkt siktlinje till den produkt den ska anslutas till. Alla fysiska hinder kan försämra eller t.o.m. blockera den trådlösa signalen.

Båtens konstruktion kan också påverka den trådlösa prestandan. Exempelvis strukturella metallskott och -tak försämrar och blockerar den trådlösa signalen <sup>i</sup> vissa situationer.

Om den trådlösa signalen passerar genom ett skott som innehåller strömkablar kan detta också försämra den trådlösa prestandan.

Reflekterande ytor, t.ex. metallytor och vissa typer av glas och speglar, kan drastiskt påverka prestandan och t.o.m. blockera den trådlösa signalen.

#### **Störning och annan utrustning**

Trådlösa produkter måste installeras minst <sup>1</sup> <sup>m</sup> från:

- Andra produkter med trådlös funktion.
- Produkter som sänder trådlösa signaler <sup>i</sup> samma frekvensområde.
- Annan elektrisk, elektronisk eller elektromagnetisk utrustning som kan generera störning.

Störningar från andra personers trådlösa enheter kan också orsaka störning av dina produkter. Du kan använda ett analysverktyg för trådlös funktion från tredje part eller en mobilapp för att uppskatta vilken trådlös kanal som är bäst för dig (t.ex. en kanal som inte används eller som används av få apparater).

# **Produktens mått**

### **Mått vid montering av Axiom <sup>7</sup> med bygelfäste**

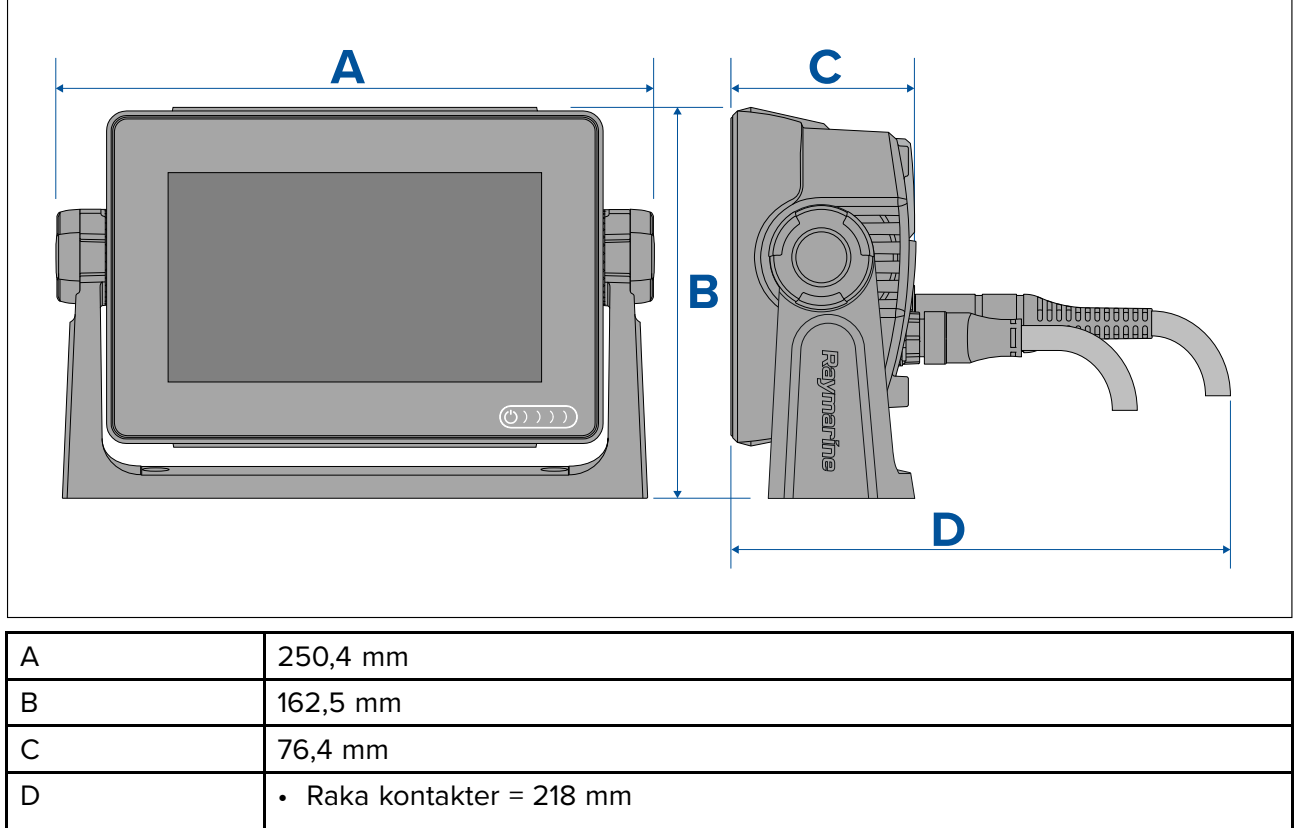

• Högervinklade kontakter <sup>=</sup> <sup>198</sup> mm

### **Mått vid infälld montering av Axiom <sup>7</sup>**

#### **Med adapterfäste**

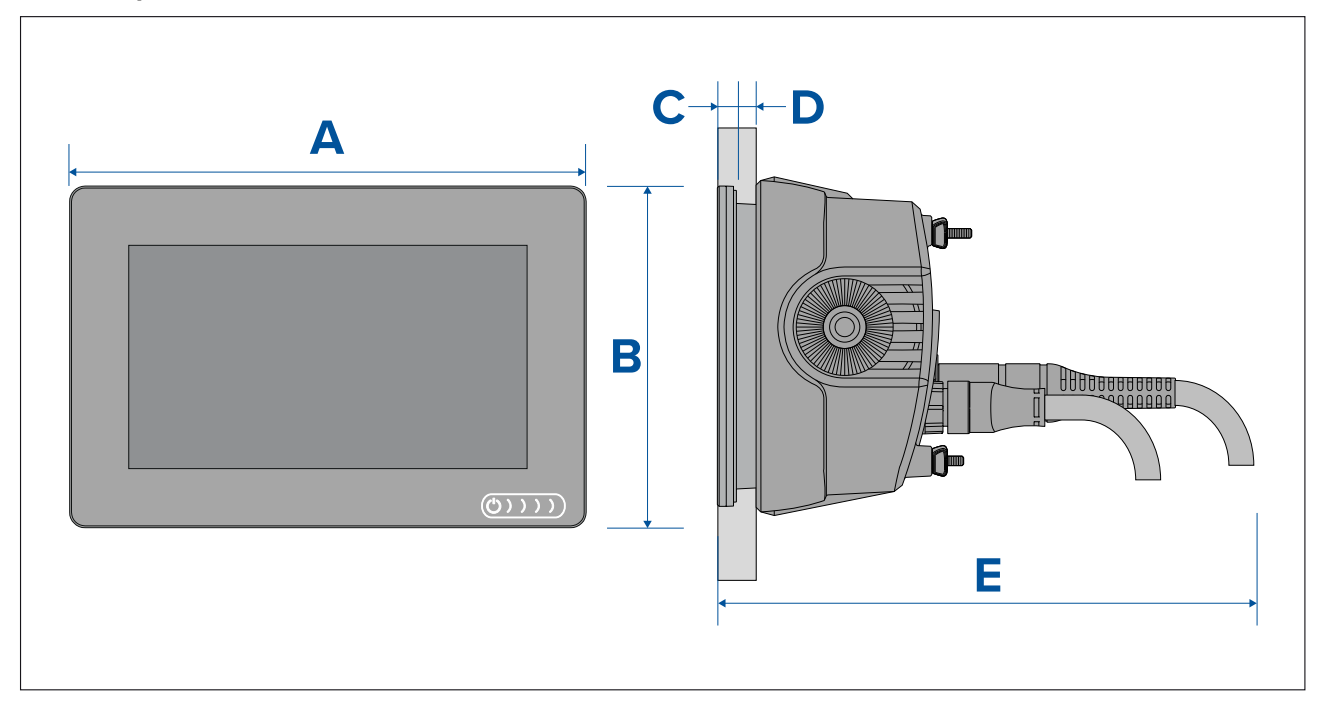

#### **Med baksidefästen**

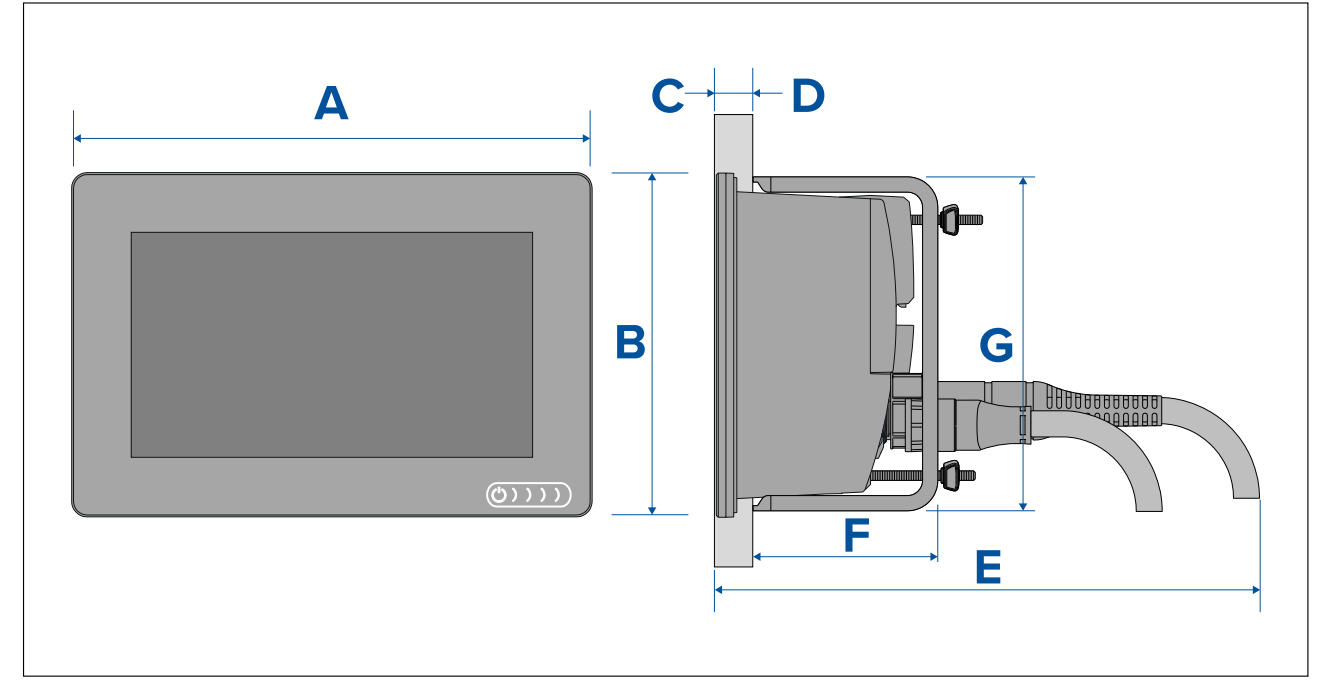

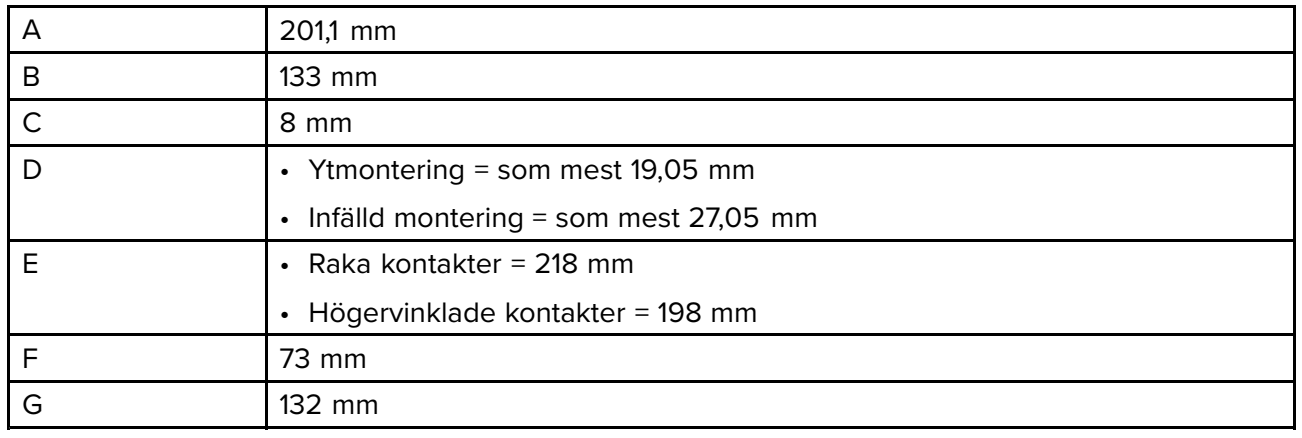

### **Mått vid montering av Axiom <sup>9</sup> och <sup>12</sup> med bygelfäste**

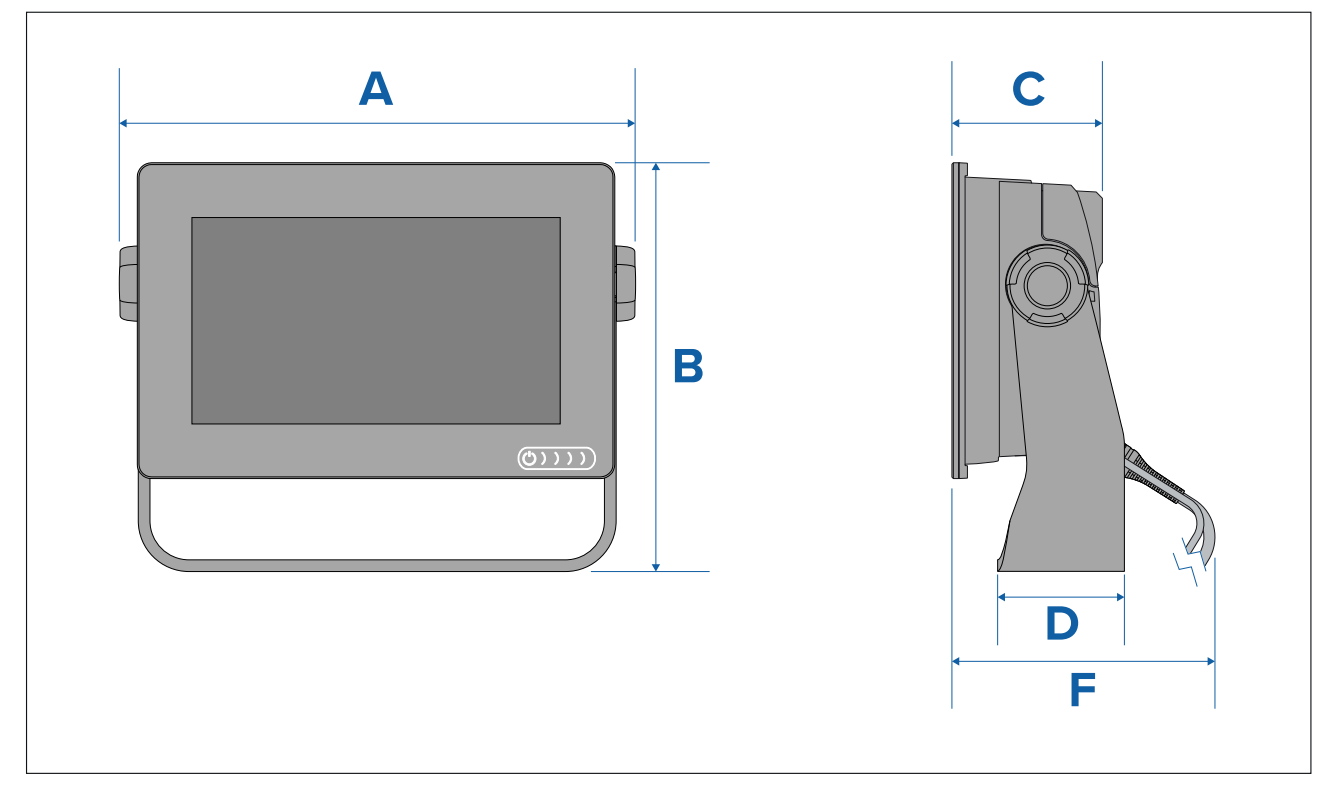

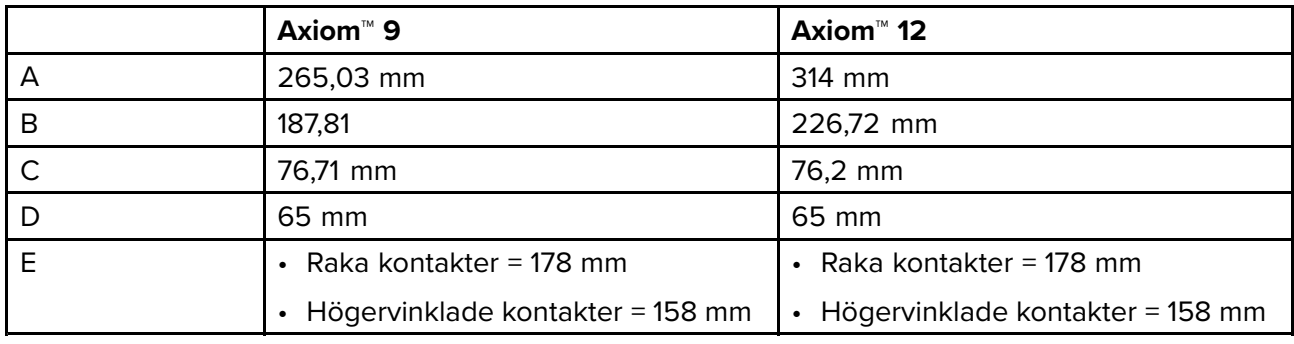

### **Mått vid infälld montering av Axiom <sup>9</sup> och <sup>12</sup>**

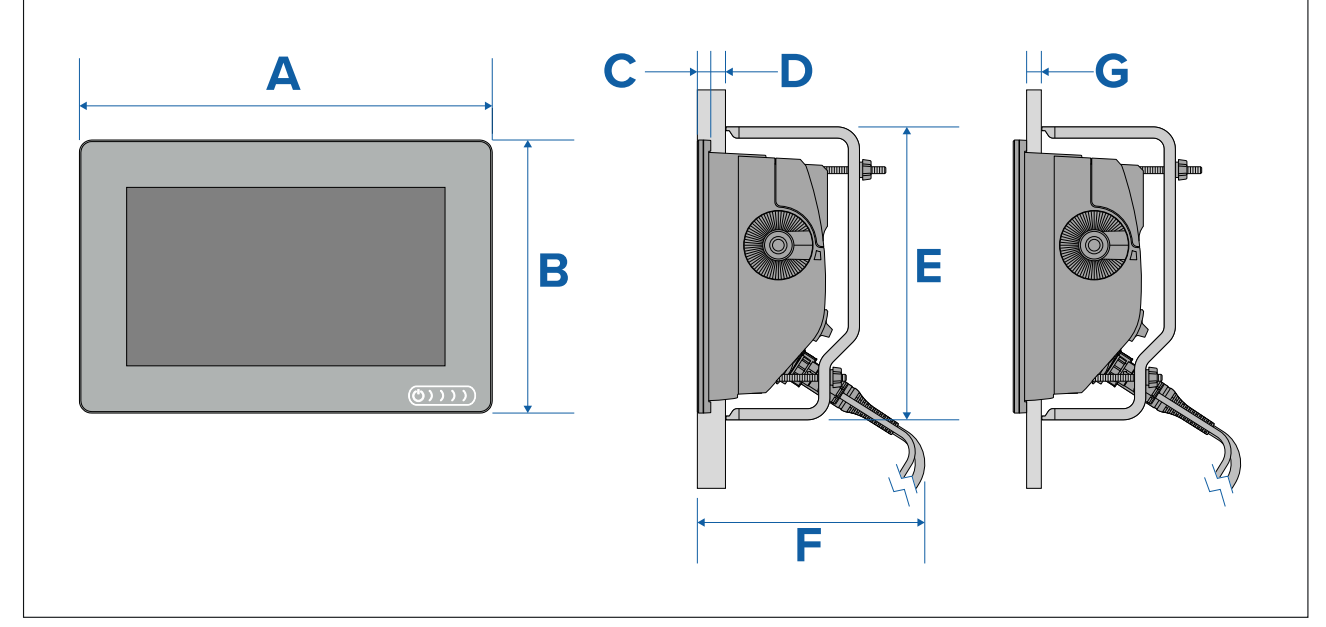

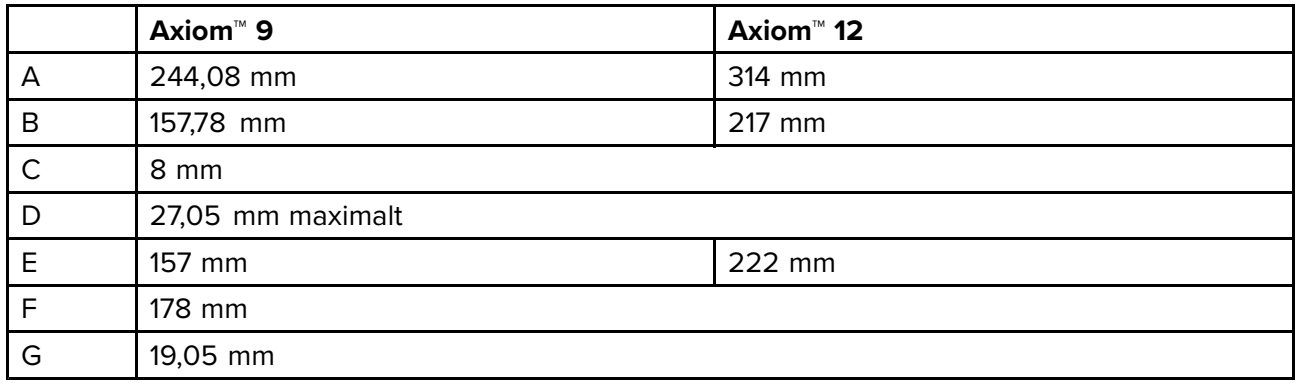

**Anm:**

Byglarna för ytmontering bakifrån på bilden är till Axiom™ 9, byglarna till Axiom™ <sup>12</sup> ser annorlunda ut.

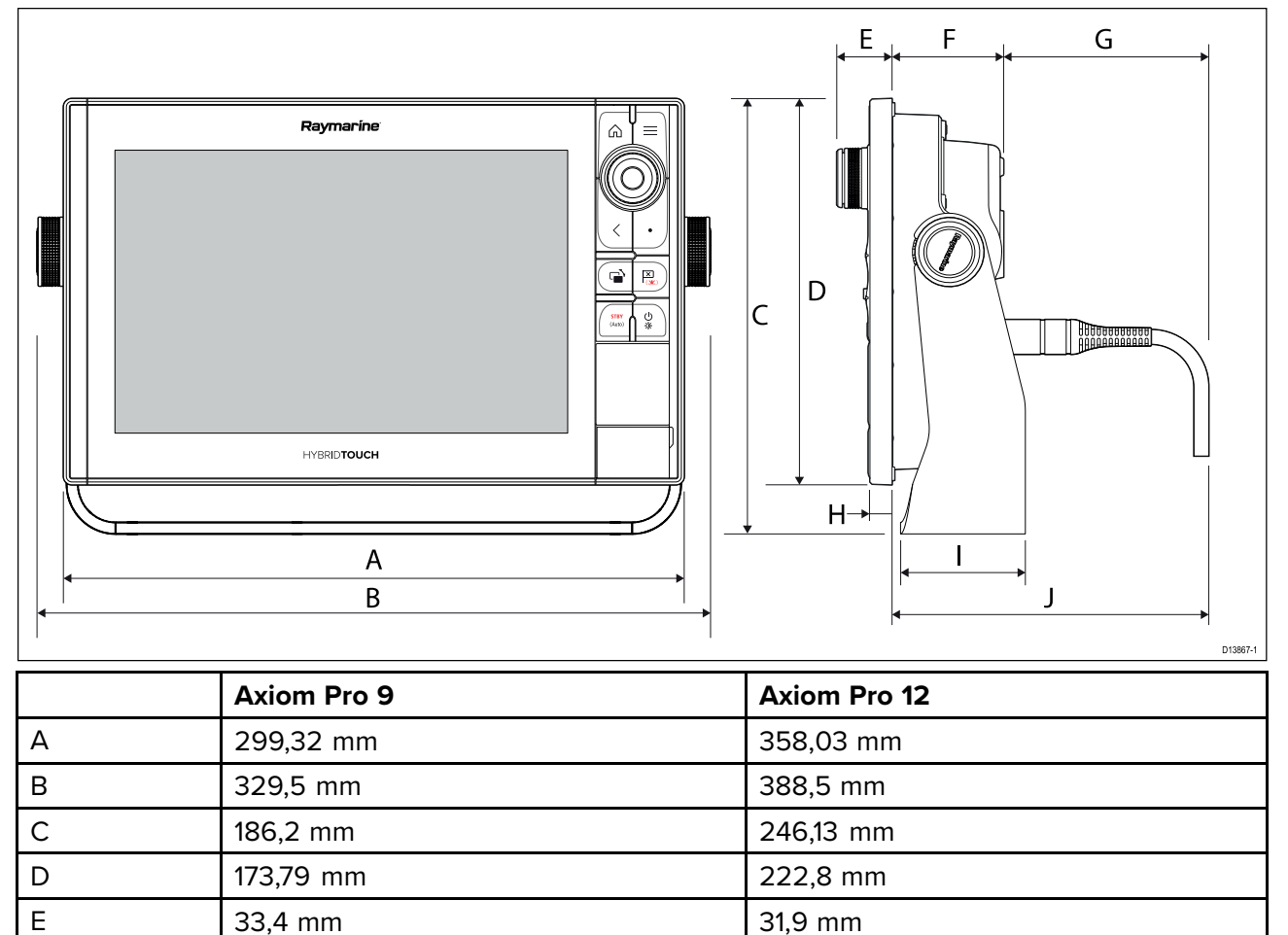

137,1 mm rak kontakt

201,5 mm rak kontakt

117,1 mm högervinklad kontakt

181,5 mm högervinklad kontakt

E 33,4 mm 33,4 mm 33,4 mm **F** 64,5 mm 64,5 mm 64,4 mm

117,05 mm högervinklad kontakt

H 12,86 mm 12,86 mm 12,86 mm I 84 mm 84 mm 84 mm 84 mm 84 mm 84 mm 85 mm 86 mm 86 mm 86 mm 86 mm 86 mm 86 mm 86 mm 86 mm 86 mm 87 mm 88 mm 8

181,5 mm högervinklad kontakt

#### **Mått för Axiom Pro <sup>16</sup>**

<sup>G</sup> 137,05 mm rak kontakt

<sup>J</sup> 201,5 mm rak kontakt

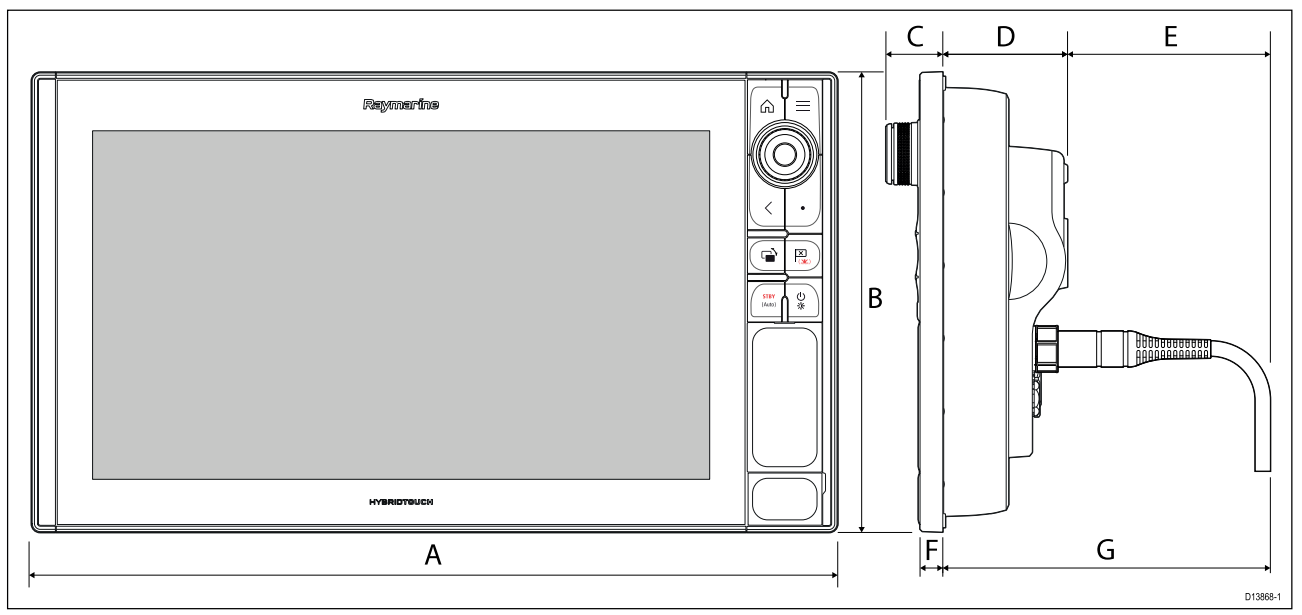

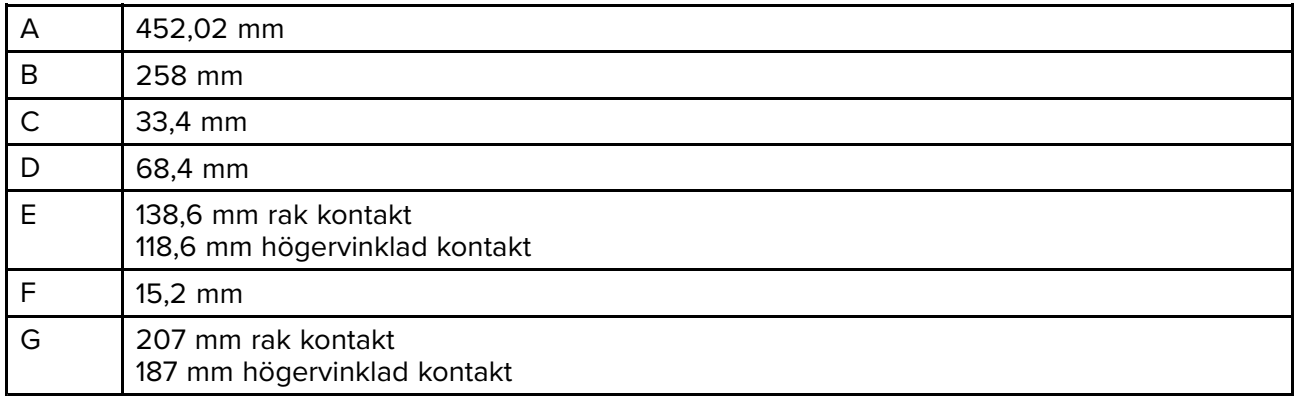

# **3.2 Monteringsalternativ – Axiom**

# **Monteringsalternativ**

Din produkt kan monteras på olika sätt för att passa alla installationskrav.

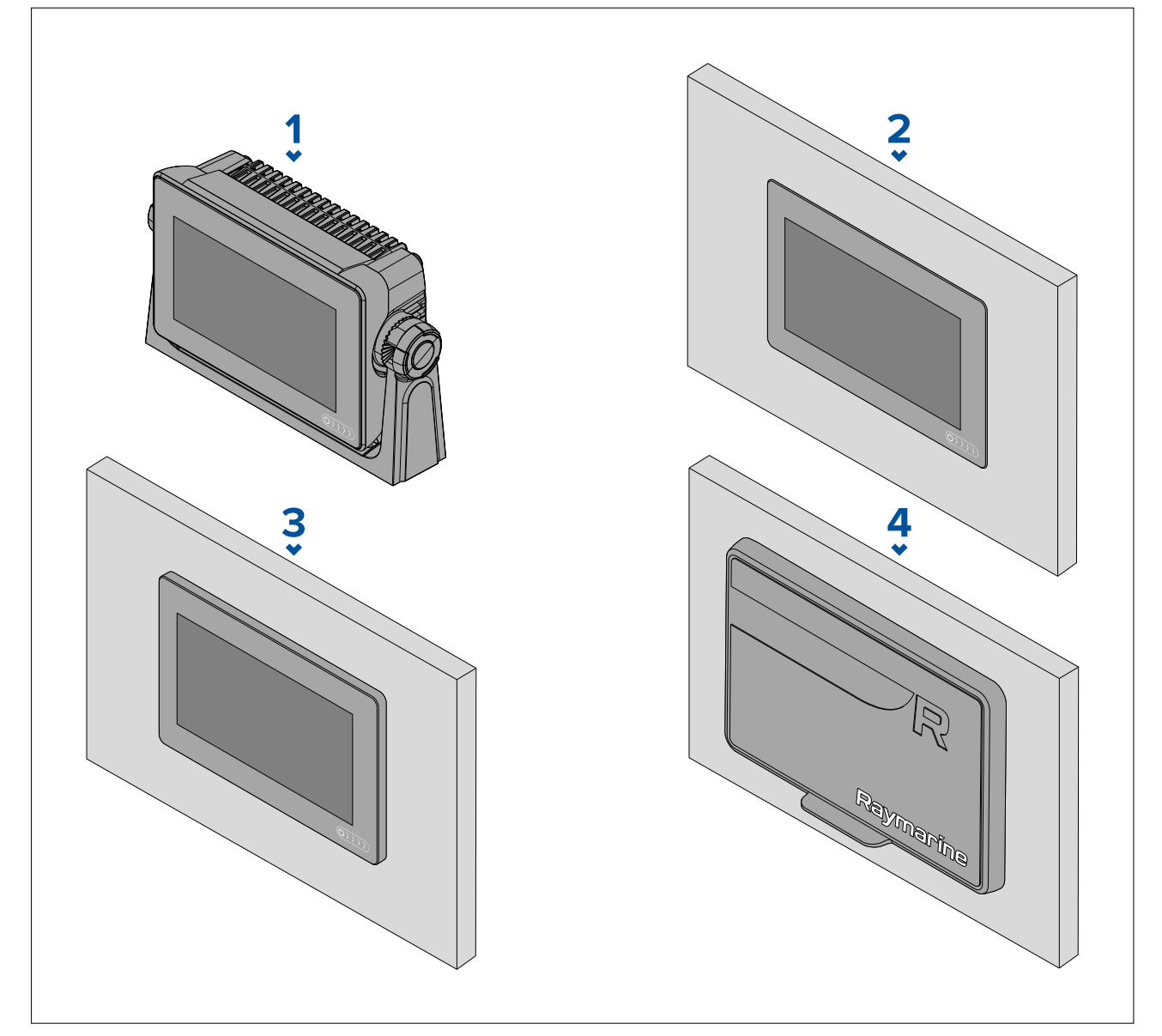

- 1. Bygelmontering
- 2. Infälld montering (monteringsyta och MFD-skärmen <sup>i</sup> nivå)
- 3. Kantmontering (MFD-skärmen sticker upp något över monteringsytan)
- 4. Främre fäste (med frontmonteringssats: 7": A80498, 9": A80500, 12": A80502)

Adapterplattor för äldre multifunktionsdisplayer är också tillgängliga för att du enkelt ska kunna byta ut äldre multifunktionsdisplayer mot nya Axiom-multifunktionsdisplayer, se för en lista över tillgängliga adaptrar.

# **Bygelmontering**

Bygeln kan användas för att montera din MFD på en vågrät yta, men också vid montering <sup>i</sup> taket.

Se till att du valt en lämplig plats för montering av din multifunktionsdisplay, med tillräckligt utrymme för att multifunktionsdisplayens vinkel ska kunna justeras eller för att multifunktionsdisplayen ska kunna avlägsnas om så skulle behövas. Vid takmontering ska du vara extra noga med att rattarna är ordentligt åtdragna, så att de inte vibrerar loss under körning.

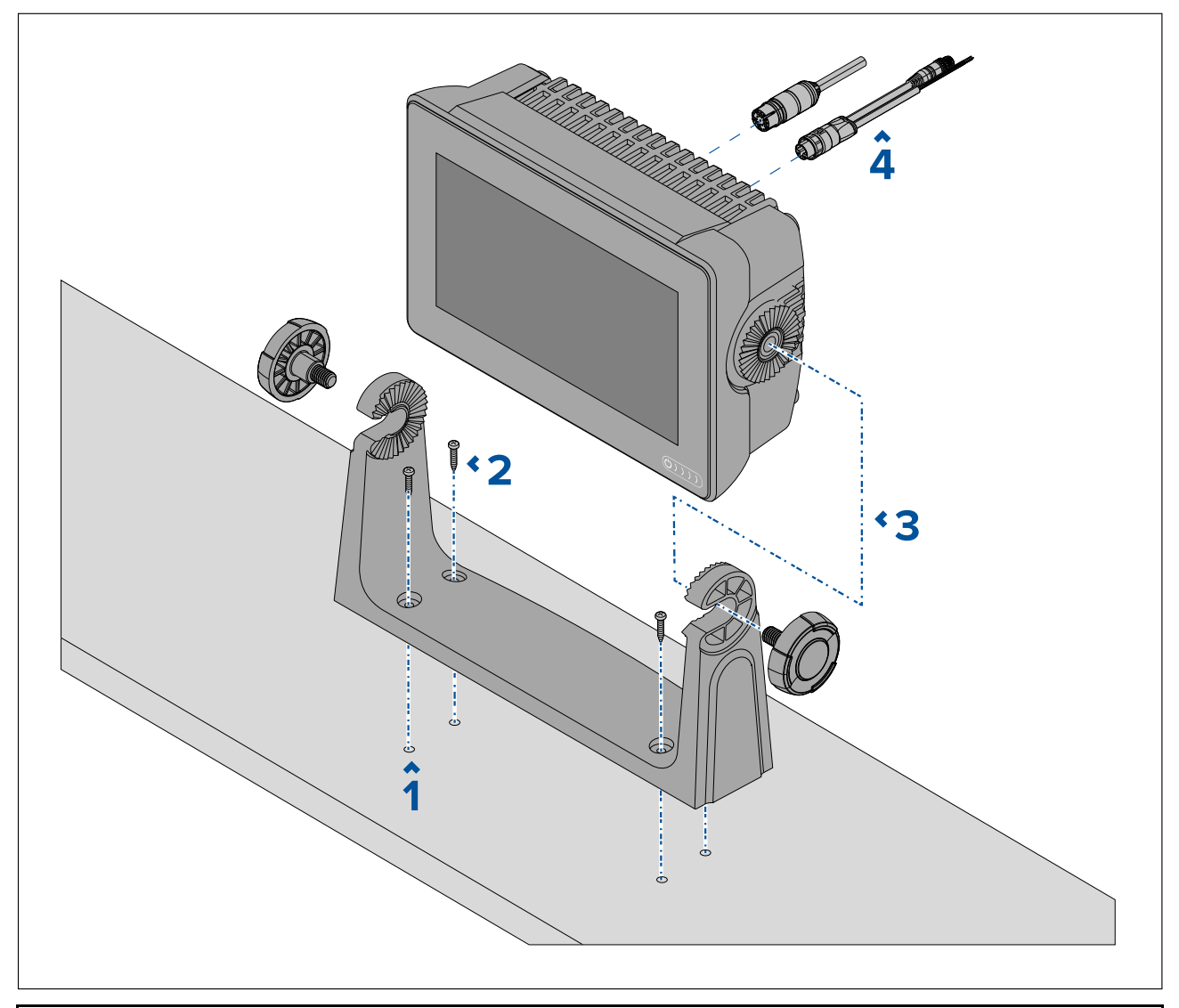

**Anm:** Bilden visar en Axiom™ <sup>7</sup> som monteras på en plastbygel. Bygeln som levereras tillsammans med Axiom™ <sup>9</sup> och Axiom™ <sup>12</sup> är tillverkad <sup>i</sup> metall och ser annorlunda ut jämfört med bygeln på bilden. En bygel <sup>i</sup> metall till Axiom™ <sup>7</sup> finns också som tillbehör; artikelnummer R70524.

- 1. Använd bygeln som mall och märk upp och borra fyra styrhål <sup>i</sup> monteringsytan.
- 2. Använd gängskärande skruvar för att fästa bygeln <sup>i</sup> monteringsytan.

Om monteringsytan är för tunn för de medföljande skruvarna ska maskinskruv, brickor och låsmuttrar <sup>i</sup> rostfritt stål användas. Alternativt kan monteringsytans baksida förstärkas.

3. Använd bygelrattarna och dra fast MFD:n <sup>i</sup> bygeln. Se till att spärrkuggarna är korrekt <sup>i</sup> spår.

Rattarna ska dras åt för hand tillräckligt hårt så att MFD:n inte rör sig när du kör båten.

4. Dra och anslut nödvändiga kablar.

# **3.3 Axiom <sup>7</sup> infälld montering och kantmontering**

# **Avlägsna bygeladaptern Axiom™ <sup>7</sup>**

Bygeladaptern som sitter monterad på Axiom™ <sup>7</sup> vid leverans kan plockas bort så att adaptern kan användas som klämma vid infällda och kantmonteringar. Adaptern måste avlägsnas innan enheten monteras med baksidefästena eller satsen för frontmontering.

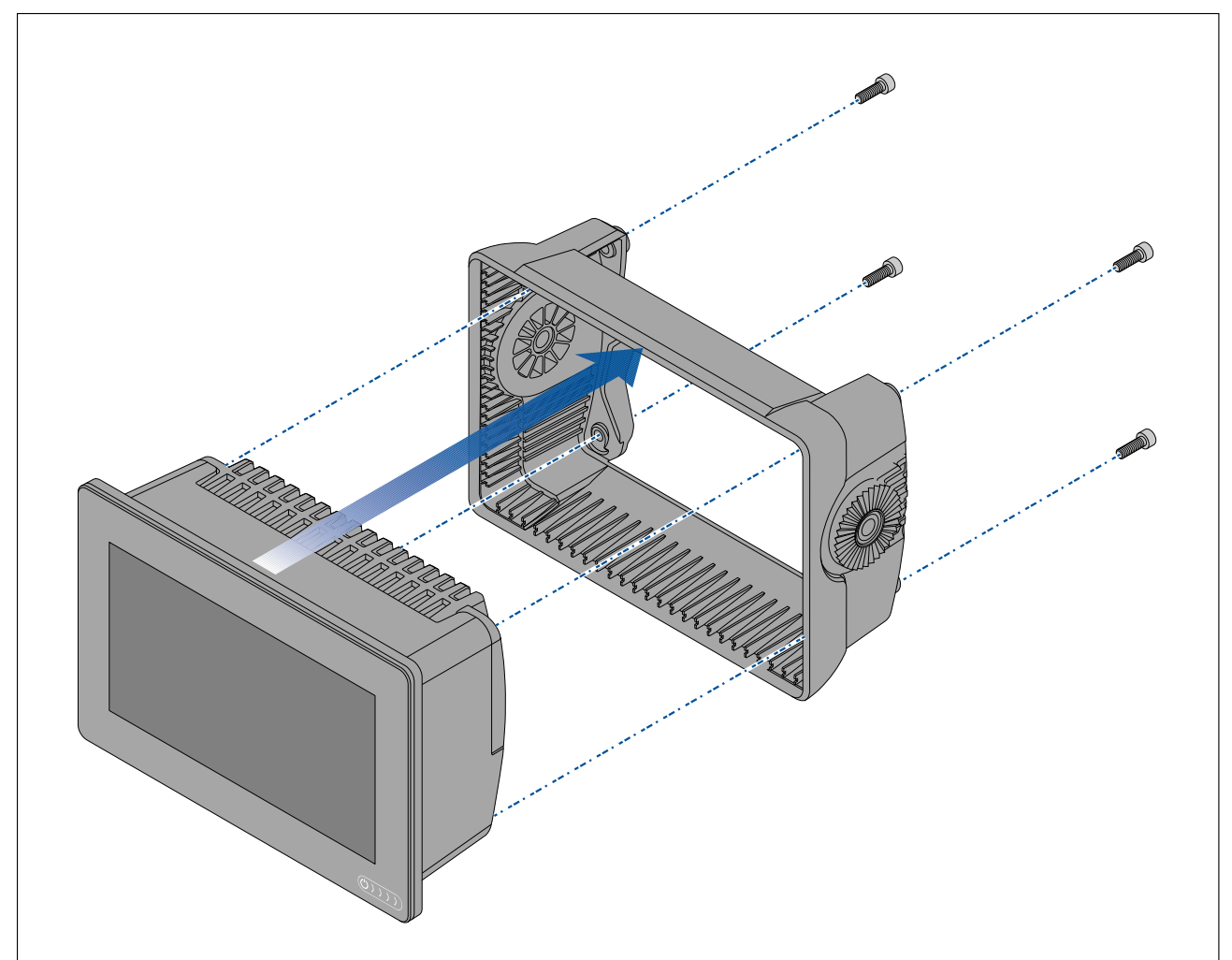

- 1. Skruva loss de fyra M5x16-skruvarna med en <sup>4</sup> mm insexnyckel.
- 2. Dra loss bygeladaptern från MFD:n.

### **Endast infälld eller nedsänkt montering av Axiom™ <sup>7</sup>**

När det finns tillräckligt utrymme bakom den önskade monteringsytan kan multifunktionsdisplayen monteras infälld eller kant <sup>i</sup> kant.

Se först till att du tagit bort bygeladaptern från baksidan av MFD:n.

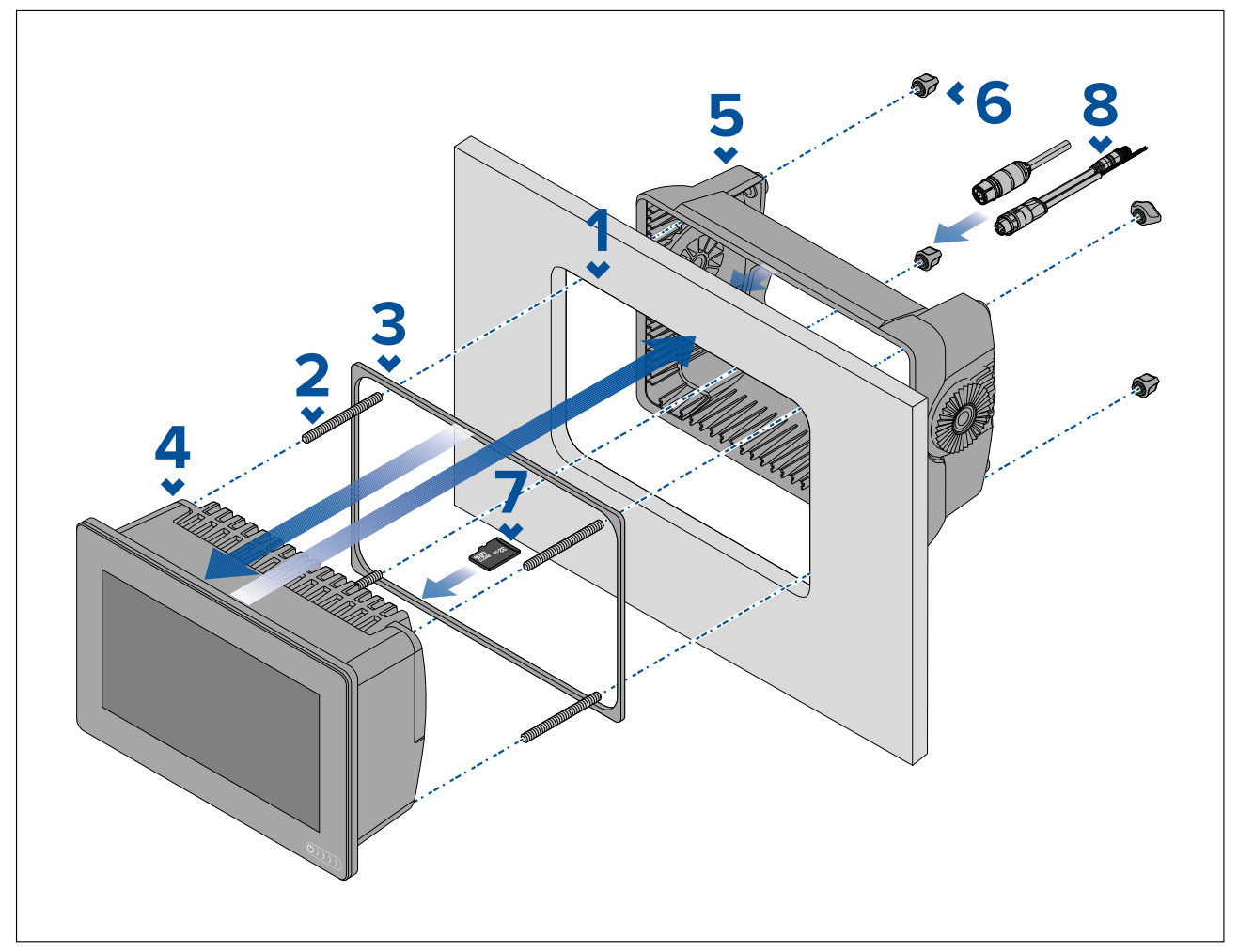

- 1. Använd mallen för infälld/kantmontering och skär ut ett hål <sup>i</sup> monteringsytan. Om du ska fälla in MFD:n <sup>i</sup> panelen ska du också följa informationen om falsning på monteringsmallen.
- 2. Skruva in de fyra pinnbultarna <sup>i</sup> MFD:ns baksida.
- 3. Ta bort packningens skyddspapper och fäst den på MFD:ns baksida och se till att den svarta, mjuka sidan är vänd mot MFD:ns baksida.
- 4. För in MFD:n <sup>i</sup> det utskurna hålet.

**Viktig:** Vid infällda installationen ovan däck ska marinklassad silikon appliceras på kanten mellan monteringsytans kant och kanten på MFD:n.

- 5. Placera bygeladaptern över MFD:ns baksida.
- 6. Lås fast multifunktionsdisplayen <sup>i</sup> position genom att dra åt vingmuttrarna på pinnbultarna.

**Viktig:** För att förhindra skada på enheten ska du INTE dra åt vingmuttrarna för hårt. Dra endast åt för hand.

- 7. Vid behov kan du sätt in ditt MicroSD-kort <sup>i</sup> multifunktionsdisplayens kortläsare bakom gummitappen på multifunktionsdisplayens baksida.
- 8. Dra och anslut nödvändiga kablar.

**Anm:** Solskyddet som medföljer <sup>i</sup> kartongen ak användas vid bygelmontering. Vid kantmontering ska solskydd R70527 (tillval) användas. Det finns inga solskydd till infällda installationer.

# **3.4 Infälld- eller kantmontering med baksidefästen**

När det finns tillräckligt utrymme bakom den önskade monteringsytan kan MFD:n monteras infälld eller kant <sup>i</sup> kant med hjälp av baksidefästena.

För Axiom™ <sup>7</sup> MFD, levereras med bygeladaptern monterad. Ta först bort bygeladaptern från baksidan av MFD:n.

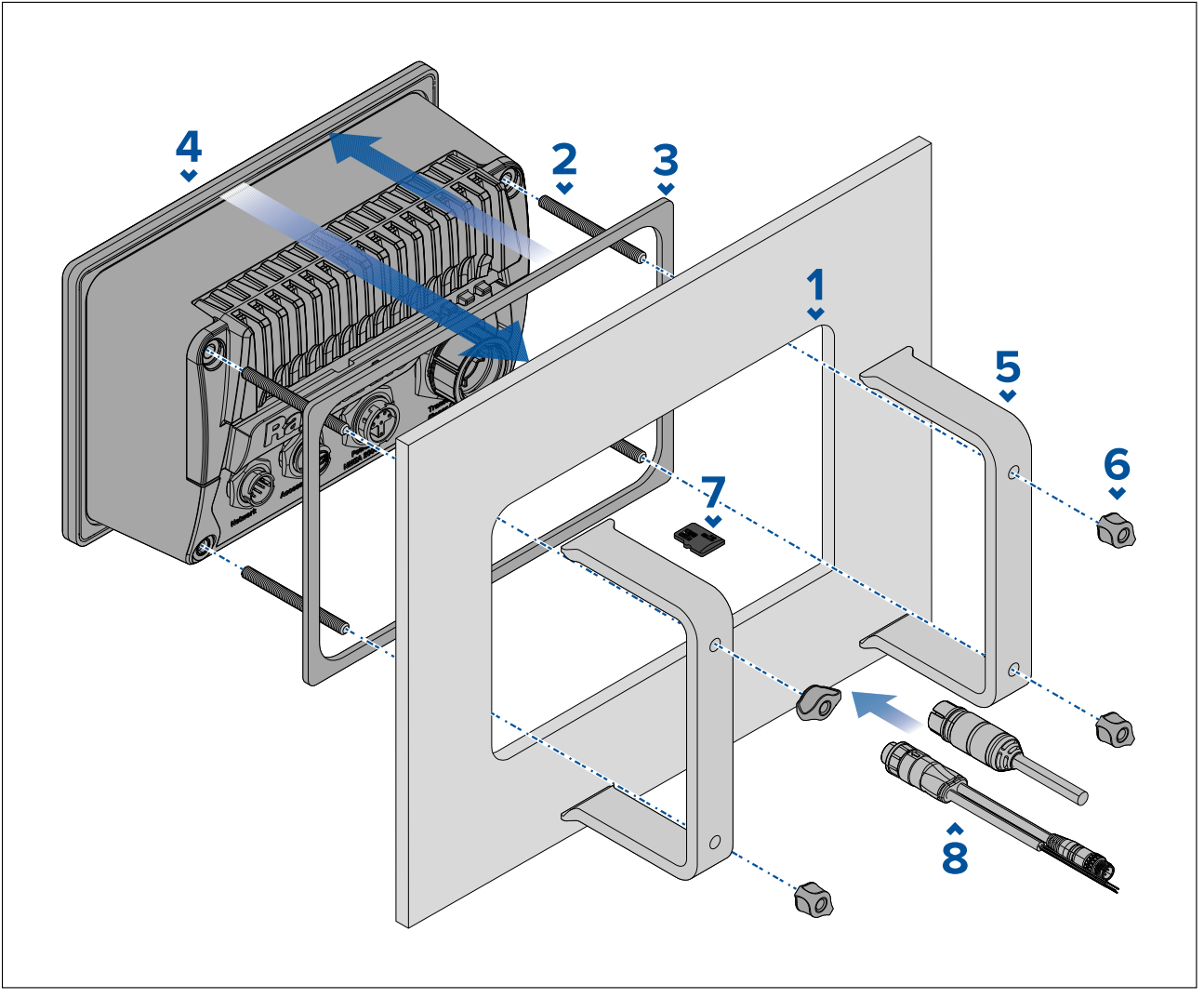

- 1. Använd mallen för infälld/kantmontering och skär ut ett hål <sup>i</sup> monteringsytan. Om du ska fälla in MFD:n <sup>i</sup> panelen ska du också följa informationen om falsning på monteringsmallen.
- 2. Skruva in de fyra pinnbultarna <sup>i</sup> MFD:ns baksida.
- 3. Ta bort packningens skyddspapper och fäst den på MFD:ns baksida och se till att den svarta, mjuka sidan är vänd mot MFD:ns baksida.
- 4. För in MFD:n <sup>i</sup> det utskurna hålet.

**Viktig:** Vid infälld installation ovan däck ska marinklassad silikon appliceras på kanten mellan monteringsytans kant och kanten på MFD:n.

5. Placera baksidefästena över pinnbultarna.

Fästena ser olika ut beroende på MFD:ns storlek, men installationsförfarandet är detsamma.

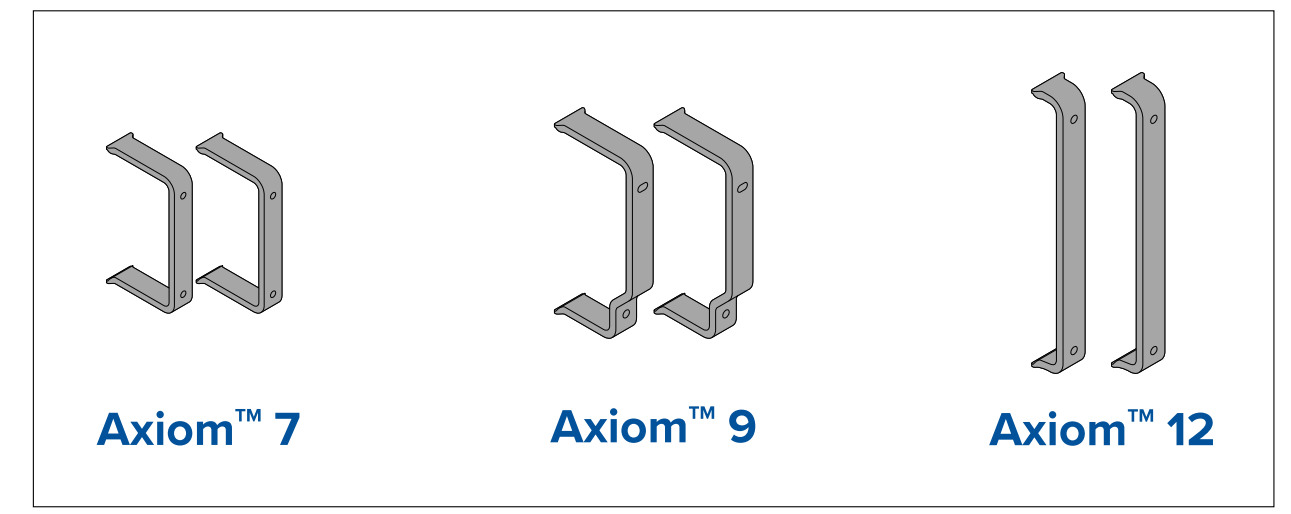

6. Lås fast multifunktionsdisplayen <sup>i</sup> position genom att dra åt vingmuttrarna på pinnbultarna.

**Viktig:** För att förhindra skada på enheten ska du INTE dra åt vingmuttrarna för hårt. Dra endast åt för hand.

- 7. Vid behov kan du sätt in ditt MicroSD-kort <sup>i</sup> multifunktionsdisplayens kortläsare bakom gummitappen på multifunktionsdisplayens baksida.
- 8. Dra och anslut nödvändiga kablar.

# **3.5 Monteringsalternativ – Axiom Pro**

### **Monteringsalternativ**

Axiom Pro 9, <sup>12</sup> och <sup>16</sup> kan monteras infällda. Axiom Pro <sup>9</sup> och <sup>12</sup> kan också monteras på en monteringsbygel.

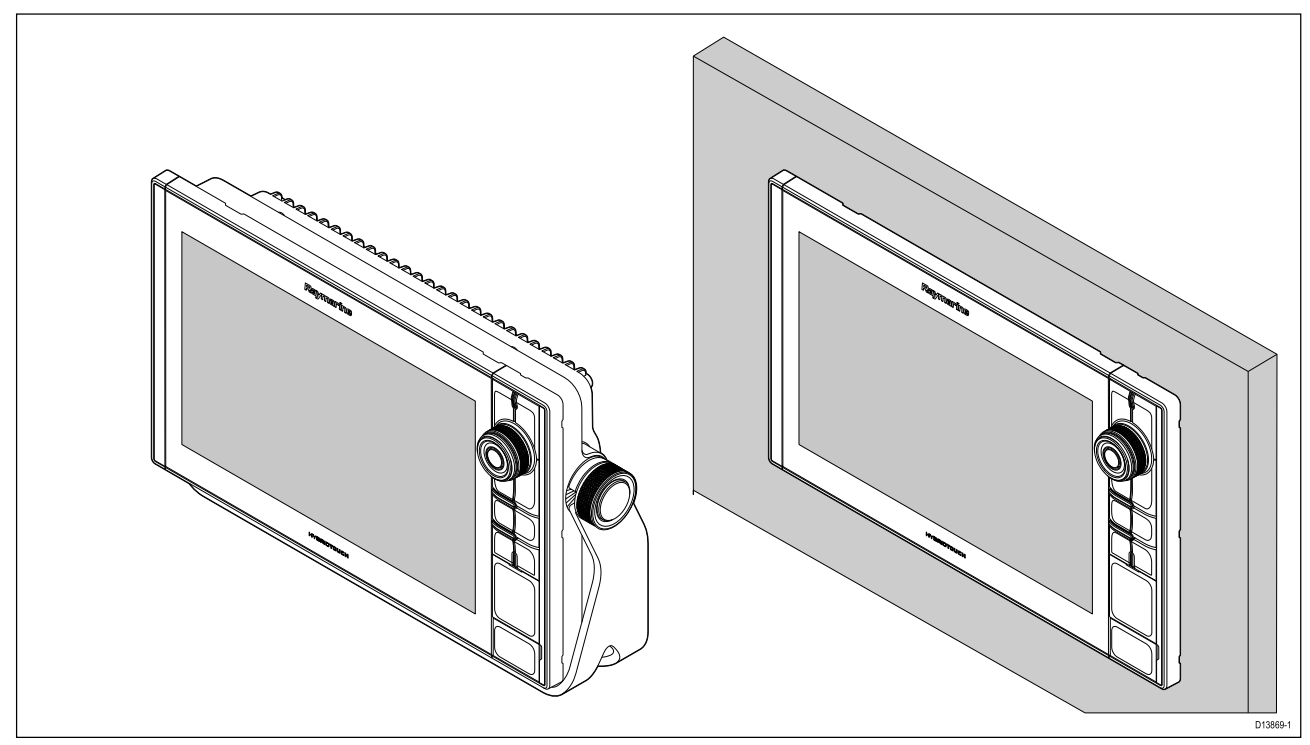

Adapterplattor för äldre multifunktionsdisplayer är också tillgängliga för att du enkelt ska kunna byta ut äldre multifunktionsdisplayer mot nya Axiom Pro-multifunktionsdisplayer, se för en lista över tillgängliga adaptrar.

# **Ytmontering**

Det går att fälla in multifunktionsdisplayen <sup>i</sup> panelen.

Innan du monterar enheten, se till att du har:

- Valt en lämplig plats.
- Identifierat kabelanslutningarna och bestämt var kablarna skall dras.
- Lossat knappsatsen med Meny-/Hemknapparna.
- Lossat luckorna för frontskruvarna.

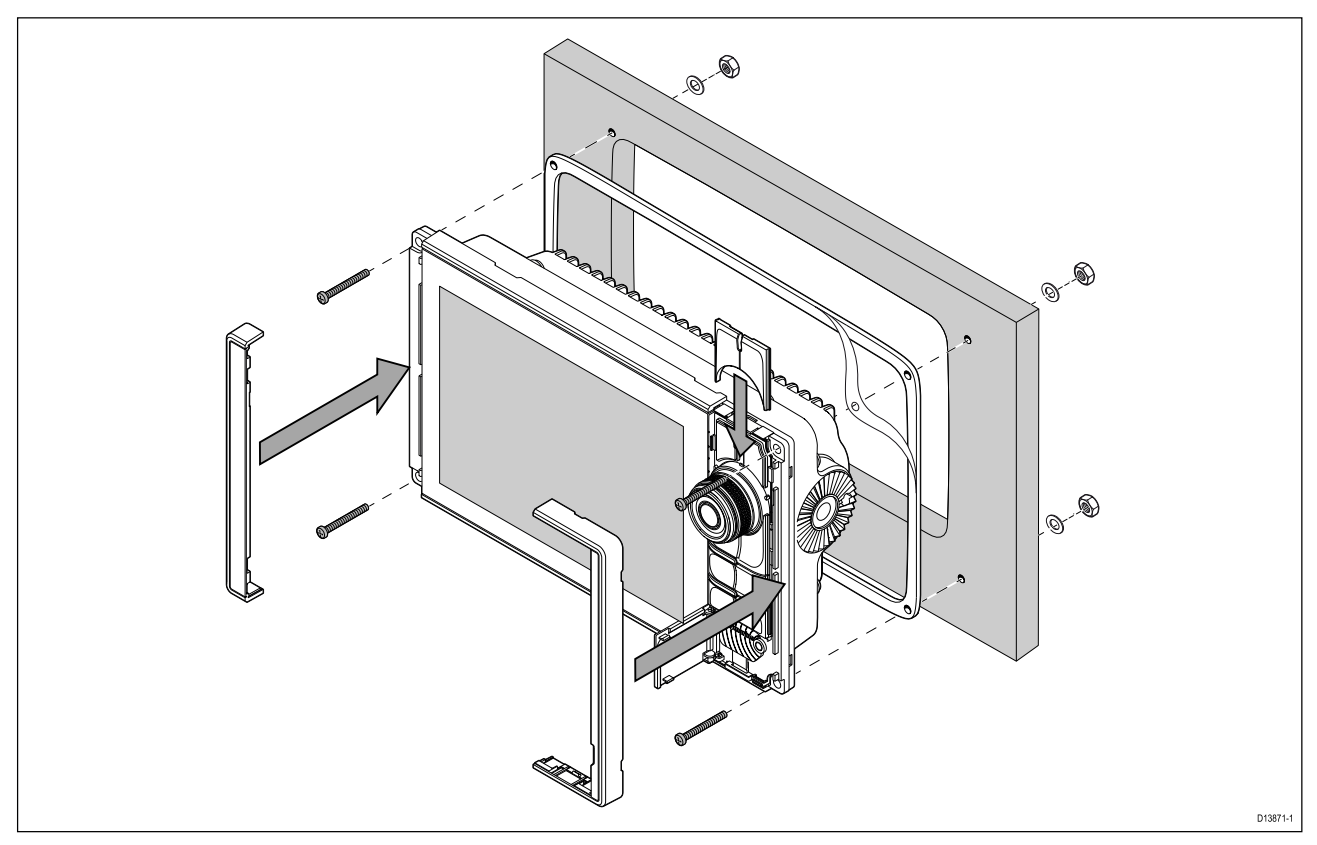

- 1. Kontrollera den valda monteringsplatsen. Du behöver en plan och fri yta med tillräckligt med fritt utrymme bakom panelen.
- 2. Fäst den medföljande monteringsmallen på vald plats med hjälp av maskeringstejp eller dubbelhäftande tejp.
- 3. Gör lämpliga hål <sup>i</sup> varje hörn av urtaget område med en hålsåg (storleken är indikerad på mallen).
- 4. Såga längs insidan av urtagslinjen med en lämplig såg.
- 5. Se till att enheten passar <sup>i</sup> det utskurna området och fila sedan runt skärkanten tills den är slät.
- 6. Borra, enligt mallen, fyra hål för fixeringsskruvarna.
- 7. Placera packningen på displayens baksida och tryck fast den ordentligt <sup>i</sup> flänsen.
- 8. Anslut strömkablar, datakablar och de andra kablarna till multifunktionsdisplayen.
- 9. Skjut apparaten på plats och säkra med fixeringsskruvarna.
- 10. Sätt fast knappsatsen med Meny-/Hemknapparna genom att skjuta ner den från multifunktionsdisplayens ovansida.
- 11. Fäst ramdelarna på någon sida av multifunktionsdisplayen.

**Anm:** Den bifogade packningen ger en tätning mellan enheten och en lämplig plan och stel monteringsyta eller ett nakterhus. Packningen ska användas <sup>i</sup> alla monteringar. Man måste kanske också använda ett marinklassat tätningsmedel om monteringsytan eller nakterhuset inte är helt plant och styvt eller har en skrovlig ytfinish.

#### **Placera Meny-Hemknappen**

Följ stegen nedan för att passa in Meny-/Hemknappen.

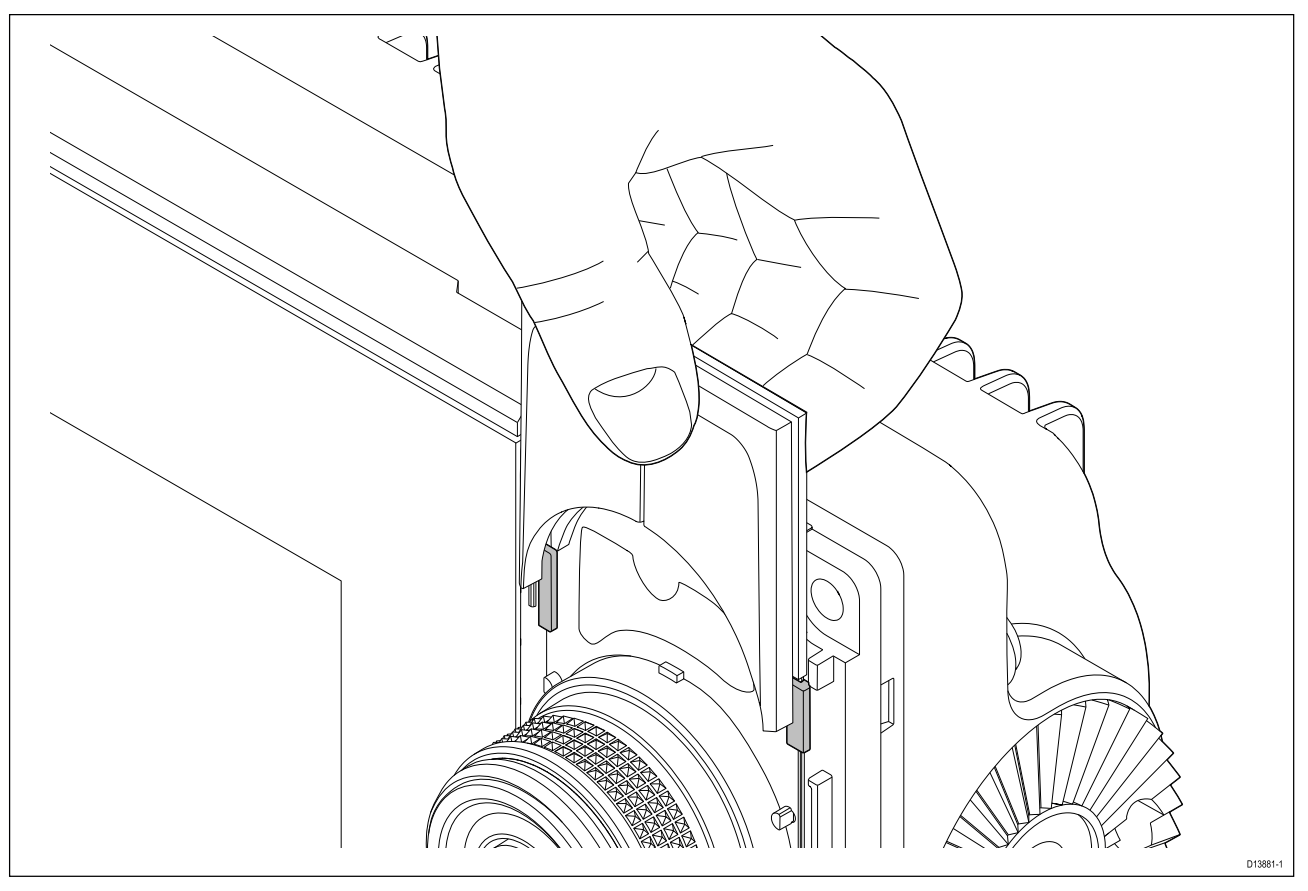

1. Skjut bakplattan bakom placeringsflikarna, se nedan.

#### **Avlägsna ramdelarna**

Om du behöver ta bort multifunktionsdisplayen efter att den har installerats måste du ta bort ramdelarna för att komma åt fästdonen.

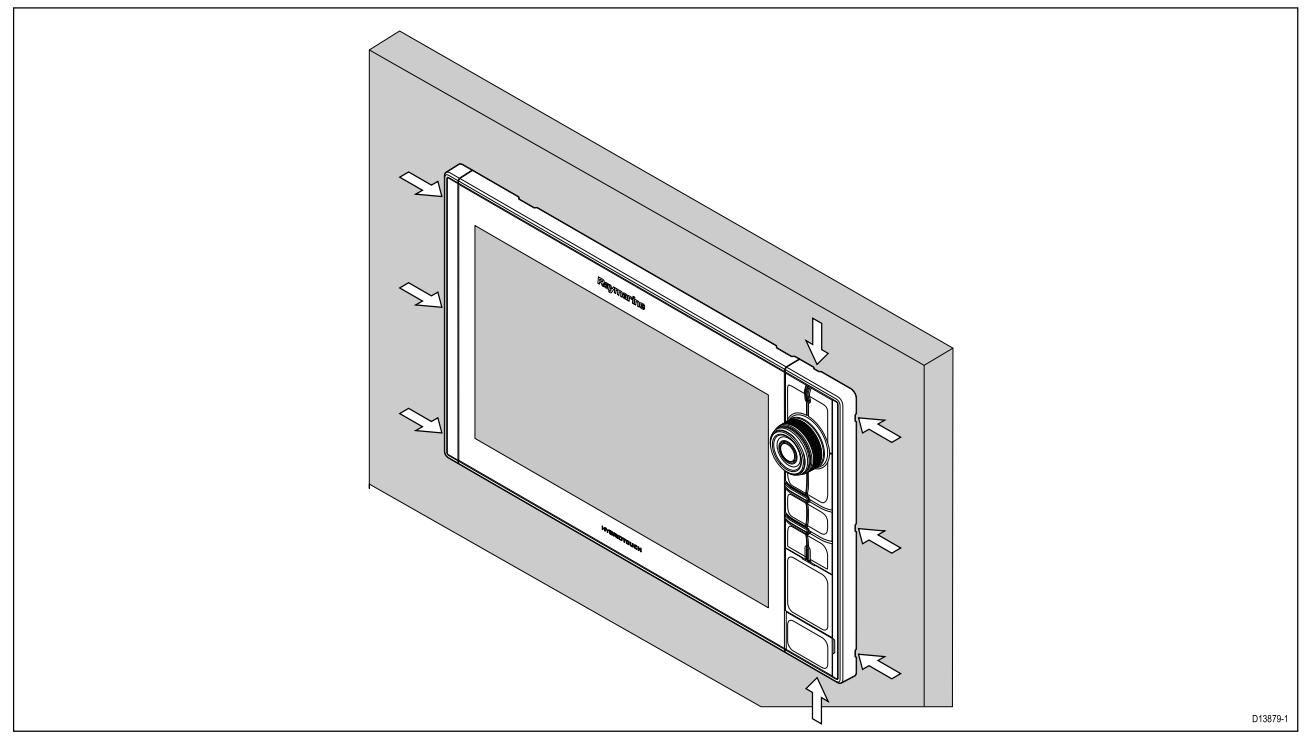

- 1. Sätt försiktigt in spetsen av en liten platt skruvmejsel <sup>i</sup> hålrummen runt ramdelarnas kant.
- 2. Bänd försiktigt med skruvmejseln för att skjuta ramdelen framåt, bort från displayen.

Nu ska ramdelen enkelt lossa från displayen.

# **Bygelmontering**

Multifunktionsdisplayerna Axiom Pro <sup>9</sup> och <sup>12</sup> kan monteras på den medföljande monteringsbygeln. Bygeln kan användas för att montera multifunktionsdisplayen på en horisontell yta.

Se till att du valt en lämplig plats för montering av din multifunktionsdisplay, med tillräckligt utrymme för att multifunktionsdisplayens vinkel ska kunna justeras eller för att multifunktionsdisplayen ska kunna avlägsnas om så skulle behövas. Vid montering ovan däck ska du vara extra noga med att rattarna är ordentligt åtdragna, så att de inte vibrerar loss under körning.

Innan du monterar enheten, se till att du har:

- Ordnat med lämpliga fästdon för att sätta fast bygeln på monteringsytan.
- Monterat Meny-/Hemknapparna och ramdelarna.

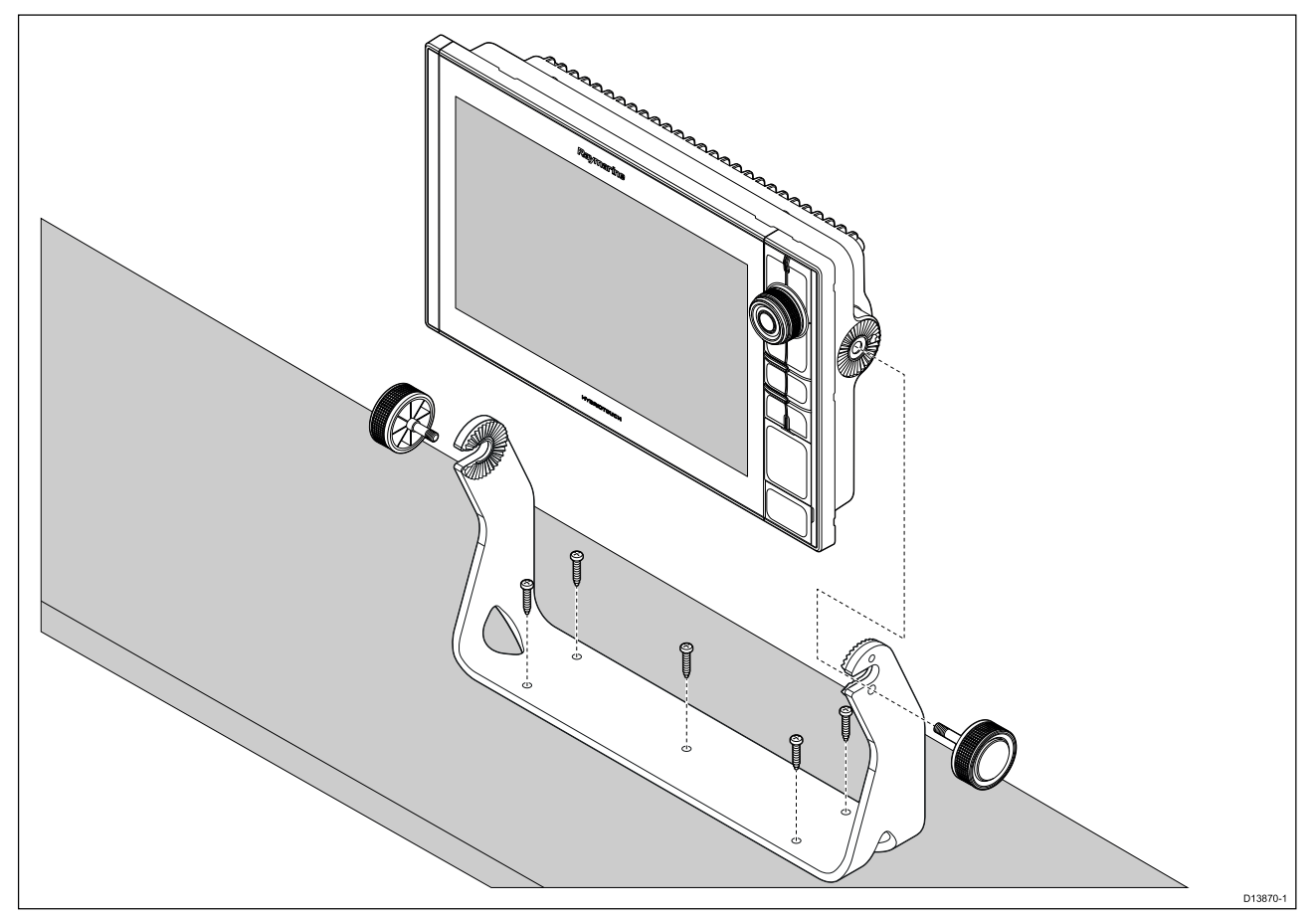

- 1. Använder bygeln som mall och märk upp och borra fem styrhål <sup>i</sup> monteringsytan.
- 2. Använd gängskärande skruvar för att fästa bygeln <sup>i</sup> monteringsytan.

Om monteringsytan är för tunn för de medföljande skruvarna ska maskinskruv, brickor och låsmuttrar <sup>i</sup> rostfritt stål användas. Alternativt kan monteringsytans baksida förstärkas.

3. Använd bygelrattarna och dra fast MFD:n <sup>i</sup> bygeln. Se till att spärrkuggarna är korrekt <sup>i</sup> spår.

Rattarna ska dras åt för hand tillräckligt hårt så att MFD:n inte rör sig när du kör båten.

4. Dra och anslut nödvändiga kablar.

# <span id="page-52-0"></span>**Kapitel 4: Anslutningar**

### **Innehåll**

- 4.1 [Anslutningsöversikt](#page-53-0) på sidan [54](#page-53-0)
- 4.2 [Anslutningsöversikt](#page-54-0) (Axiom Pro) på sidan [55](#page-54-0)
- 4.3 [Ansluta](#page-57-0) kablar på sidan [58](#page-57-0)
- 4.4 Axiom [strömanslutning](#page-57-0) på sidan [58](#page-57-0)
- 4.5 NMEA [0183-anslutning](#page-64-0) på sidan [65](#page-64-0)
- 4.6 NMEA <sup>2000</sup> (SeaTalkng [®\)-anslutning](#page-65-0) på sidan [66](#page-65-0)
- 4.7 NMEA <sup>2000</sup> (SeaTalkng [®\)-anslutning](#page-65-0) på sidan [66](#page-65-0)
- 4.8 Axiom [givaranslutning](#page-66-0) på sidan [67](#page-66-0)
- 4.9 Axiom+ [givaranslutning](#page-66-0) på sidan [67](#page-66-0)
- 4.10 [Givaranslutning](#page-67-0) (Axiom Pro) på sidan [68](#page-67-0)
- 4.11 [Nätverksanslutning](#page-69-0) på sidan [70](#page-69-0)
- 4.12 [GA150-anslutning](#page-69-0) på sidan [70](#page-69-0)
- 4.13 [Anslutning](#page-70-0) av tillbehör på sidan [71](#page-70-0)
- 4.14 Axiom Pro analog [videoanslutning](#page-71-0) på sidan [72](#page-71-0)

# <span id="page-53-0"></span>**4.1 Anslutningsöversikt**

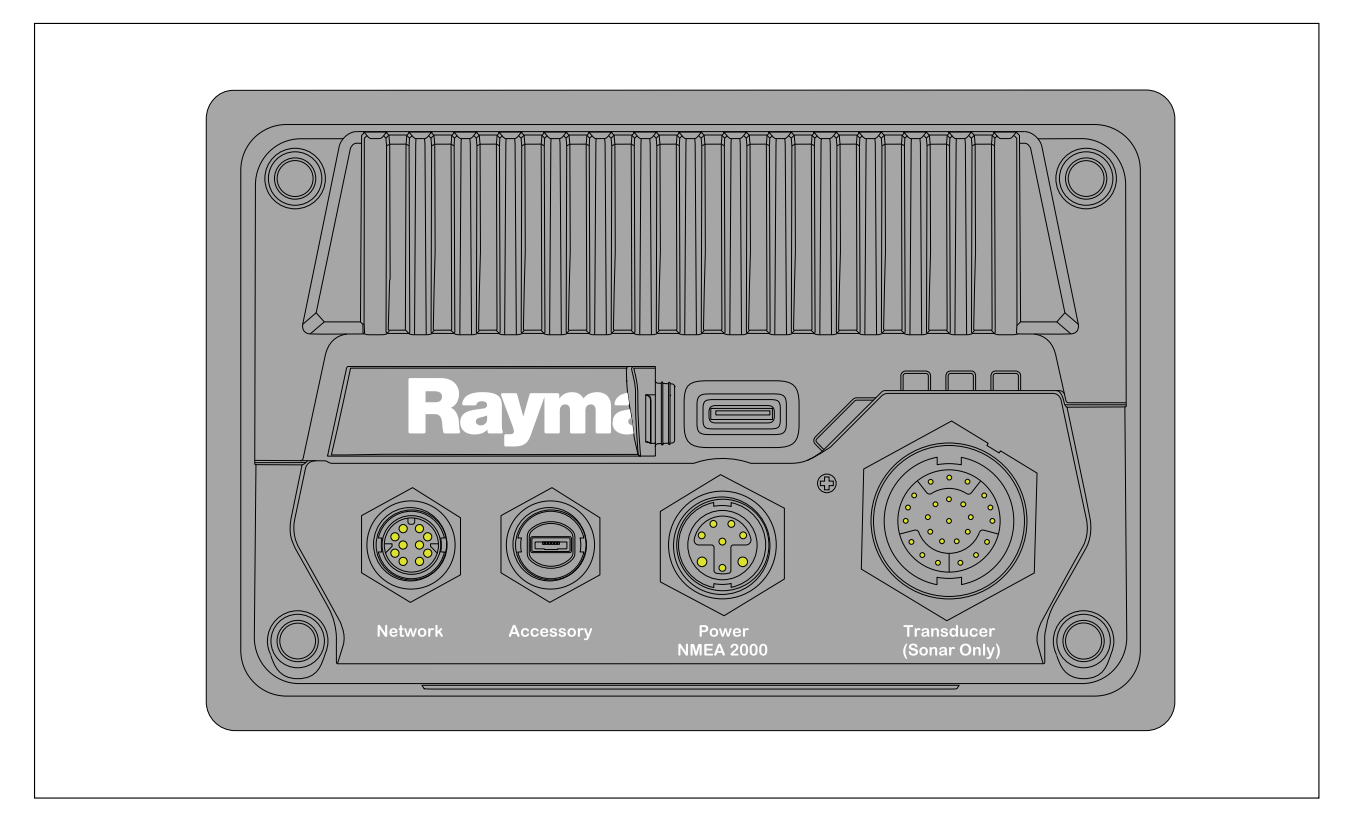

#### **MFD-anslutningar**

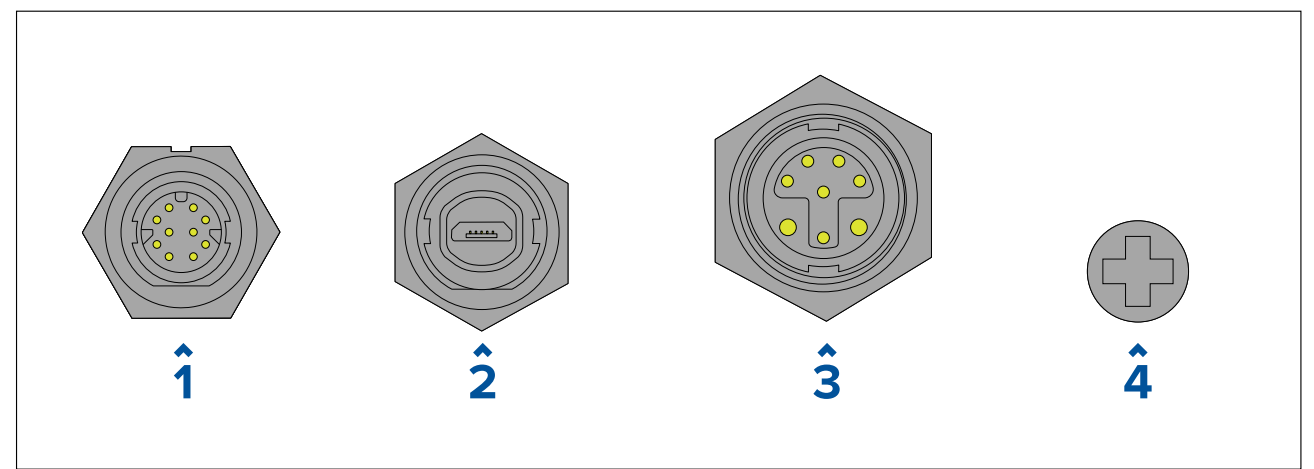

- 1. Nätverksanslutning Ansluter till RayNet-nätverk eller enhet. Se tillgängliga kablar under **Reservdelar och tillbehör**.
- 2. Tillbehörsanslutning Ansluter till RCR-tillbehör (fjärransluten kortläsare).
- 3. Ström-/NMEA 2000-anslutning Ansluter till strömtillförsel på <sup>12</sup> <sup>V</sup> likström/NMEA 2000- eller SeaTalkng ®-stamnät.
- 4. Valfri jordningspunkt Ansluter till båtens jordanslutning eller negativa batteripol. Se avsnitt **[p.64](#page-63-0) — Jordning — alternativ särskilt avsedd [utloppsledning](#page-63-0)** för mer information.

#### **Givarkontakter**

Olika givarkontakter finns tillgängliga beroende på MFD:ns variant

<span id="page-54-0"></span>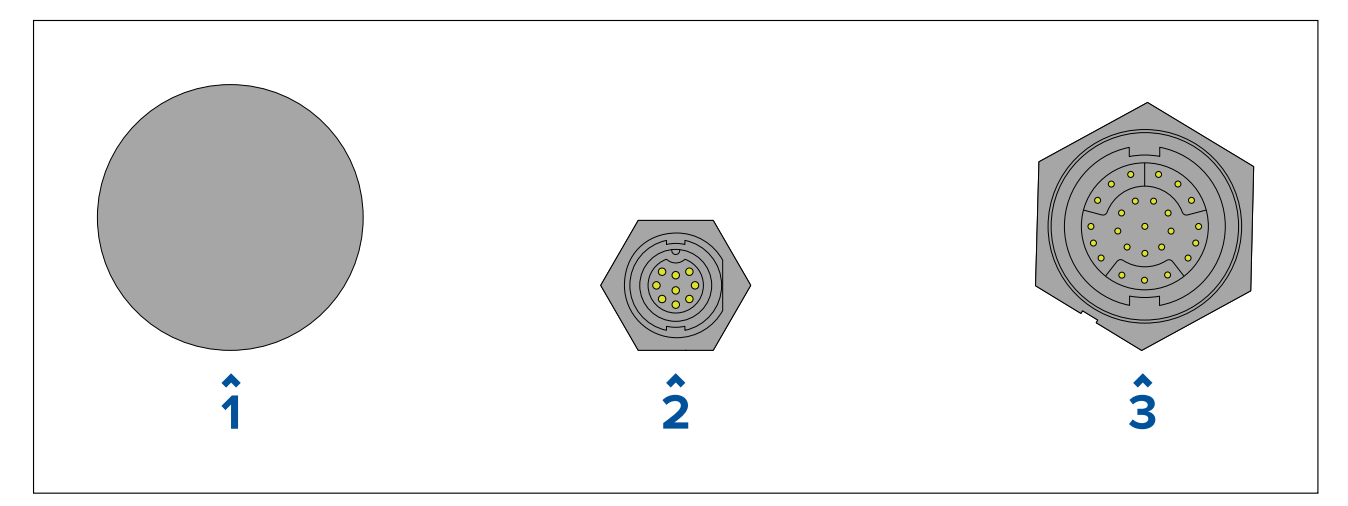

- 1. Ingen anslutning En extern ekolodsmodul behövs för givaranslutningar.
- 2. DV-givaranslutning Ansluter till DownVision™-givare.
- 3. RV-givaranslutning Ansluter till RealVision™ 3D-givare.

# **4.2 Anslutningsöversikt (Axiom Pro)**

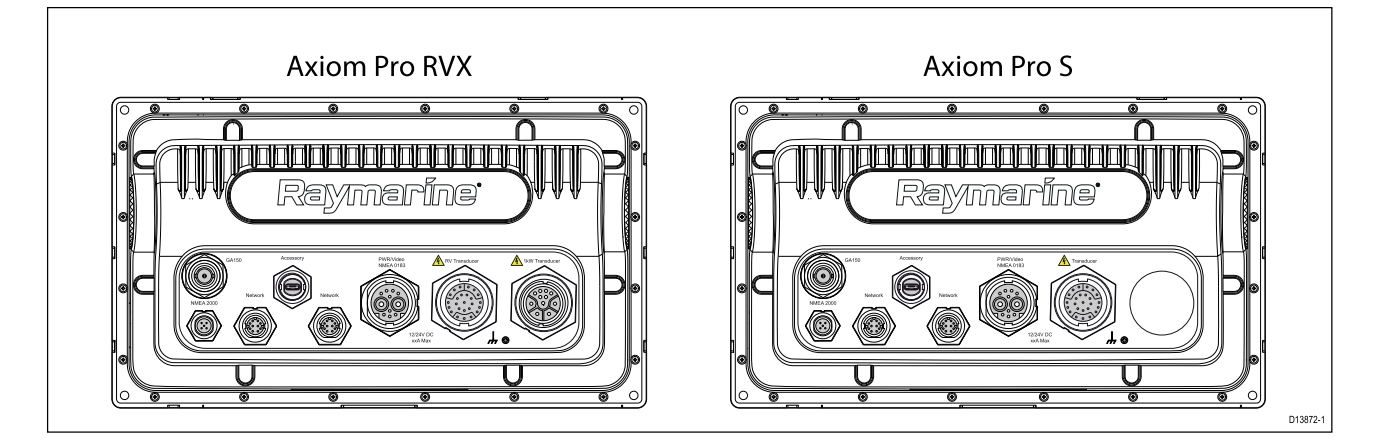

### **Anslutningsalternativ för Axiom Pro**

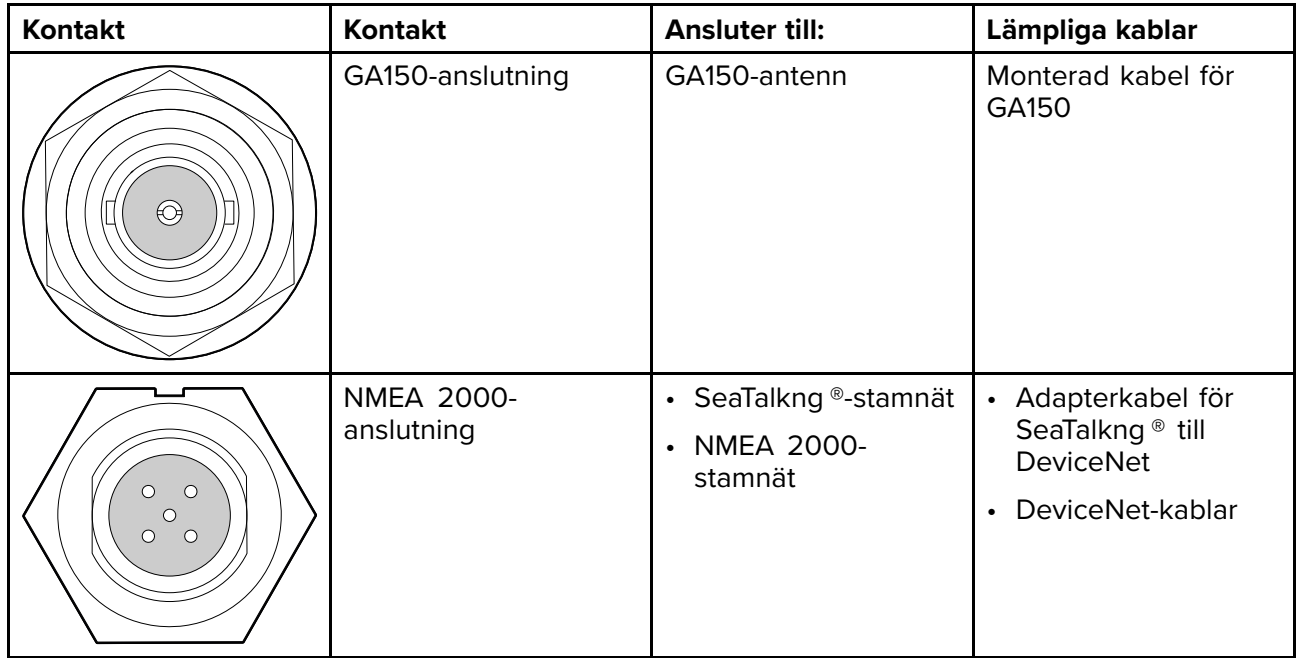

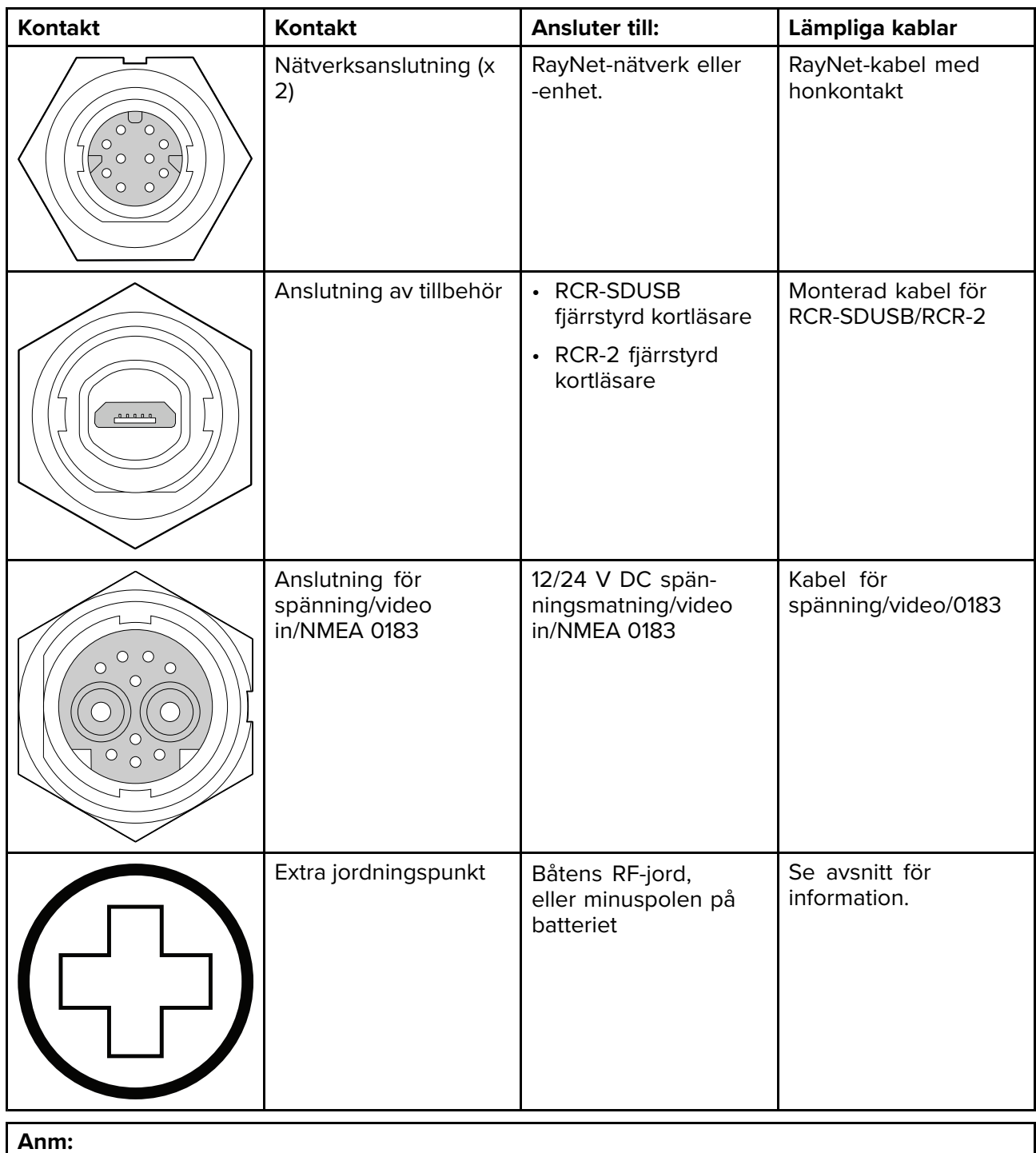

Se tillgängliga kablar under Reservdelar och tillbehör.

Olika givaranslutningar finns tillgängliga beroende på multifunktionsdisplayens variant

#### **Axiom Pro RVX – alternativa givaranslutningar**

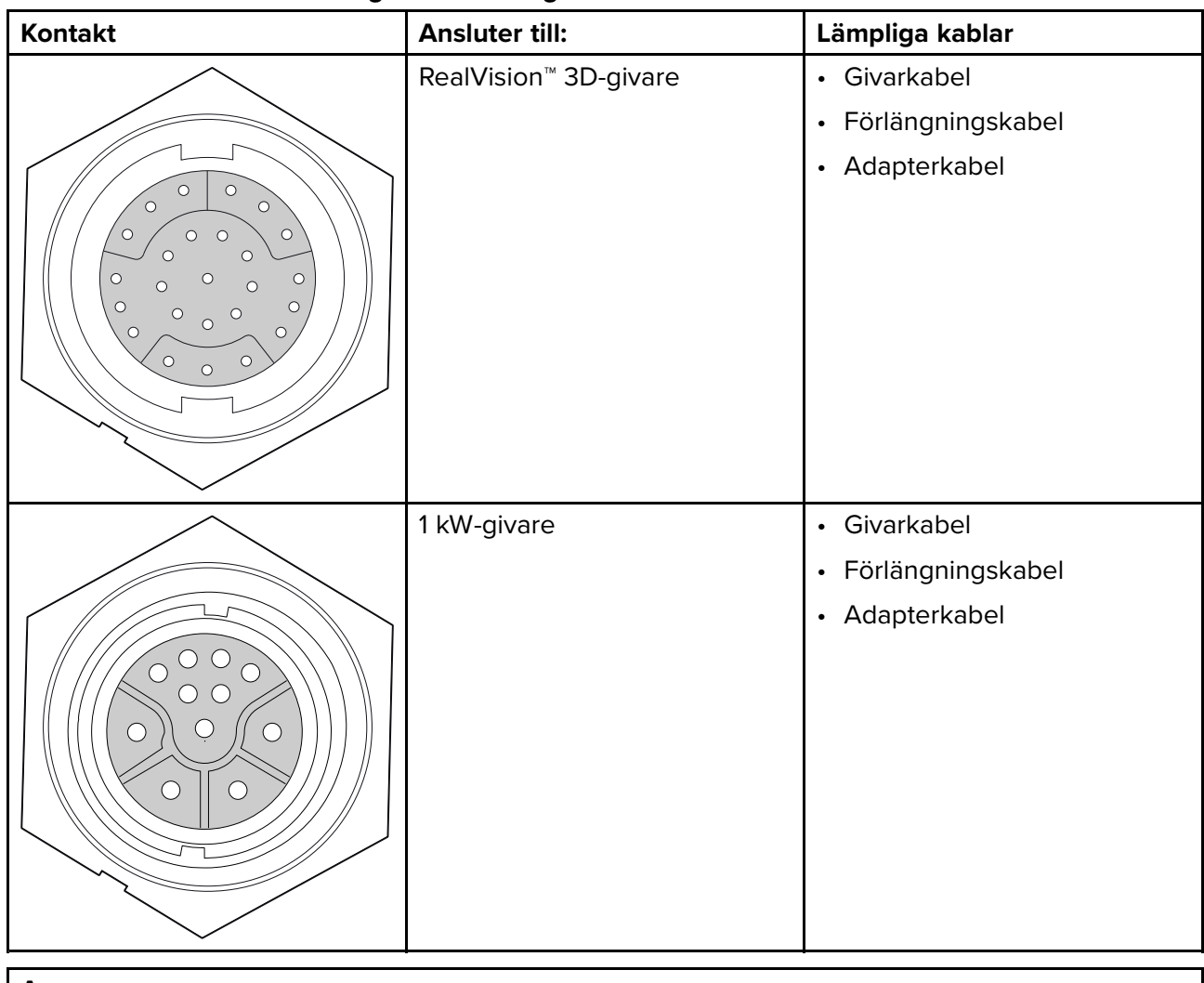

#### **Anm:**

Se 2.5 [Kompatibla](#page-21-0) givare för en lista över kompatibla givare.

Se tillgängliga kablar under Reservdelar och tillbehör.

### **Axiom Pro <sup>S</sup> – alternativa givaranslutningar**

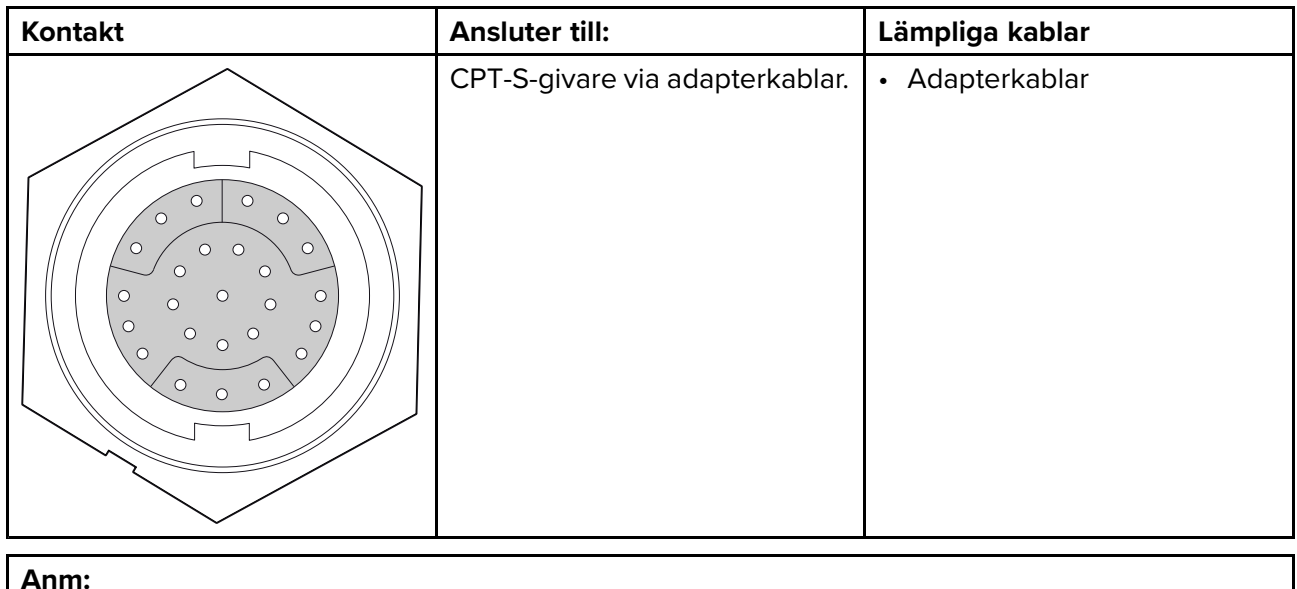

Se tillgängliga kablar under Reservdelar och tillbehör.

# <span id="page-57-0"></span>**4.3 Ansluta kablar**

Följ stegen nedan för att ansluta kabeln (kablarna) till din produkt.

- 1. Kontrollera att båtens strömtillförsel är avstängd.
- 2. Kontrollera att enheten som ansluts har installerats <sup>i</sup> enlighet med installationsanvisningarna som medföljer den enheten.
- 3. Säkerställ korrekt orientering genom att skjuta in kabelkontakterna helt <sup>i</sup> motsvarande kontakter.
- 4. Aktivera alla låsmekanismer för att garantera en säker anslutning (t.ex: vrida låsringar medurs tills de sitter ordentligt, eller till den låsta positionen).
- 5. Kontrollera att ledningar med bara ändar är isolerade på lämpligt sätt för att förhindra kortslutning och korrosion vid vattenintrång.

# **4.4 Axiom strömanslutning**

Strömkabeln måste vara ansluten till ett <sup>12</sup> <sup>V</sup> likströmsuttag. Det kan göras genom direkt anslutning till ett batteri eller via elcentralen. För båtar med <sup>24</sup> <sup>V</sup> behövs en spänningsomvandlare. Produkten är skyddad mot omvänd polaritet.

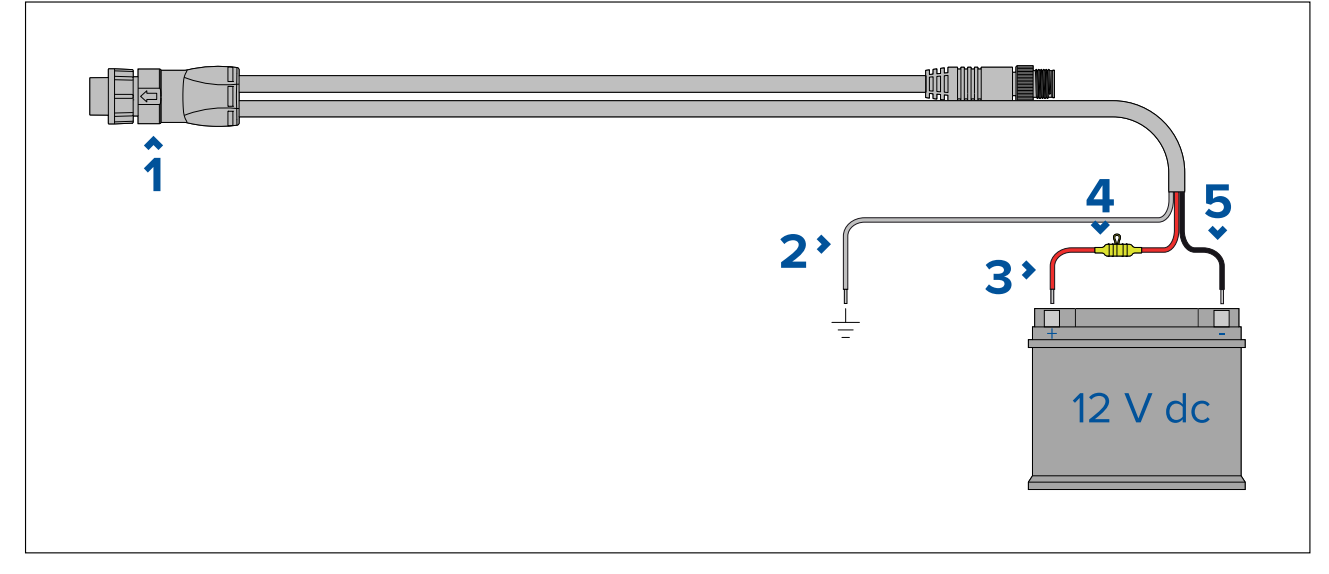

- 1. Ström-/NMEA 2000-kabel ansluts på baksidan av displayen.
- 2. Jordkabeln ansluts till en RF-jordningspunkt. Om sådan saknas ansluts den till batteriets minuspol (-).
- 3. Positiv (röd) kabel ansluts till batteriets pluspol (+).
- 4. Vattentät säkringshållare med <sup>7</sup> <sup>A</sup> säkring måste monteras (medföljer inte)
- 5. Minuskabel ansluts till batteriets minuspol (-).

# **Axiom Pro/Axiom XL strömanslutning**

Strömkabeln måste vara ansluten till ett likströmsuttag på <sup>12</sup> eller <sup>24</sup> V. Det kan göras genom direkt anslutning till ett batteri eller via elcentralen. Produkten är skyddad mot omvänd polaritet.

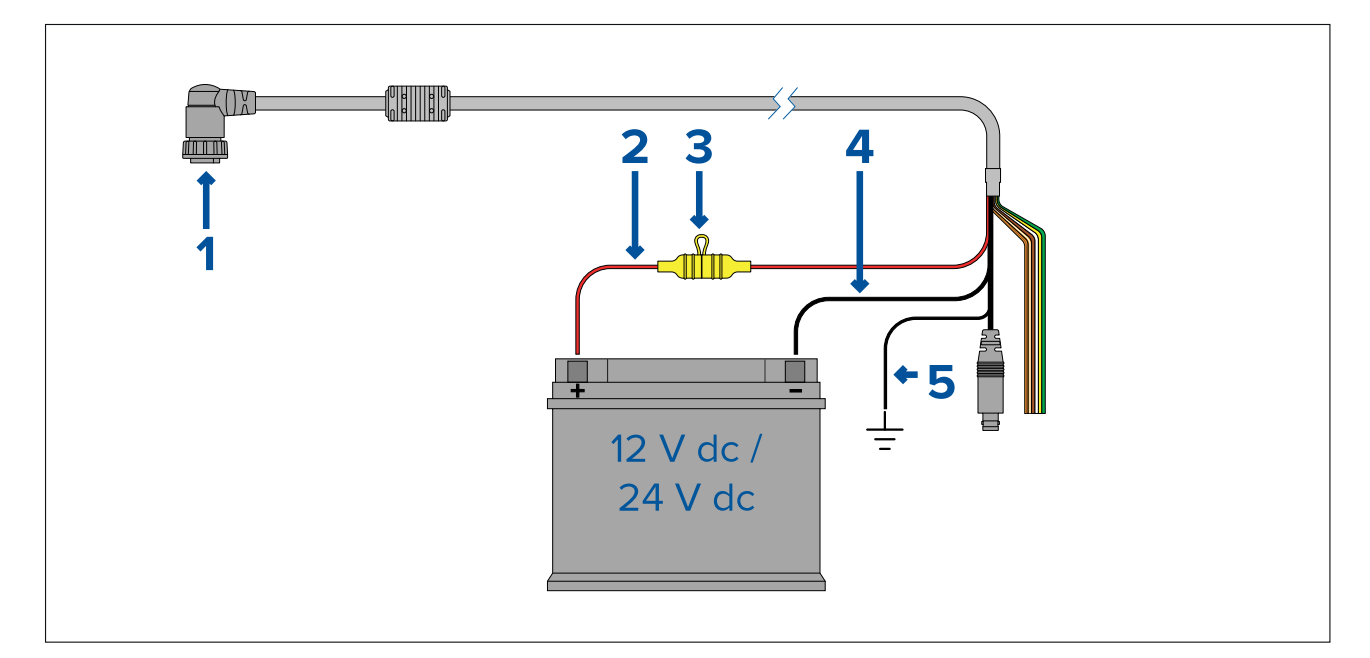

#### **Anm:**

- Axiom Pro-MFD:er levereras med en strömkabel med rak kontakt.
- Axiom XL-MFD:er levereras med en strömkabel med högervinklad kontakt.
- 1. Kabel för spänning/video/NMEA 0183 ansluts på baksidan av multifunktionsdisplayen.<br>2. Positiv (röd) kabel ansluts till batteriets pluspol (+).
- 2. Positiv (röd) kabel ansluts till batteriets pluspol (+).
- 3. Ledningssäkring. För lämplig säkringsklass, se: Klassificering för ledningssäkring och överströmsskydd.
- 4. Minuskabel ansluts till batteriets minuspol (-).
- 5. Jordkabeln ansluts till RF-jordningspunkt. Om sådan saknas ansluts den till batteriets minuspol (-).

### **Säkringsklassificering för Axiom**

#### **Klassificering för ledningssäkring och överströmsskydd**

Följande klassificering av ledningssäkring och överströmsskyddet gäller för apparaten:

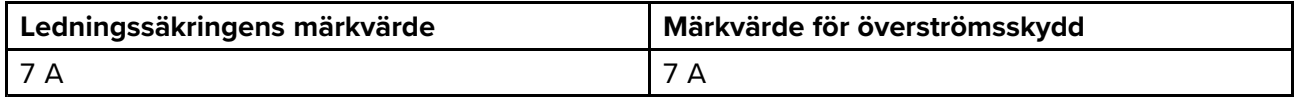

#### **Anm:**

- Vilket säkringsmärkvärde som är lämpligt för överströmsskyddet beror på hur många enheter som ansluts. Kontakta en auktoriserad Raymarine-återförsäljare om du är osäker.
- Din produkts strömkabel kan ha en inbyggd ledningssäkring. Om så inte är fallet går det att sätta in en ledningssäkring/jordfelsbrytare på apparatens positiva strömkabel.

### **Säkringsklassificering för Axiom Pro**

#### **Klassificering för ledningssäkring och överströmsskydd**

Följande klassificering av ledningssäkring och överströmsskyddet gäller för apparaten:

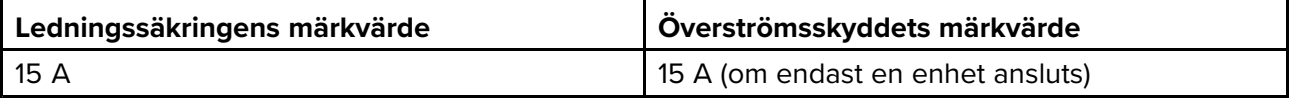

#### **Anm:**

- Vilket säkringsmärkvärde som är lämpligt för överströmsskyddet beror på hur många enheter som ansluts. Kontakta en auktoriserad Raymarine-återförsäljare om du är osäker.
- Din produkts strömkabel kan ha en monterad ledningssäkring. Om den inte har det ska du montera en ledningssäkring på den positiva ledningen på produktens strömanslutning.

### **Observera! Strömförsörjningsskydd**

Kontrollera att strömförsörjningen är säkrad med lämplig säkring eller kretsbrytare med överströmsskydd.

### **Strömfördelning**

Rekommendationer och bästa tillämpning.

- Produkten levereras med en strömkabel, antingen en separat kabel eller en kabel som är permanent ansluten till produkten. Använd endast strömkabeln med den avsedda produkten. Använd INTE en strömkabel som är avsedd för eller medföljer en annan produkt.
- I avsnittet *Strömanslutning* finns mer information om hur man identifierar ledningarna i produktens strömkabel och hur man ansluter dem.
- Nedan visas information om hur man implementerar vissa vanliga eldistributionsscenarier:

#### **Viktig:**

- Vid planering och kabeldragning ska hänsyn tas till andra produkter <sup>i</sup> systemet, varav några (t.ex. ekolodsmoduler) kan sätta stora strömkravstoppar på båtens elsystem, vilket kan påverka spänningen som finns tillgänglig för andra produkter under topparna.
- Informationen nedan är en endast vägledning om hur du kan skydda din produkt. Den täcker vanliga båteldragningar, men täcker INTE varje scenario. Om du är osäker på hur du får rätt skyddsnivå, kontakta en auktoriserad återförsäljare eller en professionell marinelektriker med rätt utbildning.

#### **Implementering — anslutning till elcentralen (rekommenderas)**

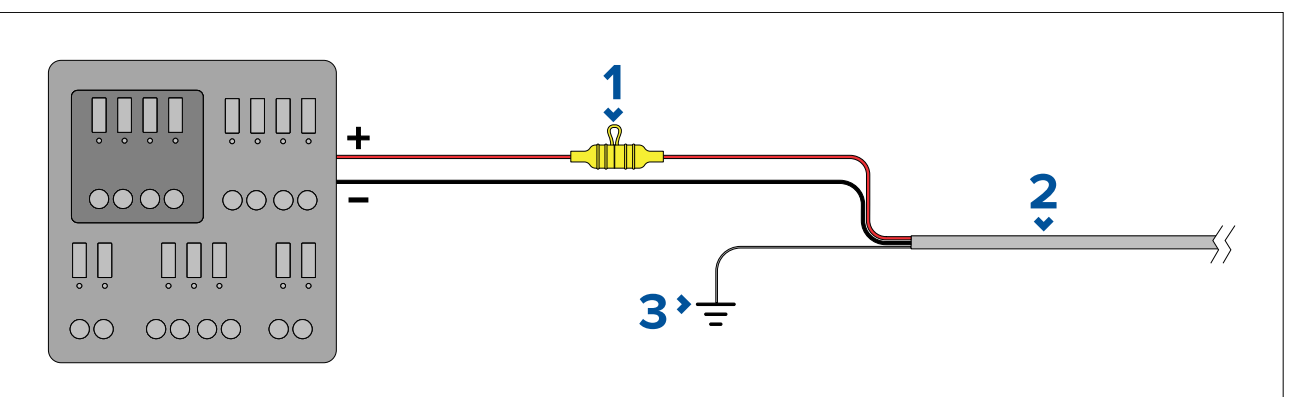

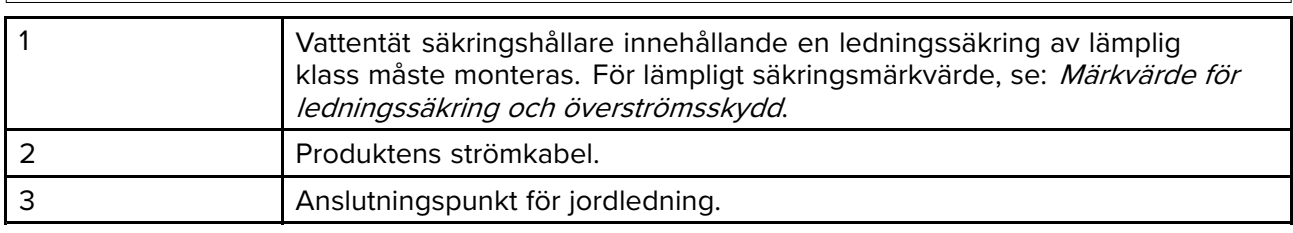

- Det rekommenderas att den medföljande strömkabeln ansluts till en lämplig jordfelsbrytare eller omkopplare <sup>i</sup> båtens elcentral eller en fabriksmonterad strömfördelare.
- Strömfördelaren ska matas från båtens primära strömkälla via en <sup>8</sup> AWG (8,36 mm<sup>2</sup> ) kabel.
- Idealt ska all utrustning anslutas till individuella, lämpligt klassade överströmsskydd med lämpligt kretsskydd. Om det inte är möjligt att fler än en artikel <sup>i</sup> utrustningen delar en jordfelsbrytare använder du ledningssäkringar för varje strömkrets för att få nödvändigt skydd.

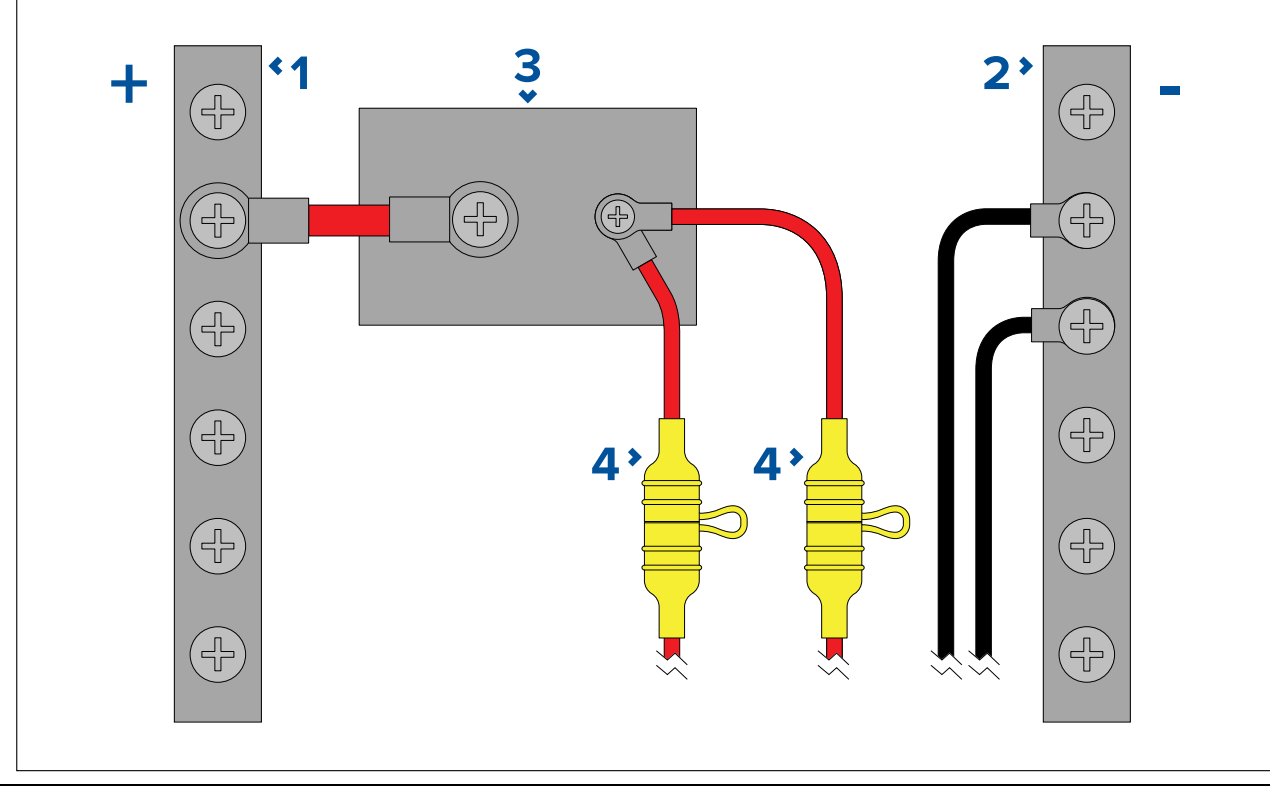

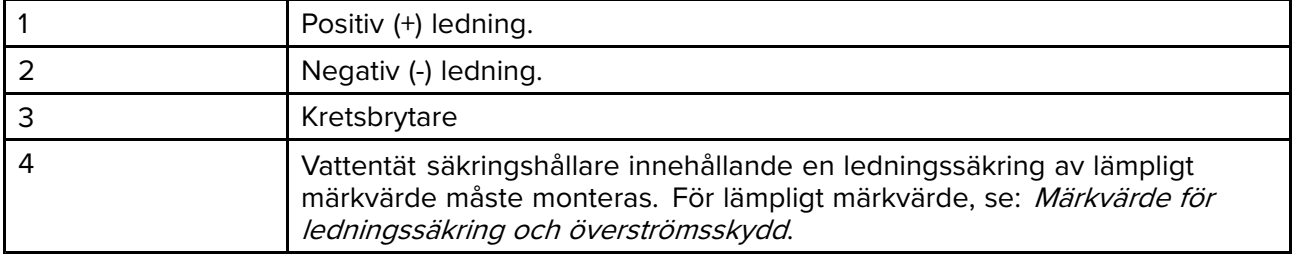

#### **Viktig:**

Notera rekommenderat märkvärde för säkring/brytare <sup>i</sup> produktens dokumentation. Tänk på att lämpligt säkrings-/brytarmärkvärde beror på antalet enheter som ansluts.

#### **Implementering — direkt anslutning till batteri**

- När anslutningen till en elcentral inte är möjlig kan den strömkabel som medföljer din produkt anslutas direkt till båtens batteri eller via en lämpligt klassad säkring eller jordfelsbrytare.
- Strömkabeln som medföljer apparaten kanske INTE innehåller en separat jordledning. Om så är fallet behöver endast strömkabelns röda och svarta kablar anslutas.
- Strömkabeln INTE har en ledningssäkring MÅSTE du sätta dit en lämplig säkring eller jordfelsbrytare mellan den röda kabeln och batteriets pluspol.
- Ledningssäkringarnas värden finns <sup>i</sup> produktdokumentet.
- Om du behöver förlänga strömkabeln som medföljer produkten måste du följa rådet om Förlängning av strömkabel som finns i produktdokumentet.

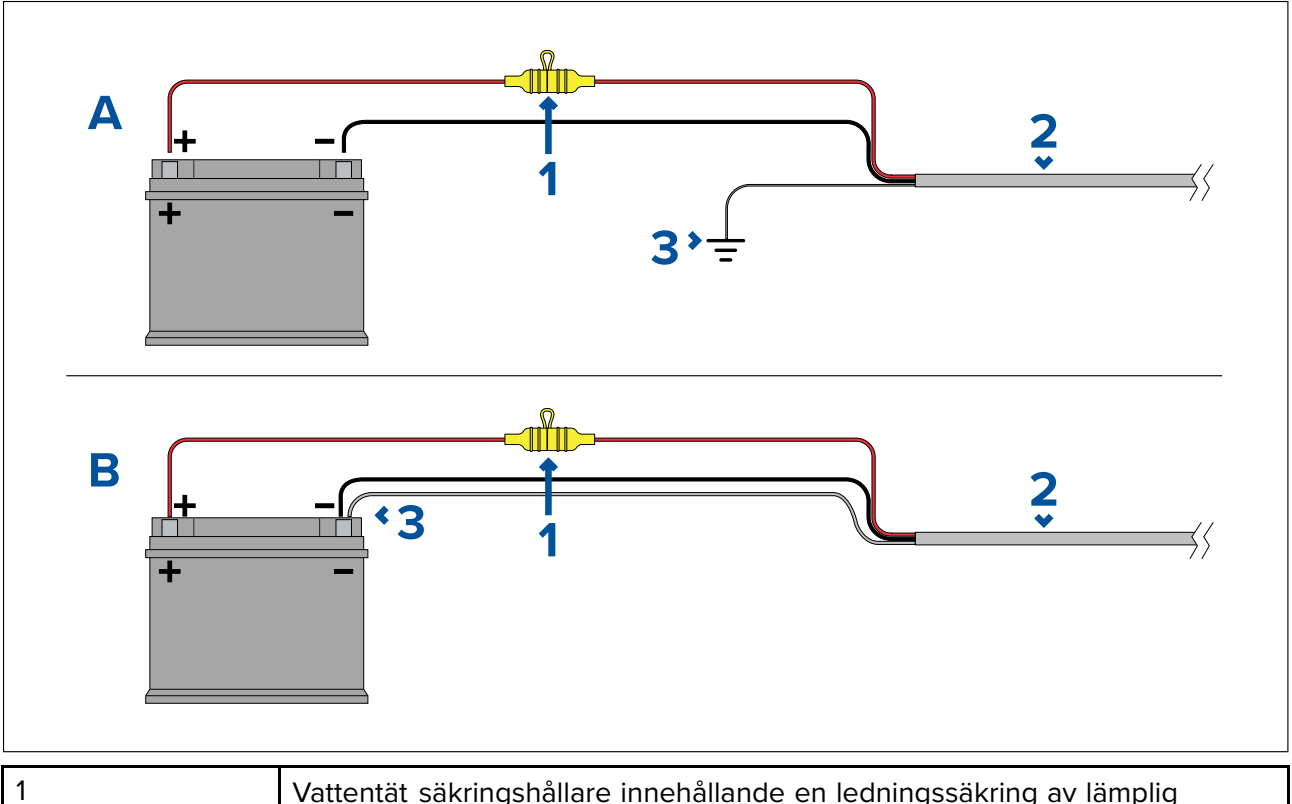

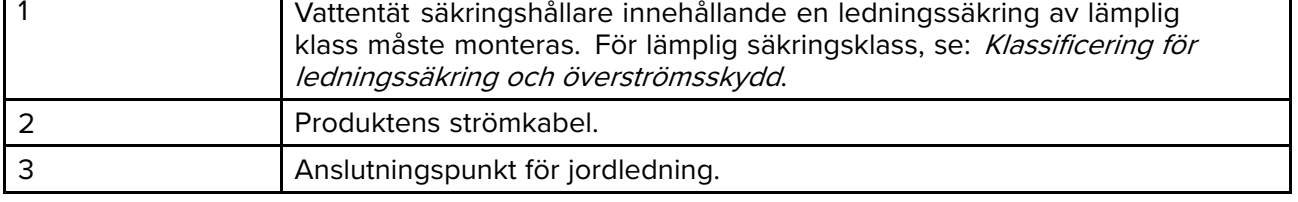

#### **Batterianslutning scenario A:**

Lämplig för en båt med en vanlig RF-jordpunkt. Om produktens strömkabel <sup>i</sup> detta scenario har en separat dräneringsledning måste den anslutas till båtens vanliga jordpunkt.

#### **Batterianslutning scenario B:**

Lämplig för en båt utan en vanlig jordpunkt. Om produktens strömkabel <sup>i</sup> detta scenario har en separat dräneringsledning ska den anslutas direkt till batteriets minuspol.

#### **Strömkabelförlängning**

Om du behöver förlänga strömkabeln som medföljer produkten måste du följa detta råd:

- Strömkabeln för respektive enhet <sup>i</sup> systemet bör löpa som en separat, enkel kabellängd med två ledningar från enheten till båtens batteri eller elcentral.
- Se till att förlängninssladden är av lämpligt mått för matningsspänningen, enhetens totala last och längden på dragningskabeln. Se följande tabell för vanliga **minimimått** på strömkabelns ledningar.

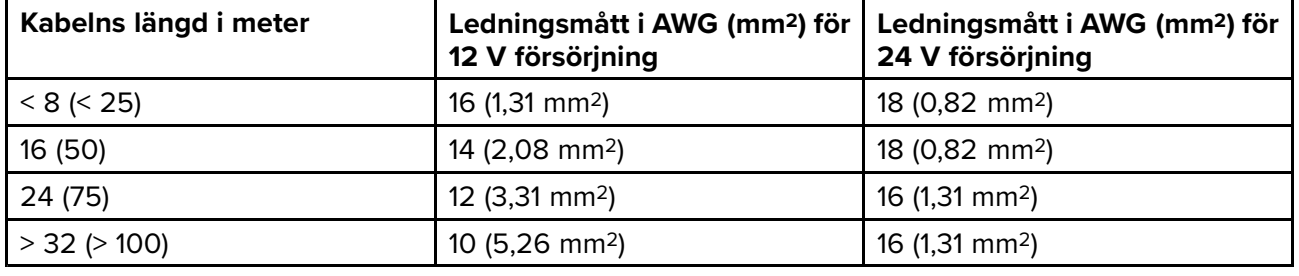

#### **Viktig:**

Var medveten om att vissa produkter <sup>i</sup> ditt system (t.ex. ekolod) kan skapa spänningstoppar vid vissa tillfällen, vilket under topparna kan påverka spänningen <sup>i</sup> andra produkter.

**Viktig:** För att försäkra rätt längd på alla strömkablar (inklusive förlängningar) ska det finnas en obruten **minsta** spänning på **10,8 <sup>V</sup>** <sup>i</sup> kabelns ände där den ansluts till produktens strömkontakt, även med ett fulladdat batteri på <sup>11</sup> V. (Förmoda inte att ett urladdat batteri är <sup>0</sup> V. På grund av batteriers urladdningsprofiler och interna kemi, minskas strömmen mycket snabbare än spänningen. Ett "urladdat" batteri visar positiv spänning även om det inte har tillräckligt med spänning för att försörja din enhet.)

#### **Jord**

Se till att du iakttar eventuella råd om ytterligare jordning som finns <sup>i</sup> produktdokumentet.

#### **Mer information**

Det rekommenderas att bästa praxis tillämpas vid elinstallationer <sup>i</sup> alla båtar, vilket anges detaljerat <sup>i</sup> följande standarder:

- BMEA:s praxis för elektriska och elektroniska installationer på båtar
- NMEA <sup>0400</sup> installationsstandard
- ABYC E-11 växelströms- och likströmssystem på båtar
- ABYC A-31 batteriladdare och växelriktare
- ABYC TE-4 åskskydd

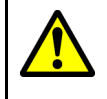

### **Varning! Produktjordning**

Kontrollera att den här produkten är jordad helt enligt medföljande instruktioner innan du slår på strömförsörjningen till produkten.

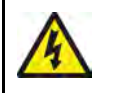

### **Varning! Positiv jord-system**

Anslut inte denna enhet till ett system som har positiv jord.

### <span id="page-63-0"></span>**Jordning — alternativ särskilt avsedd utloppsledning**

Frekvenser som utstrålas från utrustning så som pulserande strömförsörjning eller MF-/HF-sändare kan orsaka störningar för din multifunktionsdisplays pekskärm. Om du erfar problem med pekskärmens prestanda kan problemet lösas genom att montera ytterligare en särskilt avsedd utloppsledning.

#### **Anm:**

Extraledningen utökar utloppsledningen (skärm) som är en del av produktens strömkabel och ska ENDAST användas när störningar av pekskärmen observeras.

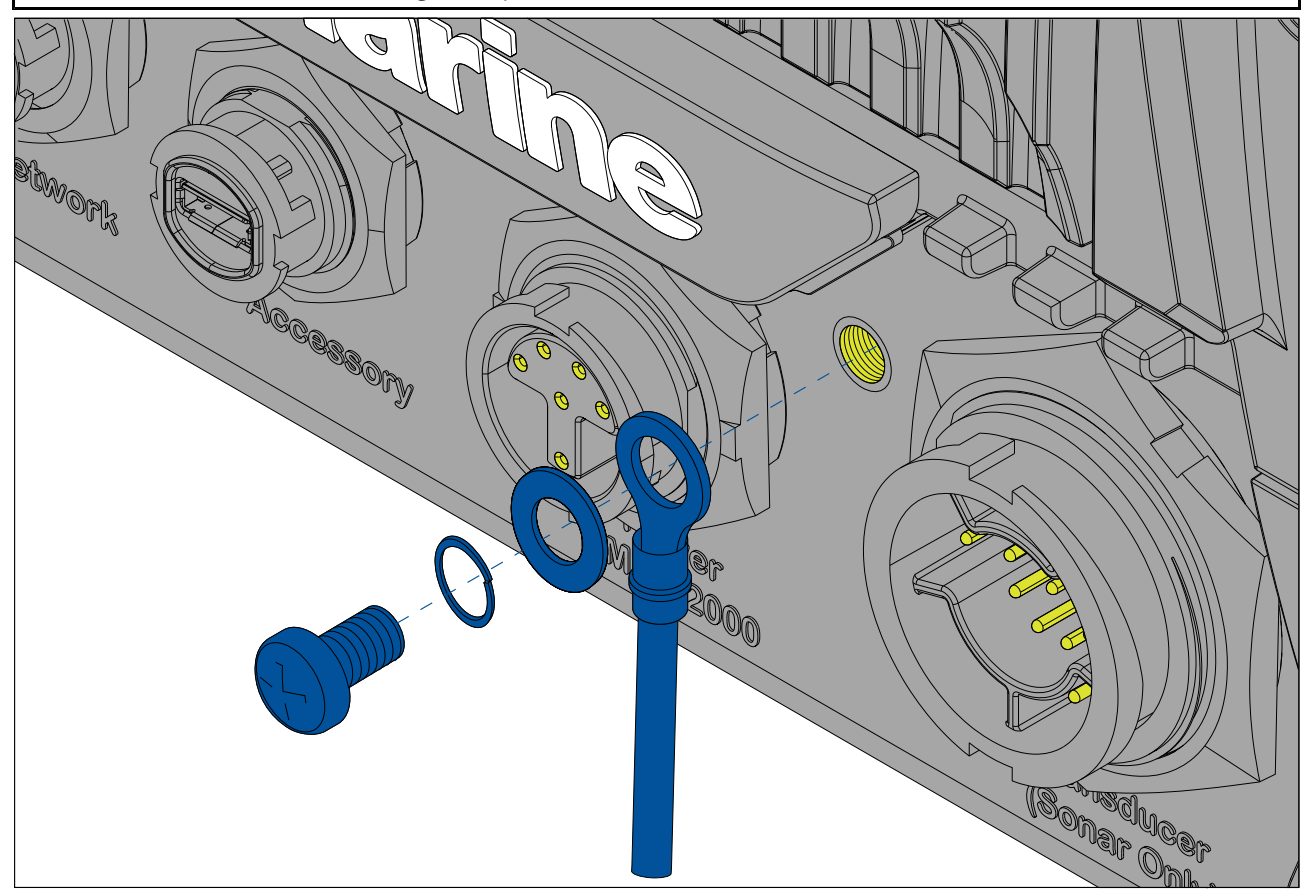

Anslut ena änden av den extra dräneringsledningen (medföljer inte) till din produkt.

Anslut den andra änden av den extra dräneringsledningen till samma punkt som strömkabelns dräneringsledning (avskärmning). Detta blir antingen båtens RF-jordpunkt eller, på båtar utan RF-jordsystem, den negativa batteripolen.

Likströmssystemet ska antingen vara:

- Negativt jordat med den negativa batteripolen ansluten till båtens jord eller
- Flytande utan någon batteripol ansluten till båtens jord.

Om du har fler apparater som behöver jordas kan du först koppla ihop deras jordledningar till en och samma punkt, <sup>t</sup> ex <sup>i</sup> brytarpanel, och sedan ansluta den jordpunkten till båtens jord via en enda ledare.

#### **Implementering**

Rekommenderat lägsta krav för ledningen till jord är via en förtennad kopparfläta med en <sup>30</sup> A-klassning (1/4 tum) eller större. Om det inte är möjligt kan du använda en motsvarande flertrådig ledare med följande märkvärde:

- för längder på <1 <sup>m</sup> används <sup>6</sup> mm<sup>2</sup> (#10 AWG) eller större.
- för längder på >1 <sup>m</sup> används <sup>8</sup> mm<sup>2</sup> (#8 AWG) eller större.

<sup>I</sup> alla jordningssystem ska längden på anslutande kabelfläta eller ledare hållas så kort som möjligt.

#### **Referenser**

- ISO10133/13297
- BMEA:s tillämpningspraxis
- NMEA <sup>0400</sup>

# <span id="page-64-0"></span>**4.5 NMEA 0183-anslutning**

NMEA 0183-enheter kan anslutas till din multifunktionsdisplay med hjälp av NMEA 0183-kablar till den medföljande kabeln för spänning och data.

Det finns <sup>2</sup> NMEA 0183-portar:

- **Port <sup>1</sup>**: Ingång och utgång <sup>4</sup> <sup>800</sup> eller <sup>38</sup> <sup>400</sup> baud-hastighet.
- **Port <sup>2</sup>**: Endast ingång <sup>4</sup> <sup>800</sup> eller <sup>38</sup> <sup>400</sup> baud-hastighet.

#### **Anm:**

- Baud-hastigheten för varje port måste ställas in <sup>i</sup> din multifunktionsdisplays inställningar, se driftsanvisningarna för din multifunktionsdisplay för information om att ställa in baud-hastighet.
- För Port 1, kommunicerar både ingång och utgång vid samma baud-hastighet. Om du exempelvis har en ansluten NMEA 0183-enhet <sup>i</sup> Port <sup>1</sup> INPUT och en annan NMEA 0183-enhet ansluten till Port <sup>1</sup> OUTPUT måste båda NMEA-enheterna ha samma baud-hastighet.

Upp till fyra enheter kan anslutas till utgångsporten och upp till två enheter till ingångsportarna.

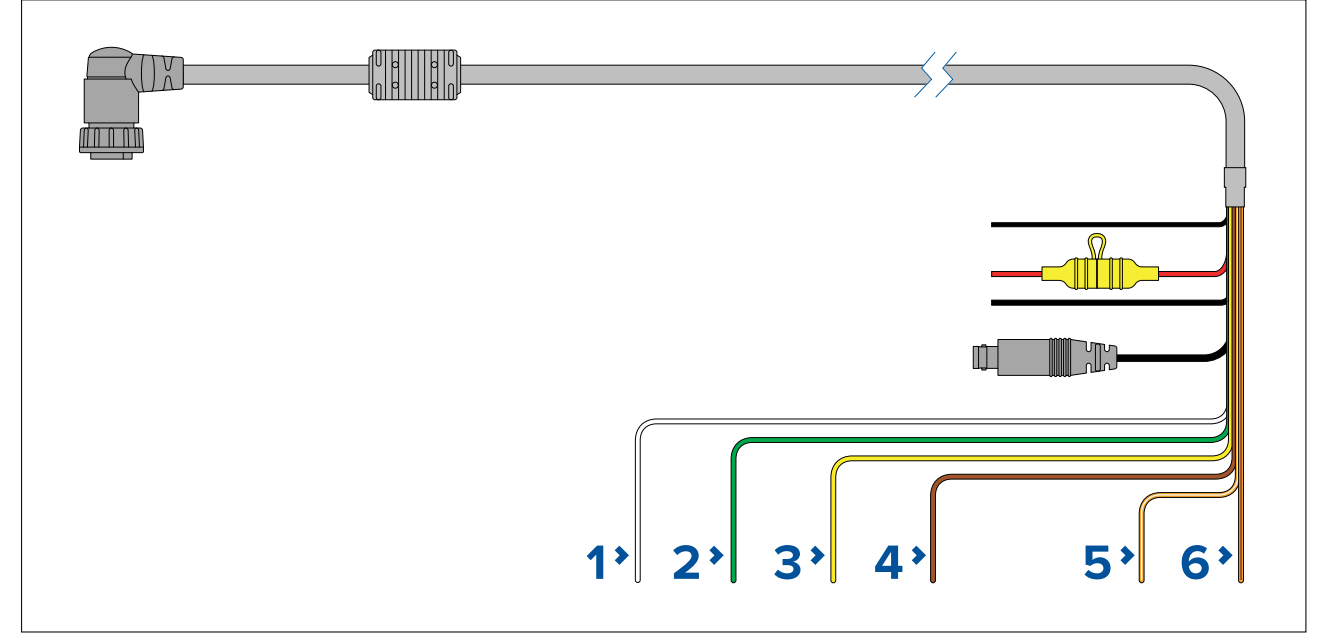

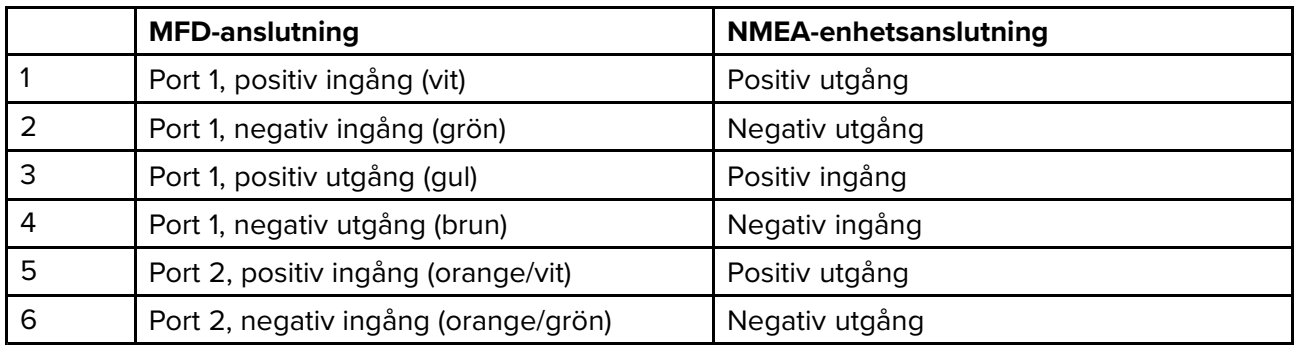

#### **Anm:**

Se instruktionerna som medföljer din NMEA 0183-enhet för information om ledningsfärg, signal och port.

# <span id="page-65-0"></span>**4.6 NMEA <sup>2000</sup> (SeaTalkng ®)-anslutning**

MFD:n kan sända och ta emot data till och från enheter som är anslutna till ett kompatibelt CAN-bussnätverk som MFD:n också är ansluten till. MFD:n är ansluten till stamnätet via DeviceNet-kontakten på ström-/NMEA 2000-kabeln.

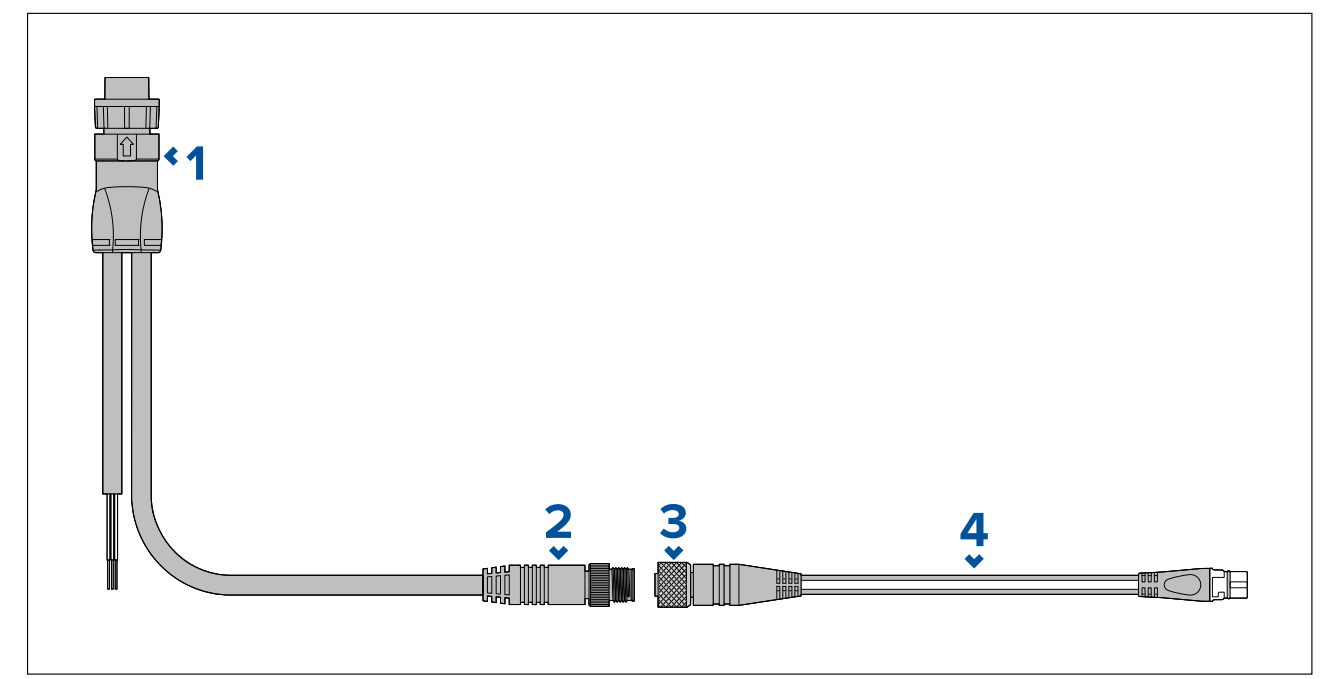

- 1. Ström-/NMEA 2000-kabel ansluts på baksidan av MFD:n.
- 2. DeviceNet-kontakt (Micro-C 5-stifts hankontakt) ansluts till NMEA 2000-nätverk eller SeaTalkng ® via adapterkabel.
- 3. DeviceNet-kontakt (5-stifts honkontakt).
- 4. Adapterkabel ansluts till SeaTalkng ®-stamnät eller DeviceNet-grenkabel ansluts till NMEA 2000-nätverk.Tillgängliga kablar
	- A06045 Honkontakt DeviceNet till SeaTalkng ®-kabel visas.
	- E05026 Honkontakt DeviceNet till avisolerade ledare.

#### **Anm:**

- 1. SeaTalkng ®- och NMEA 2000-enheter måste anslutas till ett korrekt avslutat stamnät som MFD:n också är ansluten till. Enheter kan inte anslutas direkt till MFD:n.
- 2. Ytterligare information om hur du upprättar ett stamnät finns <sup>i</sup> de anvisningar som skickats med din SeaTalkng ®-/NMEA 2000-enhet.

# **4.7 NMEA <sup>2000</sup> (SeaTalkng ®)-anslutning**

Multifunktionsdisplayen kan sända och ta emot data till och från enheter som är anslutna till ett kompatibelt CAN-bussnätverk. Multifunktionsdisplayen är ansluten till stamnätet via multifunktionsdisplayens NMEA 2000-kontakt.

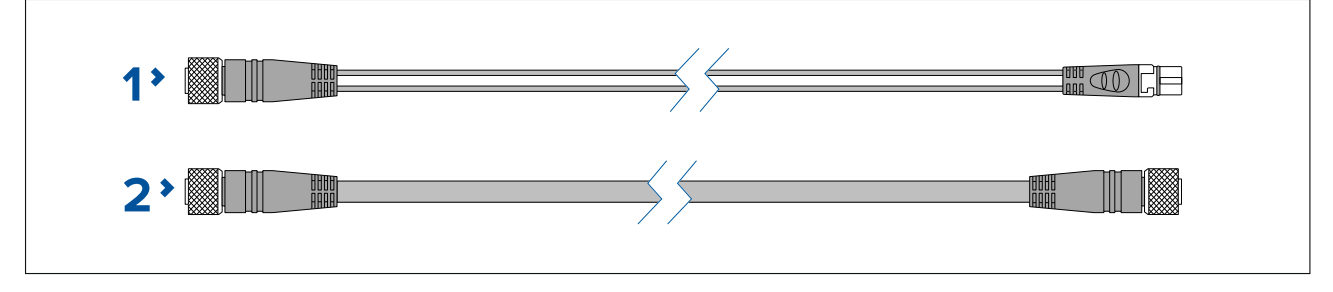

1. Använd den medföljande DeviceNet till SeaTalkng ®-adapterkabeln för att ansluta multifunktionsdisplayen till ett SeaTalkng ®-stamnät.

<span id="page-66-0"></span>2. Alternativt kan du ansluta din multifunktionsdisplay till ett NMEA 2000-stam med hjälp av en DeviceNet-kabel (medföljer inte).

#### **Anm:**

- 1. SeaTalkng ®- och NMEA 2000-enheter måste anslutas till ett korrekt avslutat stamnät som MFD:n också är ansluten till. Enheter kan inte anslutas direkt till MFD:n.
- 2. Ytterligare information om hur du upprättar ett stamnät finns <sup>i</sup> de anvisningar som skickats med din SeaTalkng ®-/NMEA 2000-enhet.
- 3. Se för en lista över tillgängliga SeaTalkng ®-kablar.

# **4.8 Axiom givaranslutning**

Om din MFD inkluderar en inbyggd ekolodsmodul kan du ansluta en givare till din MFD.

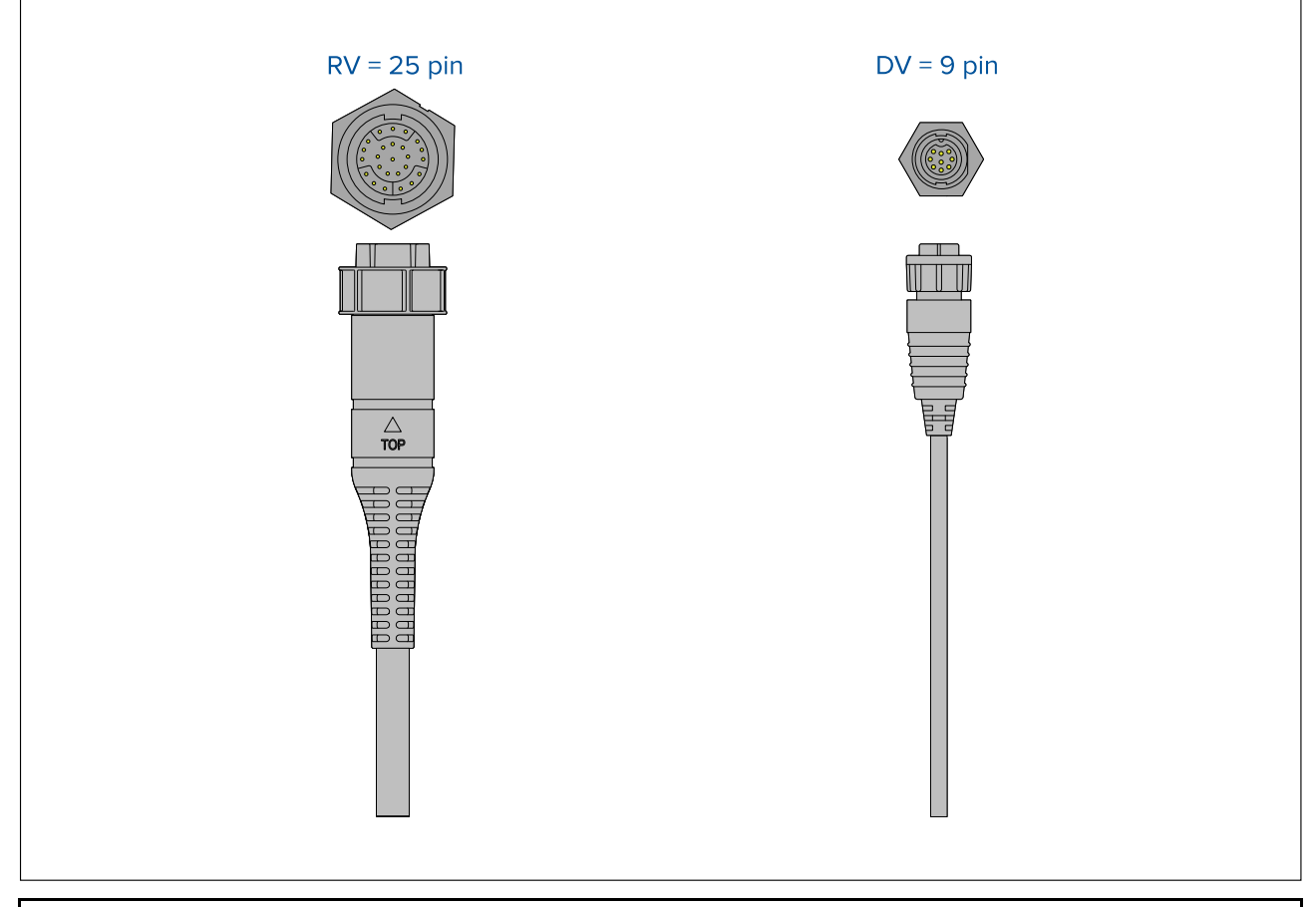

#### **Anm:**

- 1. Se 2.3 **Kompatibla givare för Axiom™ [multifunktionsdisplayer](#page-19-0)** för mer information om kompatibla givare för din typ av multifunktionsdisplay.
- 2. Förlängningskablar finns tillgängliga för givare.
- 3. MFD:er utan inbyggd ekolodsmodul kan anslutas till en givare via en extern ekolodsmodul ur CPxxx-serien.

# **4.9 Axiom+ givaranslutning**

Om din MFD inkluderar en inbyggd ekolodsmodul kan du ansluta en givare till din MFD.

```
Anm:
```
RealVision™-givare ansluts direkt, alla andra givartyper kräver en adapterkabel.

<span id="page-67-0"></span>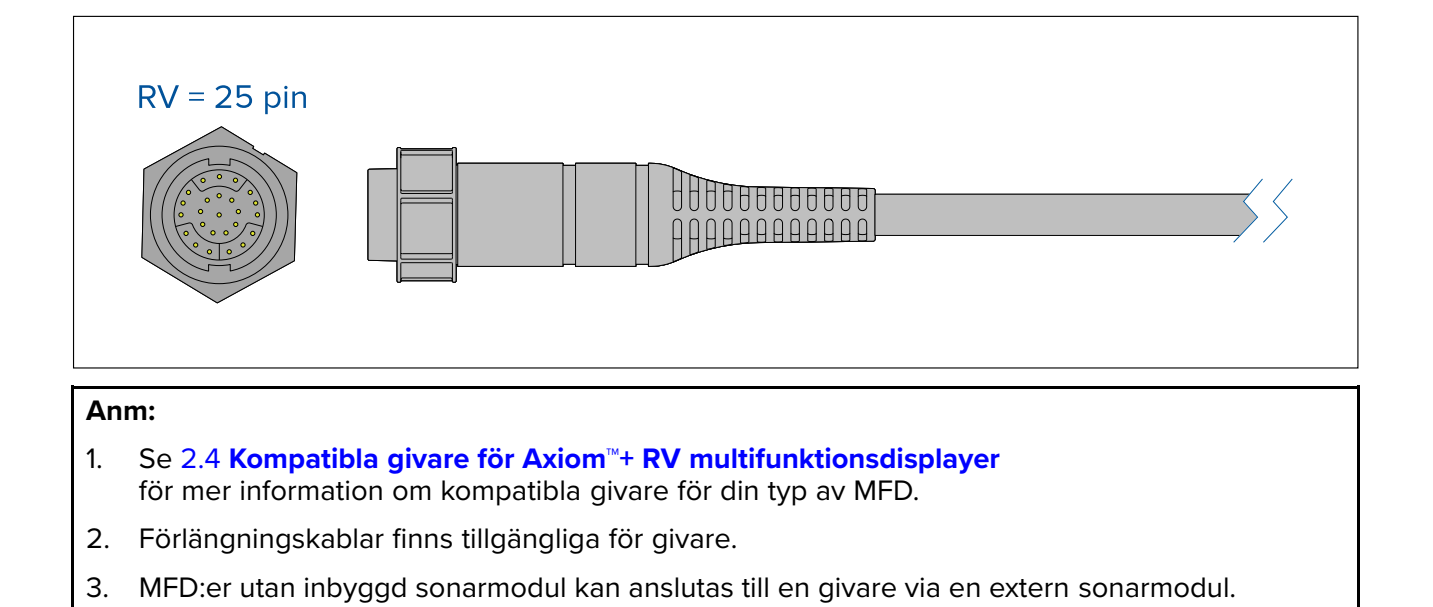

# **4.10 Givaranslutning (Axiom Pro)**

Om din MFD inkluderar en inbyggd ekolodsmodul kan du ansluta en givare till din MFD.

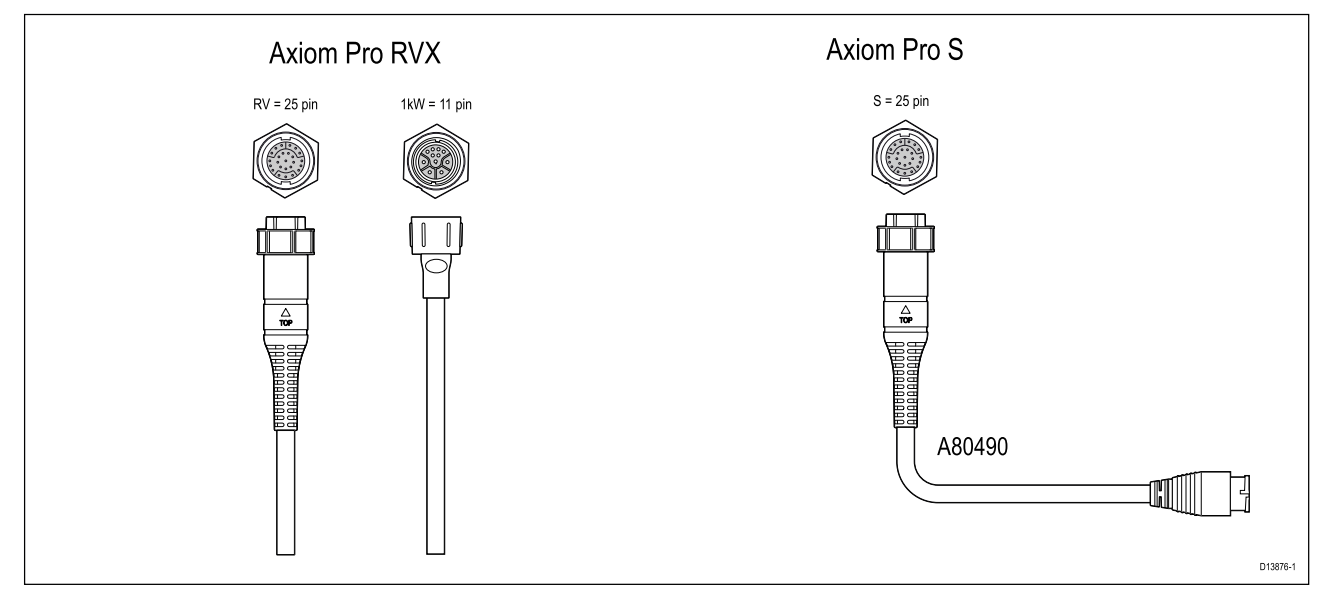

- Axiom Pro RVX:
	- <sup>1</sup> <sup>x</sup> 25-stiftskontakt anslut till RealVision™ 3D-givare
	- <sup>1</sup> <sup>x</sup> 11-stiftskontakt anslut till <sup>1</sup> kW-givare.
- Axiom Pro <sup>S</sup>
	- <sup>1</sup> <sup>x</sup> 25-stiftskontakt anslut till givaradapterkabel A80490, adapterkabeln ansluts sedan till givare <sup>i</sup> CPT-S-serien.

#### **Anm:**

- 1. Endast givare <sup>i</sup> CPT-S-serien kan anslutas till multifunktionsdisplayer av modell Axiom Pro S.
- 2. Förlängningskablar finns tillgängliga för givare.
- 3. Adapterkablar finns också för att ansluta andra givare. Se för en lista över tillgängliga adapterkablar.

## **Förlängningskabel till RealVision™ 3D-givare**

Kablarnas längd ska hållas så korta som möjligt för bästa resultat. För vissa installationer kan det dock vara nödvändigt att förlänga givarkabeln.

- Givarförlängningskablar på <sup>3</sup> m, <sup>5</sup> <sup>m</sup> och <sup>8</sup> <sup>m</sup> finns (artikelnummer: <sup>3</sup> <sup>m</sup> A80475, <sup>5</sup> <sup>m</sup> A80476, <sup>8</sup> <sup>m</sup> – A80477).
- Det rekommenderas att maximalt två kabelförlängningar används, med en total kabellängd som inte överskrider <sup>18</sup> m.

# **Förlängningskabel till DownVision™-givare**

Kablarnas längd ska hållas så korta som möjligt för bästa resultat. För vissa installationer kan det dock vara nödvändigt att förlänga givarkabeln.

- Det finns en givarförlängningskabel på <sup>4</sup> <sup>m</sup> (A80273) tillgänglig.
- Det rekommenderas att endast en kabelförlängning används.

### **Axiom-givaradapterkablar**

Följande adapterkabel finns för anslutning av ett större antal olika givare.

#### **Axiom DV-adapterkablar**

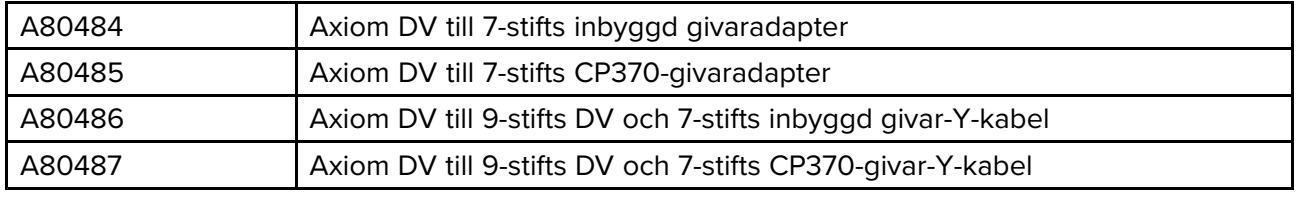

#### **Axiom RV-adapterkablar**

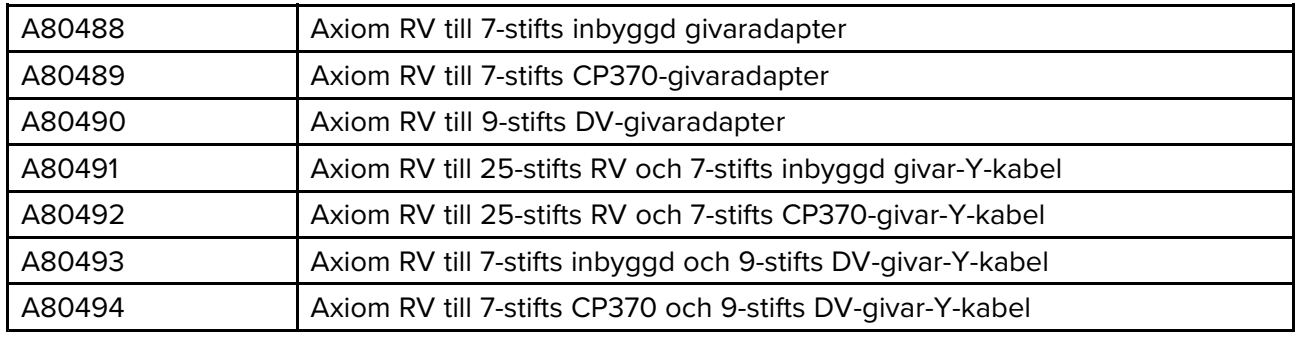

### **Axiom+ givaradapterkablar**

Följande adapterkablar finns för anslutning av ett större antal olika givare.

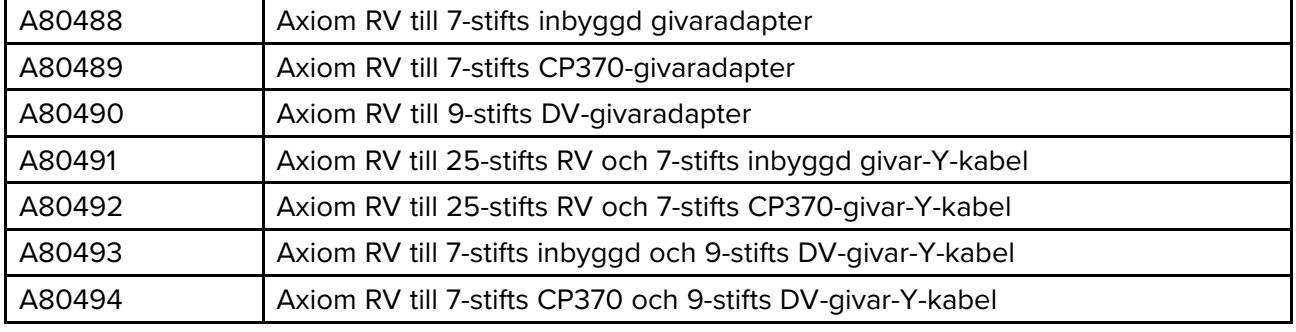

### <span id="page-69-0"></span>**Observera! Givarkabel**

- Använd INTE givarkabeln för att lyfta upp eller hålla upp givaren. Se till att alltid hålla upp givarenheten direkt under installation.
- Givarkablar får INTE skäras av, förkortas eller skarvas.
- Ta INTE bort kontakten.

Om kabeln klipps av kan den inte repareras. Om kabeln klipps av blir också garantin ogiltig.

# **4.11 Nätverksanslutning**

Din multifunktionsdisplay kan direktanslutas till kompatibla produkter via RayNet-anslutningar. Din multifunktionsdisplay kan också anslutas till ett SeaTalkhs ®-nätverk när en lämplig nätverksswitch används.

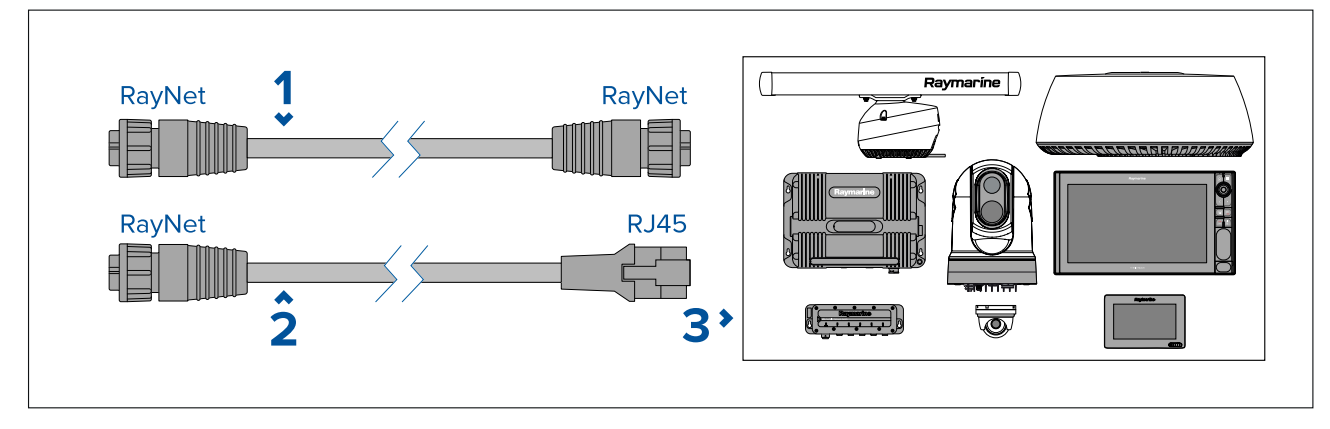

- 1. RayNet till RayNet-kabel Anslut ena änden av RayNet-kabeln till din MFD och den motstående änden till en RayNet-enhet eller RayNet-nätverksswitch.
- 2. RayNet till RJ45-kabel Anslut kabelns RayNet-ände till din MFD och den motstående änden till en RJ45-enhet eller RJ45-nätverksswitch eller koppling.
- 3. Kompatibla nätverksenheter som t.ex. en nätverksswitch, radarantenn, ekolodsmodul, värmekamera m.m.

#### **Anm:**

- Specifik anslutningsinformation finns <sup>i</sup> de anvisningar som medföljde din nätverksprodukt.
- Se för en lista över tillgängliga nätverkskablar.

# **4.12 GA150-anslutning**

GA150 (A80288) kan användas för att förbättra mottagningen på din multifunktionsdisplays GNSS-mottagare.

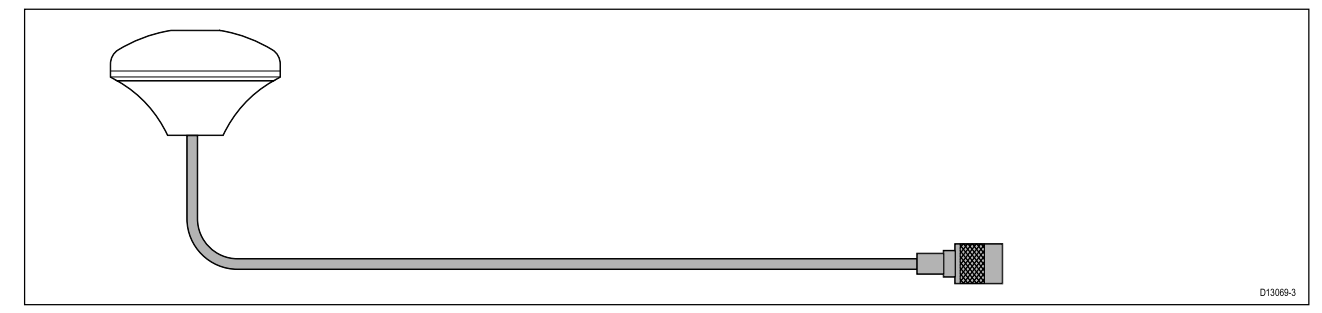

Se dokumentationen som medföljde GA150 för installationsinformation.

**Anm:** GA150 är endast kompatibel med MDF:er Axiom Pro och Axiom XL.

# <span id="page-70-0"></span>**4.13 Anslutning av tillbehör**

RCR-SDUSB, RCR-1, Micro USB-förlängningskabeln eller RCR-2 (säljs separat) kan anslutas till din MFD med hjälp av extraanslutningen.

#### RCR-anslutning

Följande funktioner kräver att en kortläsare är ansluten till MFD:en:

- användning av elektroniska sjökort— alternativt kan sjökort delas från en nätverksansuten MFD som har en kortläsare ansluten.
- uppdatera produktens programvara alternativt kan du söka efter programvaruuppdateringar online om din MFD är ansluten till internet.
- import och export av användardata (waypoints, rutter och spår) alternativt kan användardata importeras och exporteras från en nätverksansluten MFD som har en kortläsare ansluten.
- säkerhetskopiering och återställning av inställningar alternativt kan inställningar säkerhetskopieras och återställas från en nätverksansluten MFD som har en kortläsare ansluten.
- visa pdf-filer
- (1) ta och visa skärmdumpar eller bilder (.png-, .jpg-filer)
- (2) spela in och visa videofiler (.mov-filer)
- installation av LightHouse-app från tredje part (.apk-filer) (endast för installation; appar kan inte köras direkt från en lagringsenhet).

Följande funktioner kräver att en Micro USB-förlängningskabel är ansluten till din MFD:

• anslutning av kompatibel UAV (drönare) för användning med multifunktionsdisplayens UAV -app.

#### **Viktig:**

- 1. För att spara måste **External SD** (Extern SD) eller **External USB** (Extern USB) användas som plats för **Skärmdumpfil** på fliken **Denna display** <sup>i</sup> menyn för MFD-huvudinställningar (tillgänglig från startskärmen).
- 2. För att spara måste **External SD** (Extern SD) eller **External USB** (Extern USB) väljas som plats för **Save files** (Spara filer) på fliken **Photo & Video recording** (Bildtagning och videoinspelning) <sup>i</sup> videoappens inställningsmeny.

Förutom de lagringsanvändningar som anges ovan kan USB-porten på RCR-SDUSB även användas för att mata ström på 0,5 <sup>A</sup> för att ladda mobila enheter.

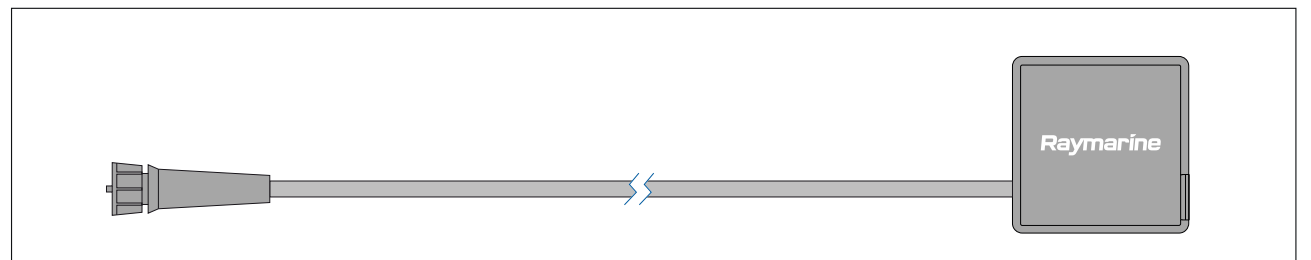

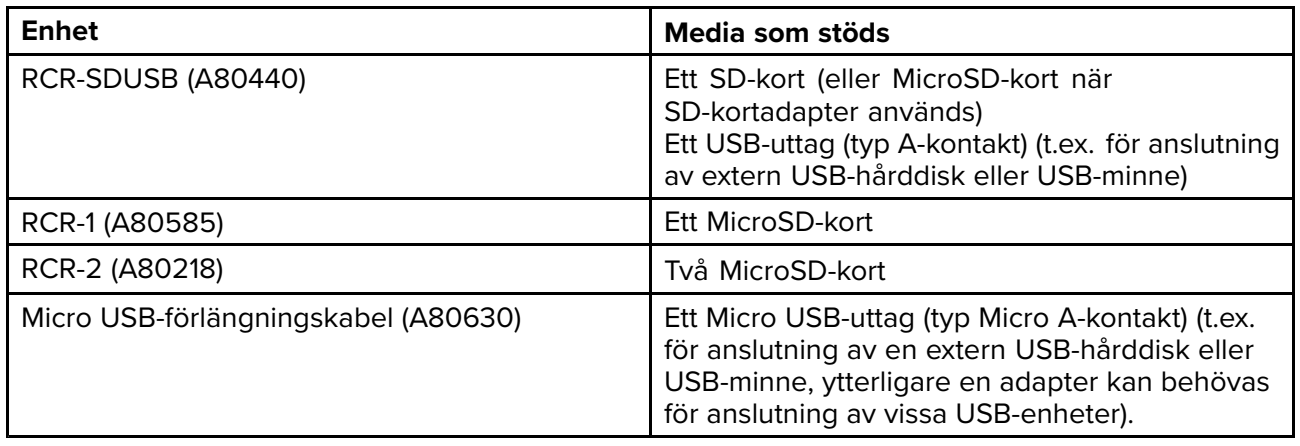

Ytterligare information om installation för dessa enheter finns <sup>i</sup> de anvisningar som medföljde ditt tillbehör.

<span id="page-71-0"></span>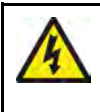

### **Varning! USB-enhetsström**

Anslut INTE någon enhet som kräver en extern strömkälla till produktens USB-anslutning.

# **4.14 Axiom Pro analog videoanslutning**

Analoga videokällor, till exempel värme- eller säkerhetskameror, kan anslutas till din multifunktionsdisplay med hjälp av BNC-kontakten på den medföljande kabeln för spänning/video/NMEA 0183. Din multifunktionsdisplay strömmar flödet över SeaTalkhs ®-nätverket till andra kompatibla multifunktionsdisplayer.

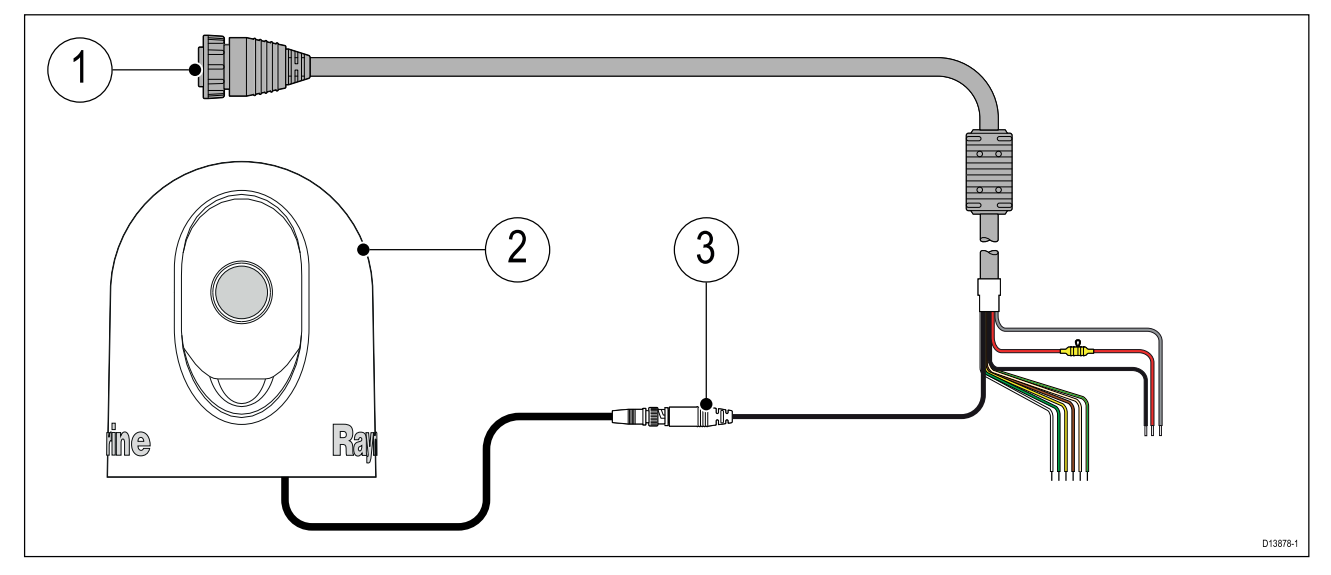

- 1. Kabel för spänning/video/NMEA <sup>0183</sup> som medföljer din multifunktionsdisplay.
- 2. Analog videoenhet.
- 3. Analog video-BNC-kontakt

Se dokumentationen som medföljde din analoga videoenhet för installationsinformation.
# <span id="page-72-0"></span>**Kapitel 5: Skärmens skötsel**

## **Innehåll**

- 5.1 Service och [underhåll](#page-73-0) på sidan [74](#page-73-0)
- 5.2 [Rengöring](#page-73-0) av apparaten på sidan [74](#page-73-0)

# <span id="page-73-0"></span>**5.1 Service och underhåll**

Den här produkten innehåller inga delar som kan servas av användaren. Låt endast auktoriserad Raymarine-handlare utföra underhålls- och reparationsarbeten på knappsatsen. Obehörig reparation kan påverka garantin.

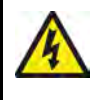

## **Varning! Högspänning**

Den här produkten innehåller högspänningsförande komponenter. Justeringar kräver särskilda serviceåtgärder och -verktyg som endast finns tillgängliga för utbildade servicetekniker. Det finns inga delar eller justeringar som användare kan serva. Operatören får aldrig ta bort kåpan eller försöka serva produkten.

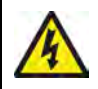

## **Varning! FCC-varning (del 15.21)**

Ändringar eller modifieringar av denna utrustning som inte är uttryckligen skriftligt godkända av Raymarine Incorporated skulle kunna bryta mot uppfyllnad av FCC-regleringar och ogiltiggöra användarens behörighet att använda utrustningen.

## **Observera! Solskydd**

- Om apparaten har ett solskydd för skydd mot skadliga effekter av ultraviolett ljus ska du alltid ha på solskydden när apparaten inte används.
- Ta bort solskydden när du kör med hög fart för att förhindra eventuell förlust, vare sig det är <sup>i</sup> vatten eller när båten bogseras.

## **Rutinkontroller**

Det rekommenderas att du regelbundet utför följande rutinkontroller för att säkerställa en korrekt och tillförlitlig funktion av utrustningen:

- Kontrollera kablarna avseende slitage och skador.
- Kontrollera att alla kablar är ordentligt klammade och anslutna.

## **5.2 Rengöring av apparaten**

Bästa rengöringssätt.

Vid rengöring av produkterna:

- Stänga av strömförsörjningen.
- Skölj lätt eller spola med rent, kallt vatten.
- Använd INTE: slipmedel, syra, ammoniak, lösningsmedel eller kemiskt baserade rengöringsprodukter.
- Använd INTE vattenstråle.

## **Rengöring av Axiom+-skärmen**

Pekskärmen har en oljeavvisande skyddsbeläggning. Den oljeavvisande beläggningen används för att skydda skärmen och gör det lättare att avlägsna fingeravtryck. För att ta bort fingeravtryck behöver du bara torka av skärmen med en ren, luddfri duk, till exempel en mikrofiberduk. Följ stegen nedan för tuffare fläckar:

#### **Viktig:**

Använd INTE skursvampar eller slipande rengöringsmedel för att rengöra skärmen, eftersom det försämrar skyddsbeläggningen och kan repa skärmen.

- 1. Bryt strömförsörjningen.
- 2. Rengör skärmen med hjälp av ett milt rengöringsmedel och en ren, luddfri duk för att avlägsna smuts och saltavlagringar.
- 3. Skölj skärmen med rent vatten för att ta bort rengöringsmedlet.

### **Viktig:**

Om man låter rengöringsmedel ligga kvar på glaset kan skyddsbeläggningen försämras.

- 4. Låt skärmen självtorka.
- 5. Om skärmen fortfarande är smutsig kan du torka av den med en ren och luddfri mikrofiberduk.

## **Rengöring av skärmhölje**

Displayen är en försluten enhet och den behöver inte rengöras regelbundet. Om du emellertid anser det vara nödvändigt att rengöra displayen ska du göra ren den på följande sätt:

- 1. Bryt strömförsörjningen.
- 2. Torka av höljet med en ren, luddfri duk.
- 3. Vid behov kan du använda ett milt rengöringsmedel för att ta bort feta fläckar.

## **Desinficera displayen**

<sup>I</sup> installationer där MFD:er har flera användare (t.ex. på charterbåtar) bör pekskärmen och knapparna desinficeras. Använd en <sup>70</sup> % isopropylalkoholtrasa.

#### **Viktig:**

- Om inga trasor är tillgängliga kan du även spreja <sup>70</sup> % isopropylalkohol på en luddfri duk (till exempel en mikrofiberduk) och torka av displayen med den. Spreja INTE direkt på pekskärmen.
- Använd INTE en starkare alkoholkoncentration, eftersom det kan skada skyddsbeläggningen på skärmen.
- Använd INTE skursvampar eller slipande rengöringsmedel för att rengöra skärmen, eftersom det försämrar skyddsbeläggningen och kan repa skärmen.
- 1. Bryt strömförsörjningen.
- 2. Följ instruktionerna för att rengöra skärmen.
- 3. Använd en <sup>70</sup> % isopropylalkoholtrasa och torka försiktigt av alla ytor och knappar.
- 4. Använd ytterligare en <sup>70</sup> % isopropylalkoholtrasa och torka mycket försiktigt av pekskärmens yta.
- 5. Skölj av skärmen med rent vatten för att avlägsna alla spår av kemikalier som används <sup>i</sup> trasan.
- 6. Låt skärmen självtorka.
- 7. Om skärmen därefter fortfarande är smutsig kan du torka av den försiktigt med en ren mikrofiberduk.

## **Rengöra solskyddet**

Det medföljande solskyddet har en självhäftande yta. Under vissa omständigheter kan oönskade föroreningar fastna på denna yta. Undvik att skada bildskärmsdisplayen genom att rengöra solskyddet regelbundet på följande sätt:

- 1. Ta försiktigt bort solskyddet från displayen.
- 2. Skölj bort alla smutspartiklar och saltavlagringar från solskyddet med färskvatten.
- 3. Låt solskyddet självtorka.

# <span id="page-76-0"></span>**Kapitel 6: Installation**

## **Innehåll**

- 6.1 Getting started [\(Komma](#page-77-0) igång) på sidan [78](#page-77-0)
- 6.2 [Genvägar](#page-89-0) på sidan [90](#page-89-0)
- 6.3 [Kompatibla](#page-89-0) minneskort på sidan [90](#page-89-0)
- 6.4 [Programuppdateringar](#page-93-0) på sidan [94](#page-93-0)
- 6.5 [Videoguider](#page-94-0) på sidan [95](#page-94-0)

# <span id="page-77-0"></span>**6.1 Getting started (Komma igång)**

## **Kompatibla multifunktionsdisplayer**

Operativsystemet LightHouse™ <sup>3</sup> är kompatibelt med de multifunktionsdisplayer som anges nedan.

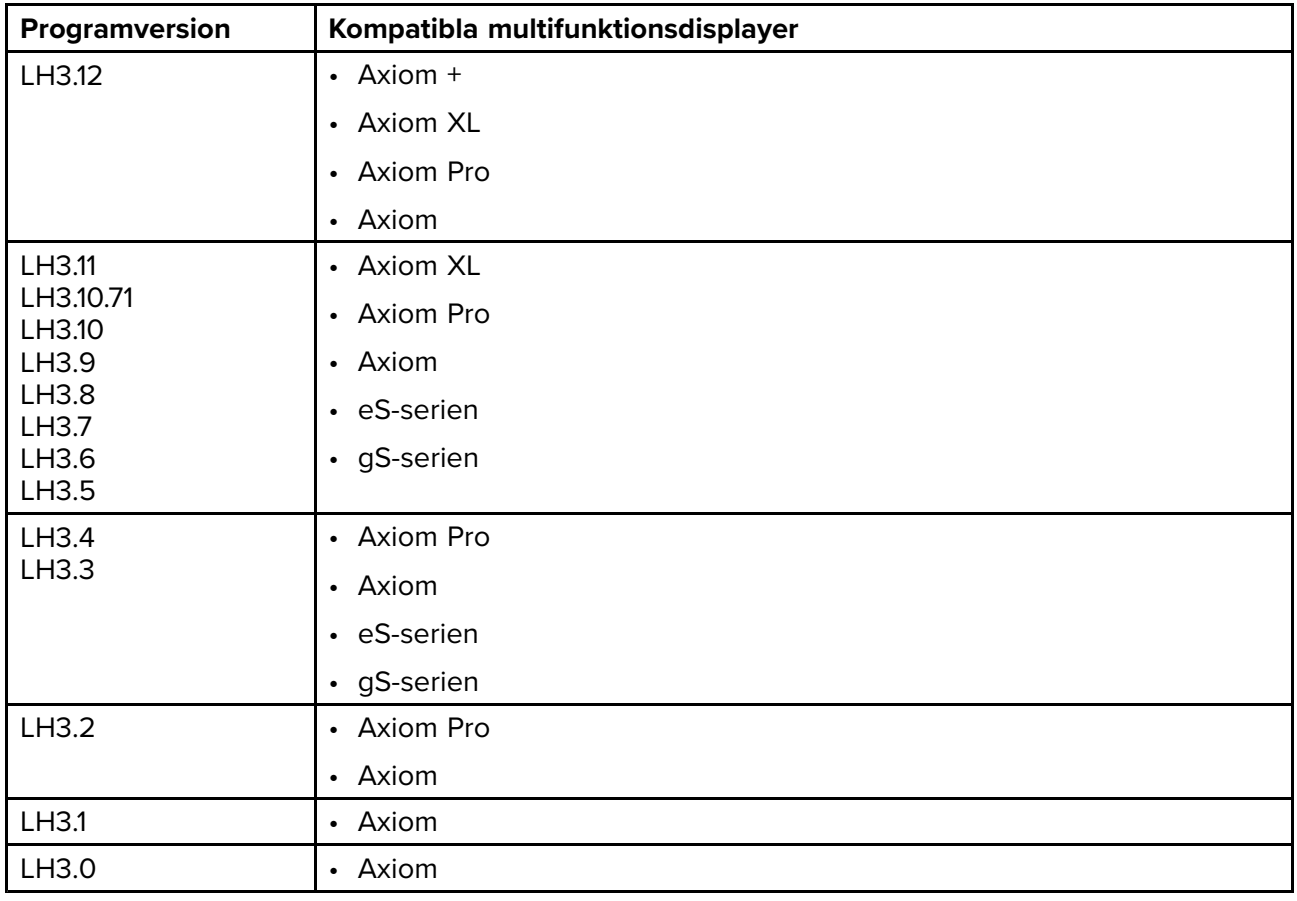

## **Fysiska knappar på multifunktionsdisplayen**

<sup>I</sup> tabellen nedan visas de fysiska knappar som finns på LightHouse™ 3-kompatibla multifunktionsdisplayer och fjärranslutna knappsatser samt en beskrivning av deras olika funktioner.

### **Anm:**

- När två knappsymboler visas så representerar symbolerna till vänster Axiom™ Pro-multifunktionsdisplayer eller en RMK-10-knappsats och symbolerna till höger representerar en multifunktionsdisplay <sup>i</sup> eS-serien eller en RMK-9-knappsats.
- Axiom-multifunktionsdisplayer och multifunktionsdisplayer <sup>i</sup> gS-serien har endast en strömknapp.

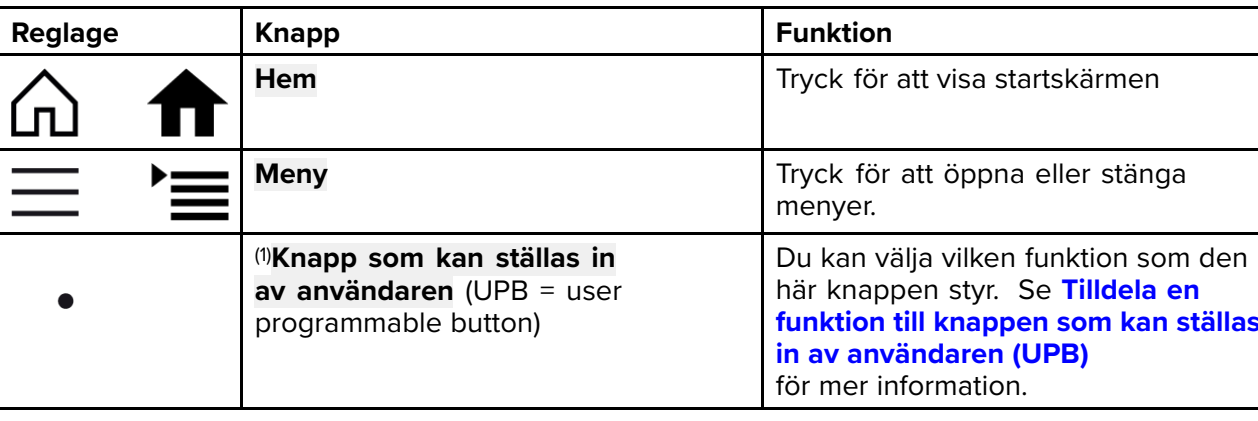

## **Fysiska knappar på multifunktionsdisplayen**

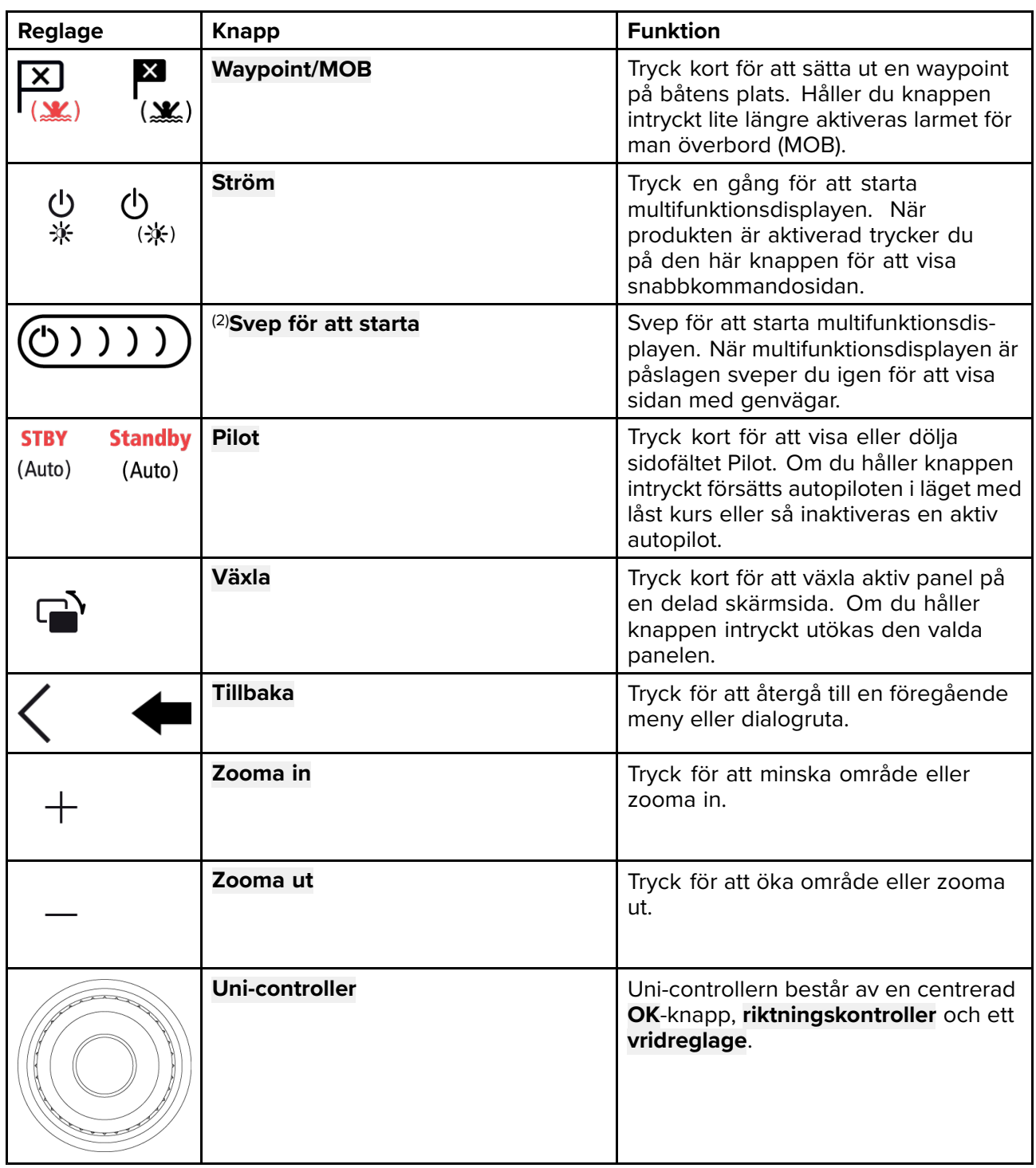

#### **Uni-controller till multifunktionsdisplay**

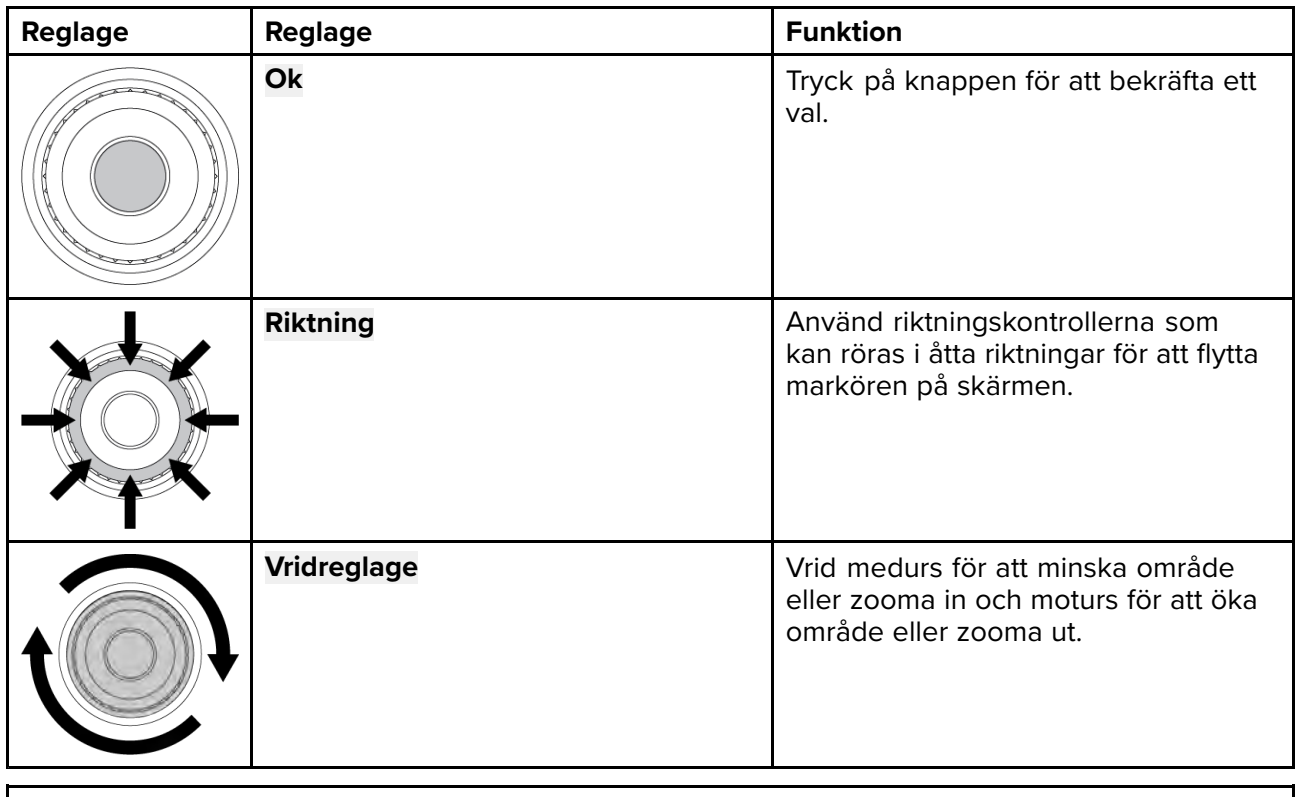

### **Anm:**

• (1) UPB är endast tillgänglig på Axiom™ Pro-multifunktionsdisplayer.

• (2) Svep för att starta är endast tillgänglig på Axiom™-multifunktionsdisplayer.

## **Axiom och Axiom XL**

### **Starta displayen**

När MFD:n har ström men är avstängd kommer strömsymbolen att lysa.

För att starta displayen:

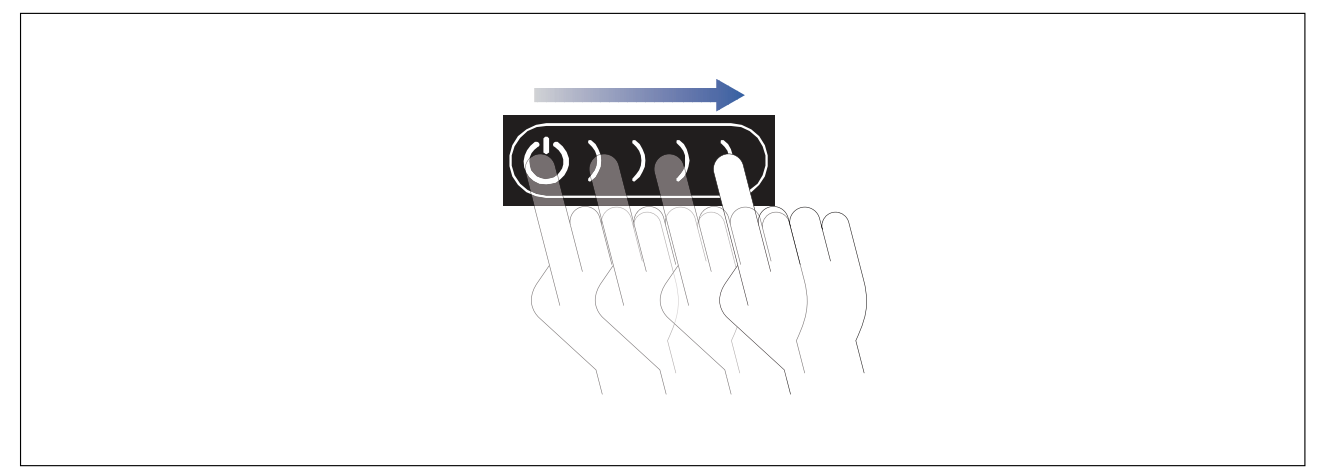

1. Svep med ditt finger från vänster till höger över **ström**knappens svepområde. MFD:n startar.

#### **Stänga av displayen**

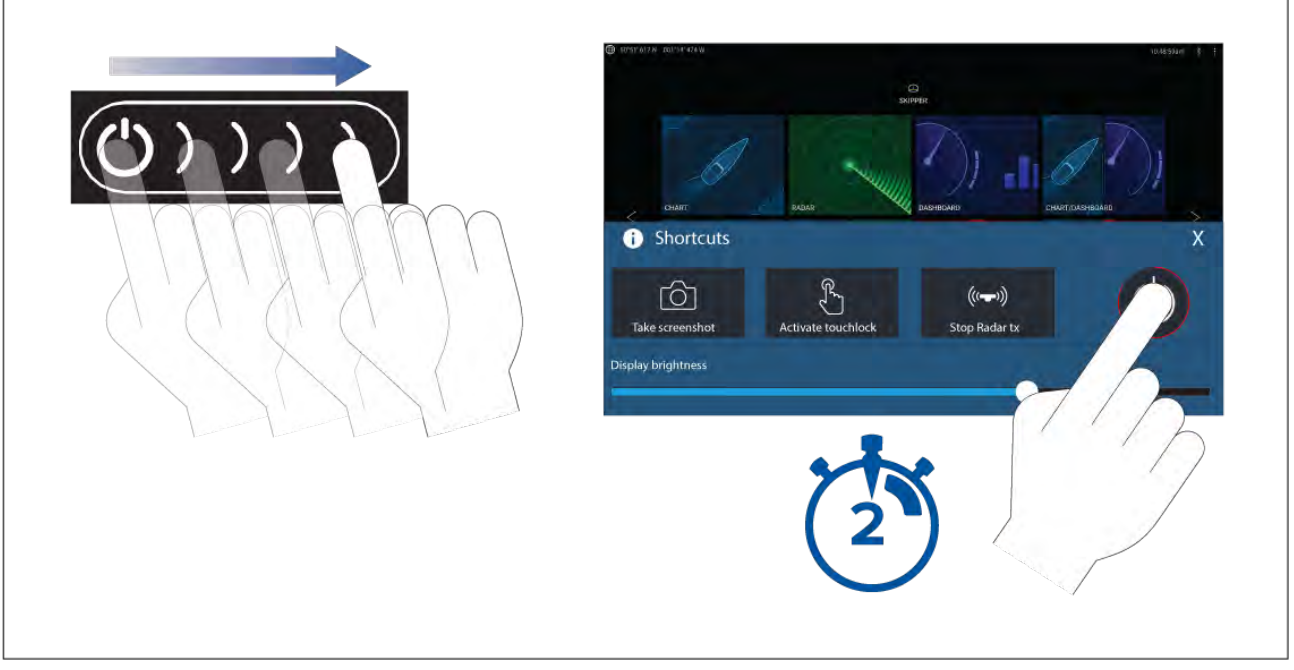

- 1. Svep med ditt finger från vänster till höger över **ström**knappens svepområde. Då visas genvägsmenyn.
- 2. Håll **strömsymbolen** intryckt tills skärmen stängs av.

#### **Anm:**

När enheten är avslagen är det möjligt att den fortfarande drar en liten mängd ström från batteriet. Om detta är ett problem ska du koppla ur strömkällan eller slå av brytaren.

## **Axiom Pro, eS-serien och gS-serien**

#### **Starta displayen**

1. Tryck på strömknappen för att starta skärmen.

#### **Stänga av displayen**

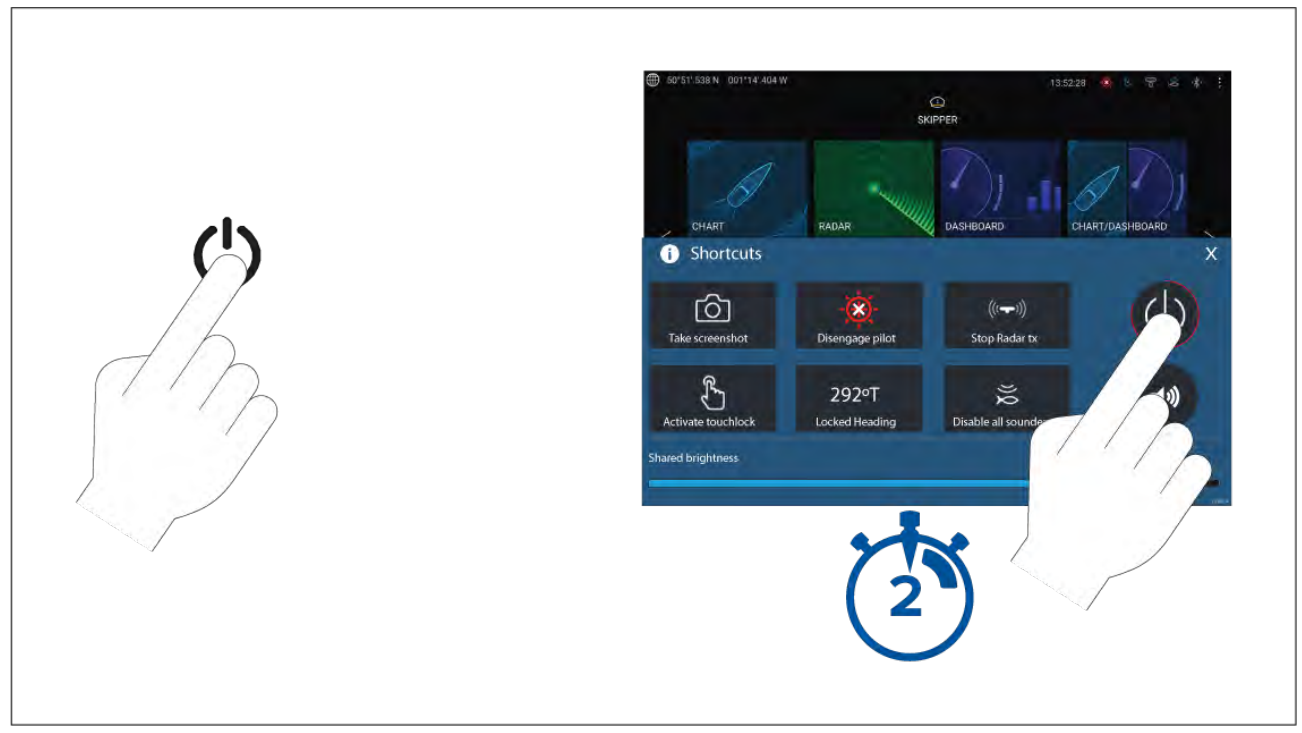

- 1. Tryck på **Power**-knappen
- 2. På sidan med genvägar håller du strömikonen intryckt <sup>i</sup> ca två sekunder.

Alternativt kan du hålla in **strömknappen** <sup>i</sup> ca sex sekunder för att stänga displayen.

#### **Anm:**

När enheten är avslagen är det möjligt att den fortfarande drar en liten mängd ström från batteriet. Om detta är ett problem ska du koppla ur strömkällan eller slå av brytaren.

### **Stänga av och starta med huvudbrytare**

Om du vill försäkra dig om att MFD:n inte förbrukar någon ström måste den stängas av vid jordfelsbrytaren eller genom att strömkabeln lossas från enheten.

När jordfelsbrytaren slås på igen, eller kabeln ansluts på nytt, kommer MFD:n att återgå till det tillstånd den befann sig <sup>i</sup> när strömmen bröts.

### **Starta först upp din datamaster**

Nätverk som innehåller fler än en MFD måste ha en utsedd datamaster. Datamastern är nätverkets primära MFD och ska vara den MFD som är ansluten till SeaTalkng ®-/NMEA <sup>2000</sup> CAN-bussnätverket samt alla andra enheter och datakällor <sup>i</sup> ditt system. Datamastern överför data inom SeaTalkhs ™-nätverket till alla kompatibla, nätverksanslutna "repeter"-MFD:er.

Din MFD ställs som standard in som en datamaster. Om du ansluter till ett nätverk som redan har flera MFD:er kommer du vid första uppstarten att bli uppmanad att bekräfta vilken din datamaster är.

"Flera datamaster funna" kommer att visas varje gång en ny multifunktionsdisplay ansluts till ditt nätverk.

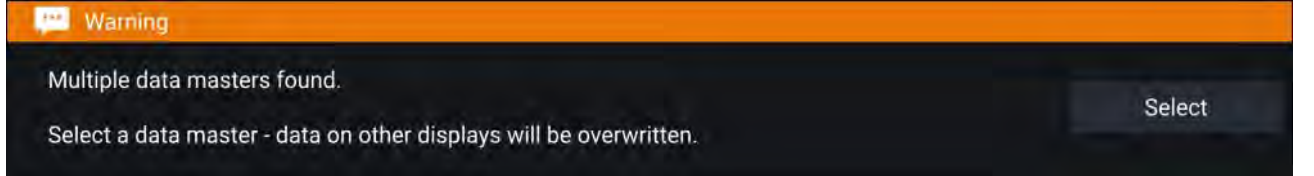

Du kan ändra datamaster när du vill genom att välja **Assign as Data master** (Ange som datamaster) och välja en MFD <sup>i</sup> listan på fliken Network (Nätverk) <sup>i</sup> menyn Settings (Inställningar): **Startskärm <sup>&</sup>gt; Settings (Inställningar) <sup>&</sup>gt; Network (Nätverk)**.

## **Startguide**

Om din MFD installeras som en fristående enhet eller som en del av ett nytt system kommer startguiden att visas första gången du startar enheten. Startguiden kommer att hjälpa dig konfigurera viktiga inställningar på din MFD.

Följ anvisningarna på skärmen och konfigurera de aktuella inställningarna.

Startguiden visas också när en **fabriksåterställning** har gjorts.

## **Meddelande om begränsad användning vid första uppstarten**

När du slutfört startguiden kommer friskrivningsuttalandet "Limitation on Use, LoU" (Begränsad användning) att visas.

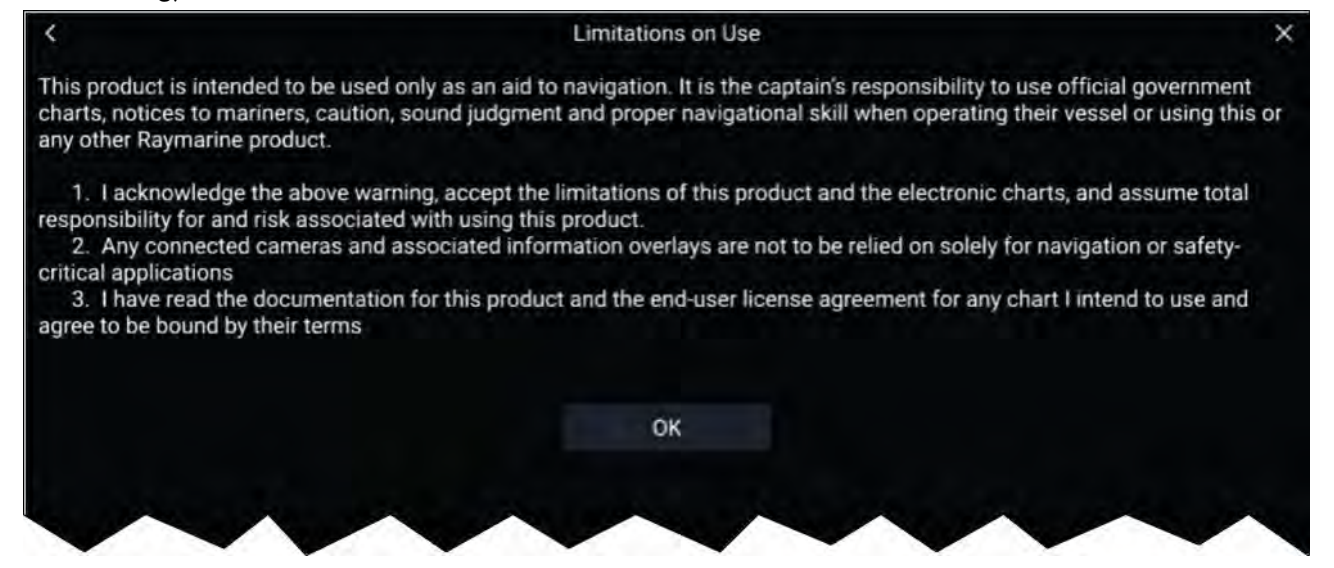

Du måste läsa och acceptera villkoren för att kunna använda din MFD. Genom att välja **OK** har du accepterat villkoren.

## **Menyn "Data sources" (Datakällor)**

När ett system har flera källor till samma typ av data, t.ex. djupdata, kommer systemet att välja den lämpligaste källan för dessa data. Om du vill kan du själv välja din egen datakälla.

#### Menyn **Datakällor** kan visas på din datamaster-MFD från menyn **Settings** (Inställningar): Startskärmen > Settings (Inställningar) > Network (Nätverk) > Data sources (Datakällor).

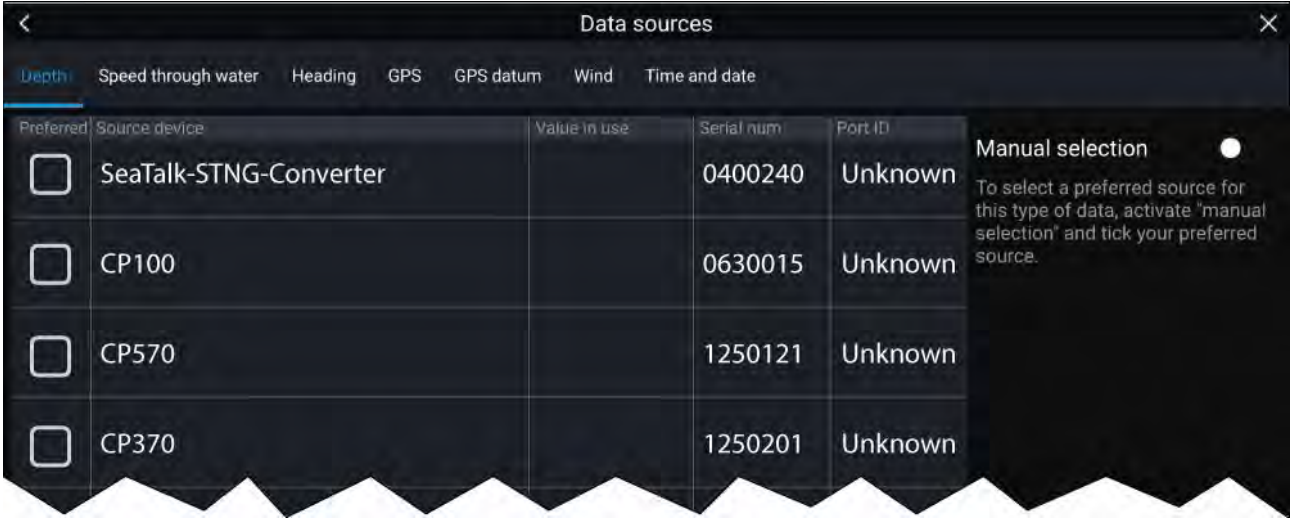

Respektive flik kan användas för att visa och välja föredragen datakälla. Den för tillfället aktiva datakällan visar sitt aktuella värde. Val av datakälla kan göras manuellt eller automatiskt:

- **Auto** din MFD väljer enhet automatiskt.
- **Manuell** du kan välja önskad enhet manuellt.

Nätverksanslutna multifunktionsdisplayer uppdateras automatiskt för att använda de datakällor som valts på din datamaster-MFD.

## **Konfigurera givarinställningar**

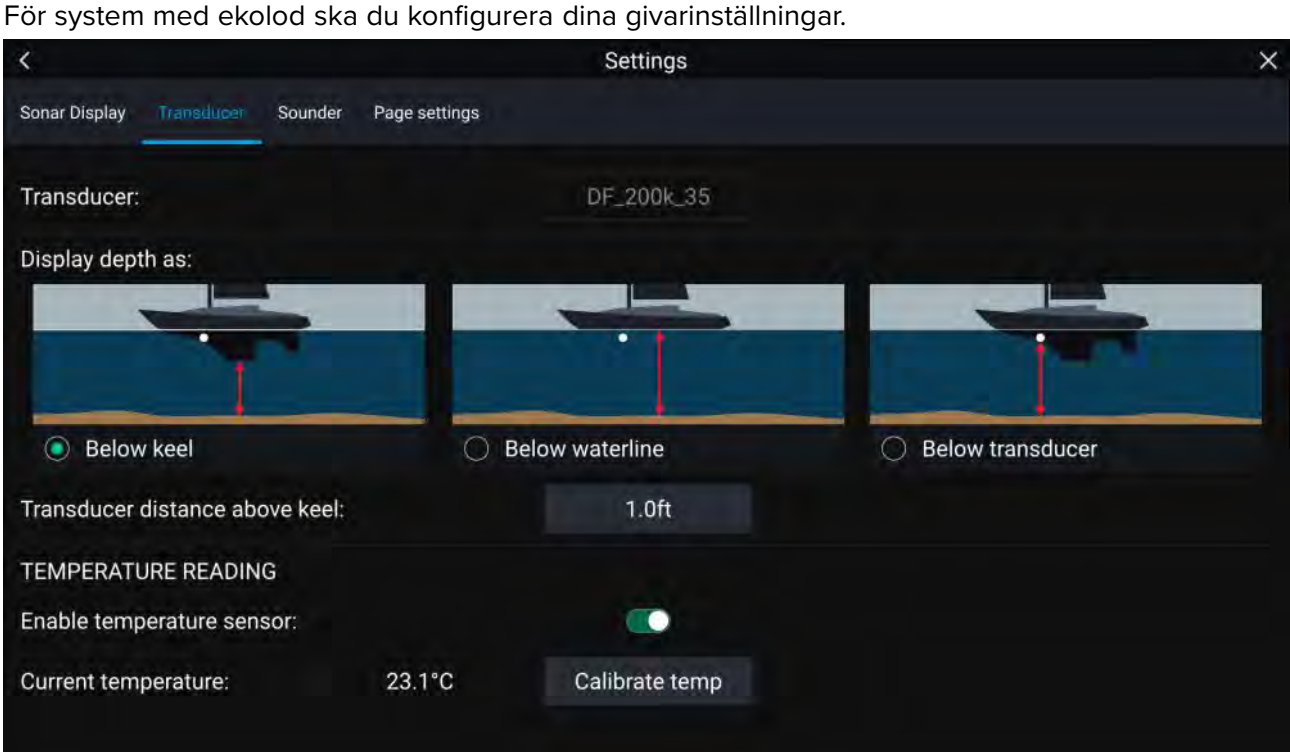

- 1. Välj **givare** <sup>i</sup> fiskelodsappens meny **Settings (Inställningar)**: **Menu (Meny) <sup>&</sup>gt; Settings (Inställningar) <sup>&</sup>gt; Transducer (Givare)**
- 2. Välj hur du vill att djupet ska visas:
- i. Below transducer (Under givare) (förvald) Ingen förskjutning behövs
- ii. Below keel (Under köl) Ange avståndet mellan givarens framsida och kölens undersida.
- iii. Below waterline (Under vattenytan) —Ange avståndet mellan kölens undersida och vattenytan.
- 3. Om din givare har en temperatursensor kan du även konfigurera temperaturinställningarna på följande sätt:
	- i. Aktivera eller inaktivera temperaturavläsningar efter behov.
	- ii. Om de är aktiverade ska du jämföra temperaturavläsningen med den verkliga vattentemperaturen.
	- iii. Om aktuell avläsning kräver justering ska du välja **Kalibrera temp.** och ange skillnaden mellan dina två avläsningar.

## **RealVision™ 3D AHRS-kalibrering**

RealVision™ 3D-givare är utrustade med en inbyggd AHRS (Attitude and Heading Reference Sensor) som mäter båtens rörelser för att förbättra framställandet av ekolodsbilder. Efter installation måste alla RealVision™ 3D-givare kalibreras.

En okalibrerad givare kan förskjuta den främre kanten av ekolodsbildens nedre del, enligt bilden nedan.

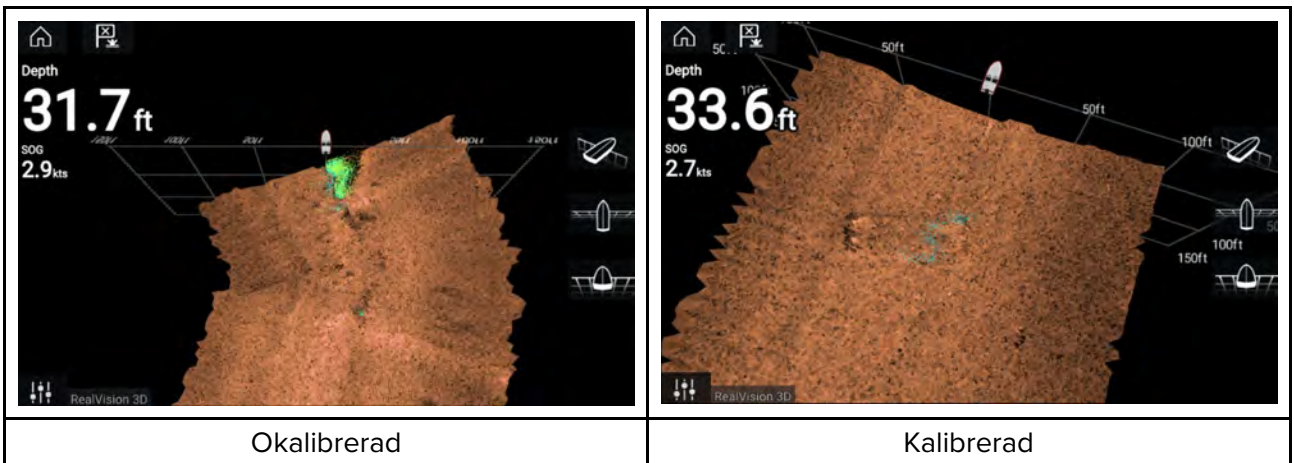

Kalibreringen är en automatisk process som startar efter att båten har svängt ca 100° <sup>i</sup> en hastighet på 3–15 knop. Kalibrering kräver ingen inmatning från användaren, men en sväng på minst 270° krävs innan kalibreringsprocessen kan fastställa den lokala avvikelsen och tillämpa relevant kompensering.

Tiden det tar att slutföra kalibreringsprocessen varierar beroende på båtens egenskaper, givarens installationsmiljö och nivåerna av magnetisk störning under det att förloppet pågår. Källor med avsevärd magnetisk störning kan öka tiden som krävs för att slutföra kalibreringsprocessen. Vissa områden med avsevärda magnetiska störningar kan kräva att båten körs <sup>i</sup> extra cirklar eller "åttor". Exempel på sådana källor med magnetiska störningar är:

- Båtens motorer
- Båtens växelströmsgeneratorer
- Pontonbåtar
- Metallskrovsbåtar
- Undervattenskablar

#### **Anm:**

Under vissa omständigheter kan det vara en fördel att inaktivera Realvision AHRS om lokala källor till magnetiska störningar förvrider sonarbilden. Realvision AHRS kan inaktivera via **Settings** (Inställningar).

Menu (Meny) > Settings (Inställningar) > Sounder (Ekolod) > AHRS stabilization **(AHRS-stabilisering)**

#### **Anm:**

Kalibreringsprocessen måste upprepas efter en **ekolodsåterställning** eller fabriksåterställning av **flerfunktionsdisplayen**.

## **Givarkalibrering (iTC-5)**

Du kan kalibrera givare som är anslutna till den Lighthouse-MFD via en iTC-5 instrumentgivaromvandlare.

#### **Anm:**

Krav för givarkalibrering:

- En iTC-5-istrumentgivaromvandlare.
- En MFD som datamaster.
- LightHouse programvaruversion 3.11 eller senare.

#### **Anm:**

Du kan endast kalibrera givare som är direktanslutna till iTC-5-instrumentet som du valt för kalibrering. <sup>I</sup> system med fler än en iTC-5 är det viktigt att komma ihåg vilka givare som är anslutna till varje iTC-5-instrument.

#### **Nätverk**

För att kalibrera givare letar du reda på iTC-5-enheten <sup>i</sup> fråga <sup>i</sup> listan över enheter som är anslutna till din MFD:s nätverk.

1. Öppna **Network** (Nätverk)

#### **Startskärmen <sup>&</sup>gt; Settings (Inställningar) <sup>&</sup>gt; Network (Nätverk)**

- 2. Leta reda på och välj iTC-5-enheten.
- 3. Välj **Calibrate** (Kalibrera).

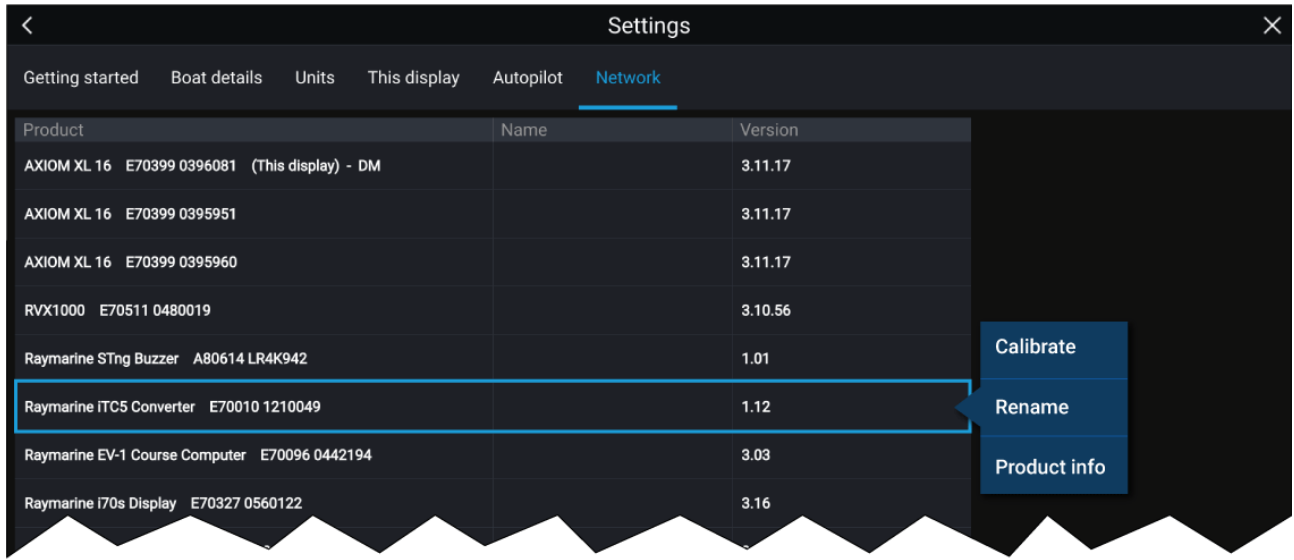

#### **Val av data**

Du kan välja vilken datatyp du vill kalibrera:

- Djup
- Vind
- Hastighet

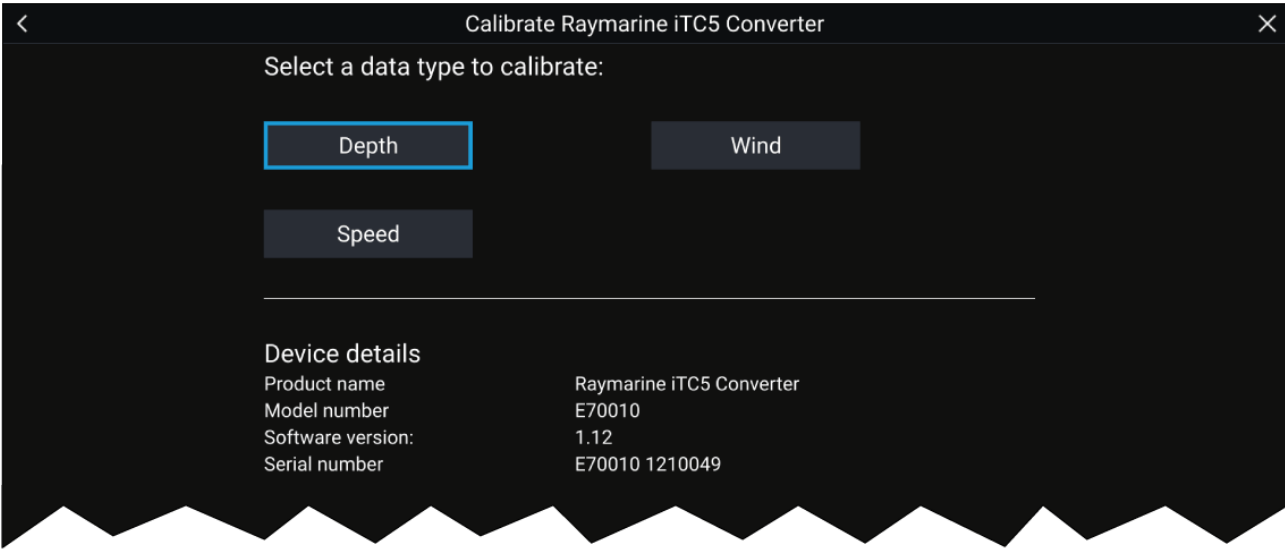

## **Djup**

Kalibrera din djupgivare.

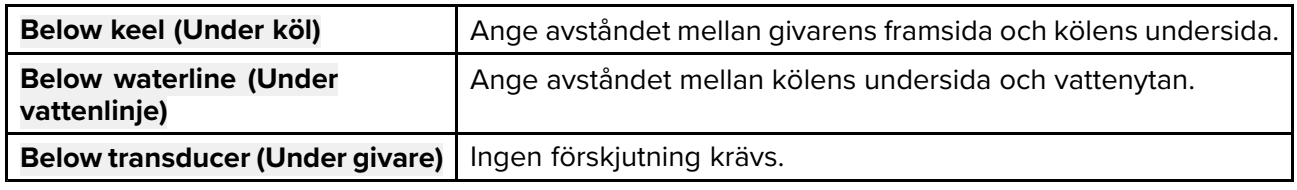

## **Vind**

Kalibrera din vindgivare.

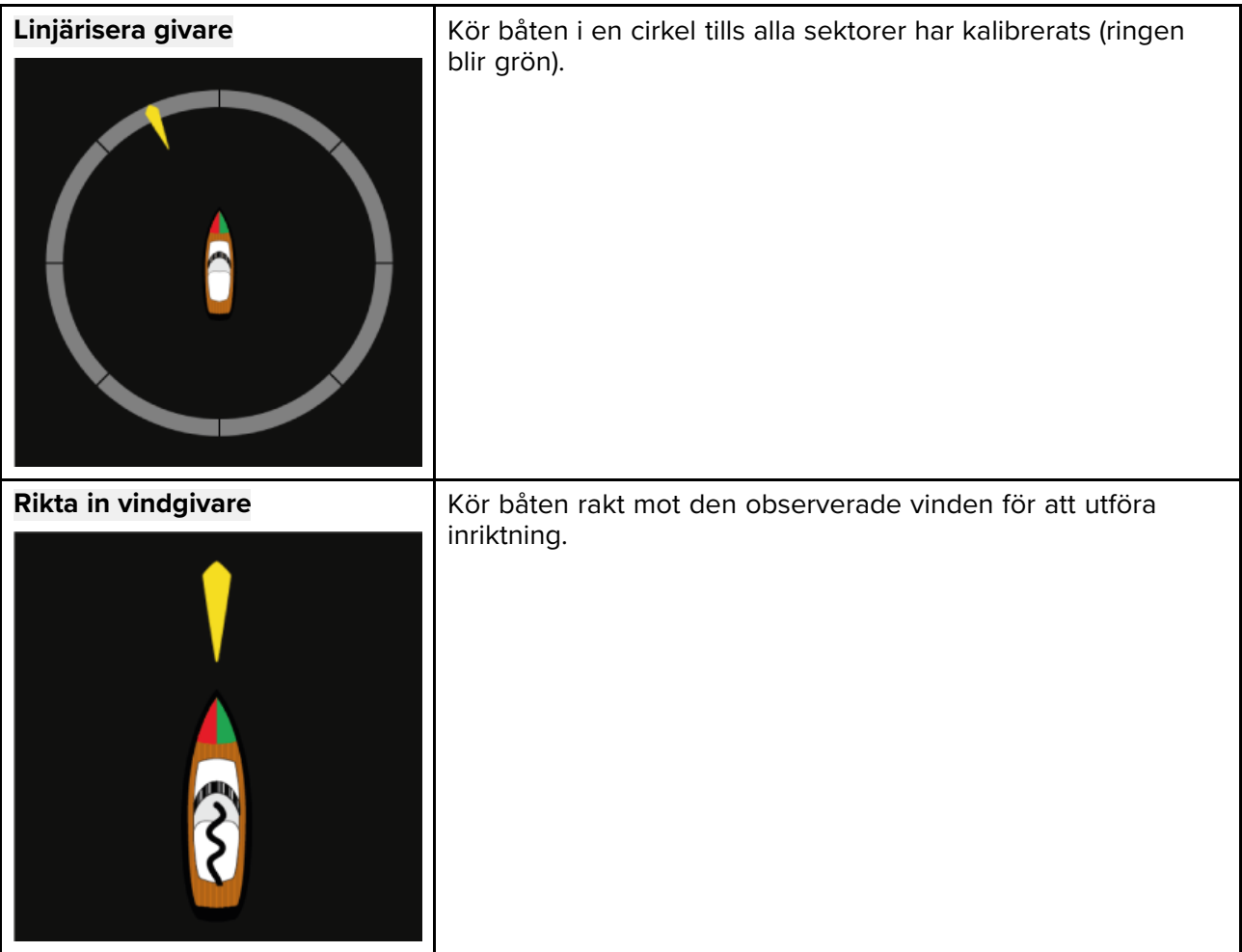

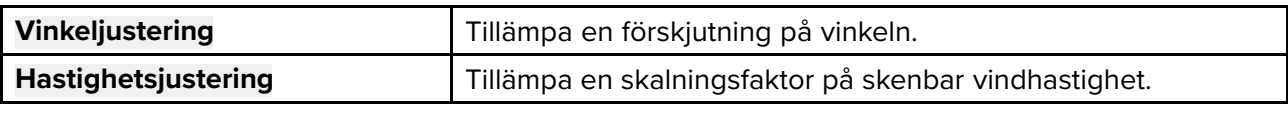

#### **Hastighet**

Kalibrera din hastighetsgivare.

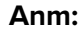

För bästa resultat ska du säkerställa att det är minimal eller ingen tidvatteneffekt/strömmar under kalibrering av hastighet genom vatten.

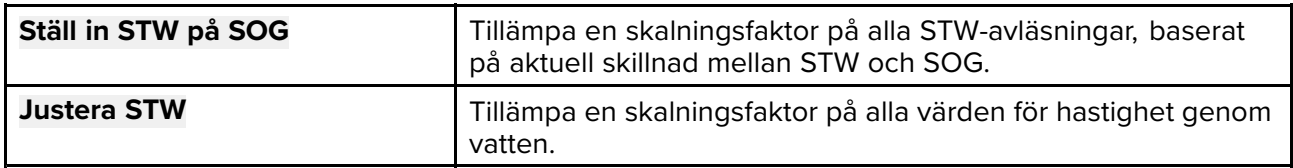

## **Identifiera motorer**

Motordata kan visas på displayen om dina motorer sänder data på samma nätverk som displayen. Om systemet har gett motorerna fel beteckning kan du rätta till det genom att använda guiden för motoridentifiering.

Guiden för motoridentifiering finns under menyn Boat details (Båtinfo): **Startskärmen <sup>&</sup>gt; Settings (Inställningar) <sup>&</sup>gt; Boat details (Båtinfo) <sup>&</sup>gt; Identify engines (Identifiera motorer)**.

- 1. Se till att rätt antal motorer har valts <sup>i</sup> rutan **Num of Engines:** (Antal motorer).
- 2. Välj **Identify engines** (Identifiera motorer).
- 3. Följ uppmaningarna på skärmen för att genomföra guiden för motoridentifiering.

## **Genvägar**

Du öppnar menyn med genvägar genom att dra från vänster till höger över svepområdet på **strömknappen** på en MFD av modell Axiom™ eller Axiom™ XL, eller genom att trycka på **strömknappen** på en MFD av modell Axiom™ Pro, eS-serien eller gS-serien.

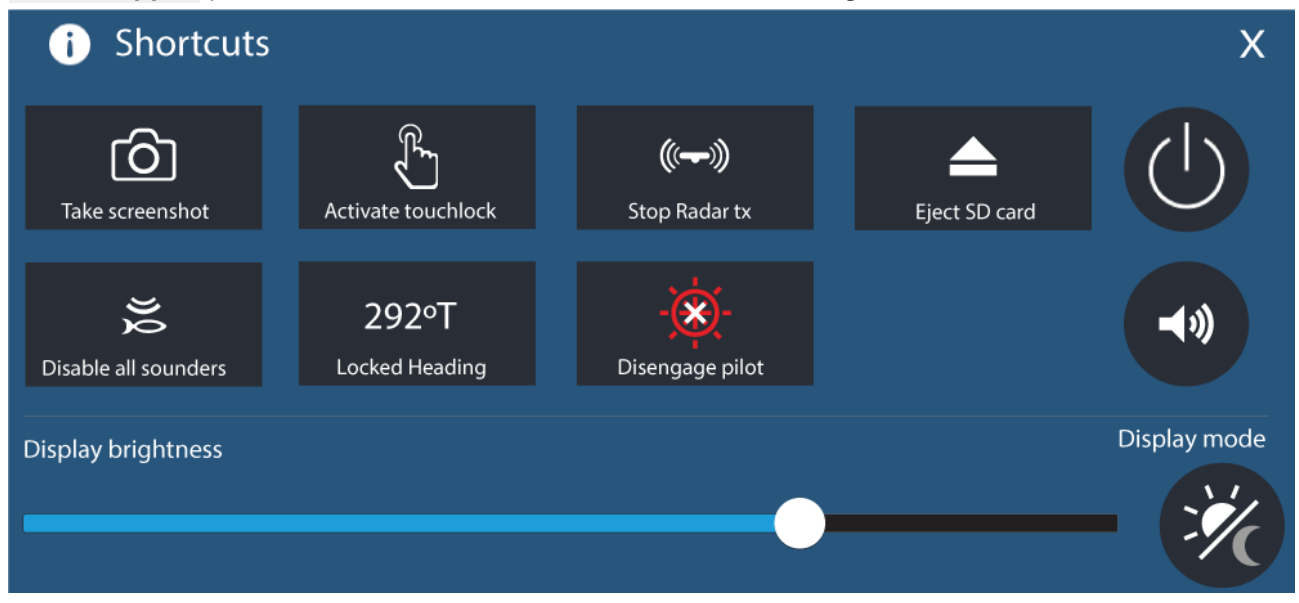

Följande genvägar finns:

- Ta en skärmdump
- Aktivera peklås
- Stoppa radarsändning
- Mata ut SD-kort
- Inaktivera alla ekolod
- Justera låst kurs.
- Aktivera/inaktivera autopilot
- Stäng av
- Justera Bluetooth-högtalarens volym
- Justera ljusstyrka
- Visningsläge

#### **Ta en skärmdump**

Du kan ta en skärmdump och spara bilden på ett externt minne.

1. Svep med fingret från vänster till höger över **strömknappens** svepområde (gäller endast multifunktionsdisplayerna Axiom™ eller Axiom™ XL). Alternativt kan du trycka på **strömknappen**.

Då visas genvägsmenyn.

2. Välj **Take screenshot** (Ta skärmdump).

Skärmdumpen sparas <sup>i</sup> .png-format på platsen för **Screenshot file** (Skärmdumpsfil). Platsen för skärmdumpar kan väljas på fliken **This Display** (Den här displayen) <sup>i</sup> menyn **Settings** (Inställningar): Startskärm > Settings (Inställningar) > This Display (Den här displayen) > Screenshot file: **(Skärmdumpsfil)**.

#### **Anm:**

På grund av skyddat innehåll kan du inte ta en skärmdump när videoingången på en MFD av typen Axiom™ Pro eller när Video 2-ingången eller HDMI-ingången på en MFD av typen Axiom™ XL visas.

### **Visningsläge**

Du kan ändra multifunktionsdisplayens visningsläge.

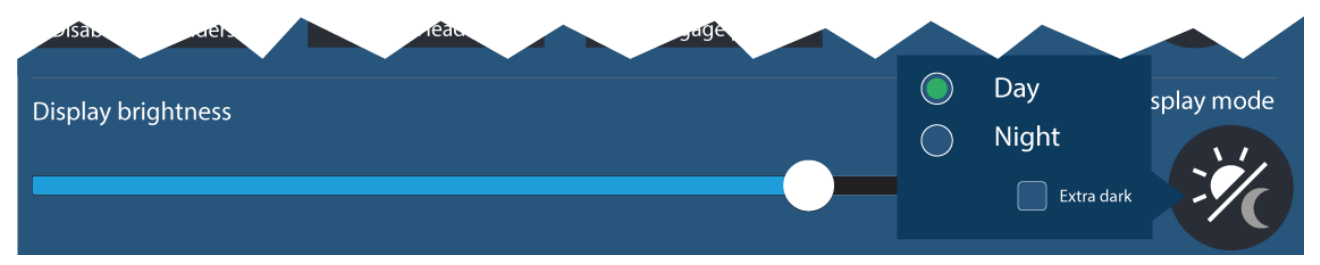

Tryck eller svep på **strömknappen** för att visa genvägarna och tryck sedan på symbolen för **visningsläge** för att växla mellan visningslägen för **dag**, **kväll** och **extra mörkt**.

Du kan ändra **visningsläget** så att det passar aktuell tid på dagen:

<span id="page-88-0"></span>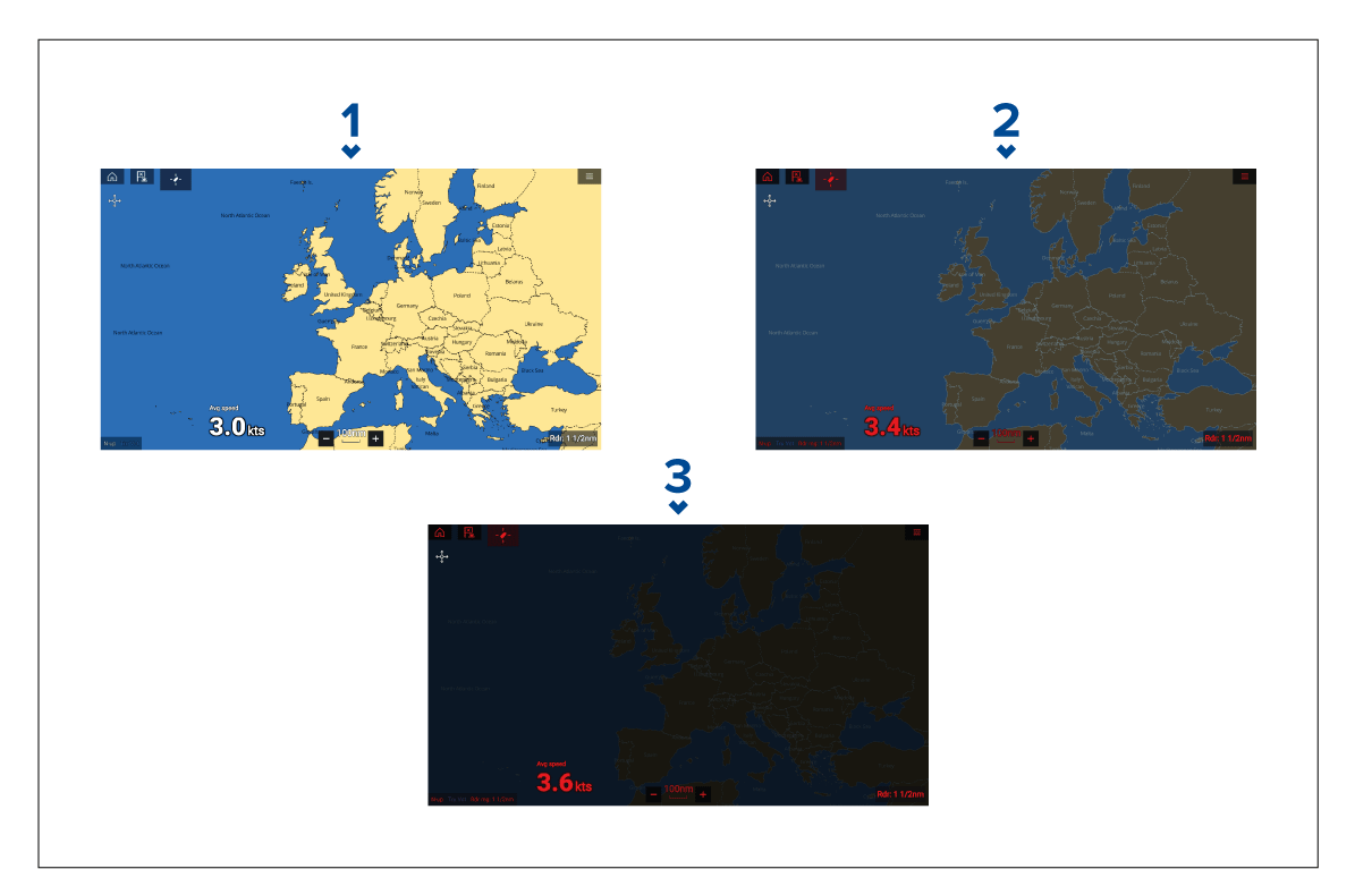

- 1. **Dag** Vitt användargränssnitt och en ljus bakgrund.
- 2. **Kväll** Rött användargränssnitt och en mörk bakgrund.
- **Extra mörkt** Rött användargränssnitt och en mycket mörk bakgrund.

**Anm: Kvällsläget** måste vara aktivt innan man kan välja läget **extra mörkt**.

## Tilldela en funktion till knappen som kan ställas in av användaren (UPB)

Du kan tilldela en funktion till knappen som kan ställas in av användaren på en Axiom™ Pro-multifunktionsdisplay.

- 1. Håll in **knappen som kan programmeras av användaren** på multifunktionsdisplayen.
- 2. Välj önskad funktion <sup>i</sup> listan.

Du kan även tilldela **knappen som kan programmeras av användaren** en funktion från menyn Inställningar: Startskärmen > Inställningar > Den här displayen > Knapp som kan programmeras **av användaren**.

## **Gör en grund- eller fabriksåterställning**

Om du gör en **fabriksåterställning** raderas ALLA användardata och displayens inställningar återställs till fabriksinställningarna. Om du gör en **grundåterställning** återställs displayens inställningar till fabriksinställningarna, men användardata bibehålls.<br>1 Väli Grundåterställning från menyn This displa

- 1. Välj **Grundåterställning**, från menyn **This display (Denna display)**: **Startskärmen <sup>&</sup>gt; Settings** (Inställningar) > This display (Denna display) > Settings reset (Grundåterställning) för att utföra en grundåterställning.
- 2. Välj **Fabriksinställningar**, från fliken **This display (Denna display)**: **Startskärmen <sup>&</sup>gt; Settings** (Inställningar) > This display (Denna display) > Factory reset (Fabriksinställningar) för att utföra en fabriksåterställning.

### **Importera användardata**

Du kan importera användardata (d.v.s: waypoints, rutter och spår) till din multifunktionsdisplay.

1. Sätt in MicroSD-kortet som innehåller dina användardatafiler <sup>i</sup> en kortläsarplats på din multifunktionsdisplay eller en ansluten kortläsare.

- <span id="page-89-0"></span>2. Välj **Import from card (Importera från kort)** på sidan Import/export (Importera/exportera): (Startskärmen > My data (Mina data) > Import/export (Importera/exporter)a > Import from **card (Importera från kort)**).
- 3. Välj relevant SD-kortplats från filhanteraren och gå sedan till din användardatafil (.gpx).
- 4. Välj relevant GPX-fil. Dina användardata har nu importerats.
- 5. Välj **OK**.

## **6.2 Genvägar**

Du öppnar menyn med genvägar genom att dra från vänster till höger över svepområdet på **strömknappen** på en MFD av modell Axiom™ eller Axiom™ XL, eller genom att trycka på **strömknappen** på en MFD av modell Axiom™ Pro, eS-serien eller gS-serien.

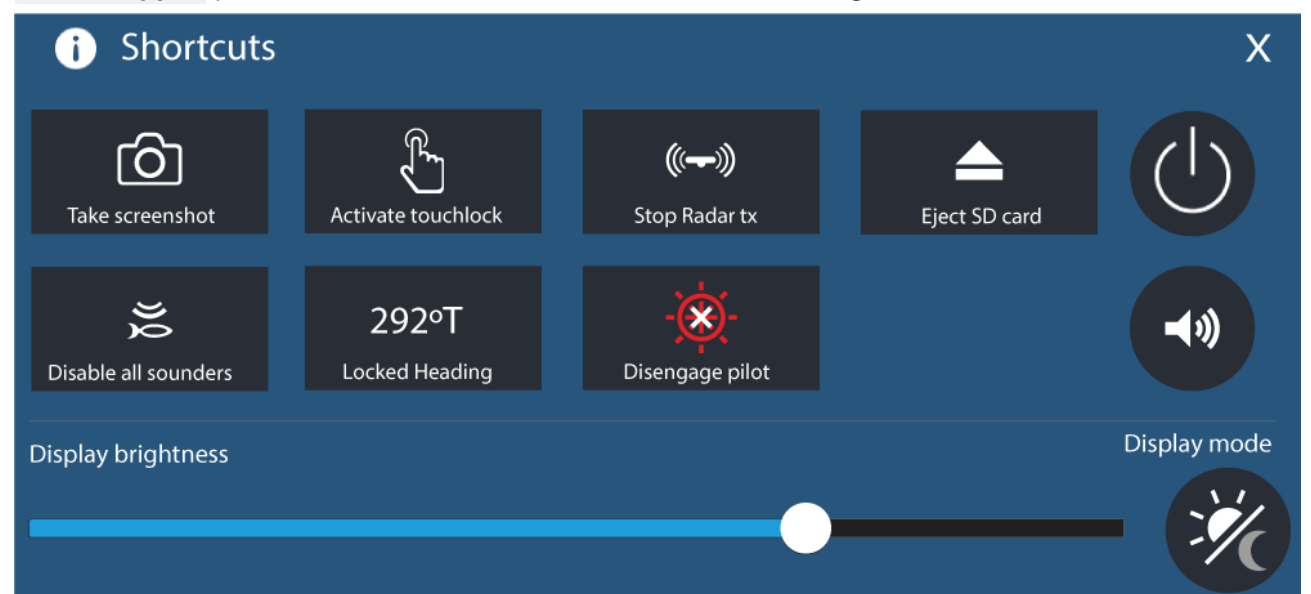

Följande genvägar finns:

- Ta en skärmdump
- Aktivera peklås
- Stoppa radarsändning
- Mata ut SD-kort
- Inaktivera alla ekolod
- Justera låst kurs.
- Aktivera/inaktivera autopilot
- Stäng av
- Justera Bluetooth-högtalarens volym
- Justera ljusstyrka
- Visningsläge

## **6.3 Kompatibla minneskort**

MicroSD-minneskort kan användas för att säkerhetskopiera/arkivera data (t.ex. waypoints, rutter och spår). När data har säkerhetskopierats på ett minneskort kan gamla data raderas från systemet. Arkiverade data kan hämtas när som helst. Vi rekommenderar att du säkerhetskopierar dina data regelbundet på ett minneskort.

#### **Kompatibla kort**

Följande typer av MicroSD-kort är kompatibla med din MFD:

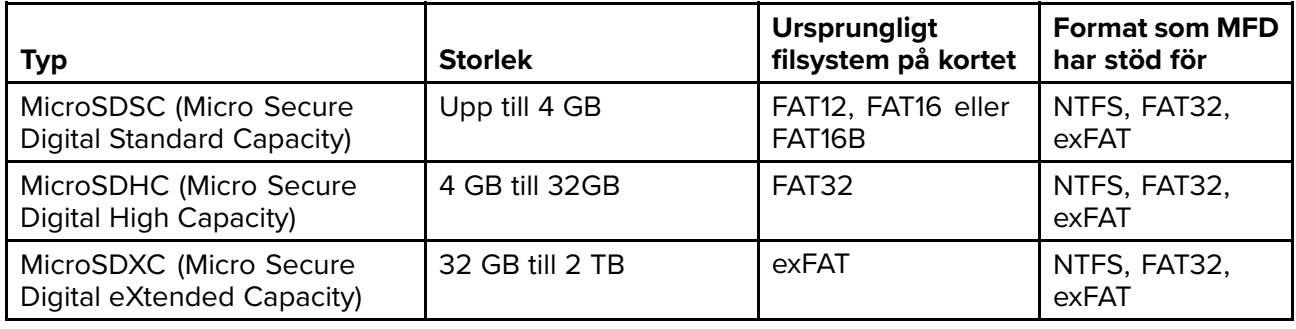

- **Hastighetsklass** För bästa prestanda rekommenderar vi att du använder minneskort av klass <sup>10</sup> eller UHS-klass (Ultra High Speed) eller bättre.
- **Använd minneskort av känt märke** När du ska arkivera data rekommenderas det att du använder minneskort av god och erkänd kvalitet.

## **Ta bort MicroSD-kortet från adaptern**

MicroSD-minne och sjökort levereras vanligtvis införda <sup>i</sup> en SD-kortadapter. Kortet måste tas ur adaptern innan du sätter in det <sup>i</sup> displayen.

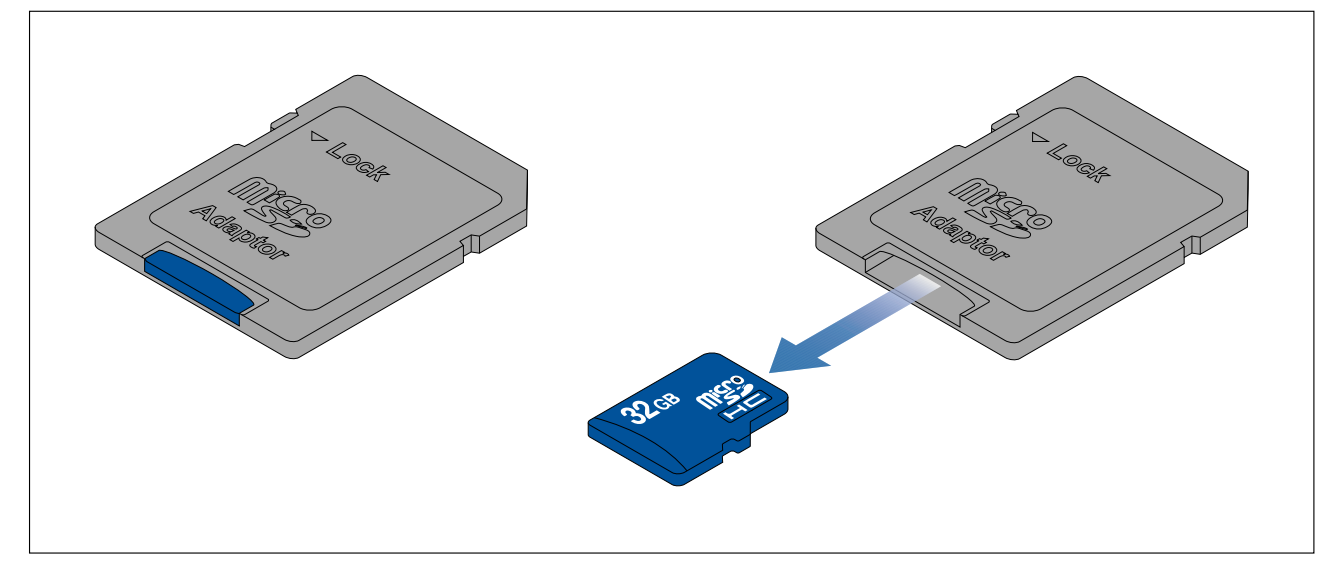

## **Sätt <sup>i</sup> ett MicroSD-kort – Axiom-modeller**

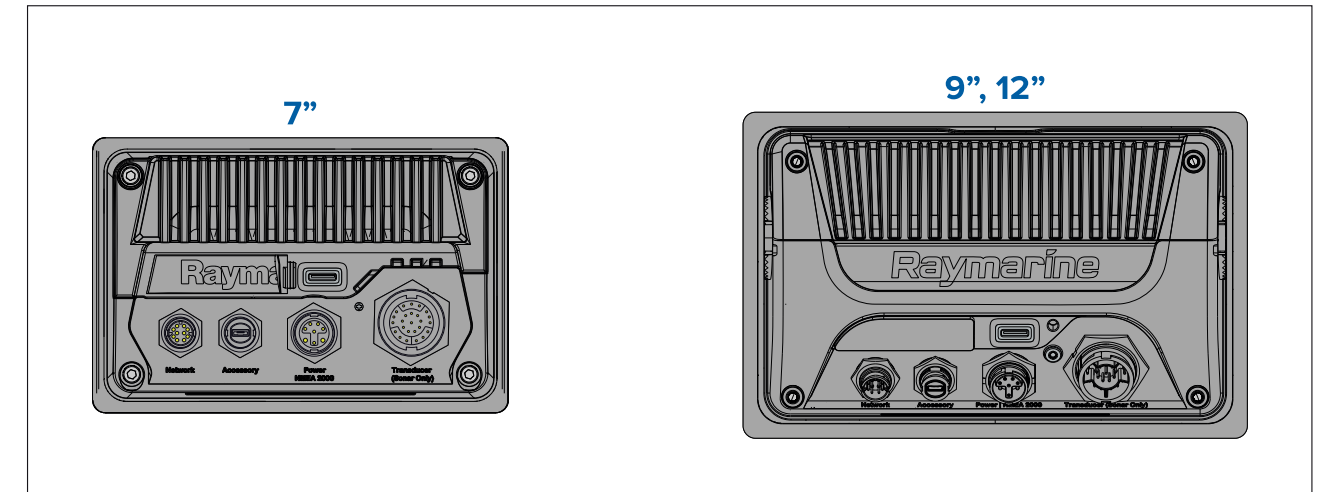

- 1. Dra tillbaka microSD-kortläsarens lucka såsom visas ovan.
- 2. Sätt <sup>i</sup> ditt microSD-kort med kontakterna vända nedåt.
- 3. Stäng luckan och se till att den sitter på plats.

# **Ta bort ett MicroSD-kort**<br>1. Välj **Mata ut SD-kort**

1. Välj **Mata ut SD-kort** på sidan **Importera/exportera**: **Startskärmen <sup>&</sup>gt; Mina data <sup>&</sup>gt; Importera/exportera <sup>&</sup>gt; Mata ut SD-kort.**

- 2. Ta ut MicroSD-kortet på baksidan av multifunktionsdisplayen.
- 3. Kom ihåg att stänga locket till kortläsaren.

## **Sätt <sup>i</sup> ett MicroSD-kort – Axiom Pro-modeller**

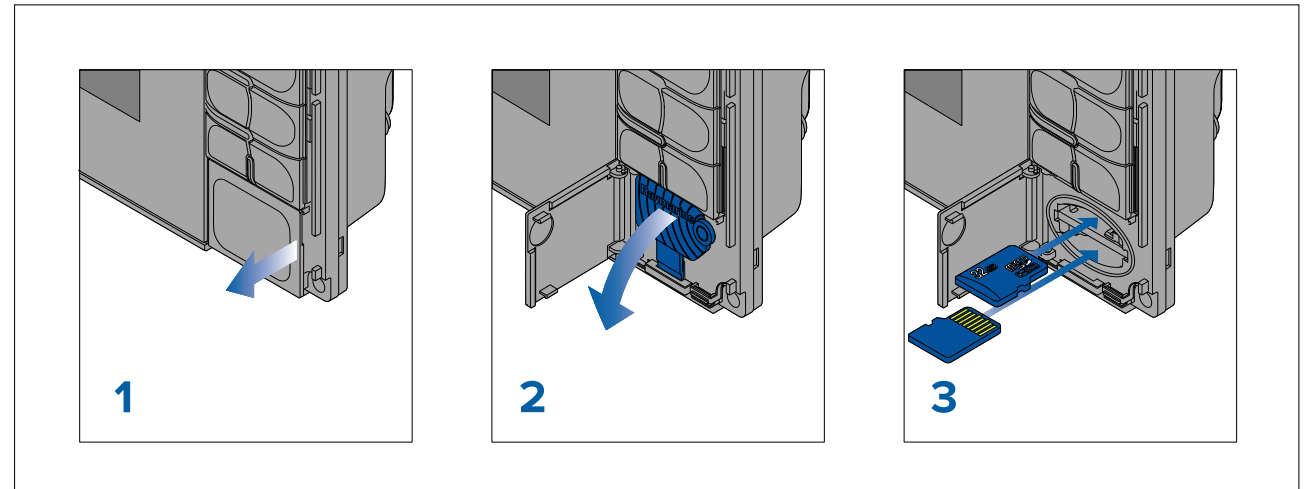

- 1. Öppna kortläsarluckan.
- 2. Dra ned kortläsarhöljet.
- 3. För in kortet <sup>i</sup> kortläsaren och tryck tills det klickar på plats.

**Anm:** När du sätter in ett kort <sup>i</sup> den nedre kortläsaren måste minneskortet vara vänt med kontakterna uppåt.

### **Ta bort ett MicroSD-kort – Axiom Pro**

Med kortläsarluckan öppen och höljet neddraget:

- 1. Tryck in kortet till det klickar.
- 2. Ta ut kortet från kortläsaren.

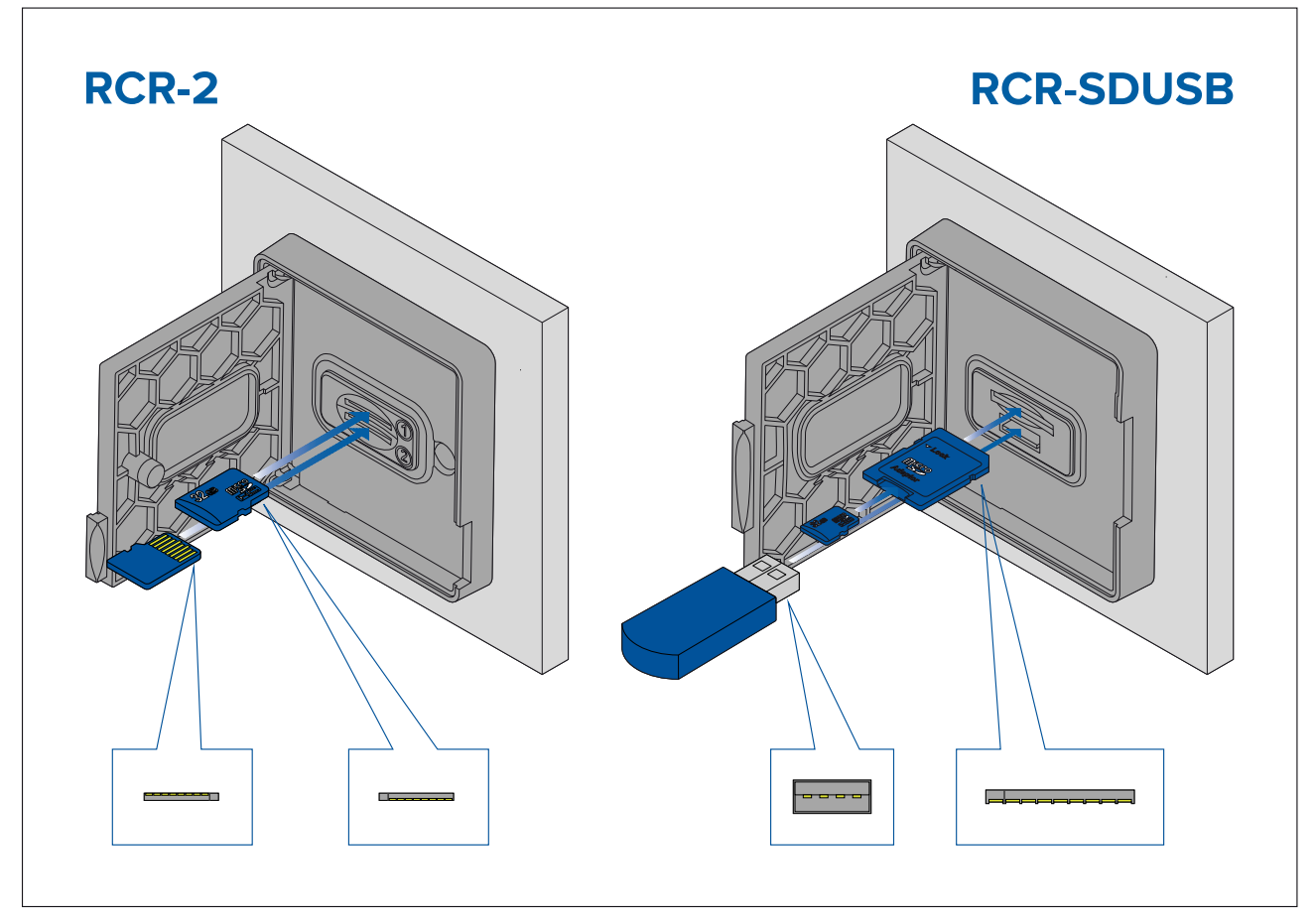

- 1. Öppna kortläsarluckan.
- 2. För in lagringsenheten <sup>i</sup> en kortläsarplats och tryck tills det klickar på plats.
	- RCR-SDUSB-plats <sup>1</sup> Med kontakterna vända nedåt för du in ett SD-kort (eller en SD-kortadapter som innehåller ett MicroSD-kort) <sup>i</sup> den övre kortplatsen, som är märkt (1), och tryck tills det klickar på plats.
	- RCR-SDUSB-plats <sup>2</sup> Med kontakterna vända nedåt för du in en USB-enhet direkt <sup>i</sup> den nedre kortplatsen, som är märkt (2).
	- RCR-2-plats <sup>1</sup> Med kontakterna vända nedåt för du in ett MicroSD-kort <sup>i</sup> den övre kortplatsen och trycker tills det klickar på plats.
	- RCR-2-plats <sup>2</sup> Med kontakterna vända uppåt för du in ett MicroSD-kort <sup>i</sup> den nedre kortplatsen och trycker tills det klickar på plats.

#### **Ta bort extern lagringsenhet (SD och MicroSD)**

Med öppen kortläsarlucka:

- 1. Tryck in kortet till det klickar.
- 2. Dra loss kortet från kortläsaren.

#### **Ta bort extern USB-lagringsenhet**

Med kortläsarluckan öppen och höljet neddraget:

1. Dra loss enheten från kortläsaren.

### **Observera! Se till att höljet eller luckan till kortläsaren alltid är ordentligt stängd.**

Kontrollera alltid att luckan eller höljet till kortläsaren är ordentligt stängd, så att vatten inte tränger in <sup>i</sup> instrumentet och skadar det.

# <span id="page-93-0"></span>**6.4 Programuppdateringar**

Raymarine® utfärdar regelbundet uppdateringar av produkternas programvara vilket ger nya och förbättrade funktioner samt bättre prestanda och användbarhet. Du ska se till att du har den senaste programvaran för dina produkter genom att regelbundet gå in på Raymarine®s webbplats för nya programvarulanseringar.

#### [www.raymarine.com/software](http://www.raymarine.com/software)

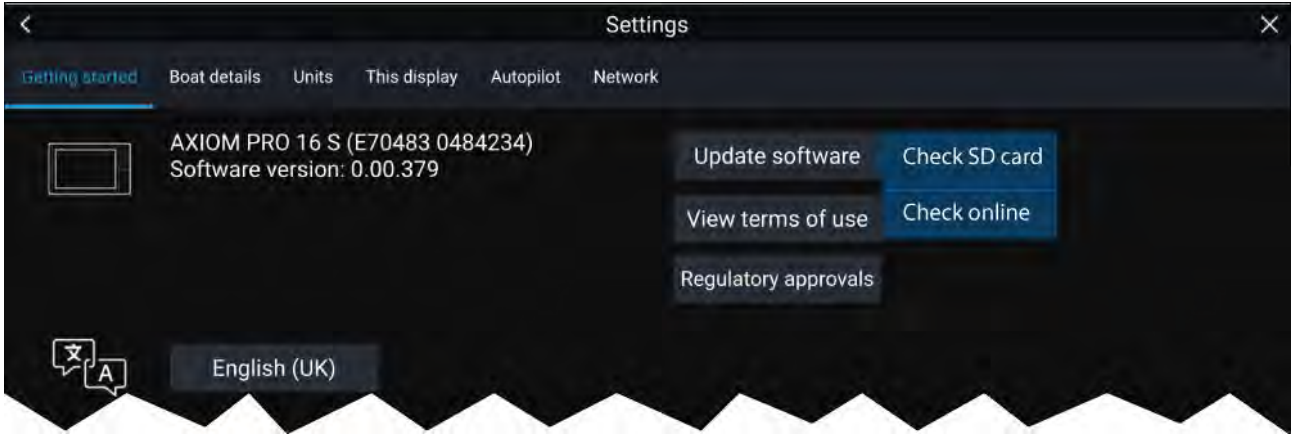

#### **Anm:**

- Det rekommenderas att du alltid säkerhetskopierar dina användardata innan du genomför en programvaruuppdatering.
- För att uppdatera kompatibla SeaTalkng ®-produkter måste du använda multifunktionsdisplayen som är datamaster <sup>i</sup> nätverket och fysiskt ansluten till SeaTalkng ®-stamnätet.
- För att utföra en programvaruuppdatering måste all ansluten autopilot eller radar försättas <sup>i</sup> standbyläge.
- Multifunktionsdisplayens funktion "Kontrollera online" är endast tillgänglig när multifunktionsdisplayen har en Internetuppkoppling.
- Mer information om vilka produkter som är kompatibla med uppdateringsprocessen för multifunktionsdisplayens programvara finns på vår webbsida: [www.raymarine.com/software](http://www.raymarine.com/software).

## **Uppdatera programvara med hjälp av ett minneskort**

Kompatibla SeaTalkhs ®- och SeaTalkng ®-produkter kan uppdateras genom att följa stegen nedan.

1. Kontrollera din produkts programversion.

Se dokumentationen som medföljer produkten för information om hur du kontrollerar programvaruversion.

- 2. Kolla in senaste tillgängliga programvara på Raymarines webbplats: (**www.raymarine.com <sup>&</sup>gt; Support <sup>&</sup>gt; Software Updates**).
- 3. Ladda ner programpaketet.
- 4. Kopiera filerna till ett MicroSD-kort.
- 5. När multifunktionsdisplayen är påslagen, sätt in MicroSD-kortet <sup>i</sup> kortläsaren. Din multifunktionsdisplay upptäcker automatiskt givaradapterkablar.
- 6. Följ anvisningarna på skärmen för att uppdatera din produktprogramvara.
- 7. Alternativt kan du välja **Kontrollera SD-kort** från popover-alternativet för **Uppdatera programvara** på fliken Komma igång: (**Startskärmen <sup>&</sup>gt; Inställningar <sup>&</sup>gt; Komma igång <sup>&</sup>gt; Uppdatera programvara**).

## **Uppdatera programvara via Internet**

Kompatibla SeaTalkhs ®- och SeaTalkng ®-produkter kan uppdateras genom att följa stegen nedan.

- 1. Välj **Update software** (Uppdatera programvara) på fliken Getting started (Kom igång): (**Startskärmen <sup>&</sup>gt; Settings (Inställningar) <sup>&</sup>gt; Getting started (Kom igång)**).
- 2. Välj **Kontrollera online** <sup>i</sup> popover-menyn
- <span id="page-94-0"></span>3. För att ställa in en Wi-F-uppkoppling väljer du **Wi-Fi settings** (Wi-Fi-inställningar) och ansluter till den önskade åtkomstpunkten/hotspoten för Wi-Fi.
- 4. Välj **Start** och följ sedan instruktionerna på skärmen.

# **6.5 Videoguider**

En mängd olika videoguider finns tillgängliga på Raymarines webbplats för att lära dig hur du använder din produkt.

<http://www.raymarine.com/multifunction-displays/lighthouse3/tips-and-tricks>

# <span id="page-96-0"></span>**Kapitel 7: Startskärm**

## **Innehåll**

- 7.1 Översikt över [startskärmen](#page-97-0) på sidan [98](#page-97-0)
- 7.2 [Skapa/anpassa](#page-99-0) en appsida på sidan [100](#page-99-0)
- 7.3 [Användarprofiler](#page-100-0) på sidan [101](#page-100-0)
- 7.4 Mina data på [sidan](#page-100-0) [101](#page-100-0)
- 7.5 [Inställningar](#page-101-0) på sidan [102](#page-101-0)
- 7.6 Man [överbord](#page-103-0) (MOB) på sidan [104](#page-103-0)
- 7.7 Larm på [sidan](#page-104-0) [105](#page-104-0)
- 7.8 [GNSS-inställningar](#page-106-0) (GPS) på sidan [107](#page-106-0)
- 7.9 [Statusområde](#page-106-0) på sidan [107](#page-106-0)
- 7.10 [Sidofält](#page-107-0) på sidan [108](#page-107-0)
- 7.11 MDF- och [LightHouse-appar](#page-107-0) från tredje part på sidan [108](#page-107-0)
- 7.12 Säkra [meddelanden](#page-108-0) på sidan [109](#page-108-0)

# <span id="page-97-0"></span>**7.1 Översikt över startskärmen**

Alla inställningar och appar kan du komma åt via startskärmen.

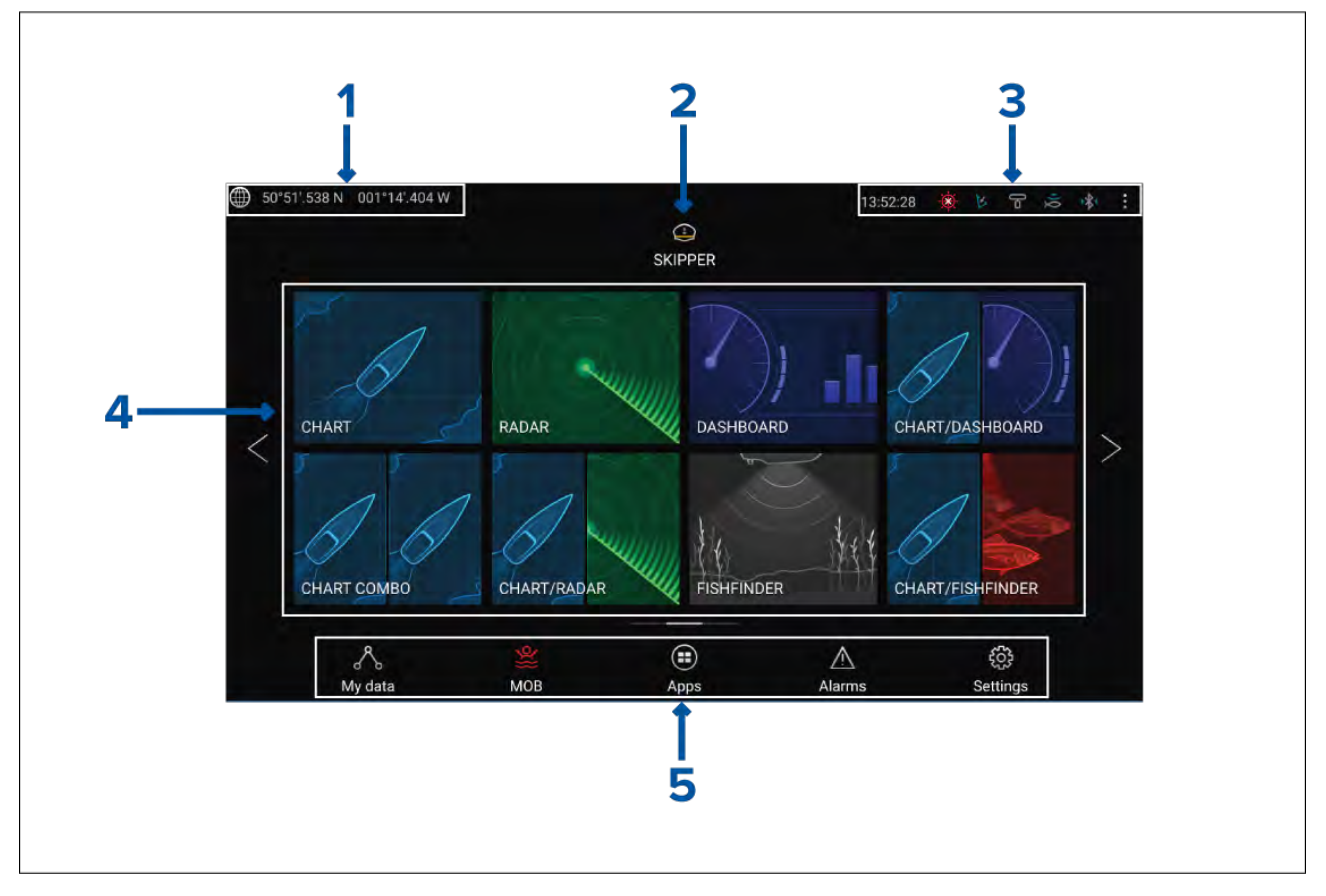

- 1. **GNSS-position/fixinformation** Välj detta område för att se fix-exakthet och för att komma åt GNSS-inställningar.
- 2. **Profil** Välj detta område för att växla till en annan användarprofil eller för att skapa, redigera eller radera profiler.
- 3. **Externa enheter och systemtid** Välj detta område för att öppna Bluetooth-inställningar, inaktivera autopiloten eller justera UTC-tidsskillnaden.
- 4. **Appsidans ikoner** Välj en ikon för att öppna relevant appsida för multifunktionsdisplayen. Använd pil **vänster** och pil **höger**, eller svep ditt finger från vänster till höger över området för att bläddra mellan de tillgängliga startskärmarna.
- 5. **Inställningar och data** Det här området ger tillgång till menyerna **Settings (Inställningar)**, **Alarms (Larm)**, **Apps (Appar)** och **My data (Mina data)**. Du kan också aktivera larmet för **Man**  $\ddot{o}$ **ver bord** (MOB).

#### **Anm:**

När fler än en display finns anslutna till samma nätverk kommer startskärmen för den MFD som utsetts till datamaster att speglas på alla MFD:er.

## **MFD-appar**

MFD-appar visas på appsidorna på din MFD. Du kan öppna varje appsida med hjälp av appsideikonerna på startskärmen. Appsidor kan innehåller fler än en app. Tillgängliga MFD-appar är:

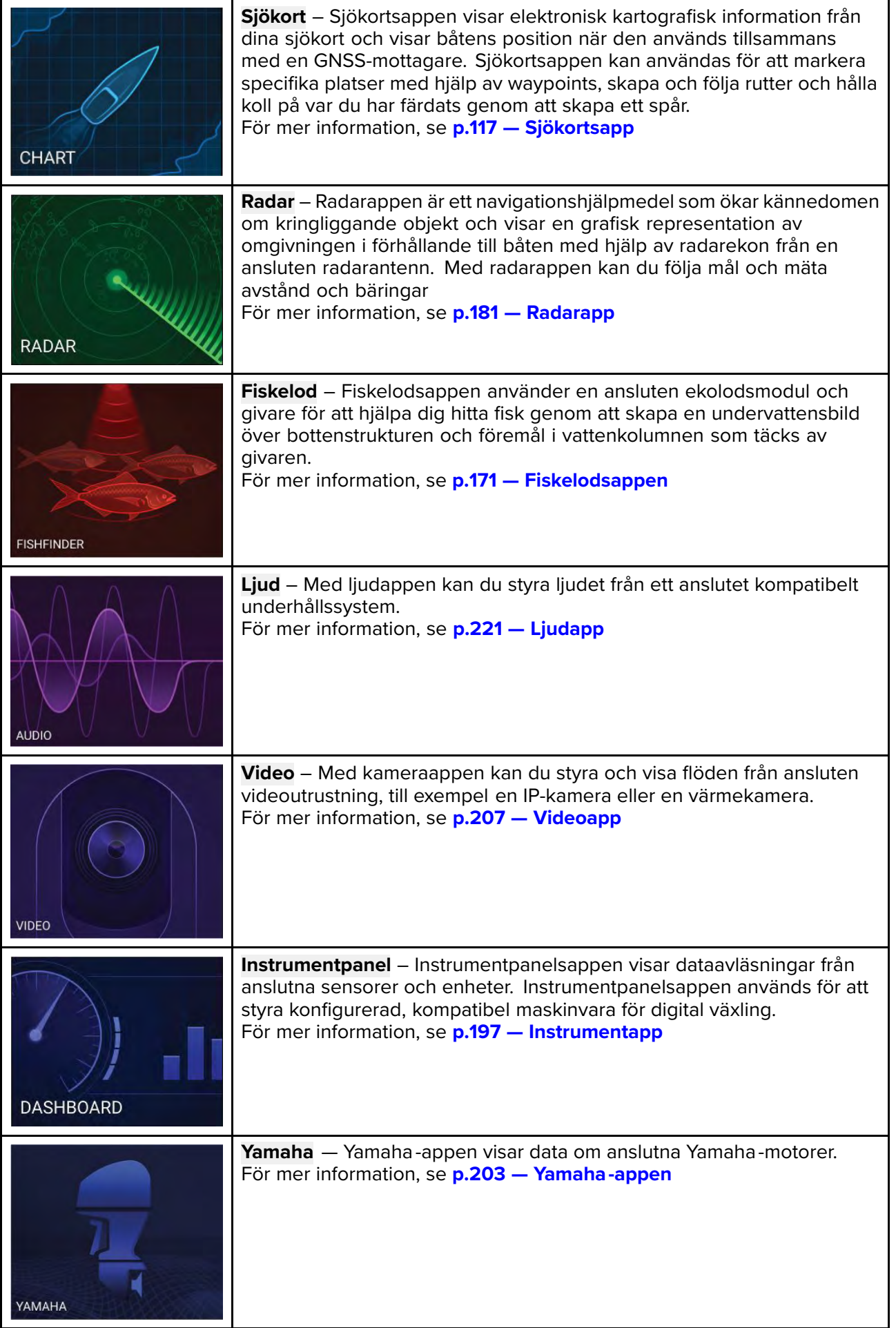

<span id="page-99-0"></span>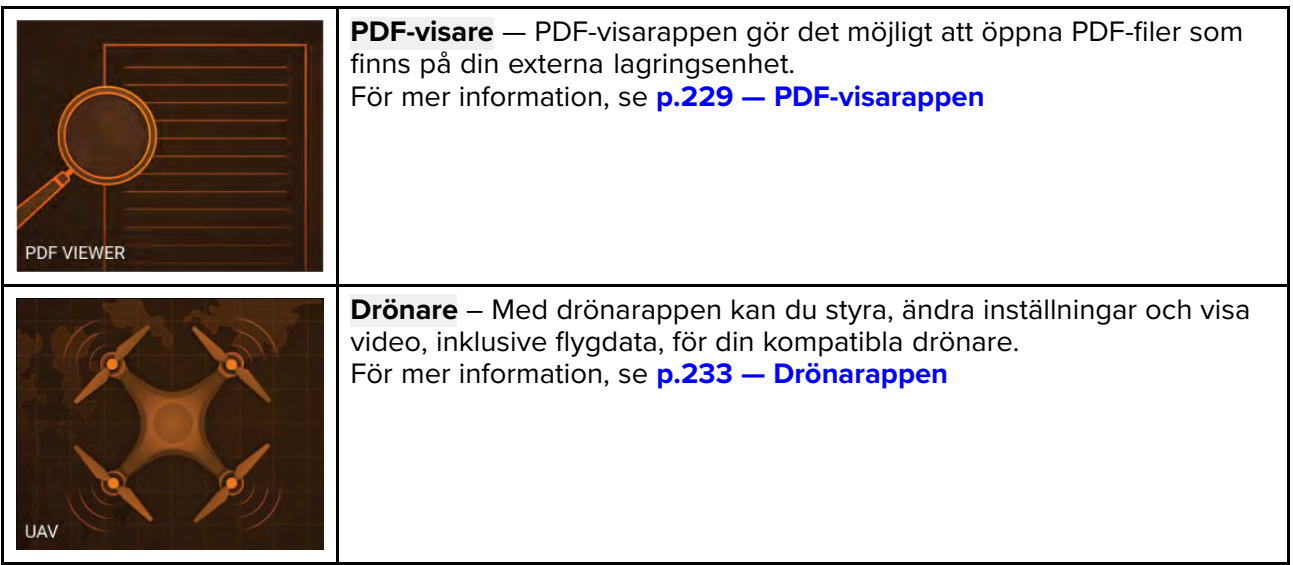

## **7.2 Skapa/anpassa en appsida**

1. Håll ikonen för en befintlig appsida intryckt för att visa popover-alternativ.

Du kan anpassa, döpa om eller radera appsidor via popover-alternativen.

2. Välj **Anpassa** bland popover-alternativen för att ändra sidans layout och de appar som används.

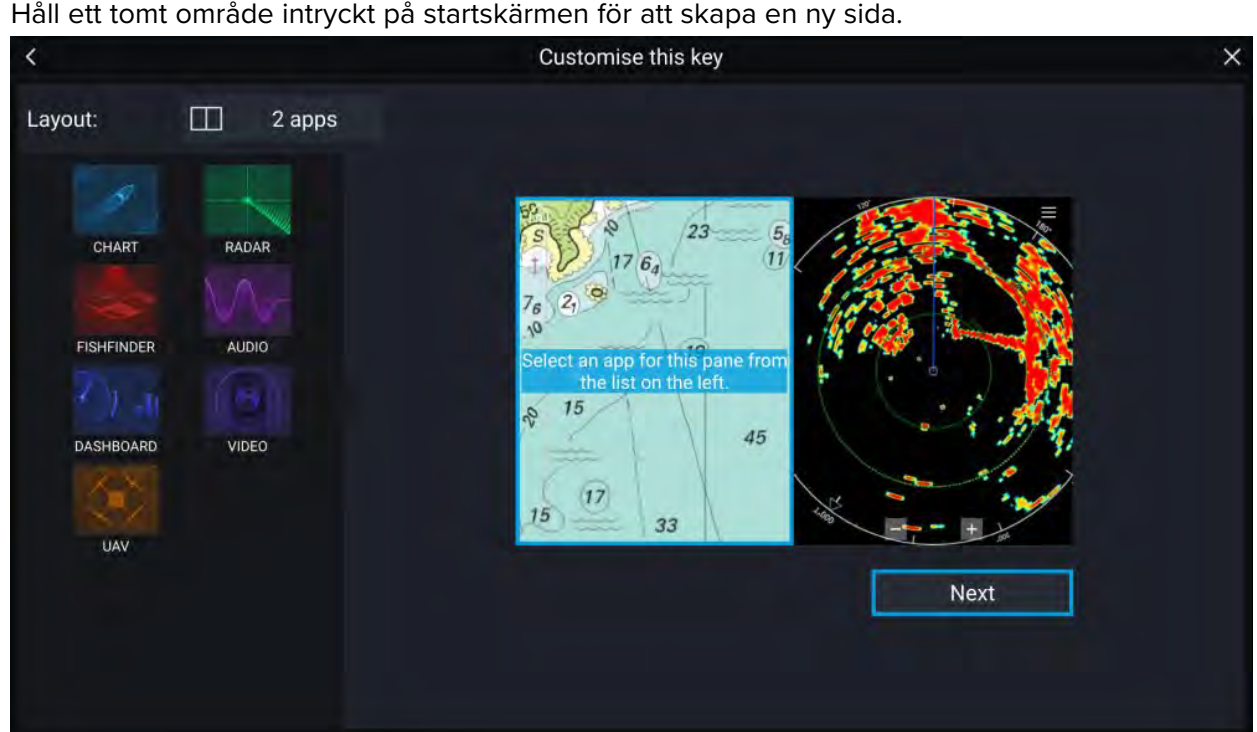

- 3. Välj alternativet **Layout:** för att ändra sidans layout.
- 4. Välj ikonerna för de appar du vill ska visas på sidan.
- 5. Välj **Next** (Nästa) och ge sidan ett namn som du kommer ihåg.

#### 6. Välj **Spara**.

Sidan sparas och den nya appsidans ikon visas på startskärmen.

# <span id="page-100-0"></span>**7.3 Användarprofiler**

Du kan dela din MFD med andra användare genom att skapa användarprofiler på din MFD. Profiler gör det möjligt för dig att spara dina personliga inställningar samtidigt som andra användare kan anpassa MFD:n efter sina personliga önskemål.

#### **Anm:**

Användardata såsom waypoints, rutter, spår, bilder och videoinspelningar kommer att vara tillgängliga för alla användare och delas med alla användare. Det innebär att om du till exempel lägger till eller tar bort en waypoint medan du använder en användarprofil, så kommer den ändringen även att avspeglas <sup>i</sup> alla andra profiler på multifunktionsdisplayen, inklusive demoprofiler.

Du öppnar profilsidan genom att trycka på profilikonen på startskärmen.

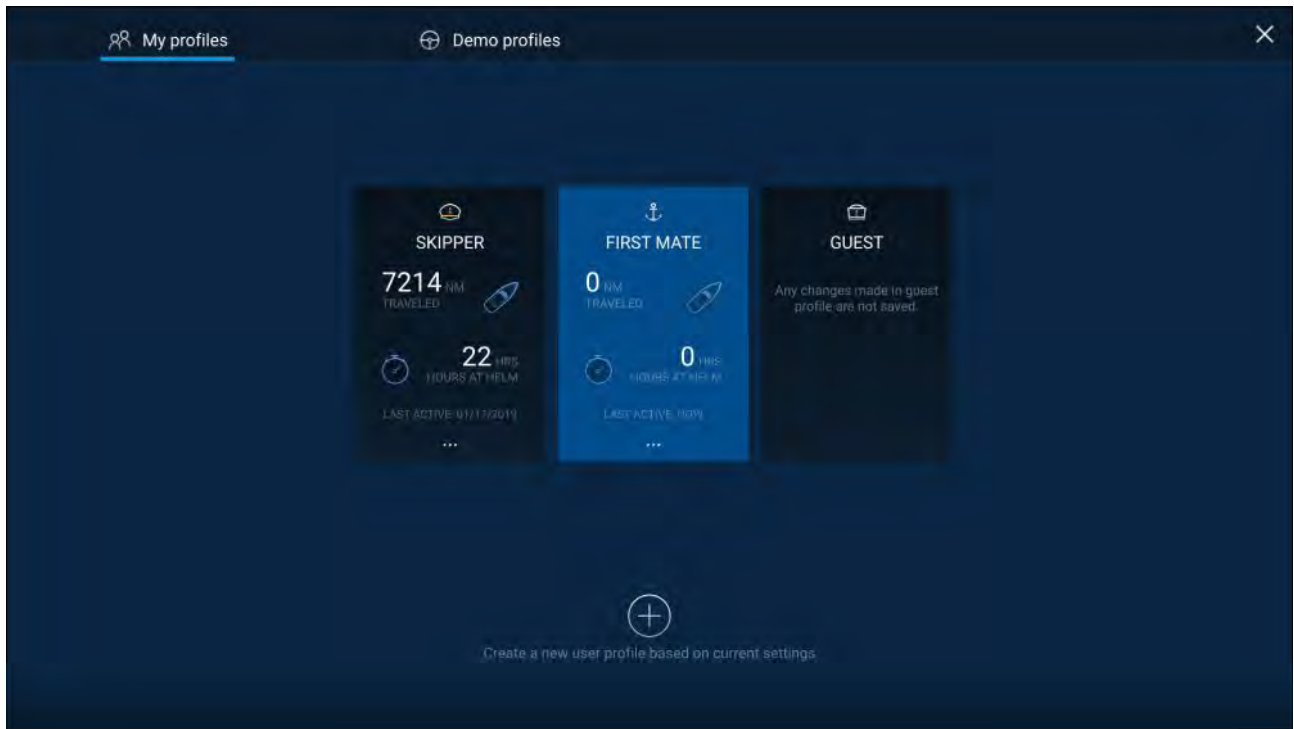

Om du väljer ikonen **Plus (+)** skapas en ny profil baserat på den profil som för tillfället används.

Ändringar av MFD-inställningar är unika för den profil som används och sparas tills nästa gång den profilen används.

Den sträcka och tid som en profil har varit aktiv visas för respektive profil.

Profilnamn och ikoner kan anpassas. Du kan också nollställa sträckan och tiden för respektive profil.

En gästprofil finns för tillfälliga användare. Ändrade inställningar för en gästprofil sparas inte. Varje gång som gästprofilen aktiveras kommer inställningarna att baseras på den senast använda profilen.

När MFD:n startats om kommer den senast använda profilen att vara aktiv.

Det finns också demoprofiler som du kan använda för att träna på hanteringen av din MFD med simulerade data.

## **7.4 Mina data**

Om du väljer **My data (Mina data)** på startskärmen får du tillgång till användardata såsom **waypoints**, **rutter**, **spår**, **bränsle-** och **trippdata** och **mediafiler**. Du kan också **importera/exportera** användardata och MFD-inställningar.

<span id="page-101-0"></span>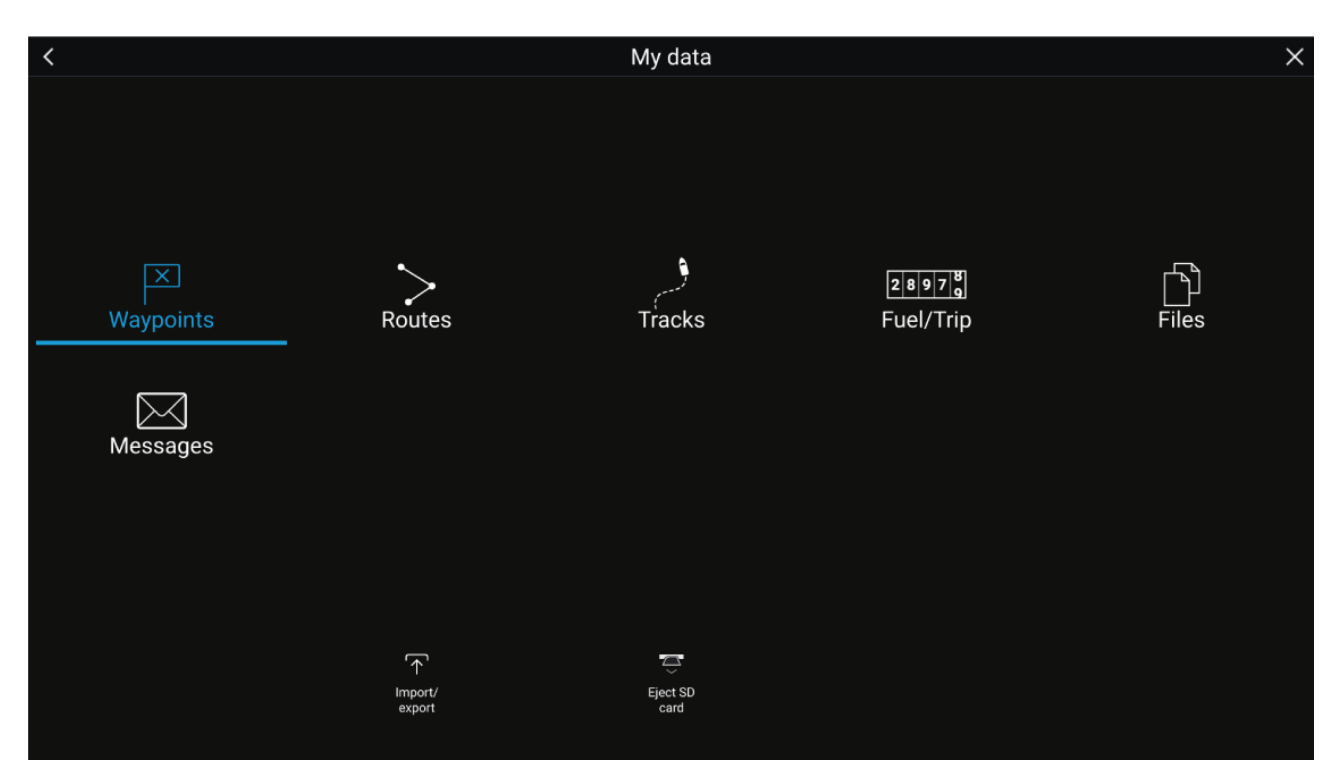

Om du väljer **Waypoints**, **Routes** (Rutter) eller **Tracks** (Spår) visas relevant lista där du kan hantera och anpassa dina data.

Om du väljer **Fuel/Trip (Bränsle/tripp)** visas bränslehanteraren och trippmätare.

Om du väljer **Files** (Filer) öppnas en filläsare.

Om du väljer **Import/export** (Importera/exportera) kan du säkerhetskopiera eller återställa användardata och MFD-inställningar med hjälp av en extern lagringsenhet.

Om du väljer **Messages** (Meddelanden) öppnas en lista med säkra meddelanden som du har skickat från ditt system, eller som du tagit emot från andra sjöräddningsbåtar. Den här funktionen kräver en AIS5000-enhet på systemet och sjöräddningsinställningarna måste vara korrekta. För mer information, se:

## **7.5 Inställningar**

Du hittar inställningsmenyn längst ned på startskärmen och den innehåller viktig information och inställningar för din MFD.

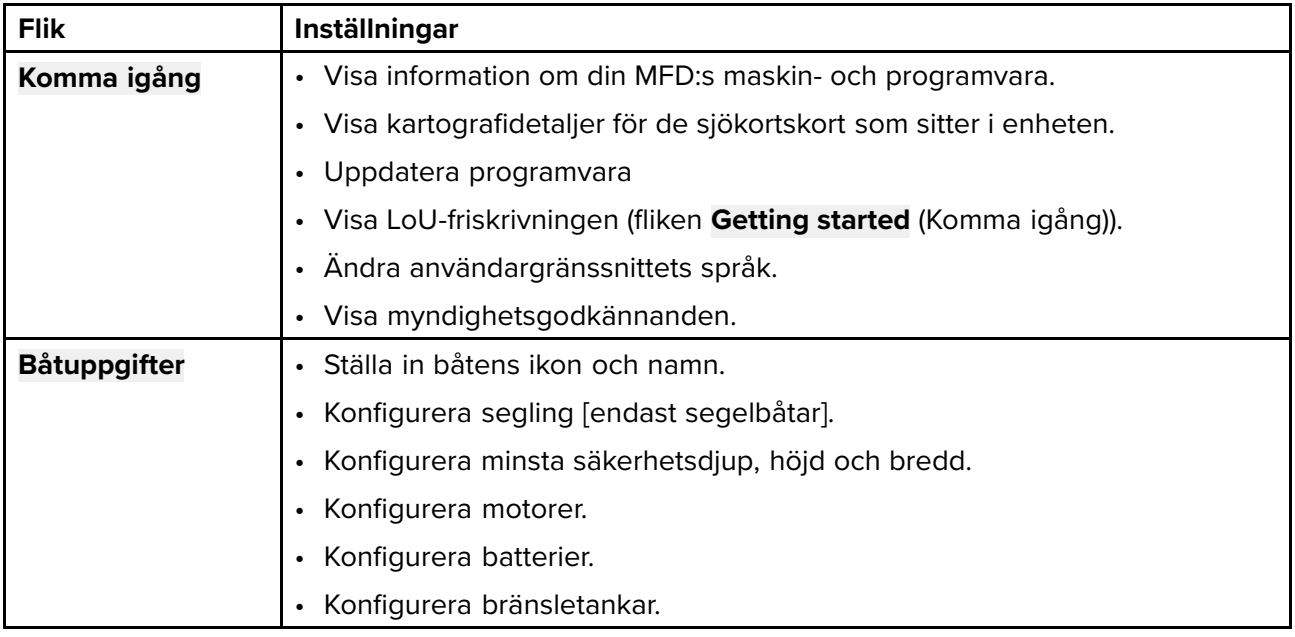

Menyn **Settings (Inställningar)** är uppdelad <sup>i</sup> olika flikar och de tillgängliga inställningarna är:

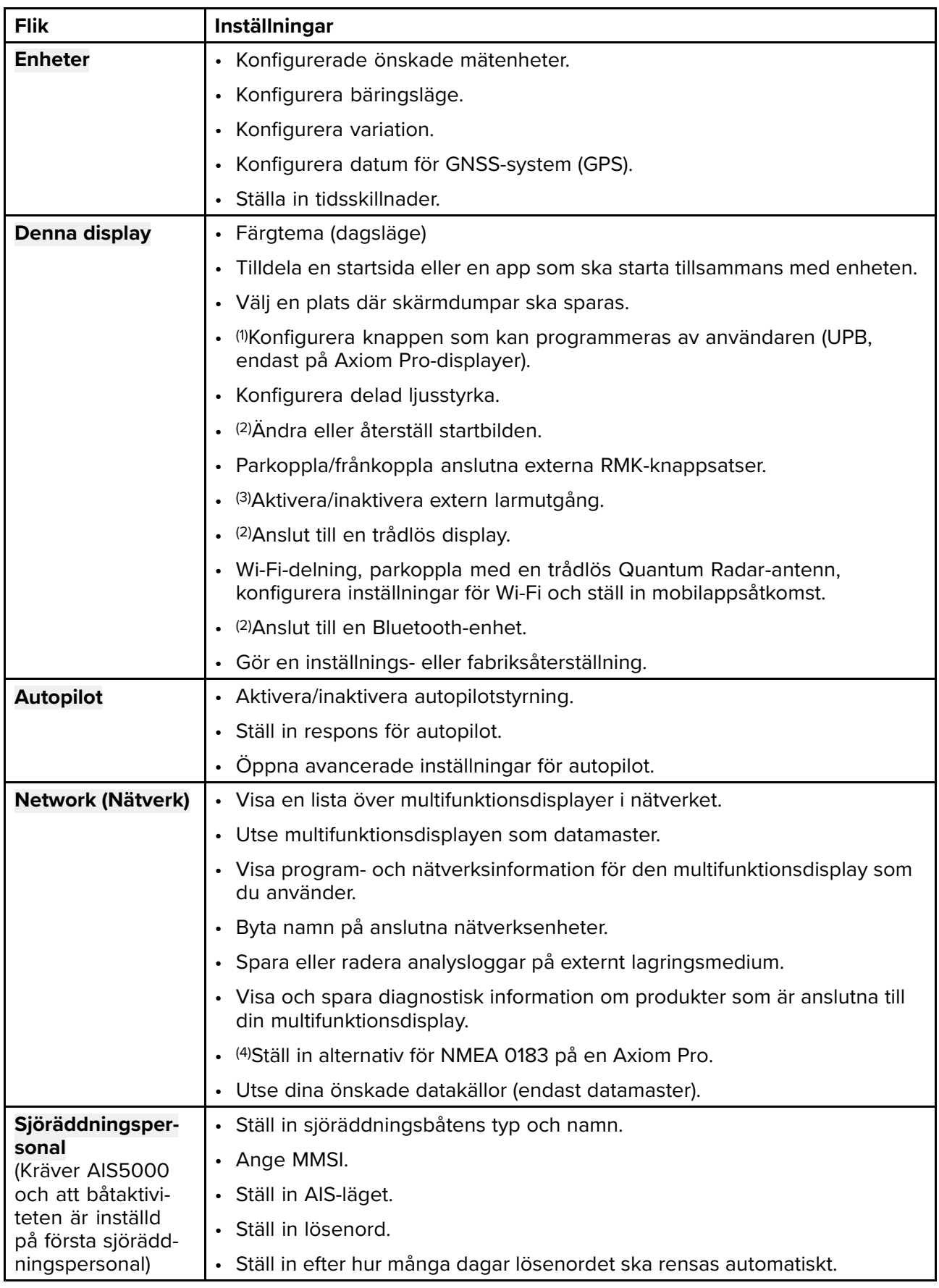

#### <span id="page-103-0"></span>**Anm:**

(1) Tillgänglig på Axiom™ Pro-multifunktionsdisplayer.

(2) Tillgänglig på multifunktionsdisplayerna Axiom™, Axiom™ Pro och Axiom™ XL.

(3) Tillgänglig på Axiom™ XL-multifunktionsdisplayer och multifunktionsdisplayer <sup>i</sup> gS-serien.

(4) Tillgänglig på Axiom™ Pro-multifunktionsdisplayer, Axiom™ XL-multifunktionsdisplayer och multifunktionsdisplayer <sup>i</sup> eS- och gS-serien.

# **7.6 Man överbord (MOB)**

Om en person eller ett objekt faller överbord kan du använda "man överbord"-funktionen (MOB) för att markera den position som din båt befann sig på när MOB-larmet aktiverades.

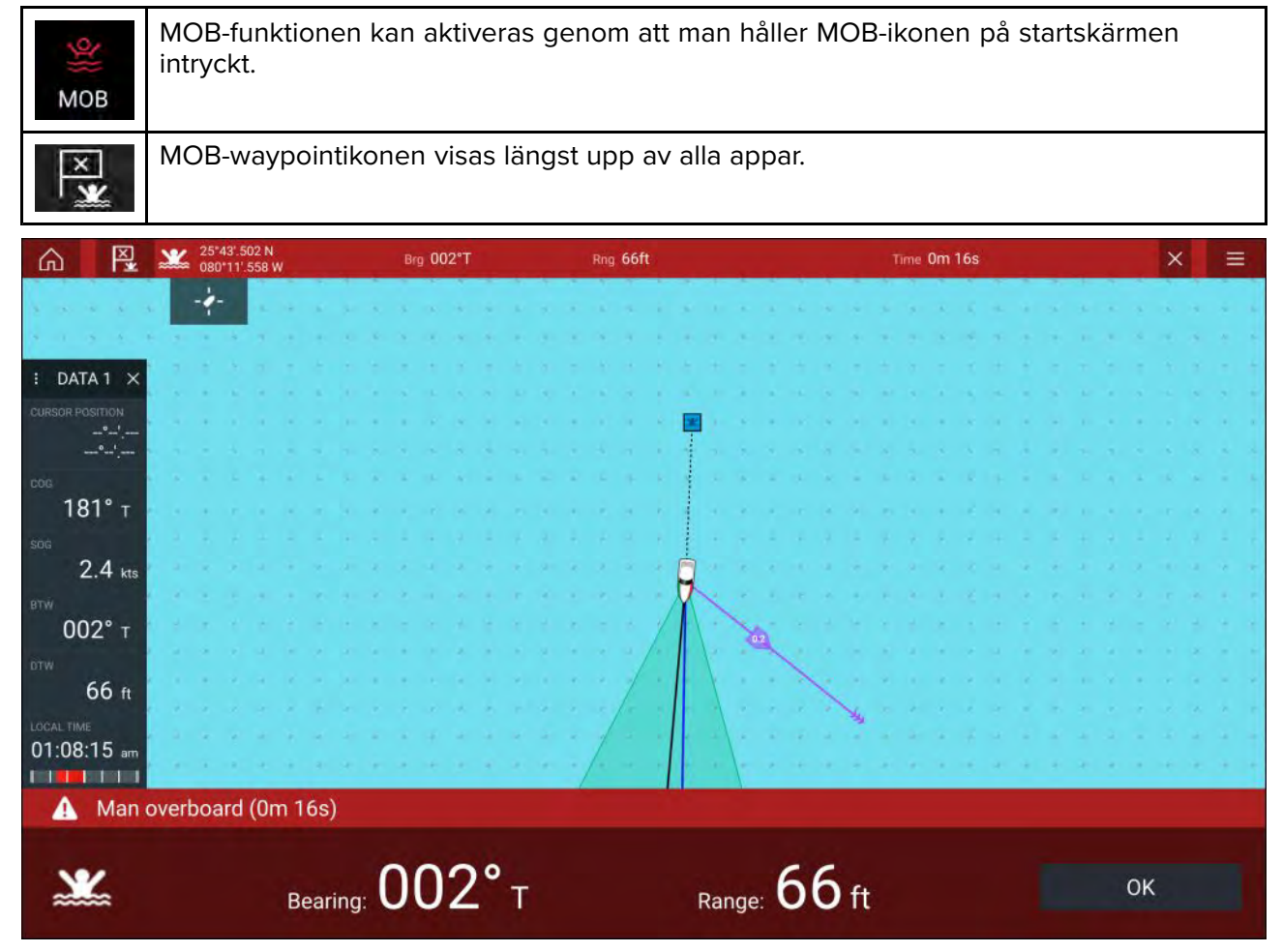

MOB-funktionen kräver att din båt har en giltig positionsfix från en GNSS-mottagare (GPS). Läget för död räkning kräver också information om kurs och hastighet.

När du aktiverar MOB-larmet:

- avges en ljudsignal som upprepas var 30:e sekund tills larmet stängs av.
- visas ett MOB-datafält med bäring och avstånd från MOB-platsen, samt den tid som gått sedan MOB-larmet aktiverades, utmed skärmens ovansida. Datafältet finns kvar <sup>i</sup> apparna och på startskärmen och försvinner inte förrän MOB-larmet stängts av.
- visas en MOB-varning längst ner på skärmen som måste bekräftas.
- placeras sjökortsappen <sup>i</sup> ett speciellt MOB-läge som hjälper dig att navigera tillbaka till den plats som båten befann sig <sup>i</sup> när MOB-larmet aktiverades.

# <span id="page-104-0"></span>**7.7 Larm**

Larm används för att meddela dig om situationer och faror som kräver din uppmärksamhet. Larmen aktiveras genom systemfunktioner och externa enheter som är anslutna till multifunktionsdisplayerna. Larm inaktiveras på alla nätverksanslutna multifunktionsdisplayer.

Larm är färgkodade för att visa deras allvarlighetsgrad:

#### **Farolarm**

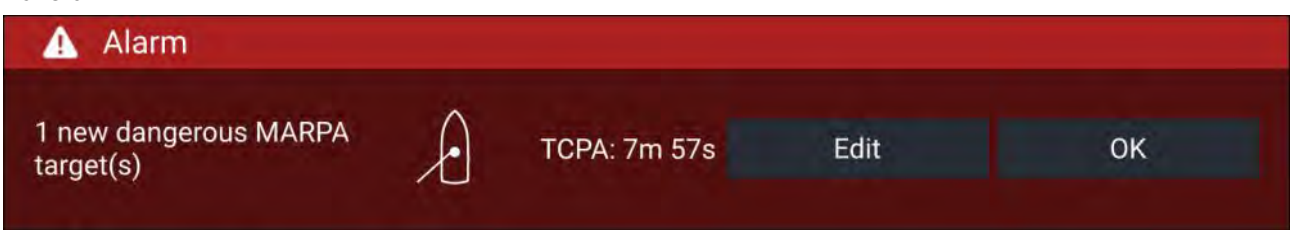

**Röda** – Ett rött meddelande används för att visa ett farolarmförhållande. Omedelbar åtgärd krävs på grund av potentiell eller direkt livsfara eller fara för båten. Farolarm följs av en larmsignal. Meddelandet om farolarm och larmsignalen fortsätter att visas tills det bekräftas eller tills förhållandet som utlöste larmet inte längre förekommer. Bekräftade larm kan förbli aktiva medan larmförhållandet kvarstår men utlöser inga ytterligare visuella eller hörbara meddelanden.

#### **Varningslarm**

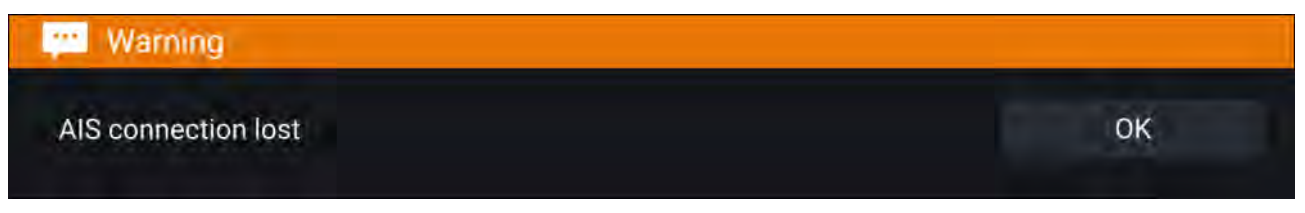

**Orange** – Ett orange meddelande används för att visa ett varningslarmförhållande. Varningslarm används för att indikera att det har skett en förändring av situationen som du måste vara medveten om. Varningslarm följs av en larmsignal. Meddelandet om varningslarm och larmsignalen fortsätter att visas tills det bekräftas eller tills förhållandet som utlöste larmet inte längre förekommer. Bekräftade larm kan förbli aktiva medan larmförhållandet kvarstår men utlöser inga ytterligare visuella eller hörbara meddelanden.

#### **Meddelanden**

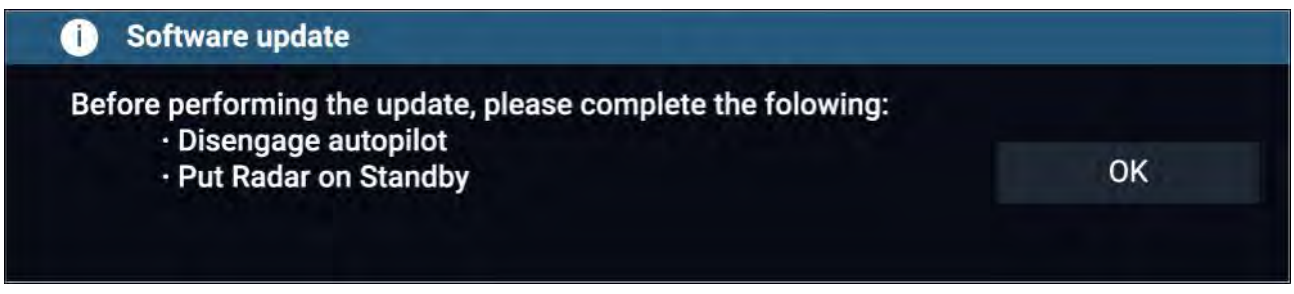

**Blå** – Ett blått meddelande används för att visa information som måste bekräftas av användaren. Såvida ingen åtgärd från användaren krävs kan informationsmeddelanden försvinna automatiskt efter tre sekunder. Informationsmeddelanden följs inte av någon ljudsignal och visas inte <sup>i</sup> listorna över aktiva larm eller larmhistorik.

### **Larmhanterare**

Larmhanteraren används för att visa larm som är aktiva för närvarande, aktivera och inaktivera larm, justera larmtröskelvärden och visa larmhistorik.

#### **Aktiva larm**

Du öppnar larmhanteraren genom att trycka på **Alarms** (Larm) på startskärmen.

#### **Exempel: Fliken Aktiva larm**

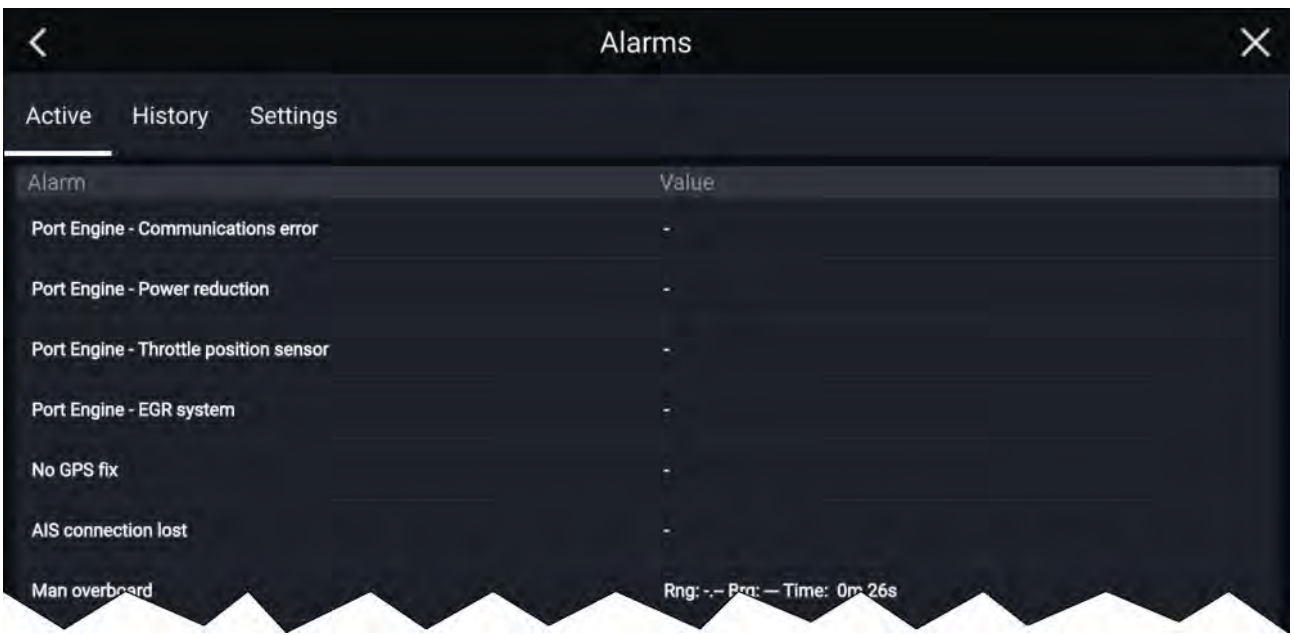

Fliken Aktiva larm visar alla larm som är aktiva för närvarande. Larmen är aktiva tills förhållandet som utlöste larmet inte längre förekommer. Till exempel försvinner larmet för grunt vatten automatiskt när vattnet blir djupare.

#### **Larmhistorik**

#### **Exempel: Fliken Larmhistorik**

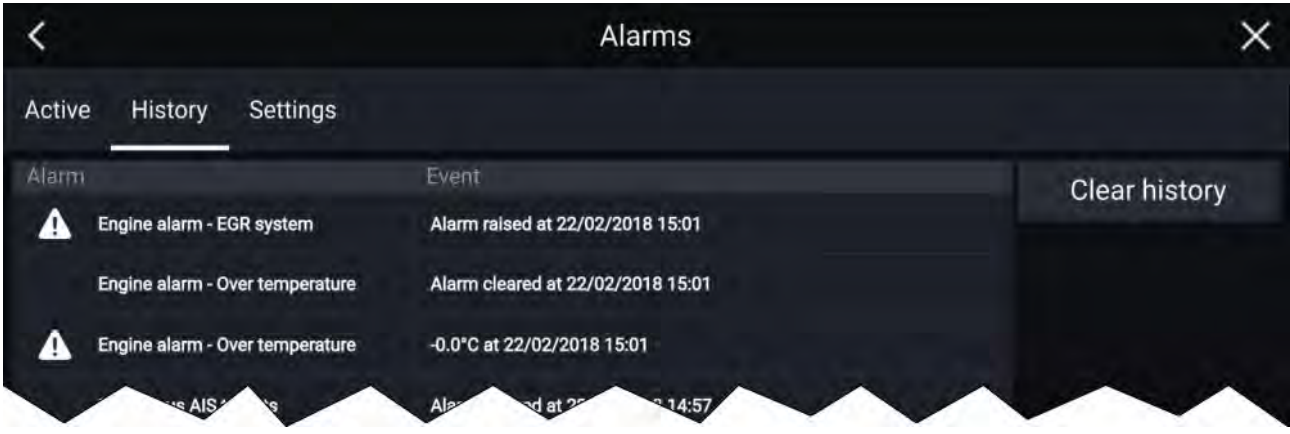

Alla farolarm (röda) och varningslarm (orange) visas <sup>i</sup> listan med larmhistorik. Historiklistan innehåller en post för larmet som aktiveras (utlöses) och även för när larmet bekräftas (rensas). Larmfältet innehåller namnet på larmet och händelsefältet innehåller information om larmförhållandet och dess tid och datum.

Listan med larmhistorik kan rensas genom att trycka på **Clear history (Rensa historik)**.

# <span id="page-106-0"></span>**7.8 GNSS-inställningar (GPS)**

Inställningarna för din GNSS-mottagare (GPS) (intern eller extern) kan du hitta <sup>i</sup> menyn **Satellites** (Satelliter): Startskärmen > GNSS-popovermenyn > Satellites (Satelliter) > Settings (Inställningar).

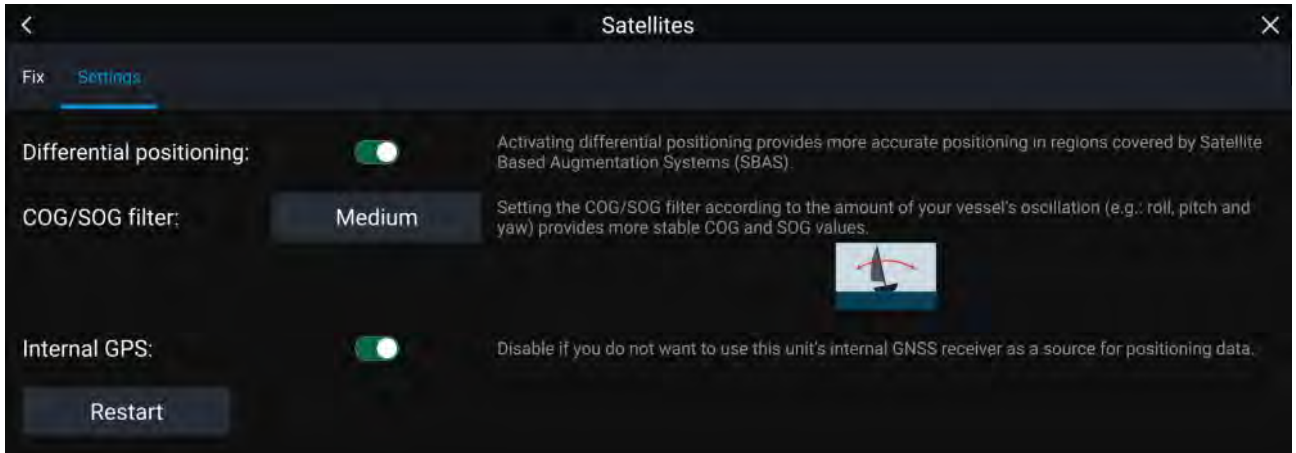

På fliken med GNSS-inställningar kan du:

- aktivera och inaktivera användning av differentiell positionering (SBAS)
- ställa in COG/SOG-filtret efter din båts oscillering, vilket ger stabilare COG- och SOG-avläsningar
- aktivera och inaktivera din MFD:s interna GNSS-mottagare (GPS). Inaktivera om du inte vill använda enhetens interna GNSS-mottagare (GPS) som källa till positioneringsdata.
- starta om GNSS-mottagaren (GPS) som används som källa till dina positioneringsdata.

# **7.9 Statusområde**

Du kan visa status för ansluten kringutrustning med hjälp av multifunktionsdisplayens statusområde, som finns uppe till höger på startskärmen. Statusområdet visar också **klockan** och visar när multifunktionsdisplayens **peklås**-läge är aktiverat.

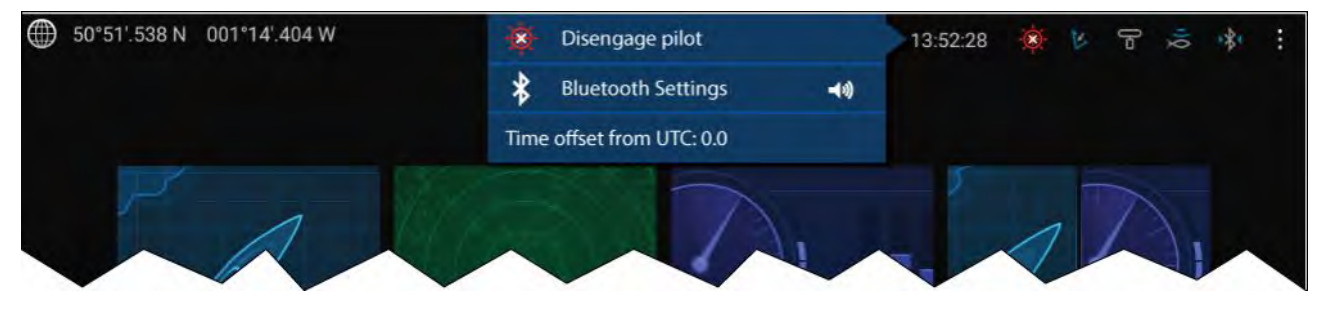

#### **Statusområdesikoner**

Statusområdet innehåller ikoner som identifierar status för ansluten autopilot, AIS, radar, ekolod/givare och Bluetooth-enhet.

#### **Alternativ <sup>i</sup> popover-menyn**

<sup>I</sup> popover-menyn **Options** (Alternativ) kan du:

- Koppla ur autopiloten.
- Öppna Bluetooth-inställningar och volymkontroller.
- Justera klockan <sup>i</sup> förhållande till UTC.

# <span id="page-107-0"></span>**7.10 Sidofält**

Sidofältet finns <sup>i</sup> alla appar och ger snabb åtkomst till systemdata. Sidofältet är som standard inställt att visa navigationsdata.

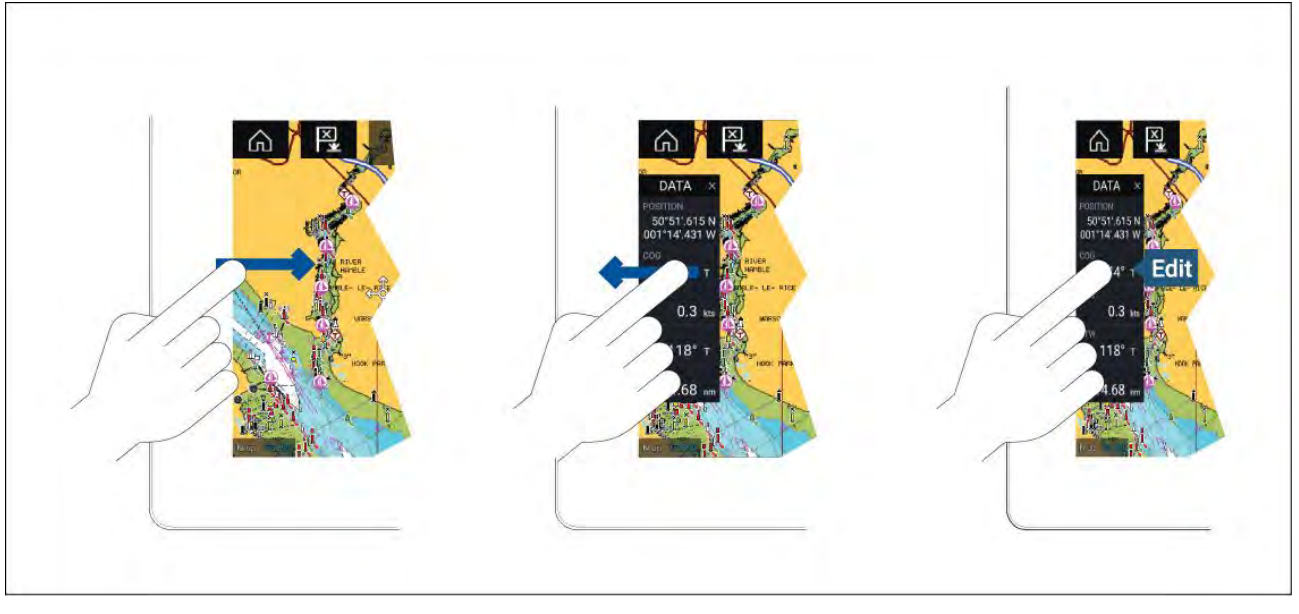

Sidofältet visas automatiskt <sup>i</sup> sjökortsappen när en Goto (Gå till) eller Follow (Följ) har aktiverats. Det kan också visas när som helst genom att du drar ditt finger från vänster till höger från skärmens vänstra kant. Om du drar fingret från höger till vänster kommer sidofältet att döljas.

Om du vill anpassa de data som visas ska du hålla den datapost du vill ändra intryckt och välja **Redigera** bland popover-alternativen.

# **7.11 MDF- och LightHouse-appar från tredje part**

Beroende på vilken multifunktionsdisplay du har kan två typer av appar vara tillgängliga på din display.

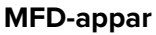

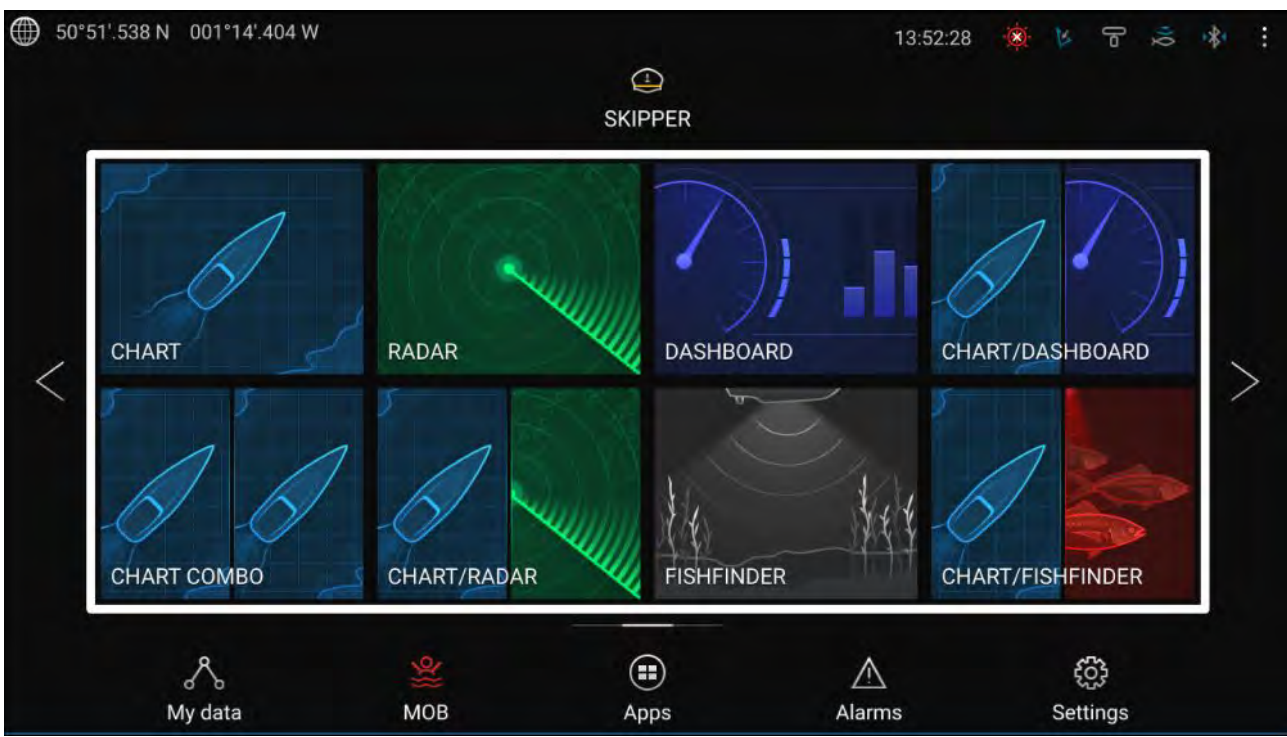

MFD-appar öppnar från appsidoikonerna som finns på startsian, dessa appar innefattar karta, radar, fiskelod etc. MFD-appar är tillgängliga på alla multifunktionsdisplayer med operativsystemet LightHouse™ 3. Flera appar kan visas samtidigt genom att använda en appsida för skärmdelning.
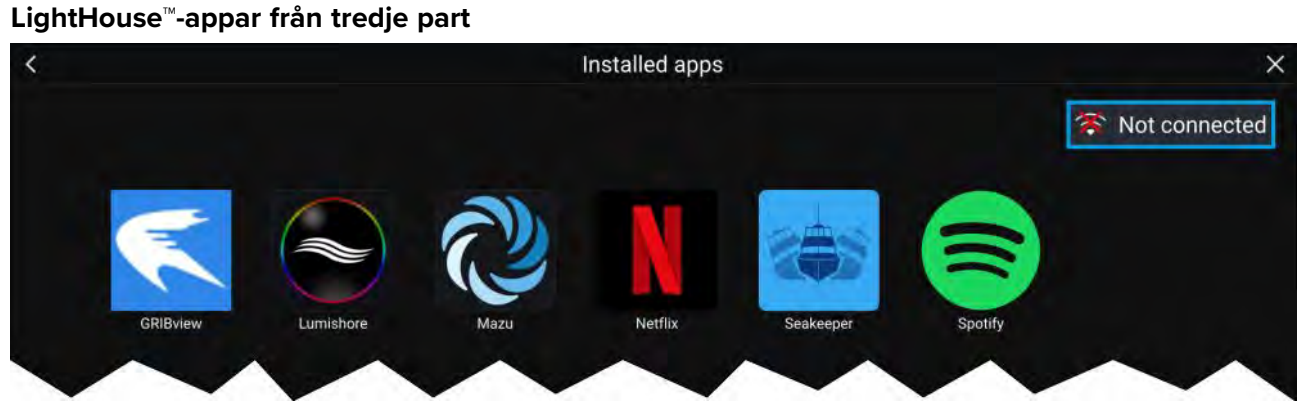

LightHouse™-appar från tredje part utvecklas helt och hållet av tredje parter och godkänns sedan av Raymarine. Dessa appar är tillgängligt från LightHouse-appstartaren på startskärmen. LightHouse™-appar från tredje part är endast tillgängliga på multifunktionsdisplayer ur Axiom™-serien.

## **7.12 Säkra meddelanden**

Båtar som är anslutna till en AIS5000-enhet och som ställts in för sjöräddningsaktivitet under initial konfiguration kan skicka och ta emot säkra textmeddelanden från andra båtar med lämplig utrustning via fliken **My data** (Mina data)

#### **Startskärmen <sup>&</sup>gt; My data (Mina data) <sup>&</sup>gt; Messages (Meddelanden)**

**Anm:**

För mer information om sjöräddningsinställningar, se

## **Meddelandeinkorg**

In inkorgen förvaras alla direktmeddelanden och sändningar som du har skickat och tagit emot från andra sjöräddningsbåtar.

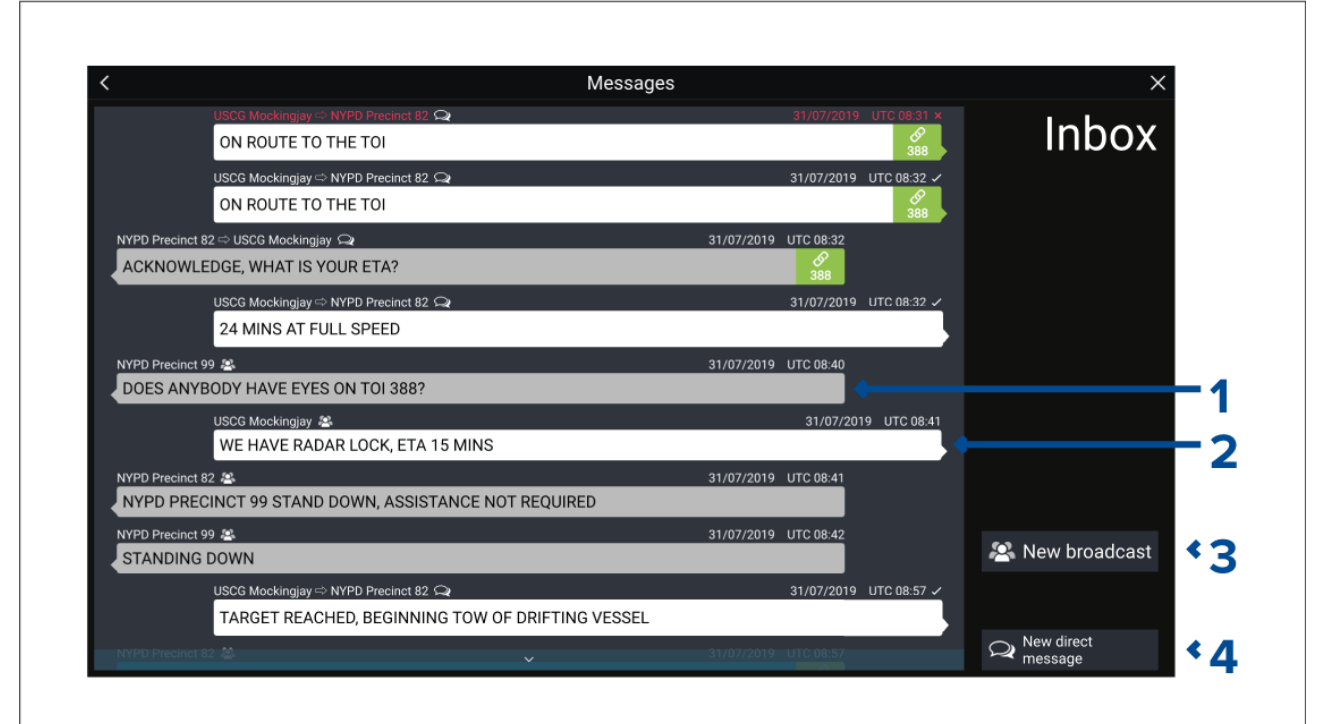

- 1. **Mottagna** sändningar och direktmeddelande (grå, vänster sida).
- 2. **Skickade** sändningar och direktmeddelanden (vit, höger sida).
- 3. **New broadcast (Ny sändning)** Skicka en sändning till alla sjöräddningsbåtar.
- 4. **New direct message (Nytt direktmeddelande)** Skicka ett direktmeddelande till en specifik sjöräddningsbåt.

#### **Anm:**

Meddelanden som är äldre än <sup>72</sup> timmar tas bort från inkorgen efter att strömmen har slagits av och sedan på igen.

## **Ny sändning**

Välj **New broadcast (Ny sändning)** för att skicka en sändning till alla sjöräddningsbåtar.

När du väljer **New broadcast (Ny sändning)** öppnas skärmtangentbordet där du kan skriva in ditt sändningsmeddelande. När du är nöjd med ditt meddelande väljer du **Send** (Skicka) för att skicka meddelandet.

## **Nytt direktmeddelande**

Välj**New direct message (Nytt direktmeddelande)** — Skicka ett direktmeddelande till en specifik sjöräddningsbåt.

**New direct message (Nytt direktmeddelande)** öppnar sidan **Recipient (Mottagare)** där du kan välja kontakter av typen **Recent (Tidigare)** (tidigare avsändare och mottagare av meddelanden) och **Buddy (Kompis)**.

Välj en tidigare kontakt eller en vänkontakt och tryck på **Next (Nästa)** för att gå vidare till skärmtangentbordet. När du är nöjd med ditt meddelande väljer du **Send** (Skicka) för att skicka meddelandet.

Om en mottagare inte är en kontakt av typen **Buddy (Vän)** och inte finns med <sup>i</sup> listan **Recent (Tidigare)** kan du manuellt ange mottagarens **MMSI-nummer** för att skicka ett direktmeddelande.

#### **Direktmeddelanden <sup>i</sup> sjökortsappen eller radarappen**

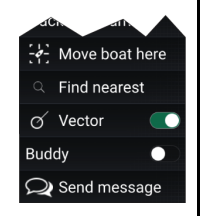

Du kan skicka direktmeddelanden till ett Blueforce AIS-mål <sup>i</sup> sjökortsappen eller radarappen. För att göra det håller du fingret på en Blueforce-båt och väljer sedan **Send message (Skicka meddelande)** <sup>i</sup> snabbmenyn.

För mer information om Blueforce AIS-mål, se:

## **Svara på meddelanden**

Du kan svara på direktmeddelanden och sändningar <sup>i</sup> **inkorgen**.

För att svara håller du fingret på ett direktmeddelande eller en sändning tills snabbmenyn öppnas:

- **Reply (Svara)** Svara på ett direktmeddelande med ett direktmeddelande.
- **Broadcast reply (Sändningssvar)** Svara på en sändning med en sändning.
- **Reply / Broadcast reply (with Link ID) (Svar/sändningssvar (med länk-id))** Svara på ett direktmeddelande eller en sändning som har ett länk-id med ett direktmeddelande eller en sändning som innehåller samma länk-id.

## **Tangentbord på skärmen**

Använd skärmtangentbordet för att skriva dina meddelanden. Meddelanden kan som mest innehålla <sup>57</sup> tecken.

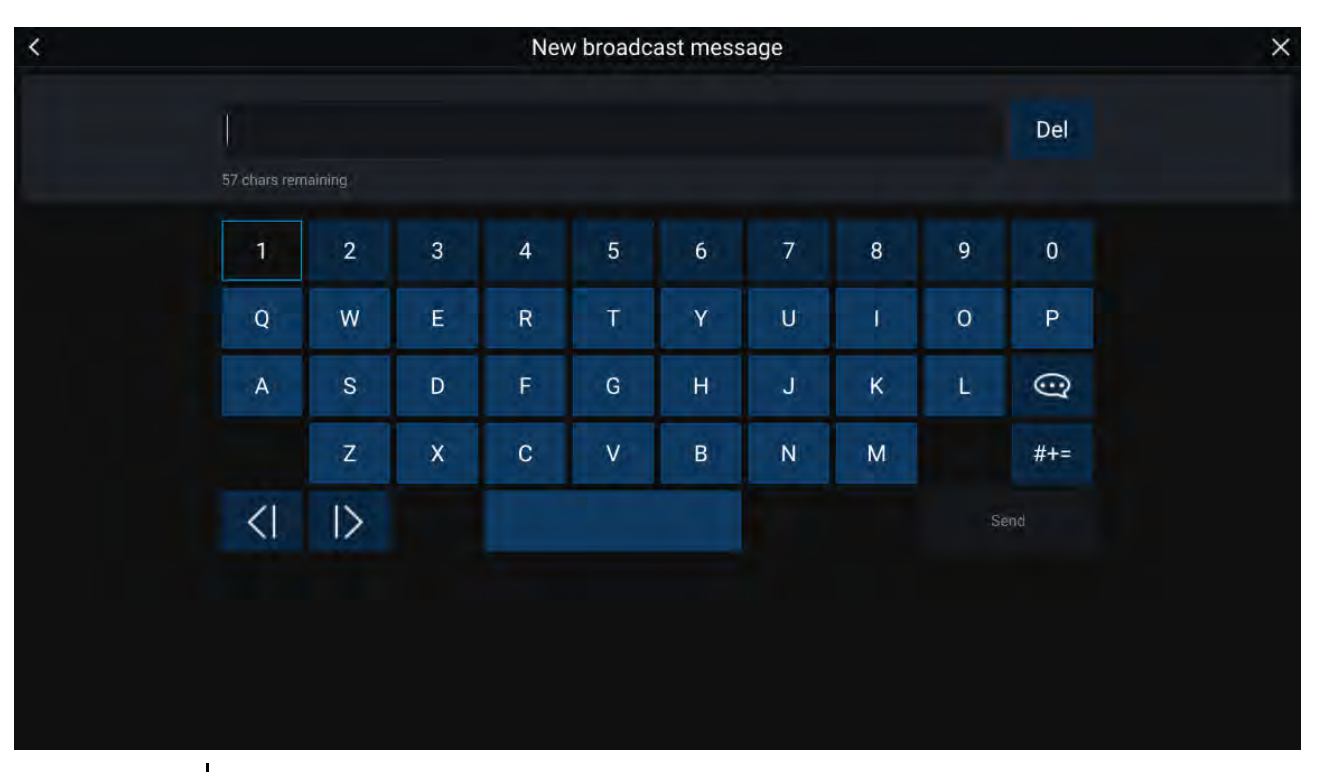

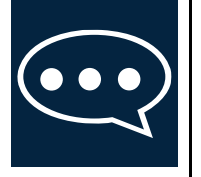

Om du trycker på ikonen för **malltext** ändras tangentbordet på skärmen till en lista över mallmeddelanden som du kan välja för att snabbt lägga till dem <sup>i</sup> meddelandet. Om du väljer **My Position** (Min position) anges båtens aktuella koordinater <sup>i</sup> meddelandet.

**Anm:**

Koordinaterna som anges <sup>i</sup> meddelandet visar grader som "**DEG**".

## **Meddelandesymboler**

Symboler för meddelanden <sup>i</sup> **inkorgen** anger meddelandets typ och status.

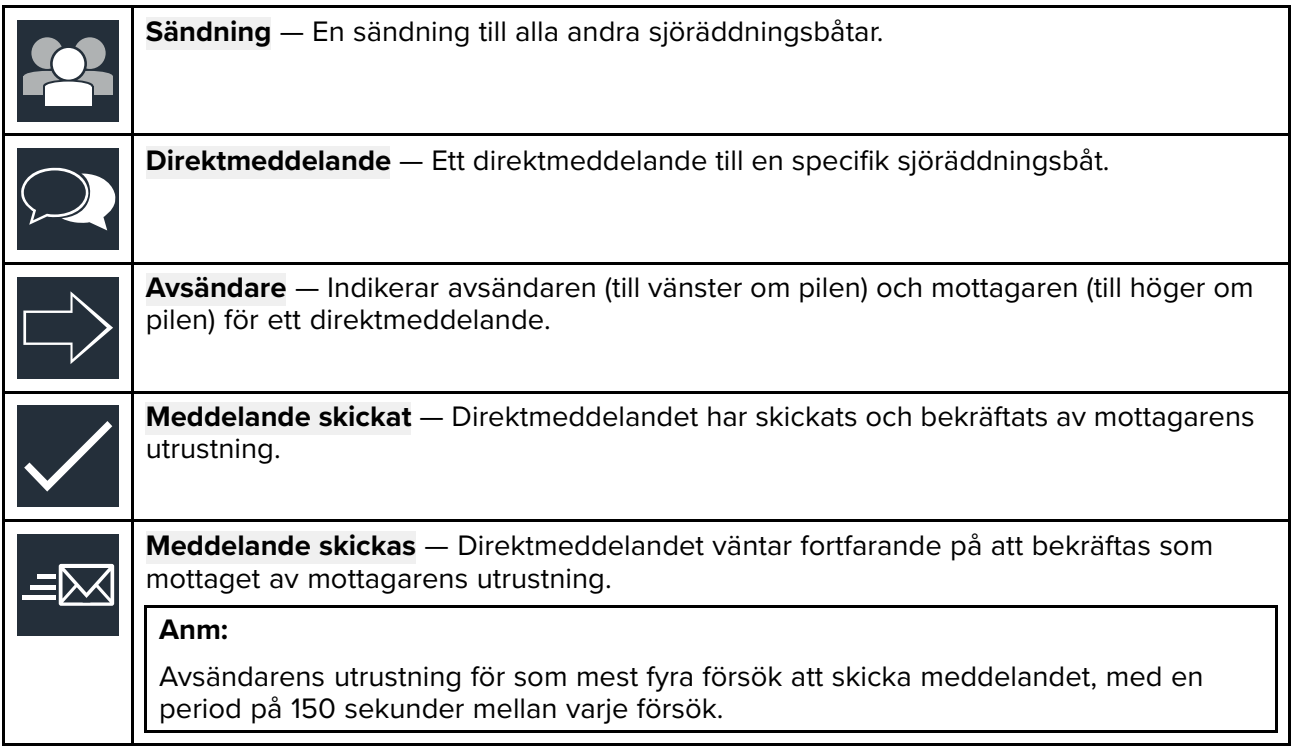

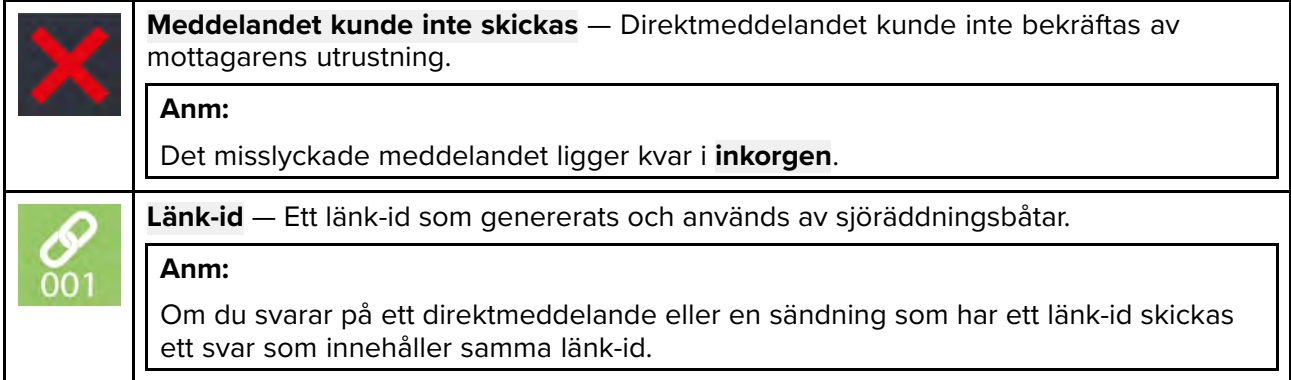

## <span id="page-112-0"></span>**Kapitel 8: Autopilotkontroll**

## **Innehåll**

• 8.1 [Autopilotkontroll](#page-113-0) på sidan [114](#page-113-0)

## <span id="page-113-0"></span>**8.1 Autopilotkontroll**

Din MFD kan integreras med ett Evolution-autopilotsystem och fungera som kontroll för autopiloten. Se dokumentationen som medföljer din autopilot för information om installation och anslutning av autopiloten till multifunktionsdisplayen.

Du kan aktivera och inaktivera autopilotkontrollen på din MFD på fliken **Autopilot** <sup>i</sup> menyn **Inställningar**: **Startskärmen <sup>&</sup>gt; Inställningar <sup>&</sup>gt; Autopilot <sup>&</sup>gt; Pilotkontroll**.

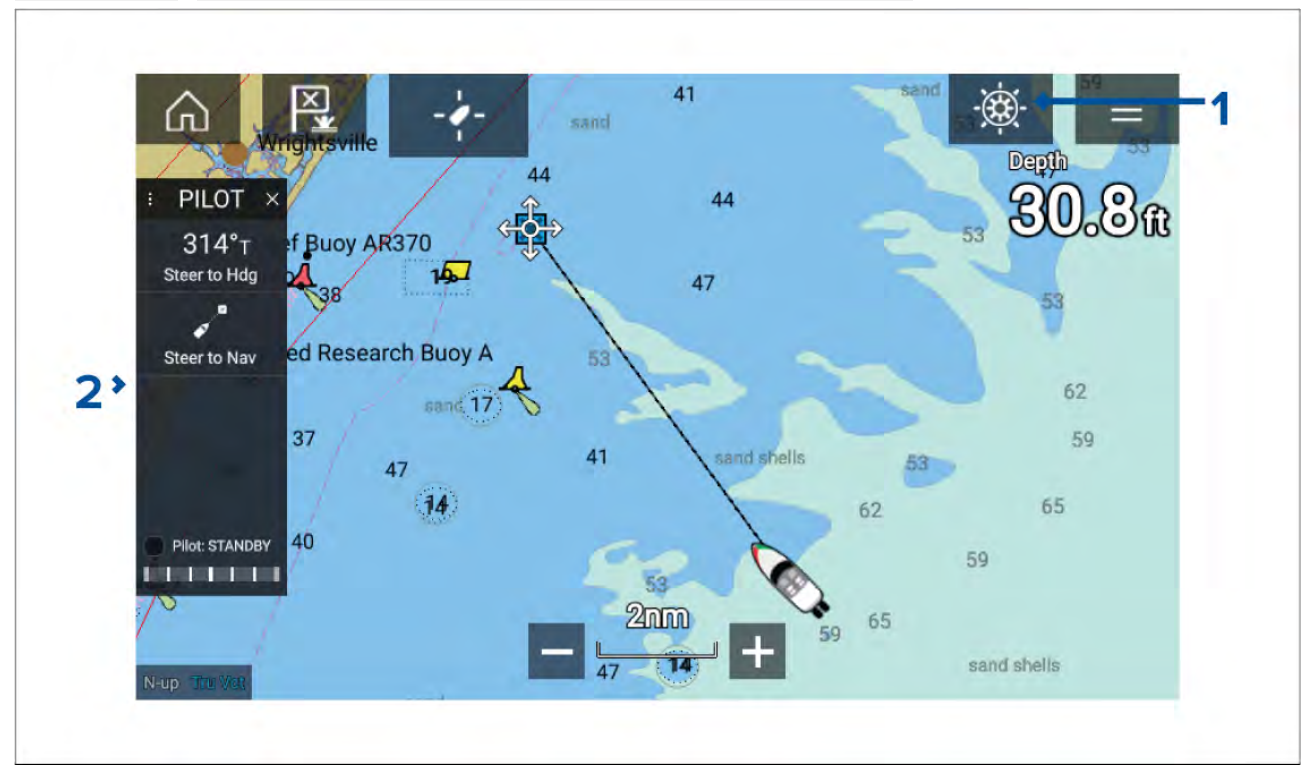

- 1. **Pilotikon** Med **autopilotkontroll** aktiveras visas pilotikonen på skärmen. Om du trycker på ikonen visas sidofältet Pilot. När autopiloten är aktiverad ersätta pilotikonen med ikonen för inaktivera pilot.
- 2. **Sidofältet Pilot** <sup>I</sup> sidofältet Pilot finns kontroller och information gällande autopilotsystemet. Med autopiloten aktiverad expanderas innehållet på sidofältet Pilot för att visa ytterligare kontroller och information. Sidofältet Pilot kan döljas genom att dra sidofältet åt vänster. Sidofältet kan visas igenom genom att dra från vänster på skärmen mot mitten av skärmen.

## **Aktivera autopiloten – Låst kurs**

Med autopilotkontroll aktiverad:

- 1. För ratt- och rorkultspiloter aktiverar du den mekaniska driften genom att antingen aktivera rattens drivkoppling eller sätta fast tryckstången på fästbulten.
- 2. Tryck på **autopilotikonen**. Sidofältet Pilot visas.
- 3. Välj **Styr efter kurs**.
- 4. Välj **Aktivera pilot**.

## **Aktivera autopiloten – Navigation**

Med autopilotkontroll aktiverad:

- 1. För ratt- och rorkultspiloter aktiverar du den mekaniska driften genom att antingen aktivera rattens drivkoppling eller sätta fast tryckstången på fästbulten.
- 2. Påbörja en Gå till Eller Följ från sjökortsappen.
- 3. Tryck på **autopilotikonen**. Sidofältet Pilot visas.
- 4. Välj **Styr efter nav**.
- 5. Välj antingen **Aktivera pilot** eller, om ett korsspårsfel föreligger, väljer du **UTMED ruttben** eller **ANVISA härifrån**.

## **Urkoppling av autopiloten**

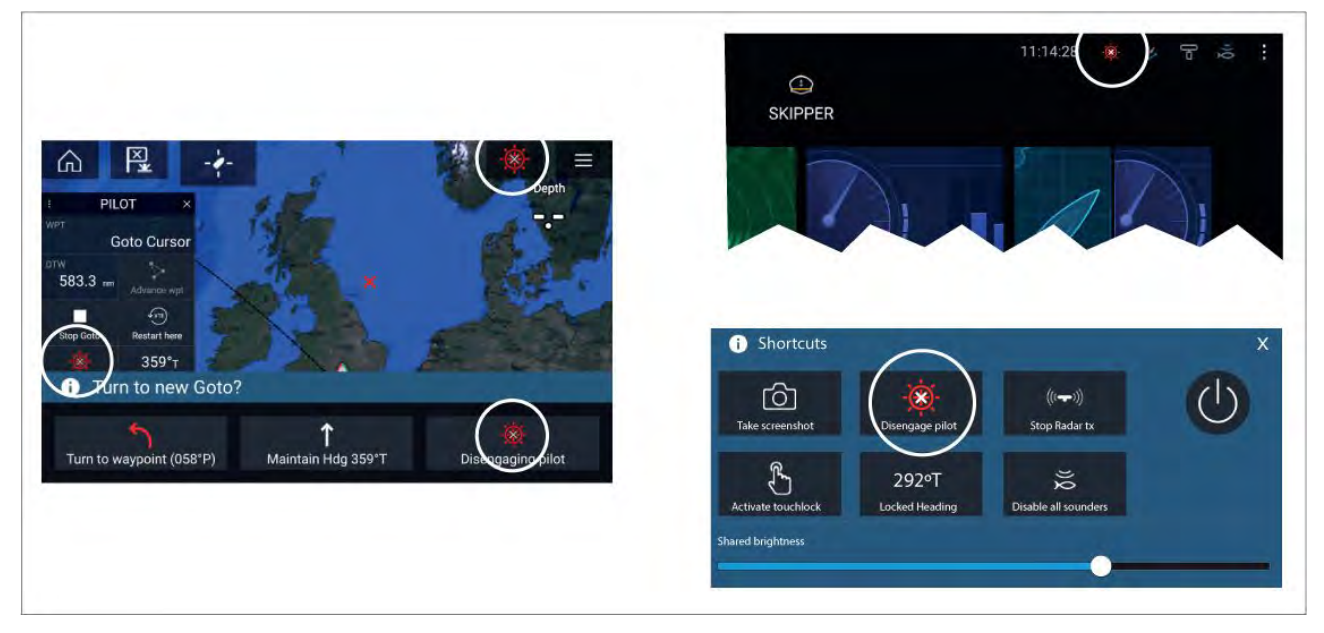

Du kan inaktivera autopiloten när som helst genom att trycka på **ikonen för inaktivering av pilot**.

**Ikonen för aktivering av pilot** är tillgänglig <sup>i</sup> alla appar. Den är också tillgänglig på sidofältet Pilot, <sup>i</sup> popup-meddelande gällande Pilot, på startskärmen och på sidan Genvägar.

## <span id="page-116-0"></span>**Kapitel 9: Sjökortsapp**

### **Innehåll**

- 9.1 Översikt över [sjökortsappen](#page-117-0) på sidan [118](#page-117-0)
- 9.2 SAR-mönster (Search and Rescue =sök- och [räddningsarbete\)](#page-131-0) på sidan [132](#page-131-0)
- 9.3 [Laylines](#page-140-0) på sidan [141](#page-140-0)
- 9.4 Startlinje för tävling (SmartStart) och [tävlingstimer](#page-144-0) på sidan [145](#page-144-0)
- 9.5 [Målspårning](#page-149-0) på sidan [150](#page-149-0)
- 9.6 [Antikollision](#page-155-0) på sidan [156](#page-155-0)
- 9.7 [Genskjuta](#page-158-0) mål på sidan [159](#page-158-0)
- 9.8 [RealBathy™](#page-159-0) på sidan [160](#page-159-0)
- 9.9 [SonarChart™](#page-161-0) Live på sidan [162](#page-161-0)
- 9.10 [Integrering](#page-161-0) av drönare på sjökort på sidan [162](#page-161-0)
- 9.11 [ClearCruise™](#page-163-0) förstärkt verklighet på sidan [164](#page-163-0)

# <span id="page-117-0"></span>**9.1 Översikt över sjökortsappen**

Sjökortsappen visar en bild av din båt <sup>i</sup> förhållande till landmassor och andra kartlagda objekt, vilket ger dig möjlighet att planera och navigera till din önskade destination. Sjökortsappen kräver en GNSS-positionsfix (GPS) för att kunna visa din båt på korrekt plats på en världskarta.

För varje del av sjökortsappen kan du välja vilken elektronisk kartografi du vill använda. Valet fortsätter att gälla även efter omstart.

Sjökortsappen kan visas både <sup>i</sup> helskärmsläge och på delad skärm. Appsidor kan bestå av upp till fyra delar av sjökortsappen.

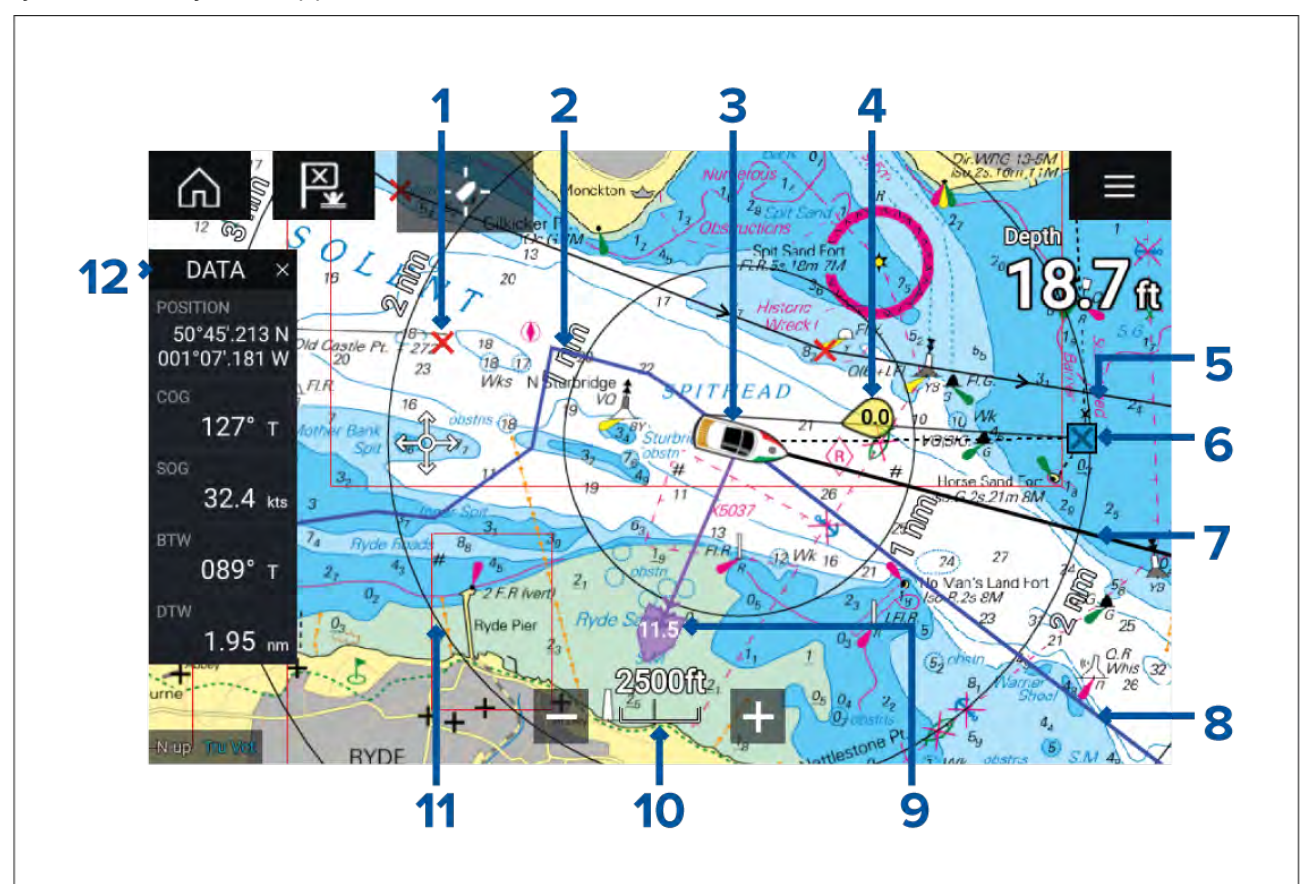

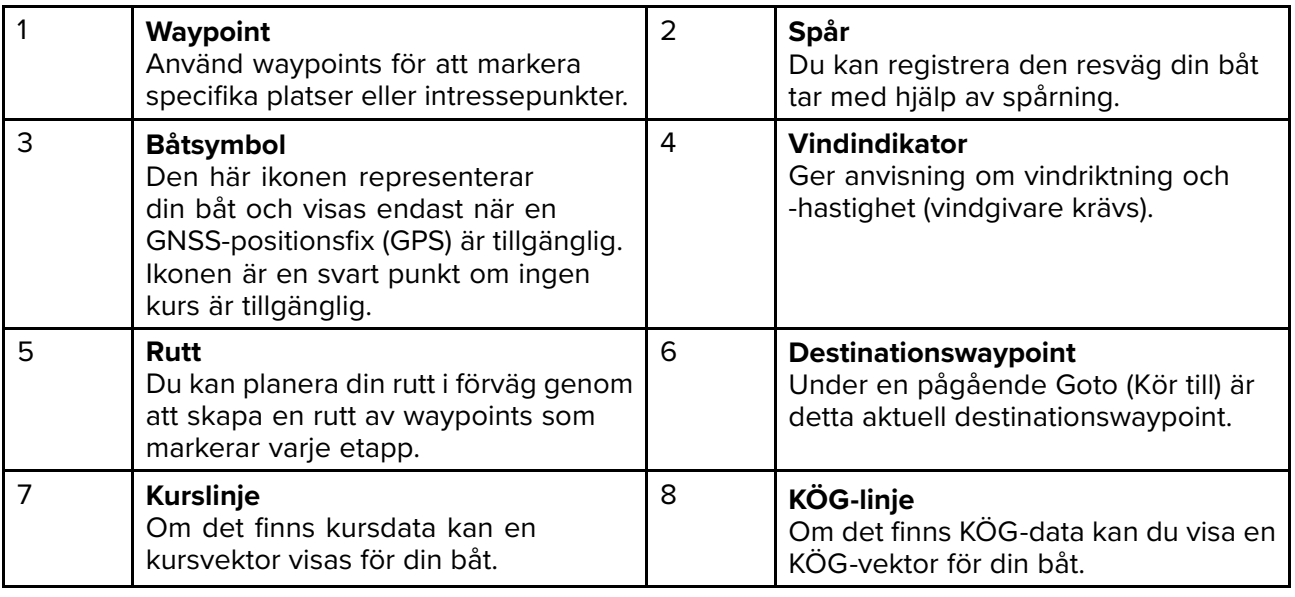

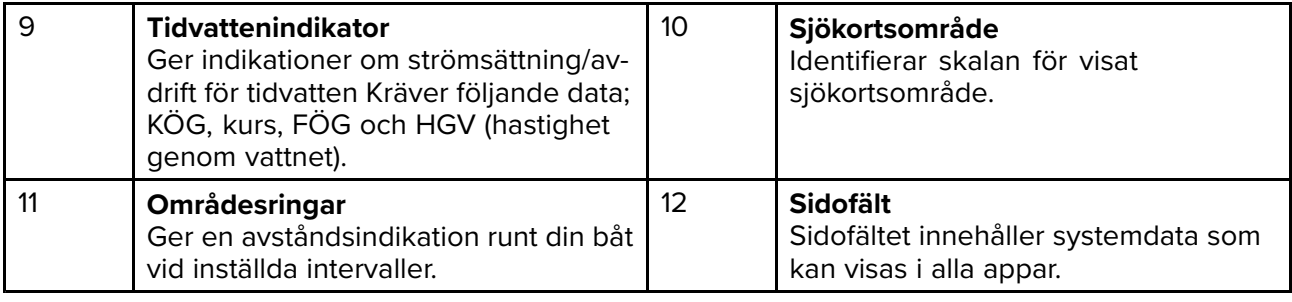

## **Sjökortsappens reglage**

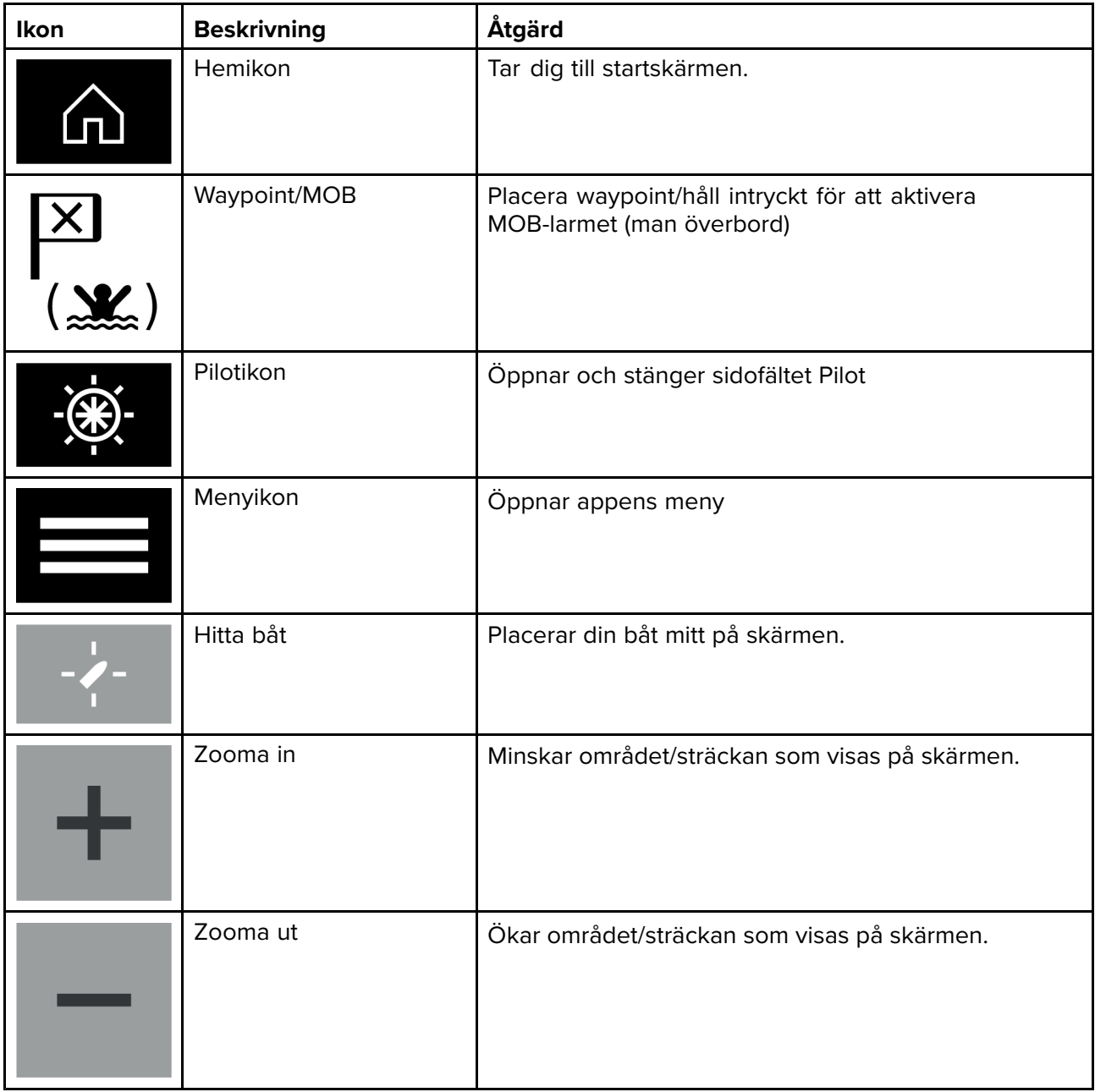

## **Områdesstorlek och panorering av sjökort**

Du kan ändra det område som visas <sup>i</sup> sjökortsappen med hjälp av zoomreglagen, eller genom att använda pekgesten för att nypa eller trycka snabbt flera gånger.

Du kan panorera sjökortsområdet genom att svepa med ditt finger över sjökortet.

## **Välja ett sjökortskort**

Du kan använda LightHouse™-sjökort och kompatibla elektroniska sjökort från Navionics och C-MAP. De elektroniska sjökorten måste sättas in <sup>i</sup> multifunktionsdisplayens MicroSD-kortläsare (eller kortläsaren på en multifunktionsdisplay på samma nätverk).

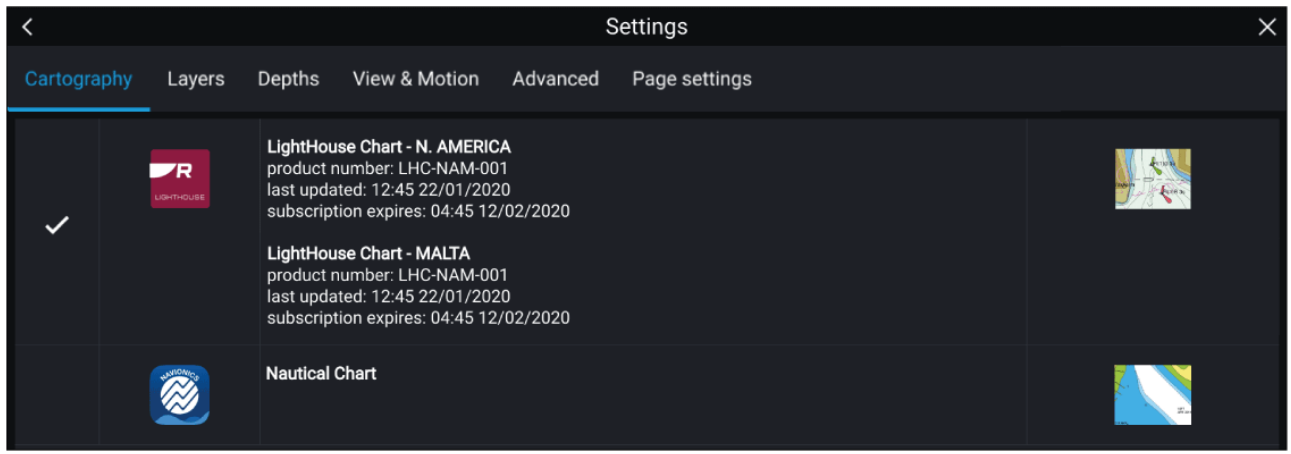

Gå till sjökortsappens meny:

- 1. Välj ikonen **Settings** (Inställningar).
- 2. Välj det sjökort du vill använda från fliken Kartografi.

Du kan välja ett annat sjökort för varje instans av sjökortsappen som kan öppnas från startskärmen. Det valda sjökortet sparas tills du väljer ett annat sjökort.

#### **Anm:**

Om inget sjökort upptäcks på ditt MFD-nätverk visar **sjökortsappen** Lighthouse-sjökort som standard.

#### **LightHouse-sjökort**

Axiom-multifunktionsdisplayer kan använda de nya LightHouse-sjökorten.

Det finns två huvudsakliga typer av LightHouse-sjökort:

**Standard** — LightHouse-sjökort som visar kust och gator mer detaljerat. LightHouse-standardsjökort finns även <sup>i</sup> stilen "Fritid" för allmänt bruk eller stilen "Myndighet" för avancerade användare.

**Premium** — LightHouse-sjökort kan även uppgraderas med Premium-abonnemanget. Premium-kunder får tillgång till Premium-intressepunkter (POI), Premium-satellitbilder samt nya funktioner på regelbunden basis så snart de blir tillgängliga.

**Anm:** För mer information om de senaste funktioner som är tillgängliga med sjökorten LightHouse Standard och Premium, gå in på Raymarines hemsida: <https://www.raymarine.com/marine-charts/lighthouse-charts.html>

## **LightHouse Premium**

LightHouse Premium är en prenumerationsbaserad tjänst som uppgraderar LightHousestandardsjökort med nya och förbättrade navigeringsfunktioner.

Lighthouse Premium-sjökort kan du välja önskade regioner samt önskad detaljnivå.

De senaste sjökortsfunktionerna blir tillgängliga för Premium-sjökortsanvändare så snart de lanseras. LightHouse Premium-sjökort kan hämtas till din MFD via ett SD-kort eller via RayConnect-appen.

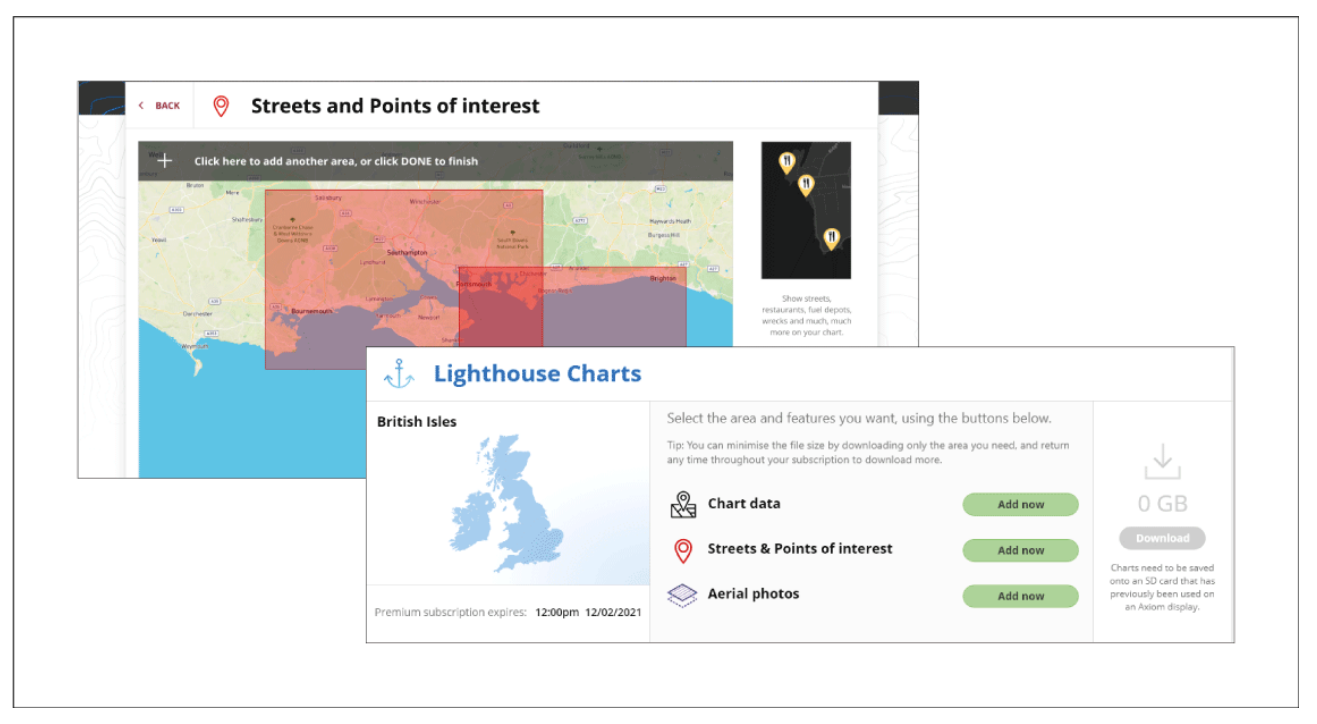

LightHouse Premium-användare har tillgång till följande ytterligare sjökortsfunktioner vid lansering, där fler funktioner tillkommer regelbundet:

- Premium-intressepunkter (POI)
- Premium-satellitbilder
- Regelbundna uppdateringar

#### **Lighthouse Premium-abonnemang**

Nya och befintliga Axiom-kunder kan prenumerera på Lighthouse Premium via Raymarines hemsida.

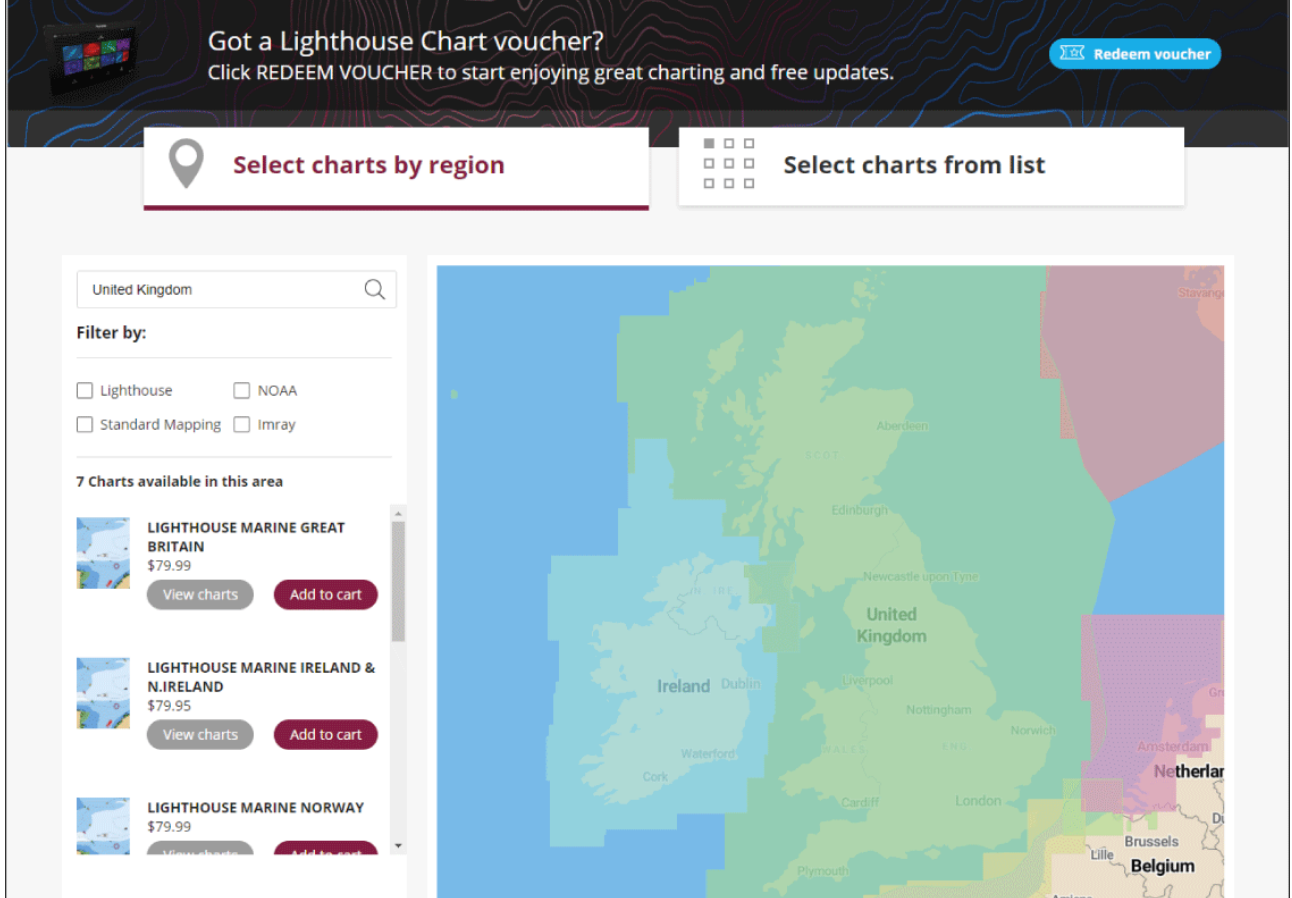

**Tillgängliga LightHouse-sjökortsregioner:**

#### **Anm:**

Nya regioner läggs regelbundet till <sup>i</sup> LightHouse-sjökort. Gå in på hemsidan för att se tillgängliga regioner <https://www.raymarine.com/marine-charts/lighthouse-charts.html>

#### **Val av innehåll**

Med en aktiv Lighthouse Premium-prenumeration kan du manuellt välja innehåll för ditt sjökort.

- 1. Välj **Add now** (Lägg till nu) för de funktioner som du vill lägga till <sup>i</sup> sjökortet:
	- i. Sjökortsdata
	- ii. Gator och intressepunkter
	- iii. Flygbilder

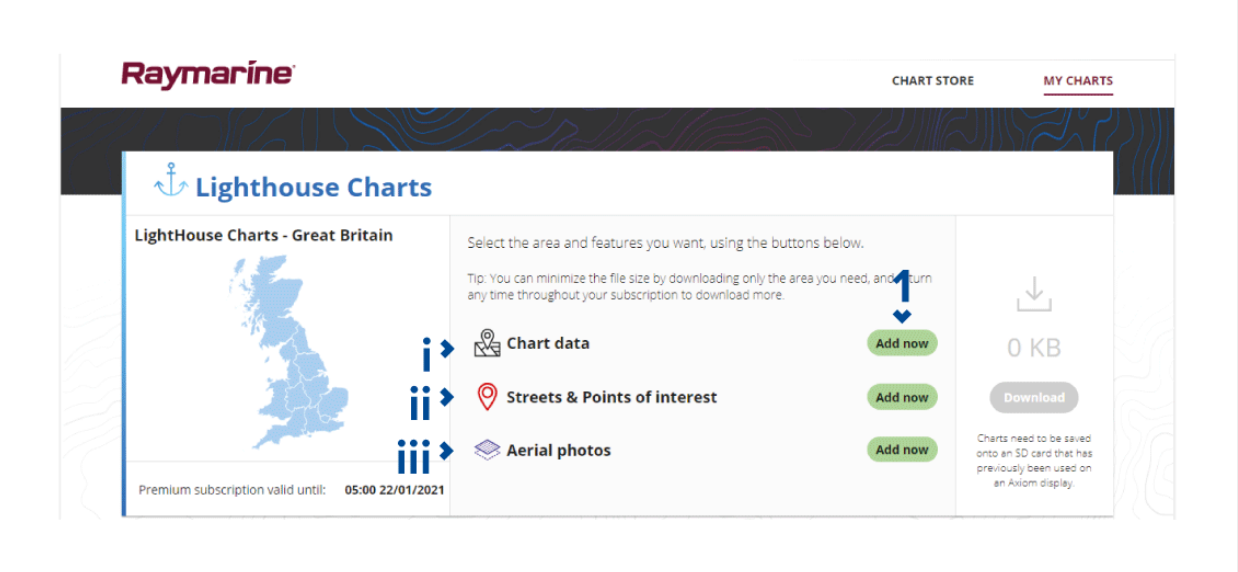

2. Välj rutan för definition av område <sup>i</sup> det övre vänstra hörnet och dra sedan området som du vill att sjökortet ska visa data för.

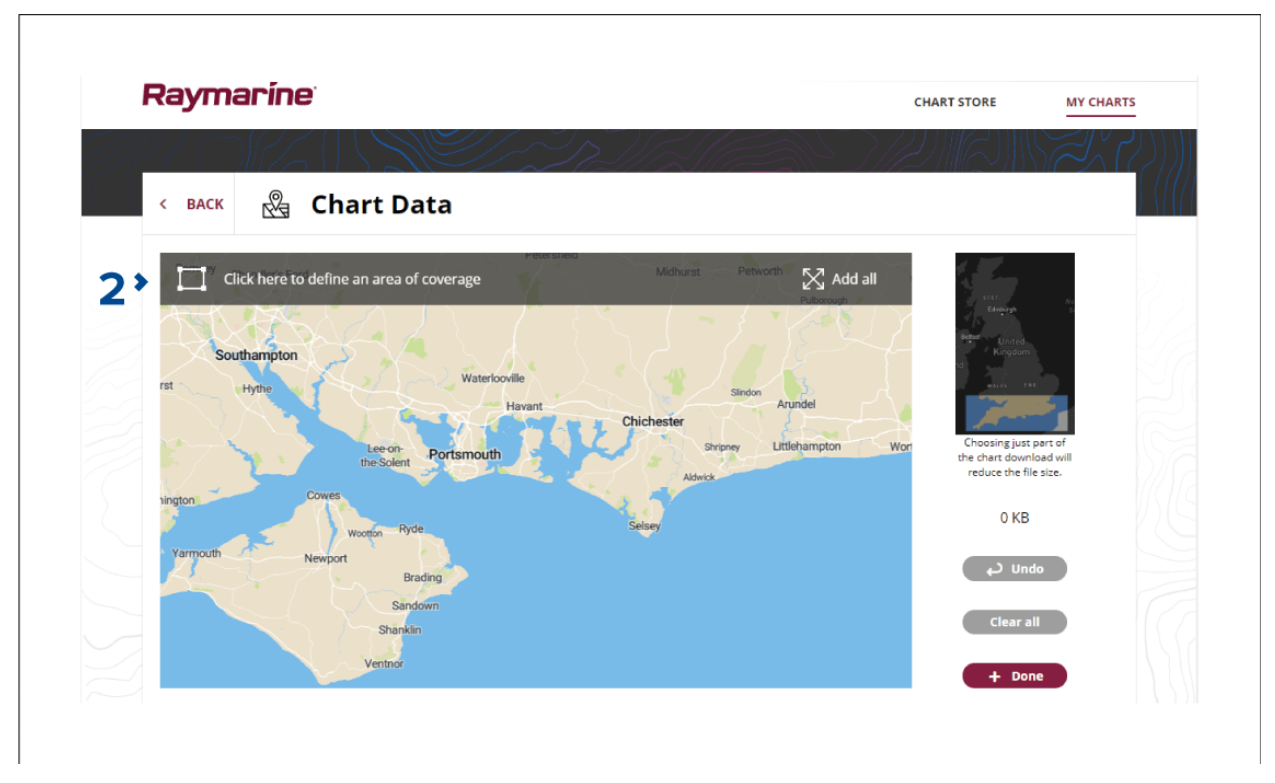

- 3. Efter att ha definierat önskade områden trycker du på **<sup>+</sup> Done** (+ Klar) för att bekräfta och spara uppgifterna.
	- i. **Undo** (Ångra) Ta bort det senaste definierade området.
	- ii. **Clear all** (Rensa alla) Ta bort alla definierade områden.

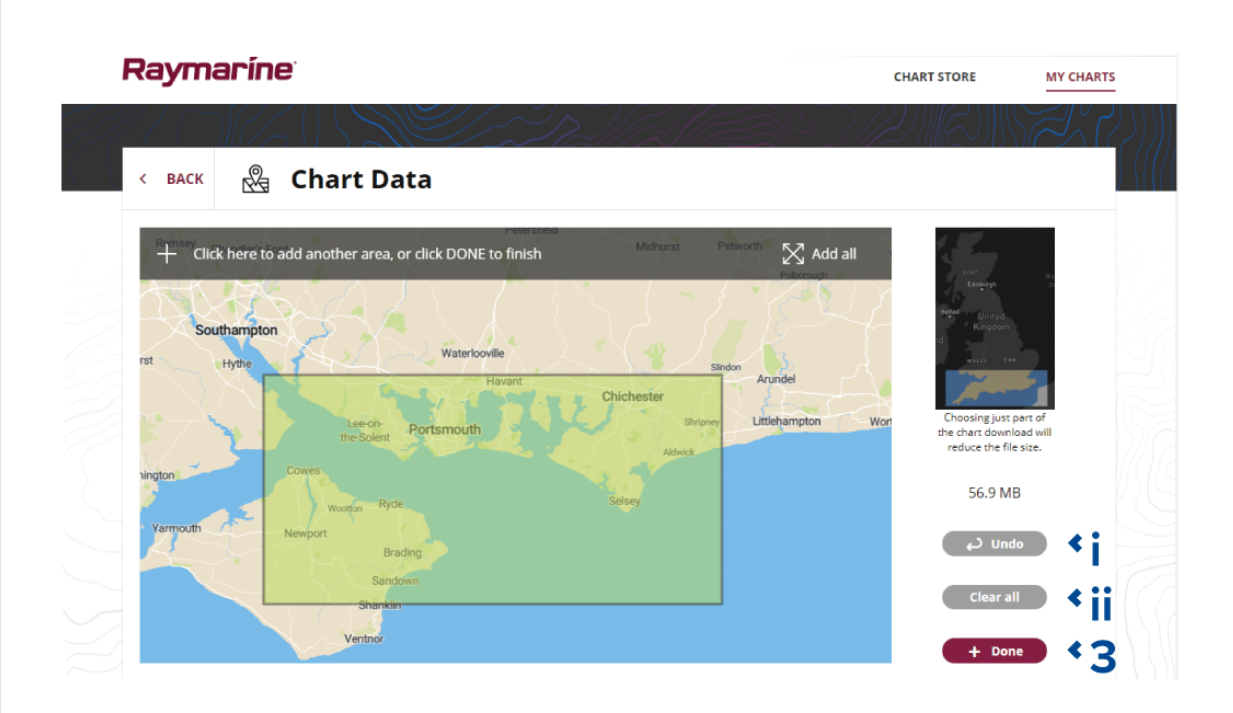

- 4. Välj **Ladda ner**.
- 5. Välj **Browse to file** (Bläddra efter fil), välj det SD-kort där du vill installera sjökortsuppgifterna och välj sedan filen **LightHouse\_ID.txt**.

#### **Viktig:**

SD-kortet måste tidigare ha satts in <sup>i</sup> en Raymarine Axiom-display.

6. Välj **Start** för att hämta filen.

#### **Viktig:**

- Mata inte ut SD-kortet förrän hämtningen är slutförd.
- Se till att SD-kortet matas ut på ett säkert sätt från din enhet efter att hämtningen är slutförd.

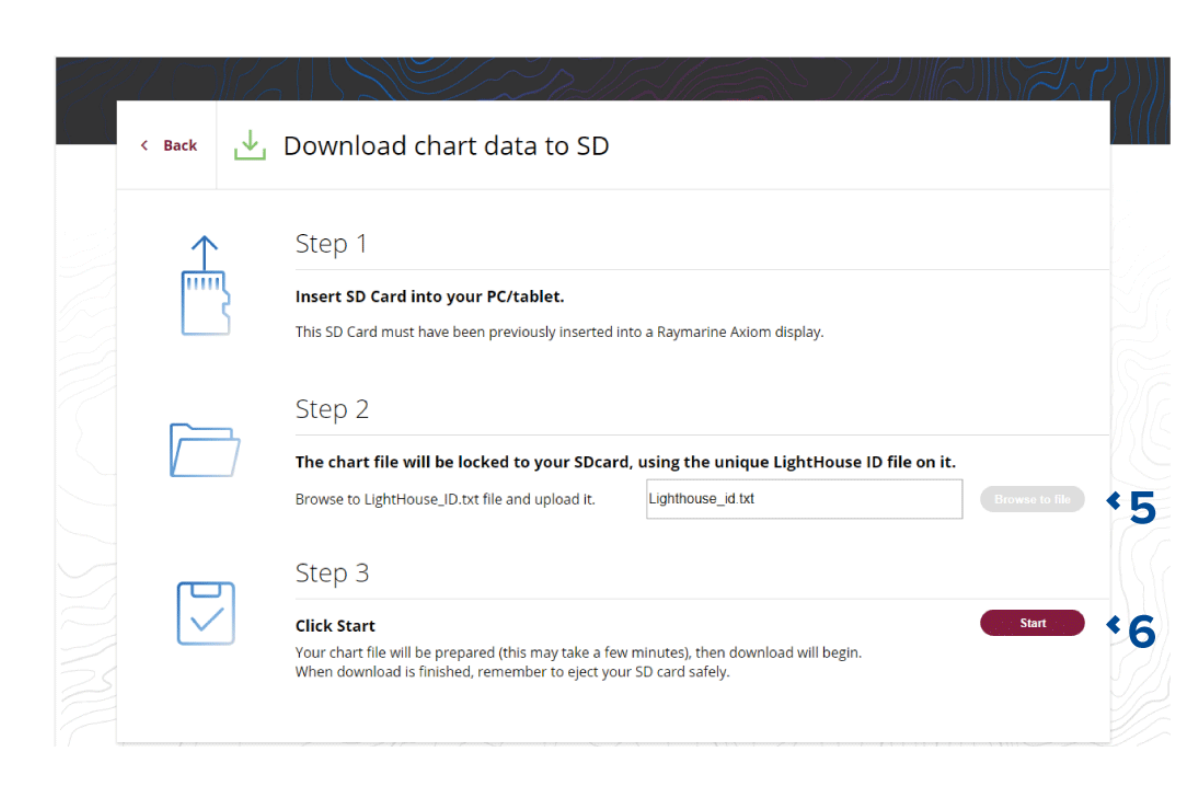

## **Sjökortslägen**

Det finns förinställda lägen <sup>i</sup> sjökortsappen som kan användas för en snabb installation av sjökortsappen för din avsedda användning.

För att ändra sjökortsläge väljer du önskat läge från appmenyn.

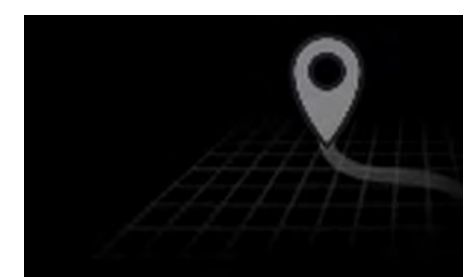

#### **ENKELT**

<sup>I</sup> enkelt läge är sjökortet inte lika detaljerat utan ger en tydligare, enklare navigeringsvy och endast navigeringsrelaterade menyalternativ visas. Ändrade inställningar sparas inte.

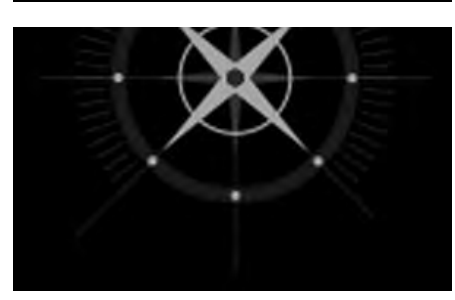

#### **DETALJERAT**

Detaljerat läge är det förvalda läge. Fullständiga sjökortsdetaljer och menyalternativ är tillgängliga. Ändrade inställningar sparas <sup>i</sup> användarprofilen som används.

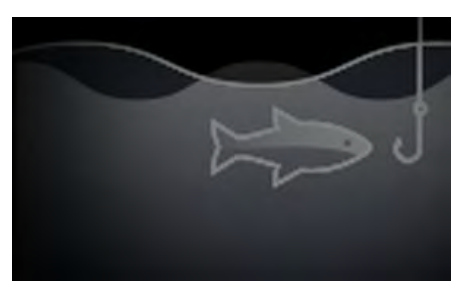

#### **FISKESJÖKORT**

Fiskeläget optimerar sjökortsappen för fiske och visar mer detaljerade konturer om det finns stöd för detta från din valda kartografi. Fullständiga menyalternativ är tillgängliga. Ändrade inställningar sparas <sup>i</sup> användarprofilen som används.

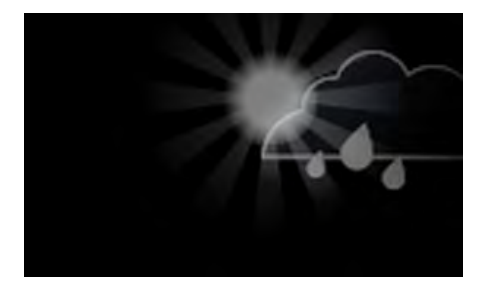

#### **VÄDER**

Väderläget är tillgängligt när multifunktionsdisplayen är ansluten till en kompatibel vädermottagare (SR150). Väderläget gör det möjligt att lägga över väderdata direkt på sjökortet och visa animerad vädergrafik eller läsa väderleksrapporter. Endast väderrelaterade menyalternativ är tillgängliga. Ändrade inställningar sparas <sup>i</sup> användarprofilen som används.

Vidare detaljer om väderläget avser: Kapitel <sup>10</sup> **[Väderläge](#page-166-0)**

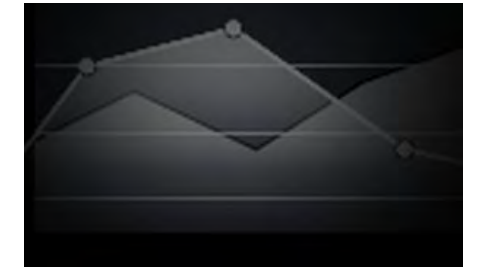

#### **TIDVATTEN**

<sup>I</sup> tidvattenlägen ersätts ikonerna för tidvattenstation och strömstatus med trafik som representerar tidvatten- och strömförhållanden. Animeringskontroller visas som gör det möjligt att spela upp prognoser för tidvatten och strömmar under en 24-timmarsperiod.

Tidvattenläget döljer även sjökortsdetaljer, för att förstärka grafiken för tidvatten och strömmar och aktiverar båtens egen vektorgrafik för tidvatten.

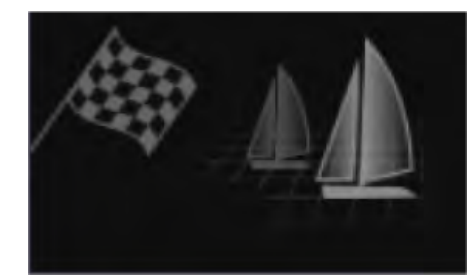

#### **TÄVLING**

Tävlingsläget anpassar sjökortsappen för snabb segling. Tävlingsläget är tillgängligt när MFD är inställd med segling som båtaktivitet.

<sup>I</sup> tävlingsläget blir alternativen Race Start Line (Startlinje för tävling) och Race Timer (Tävlingstimer) tillgängliga <sup>i</sup> menyn, och dessa kan du använda för att skapa en startlinje och en nedräkningstimer för att optimera tävlingsstarten.

### **Båtinformation**

Båtinformationens popover-alternativ ger åtkomst till båtrelaterade inställningar.

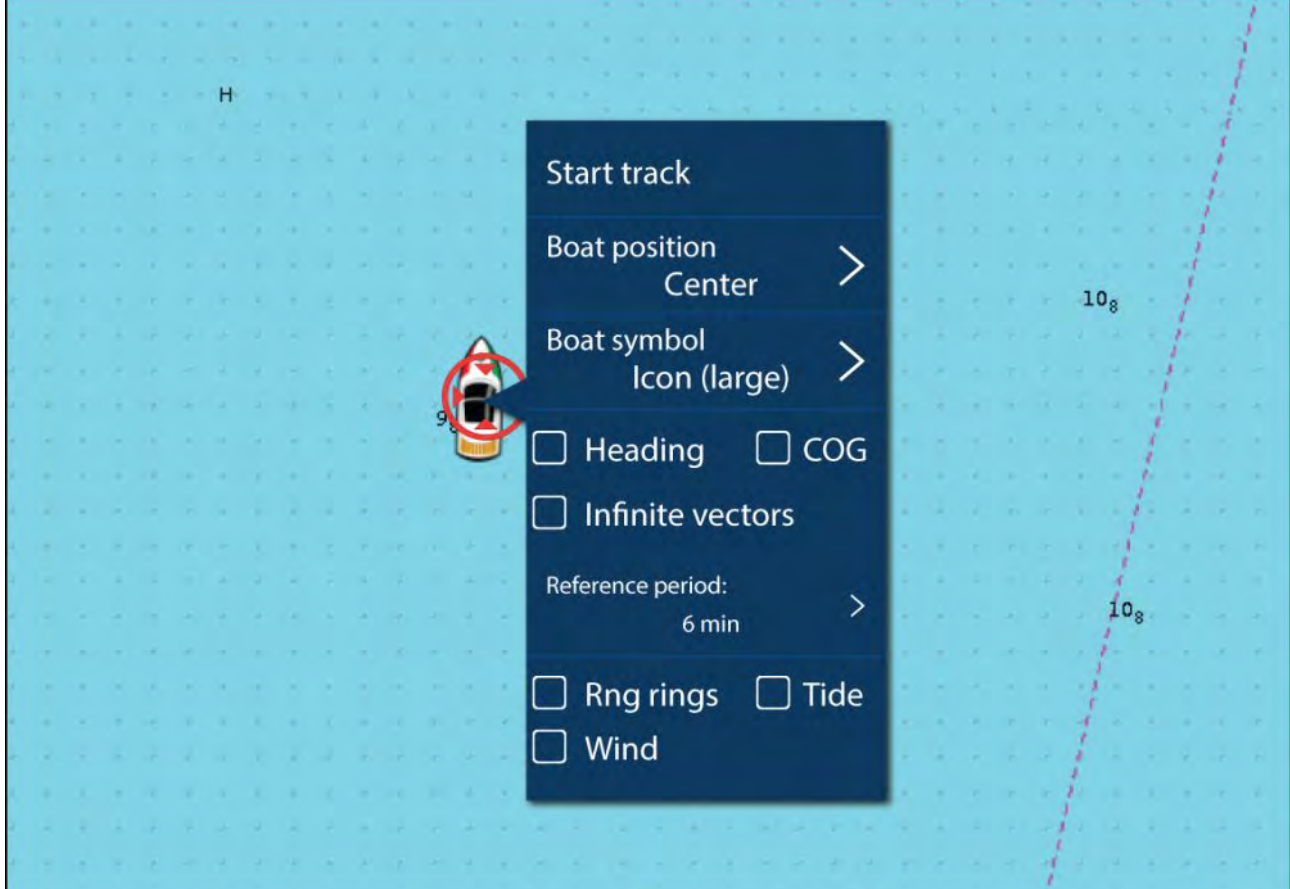

<sup>I</sup> båtinformationens popover-alternativ kan du:

- starta/stoppa ett spår.
- förskjuta båtsymbolens position.
- byta den symbol som används för att representera din båt.
- ställa in längden på båtvektorer.
- visa/dölja riktning- och KÖG-vektorer.
- visa/dölja områdesringar.
- visa/dölja tidvattens- och vindgrafik.

#### **Anm:**

<sup>I</sup> **enkelt läge** är det enda tillgängliga alternativet Start/stop track (Starta/stoppa spår).

## **Val av objekt och objektinformation**

Sjökortsobjekt som är tillgängliga på ditt sjökort kan väljas och objektinformation kan visas.

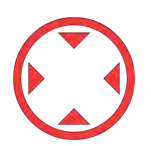

När du väljer ett objekt ändras markören till objektmarkören.

#### **Informationsrutor för pekare aktiverade**

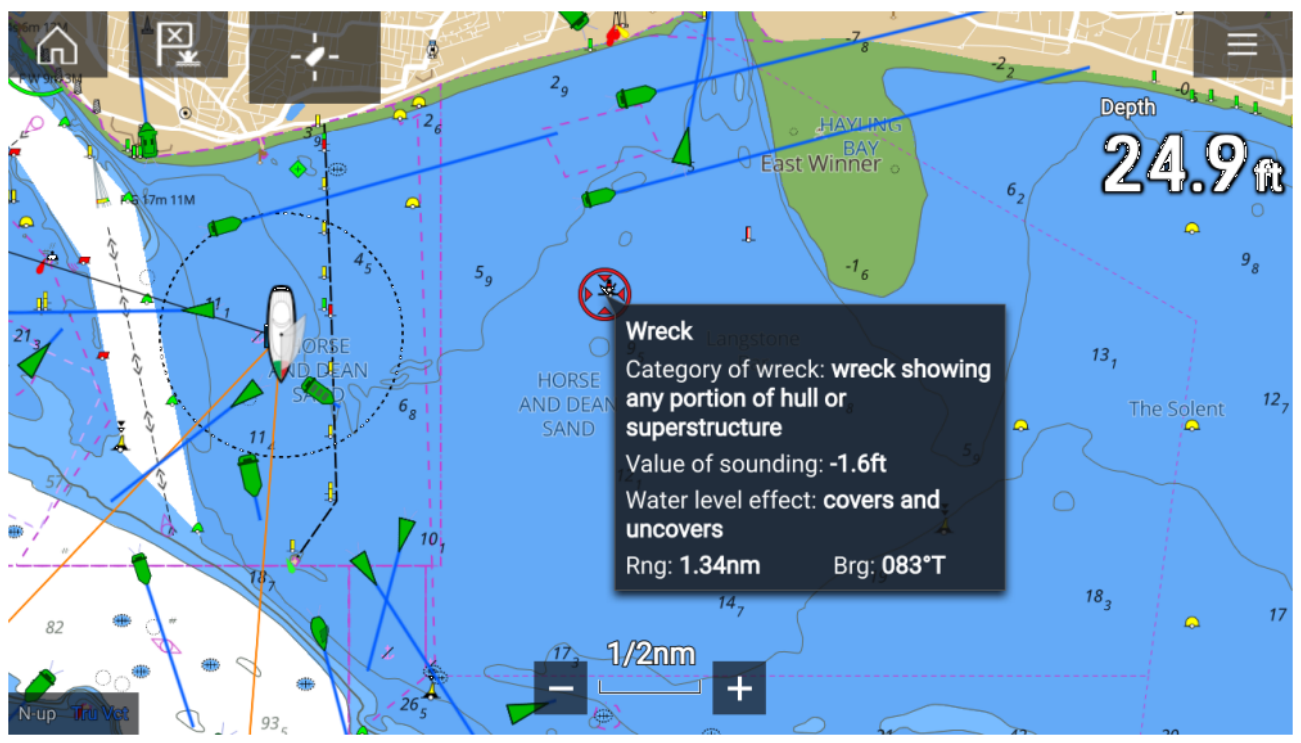

Om inställningen Cursor info boxes (Informationsrutor för pekare) är aktiverad visas en popup-ruta med information när man trycker på ett objekt. Om du trycker på popup-rutan öppnas en informationssida som täcker hela skärmen.

Inställningen **Cursor info boxes (Informationsrutor för pekare)** är tillgänglig från fliken Advanced setting (Avancerade inställningar): **Meny <sup>&</sup>gt; Settings (Inställningar) <sup>&</sup>gt; Advanced (Avancerat) <sup>&</sup>gt; Cursor info boxes (Informationsrutor för pekare):**

#### **Fullständig sjökortsinformation**

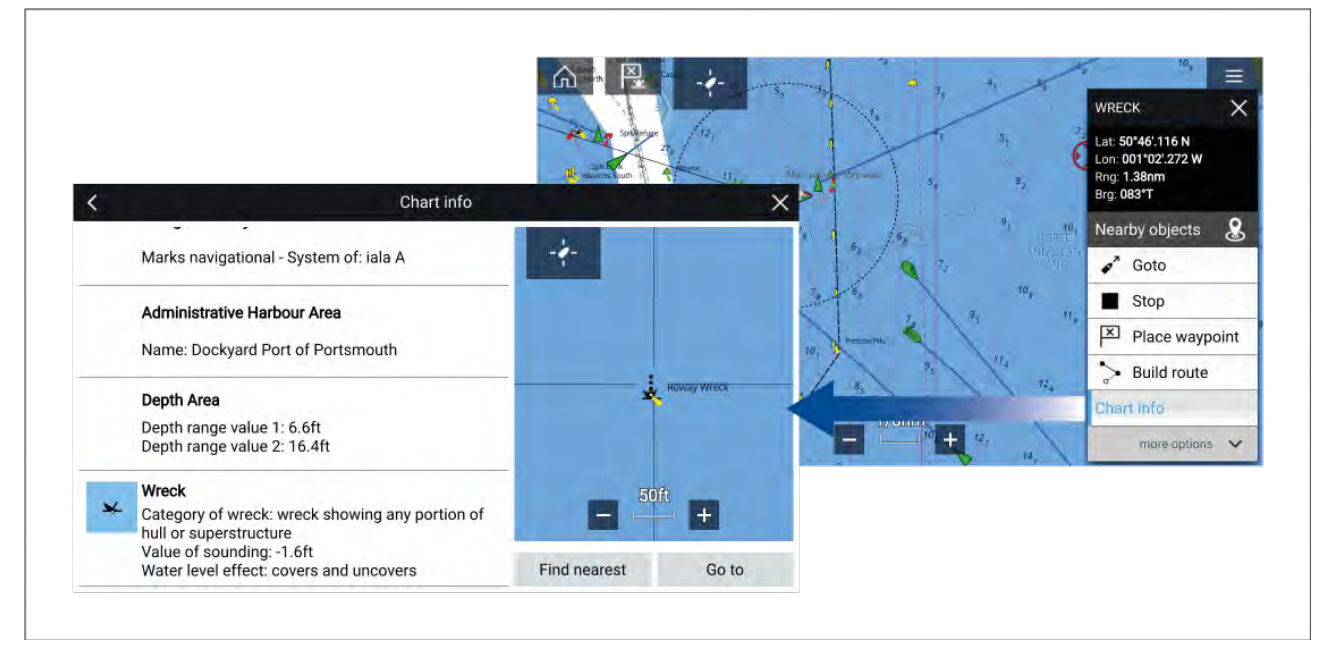

Om du håller markören intryckt på objektet visas objektets snabbmeny.

Om du väljer **Chart info (Sjökortsinfo)** visas sidan med sjökortsinformation.

## **View & motion (Visning och rörelse)**

Fliken för visning och rörelse ger dig möjlighet att kontrollera hur sjökortet visas <sup>i</sup> förhållande till din båt.

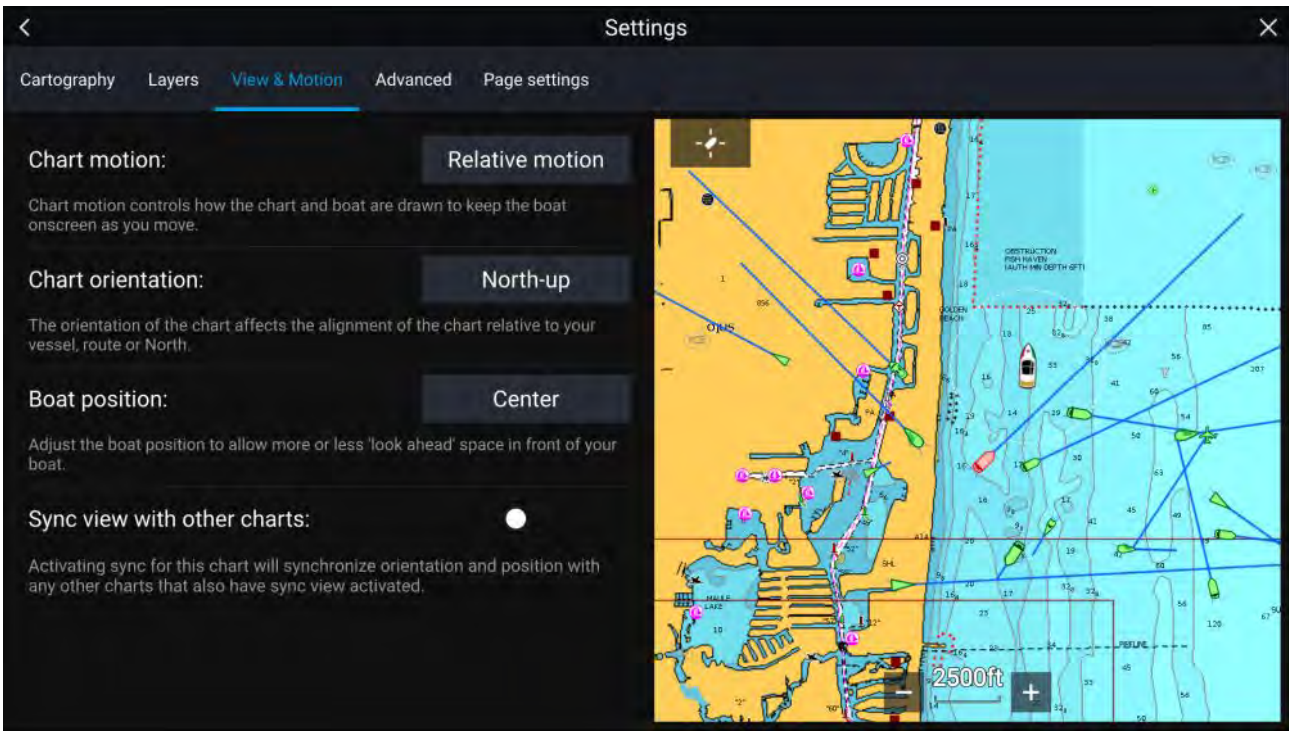

#### **Chart motion (Sjökortsrörelse)**

Sjökortsrörelsen styr hur sjökortet och båten dras med för att hålla kvar båten på skärmen när du förflyttar dig.

#### **Sjökortsriktning**

Sjökortets riktning påverkar dess inriktning <sup>i</sup> förhållande till din båt, rutt eller norr.

#### **Boat position (Båtposition)**

Anpassa båtens position för att se mer eller mindre av vad som kommer att dyka upp framför båten.

#### **Synkronisera vy med andra sjökort**

Synkronisera orientering och position för alla sjökort som har den här inställningen aktiverad.

## **Placera ut en waypoint**

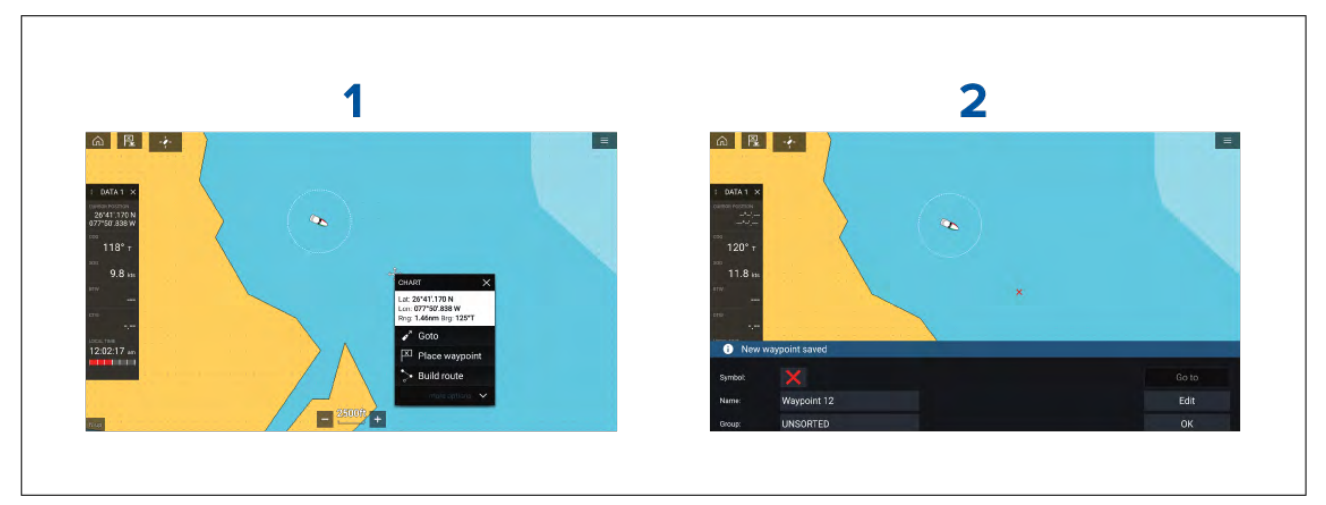

- 1. Håll fingret på önskad plats och välj **Placera waypoint** från snabbmenyn.
- 2. Välj **Redigera** för att redigera information om waypoint, **Gå till** för att navigera till aktuell waypoint eller **OK** för att återgå till normal drift.

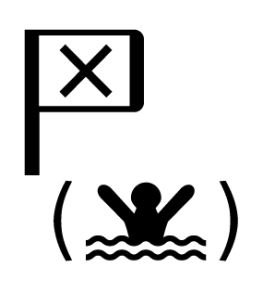

För att placera en waypoint vid båtens aktuella plats trycker du på ikonen Waypoint/MOB eller på den fysiska knappen.

## **Navigera till en waypoint eller intressepunkt**

Du kan genomföra en "Goto" (Gå till) till en waypoint eller en specifik plats.

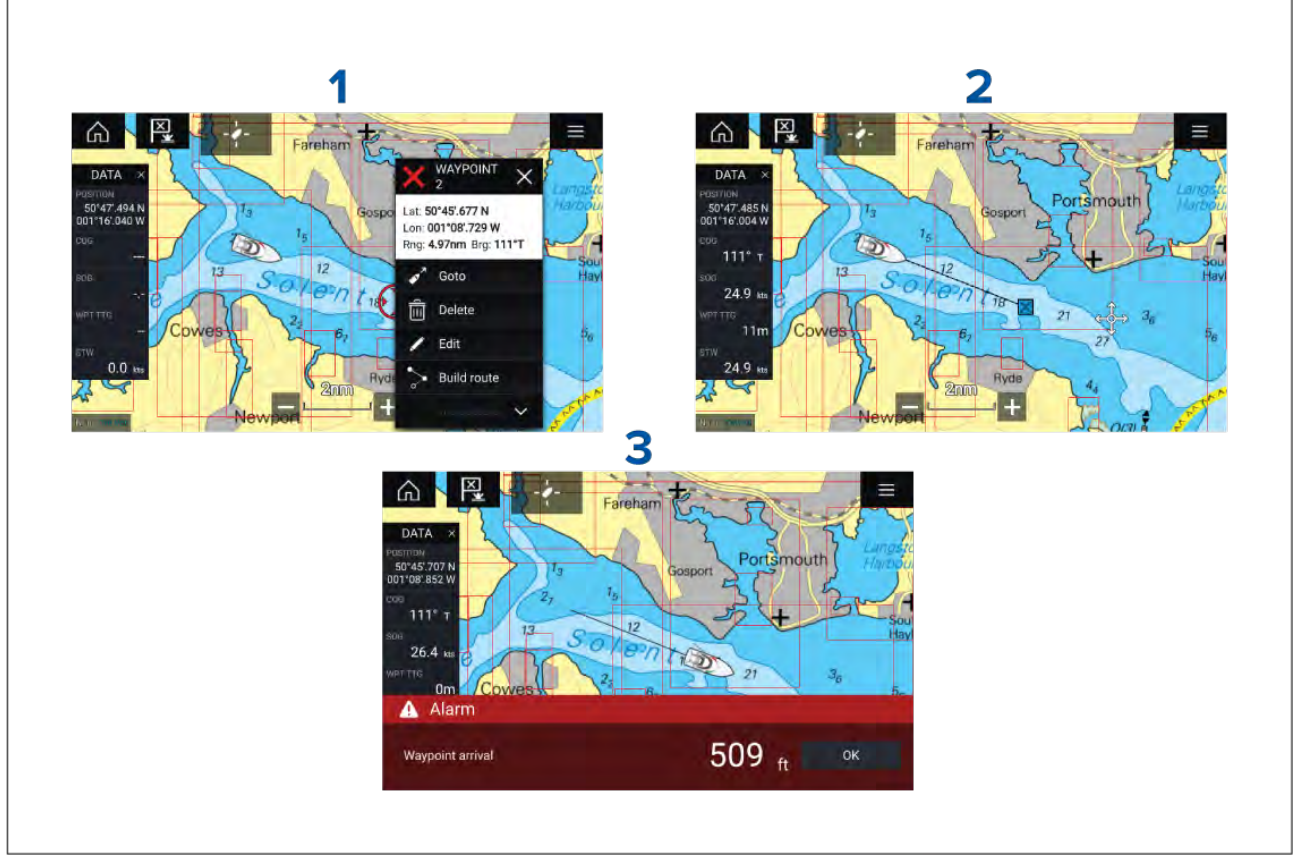

1. Håll fingret på aktuell waypoint eller intressepunkt och välj **Gå till** från snabbmenyn.

Du kan stoppa din **Goto** när som helst genom att hålla intryckt var som helst <sup>i</sup> sjökortsappen och välja **Stop** (Stopp), eller genom att välja en annan **Goto** (Gå till).

- 2. Sjökortsappen startar navigationen. Om det behövs ska du starta autopiloten fysiskt.
- 3. Ett larm ljuder när du når aktuell waypoint.

Du kan också genomföra en Goto från menyn **Go**: **Menu (Meny) <sup>&</sup>gt; Go <sup>&</sup>gt; Waypoint** eller **Menu (Meny) <sup>&</sup>gt; Go <sup>&</sup>gt; Lat/long**.

Mer information om waypoints och waypointhantering finns i:

## **Skapa en rutt**

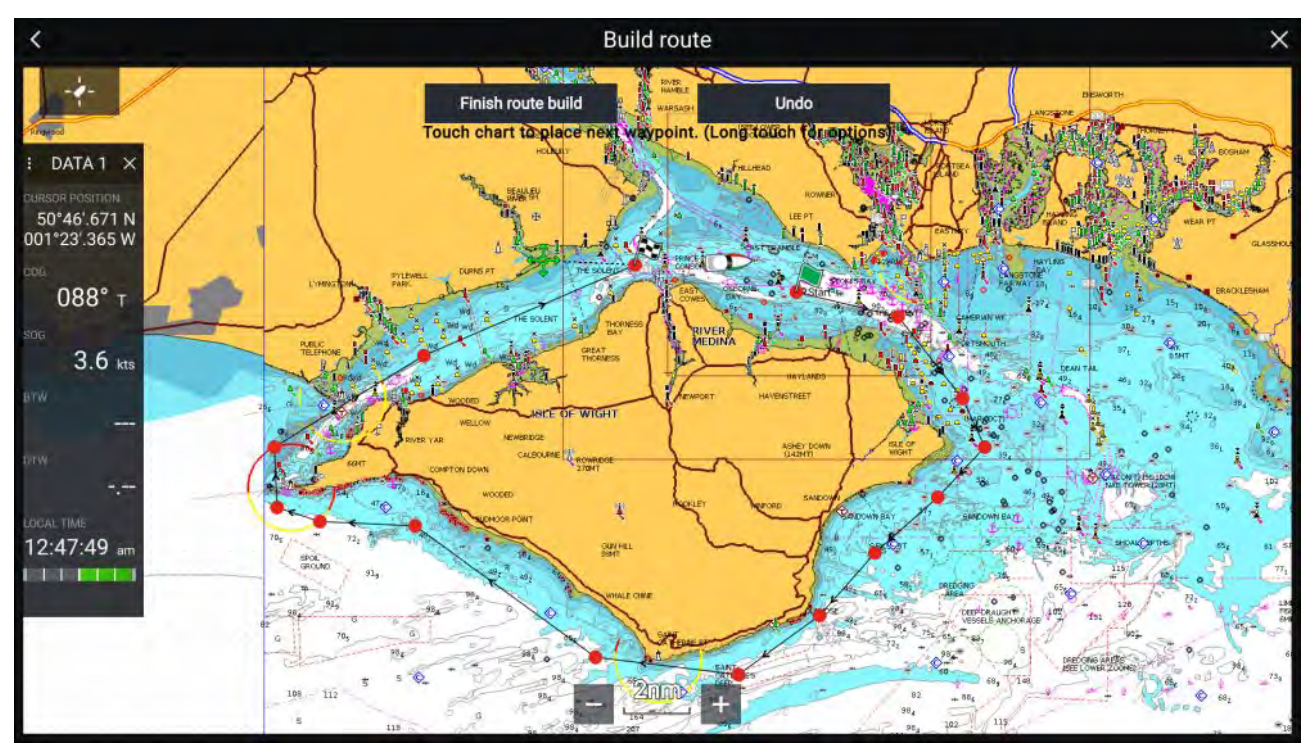

- 1. Håll fingret på platsen för den första waypointen.
- 2. Välj **Plotta rutt** <sup>i</sup> sammanhangsmenyn.
- 3. Välj plats för den andra waypointen.

De två waypointarna kopplas ihop med en linje och skapar ruttens första ben.

- 4. Välj plats för efterföljande waypoints.
- 5. Kontrollera att rutten är säker att följa. Du kan flytta waypointarna <sup>i</sup> rutten genom att dra dem till en ny plats.
- 6. När din rutt är klar väljer du **Färdigställ ruttplott**.

## **Autorutt**

Autorutt är tillgänglig vid användning av kompatibel kartografi. Med autorutt kan du plotta en rutt automatiskt mellan en punkt på sjökortet och din båt.

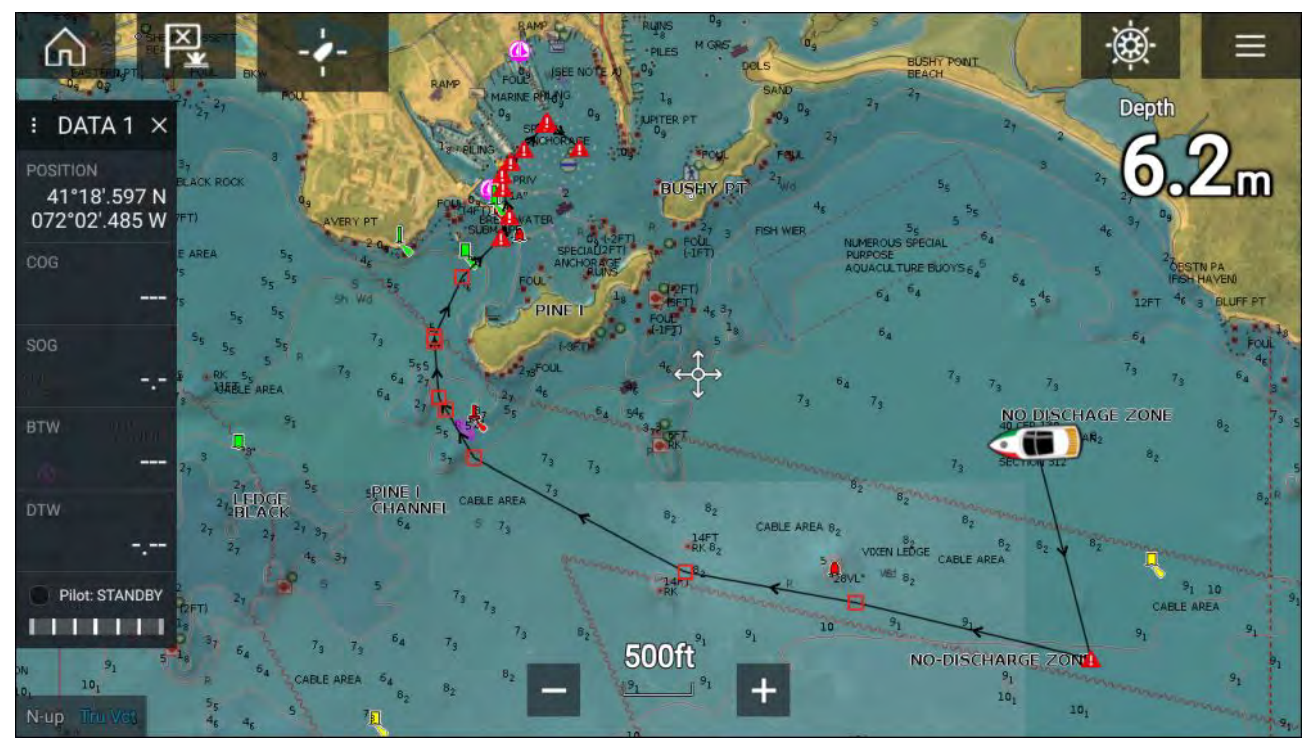

Du kan välja en punkt på sjökortet och sedan välja **Autorutt till hit** på sjökortets snabbmeny eller så kan du välja **Autorutt till** från en befintlig waypoints snabbmeny för att plotta en rutt automatiskt mellan båten och den valda punkten.

Rutten plottas genom att jämföra data som är tillgängliga på ditt sjökort med de minsta säkerhetsavstånden som anges <sup>i</sup> menyn **Båtdetaljer**: (**Startskärmen <sup>&</sup>gt; Inställningar <sup>&</sup>gt; Båtdetaljer**). Waypoints placeras inte <sup>i</sup> områden som bryter mot dina angivna minsta säkerhetsavstånd. Varningssymboler används för waypoints som är objekt <sup>i</sup> närheten eller begränsade områden.

Följ aldrig en rutt innan du har kontrollerat att varje ruttben är säkert för din båt.

#### **Granska en automatiskt genererad rutt**

Innan du följer en rutt måste du säkerställa att det är säkert att göra så. Vid avslutad rutt:

- 1. Zooma in på varje ruttben och waypoint som ingår <sup>i</sup> rutten.
- 2. Klicka på någon sida av ruttbenet och runt waypointen för att kontrollera eventuella hinder.

Hinder kan vara kartlagda föremål eller begränsade områden. Rutter som genereras automatiskt ska använda varningssymbolen för waypoint <sup>i</sup> områden där det finns eventuella hinder.

3. Där det finns hinder ska du flytta nödvändiga waypoints så att waypointen och ruttbenet inte längre hindras.

## **Följa en rutt**

Du kan följa en sparad rutt..

Med rutten synlig <sup>i</sup> sjökortsappen:

- 1. Håll ett finger på ett ruttben <sup>i</sup> den rutt du vill följa.
- 2. Välj **Follow Route** (Följ rutt) <sup>i</sup> sammanhangsmenyn.

## **Registrera ett spår**

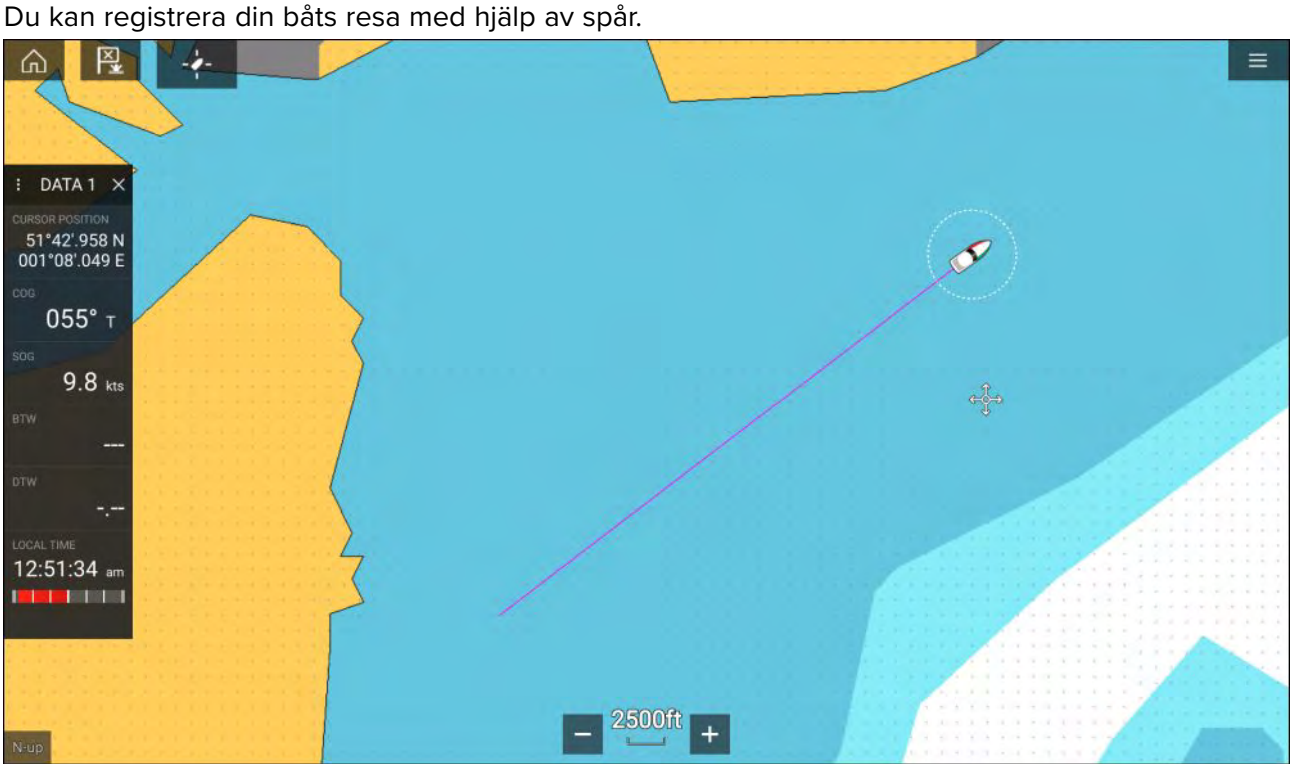

1. Håll fingret på båtikonen för att visa popover-alternativ för båten.

#### 2. Välj **Starta spår**.

Din båts resa kommer nu att registreras.

- 3. Välj **Stoppa spår** från popover-alternativen när du har slutfört spåret.
- 4. Välj **Spara** för att spara spåret eller **Radera** för att ta bort spåret.

Du kan också starta en ny spårregistrering när som helst från sjökortsmenyn: **Meny <sup>&</sup>gt; Nytt <sup>&</sup>gt; Starta ett nytt spår**. När du använder sjökortsmenyn för att starta ett spår och ett spår redan registreras, så

<span id="page-131-0"></span>kommer spåret att sparas innan det nya spåret startas. När ett spår har sparats kan det konverteras till en rutt, så att samma resa kan göras igen <sup>i</sup> framtiden.

## **Mätning**

Funktionen Measure (Mätning) kan användas för att mäta avstånd från din båt eller avstånd mellan två punkter.

Mätningsfunktionen är tillgänglig från snabbmenyn för sjökort: **Snabbmeny <sup>&</sup>gt; fler alternativ <sup>&</sup>gt; Measure (Mätning)**.

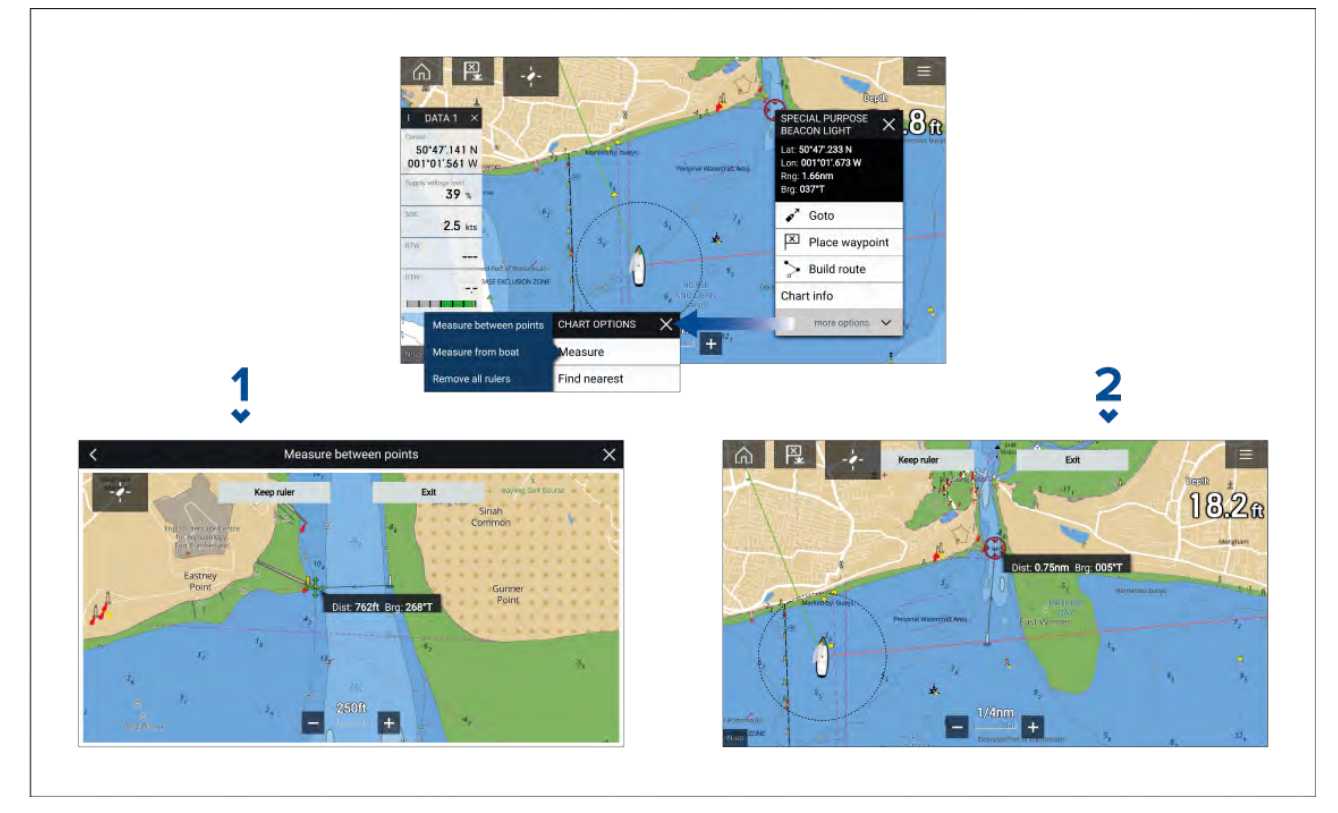

- 1. Linjal för mätning punkt till punkt.
- 2. Linjal för mätning båt till punkt.

Flera linjaler kan skapas och visas samtidigt.

## **9.2 SAR-mönster (Search and Rescue =sök- och räddningsarbete)**

På grund av havets storlek och tidvattnets effekter kan det vara svårt att söka efter ett objekt <sup>i</sup> vattnet. Dessutom befinner sig objektet som du söker efter normalt inte <sup>i</sup> sin senaste kända position.

SAR-mönster är rutter som kan hjälpa dig hitta ett objekt <sup>i</sup> vattnet. Mönstret kan modifieras och ta med tidvatteneffekterna <sup>i</sup> beräkningen, vilket ger en mer korrekt och konsekvent sökrutt. SAR-mönster kan skapas på din MFD <sup>i</sup> **sjökortsappen**.

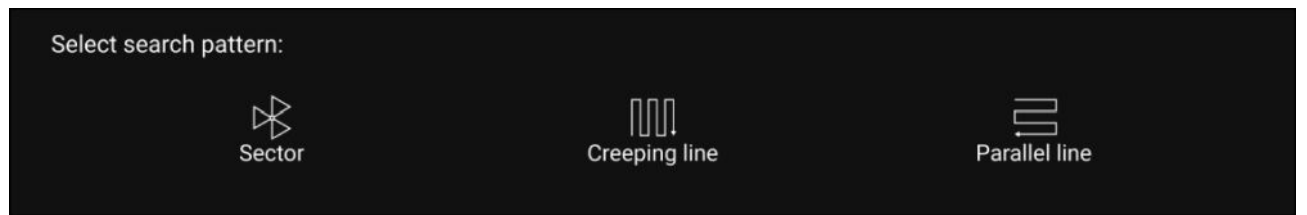

FÅ åtkomst till sökmönsteralternativ: **Sjökortsappen <sup>&</sup>gt; Meny <sup>&</sup>gt; New (Ny) <sup>&</sup>gt; Search patterns (Sökmönster)**.

Tillgängliga sökmönstren är följande:

- Sektorsök
- Krypande linje
- Parallell linje

När ett sökmönster skapas sparas det som en rutt och kan hanteras och navigeras på samma sätt som andra sparade rutter. För mer information, se:

## **Sektorsökmönster**

Sektorsökmönstret består av nio grenar, där det tredje, sjätte och nionde grenen går förbi utgångspunkten (spåravståndet ändras beroende på om du ligger med eller mot strömmen).

**Anm:** Eftersom sökmönstret tar hänsyn till avdrift kanske den resulterande rutten inte liknar det visade mönstret.

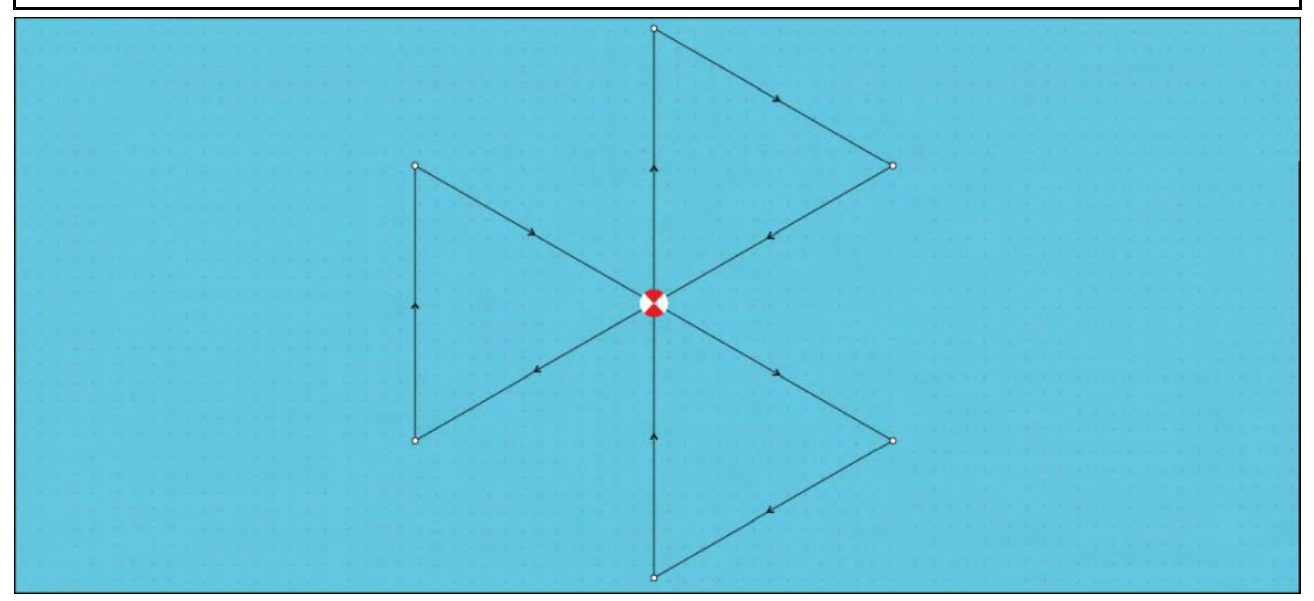

#### **Skapa ett sektorsökmönster**

Skapa ett sektorsökmönster på följande sätt:

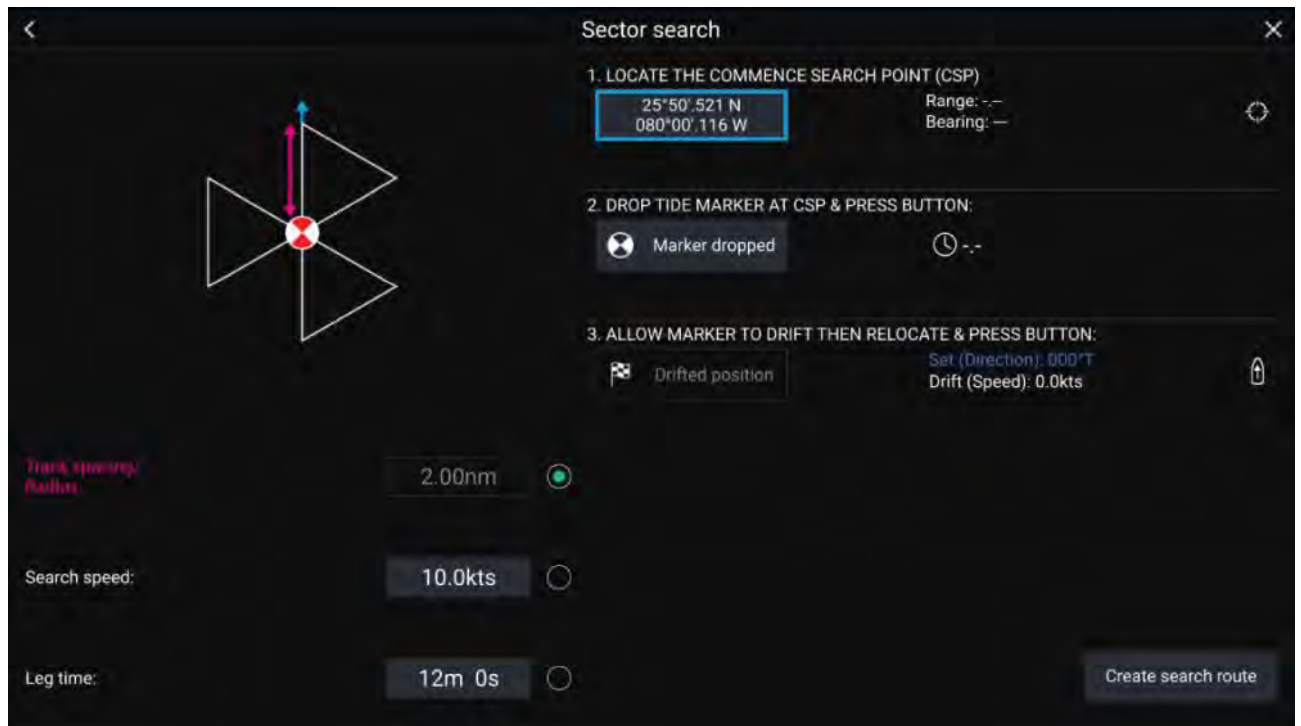

#### 1. **Ställ in startpunkt för sökning (CSP)**

- i. Mata in **CSP**-koordinaterna manuellt; **Range** (Räckvidd) och **Bearing** (Bäring) visas för att leda båten mot den.
- ii. Alternativt kan du ställa in båtens nuvarande position som **CSP** genom att välja genvägsknappen (1) **CSP**.

#### 2. **Ställ in avdrift**

- i. Släpp **utgångspunktmarkören** <sup>i</sup> vattnet och välj **Marker dropped** (Markör släppt).
- ii. Vänta medan **utgångspunktmarkören** driver genom vattnet.
- iii. Återgå till **utgångspunktmarkören** på den nya platsen och välj **Drift position** (Driftposition) för att räkna ut **Strömsättning (Riktning)** och **Avdrift (Hastighet)**.
- iv. Alternativt kan du använda båtens **kurs** och **SOG** för att definiera strömsättning och avdrift genom att välja genvägsikonen (2) **Strömsättning/avdrift**.
- 3. **Ställ in Track spacing(Spåravstånd)/Radius (Radie), Search Speed (Sökhastighet) och Leg time (Grentid)**

[Alla tre variabler är beroende av varandra. En variabel är alltid produkten av de andra två.]

- i. Välj en av variablerna genom att trycka på ikonen (3) **Resultat**.
- ii. Den valda variabeln beräknas då som ett resultat av ändringarna som gjorts av de andra två variablerna.

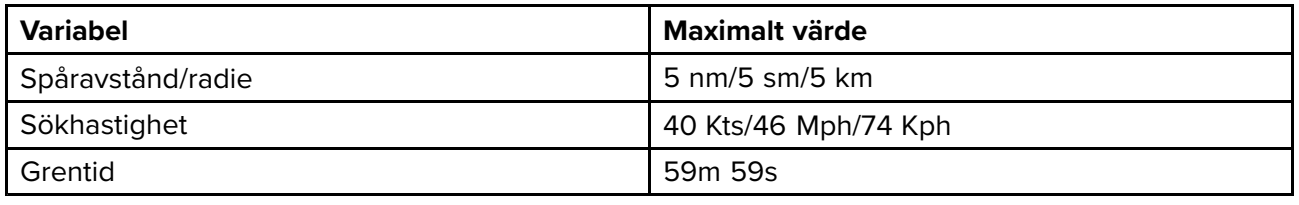

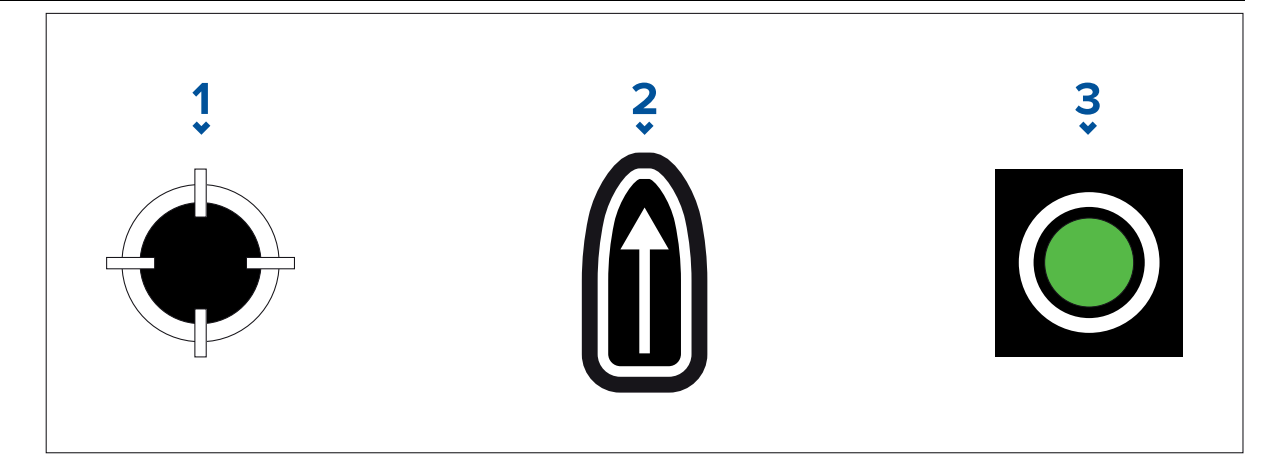

- 1. **CSP-genväg**
- 2. **Genväg för strömsättning/avdrift**
- 3. **Resultat**
- 4. **Skapa sökrutt**

[Efter att alla ovanstående steg har utförts kan du skapa ditt SAR-mönster.]

- i. För att skapa ett sökmönster väljer du knappen **Create search route** (Skapa sökrutt) <sup>i</sup> det nedre högra hörnet på skärmen.
- ii. Skapandesidan visar dina SAR-mönsterdata och dess plats på sjökortsappen.

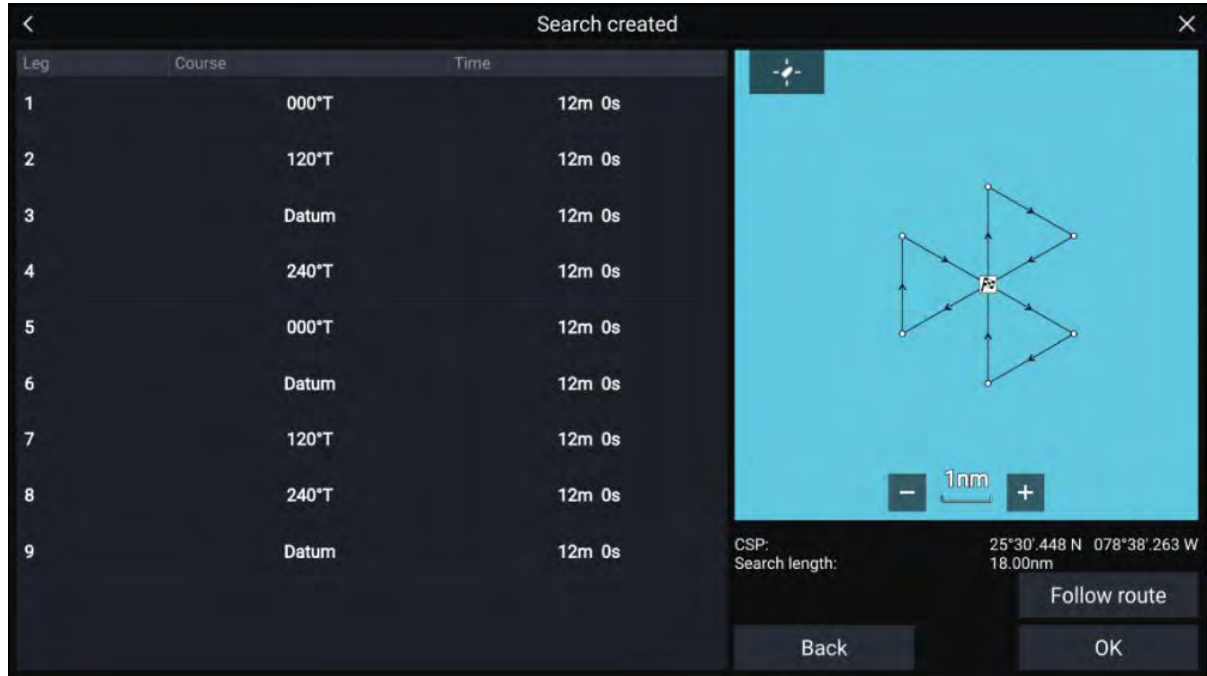

- iii. Välj **Follow Route** (Följ rutt) för att lägga mönstret ovanpå **sjökortsappen** och följa rutten automatiskt.
- iv. Alternativt kan du välja **OK** för att lägga mönstret ovanpå **sjökortappen** utan att följa det.

#### **Avdriftseffekter på sektorsökmönster**

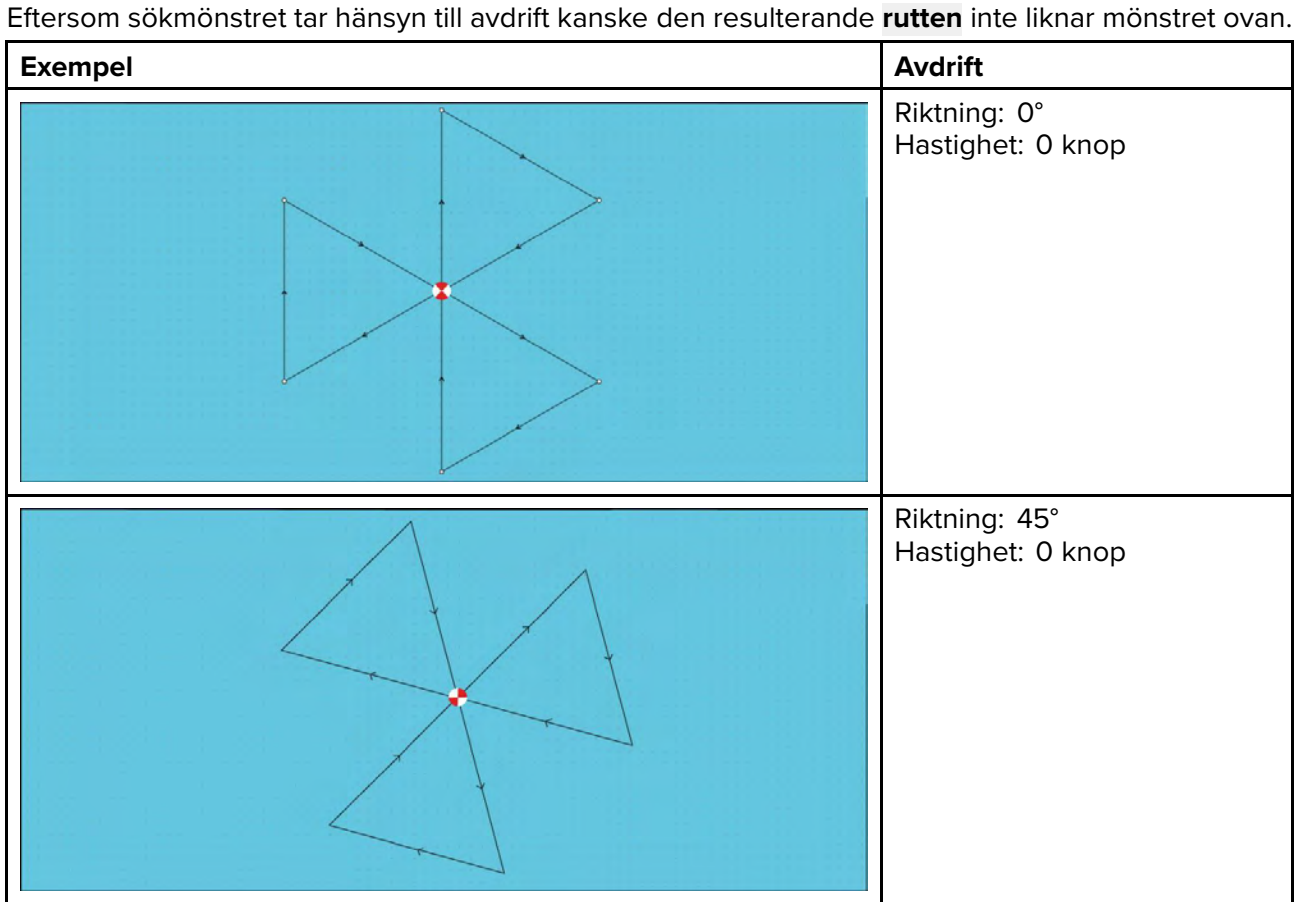

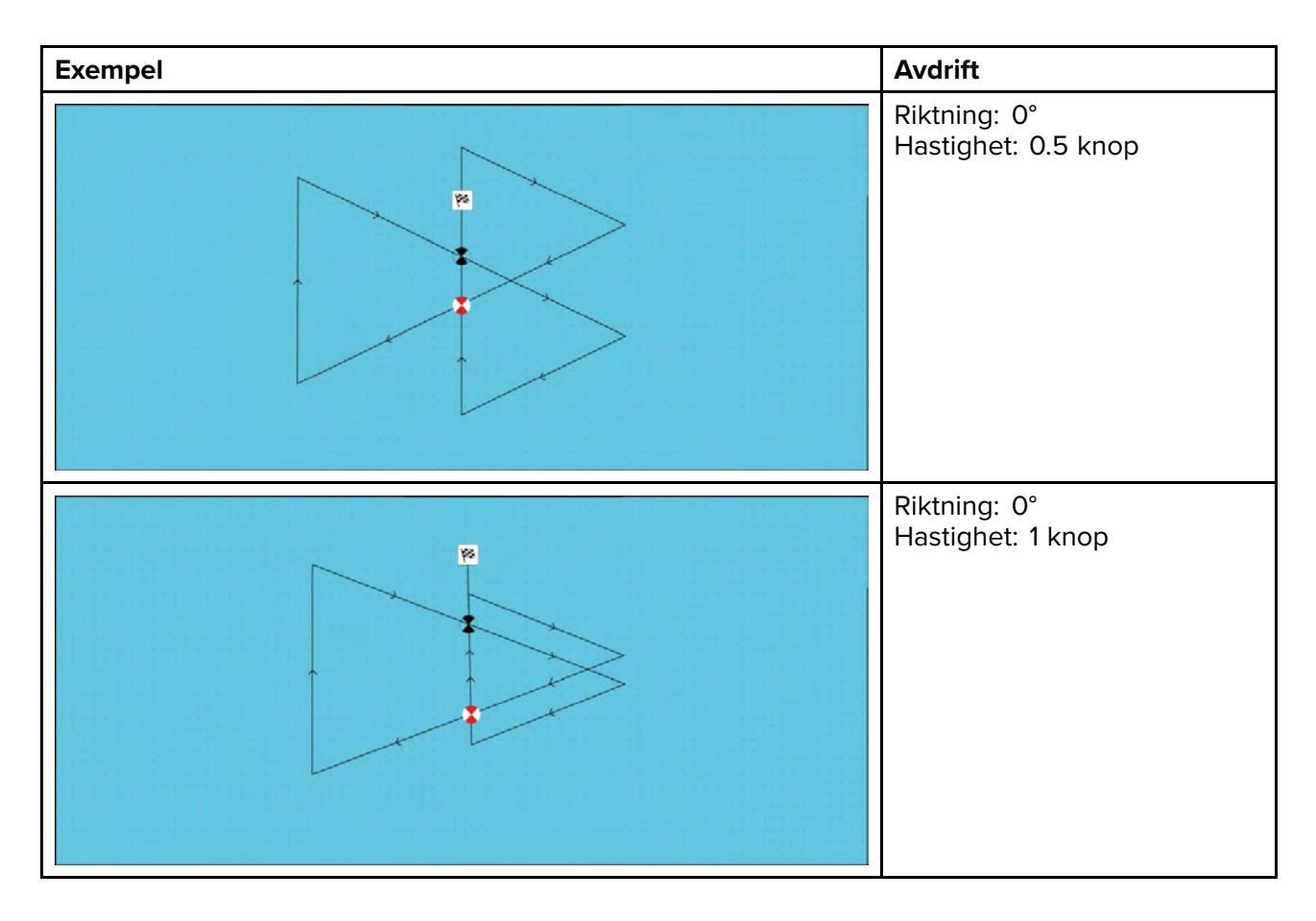

## **Sökmönster med ökande kvadrat**

Sökmönstret med ökande kvadrat är ett kvadratiskt mönster som ökar <sup>i</sup> en spiral utåt och som lämpar sig extra väl för detaljerade och metodiska sökningar.

#### **Anm:**

Sökmönstren tar hänsyn till avdrift och därför kanske den resulterande rutten inte liknar det visade mönstret.

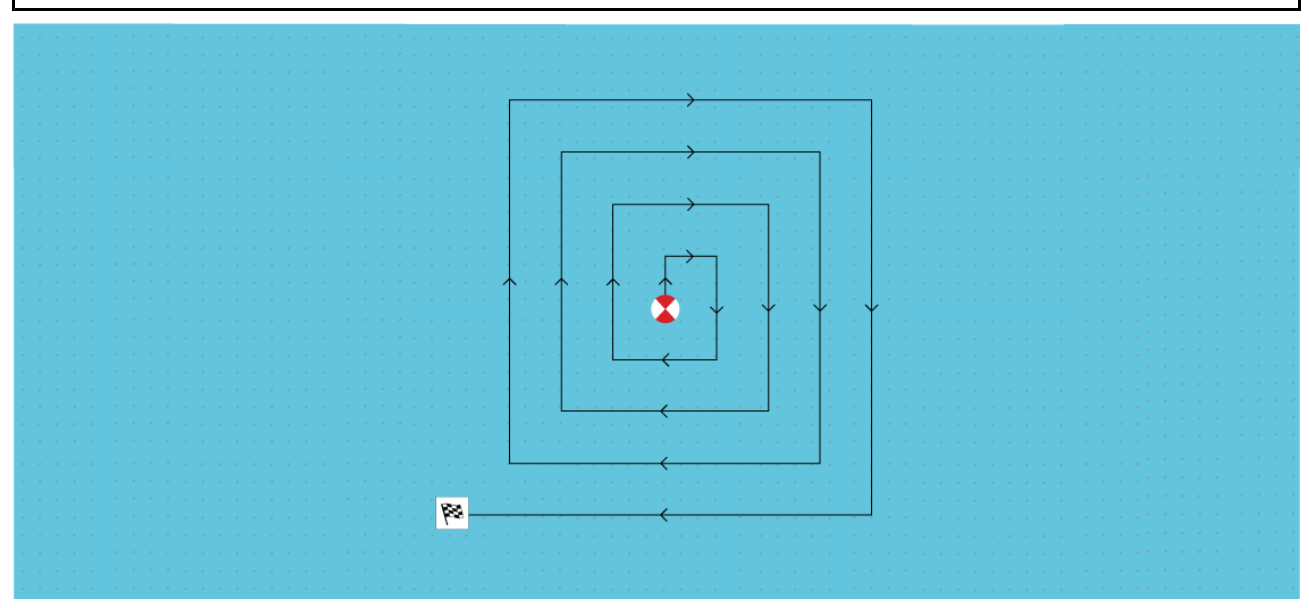

#### **Skapa ett sökmönster med ökande kvadrat**

Skapa ett sökmönster med ökande kvadrat på följande sätt:

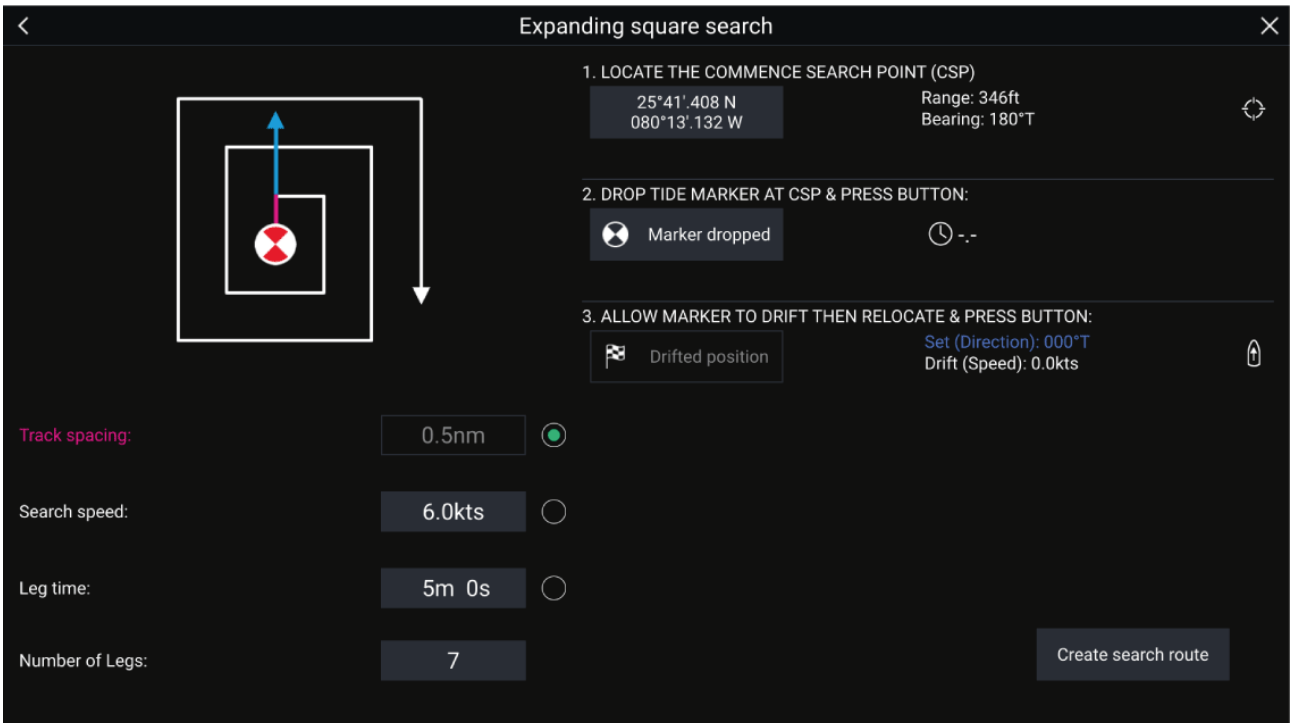

#### 1. **Ställ in startpunkt för sökning (CSP)**

- i. Mata in **CSP**-koordinaterna manuellt; **Range** (Räckvidd) och **Bearing** (Bäring) visas för att leda båten mot den.
- ii. Alternativt kan du ställa in båtens nuvarande position som **CSP** genom att välja genvägsknappen (1) **CSP**.

#### 2. **Ställ in avdrift**

- i. Släpp **utgångspunktmarkören** <sup>i</sup> vattnet och välj **Marker dropped** (Markör släppt).
- ii. Vänta medan **utgångspunktmarkören** driver genom vattnet.
- iii. Återgå till **utgångspunktmarkören** på den nya platsen och välj **Drift position** (Driftposition) för att räkna ut **Strömsättning (Riktning)** och **Avdrift (Hastighet)**.
- iv. Alternativt kan du använda båtens **kurs** och **SOG** för att definiera strömsättning och avdrift genom att välja genvägsikonen (2) **Strömsättning/avdrift**.
- 3. **Ställ in Track spacing(Spåravstånd)/Radius (Radie), Search Speed (Sökhastighet) och Leg time (Grentid)**

[Alla tre variabler är beroende av varandra. En variabel är alltid produkten av de andra två.]

- i. Välj en av variablerna genom att trycka på ikonen (3) **Resultat**.
- ii. Den valda variabeln beräknas då som ett resultat av ändringarna som gjorts av de andra två variablerna.

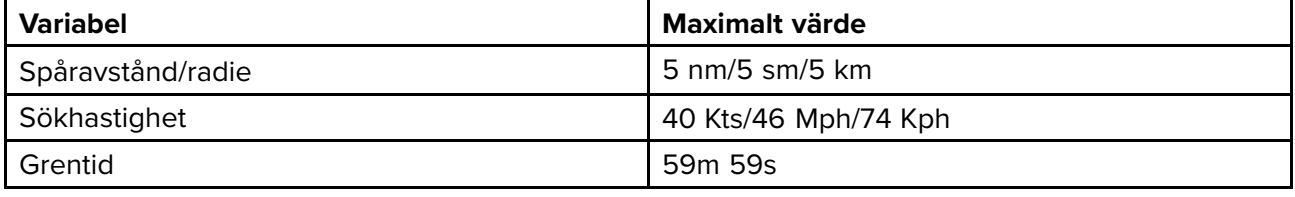

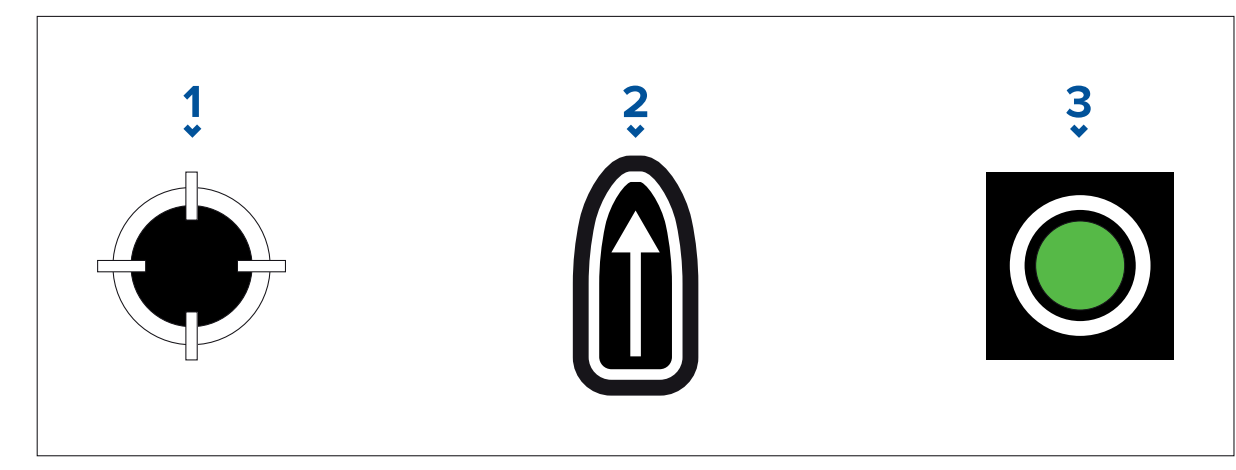

- 1. **CSP-genväg**
- 2. **Genväg för strömsättning/avdrift**
- 3. **Utgång**

#### 4. **Ställ in antalet grenar**

- i. Välj antalet grenar för ditt sökmönster med ökande kvadrat.
- 5. **Skapa sökrutt**

[Efter att alla ovanstående steg har utförts kan du skapa ditt SAR-mönster.]

- i. För att skapa ett sökmönster väljer du **Create search route** (Skapa sökrutt) <sup>i</sup> det nedre högra hörnet på skärmen.
- ii. Skapandesidan visar dina SAR-mönsterdata och dess plats <sup>i</sup> sjökortsappen.

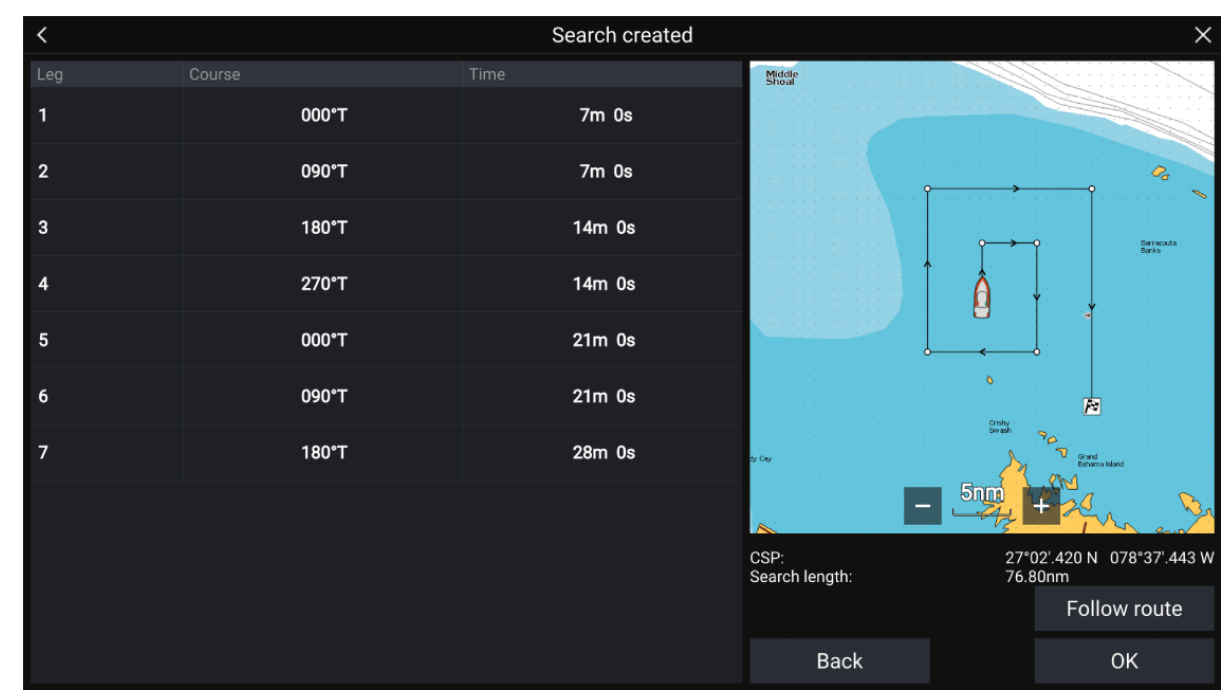

- iii. Välj **Follow Route** (Följ rutt) för att lägga mönstret ovanpå sjökortsappen och följa rutten automatiskt.
- iv. Alternativt kan du välja **OK** för att lägga mönstret ovanpå sjökortsappen utan att följa det.

#### **Avdriftseffekter på sökmönstret med ökande kvadrat**

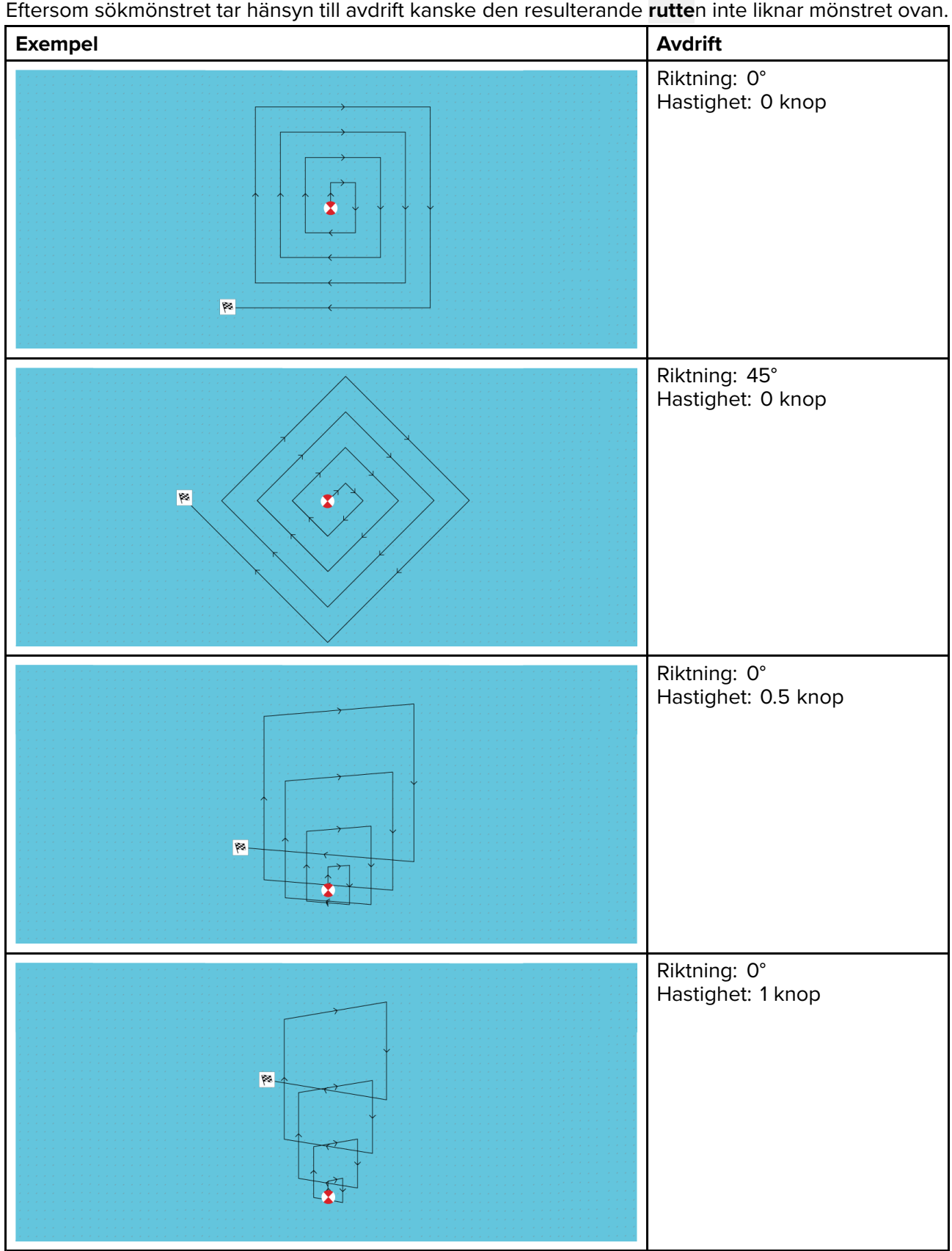

## **Sökmönster med krypande linje/parallell linje**

**Sökmönstret med krypande/parallell linje** täcker ett rektangulärt område. Området söks av antingen genom att man börjar <sup>i</sup> ena änden av sökområdet (krypande), vilket ger större täckning av ena änden men tar längre tid att täcka hela området, eller genom att söka av området på längden (parallellt). Detta ger snabbt rimlig täckning av området.

Det krypande linjesöket bör användas när det sökområdet har en logisk ände att starta söket från.

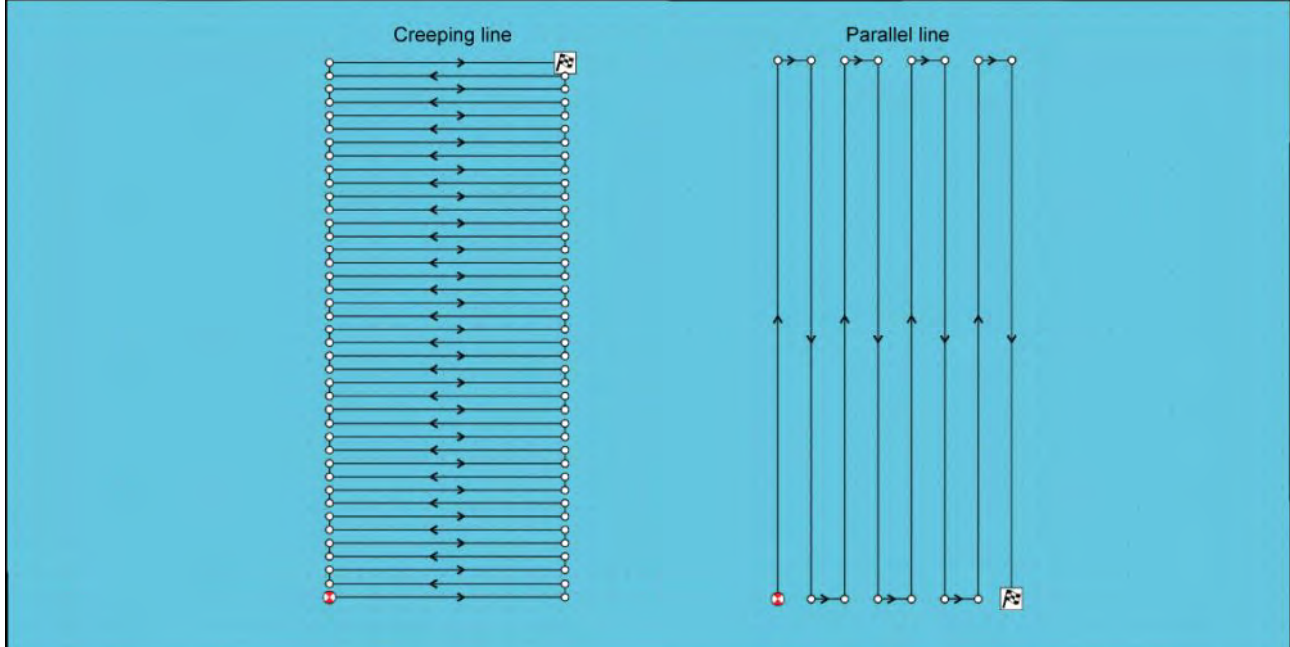

### **Skapa ett sökmönster med krypande linje/parallell linje**

Följ stegen nedan för att skapa ett sökmönster med krypande linje/parallell linje:

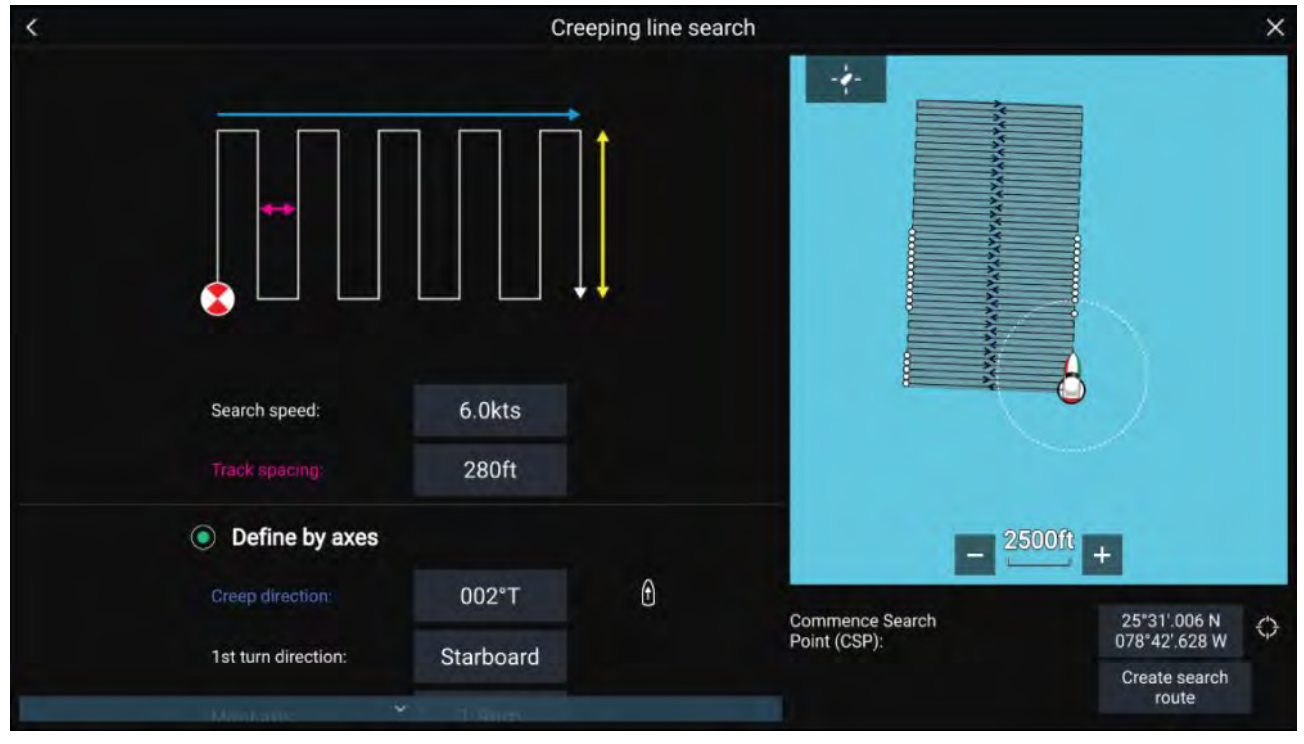

#### 1. **Ställ in startpunkt för sökning (CSP)**

- i. Mata in **CSP**-koordinaterna manuellt.
- ii. Alternativt kan du ställa in båtens nuvarande position som **CSP** genom att trycka på genvägsknappen (1) **CSP**.

#### 2. **Ställ in sökhastighet och spåravstånd.**

i. Välj och redigera varje variabel.

#### 3. **Definiera sökrektangel (definiera med axlar)**

- i. Definiera rektangelns dimensioner med hjälp av rutorna **Major axis** (Större axel) och **Minor axis** (Mindre axel).
- ii. Ställ in **Creep / Parallel direction** (Krypriktning/parallell riktning) manuellt eller ställ in den som båtens kurs med hjälp av (2) **genvägsknappen**.
- iii. Ställ in den första svängriktningen genom att välja **Port** (Babord) eller **Starboard** (Styrbord).

<span id="page-140-0"></span>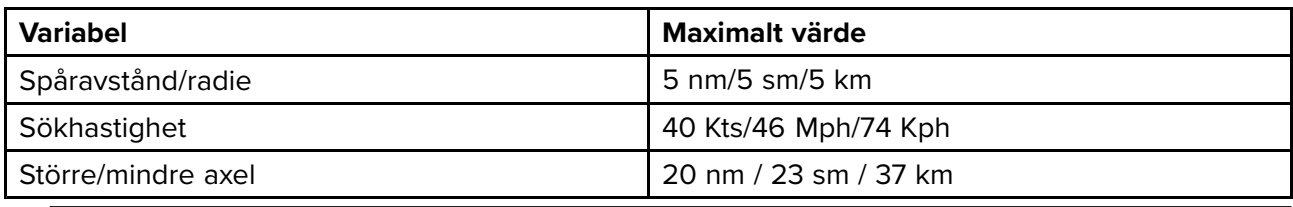

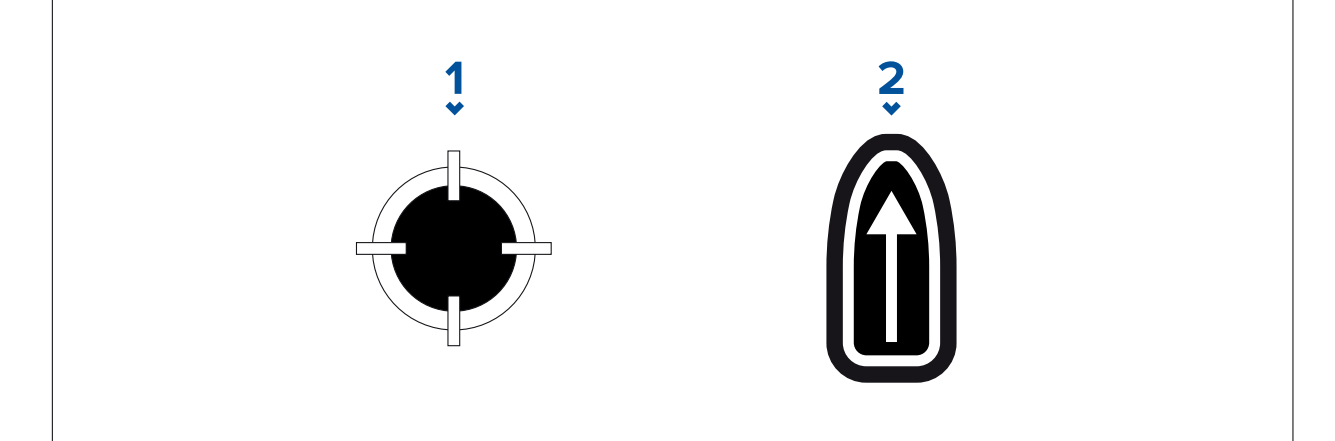

- 1. **CSP-genväg**
- 2. **Genväg för krypriktning/parallell riktning**

#### 4. **Definiera sökrektangel (definiera med hörnpunkter)**

[Om du föredrar att inte definiera sökrektangelns mått med hjälp av den större och den mindre axeln, kan rektangeln definieras genom att man ställer in koordinaterna för varje hörnpunkt <sup>i</sup> stället1:

i. Ange koordinaterna för varje hörnpunkt 1–4.

#### **Anm:**

- Hörnkoordinaterna måste bilda en rektangel. Om koordinaterna inte är lämpliga kan du inte skapa sökrutten.
- CSP måste finnas på en av sidorna av sökmönstret.
- För ett krypande sökmönster måste CSP vara placerat längsmed en av de långa sidorna.
- För ett parallellt sökmönster måste CSP vara placerat längsmed en av de korta sidorna.
- CSP måste ha en bäring på mellan 85° och 95° (dvs rät vinkel <sup>±</sup> 5°) från föregående sida.
- CSP måste vara på halva spårbredden från hörnpunkten.

## **9.3 Laylines**

Laylines används under segling för att visa hur långt båten måste segla <sup>i</sup> aktuellt spår för att nå en målwaypoint efter slag, beroende på vindförhållanden.

När en layline används för att beräkna rutten till en waypoint tas ett antal faktorer med <sup>i</sup> beräkningen för att skapa en bättre alternativ kurs, jämfört med att bara navigera <sup>i</sup> en rak linje till en waypoint.

Anledningen till varför laylines är ett effektivare sätt att segla till en specifik punkt är eftersom de baseras på sann vindriktning (TWD) och antingen: a) fasta undanvinds-/frånvindsvinklar eller b) användningen av poler för att avspegla just din båts beteende. <sup>I</sup> detta avseende maximerar segling med laylines farten rakt mot vinden (VMG) till lovart. En annan anledning till varför laylines är mer exakta är för att de även kan konfigureras för att ta hänsyn till tidvattenströmmar samt båtens avdrift.

För att säkerställa att laylineberäkningarna är så korrekta som möjligt är det viktigt att se till att följande inställningar är rätt:

- · Båtuppgifter (i synnerhet sådana som gäller segling): Startskärmen > Settings (Inställningar) ><br>Poet details (Båtunnaifter) **Boat details (Båtuppgifter)**
- **Laylinedinställningar**: **Sjökortsappen <sup>&</sup>gt; Meny <sup>&</sup>gt; Settings (Inställningar) <sup>&</sup>gt; Laylines**

För mer information om dessa inställningar, se: och

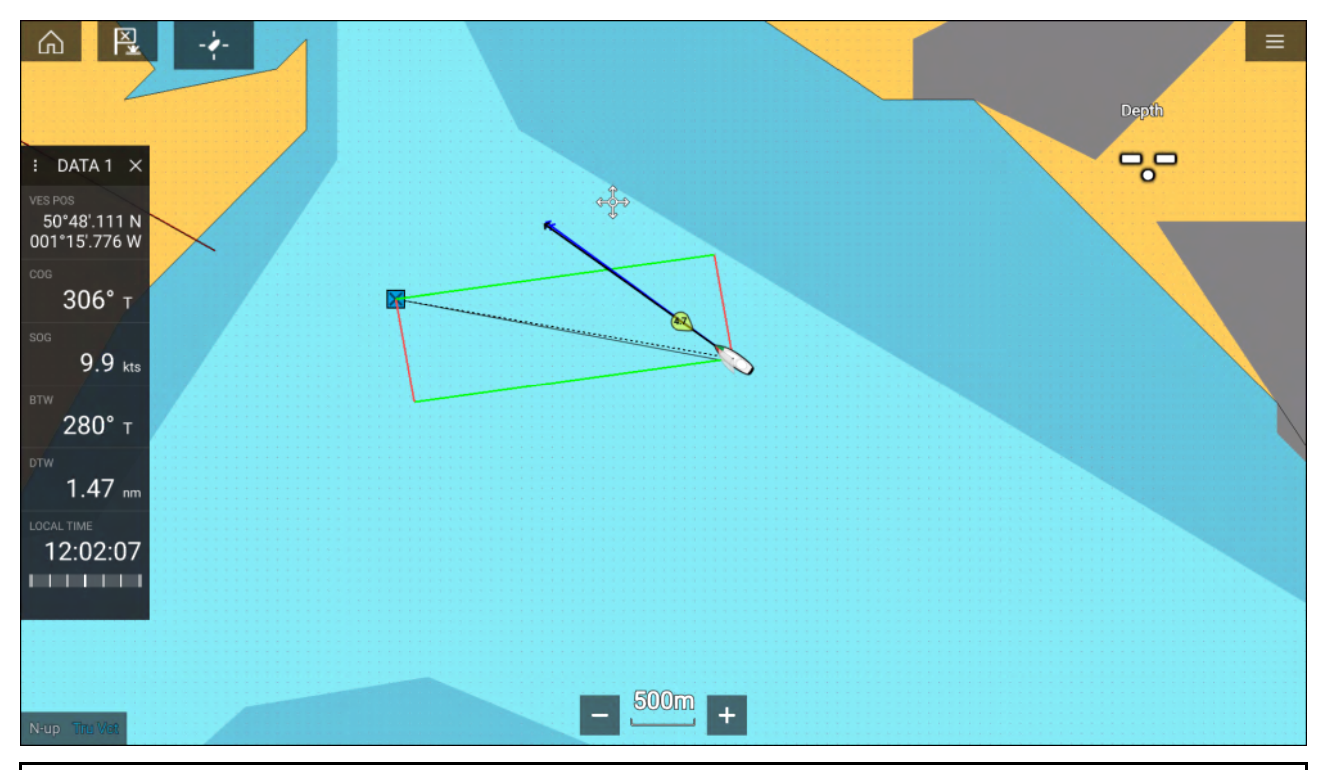

#### **Anm:**

Du ska inte styra båten så att kursen pekar exakt mot laylinen. <sup>I</sup> stället ska du försöka anpassa din kurs över grund (COG) efter de visuella laylines samt använda informationen som visas på seglingssidan <sup>i</sup> **instrumentpanelsappen** för att få hjälp med att styra mot optimal vindvinkel. Båten ska sedan följa tidvattnet och avdriften längs med laylinen.

## **Sidan med seglingsdata**

Seglingsdata och visare kan visas tillsammans med laylines för att indikera <sup>i</sup> vilken riktning du ska svänga för att maximera VMG till lovart.

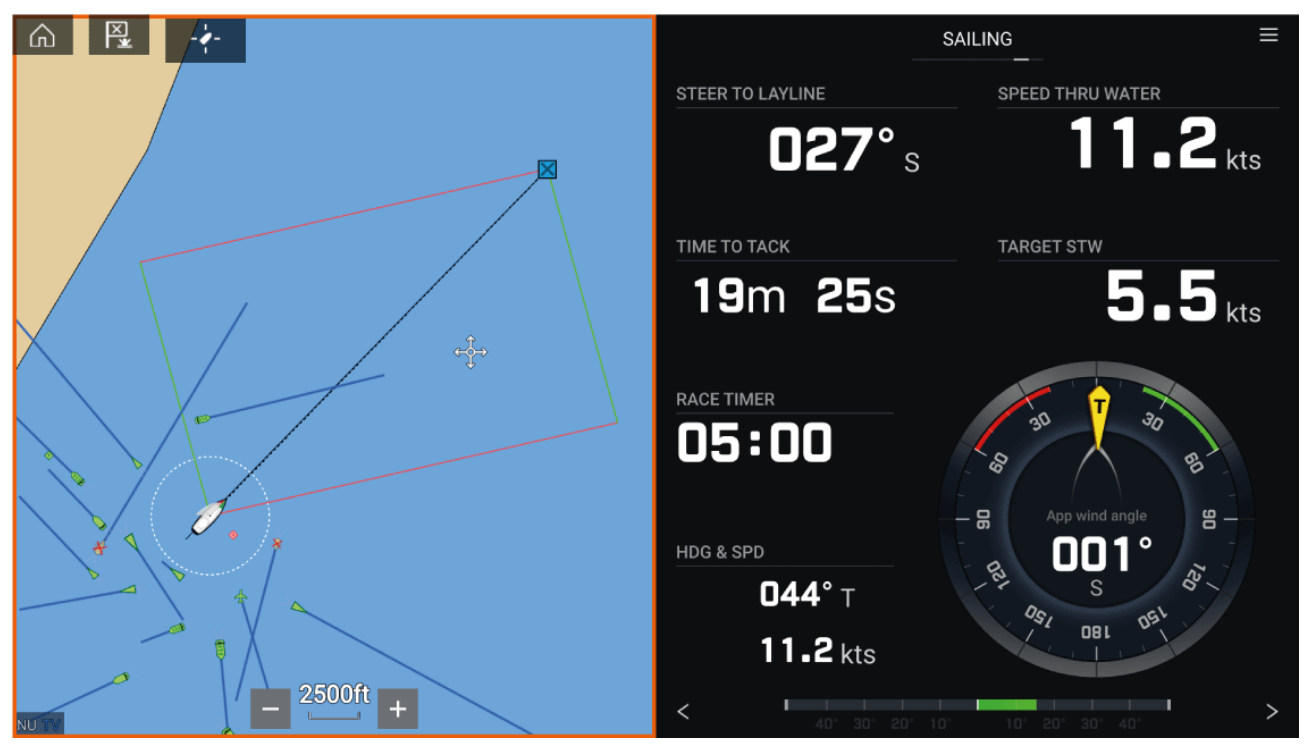

Seglingsvisare kan visas <sup>i</sup> **instrumentpanelsappen** genom att man väljer sidan med standardseglingsdata. För mer information om hur du anpassar sidan med seglingsdata, se [Kapitel](#page-196-0) <sup>13</sup> **[Instrumentapp](#page-196-0)**

## **Laylines — systemkrav**

För att använda laylinesfunktionen måste systemet uppfylla följande krav:

- Din MFD måste ha LightHouse™ programvaruversion 3.9 eller senare.
- Inställningen **Boating Activity** (Båtaktivitet) måste ställas in på **Sailing** (Segling) under multifunktionsdisplayens uppstartsprocedur. För mer information om hur du konfigurerar inställningar för **Boating Activity** (Båtaktivitet), se: 6.1 **Getting started [\(Komma](#page-77-0) igång)**
- Följande data måste visas på MFD-nätverket:
	- Vind
	- Hastighet genom vatten (STW)
	- GPS
	- Kurs

### **Aktivera laylines**

Laylinesfunktionen kan aktiveras från sidan med laylinesinställningar <sup>i</sup> **sjökortappen**.

#### **Sjökortsappen <sup>&</sup>gt; Meny <sup>&</sup>gt; Settings (Inställningar) <sup>&</sup>gt; Laylines**

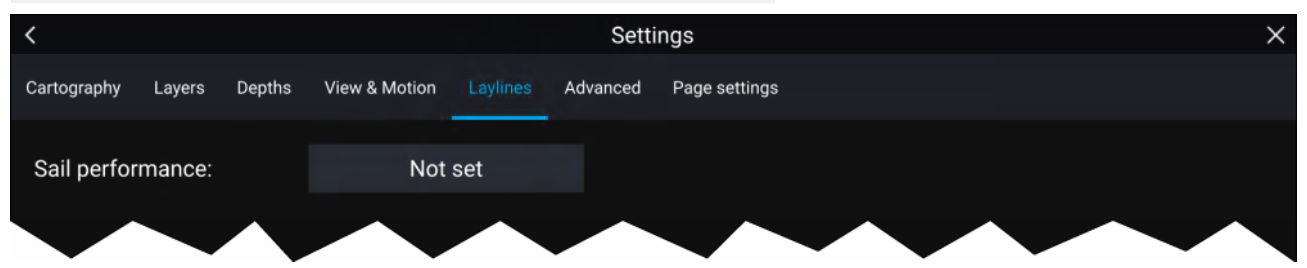

På den här sidan kan du välja profil för segling med laylines:

- Fixed (Fast), eller
- Polar (Polär)

När relevant seglingsprofil har valts visas laylines automatiskt <sup>i</sup> sjökortsappen.

## **Visa och tolka laylines**

När laylines är aktiverade och korrekt inställda på fliken **Laylines** <sup>i</sup> sjökortsappens inställningar kan de börja visas på sjökortsdisplayen när båten rör på sig.

Laylines visas som ett parallellogram när följande villkor uppfylls:

- Båten håller aktivt på att navigera mot en **Waypoint** eller **Goto**.
- En lov krävs för att möta en aktiv **Waypoint** eller **Goto**.
- Direkt avstånd till destinationspunkten är mindre än <sup>150</sup> nm från din båt.

När destinationspunkten ligger **mot vindens riktning** visas laylines <sup>i</sup> en parallellogramformation, med gröna och röda laylines som visar babord och styrbord krysskurser, så som visas nedan:

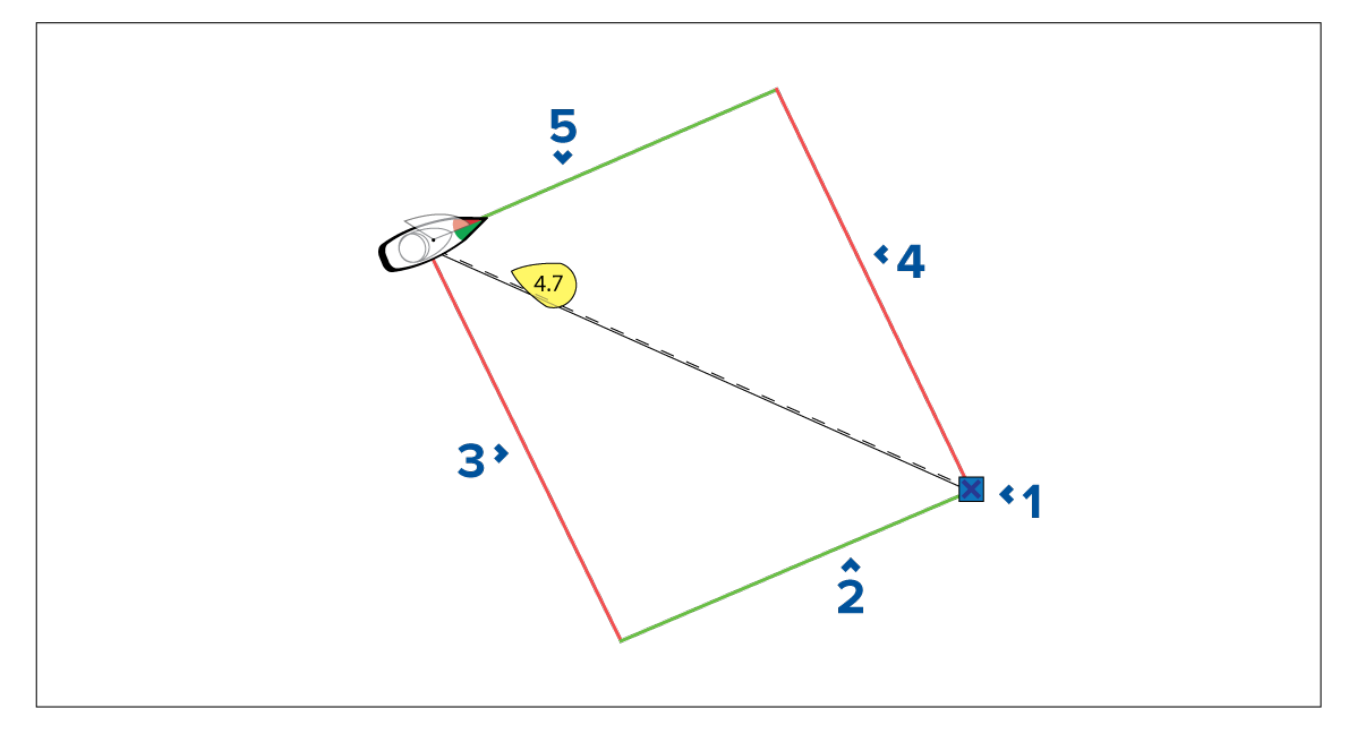

- 1. Destination
- 2. Styrbords destinations-layline
- 3. Babords båt-layline
- 4. Babords destinations-layline
- 5. Styrbords båt-layline

När destinationspunkten ligger **<sup>i</sup> vindens riktning** visas laylines som en orange parallellogramformation som justerats för gippning, så som visas nedan:

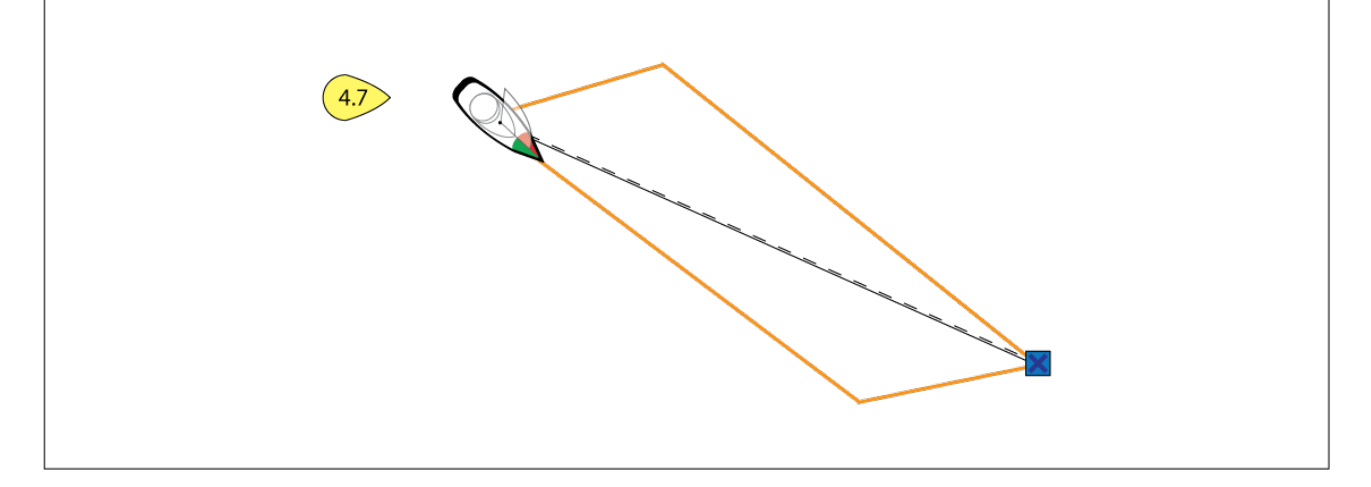

## **Visa data över vindriktningsbyte**

Eftersom riktningen för sann vind (TWD) ändras konstant ändras även laylines positioner över tid. Dessa ändringar visas som ljust skuggade trianglar som representerar variationen av TWD under en specifik tidsperiod.

- När TWD ligger <sup>i</sup> den högre änden av variationsintervallet kan båten kryssa mot styrbord och kommer att placera markeringen för lovart eller lävart när den träder in <sup>i</sup> det skuggade området. Om TWD skiftar tillbaka till den lägre delen av variationsintervallet kommer båten att hamna för långt bak <sup>i</sup> förhållande till laylinen och kan behöva utföra extra kryssningar för att nå waypointen.
- När TWD ligger vid den lägre änden av variationsintervallet kan båten kryssa mot styrbord och placerar endast markeringen för lovart eller lävart när den når slutet på det skuggade området. Om TWD däremot skiftar tillbaka till den högre änden av variationsintervallet kommer båten att hamna för långt fram <sup>i</sup> förhållande till markeringen för lovart eller lävart och kan behöva köra längre för att nå waypointen.
• Beroende på situationen är en normal åtgärd att kryssa när båten är halvvägs genom det skuggade området. Detta är däremot inte den snabbaste eller kortaste rutten.

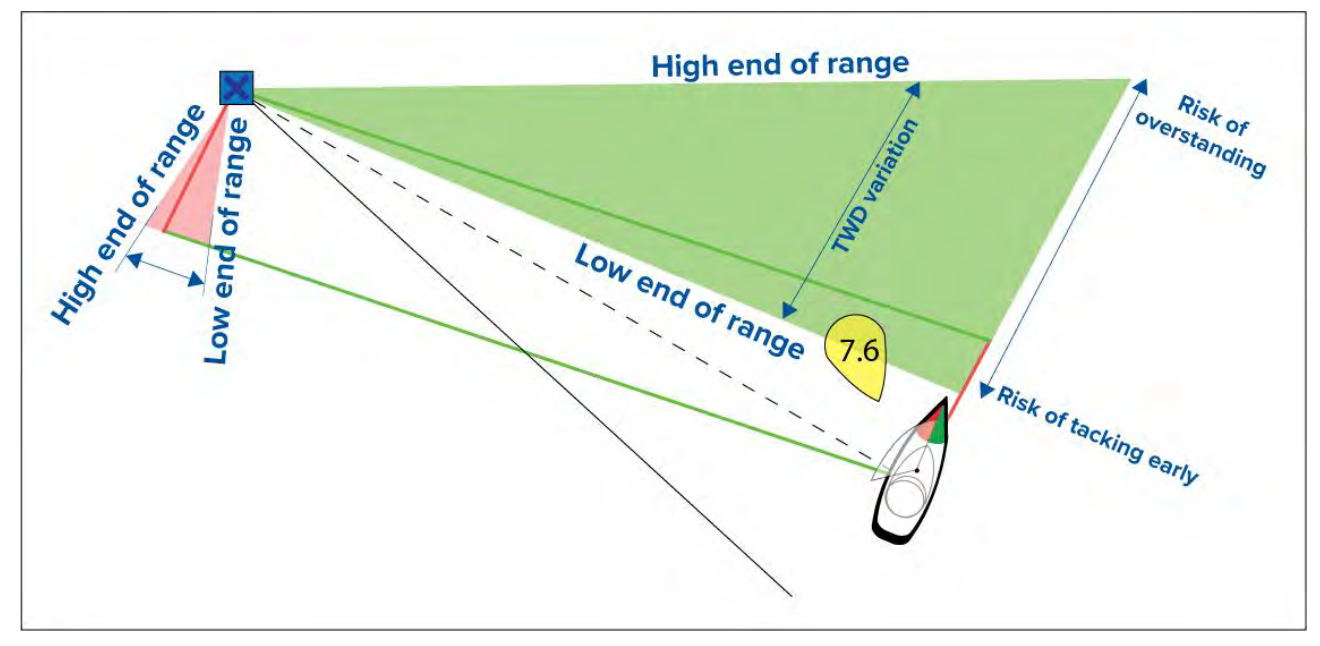

Alternativ för data gällande vindriktningsbyte är tillgängliga på inställningssidan för **laylines**:

## **Sjökortsappen <sup>&</sup>gt; Settings (Inställningar) <sup>&</sup>gt; Laylines**

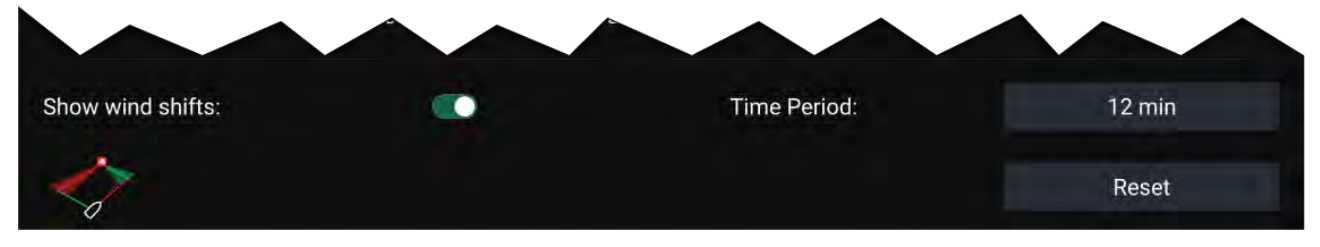

- **Show wind shifts** (Visa vindriktningsbyten) Slå PÅ/AV vindriktningsbyten
- **Time Period** (Tidsperiod) Välj den tidsperiod som du vill att data för vindriktningsbyte ska omfatta
- **Reset** (Återställ) Återställ registrerade data för vindriktningsbyte

# **9.4 Startlinje för tävling (SmartStart) och tävlingstimer**

Funktionerna för startlinje för tävling och tävlingstimer kan hjälpa dig få en bättre start på tävlingen. Funktionerna hjälper dig närma dig startlinjen <sup>i</sup> optimal hastighet och vinkel och vid optimal tidpunkt.

Grundkonceptet för en effektiv tävlingsstart är att styra båten och finjustera segelkonfigurationen på ett optimalt sätt för att säkerställa att du närmar dig startlinjen <sup>i</sup> allra sista stund och <sup>i</sup> maximal hastighet. Inom kappsegling kallas nedräkningen till den allra sista stunden för "tid att bränna".

Funktionerna för startlinje för tävling hjälper dig göra detta genom att visa en visuell indikation av tävlingslinjens position på sjökortet samt viktiga data, inklusive tävlingstimer, avstånd till startlinje, linjevinkel och tid att bränna. Dessa funktioner kan även användas <sup>i</sup> kombination med laylines för att ytterligare optimera seglingen till startlinjen. När funktionerna för startlinje för tävling, tävlingstimer och laylines är aktiva sticker visuella laylines ut från startlinjens ändar på babord och styrbord sida för att sätta båten på en optimal kurs mot startlinjen.

För mer information om laylines, se: **[p.141](#page-140-0) — [Laylines](#page-140-0)**

Startlinje för tävling och tävlingstimer visas på två olika ställen:

- **På sidofältet <sup>i</sup> sjökortsappen** När sjökortsappen befinner sig <sup>i</sup> tävlingsläge kan du svepa från vänster sida av skärmen för att visa ett sidofält som innehåller viktig information om tävlingsstart.
- **<sup>I</sup> instrumentpanelsappen** Sidan för tävlingsstart visar viktig information om tävlingsstart, inklusive en visare för skenbar vindriktning, tävlingstimer, avstånd till startlinjen, linjevinkel och tid att bränna. För mer information, se: **[p.201](#page-200-0) — Datapost för [tävlingsstart](#page-200-0)**

## **Anm:**

- Lighthouse-programvaruversion 3.10 eller senare krävs.
- Funktionerna Race Start Line (Startlinje för tävling) och Race Timer (Tävlingstidtagarur) kräver att sjökortsappen befinner sig <sup>i</sup> läget Racing (Tävling), som är tillgängligt från sjökortsappens meny.
- Race Start Line (Startlinje för tävling) och Race Timer (Tävingstidtagarur) synkroniseras med alla MFD:er på nätverket och är tillgängliga på alla MFD:er på nätverket.
- Alternativen Race Start Line (Startlinje för tävling) och Race Timer (Tävlingstidtagarur) är tillgängliga via sidofältet när sjökortsappen befinner sig <sup>i</sup> läget Racing (Tävling).

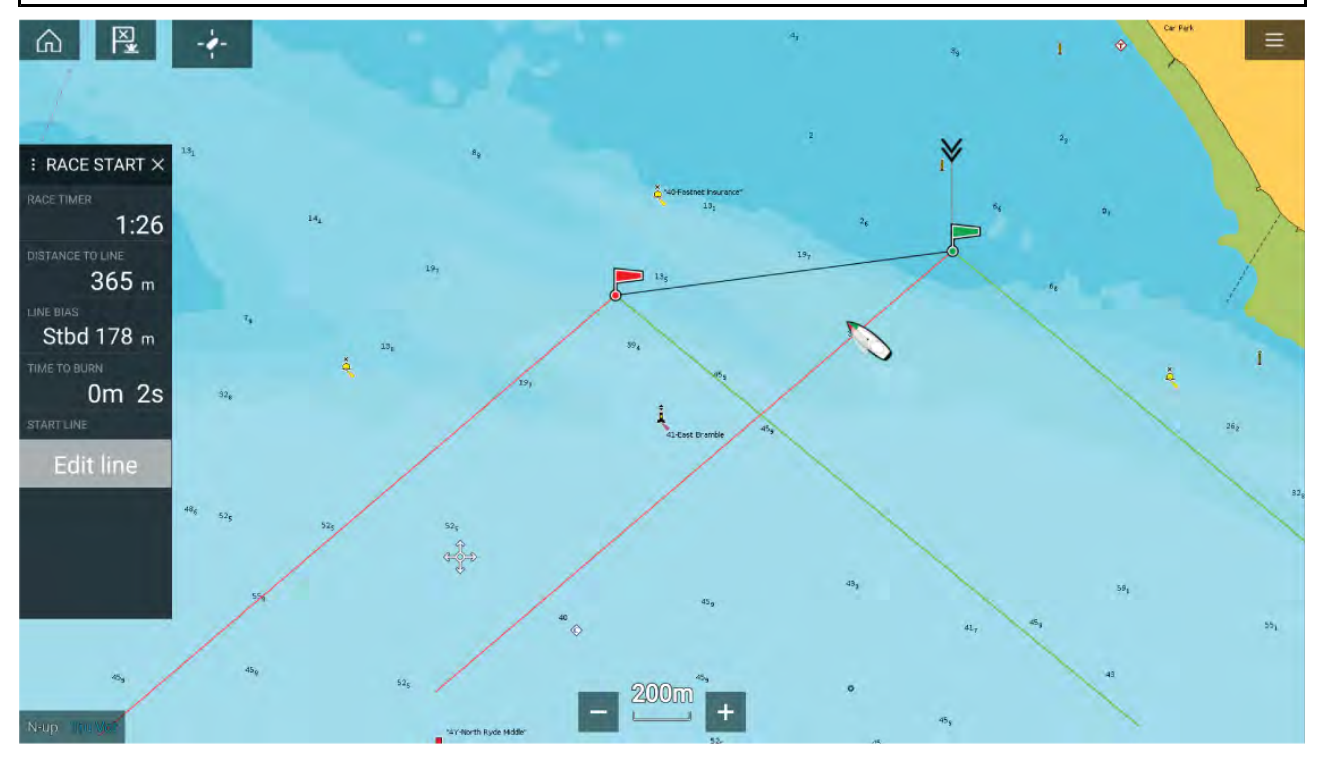

## **Skapa startlinjen för tävling**

Det går att skapa en startlinje för tävling genom att placera ut babords och styrbords ändpunkter.

Det går att skapa ändpunkter genom att:

- Placera dem var som helst på sjökortsappen eller för att få högre precision placera dem med hjälp av befintliga waypoints och objekt på sjökortet (t.ex. bojar).
- Pinga båtens aktuella position med hjälp av GPS-positionsdata.

När båda ändpunkterna har angetts ritas startlinjen för tävling upp mellan de två punkter.

## **Placera ut startlinjen för tävling**

Ändpunkterna för tävlingsstartlinjen kan placeras var som helst på sjökortsappen. Du kan använda waypoints eller sjökortsobjekt för att placera ut tävlingsstartlinjens ändpunkter vid specifika koordinater.

Gör så här för att placera ut en ändpunkt på en waypoint eller ett sjökortsobjekt.

- 1. Välj waypointen eller sjökortsobjektet för att visa snabbmenyn.
- 2. Välj **Set start line** (Ställ in startlinje).
- 3. Välj **Port end** (Babords ände) eller **Starboard end** (Styrbords ände).
- 4. Upprepa för den andra änden.

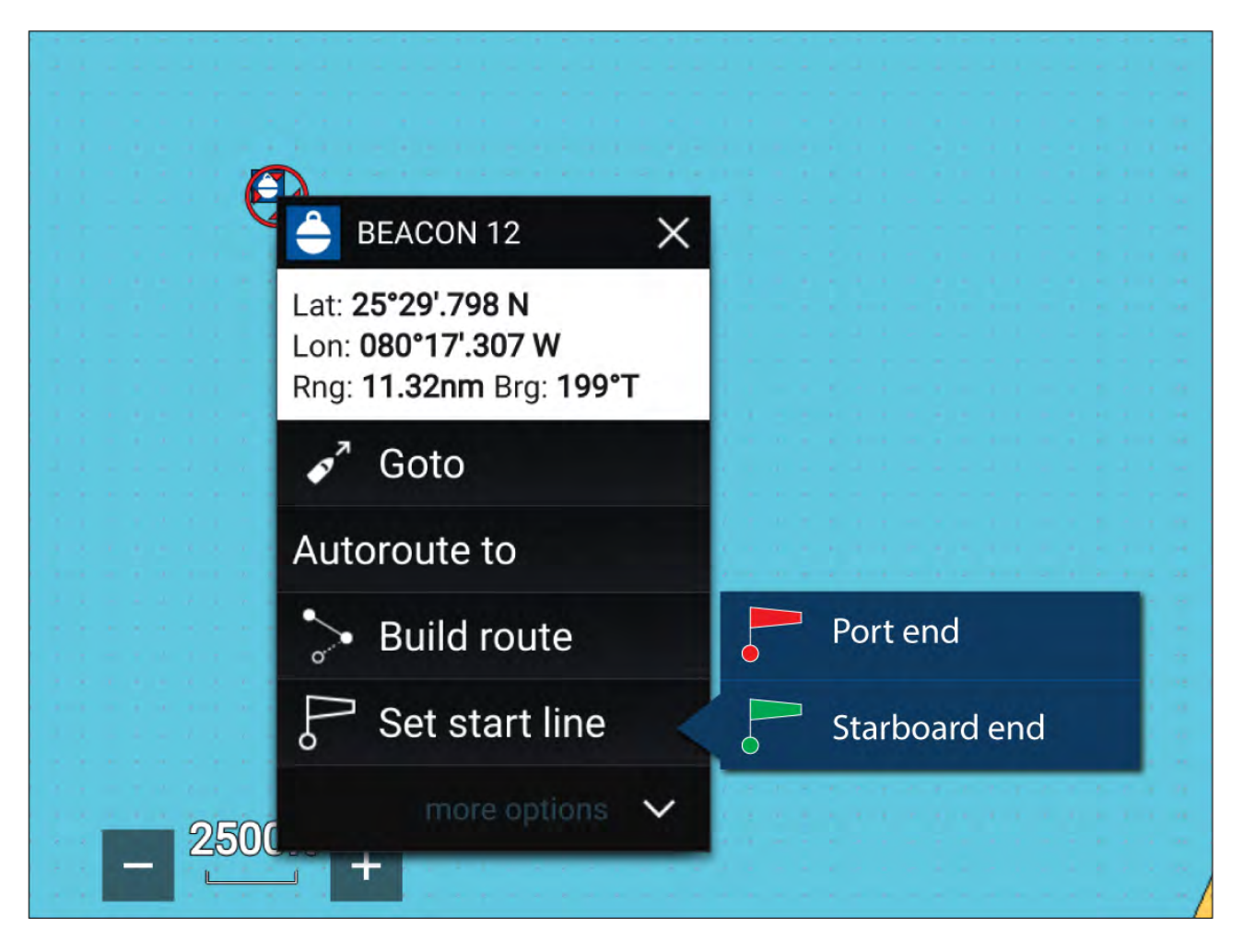

### **Pinga tävlingsstartlinjen**

Du kan använda båtens plats för att pinga varje ände på tävlingsstartlinjen.

När båten befinner sig vid ändpunkten:

- 1. Öppna menyn.
- 2. Välj **Race start line** (Startlinje för tävling).
- 3. Välj antingen **Ping Port end** (Pinga babords ände) eller **Ping Stbd (Starboard) end** (Pinga styrbordsände).
- 4. Upprepa för den andra änden.

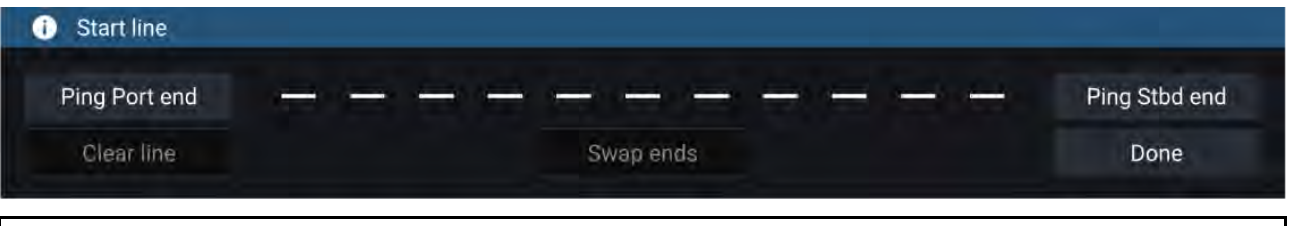

### **Viktig:**

När du pingar ändarna på tävlingsstartlinjen används din GPS-plats (från en intern eller extern GPS-mottagare). När man pingar ändpunkterna är det viktigt att man kompenserar för avståndet mellan båtens bog och GPS-platsen.

Gör så här för att öka precisionen vid placering av startlinjen:

- 1. Närma dig en ändpunkt från samma håll som du kommer att starta tävlingen.
- 2. Justera båten så att den är vinkelrät med ändpunkten.
- 3. När båtens bog når ändpunkten pingar du platsen.
- 4. Upprepa för den ändra änden och se till att båten förblir vinkelrät med linjen.

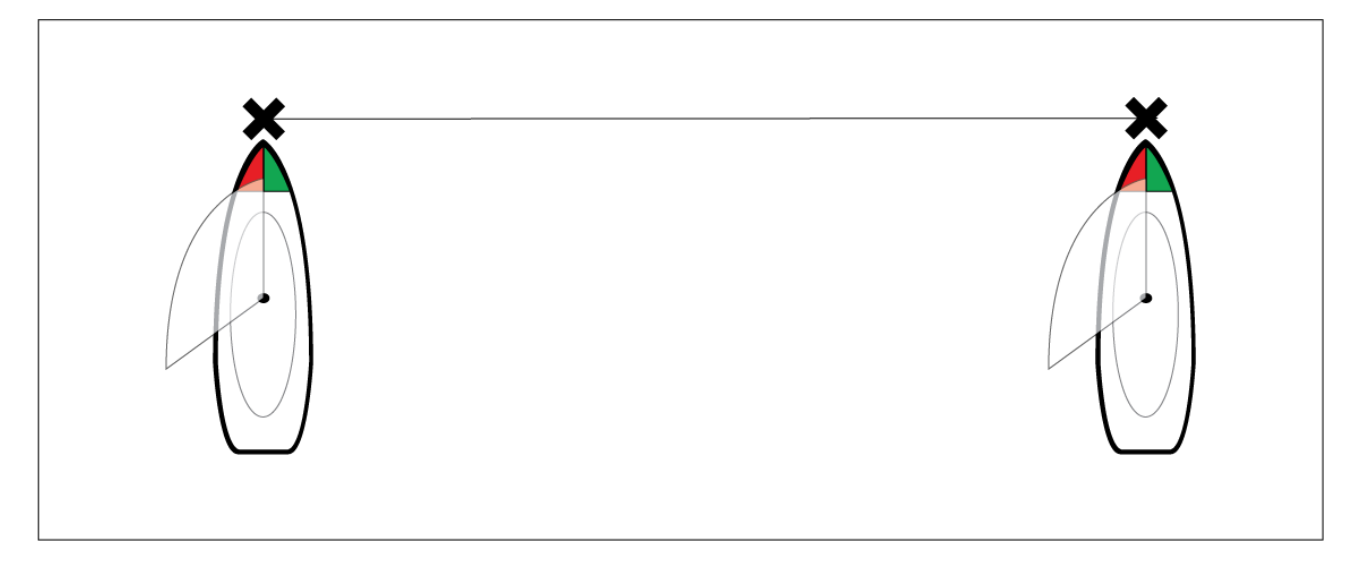

## **Redigera och ta bort startlinjen för tävling**

Startlinjen för tävling kan redigeras och raderas.

Gör så här för att redigera startlinjen för tävling:

- 1. Välj linjen eller ändpunkterna <sup>i</sup> sjökortsappen.
- 2. Välj **Edit line** (Redigera linje).

Här kan du välja att byta ut positionerna för babords och styrbords ändpunkter, pinga dem på nytt efter båtens aktuella position eller radera startlinjen.

3. Välj **Done** (Klar) för att spara ändringarna.

## **Starta tävlingstimern**

En tävlingstimer är tillgänglig för att räkna ned tiden till tävlingsstart.

Gör så här för att starta tävlingstimern:

- 1. Öppna menyn.
- 2. Välj **Tidtagningsur**
- 3. Välj **Timer duration** (Timerlängd) för att ställa in nedräkningstiden (standardinställningen är <sup>5</sup> minuter).
- 4. Välj **Start** för att starta nedräkningen.

**Viktig:** Tidtagningsuret kan ställas in på mellan 1-30 minuter.

5. Du kan ändra nedräkningstiden samt stoppa och återställa timern genom att öppna menyn med tävlingstimeralternativ igen.

#### **Anm:**

Tävlingstimern kan även styras från sidan för tävlingsstart <sup>i</sup> instrumentpanelsappen.

## **Tävlingslaylines**

När funktionerna för startlinje för tävling, tävlingstimer och laylines är aktiva sticker laylines ut från startlinjens ändar på babord och styrbord sida för att sätta båten på en optimal kurs mot startlinjen. En markör för bästa ändpunkt visas även på ändpunkten som ger bästa möjliga start. För mer information om laylines, se 9.3 **[Laylines](#page-140-0)**

Startlinjen ser olika ut beroende på om det är start i medvind eller motvind:

- Starter <sup>i</sup> motvind visar röda och gröna laylines samt en markör för bästa ändpunkt på ändpunkten närmast sann vindriktning (TWD).
- Starter <sup>i</sup> medvind visar orange laylines samt en markör för bästa ändpunkt på ändpunkten längst bort från sann vindriktning (TWD).

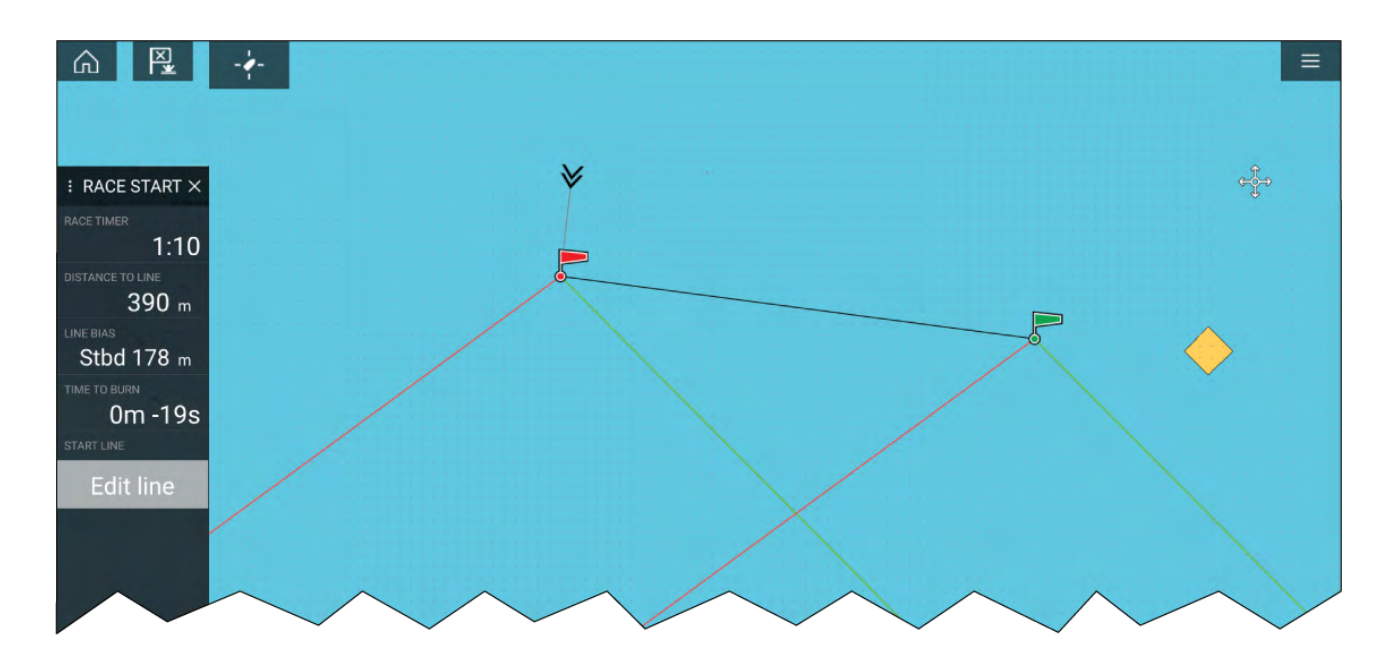

# **Tävlingssidofält**

Information och alternativ för startlinje för tävling och tävlingstimer är tillgängliga via sidofältet när läget för tävlingsstart är aktiverat.

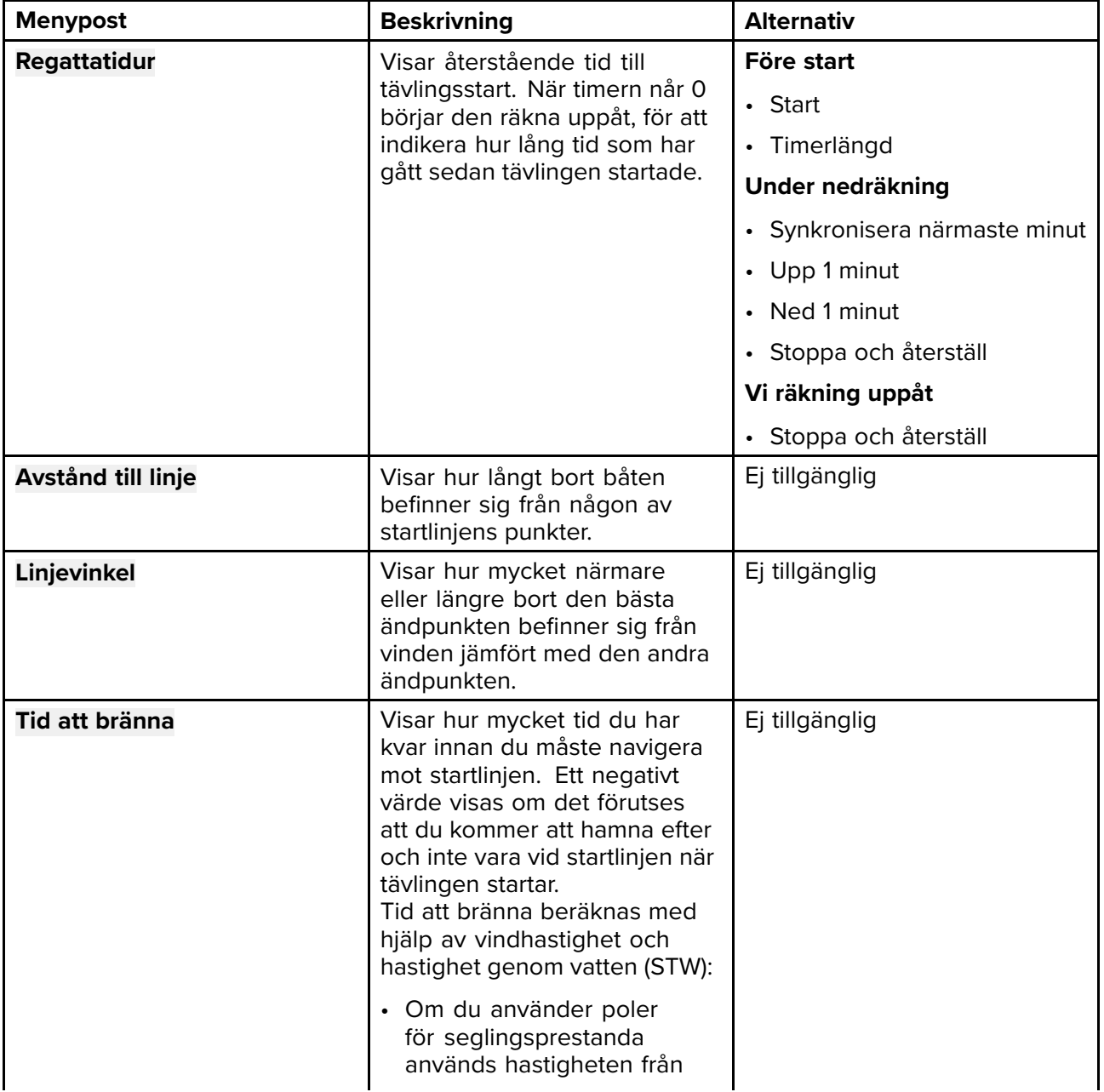

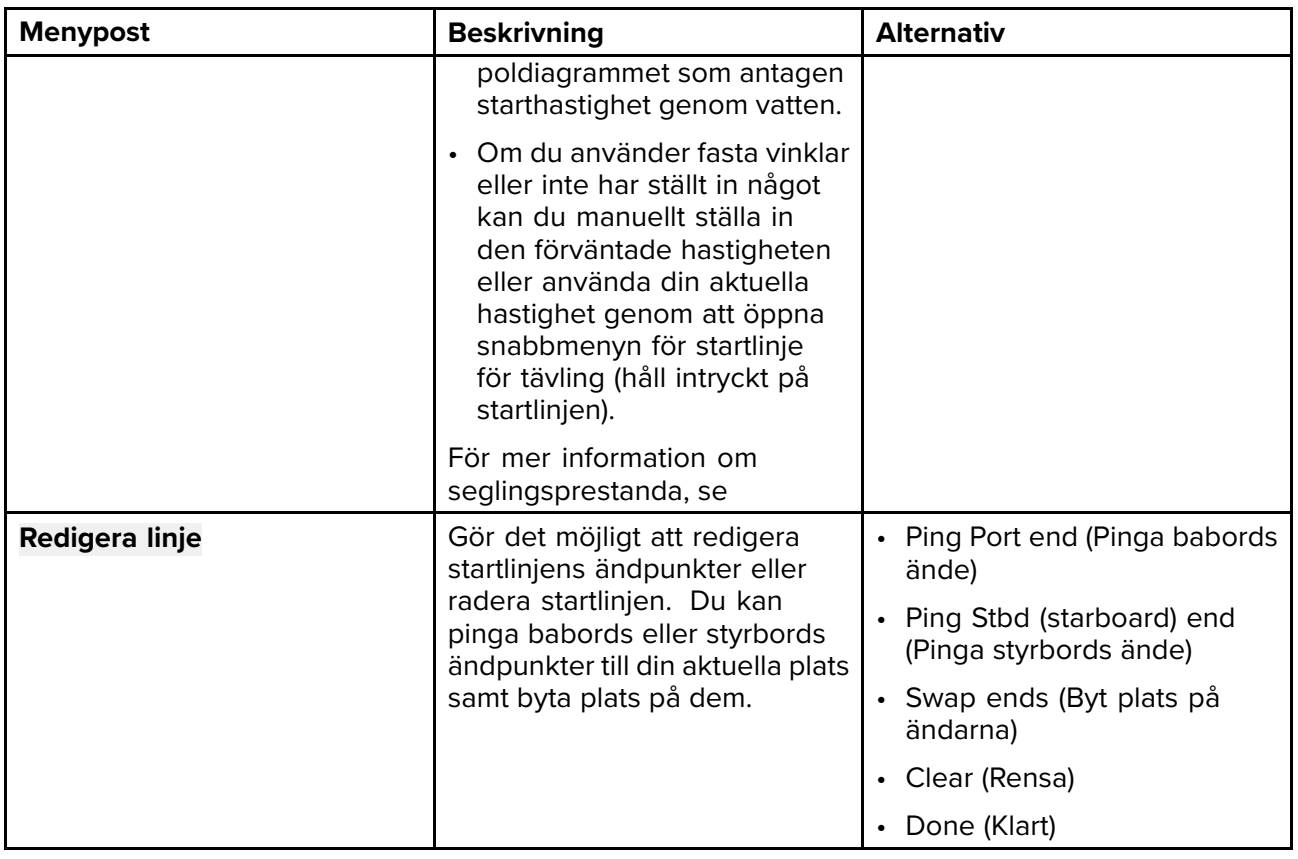

## **Instrumentpanel**

Nya alternativ för data om tävlingsstart är tillgängliga <sup>i</sup> instrumentpanelsappen. Dessa kan anpassas och visas tillsammans med funktionerna för linje för tävlingsstart och tävlingstimer. För mer information, se **Datapost för [tävlingsstart](#page-200-0)**

# **9.5 Målspårning**

Med kompatibel AIS- och radarutrustning ansluten till din MFD kan AIS- och radarmål spåras <sup>i</sup> sjökortsappen och radarappen.

När målen spåras visas de <sup>i</sup> listan över AIS- eller radarmål.

Du öppnar listan med mål genom att trycka på **Targets** (Mål) <sup>i</sup> appmenyn: **Meny <sup>&</sup>gt; Targets (Mål)** och väljer sedan relevant flik.

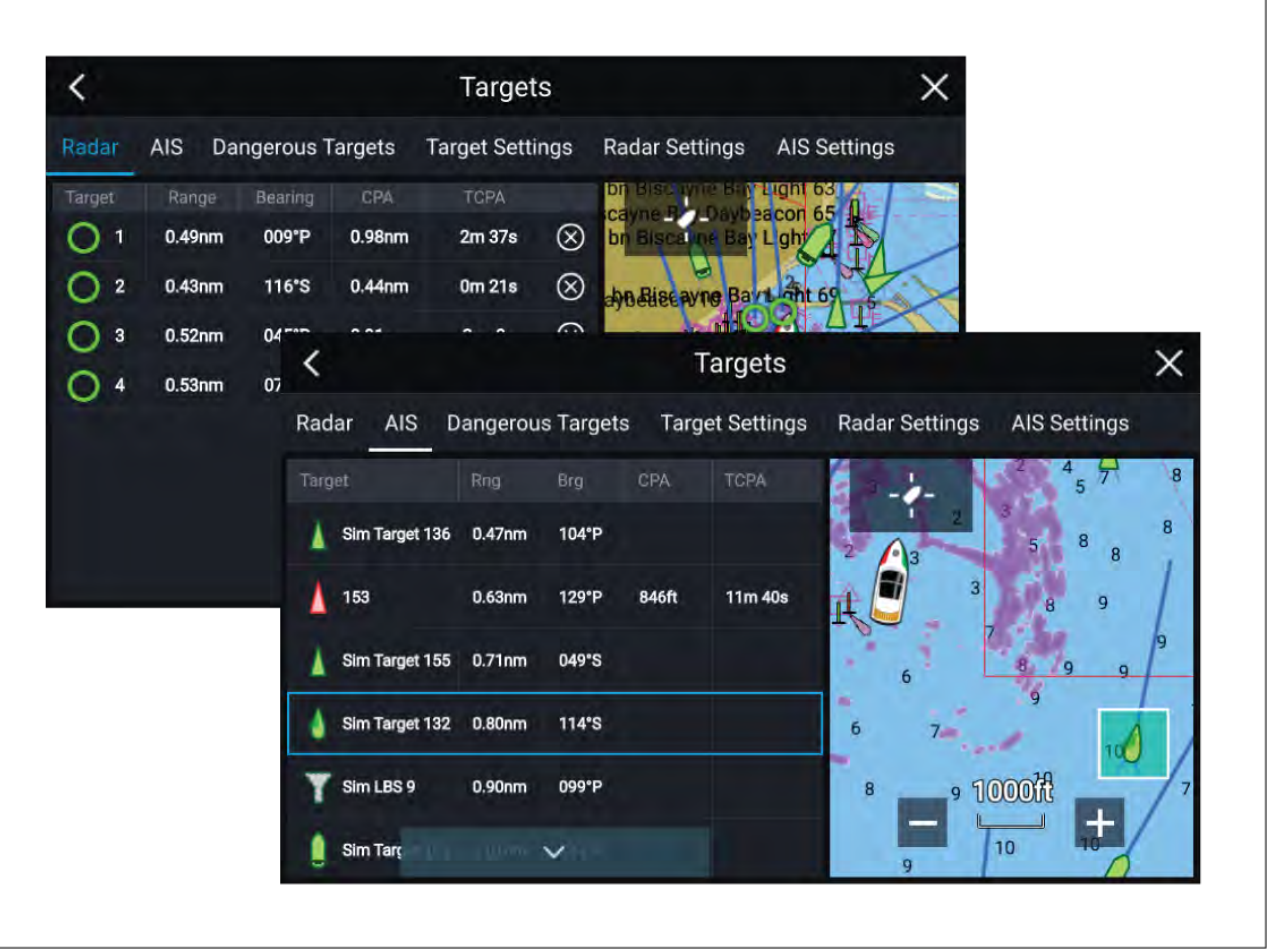

När du väljer ett mål <sup>i</sup> listan markeras det valda målet <sup>i</sup> appanelen **LiveView** (Livevisning) till höger på sidan.

<sup>I</sup> listan identifieras: målets namn, avstånd från din båt och bäring. När så är relevant visas även värdena CPA (närmaste passeringspunkt) och TCPA (tid till närmaste passeringspunkt).

#### **AIS-listan**

Listan med AIS-mål visar popover-alternativ som du kan använda för att **View full target data** (Visa fullständiga måldata) eller lägga till ett mål som en AIS-vän genom att välja **Add as buddy** (Lägg till som vän).

Vänfunktionen gör att du kan lägga till AIS-utrustade vänner och regelbundna kontakter <sup>i</sup> en lista över kända båtar <sup>i</sup> MFD:n. Så snart en båt som finns med <sup>i</sup> listan över kända fartyg kommer in <sup>i</sup> din AIS-mottagares täckningsområde kommer båtsymbolen på skärmen att visa detta.

AIS-ikoner som används för mål markerade som vänner fylls <sup>i</sup> med gult. Du kan även döpa om vänmål eller ta bort mål från din vänlista.

#### **Radarlistan**

Listan över radarmål kan **sorteras efter:** målets **nummer** eller dess **avstånd** från din båt.

Radarmål kan avbrytas individuellt genom att man väljer "**X**" bredvid målets detaljer <sup>i</sup> listan, eller så kan du avbryta alla mål genom att välja **Cancel all targets** (Avbryt alla mål).

Du kan visa information om radarmål på skärmen genom att välja **Target info** (Målinformation) bland popover-alternativen för radarmålet.

## **Målvektorer**

Vektorer kan visas för AIS-objekt.

Du kan öppna målvektorinställningarna på fliken **Target Settings** (Målinställningar): **Meny <sup>&</sup>gt; Targets (Mål) <sup>&</sup>gt; Target settings (Målinställningar)**.

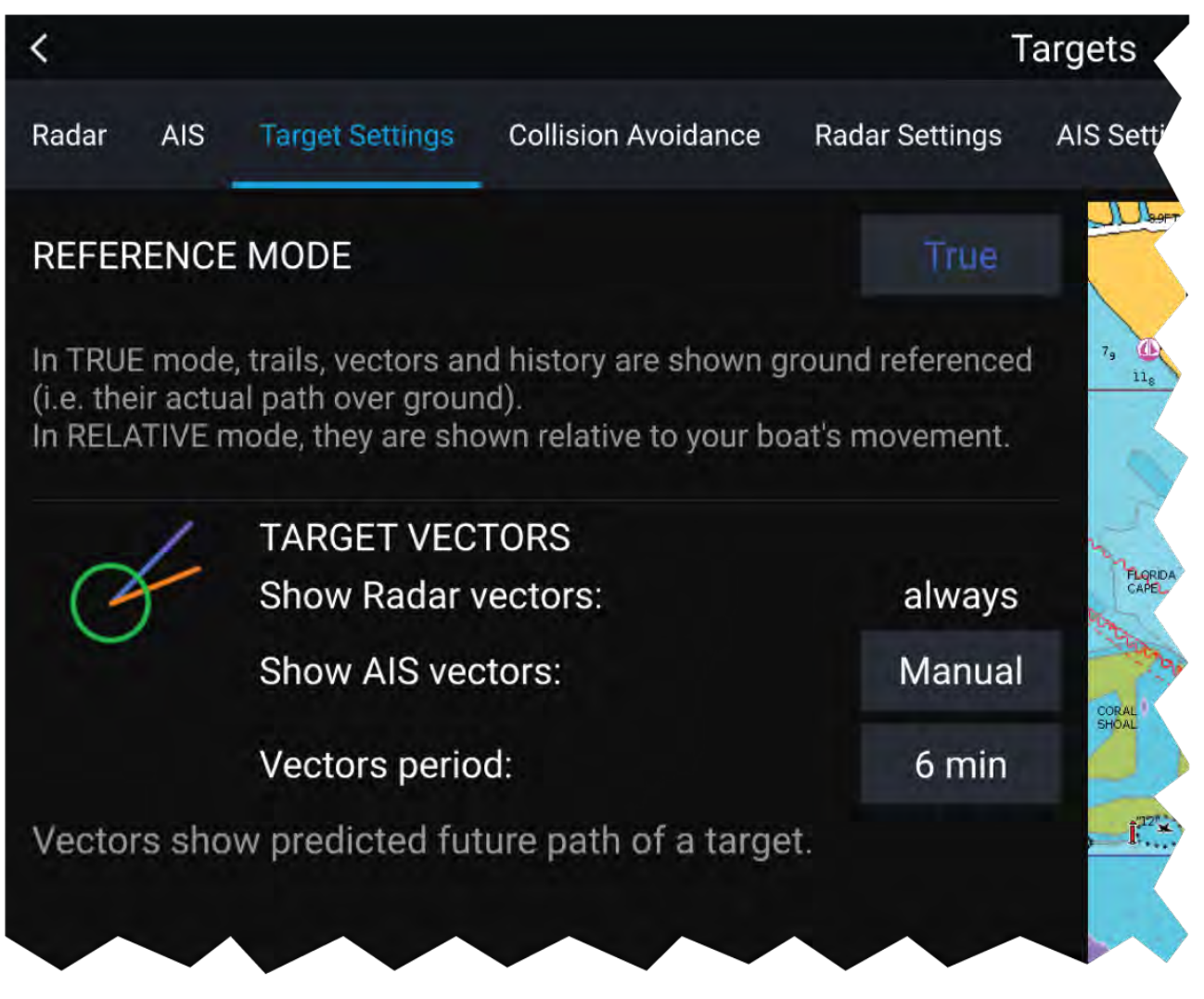

Vektorerna kan ställas in som **True** (Sann) eller **Relative** (Relativ).

Vektorlängden identifierar var målet kommer att befinna sig efter att den angivna tiden har passerat. Du kan justera vektorns längd genom att välja en tid bland popover-alternativen för **Vector length** (Vektorlängd).

AIS-vektorer kan ställas in som **All** (alla) (visas för alla mål) eller **Manual** (Manuellt) (visas endast när de aktiverats med hjälp av målets snabbmeny).

Målvektorer kan aktiveras och inaktiveras för enskilda mål: håll fingret intryckt på AIS-målet för att visa snabbmenyn och välj sedan **Vector** (Vektor).

# **Larm för farliga mål**

Du kan använda larmet för farliga mål för att få en varningen om ett mål når ett angivet avstånd från båten inom en angiven tid.

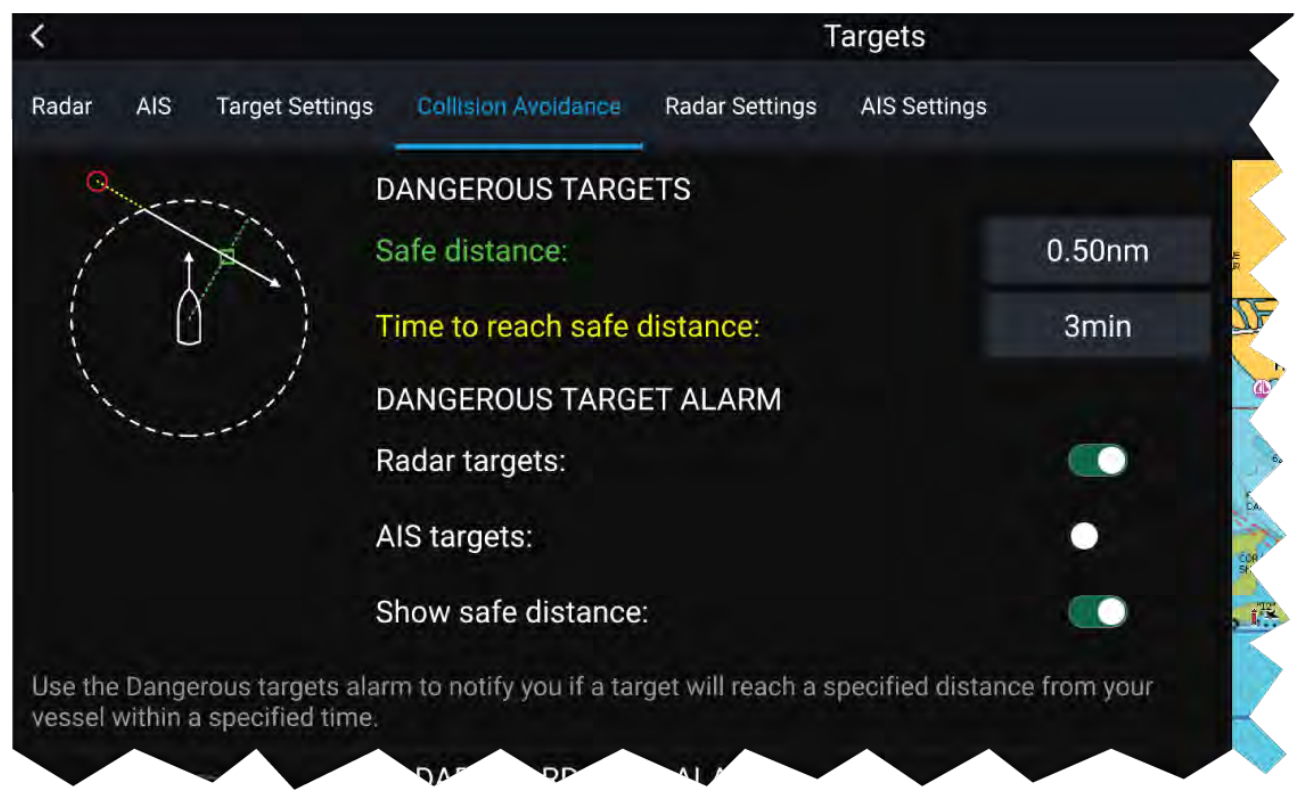

För att konfigurera larmet för farliga mål ska du först justera inställningen **Safe distance (Säkert avstånd)** till önskad värde och sedan välja **Time to reach safe distance** (Tid för att nå säkert avstånd). Larmet aktiveras om ett spårat mål når det angivna säkra avståndet från båten inom den valda tidsperioden.

Du kan välja om du vill att larmet för farliga mål ska spåra **Radar targets** (Radarmål), **AIS targets** (AIS-mål) eller båda.

Du kan visa en ring som motsvarar det säkra avståndet runt båten <sup>i</sup> sjökortsappen och radarappen med hjälp av alternativet **Show safe distance** (Visa säkert avstånd).

## **AIS-symboler**

Som grundinställning används AIS-standardsymboler för att identifiera AIS-mål.

Du kan aktivera förstärkta AIS-målsymboler <sup>i</sup> menyn **Advanced Settings** (Avancerade inställningar): (Meny > Settings (Inställningar) > Advanced (Avancerat) > Enhanced AIS targets (Förstärkta **AIS-mål)**). När det förstärkta läget är aktiverat används förstärkta symboler <sup>i</sup> stället för standardbåtsymbolerna.

#### **AIS-standardsymboler — typ**

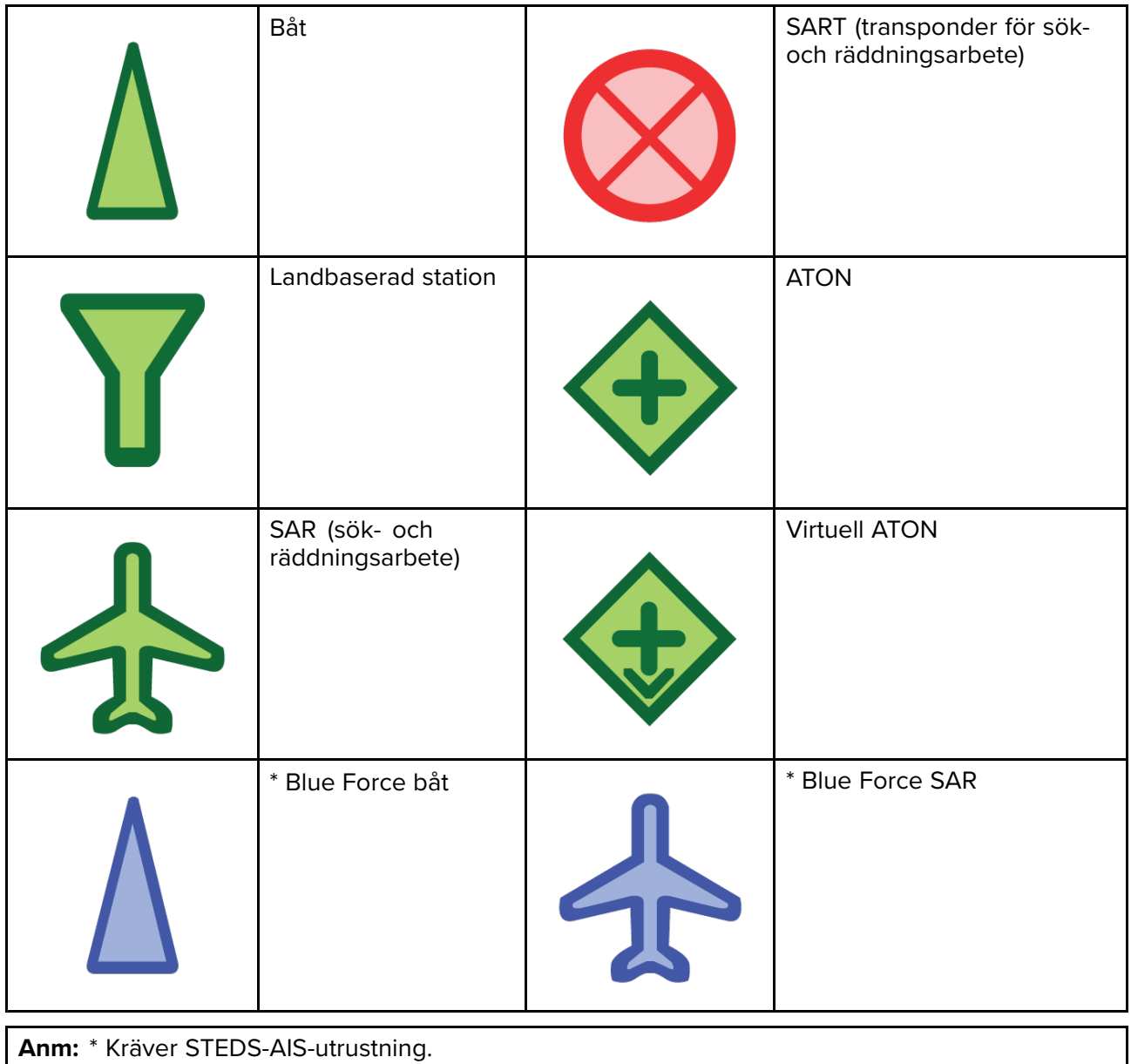

Båtar utrustade med STEDS-AIS-utrustning visas som Blue Force-mål om:

- din MFD har ett giltigt lösenord.
- du har fått en SITREP från båtarna under de senaste sex minuterna.
- båtarnas AIS-läge är inställt på endast emottagning.

Om förutnämnda villkor inte uppfylls återgår målikonen till att använda den gröna standardikonen för AIS-mål.

### **Förstärkta AIS-symboler — typ**

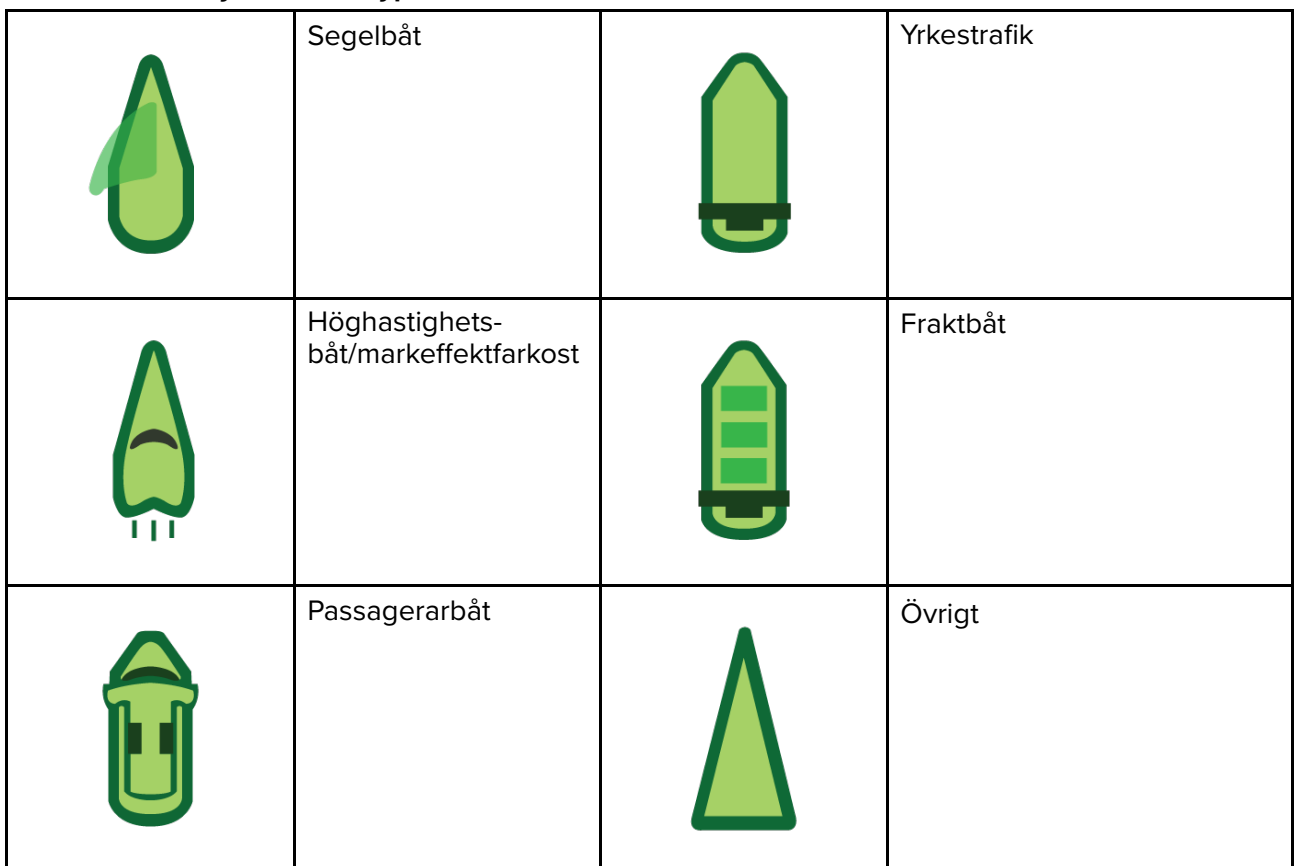

Förstärkta AIS-symboler skalas eller markeras beroende på rapporterad storlek för båten, så som visas nedan:

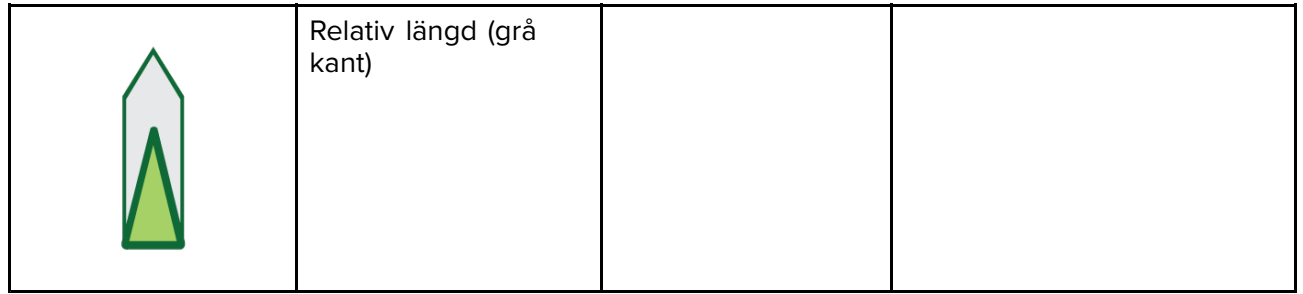

## **AIS-symbolstatus**

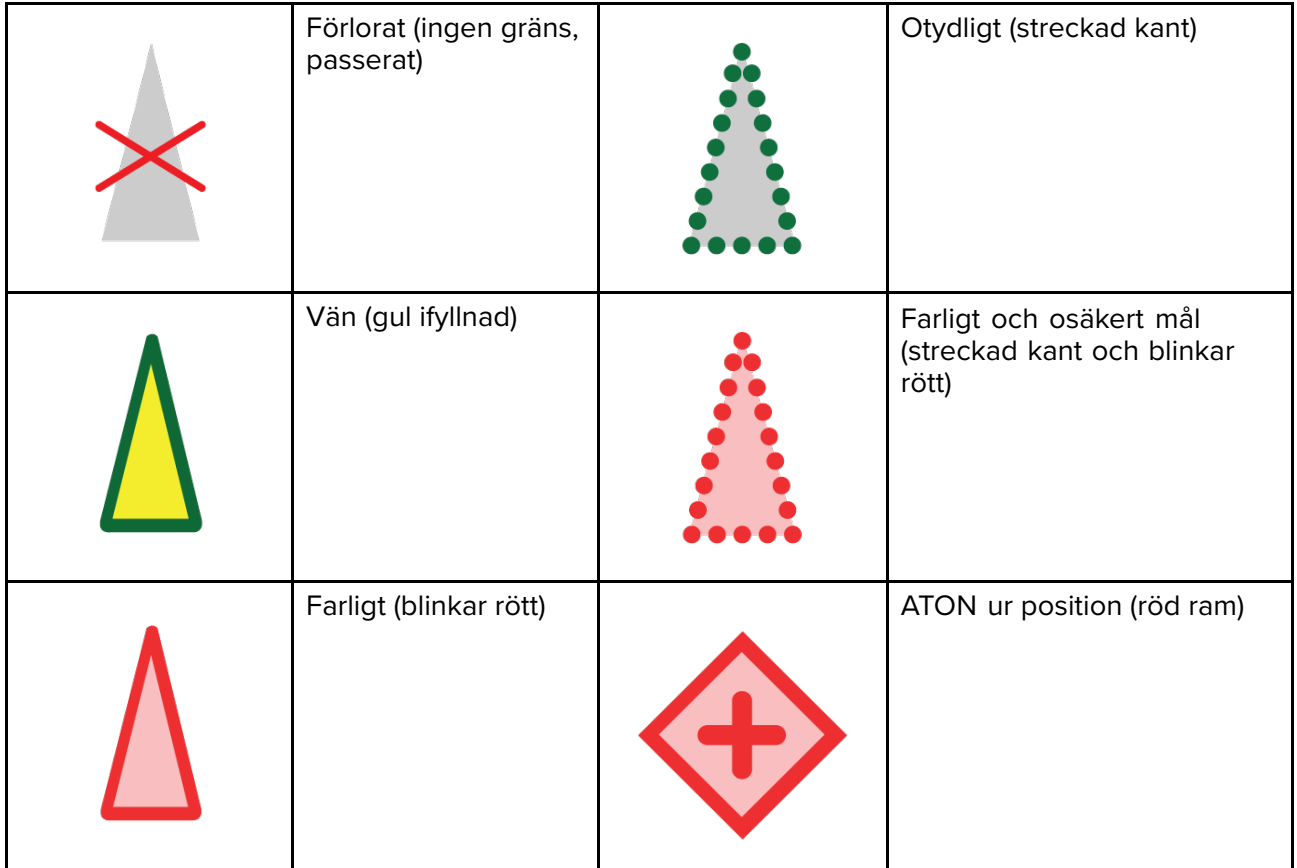

# **9.6 Antikollision**

Funktionen för **antikollision** spårar AIS-mål <sup>i</sup> förhållande till din egen båts kurs över grund (COG) och fart över grund (SOG). En **kollisionslinje** visas från din båt och målet om era vägar kommer att korsas.

Dessutom visas zoner för **förutsett farligt område** för att indikera var det finns en ökad risk för kollision. **Varningslinjen** och zonerna med **förutsett farligt område** baseras på aktuell hastighet och AIS-data som tas emot från mål och kan hjälpa dig bestämma om du ska byta kurs och/eller hastighet för att undvika fara.

Grafiken för **antikollision** uppdateras automatiskt när multifunktionsdisplayen tar emot nya positionsdata från målet.

**Viktig:** Antikollisionssystemet är endast ett grafiskt hjälpmedel som ökar användarens uppmärksamhet på risk för kollision. Det är viktigt att var väl insatt i de internationella reglerna för att motverka kollisioner till sjöss (IRPCS/COLREGS) för att säkerställa att alla åtgärder vidtas i enlighet med IRPCS. Koncept som är viktiga att förstå för att undvika kollisioner innefattar (men är inte begränsat till) följande: riskbedömning, förkörsrätt, begränsad sikt, tolkning av ljus och former, tolkning av ljud- och ljussignaler. Vid oklarheter har IRPCS-reglerna företräde. För mer information om IRPCS/COLREGS, se: [IRPCS](http://www.imo.org/en/About/Conventions/ListOfConventions/Pages/COLREG.aspx)

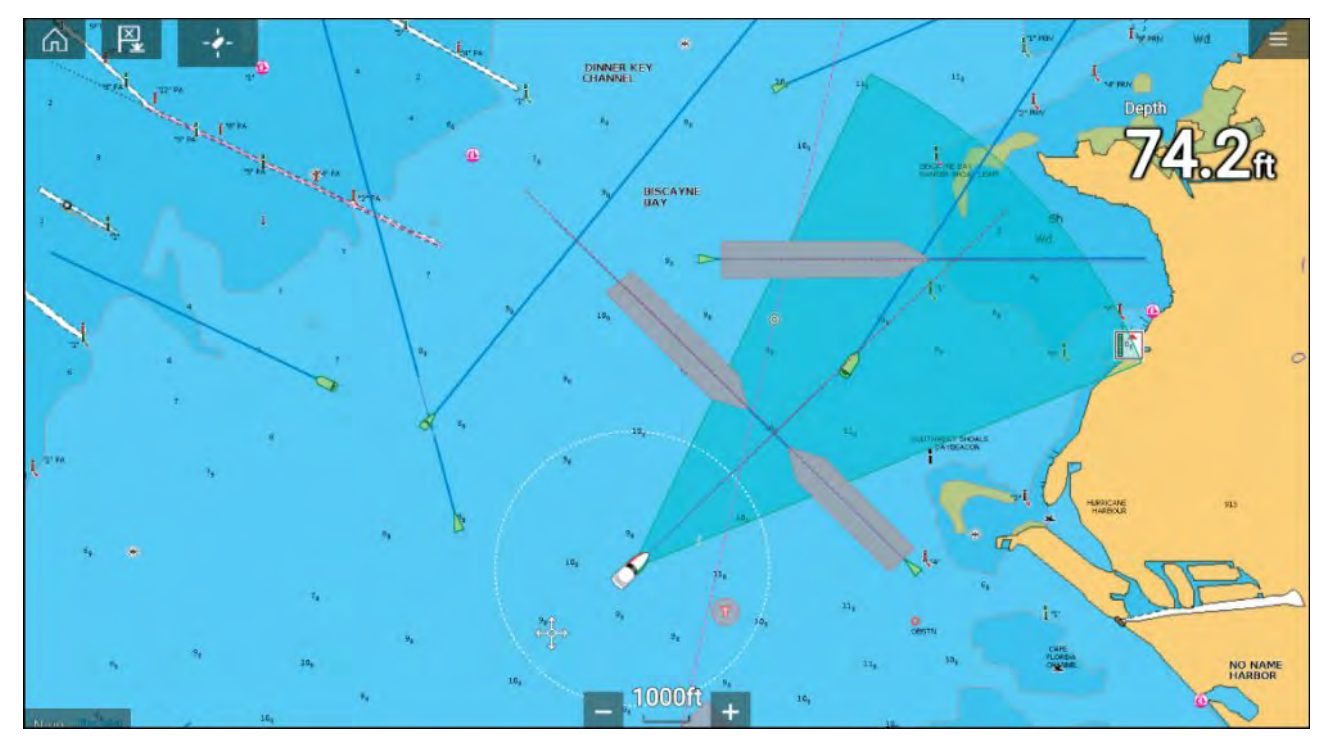

**Rörligt mål**

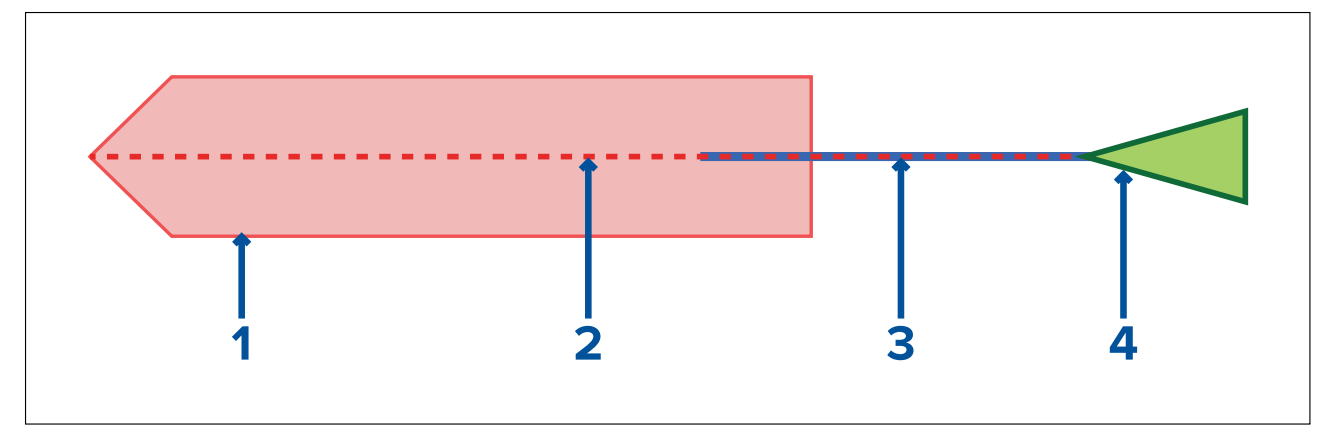

- 1. Zonen med förutsett farligt område (förutsett område baserat på målets senaste rapporterade position)
- 2. Varningslinje<br>3. Målets KÖG-I
- 3. Målets KÖG-linje
- 4. AIS-mål (senast mottagna position)

### **Stillastående mål**

(Målet rör sig med en hastighet under <sup>2</sup> knop)

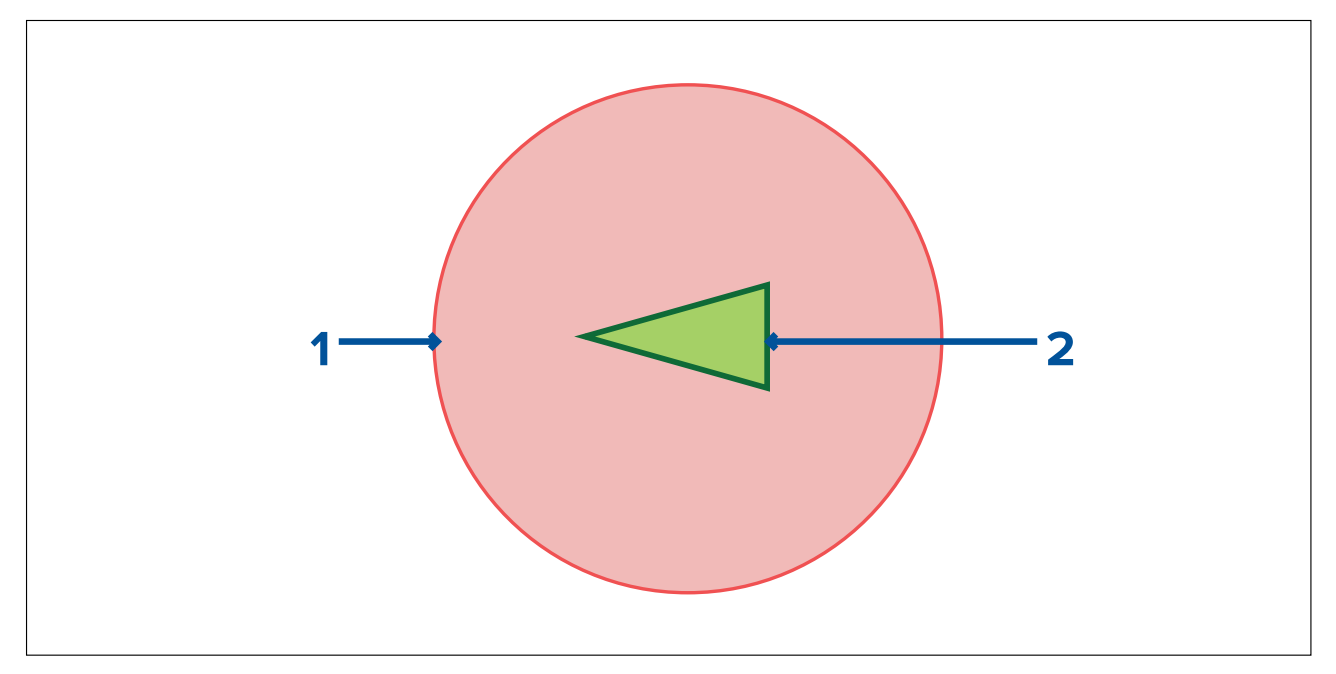

- 1. Zonen med förutsett farligt område (förutsett område baserat på målets senaste rapporterade position)
- 2. Stillastående AIS-mål (senast mottagna position)

**Viktig:** Du måste fortfarande upprätthålla oavbruten uppsikt över:

- Båtar som inte har AIS eller AIS-utrustade båtar som inte sänder sin position, eftersom dessa båtar inte visas <sup>i</sup> sjökortsprogrammet.
- AIS-utrustade båtar som rapporterar en felaktig GPS-position, din egen båts GPS-precision eller AIS-mål med fördröjda platsuppdateringar. Dessa situationer gör att din båts position och/eller AIS-måls positioner visas felaktigt <sup>i</sup> sjökortsappen.
- Hinder inte utrustade med AIS-sändare.

# **Aktivera antikollision**

**Antikollisionsfunktionen** kan aktiveras <sup>i</sup> sjökortsappen.

## **Sjökortsappen <sup>&</sup>gt; Meny <sup>&</sup>gt; Targets (Mål) <sup>&</sup>gt; Collision Avoidance (Antikollision)**

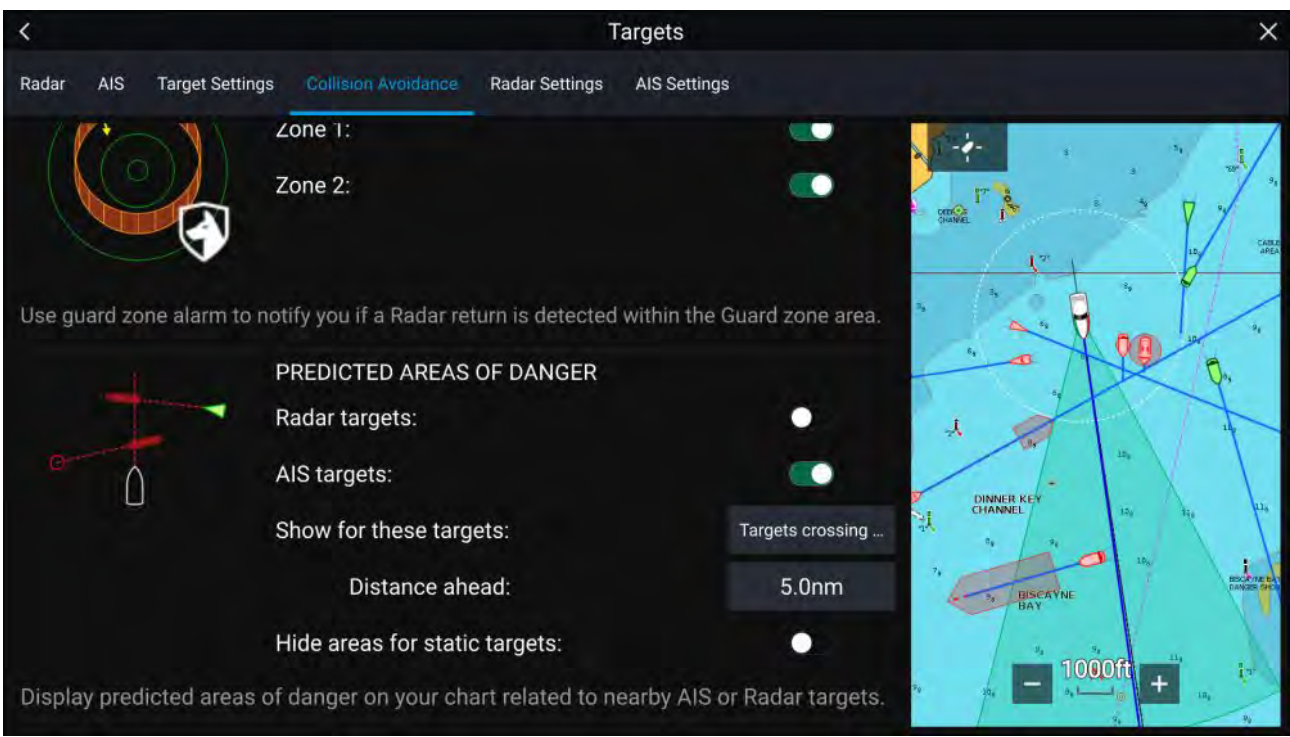

<sup>I</sup> menyn **Collision Avoidance** (Antikollision) kan du ändra inställningarna för att fastställa vilka typer av mål (t.ex. AIS- eller radarmål) som ska ha en zon för **förutsett farligt område**:

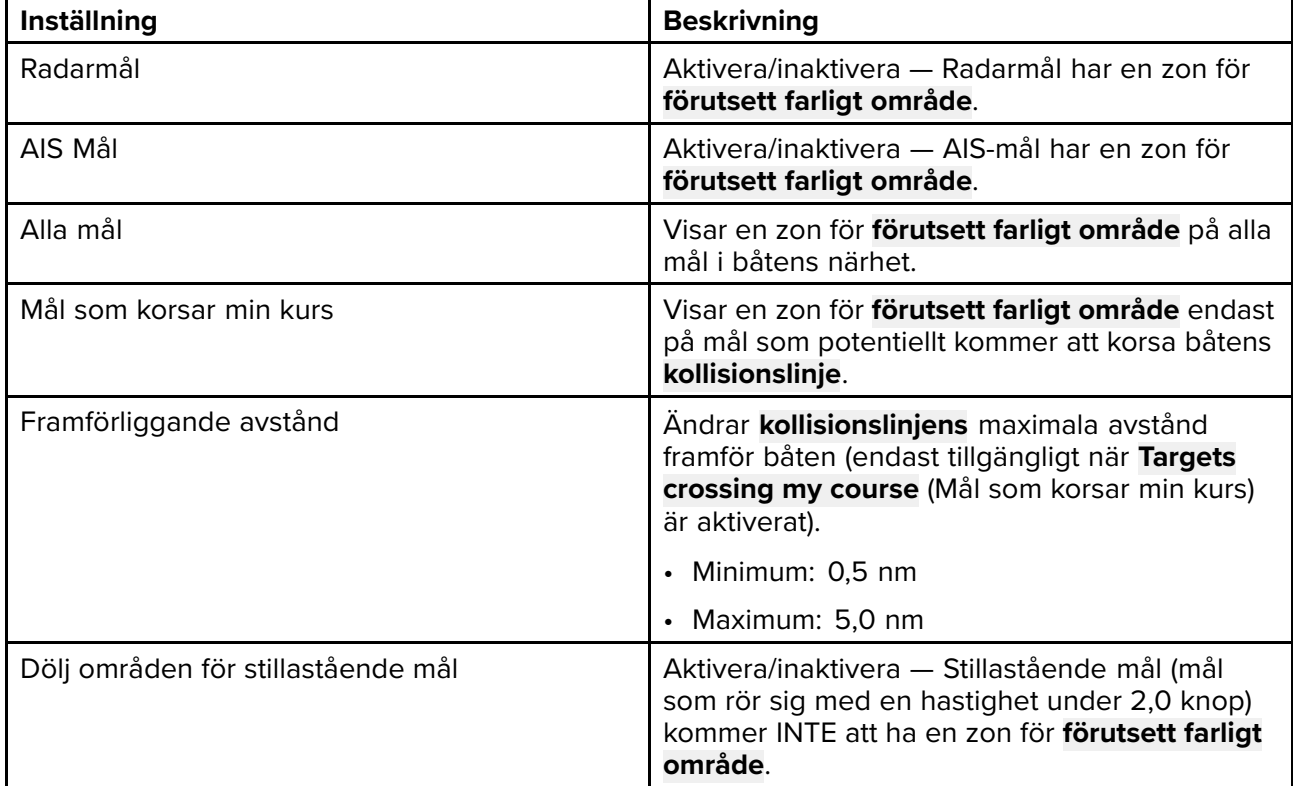

## **Kollisionsscenarion**

Det finns tre potentiella scenarion som **antikollisionssystemet** kan varna dig för:

- Egna båten går fortare än målet
- Målet går fortare än egna båten
- Båda båtarna har samma fart

# **9.7 Genskjuta mål**

Funktionen **Intercept** (Genskjut) kan användas för att bestämma mötesplats med vänner eller när lokbåtar eller kustbevakningsbåtar ska genskjuta båtar som ska bordas.

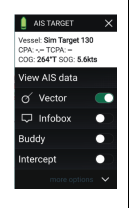

För att använda funktionen för **korsande kurs** håller du målikonen intryckt tills menyn visas och sedan väljer du **Intercept** (Genskjut). Sjökortsappen lägger automatiskt en direkt kurs till en punkt där din båt och målets vägar korsas (genskjuter varandra). En markering placeras vid en förutsedd plats där din båt och målets vägar korsas.

## **Viktig:**

När man gör en enskild zon med korsande kurs placeras din egen båt <sup>i</sup> kollisionskurs med målbåten. Det är NÖDVÄNDIGT att byta till en parallell kurs för att förhindra en kollision.

#### **Förutsättningar:**

- Det är viktigt att var väl insatt i de internationella reglerna för att motverka kollisioner till sjöss (IRPCS/COLREGS) för att säkerställa att alla åtgärder vidtas i enlighet med IRPCS. För mer information om IRPCS/COLREGS, se: [IRPCS](http://www.imo.org/en/About/Conventions/ListOfConventions/Pages/COLREG.aspx)
- Du måste vara insatt <sup>i</sup> AIS-funktionen.
- Du måste ha en grundläggande förståelse för funktionen för att genskjuta mål och dess innebörd innan du försöker använda den <sup>i</sup> ett verkligt scenario.

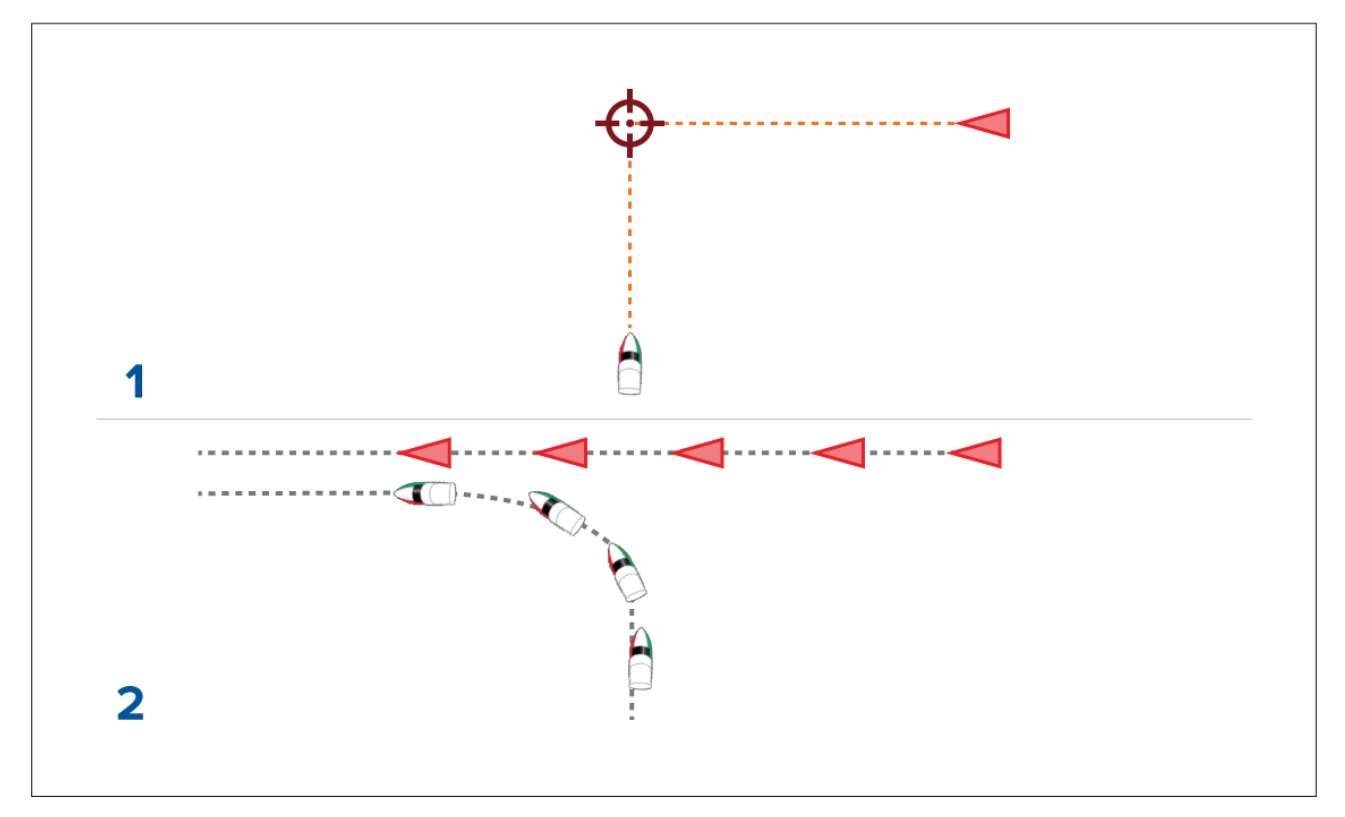

- 1. Inledande grafik för zon med skärande kurs av mål.
- 2. Faktiska båtrörelser för att kunna mötas.

# **9.8 RealBathy™**

Du kan skapa exakta personliga batymetriska sjökort <sup>i</sup> realtid med hjälp av Raymarines RealBathy™-funktion.

När du använder RealBathy™-funktionen ritas nya konturlinjer <sup>i</sup> realtid på skärmen, utifrån givarens djupavläsningar. Färgskuggor används för att visa djup, där den mörkaste färgen representerar det grundaste området. Sonardata registreras på minneskortet.

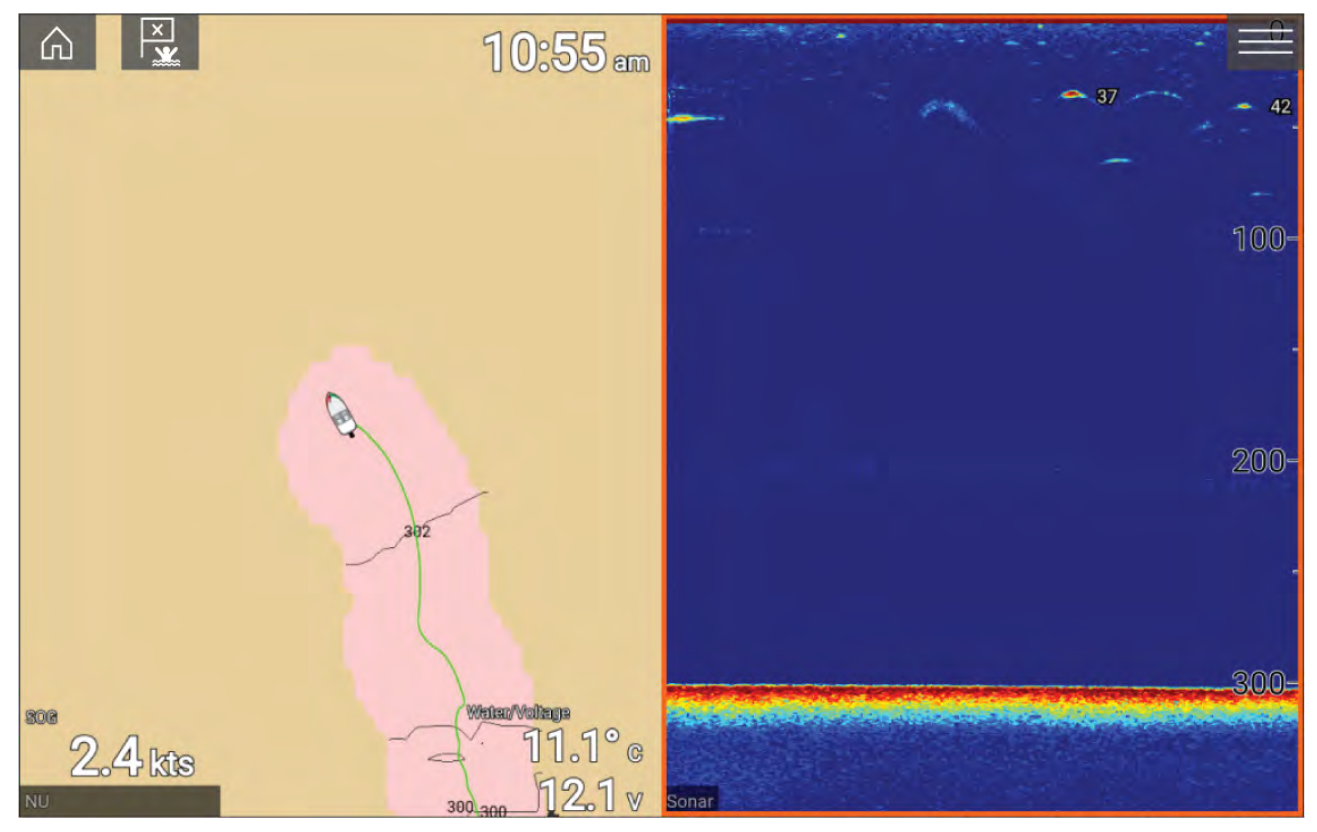

## **Krav**

Realbathy-funktionen kräver följande:

- LightHouse™-programvaruversion 3.9 eller senare.
- LightHouse™ vektorbaserade sjökort, som innehåller information om tidvattenstation för platsen du vill undersöka.
- MicroSD-kort med tillräckligt ledigt utrymme för att spara djup- och batymetridata.
- Du måste fastställa avståndet ovanför djupgivarens nedre yta till vattenlinjen, så som visas på följande bild:

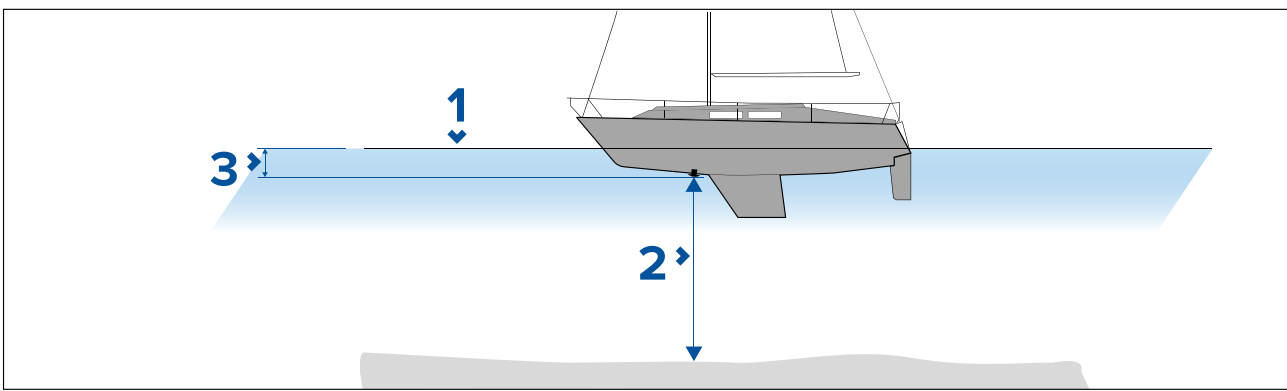

- 1. Vattenlinje.
- 2. Vattendjup nedanför givarens yta.
- 3. Avståndet ovanför djupgivarens nedre yta till vattenlinjen.

## **Konfigurera och skapa RealBathy-konturer**

## **Viktig:**

- Du måste känna till avståndet från givarens undre yta till vattenlinjen.
- För tidvattenomgivningar ska du se till att du har LightHouse™ NC2-kartografi med tidvattenstationsinformation för din plats.

## Från sjökortsappen.

- 1. Sätt in LightHouse™ NC2-sjökortet <sup>i</sup> displayens kortläsare.
- 2. Välj LightHouse™-sjökortet som kartografi för sjökortsappen.

Mer information om hur du väljer kartografi finns i: **Välja ett [sjökortskort](#page-119-0)**

- 3. Ange avståndet mellan givarens undre yta till vattenlinjen <sup>i</sup> inställningsfältet **Waterline to tdcr (Vattenlinje till givare):**.
- 4. Aktivera vippbrytaren **RealBathy;** <sup>i</sup> menyn **Depths (Djup)**: **Meny <sup>&</sup>gt; Depths (Djup)**
- 5. Välj relevant alternativ för **Height correction (Höjdkorrigering)**:
	- **None (Ingen)** Ingen korrigering görs.
	- **Tidal (Tidvatten)** Data från intilliggande tidvattenstation används för att korrigera höjden. När **Tidal (Tidvatten)** väljs utförs en sökning efter en tidvattenstation och en lista över tillgängliga stationer visas. Välj den tidvattenstation som är närmast platsen där du befinner dig.
	- **Lake level (Sjönivå)** Värde inställt av användaren som använder vattennivåmarkören för din plats.

## **Anm:**

För att säkerställa korrekta konturdjup rekommenderas följande:

- <sup>i</sup> tidvattenmiljöer (t.ex. hav) kan du använda LightHouse™ NC2-kartografi med tidvattenstationsinformation och välja den tidvattenstation som ligger närmast din plats;
- <sup>i</sup> sötvattenmiljöer (t.ex. sjöar) väljer du **Lake level (Sjönivå)** <sup>i</sup> fältet **Height correction (Höjdkorrigering):** och anger sedan aktuell avläsning från vattennivåmarkören för din plats <sup>i</sup> fältet under höjdkorrigeringsalternativet.
- 6. Justera inställningen **Visibility (Synlighet):** till önskad genomskinlighet.

<sup>100</sup> % ger fullständig synlighet av RealBathy-konturerna. <sup>I</sup> takt med att procentandelen sjunker blir sjökortsdetaljerna bakom RealBathy-konturerna mer synliga.

7. Välj önskad inställning för **Density (Densitet):**.

Branta stup kan resultera <sup>i</sup> överlappande konturlinjer. <sup>I</sup> sådana fall kan man sänka densiteten för att få bättre sikt.

# **9.9 SonarChart™ Live**

Du kan skapa egna batymetrisjökort med hjälp av djupgivaren och funktionen SonarChart™ Live, som är tillgänglig med kompatibla elektroniskaNavionics®-kartografikort.

**Anm:** Innan du använder SonarChart™ Live ska du se till att du har konfigurerat givarens djupinställningar korrekt.

När du använder RealBathy™ ritas nya konturlinjer i realtid på skärmen, utifrån givarens djupavläsningar. Färgskuggor används för att visa djup, där mörkröd färg representerar det grundaste området. Sonardata sparas på kartografikortet och delas med Navionics när du uppdaterar sjökortet online.

### **Tidvattenskorrigering**

SonarChart™ Live registrerar de faktiska avläsningarna från din djupgivare under aktuella tidvatten-/vattennivåförhållanden. Du kan aktivera automatisk justering av djupavläsningar utifrån normaliserade djupdata för lågvatten/låg vattennivå hämtade från en tidvattenstation <sup>i</sup> närheten.

## **Aktivera SonarChart Live**

Gör så här för att aktivera skapandet av SonarChart™ Live-batymetrilinjer <sup>i</sup> realtid:

När givarens djupinställningar är korrekt inställda och kompatibel kartografi är vald:

- 1. Välj fliken **Depth (Djup)** från sjökortsappens inställningsmeny: **Sjökortsapp <sup>&</sup>gt; Meny <sup>&</sup>gt; Settings (Inställningar) <sup>&</sup>gt; Depth (Djup)**.
- 2. Aktivera **Sonar logging (Sonarloggning)**.
- 3. Aktivera **SonarChart Live**.
- 4. Välj inställningsfältet **Visibility (Synlighet)** och ändra inställningen till önskat värde.
- 5. Aktivera **Tide correction (Tidvattenkorrigering)** om så behövs.

# **9.10 Integrering av drönare på sjökort**

När en kompatibel drönare med en GNSS-positionsfix (GPS) ansluts till din MFD visas en drönarikon <sup>i</sup> sjökortsappen som visar drönarens position.

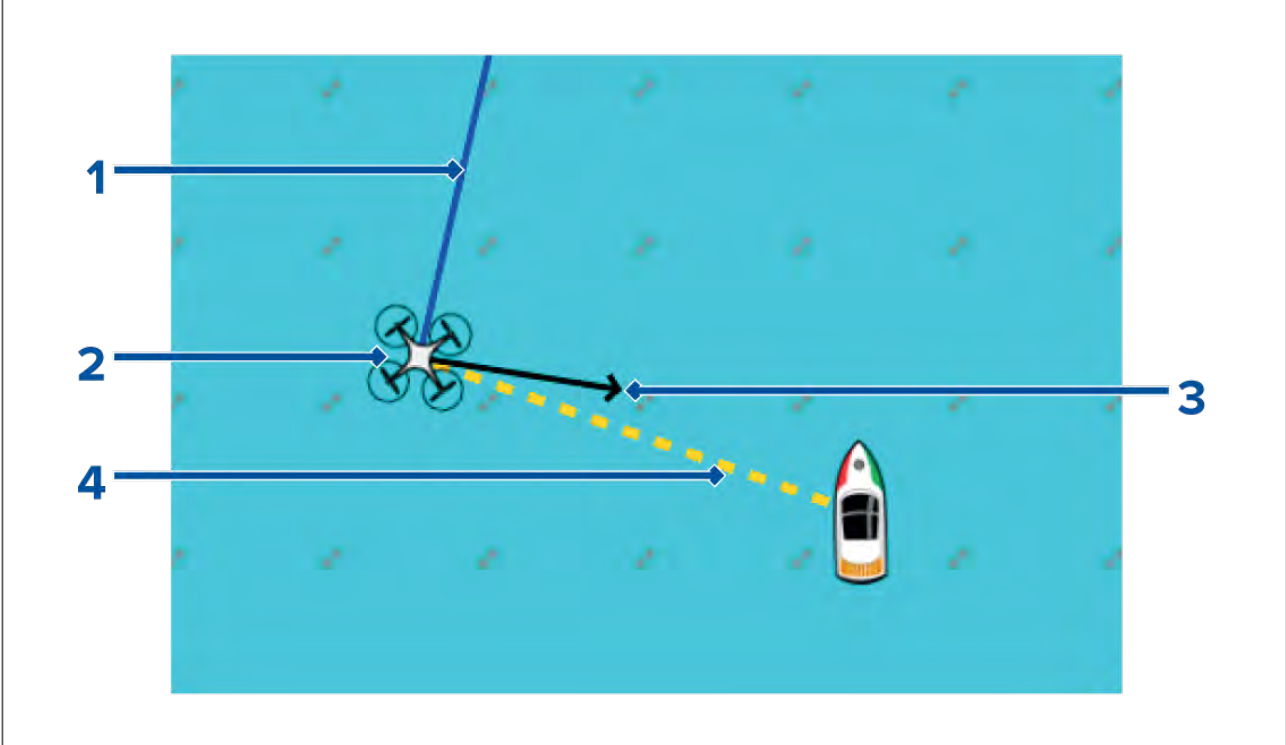

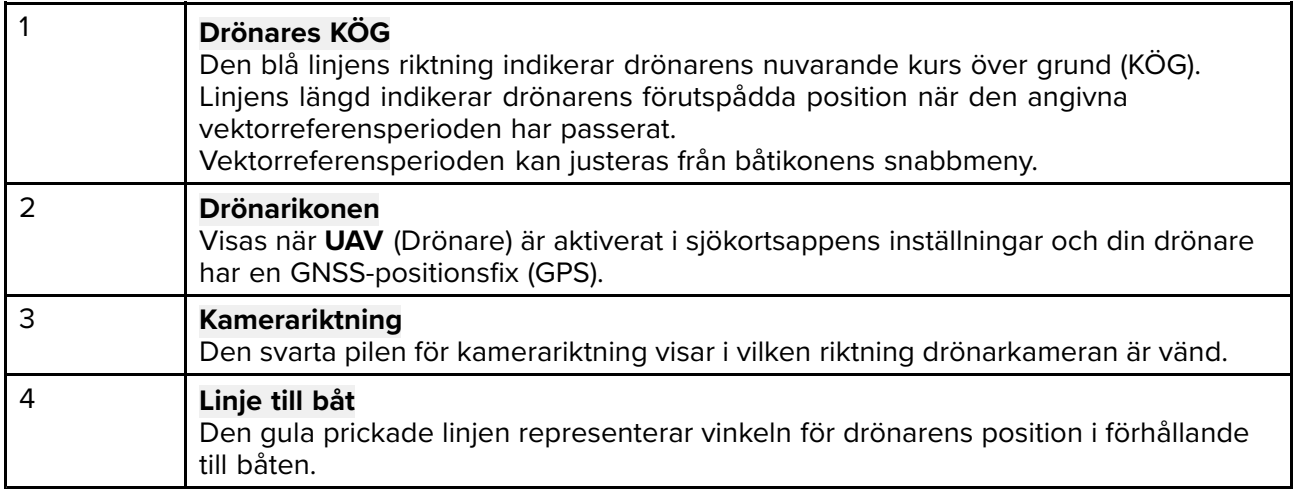

## **Visa eller dölja UAV -ikonen**

UAV -ikonen visas som standard <sup>i</sup> sjökortsappen. Ikonen kan döljas vid behov.

Från sjökortsappens meny:

- 1. Välj **Settings (Inställningar)**.
- 2. Välj fliken **Layers** (Lager).
- 3. Välj vippbrytaren **UAV:**.

När du trycker på vippbrytaren UAV blir UAV -ikonen synlig (på) eller osynlig (av).

## **Utföra en Goto-manöver**

När din UAV är <sup>i</sup> luften kan du välja en plats eller ett objekt <sup>i</sup> sjökortsappen och utföra en **UAV Goto** (din UAV flyger till den valda platsen eller objektet och hovrar).

1. Välj en plats eller ett objekt <sup>i</sup> sjökortsappen.

- Sjökortets snabbmeny visas.
- 2. Välj **More** (Mer).
- 3. Välj **UAV Goto**.

En UAV -waypointmarkör placeras ut för att visa UAV -enhetens destination och UAV -enheten kommer att flyga till den platsen.

Du kan stoppa UAV Goto-manöver när som helst genom att välja den röda ikonen för **Avbryt UAV Goto** som visas på skärmen <sup>i</sup> UAV -appen när UAV Goto är aktiv. Om du avbryter en UAV Goto stoppas Goto-manövern och UAV -enheten står stilla och hovrar på sin aktuella plats.

En UAV Goto kan avbrytas när som helst genom att man väljer **Stop UAV Goto** (Stoppa UAV Goto) <sup>i</sup> sjökortssnabbmenyn.

# **9.11 ClearCruise™ förstärkt verklighet**

Sjökortsappen har ytterligare funktioner för förstärkt verklighet och dessa är tillgängliga när en AR200 och en kompatibel IP-kamera är anslutna.

Funktioner för förstärkt verklighet måste även vara aktiverade och konfigurerade <sup>i</sup> videoappen.

När funktionerna för förstärkt verklighet är aktiverade är uppgifterna om AIS-mål, waypoints och sjökortsobjekt som är tillgängliga <sup>i</sup> sjökortsappen även tillgängliga <sup>i</sup> videoappen, där data kan läggas ovanpå livevideoflödet.

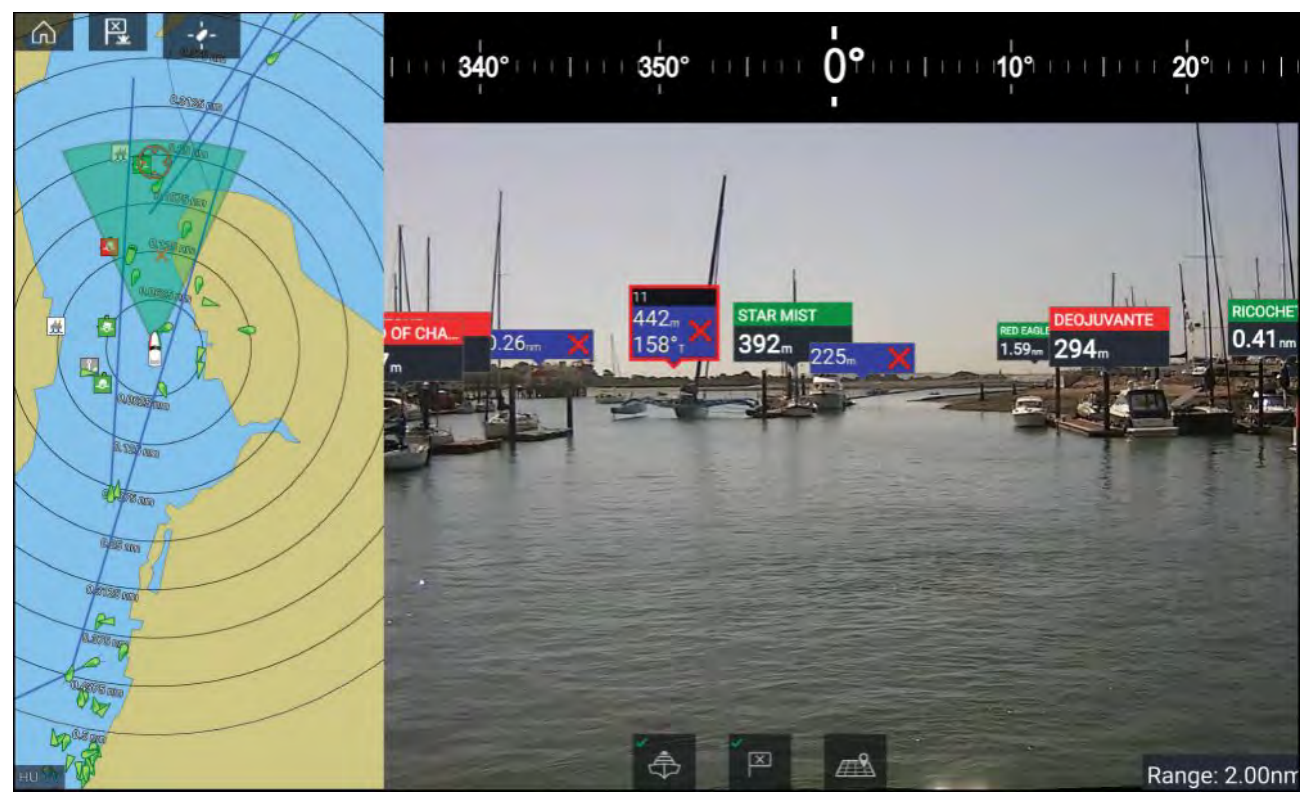

För mer information om ClearCruise™ förstärkt verklighet, se **[p.214](#page-213-0) — [ClearCruise™-funktioner](#page-213-0)**

# **Synfält**

.

Synfältskonen (FOV-konen) fungerar som en avståndsindikator för att illustrera kamerans täckningsområde för visning av sjökortsobjekt <sup>i</sup> videoappen som en del av ClearCruise™ AR-funktionerna.

Sjökortsobjekt som ligger inom den visade FOV-konens täckningsområde visas <sup>i</sup> videoappen som "flaggor". För mer information om flaggor, se

FOV-konens täckningsområde bestäms av följande:

- Kamerans horisontella synfält (FOV). Den här inställningen kan ändras <sup>i</sup> videoappen: **Video settings (Videoinställningar) <sup>&</sup>gt; Fliken Camera Setup (Kamerakonfiguration)**.
- Avståndsgränsen <sup>i</sup> förstärkt verklighet. För mer information, se Du kan även ange den maximala avståndsgränsen manuell; se för mer information. När du ändrar den här inställningen ändras även FOV-konen <sup>i</sup> sjökortsappen.

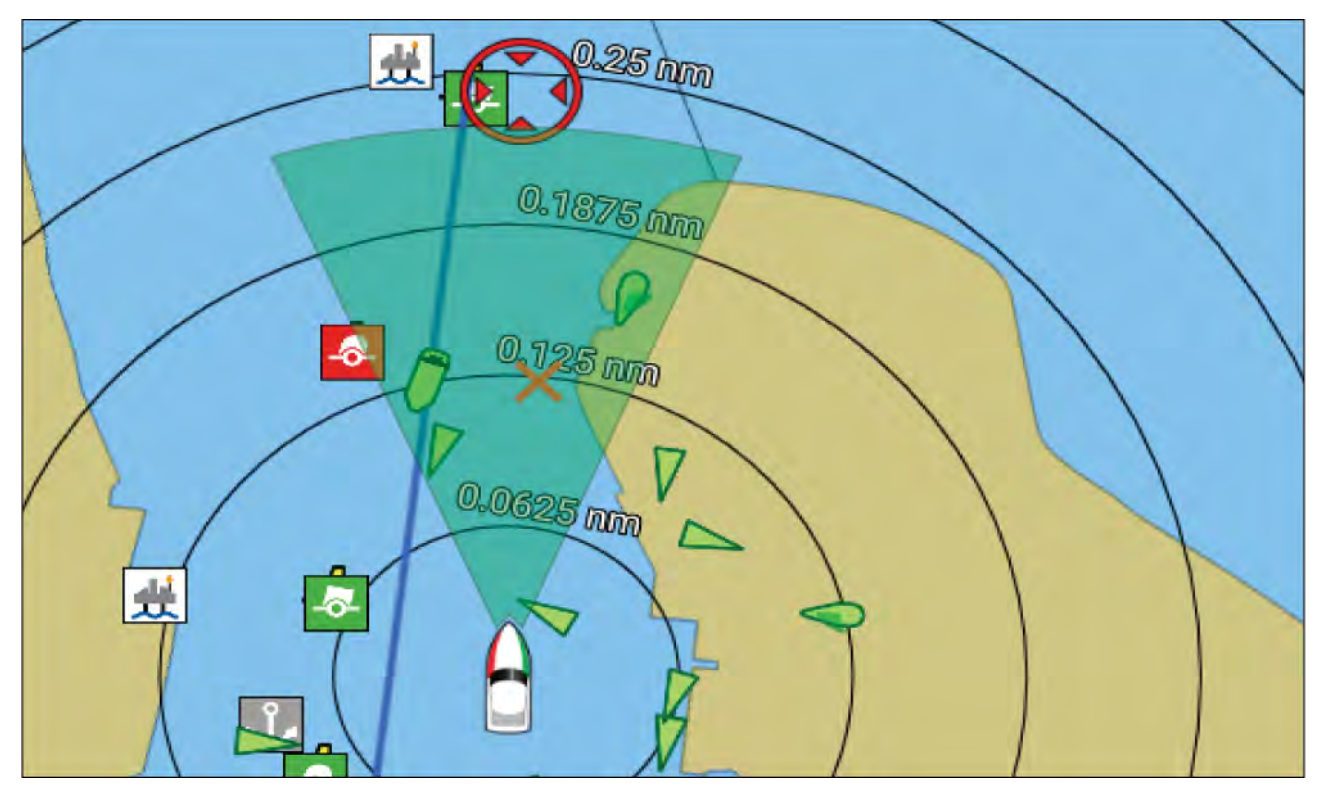

FOV-konen kan aktiveras/inaktiveras <sup>i</sup> sjökortsappens inställningar: **Meny <sup>&</sup>gt; Settings (Inställningar) <sup>&</sup>gt; Layers (Lager)**.

# <span id="page-166-0"></span>**Kapitel 10: Väderläge**

# **Innehåll**

- 10.1 [Väderläge](#page-167-0) på sidan [168](#page-167-0)
- 10.2 [Animerat](#page-168-0) väder på sidan [169](#page-168-0)

# <span id="page-167-0"></span>**10.1 Väderläge**

Väderläget är tillgängligt <sup>i</sup> sjökortsappen om du har en vädermottagare och ett giltigt abonnemang. Genom att ställa om sjökortsappen till väderläget kan du visa väderdata och information från din vädermottagare.

För att aktivera väderläget öppnar du sjökortsappens meny och väljer **VÄDER**.

<sup>I</sup> väderläget kan du följa vädersystem <sup>i</sup> förhållande till din båt genom att lägga över realtidsdata, historiska data och beräknade väderdata direkt på sjökortet. <sup>I</sup> väderläget kan du även visa animerad vädergrafik och läsa väderleksrapporter. <sup>I</sup> väderläget ändras inställningen för **Sjökortsdetalj** till Låg och andra data döljs för att göra väderdata lättare att urskilja.

## **Viktig:**

- Kompatibel hårdvara och ett giltigt abonnemang krävs för att aktivera väderläget.
- Genom att aktivera väderläget godkänner du automatiskt användningsvillkoren.
- Använd inte väderläget för att navigera.
- Väderdata är endast tillgängliga längs USA:s kust.

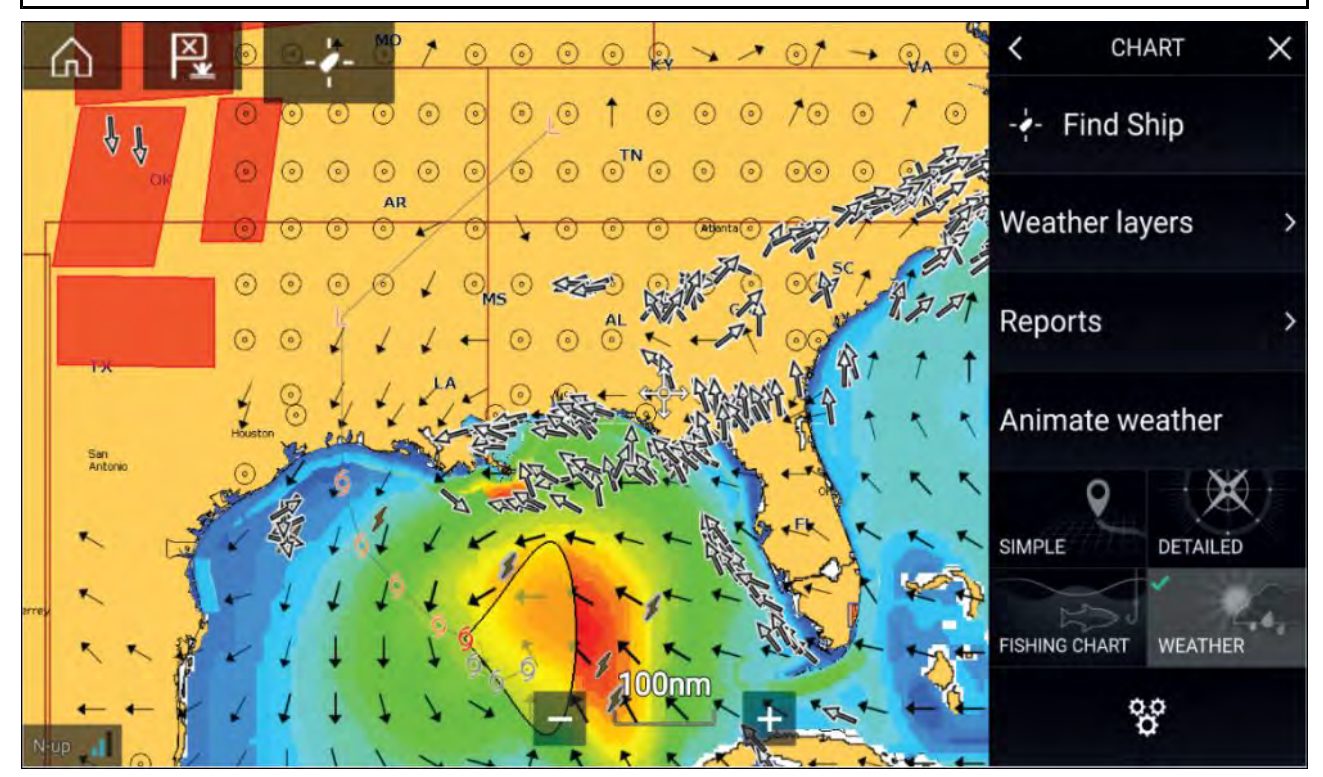

Vädersymbolerna är organiserade <sup>i</sup> lager och tillgängliga från sjökortsmenyn: **Meny <sup>&</sup>gt; Väderlager**. Varje lager kan aktiveras eller inaktiveras separat.

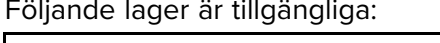

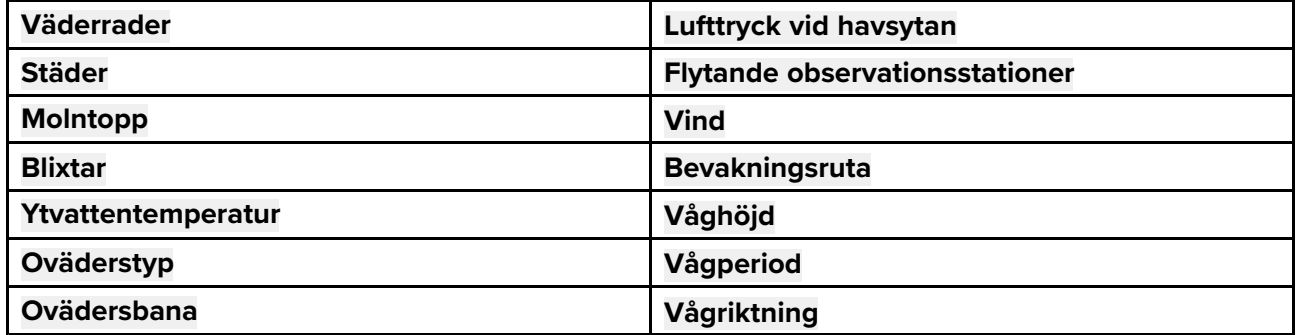

<sup>I</sup> väderläget är **sjökortsriktningen** alltid **norr/uppåt**.

# <span id="page-168-0"></span>**10.2 Animerat väder**

<sup>I</sup> väderläget kan du spela upp väderanimationer med historiska data från **väderradarn** och beräknade data för vind, våg och lufttryck vid havsytan.

Väderanimationer kan öppnas <sup>i</sup> väderläget genom att välja **Animera väder** <sup>i</sup> menyn.

När du väljer Animera väder visas animeringsspelarens reglage och symboler som representerar den typ av animerade data som är tillgänglig på skärmen.

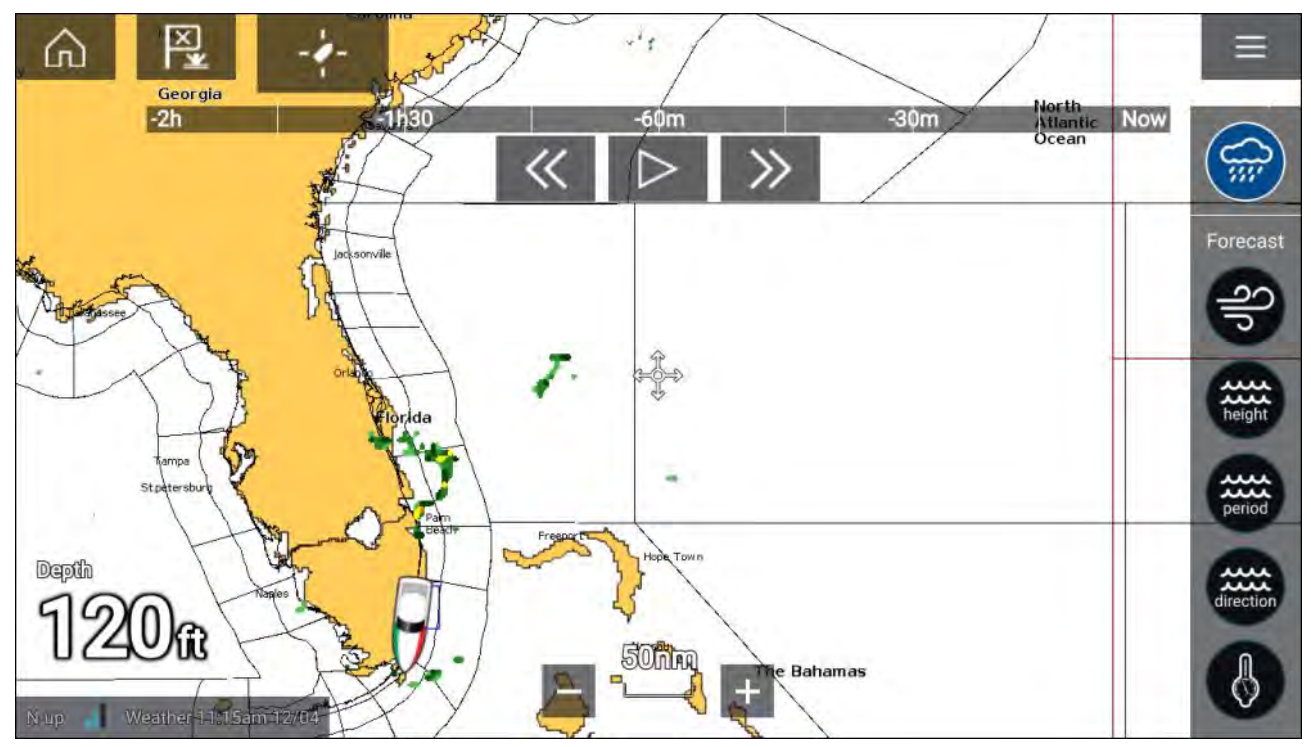

## **Spelarens reglage**

Spelarens reglage innefattar en förloppsindikator och alternativen Spela/Pausa, Snabbspola framåt och Snabbspola bakåt.

## **Data för animerat väder**

Väderprognosernas längd beror på abonnemangstyp.

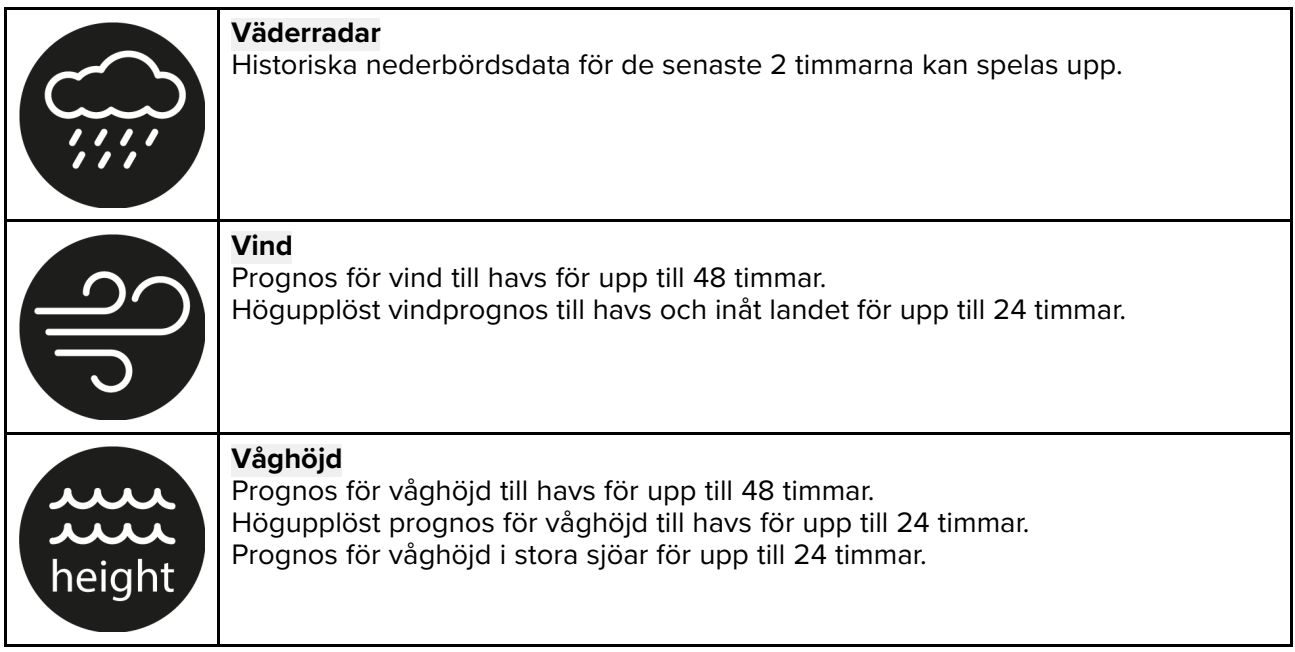

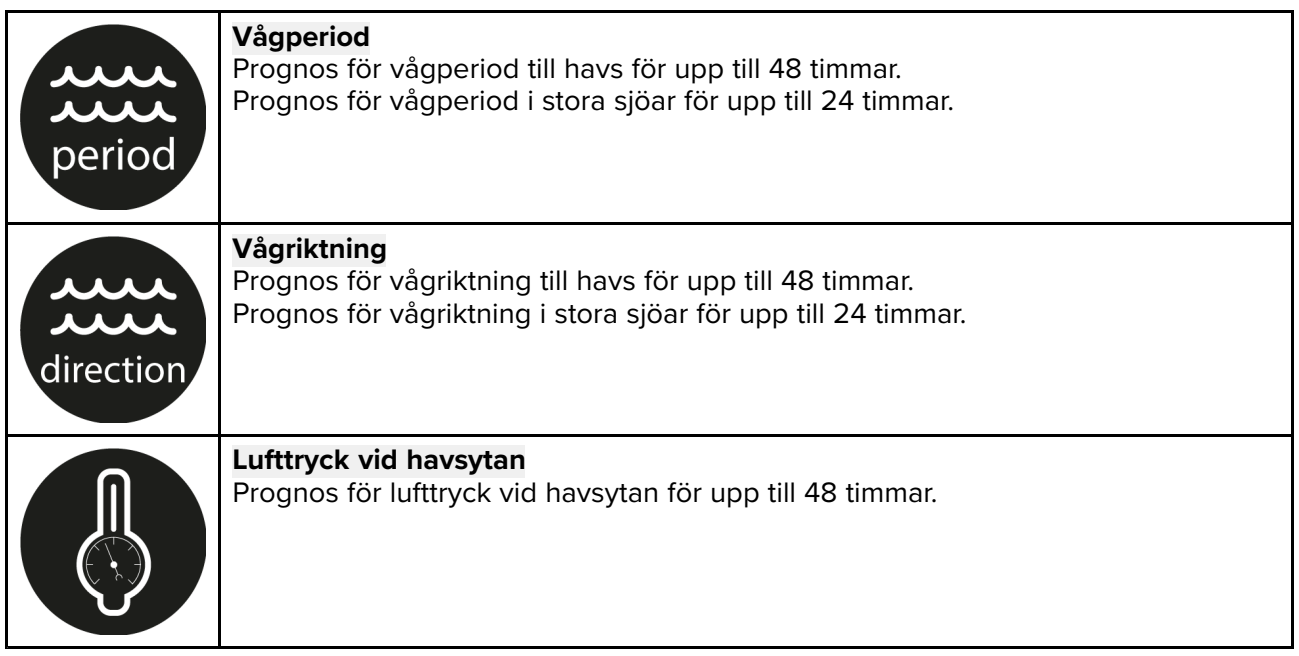

För att avsluta funktionen för animerat väder öppnar du **huvudmenyn**.

# <span id="page-170-0"></span>**Kapitel 11: Fiskelodsappen**

## **Innehåll**

• 11.1 Översikt av [fiskelodsappen](#page-171-0) på sidan [172](#page-171-0)

# <span id="page-171-0"></span>**11.1 Översikt av fiskelodsappen**

Fiskelodsappen visar en återspegling av de ekon som tas emot av en ekolodsmodul och en givare. Fiskelodsappen är kompatibel med traditionella ekolodsmoduler och givare samt ekolodsmoduler och givare av typen CHIRP, DownVision™, SideVision™ och RealVision™ 3D. Ekolodsappen bygger upp en undervattensbild av bottenstrukturen och objekt <sup>i</sup> vattenpelaren.

Flera ekolodsmoduler kan vara anslutna samtidigt. Ekolodsmoduler kan vara inbyggda (i din MFD) eller externa (en separat enhet <sup>i</sup> ditt nätverk).

För varje del av fiskelodsappen kan du välja vilken ekolodsmodul och kanal som du vill använda, och det valet gäller tills enheten stängs av.

Fiskelodsappen kan visas både <sup>i</sup> helskärmsläge och på delad skärm. Appsidor kan bestå av upp till fyra instanser av fiskelodsappen.

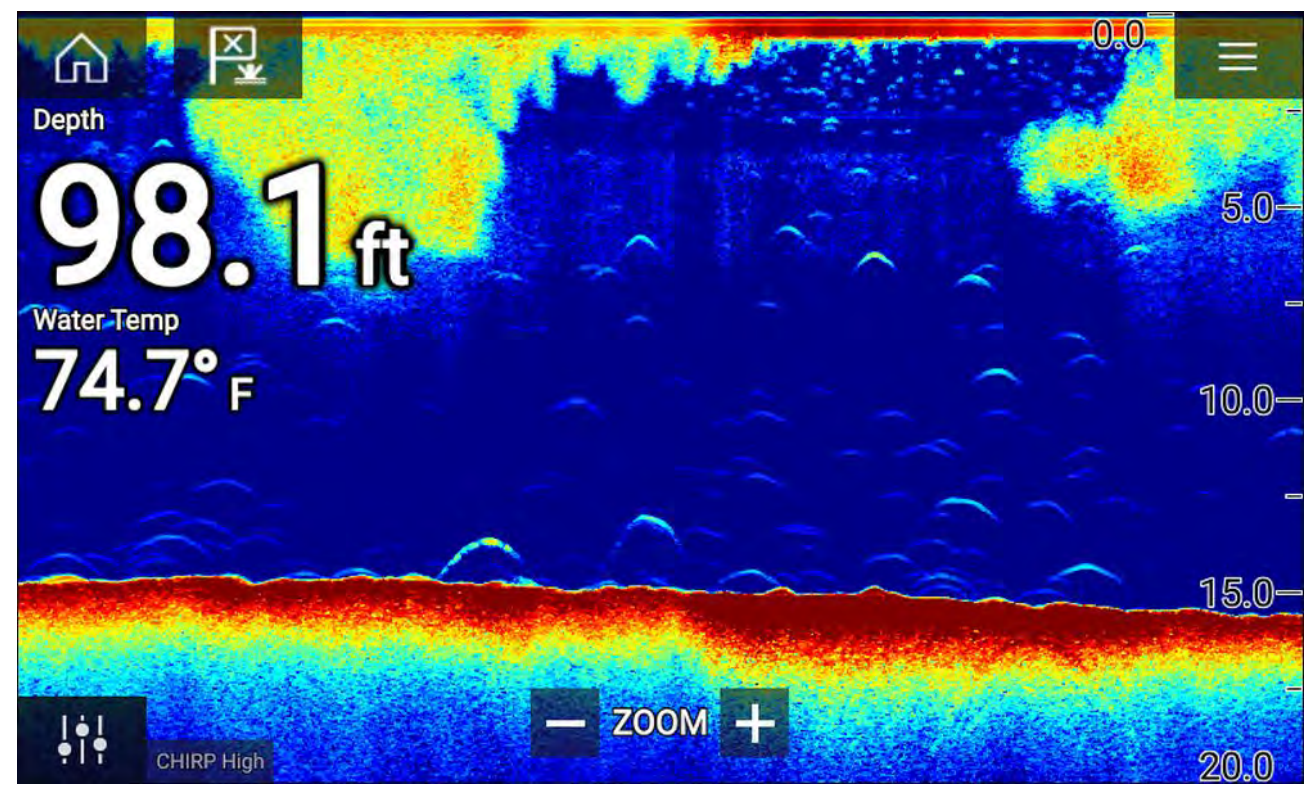

## **Reglage <sup>i</sup> fiskelodsappen**

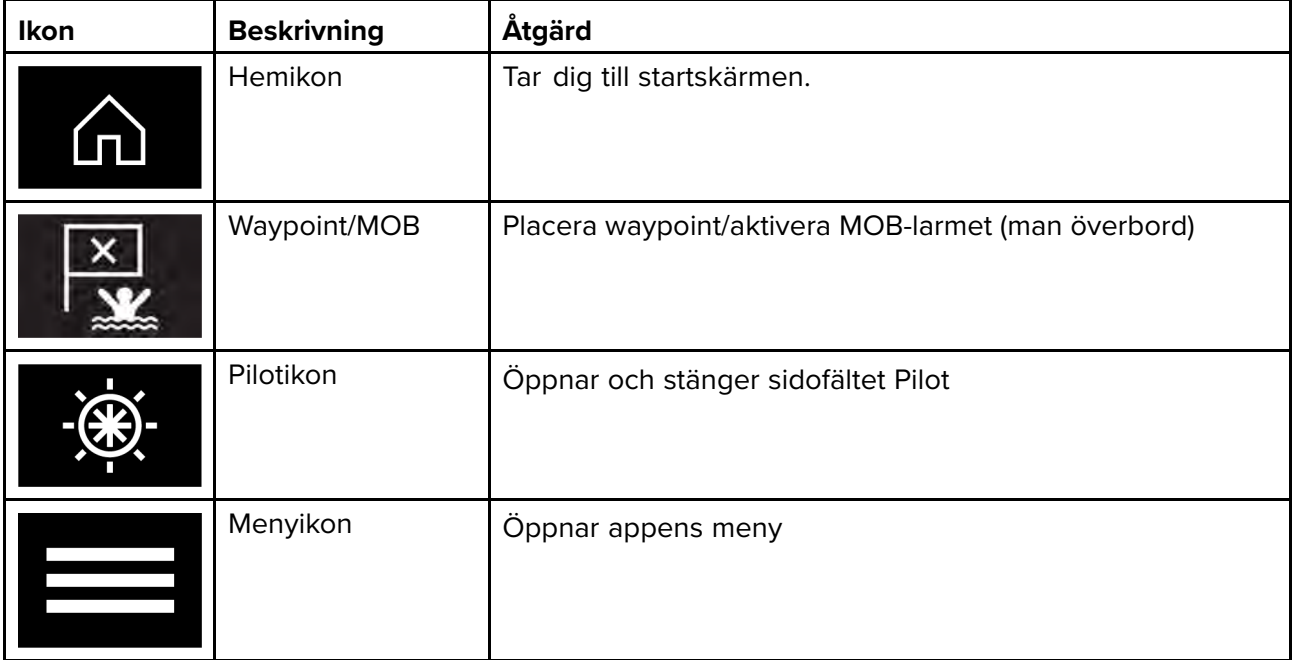

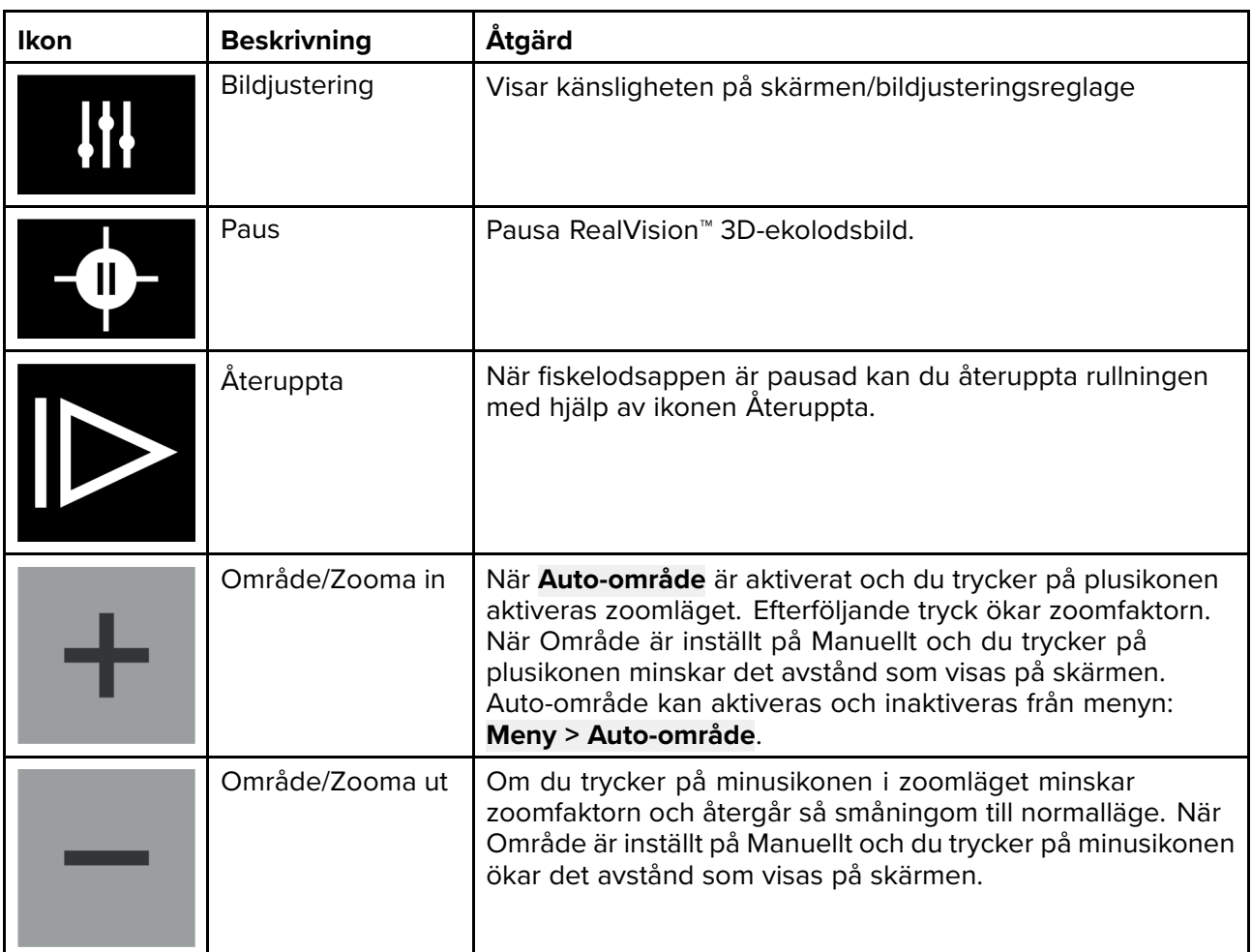

### **Pekskärmskontroller**

- "Nyp för att zooma" ändrar bildens förstoring.
- Räckviddsreglaget fastställer hur långt ekolodet ska pinga.
- Håll fingret mot skärmen för att öppna snabbmenyn

## **RealVision 3D-reglage**

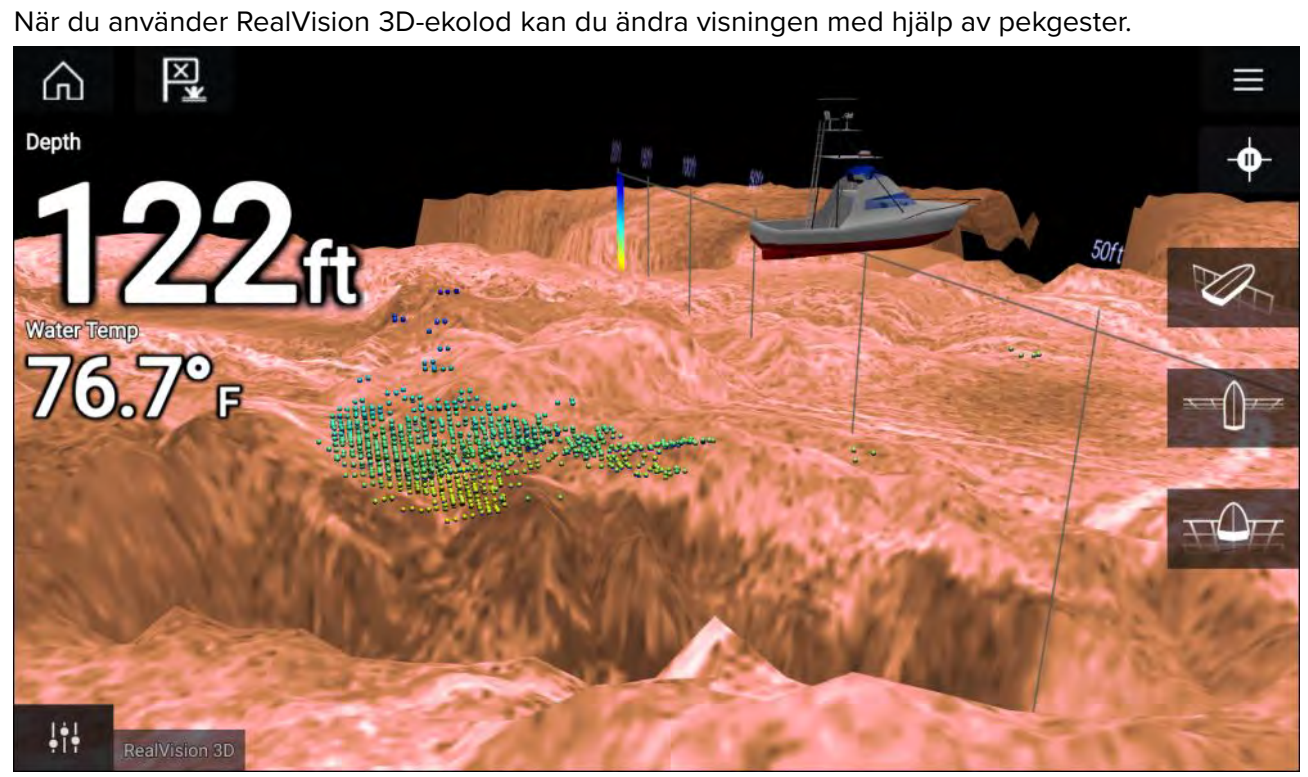

### **Pekskärmskontroller**

- En fingersvepning roterar bilden.
- Två fingersvepningar panorerar bilden runt skärmen.
- "Nyp för att zooma" ändrar bildens förstoring.
- Räckviddsreglaget fastställer hur långt ekolodet ska pinga.
- Håll fingret mot skärmen för att öppna snabbmenyn

### **Fysiska knappar**

- **Ok**-knappen pausar ekolodsrullning.
- **Tillbaka**-knappen återupptar ekolodsrullning.
- Om du trycker på **Ok**-knappen när ekolodsrullningen är pausad öppnas snabbmenyn.
- Använd Uni-kontrollens **riktningskontroller** (upp, ned, vänster, höger) för att vrida på bilden.
- Välj Uni-kontrollens **vridkontroll** eller en RMK:s knappar för **inzoomning** och **utzoomning** för att zooma in och ut.

# **Öppna fiskelodsappen**

Fiskelodsappen öppnas genom att du väljer den sidas ikon på startskärmen som innehåller en fiskelodsapp.

### **Förutsättningar:**

- 1. Se till att din ekolodsmodul är kompatibel (kontrollera den senaste information på Raymarines webbplats). Kontakta en auktoriserad Raymarine-återförsäljare om du är osäker.
- 2. Se till att du har installerat din ekolodsmodul <sup>i</sup> enlighet med den dokumentation som medföljde modulen.

Fiskelodsappen öppnas <sup>i</sup> ett av fyra tillstånd:

#### **Välj en ekolodskanal**

Första gången du öppnar en ny appsida med fiskelodsappen måste du välja en ekolodskanal.

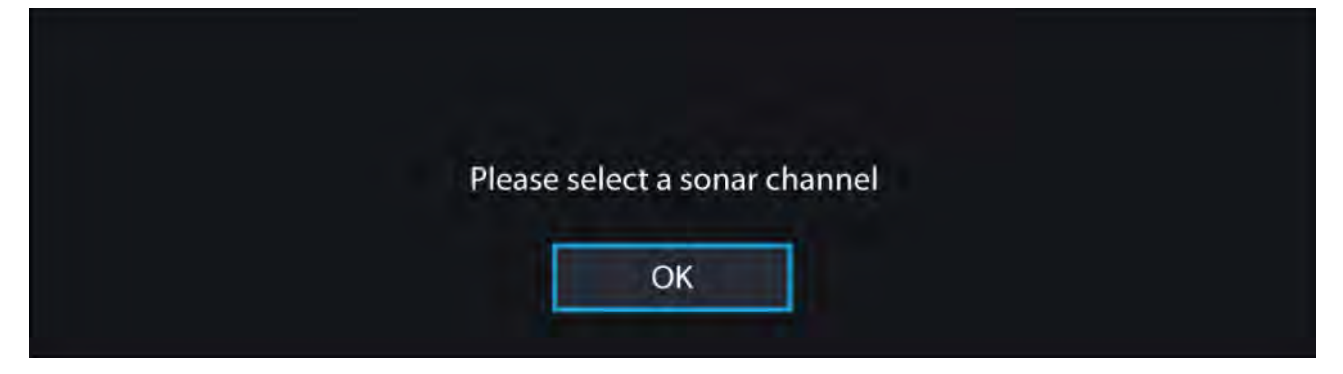

Välj **OK** och välj sedan den ekolodskanal som du vill använda <sup>i</sup> listan:

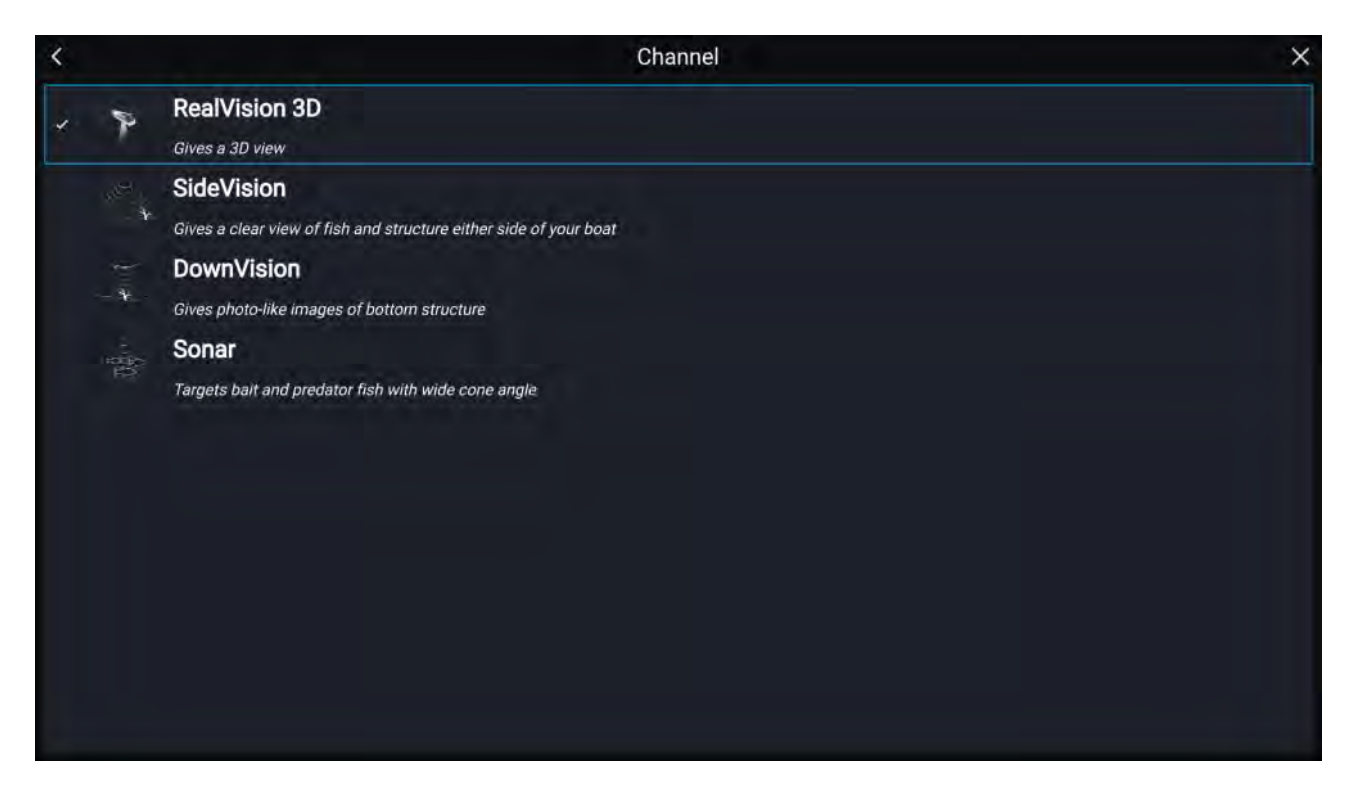

#### **Ekolod och ping**

Om din fiskelodsapp redan har ställts in kommer fiskelodsbilden att visas och börja rulla när du öppnar ekolodsappen.

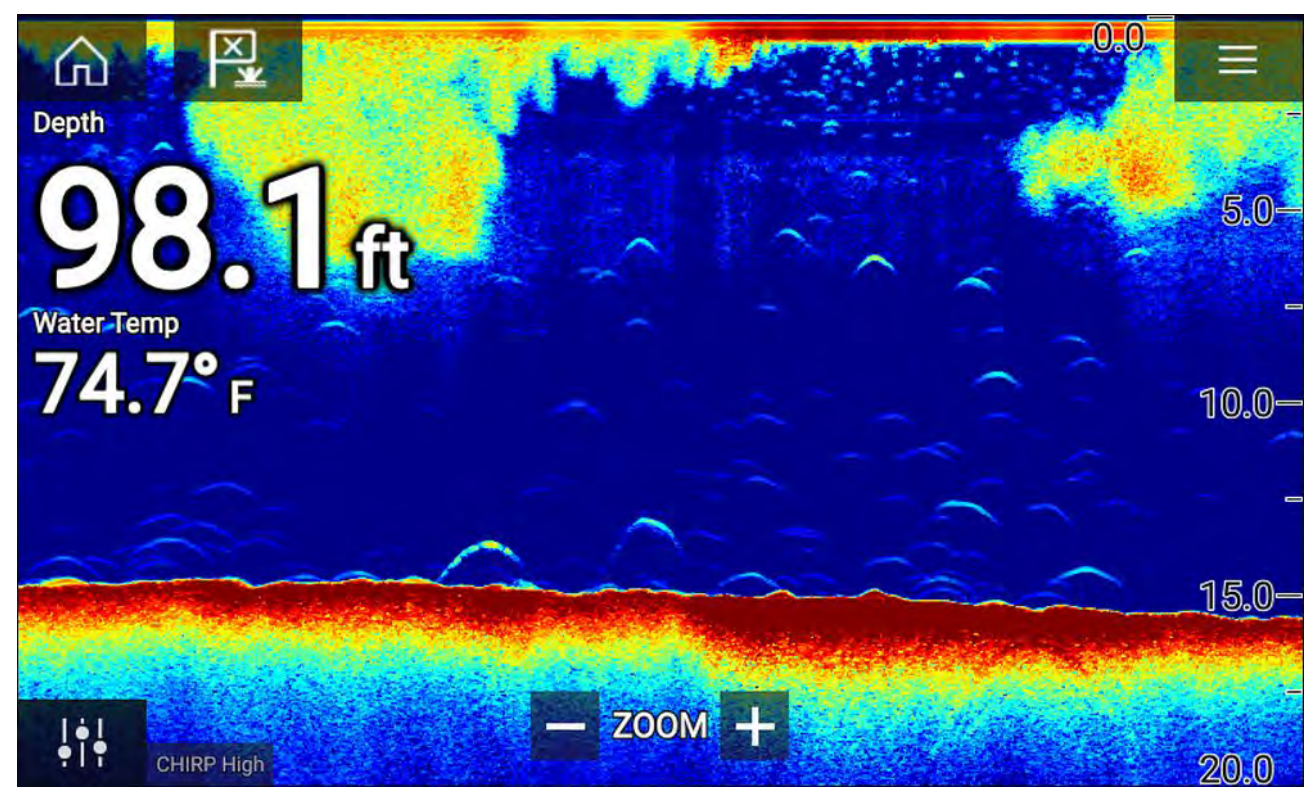

### **Ingen ekolodskälla tillgänglig**

Om varningen "**No sonar source available**" (Ingen ekolodskälla tillgänglig) visas beror det antingen på att:

- din ekolodsapp fortfarande håller på att starta, eller
- att din MFD inte kan upprätta någon anslutning till din externa ekolodsmodul, eller
- att din inbyggda ekolodsmodul inte har någon givare ansluten.

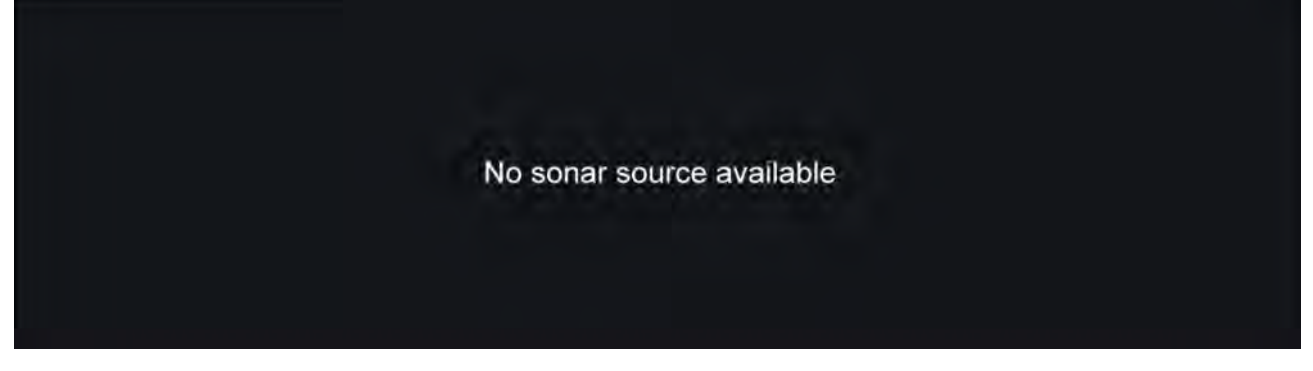

Kontrollera din externa ekolodsmoduls nätverk- och strömanslutning och kontrollera din MFD:s nätverk- eller givaranslutning för att försäkra dig om att anslutningarna och kabeldragningarna är korrekta och hela. Starta sedan om ditt system. Se utrustningens installationsdokumentation för att få mer felsökningsinformation om ekolodsmodulen ändå inte kan hittas.

#### **Ingen givare ansluten**

Om varningen "**No transducer connected**" (Ingen givare ansluten) visas kan din ekolodsmodul inte ansluta till din givare.

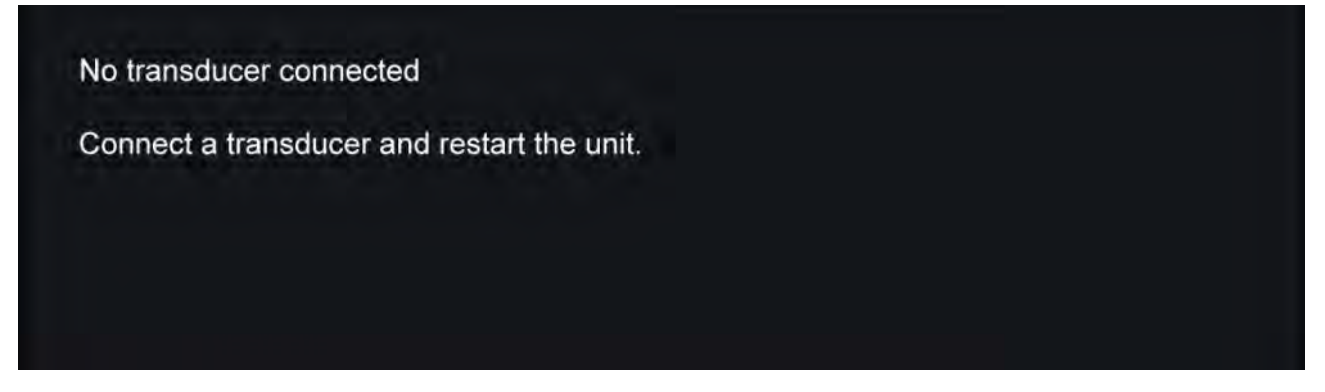

Kontrollera att din givares anslutning/anslutningar är korrekt(a) och hel(a), och starta sedan om systemet. Se utrustningens installationsdokumentation för att få mer felsökningsinformation om omvandlaren ändå inte kan hittas.

## **Välja en ekolodskanal**

Första gången du öppnar en ny fiskelodsappsida blir du uppmanad att välja en kanal. Sedan kan du byta ekolodskanal genom att välja en kanalikon <sup>i</sup> fiskelodsappens meny.

- 1. Välj en relevant kanalikon <sup>i</sup> menyn.
- 2. Du kan även välja **All channels** (Alla kanaler) <sup>i</sup> menyn och därefter välja din önskade ekolodsmodul och kanal.

## **Ekolodskanaler**

Vilka ekolodskanaler som finns tillgängliga beror på vilken ekolodsmodul och givare du har anslutit.

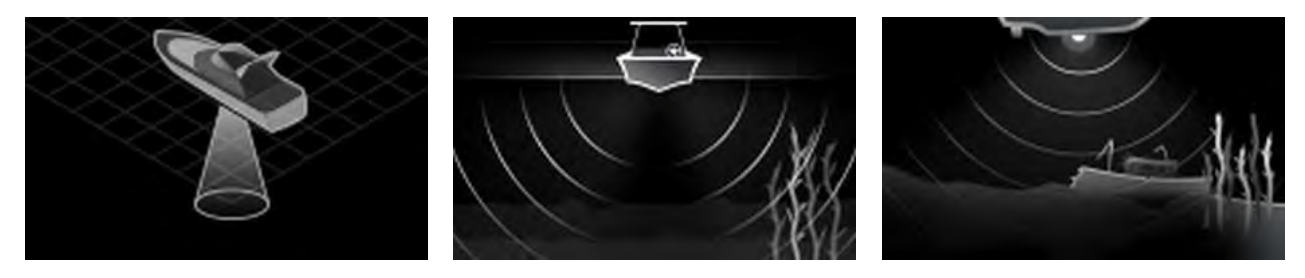

Hög CHIRP/Hög frekvens Medelhög CHIRP/Medelhög

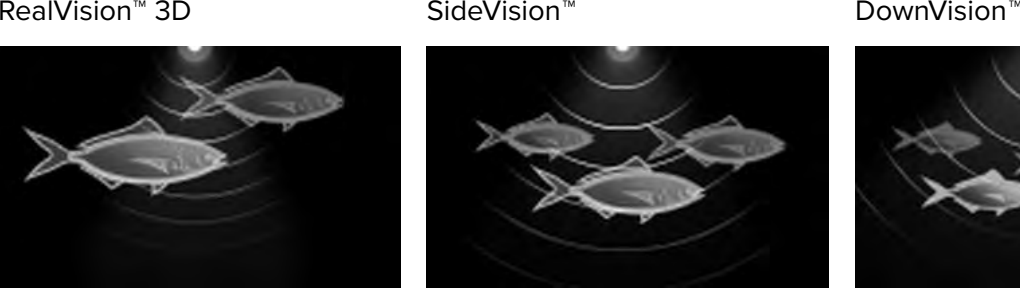

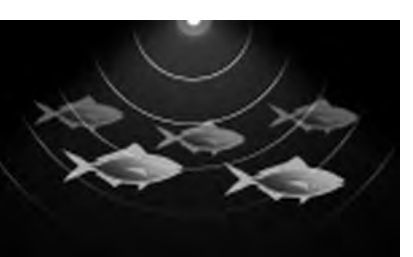

Låg CHIRP/Låg frekvens

## **Placera en waypoint (ekolod, DownVision och SideVision)**

frekvens

När du observerar något av intresse <sup>i</sup> fiskelodsappen kan du placera en waypoint på den platsen, så att du kan hitta tillbaka dit igen.

- 1. Håll waypointen intryckt på skärmen. Contextmenyn visas och rullningen är tillfälligt pausad.
- 2. Välj **Add Waypoint** (Lägga till waypoint) <sup>i</sup> sammanhangsmenyn.

Ekolodsbilden förblir pausad <sup>i</sup> ungefär <sup>10</sup> sekunder efter att din waypoint har placerats.

## **Placera en waypoint <sup>i</sup> RealVision 3D**

För att placera en waypoint samtidigt som du granskar en RealVision 3D-kanal följer du stegen nedan. 1. Håll fingret på en plats på skärmen.

- 恩 Ш ⋒ Depth  $\triangleright$  $150<sup>4</sup>$ 100ft  $50<sub>ft</sub>$ 50ft **FISHFINDER** × Range: 265ft Bearing: 330°T  $9^\circ$ F Move position Place waypoint  $11.$
- Waypointsnabbmenyn och en röd waypointmarkör visas:

2. Välj **Placera waypoint** för att skapa en waypoint vid markörens plats eller

3. Välj **Flytta position** för att justera markörens position innan du skapar waypointen.

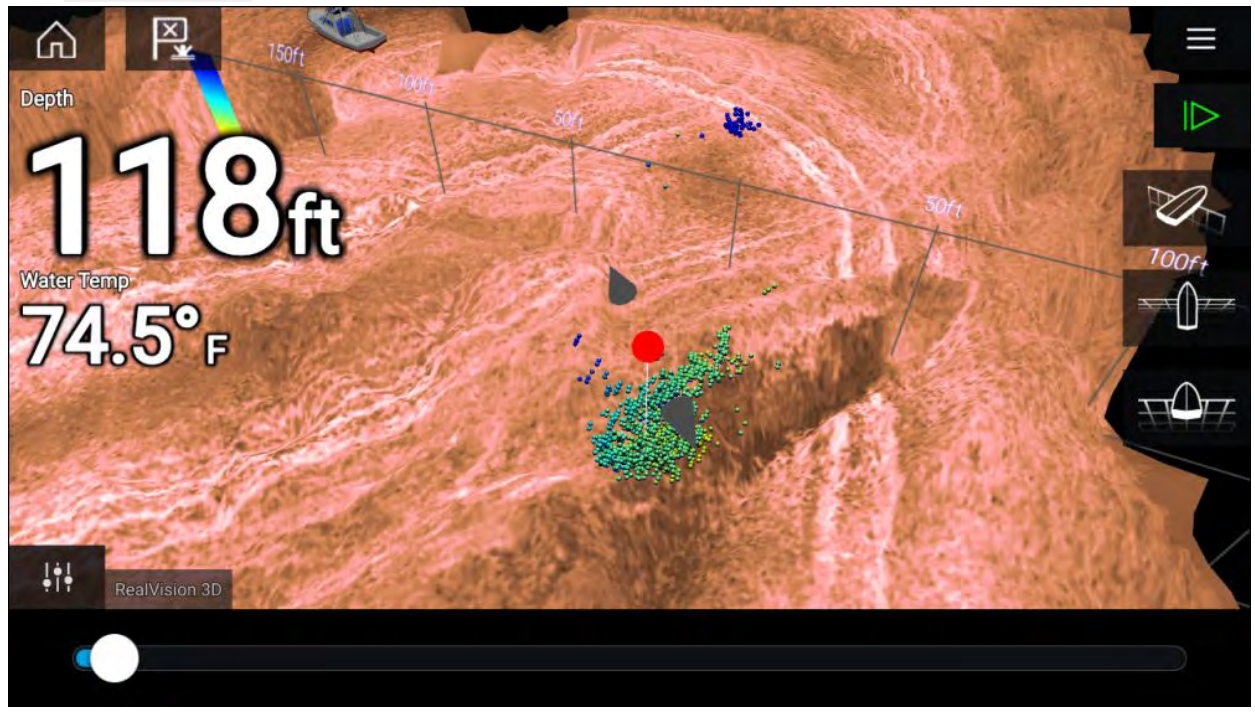

Du kan flytta waypointen längs med dess nuvarande axel genom att dra fingret över skärmen. Du kan också justera vyn på skärmen med hjälp av de vanliga pekgesterna med två fingrar.

4. När markören befinner sig över önskad plats väljer du **Placera waypoint** för att spara en waypoint vid markörens plats.

## **Rulla tillbaka ekolod**

Du kan "rulla tillbaka" <sup>i</sup> fiskelodsappen för att visa ekolodshistorik.

Gör följande för att aktivera "tillbakarullning" av ekolod:

- **Ekolod och DownVision** Dra med fingret från vänster till höger över ekolodsskärmen.
- **SideVision** Dra med fingret nedifrån och uppåt till den övre delen av ekolodsskärmen.
- **RealVision 3D** Välj **Pausikonen** på skärmen.

När tillbakarullning av ekolod är aktiverat visas ekolodets **list för tillbakarullning** och **Återupptaikonen**.

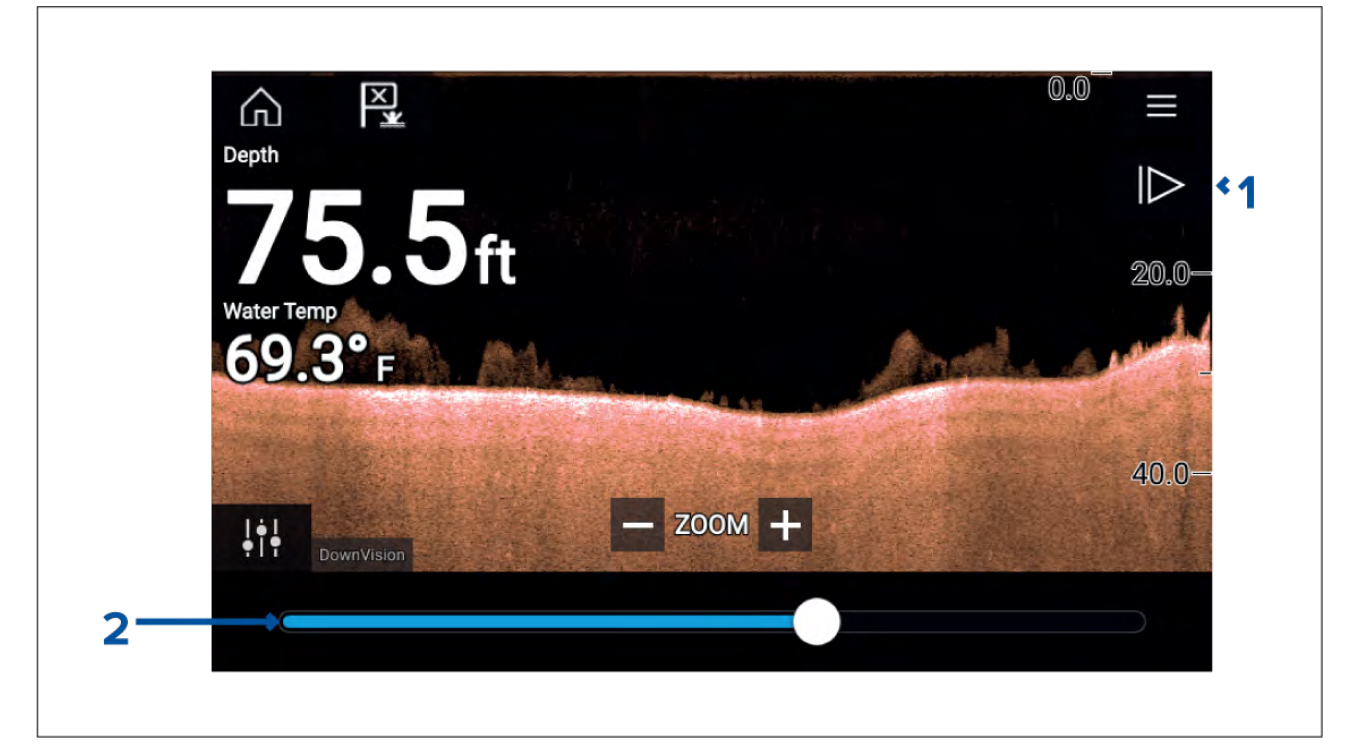

- 1. **Återuppta** Om du väljer det här alternativet återupptas realtidsrullning av ekolodet.
- 2. **List för tillbakarullning** Använd denna för att gå bakåt och framåt <sup>i</sup> den tillgängliga ekolodshistoriken. Du kan antingen dra positionsindikatorn åt höger eller vänster eller välja en specifik plats på listen för att hoppa till den positionen.

<sup>I</sup> Sonar-, DownVision- och SideVision-kanaler spolas ekolodshistoriken tillbaka när du dra upprepade gånger på skärmen och om du drar <sup>i</sup> motsatt riktning snabbspolas ekolodshistoriken framåt.
# <span id="page-180-0"></span>**Kapitel 12: Radarapp**

## **Innehåll**

• 12.1 Översikt över [radarappen](#page-181-0) på sidan [182](#page-181-0)

# <span id="page-181-0"></span>**12.1 Översikt över radarappen**

Radarappen visar en återspegling av de ekon som tas emot från en ansluten radarantenn. Radarappen är ett navigeringshjälpmedel mot kollisioner och positionsbestämning som hjälper dig att fastställa olika objekts avstånd och hastighet <sup>i</sup> förhållande till din båt.

Upp till två radarantenner kan anslutas samtidigt. Endast en radar <sup>i</sup> ett system kan emellertid vara en Quantum™-radar.

För varje del av radarappen kan du välja vilken radarantenn som du vill använda, och det valet av radarantenn gäller tills enheten stängs av.

Radarappen kan visas både <sup>i</sup> helskärmsläge och med skärmdelning. Appsidor kan bestå av upp till två delar av radarappen.

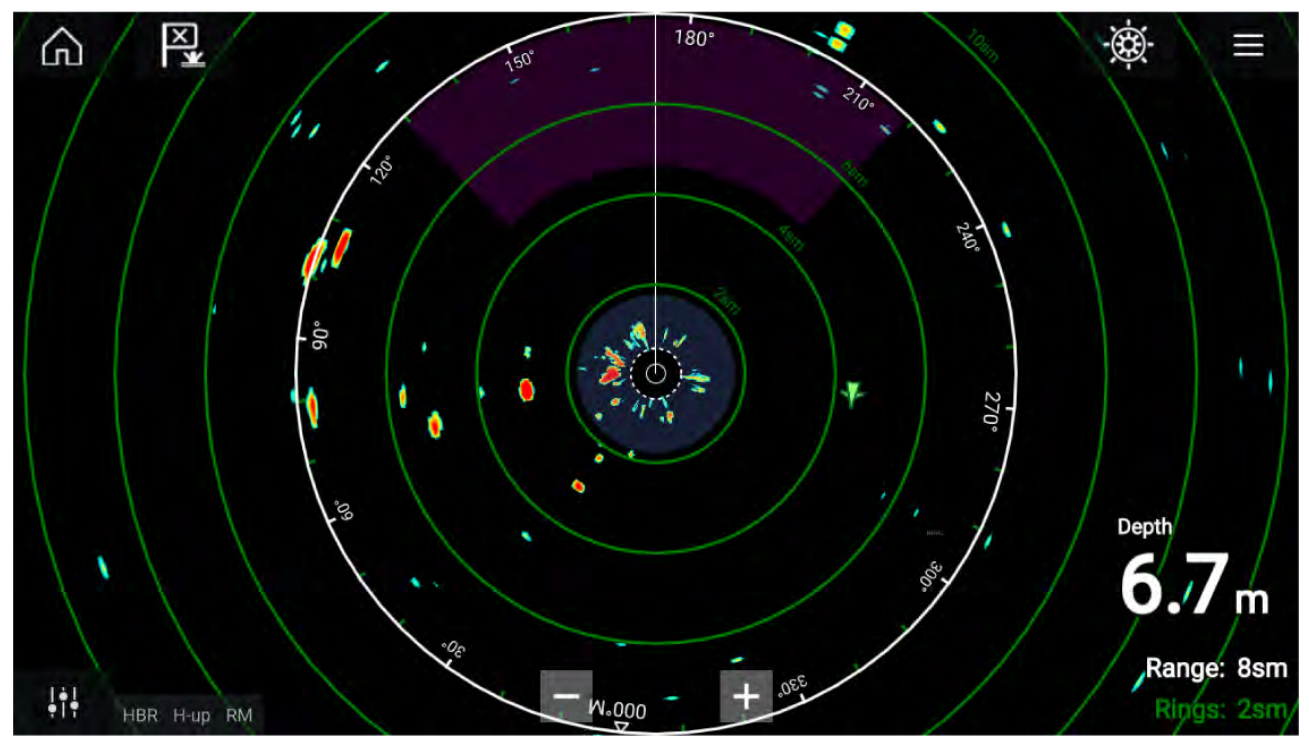

Spårade radarmål och AIS-mål visas med hjälp av målsymboler.

Med radarappen kan du konfigurera larm som aktiveras när ett mål eller föremål överstiger larminställningarna för **Farliga mål** eller **Säkerhetszon**.

Avståndsringar, bäringsringar och VRM/EBL kan användas för att identifiera ett måls avstånd eller riktning <sup>i</sup> förhållande till din båt.

### **Radarappens reglage**

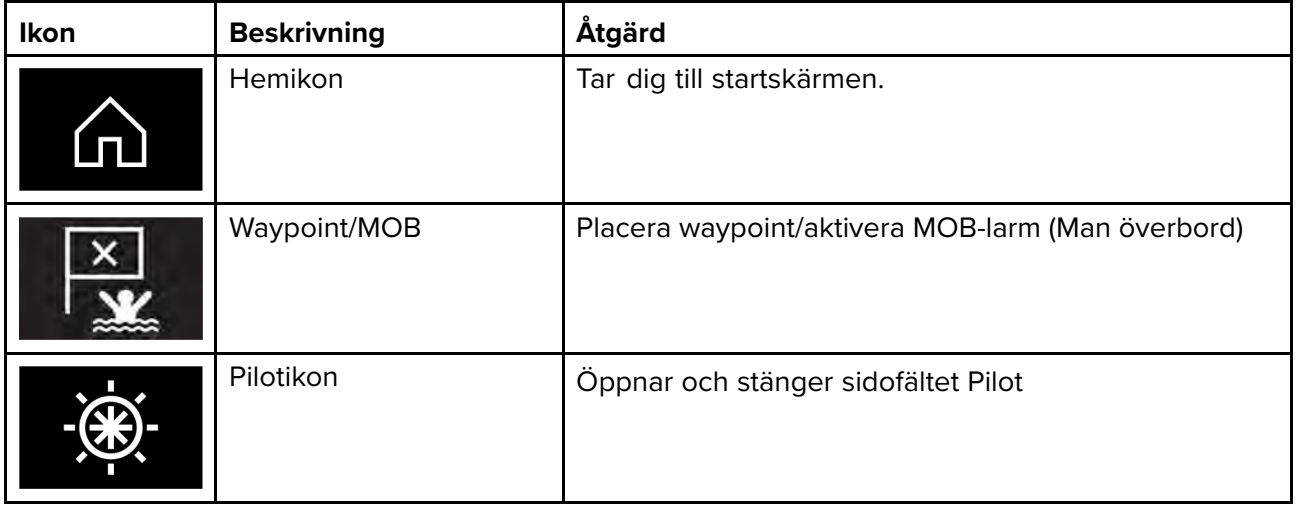

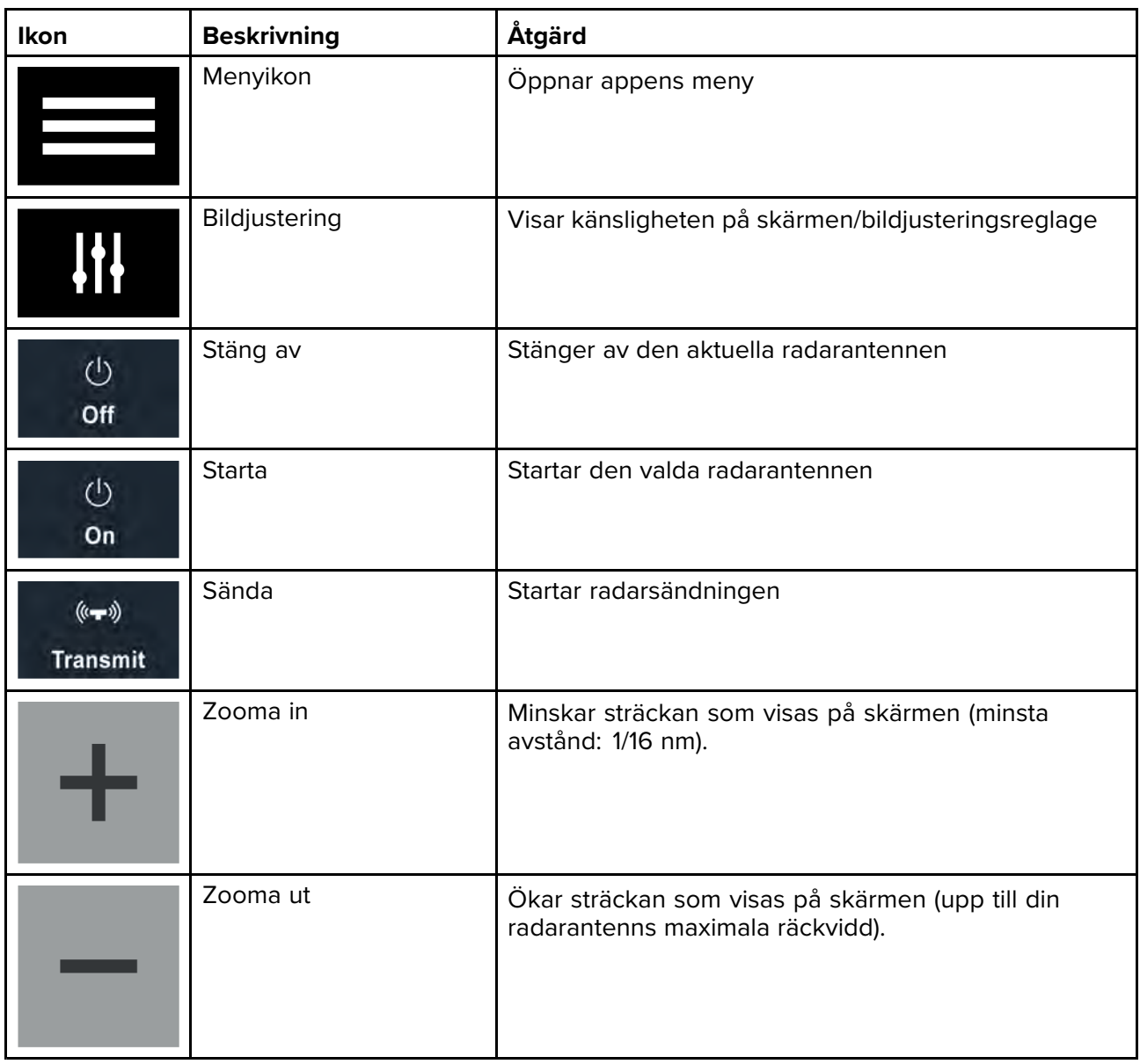

# **Öppna radarappen**

Radarappen öppnas genom att du väljer den sidas ikon på startskärmen som innehåller radarappen.

#### **Förutsättningar:**

- 1. Se till att din radarantenn är kompatibel genom att kolla in den senaste informationen på Raymarines webbplats. Kontakta en auktoriserad Raymarine-återförsäljare om du är osäker.
- 2. Se till att du har installerat din radarantenn <sup>i</sup> enlighet med den dokumentation som medföljde din radar.

Radarappen öppnas <sup>i</sup> ett av tre tillstånd:

#### **Off/Not Connected (Av/Inte ansluten)**

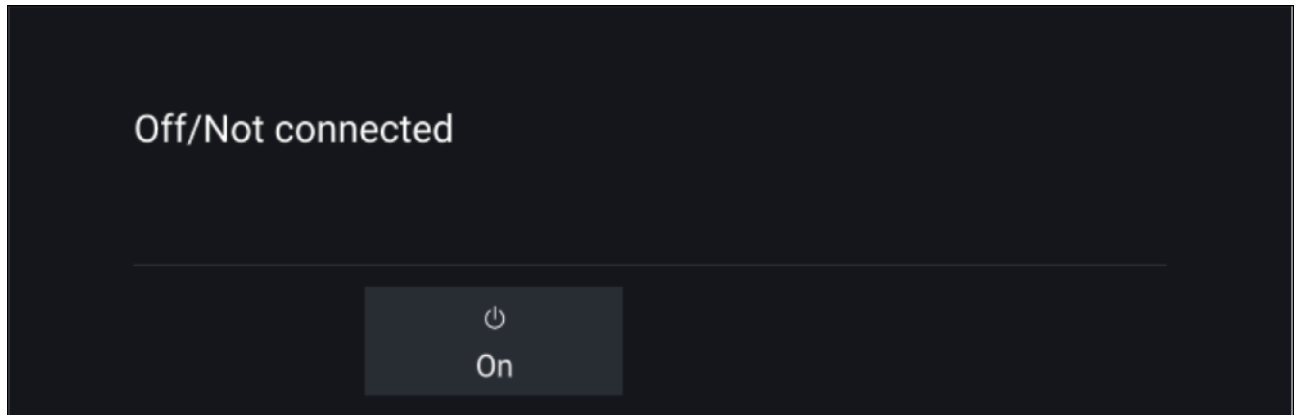

Om meddelandet "**Off/Not Connected**" (Av/Inte ansluten) visas:

- kan din radarantenn vara avstängd, eller
- kan din MFD inte upprätta en anslutning till din radarantenn

Välj **On** (På) för att starta din radar. Om meddelandet "**Radar not found**" (Hittade inte radar) visas kunde en anslutning inte upprättas. Se till att nätverks- och strömanslutningarna till din radar och MFD är korrekta och hela och starta sedan om ditt system. Se din radars installationsdokumentation för att få mer felsökningsinformation om radarantennen ändå inte kan hittas.

#### **Off (Av)**

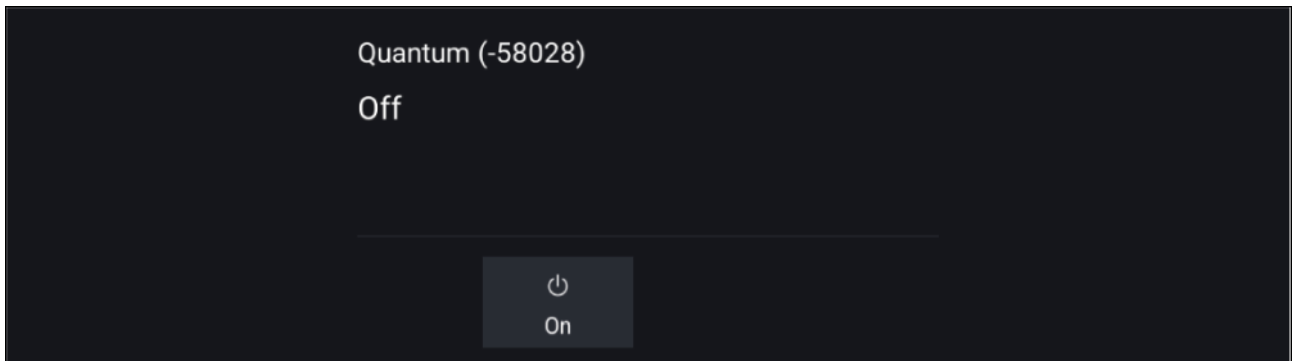

Om meddelandet "**Off**" (Av) visas är din Wi-Fi-anslutna radarantenn parkopplad men avstängd. Välj **On** (På) för att starta din radar

#### **Vänteläge (sänder inte)**

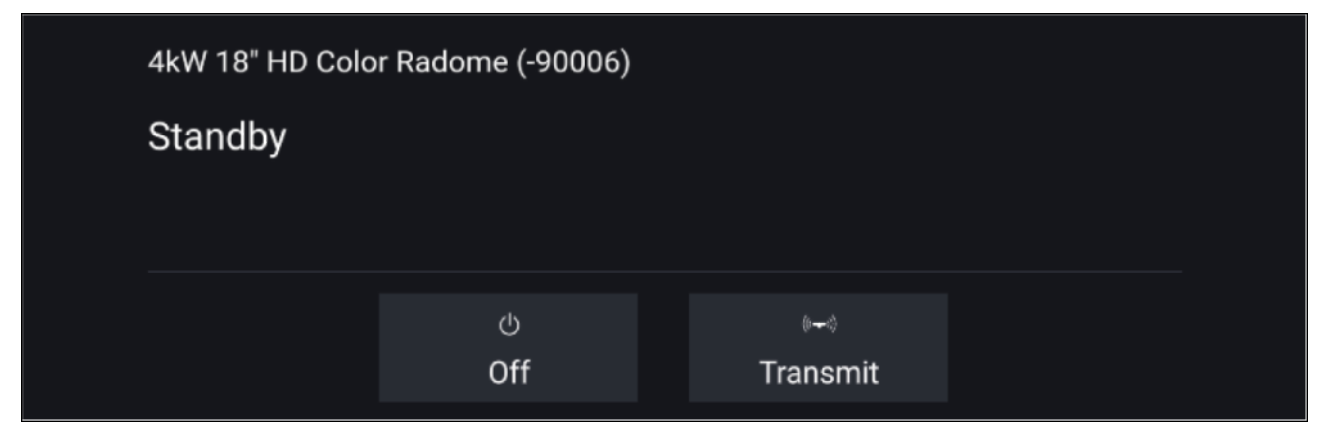

Om meddelandet "**Standby**" (Vänteläge) visas ska du välja **Transmit** (Sänd) för att börja sända.

#### **Sända**

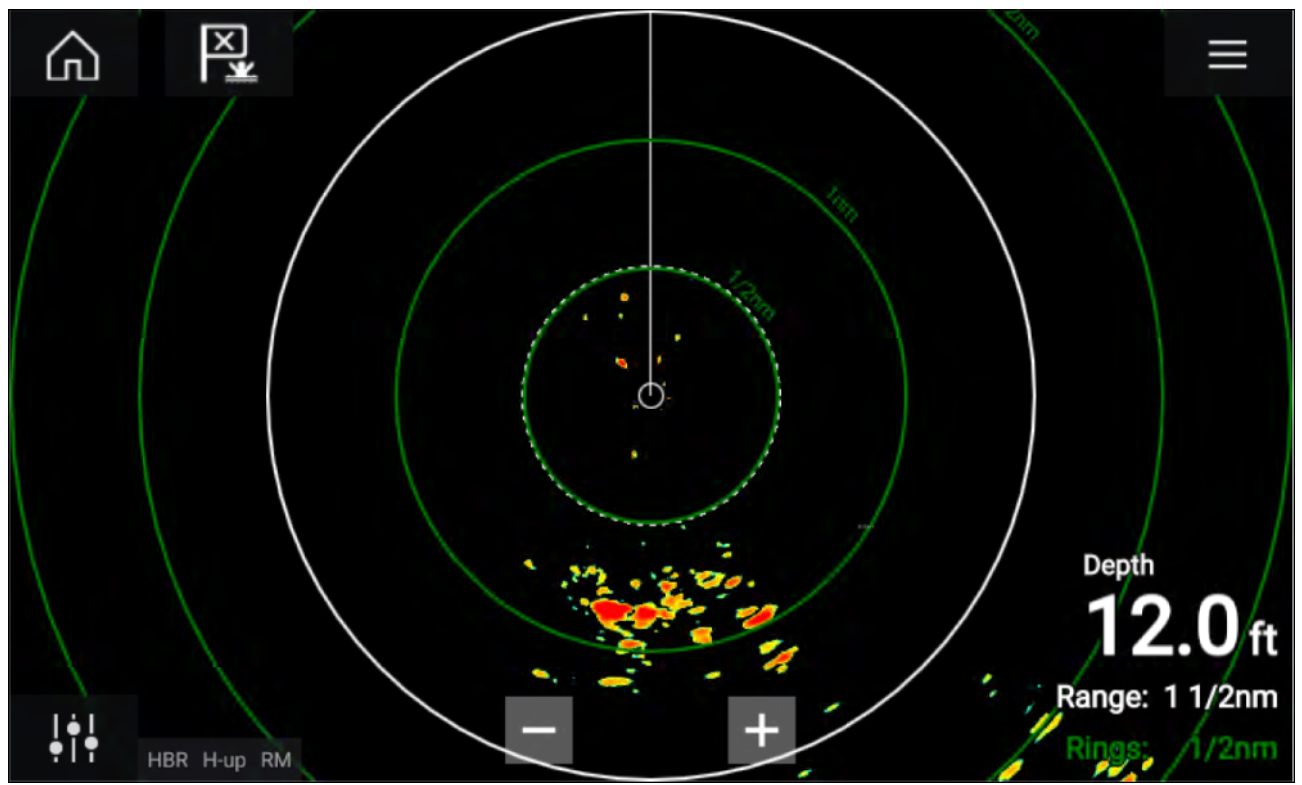

Om din radarantenn är ansluten, påslagen och sänder, kommer radarbilden att visas och ekon/objekt visas på skärmen.

### **Välja en radarantenn**

<sup>I</sup> system med två radarantenner kan du välja vilken radarantenn som ska användas <sup>i</sup> respektive del av radarappen.

1. Välj ikonen **Settings** (Inställningar) <sup>i</sup> radarappens meny.

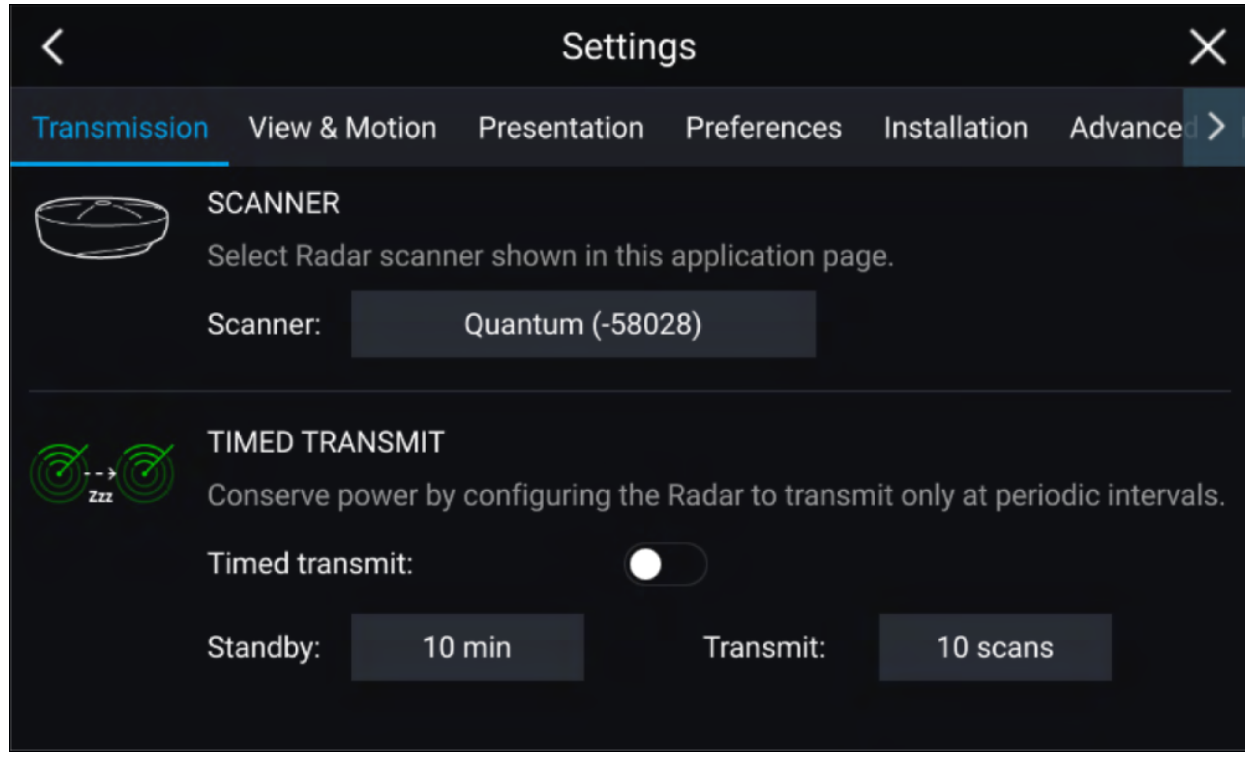

- 2. Välj rutan **Scanner:** (Antenn) på fliken **Transmission** (Sändning). En lista över tillgängliga radarantenner visas.
- 3. Välj den radarantenn som du vill koppla till den aktuella delen av radarappen.
- 4. Stäng sidan **Settings** (Inställningar).

Den aktuella delen av radarappen kommer att växla över till att visa den valda radarantennen. Valet av radarantenn gäller tills enheten stängs av.

Du kan också stänga av radarn eller placera den <sup>i</sup> vänteläge för att växla radarantenn genom att välja **Change scanner** (Byt antenn).

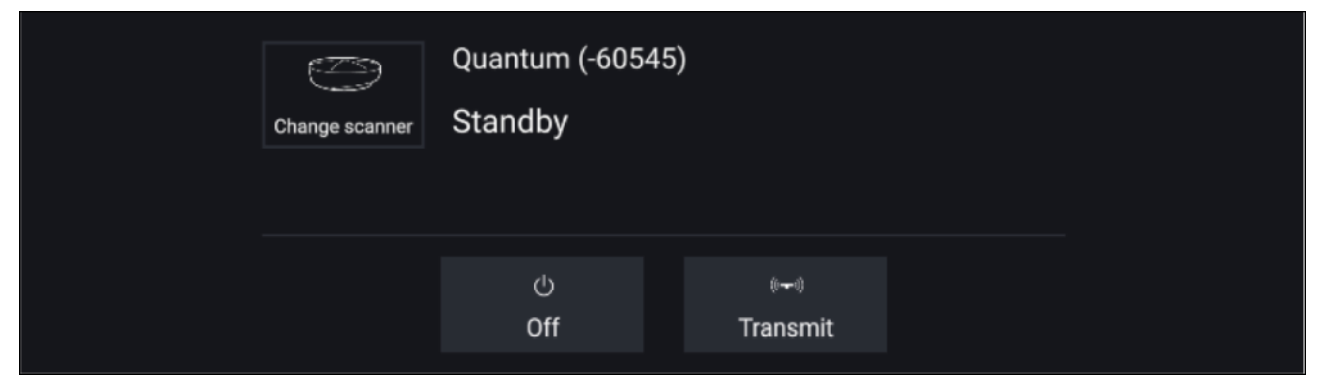

### **Radarlägen**

Radarappen har förvalda lägen som kan användas för att snabbt få bästa bild beroende på din aktuella situation. Endast radarlägen som din radarantenn har stöd för visas.

Om du vill byta radarläge väljer du önskat läge <sup>i</sup> radarappens meny.

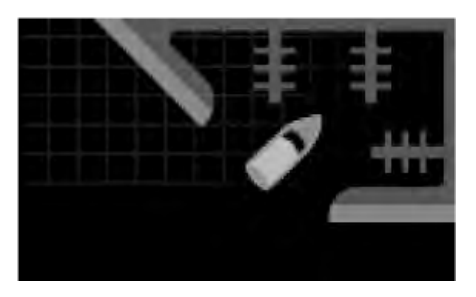

#### **HAMN**

Hamnläget tar med störningsekon från land som vanligtvis hittas <sup>i</sup> en hamn, så att mindre objekt fortfarande är synliga. Detta läge är användbart vid navigering <sup>i</sup> en hamn. **Radarantenner:** Alla.

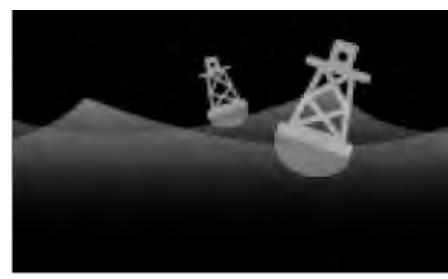

### **BOJ**

Bojläget förstärker identifieringen av mindre objekt som exempelvis förtöjningsbojar, och är användbart på avstånd upp till 3/4 nm.

**Radarantenner:** SuperHD™ Open Array, HD Open Array och HD Radome.

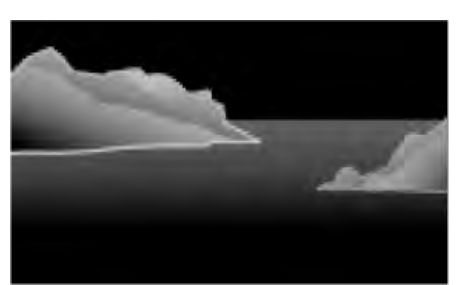

#### **KUST**

Kustläget tar hänsyn till den större mängd störekon som uppkommer utanför hamnområden. Detta läge är användbart på öppet vatten utmed kusten. **Radarantenner:** Alla.

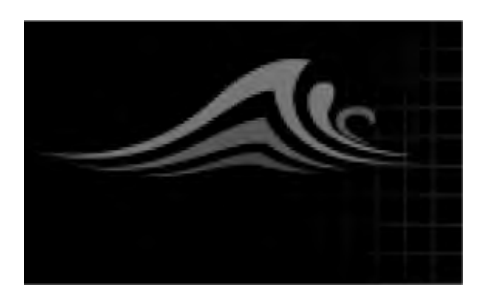

#### **HAV**

Havsläget tar hänsyn till en större mängd störande ekon så att radarmål fortfarande är synliga, och är användbart vid navigering på öppet vatten en bit från kusten. **Radarantenner:** Alla.

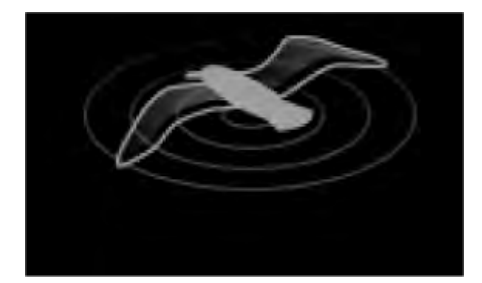

#### **FÅGEL**

Fågelläget optimerar skärmen för att fågelflockar ska kunna identifieras, och är användbart när du försöker hitta en bra fiskeplats.

**Radarantenner:** SuperHD™ Open Array, HD Open Array och HD Radome.

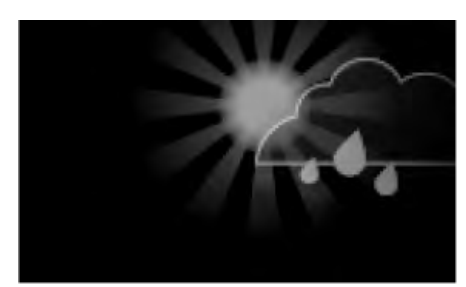

#### **VÄDER**

Väderläget optimerar skärmen för att nederbörd ska kunna identifieras, vilket är användbart för att fastställa väderfronter. **Radarantenner:** Quantum™ och Quantum™ <sup>2</sup> Doppler.

## **AIS-mål**

Med kompatibel AIS-utrustning ansluten till din multifunktionsdisplay kan AIS-mål visas automatiskt <sup>i</sup> sjökortsappen och radarappen.

Spårade AIS-mål identifieras på skärmen med hjälp av målsymboler.

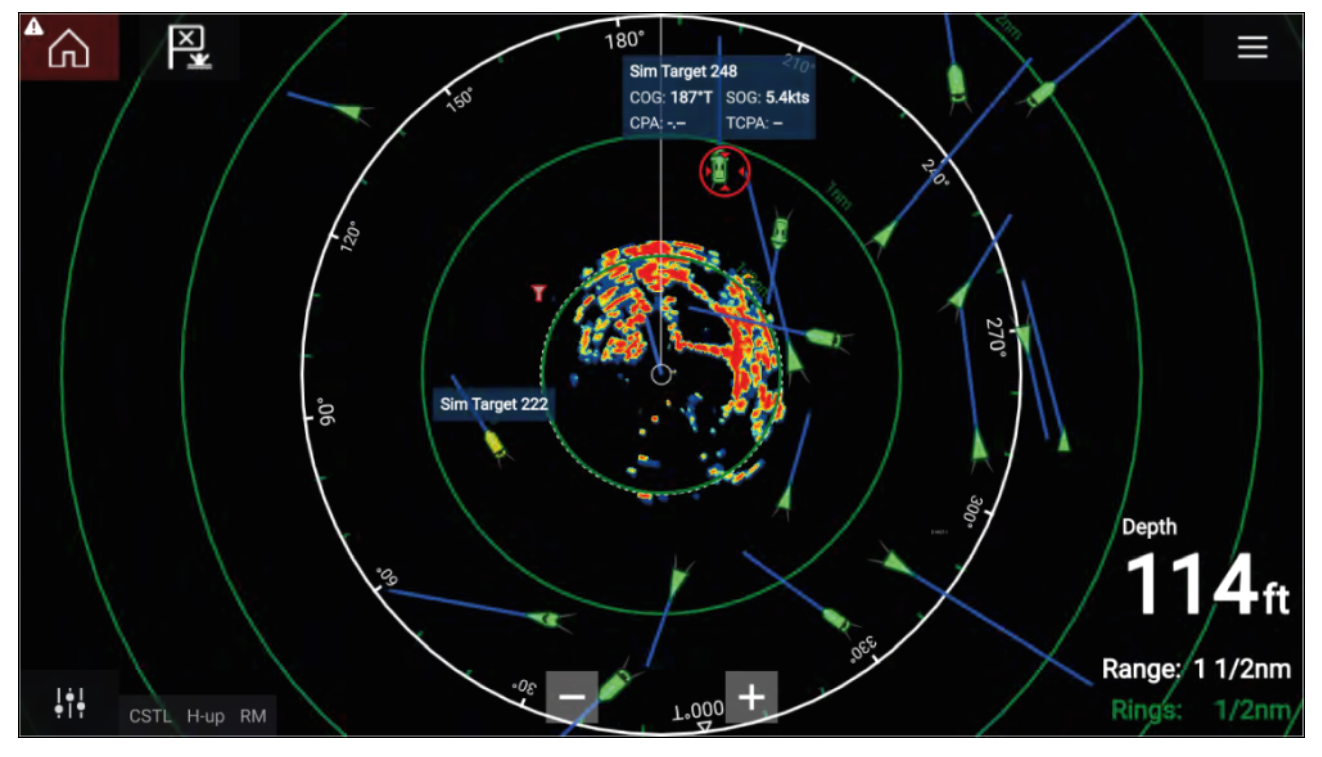

Upp till <sup>100</sup> AIS-mål kan spåras samtidigt. Om fler än <sup>100</sup> mål förekommer inom ditt område kommer de <sup>100</sup> mål som är närmast din båt att visa.

Målvektorer och information om mål kan visas för varje mål genom att välja relevant alternativ från AIS-målets snabbmeny. Du öppnar AIS-målets snabbmeny genom att trycka på AIS-målet.

Du kan även välja den typ av AIS-mål som ska visas, d.v.s: **All (Alla)**, **Dangerous (Farliga)**, **Buddies (Kompisar)** och dölja statiska mål från fliken med AIS-inställningar.

### **Radarmål**

Med en kompatibel radarantenn ansluten till din multifunktionsdisplay kan du följa radarmål <sup>i</sup> sjökortsappen eller radarappen. Beroende på vilken radarantenn du använder kan radarmål markeras och följas manuellt eller automatiskt baserat på konfigurerade **skyddszoner**.

Spårade radarmål identifieras på skärmen med hjälp av målsymboler.

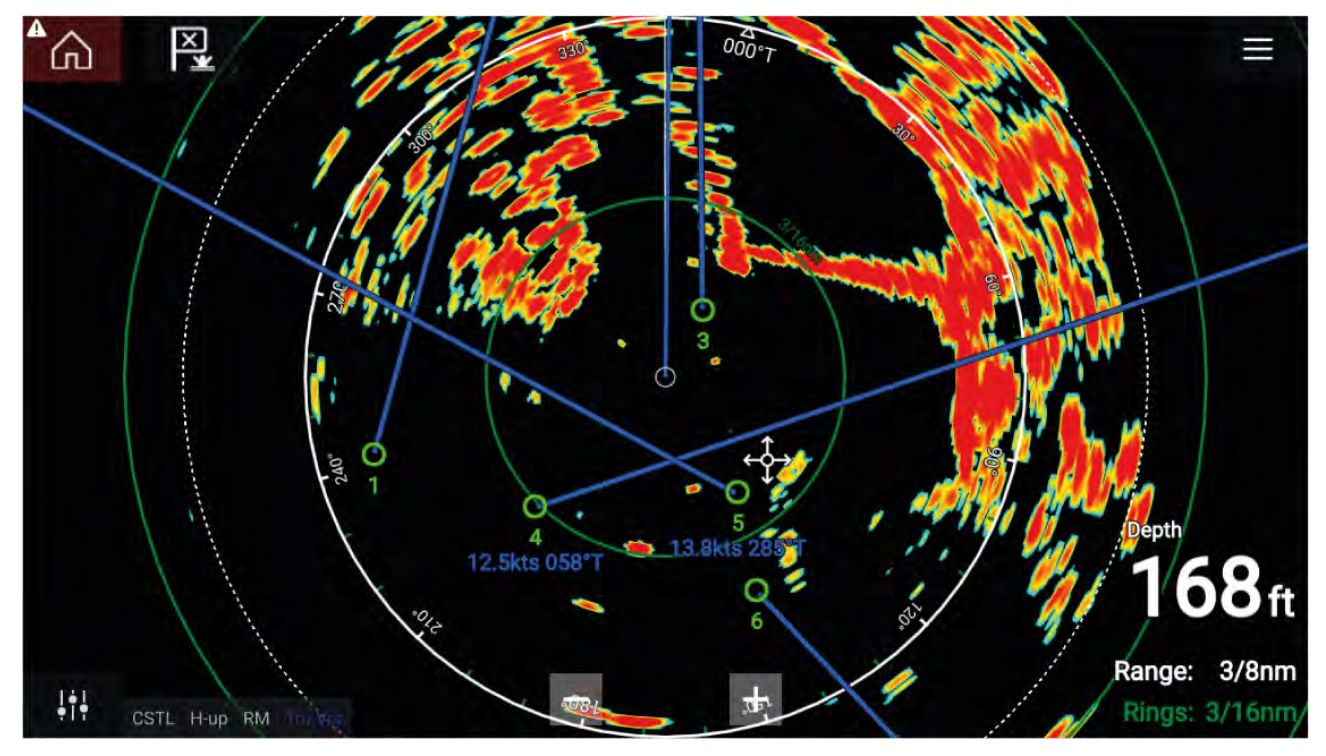

Flera radarmål kan spåras samtidigt.

Målvektorer och information kan visas för samtliga målobjekt.

Alternativ för radarmål är tillgängliga från radarmålets snabbmeny. <sup>I</sup> radarmålets snabbmeny kan du Cancel target (Avbryt mål), Show CPA (Visa CPA) eller visa Target info (Målinfo) på skärmen genom att välja relevant alterantiv. Du öppnar radarsnabbmenyn genom att trycka på radarmålet.

### **Hämta ett mål manuellt**

Följ stegen nedan för att hämta ett radarmål manuellt med hjälp av MARPA (Mini Automatic Radar Plotting Aid).

Med radarappen, eller sjökortsappen med radaröverlägg aktiverat:

1. Välj objektet.

Snabbmenyn visas.

2. Välj **Hämta mål**.

När målet hämtats kommer det att spåras.

# **Automatisk målhämtning**

Med en kompatibel radarantenn ansluten kan radarmål hämtas automatiskt.

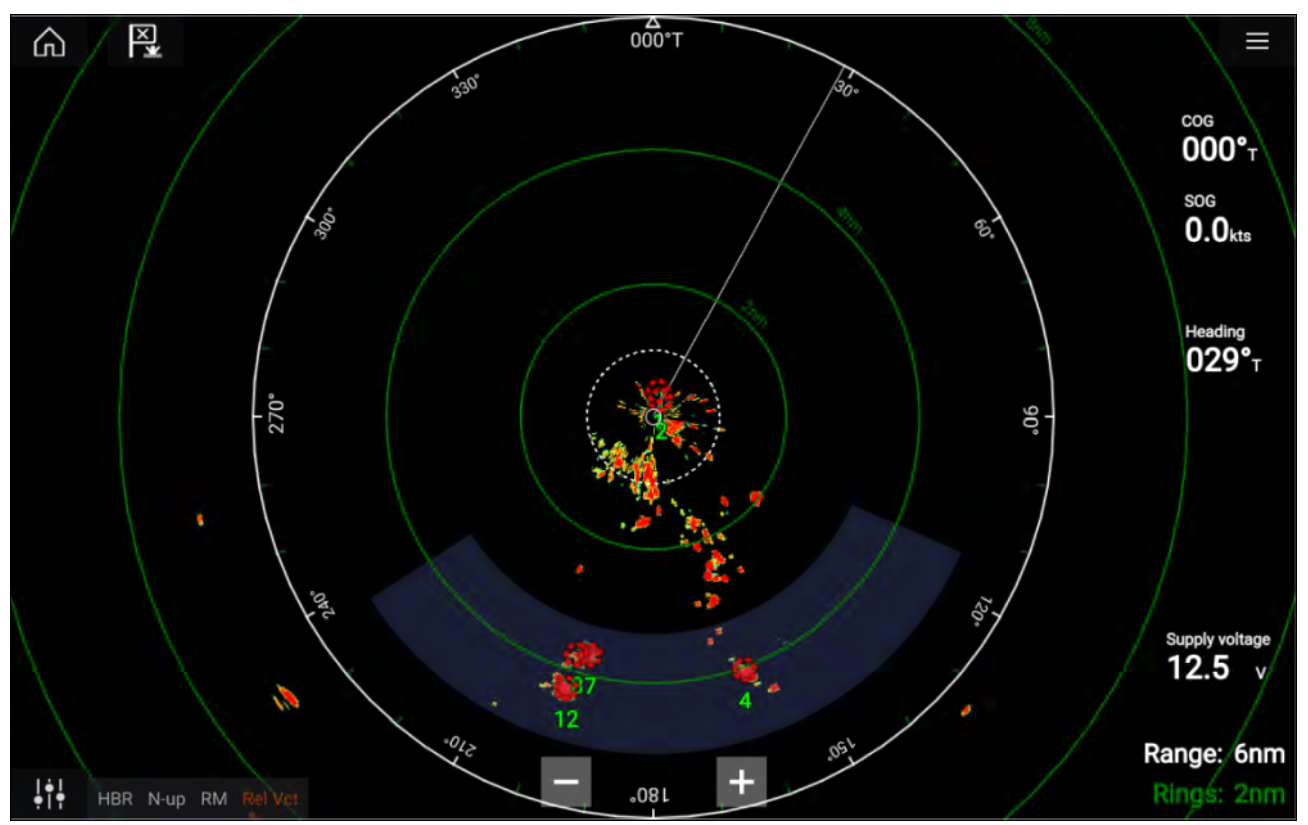

När detta är konfigurerat kommer mål som kommer in eller visas <sup>i</sup> dina valda **målzoner** att hämtas automatiskt.

#### **Anm:**

- Automatisk målhämtning kan inte vara aktiverad samtidigt som **Timed Transmit (Tidsinställd sändning)** eller **Dual Range (Dubbelt område)**.
- Automatisk målhämtning pausas tillfälligt om radarns visningsområde är <sup>12</sup> nm eller större.

# **Larm för farliga mål**

Du kan använda larmet för farliga mål för att få en varningen om ett radar- eller AIS-mål når ett angivet avstånd från båten inom en angiven tid.

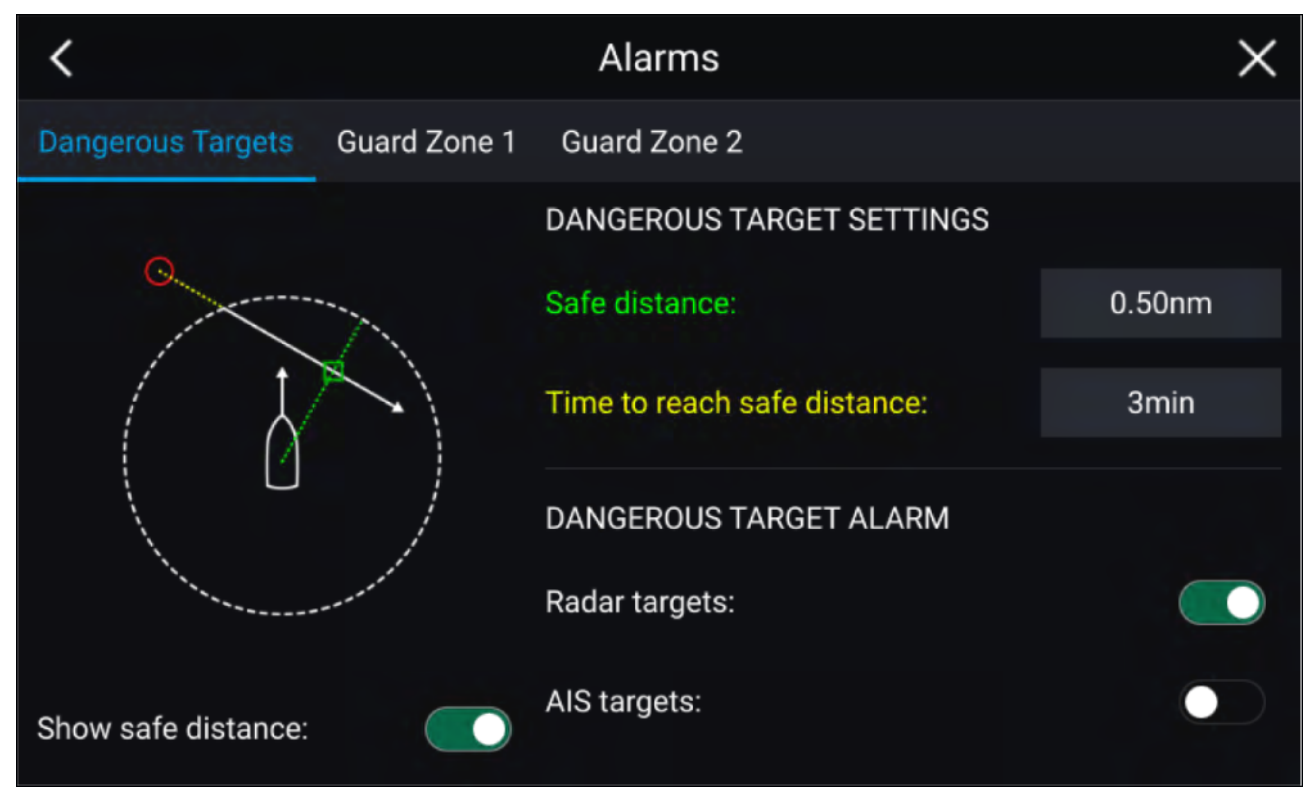

För att konfigurera larmet för farliga mål ska du först justera inställningen **Säkert avstånd** till önskad värde och sedan välja **Tid för att nå säkert avstånd**. Larmet aktiveras om ett spårat mål når det angivna säkra avståndet från båten inom den valda tidsperioden.

Du kan välja om du vill att larmet för farliga mål aktiveras för radar- eller AIS-mål eller båda.

Du kan visa en ring som motsvarar det säkra avståndet runt båten <sup>i</sup> radarappen med hjälp av alternativet **Visa säkert avstånd**.

### **Säkerhetszonslarm**

Säkerhetszoner varnar dig om ett radareko upptäcks inom säkerhetszonen.

Två säkerhetszoner kan konfigureras för varje ansluten radarskanner.

Säkerhetszonerna kan konfigureras från menyn **Larm**: **Meny <sup>&</sup>gt; Larm <sup>&</sup>gt; Säkerhetszon <sup>1</sup>** eller **Meny <sup>&</sup>gt; Larm <sup>&</sup>gt; Säkerhetszon <sup>2</sup>**

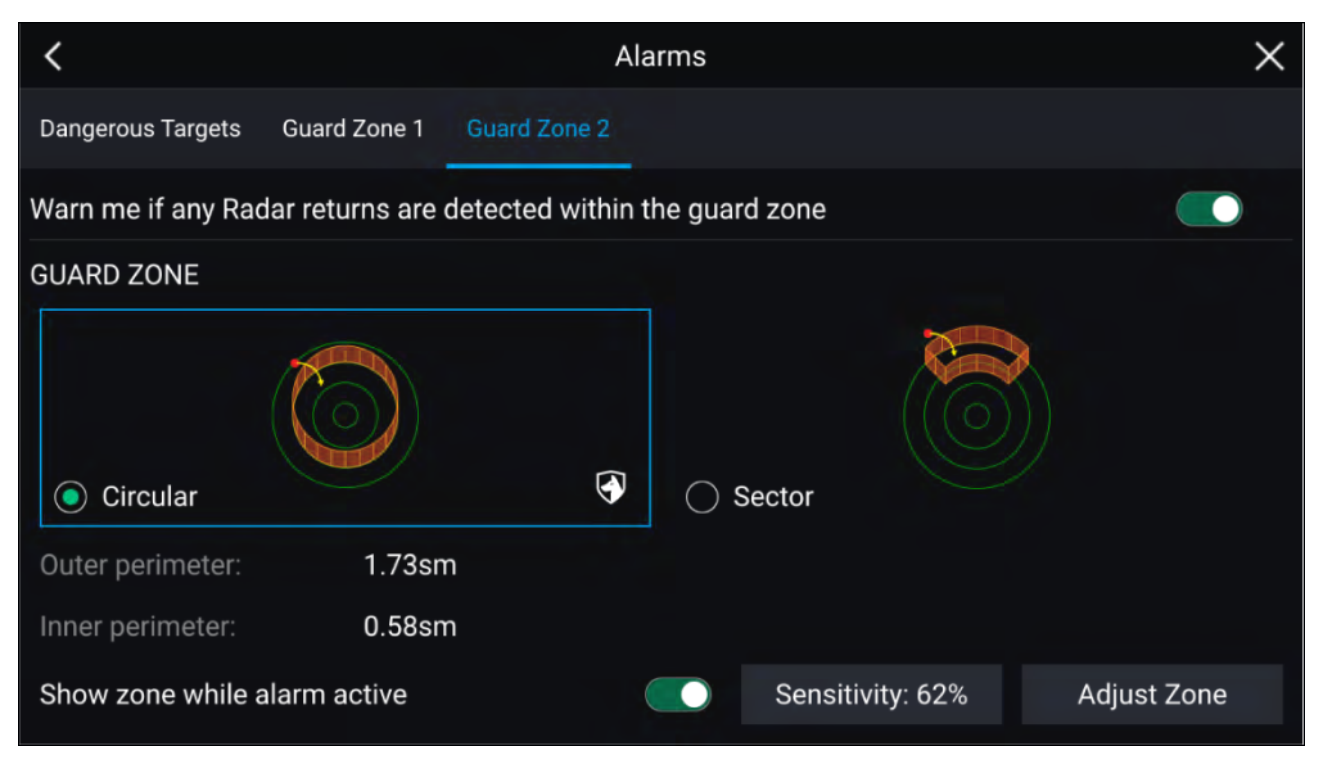

En säkerhetszon kan konfigureras som en sektor eller en cirkel runt båten.

### Välj **Justera zon** för att konfigurera storleken på säkerhetszonen.

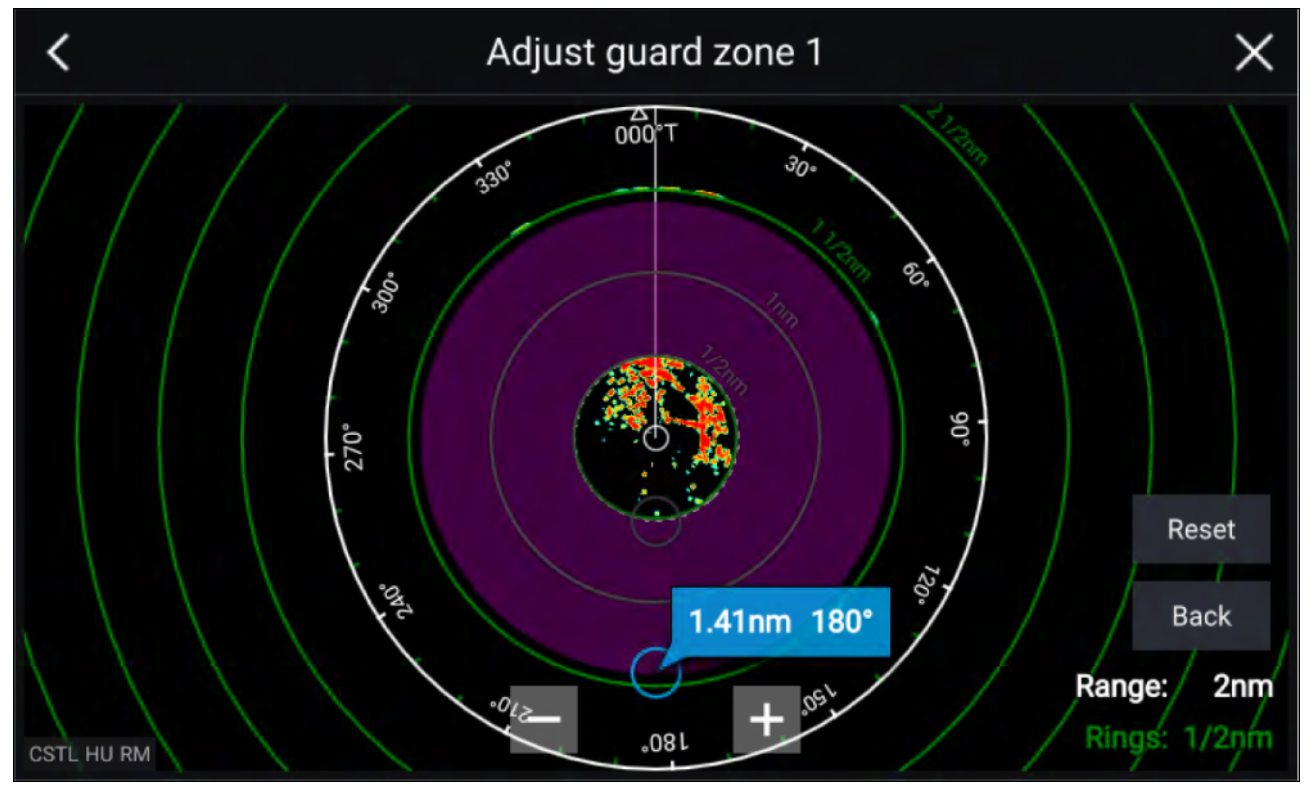

Justera säkerhetszonens storlek genom att dra ändpunkterna (cirklarna) för den inre och yttre omkretsen till önskad plats.

När du är klar med inställningen trycker du på **Tillbaka**.

Om det behövs kan du även justera säkerhetszonens känslighet. Känsligheten avgör hur stora föremål ska vara för att utlösa larmet.

## **Tomma sektorer**

Tomma sektorer kan ställas in manuellt för att dölja delar av radarskärmen. Detta är användbart för båtar som upplever falska radaravläsningar från konstruktioner eller utrustning ombord.

#### **Anm:**

Sektortömning är endast kompatibelt med radarskannrar Magnum-radarapparater med öppen vinge.

Tomma sektorer kan aktiveras via inställningarna <sup>i</sup> radarappen: **Radarappen <sup>&</sup>gt; Inställningsmenyn <sup>&</sup>gt; Installation**

Två tomma sektorer kan aktiveras. Du kan redigera de högsta och lägsta gränserna för varje tom sektor. Detta avgör hur mycket av radarskärmen som döljs.

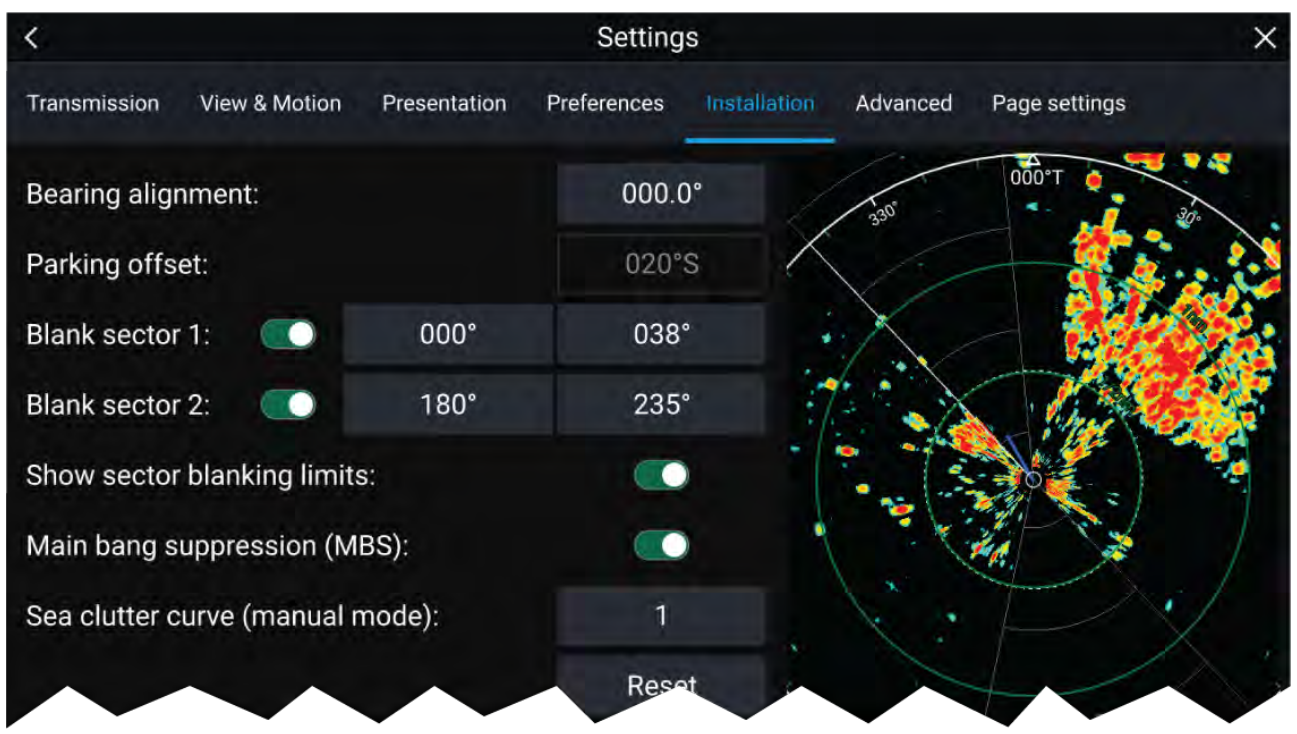

Tomma sektorer kan aktiveras/inaktiveras på radaröverläggningen <sup>i</sup> sjökortsappen: **Sjökortsappen <sup>&</sup>gt; Inställningsmenyn <sup>&</sup>gt; Radar settings (Radarinställningar)**

För mer information, se

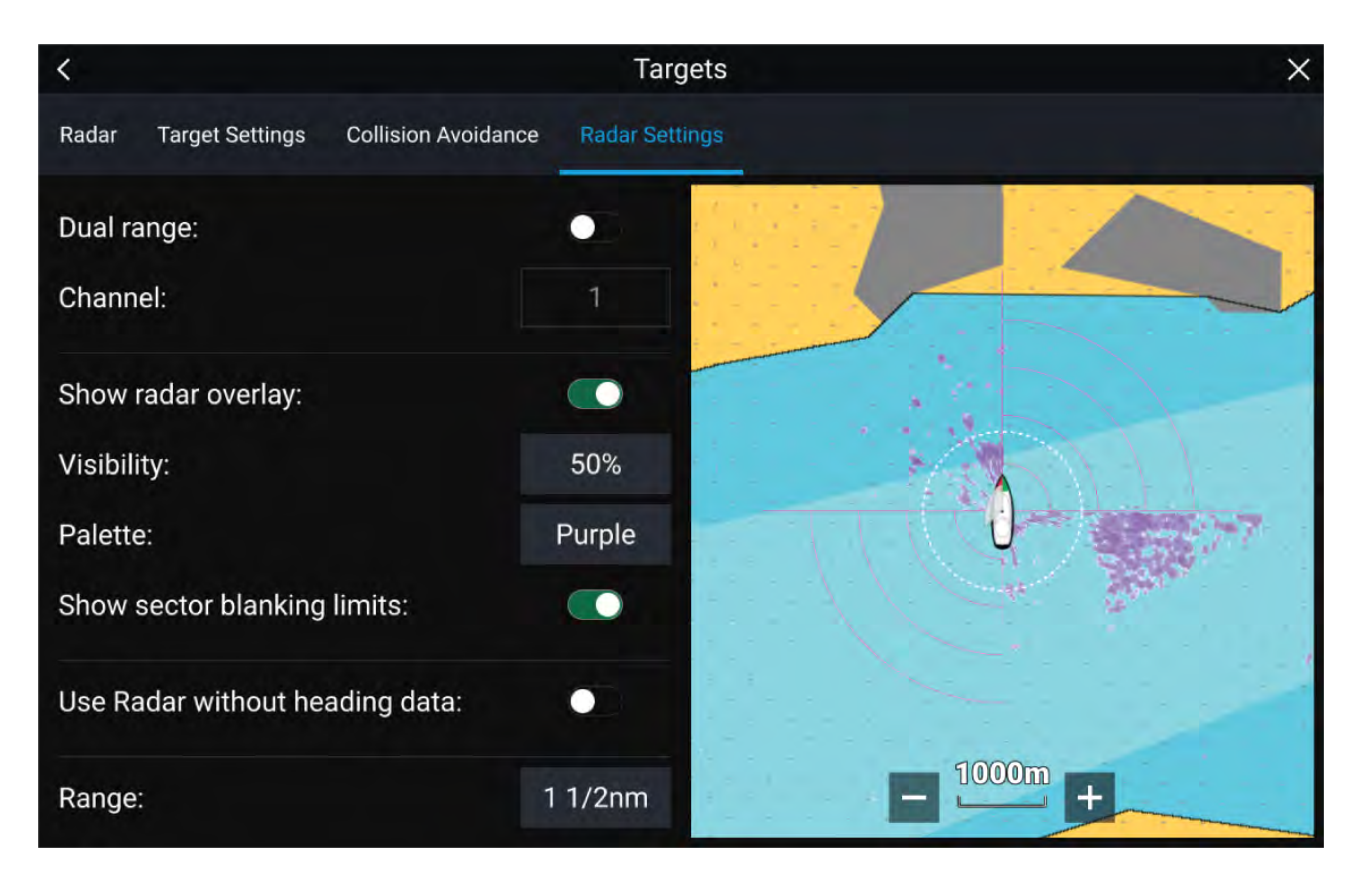

# **Översikt över dopplerradar**

Dopplerradarteknik gör det enklare att spåra rörliga föremål med avsevärd markhastighet över <sup>3</sup> knop.

Vanligtvis fungerar en dopplerradar bäst med föremål som rör sig rakt mot eller rakt bort från båten. Dopplerradar kan markera endast sådana föremål som rör sig relativt till båten (t.ex. andra båtar men inte land eller bojar).

Dopplerradar fungerar genom att sända ut en mikrovågssignal som sedan reflekteras mot ett önskat föremål som befinner sig på avstånd. Genom att analysera hur föremålets rörelse har ändrat frekvensen för signalen som skickas tillbaka kan dopplerradarn tolka variationen för att ge mycket exakta mätvärden för ett föremåls rörelseriktning <sup>i</sup> förhållande till radarantennen.

Dopplerradarteknik är <sup>i</sup> synnerhet användbar <sup>i</sup> en marin miljö, där dåliga vattenförhållanden och synlighet kan försvåra spårningen. Vidare är det inte alltid enkelt att tolka informationen som visas av traditionell radarteknik. Med integrationen av dopplerinformationen blir det mycket enklare att matcha radarresultat på skärmen med riktiga föremål.

### **Dopplerläge**

När en kompatibel radar är ansluten är dopplerläget tillgängligt.

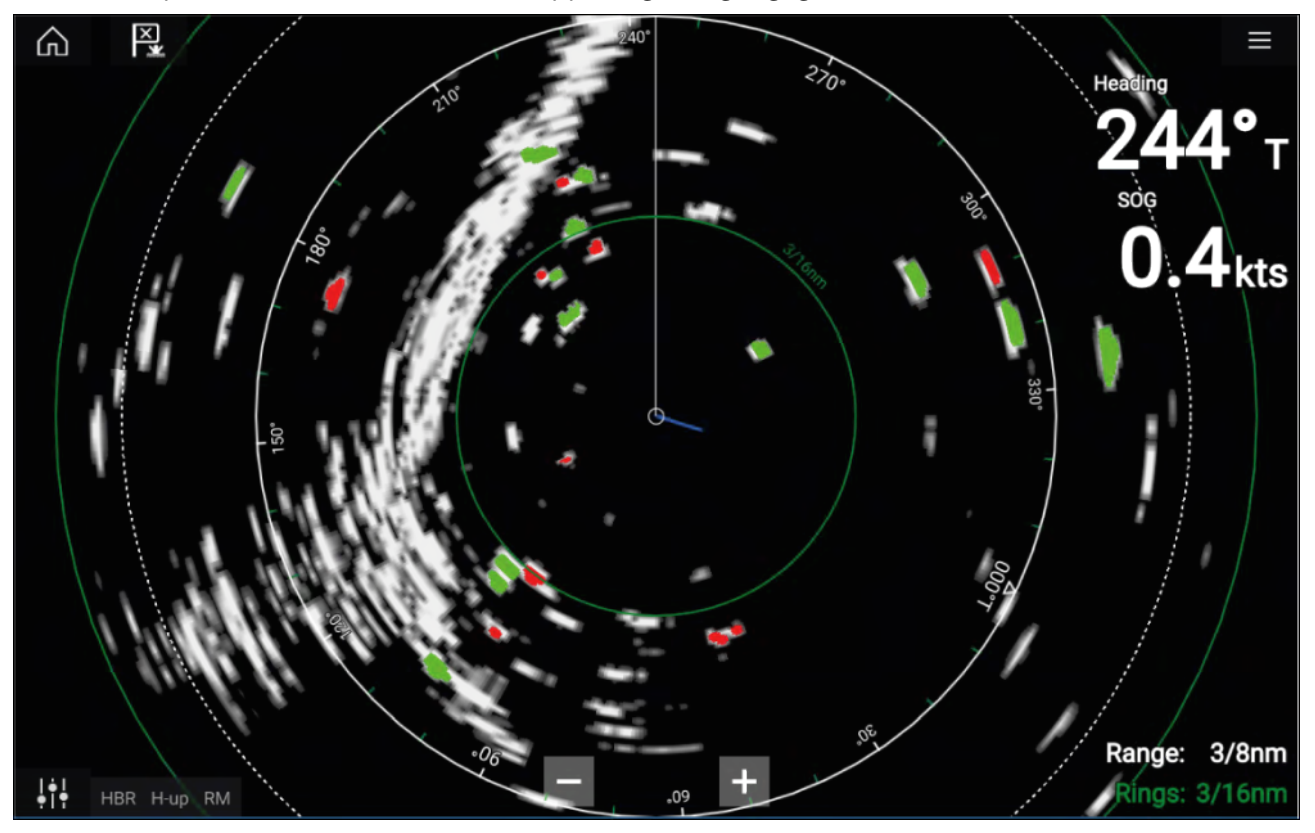

#### **Dopplerläge — Aktivera och inaktivera**

Dopplerläget aktiveras via huvudmenyn: **Meny <sup>&</sup>gt; Doppler**.

När dopplerläget är aktiverat ändras färgpaletten till standarddopplerpaletten, alla närmande mål färgas röda och alla mål som rör sig bort från dig färgas gröna.

Dopplerläget avbryts vid avstånd på <sup>12</sup> nm och längre. Radarfärgpaletten förblir den samma, men målen markeras inte.

#### **Dopplerläge — Färgpaletter**

Doppler har unika färgpaletter som säkerställer att de röda och gröna dopplermålen sticker ut från radarbilden. När doppler är aktiverad visar färgpalettens standardinställning endast de unika dopplerfärgpaletterna: **Doppler grå**, **Doppler blå** och **Doppler gul**.

Färgpaletterna kan väljas via fliken Presentation: **Meny <sup>&</sup>gt; Settings (Inställningar) <sup>&</sup>gt; Presentation**.

#### **Krav på dopplerdatakällor**

Användning av dopplerradarfunktionerna kräver att följande datakällor är tillgängliga på ditt system (t.ex. anslutna till din multifunktionsdisplay, via SeaTalkng ® eller NMEA 0183):

#### **Datakällor som krävs**

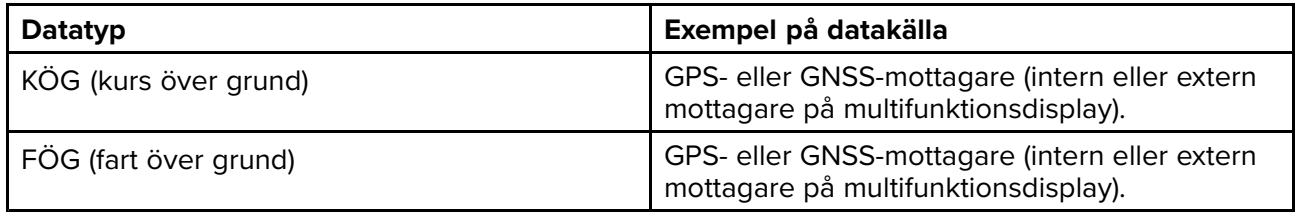

#### **Rekommenderad datakälla**

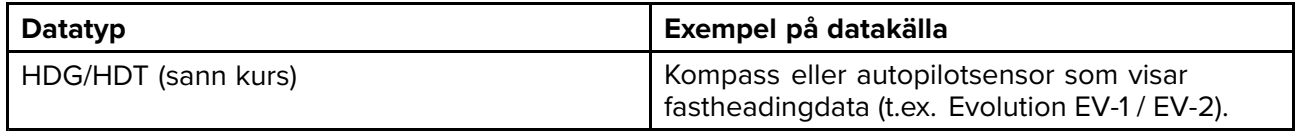

### **Anm:**

En kursdatakälla är inte av avgörande vikt för doppleranvändning. Den förbättrar dock dopplerläget <sup>i</sup> lägra hastigheter (< <sup>15</sup> knop) när tidvatten och avdrift förekommer.

# <span id="page-196-0"></span>**Kapitel 13: Instrumentapp**

## **Innehåll**

- 13.1 Överikt över [instrumentappen](#page-197-0) på sidan [198](#page-197-0)
- 13.2 Navigations- och [seglingsvisare](#page-198-0) på sidan [199](#page-198-0)

# <span id="page-197-0"></span>**13.1 Överikt över instrumentappen**

Med instrumentappen kan du visa systemdata. Systemdata kan genereras av din MFD eller av enheter anslutna till din MFD via SeaTalkng ® / NMEA <sup>2000</sup> och SeaTalkhs ™. Instrumentappen kan också konfigureras för att hålla koll på dina kompatibla, digitala växlingsenheter.

**Anm:** För att data ska finnas <sup>i</sup> instrumentappen måste de överföras till din MFD från kompatibel maskinvara med hjälp av protokoll och meddelanden som det finns stöd för.

Instrumentappen kan visas <sup>i</sup> helskärmsläge samt som stående halvskärm.

För varje del av instrumentappen kan du välja vilka datasidor du vill använda, och det valet av datasidor gäller tills enheten stängs av.

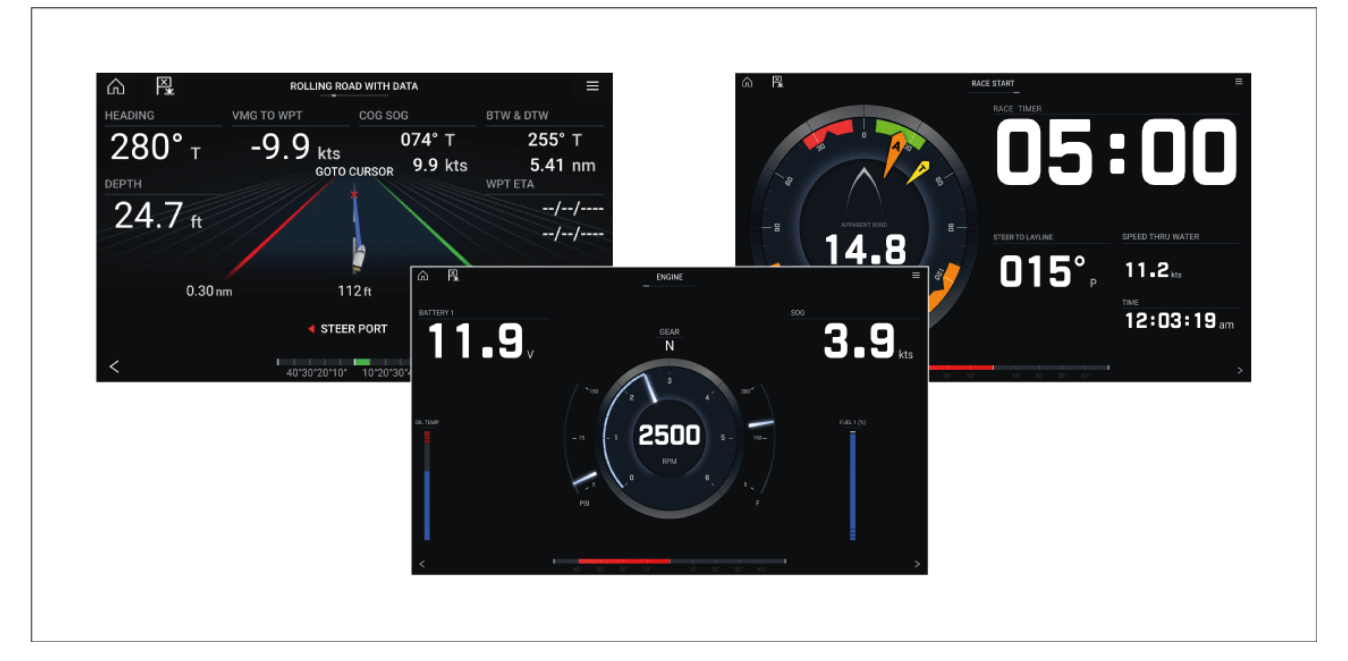

Instrumentappen är förkonfigurerad med ett antal anpassningsbara datasidor.

### **Instrumentappens reglage**

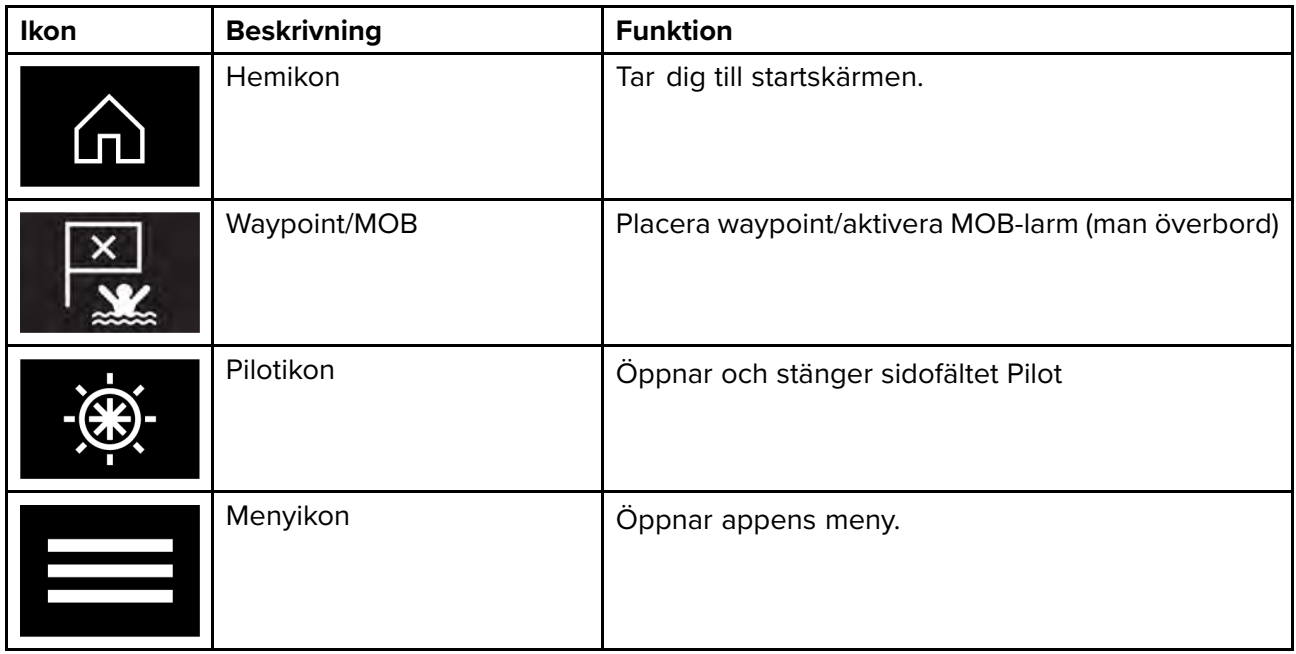

<span id="page-198-0"></span>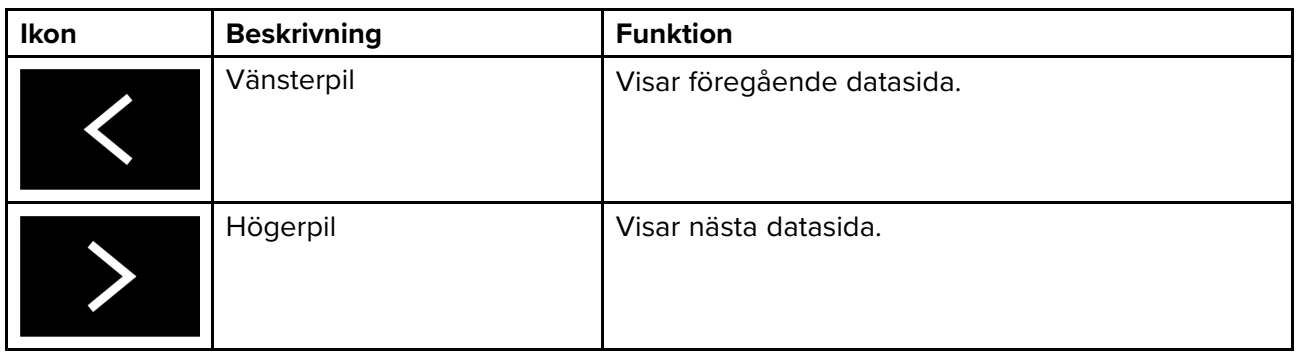

## **Växla datasida**

- 1. Använd knapparna för **pil vänster** och **pil höger** längst ner på skärmen för att växla mellan tillgängliga datasidor.
- 2. Du kan även välja en specifik datasida <sup>i</sup> instrumentappens meny.

### **Anpassa befintliga datasidor**

De dataposter som visas på respektive sida kan ändras.

- 1. Håll aktuell datapost intryckt.
- 2. Välj **Redigera** <sup>i</sup> datapostens popover-meny.
- 3. Välj den nya datapost som du vill visa.

Du kan även välja **Customize page** (Anpassa sida) <sup>i</sup> appmenyn **Menu (Meny) <sup>&</sup>gt; Customize page (Anpassa sida)**.

# **13.2 Navigations- och seglingsvisare**

Det finns navigations- och seglingsvisare <sup>i</sup> form av en kompassnål med olika indikatorer.

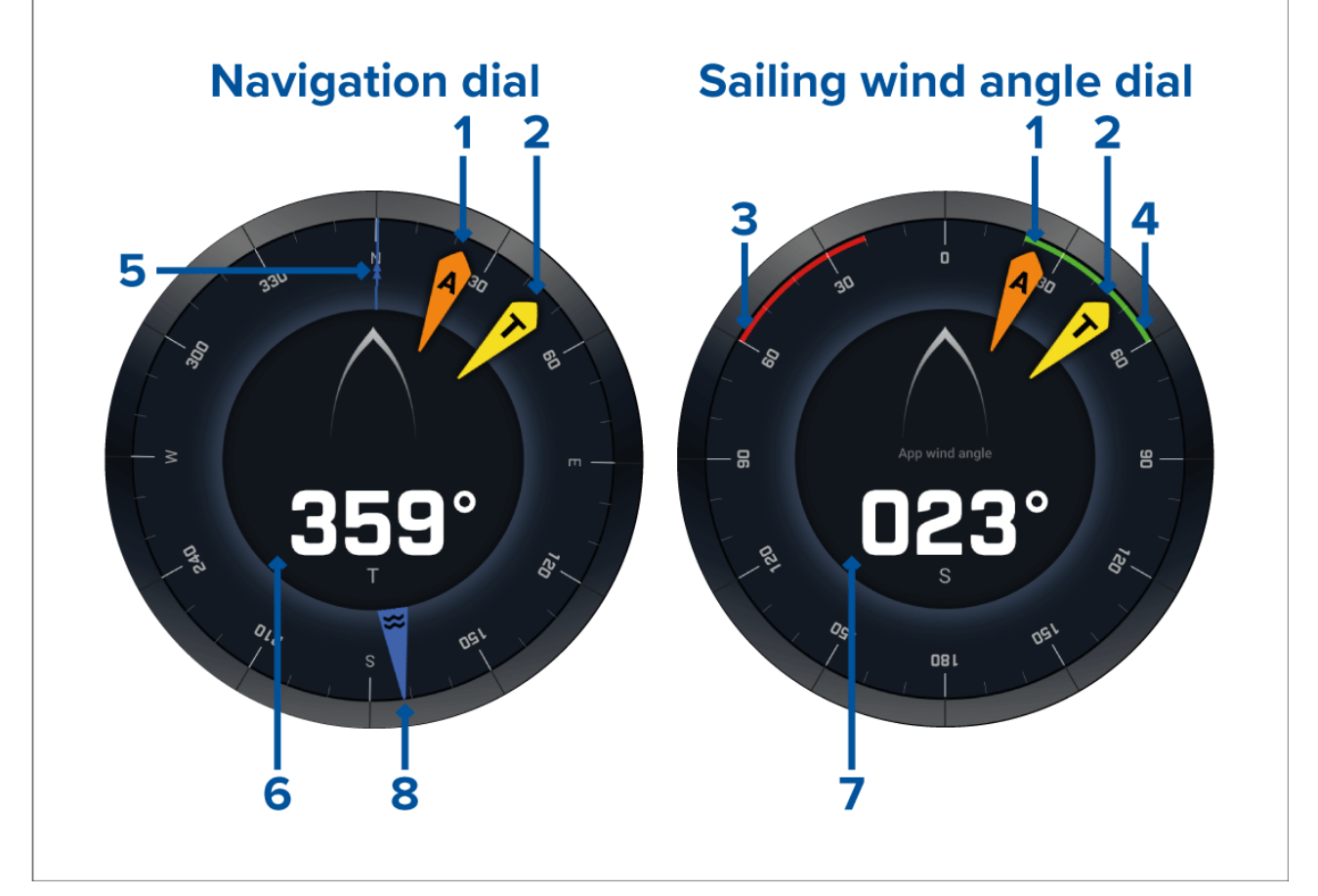

- 
- 1. Indikator för skenbar vindvinkel (AWA)<br>2. Indikator för sann vindriktning (TWD) 2. Indikator för sann vindriktning (TWD)
- 3. Babord bidevindsvinkel<br>4. Styrbord bidevindsvinke
- Styrbord bidevindsvinkel
- 5. Kompass
- 6. Kurs
- 7. Skenbar vindvinkel<br>8. Indikator för tidvatt
- 8. Indikator för tidvattensriktning

### **Seglingsvisare för laylines**

På seglingssidan och navigationssidan kan visare för skenbar vind eller sann vind visas för att underlätta segling längs med laylines.

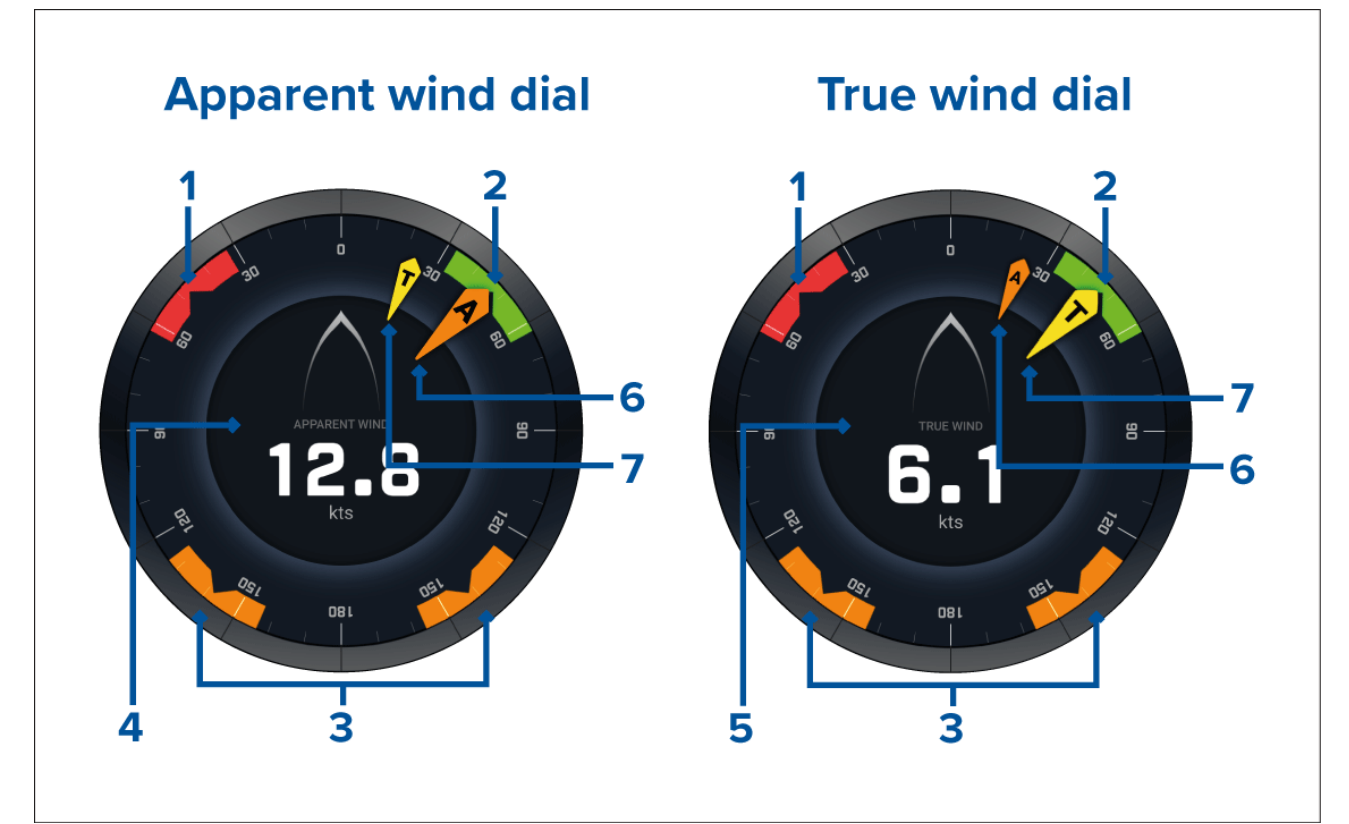

- 1. Vindvinkelsmål babord
- 2. Vindvinkelsmål styrbord
- 3. Vindvinkelsmål på läsidan
- 4. Skenbar vindhastighet (AWS)
- 5. Sann vindhastighet (TWS)
- 6. Skenbar vindvinkel<br>7. Sann vindvinkel (T)
- Sann vindvinkel (TWA)

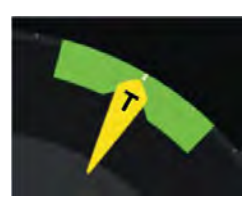

När du seglar kan du rikta vindvinkeln så att den är <sup>i</sup> linje med mitten av vindvinkelsmålet för att maximera din fart rakt mot eller med vinden (VMG) när du kryssar <sup>i</sup> motvind eller gippar <sup>i</sup> medvind.

## **Alternativ för seglingsdata**

På standardseglingssidan finns en mängd olika datposter som underlättar seglingen:

- Seglingsvisare för skenbar vind
- Avstånd till kryssning
- Tid till kryssning
- Seglingsavstånd till waypoint
- Waypoint seglingstid som återstår
- Speed through water (Fart genom vattnet)
- Målfart genom vattnet
- Styr mot layline
- Polarprestanda (endast aktiv när seglingsprofilen är inställd på polar)
- Roderstapel

Det rekommenderas att man använder seglingsdataposterna <sup>i</sup> kombination med laylinesfunktionen <sup>i</sup> **sjökortsappen**. För mer information, se:9.3 **[Laylines](#page-140-0)**

### **Datapost för tävlingsstart**

På sidan Race Start (Tävlingsstart) visas ett urval av användbara data som kan hjälpa dig få en bättre tävlingsstart.

#### **Anm:**

LightHouse programvaruversion 3.10 krävs.

- Seglingsvisare för skenbar vind
- Tävlingstimer (kan användas för att starta, stoppa och redigera nedräkningen)
- Avstånd till linje
- Linjevinkel
- Tid att bränna
- Tid

Det rekommenderas att man använder dataalternativen för Race Start (Tävlingsstart) <sup>i</sup> kombination med Laylines-funktionen och funktionerna Race Start Line (Startlinje för tävling) och Race Timer (Tävlingstidtagarur) <sup>i</sup> **sjökortsappen**. För mer information, se:

#### 9.3 **[Laylines](#page-140-0)**

#### 9.4 **Startlinje för tävling (SmartStart) och [tävlingstimer](#page-144-0)**

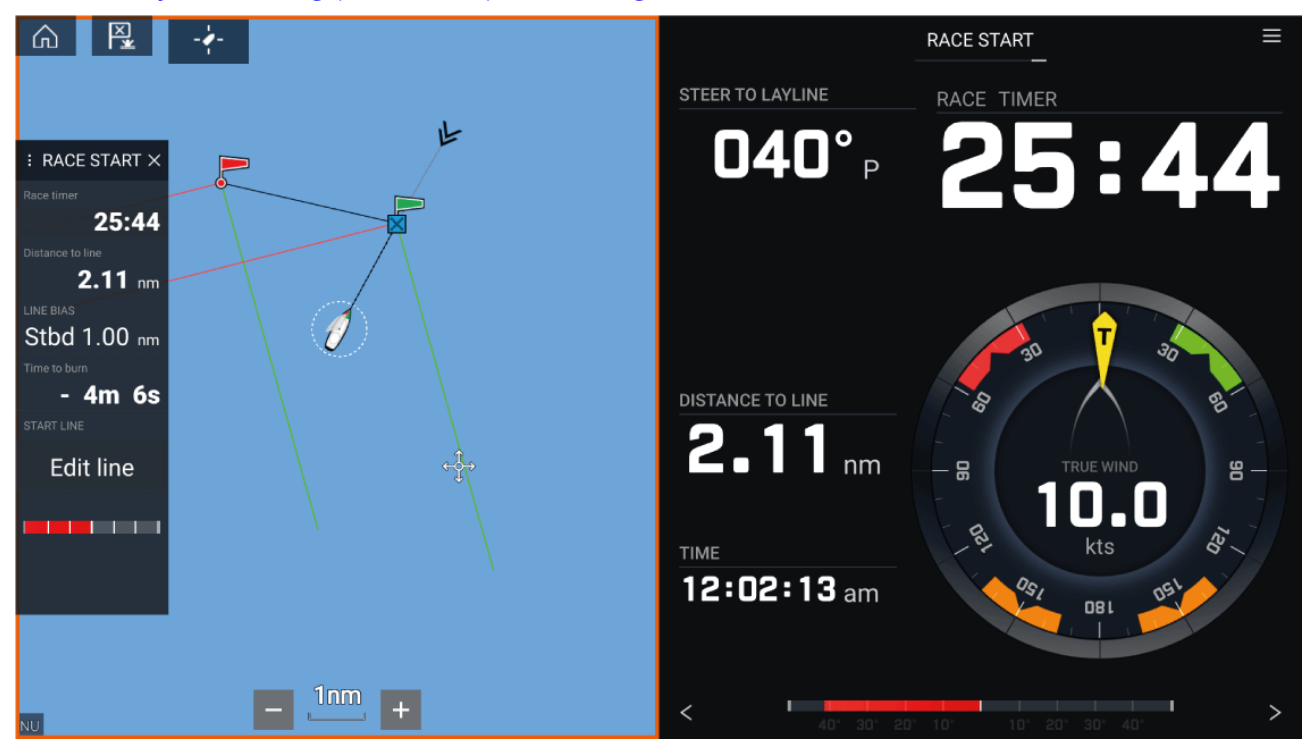

# <span id="page-202-0"></span>**Kapitel 14: Yamaha -appen**

## **Innehåll**

- 14.1 [Översikt](#page-203-0) av Yamaha -appen på sidan [204](#page-203-0)
- 14.2 [Anpassa](#page-204-0) datasidor på sidan [205](#page-204-0)

# <span id="page-203-0"></span>**14.1 Översikt av Yamaha -appen**

**Yamaha -appen** gör det möjligt att visa motorsystemdata från ett anslutet nätverk av typen Yamaha Command Link eller Command Link Pro.

#### **Anm:**

- Yamaha -appen visar endast data när ett kompatibelt nätverk av typen Yamaha Command Link eller Command Link Pro är anslutet till multifunktionsdisplayen via en Yamaha NMEA 2000-nätport eller en CL7-mätare.
- Yamaha -appen kan endast visas som en appsida på helskärm.
- Yamaha -appen är förkonfigurerad med ett antal anpassningsbara datasidor.
- För varje del av Yamaha -appen kan du välja vilka datasidor du vill använda, och det valet av datasidor gäller tills enheten stängs av.

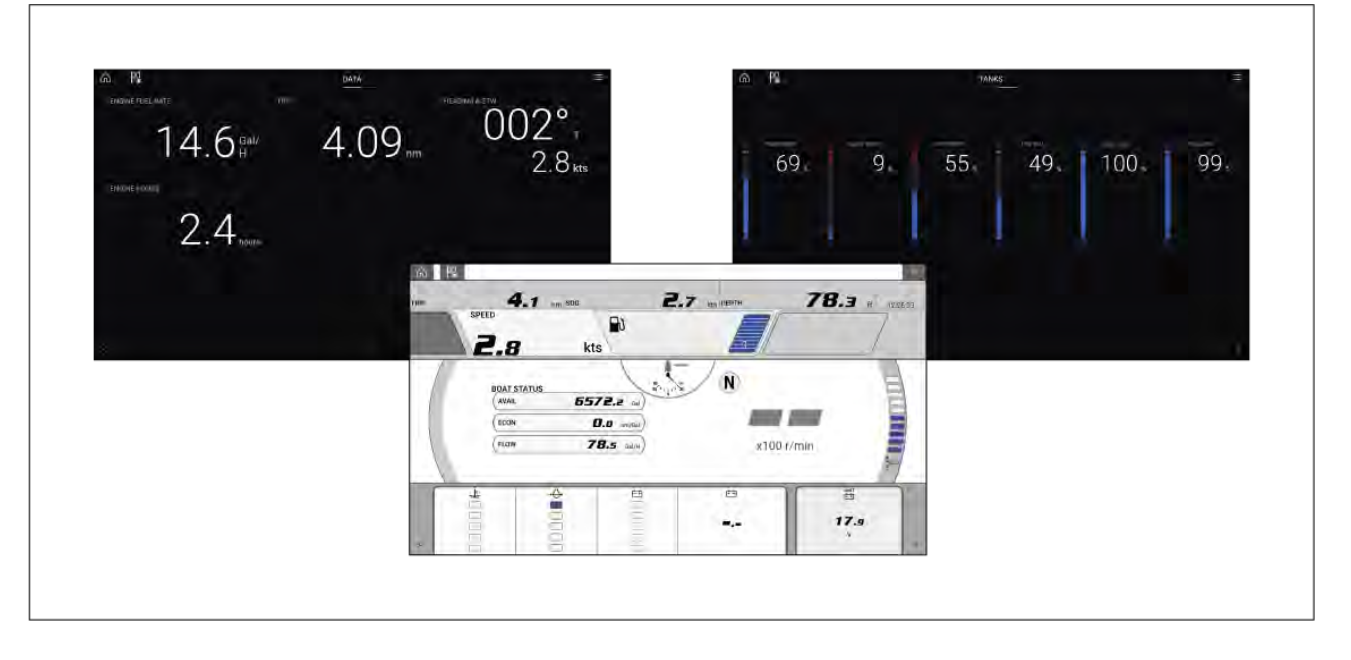

### **Val av Yamaha -motorgateway**

När MFD:n är ansluten till Yamaha -motorer via en kompatibel gateway/ett kompatibelt gränssnitt, kan motorrelaterade data visas <sup>i</sup> Yamaha -appen.

Val av motorgateway är en del av inställningarna för båtdetaljer som görs <sup>i</sup> uppstartsguiden för din MFD. Valet kan dessutom ändras på fliken med inställningar för båtdealjer: **Startskärm <sup>&</sup>gt; Settings (Inställningar) <sup>&</sup>gt; Boat details (Båtdetaljer) <sup>&</sup>gt; Engine manufacturer (Motortillverkare)**.

- Om du har ett kompatibelt gatewaygränssnitt ska du välja **Yamaha** bland alternativen för Engine manufacturer (Motortillverkare).
- Om du har en kompatibel gateway som innefattar Yamaha MFD HDMI-gränssnittet ska du välj **Yamaha HDMI** bland alternativen för Engine manufacturer (Motortillverkare).

#### **Kompatibla Yamaha -gateways**

Följande gateways är kompatibla:

- **Yamaha -appen** är kompatibel med Yamaha Command Link och Command Link Pro när de är anslutna till MFD:n via en Yamaha NMEA 2000-gateway eller CL7-mäatare.
- **Yamaha HDMI**-appen är kompatibel med Yamaha Command Link och Command Link Pro när de är anslutna till MFD:n via en Yamaha Helm Master EX 6YG-gateway och ett MFD-gränssnitt (MFDI).

### **Krav**

Yamaha -appens funktioner är aktiverade (upplåsta) när följande krav uppfylls:

- Ett kompatibelt nätverk av typen Yamaha Command Link eller Command Link Pro är anslutet till multifunktionsdisplayen via en Yamaha NMEA 2000-nätport (6YG-8A2D0-00-00) eller en CL7-mätare.
- Din MFD måste köra LightHouse <sup>3</sup> version 3.9 eller senare.

### <span id="page-204-0"></span>**Anm:**

Använd inte en nätportsmodul (6YG-8A2D0-00-00) och en CL7-mätare tillsammans på samma nätverk.

## **Reglage <sup>i</sup> Yamaha -appen**

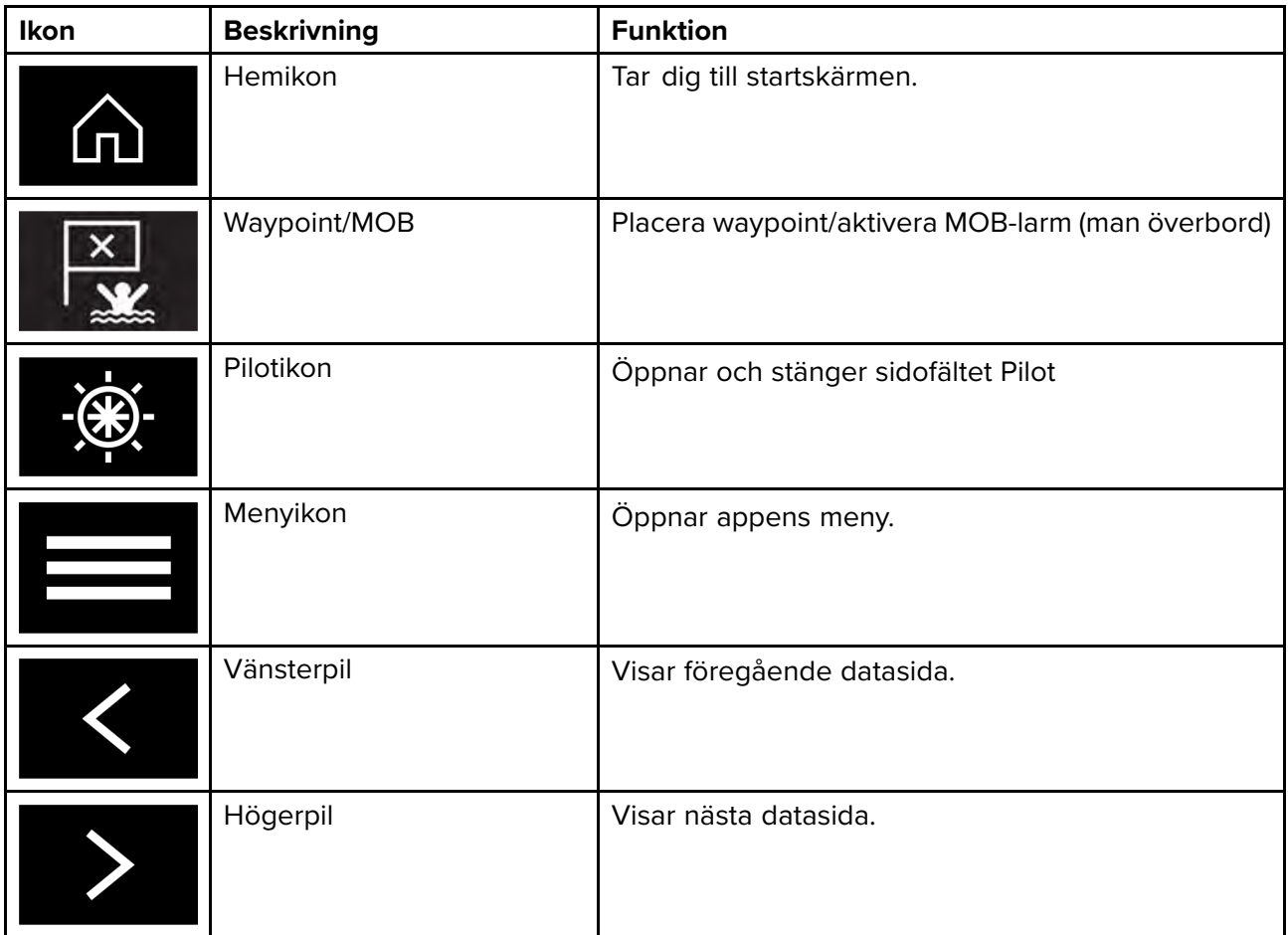

### **Växla datasida**

- 1. Använd knapparna för **pil vänster** och **pil höger** längst ner på skärmen för att växla mellan tillgängliga datasidor.
- 2. Du kan även välja en specifik datasida <sup>i</sup> Yamaha -appens meny.

# **14.2 Anpassa datasidor**

Yamaha -appen innehåller tre standarddatasidor: **Engines** (Motorer), **Data** och **Tanks** (Tankar). De dataposter som visas på respektive sida kan ändras, döljas eller återställas.

Gör så här för att anpassa varje sida:

- 1. Håll aktuell datapost intryckt.<br>i. Du kan även välja **Custon** 
	- i. Du kan även välja **Customize page** (Anpassa sida) <sup>i</sup> appmenyn **Menu (Meny) <sup>&</sup>gt; Customize page (Anpassa sida)**.
- 2. Välj **Edit** (Redigera), **Hide** (Dölj) eller **Reset** (Återställ) <sup>i</sup> datapostens popover-meny.
	- i. **Edit** (Redigera) du kan välja nya dataposter som du vill lägga till på sidan.
	- ii. **Hide** (Dölj) tar bort dataposten från sidan.
	- iii. **Reset** (Återställ) återställer värdet för den valda dataposten (endast tillgängligt för vissa dataposter).

# <span id="page-206-0"></span>**Kapitel 15: Videoapp**

## **Innehåll**

- 15.1 Översikt över [videoapp](#page-207-0) på sidan [208](#page-207-0)
- 15.2 Öppna [videoappen](#page-209-0) på sidan [210](#page-209-0)

# <span id="page-207-0"></span>**15.1 Översikt över videoapp**

Analoga videoströmmar (endast Axiom™ Pro) och digitala IP-videoströmmar kan visas, spelas in och spelas upp på multifunktionsdisplayen med hjälp av videoappen. Exempel på videoströmmar är CCTV-kameror, värmekameror och DVD-spelare . Det kan också vara möjligt att visa analoga videoströmmar från andra källor med hjälp av en analog-till-IP-videokonverter från tredje part.

Upp till fyra videoströmmar kan visas samtidigt när en appsida för skärmdelning används.

Axiom™ Pro-multifunktionsdisplayer sänder en ansluten analog videoström via Ethernet för att göra det möjligt att visa strömmen på nätverksanslutna multifunktionsdisplayer.

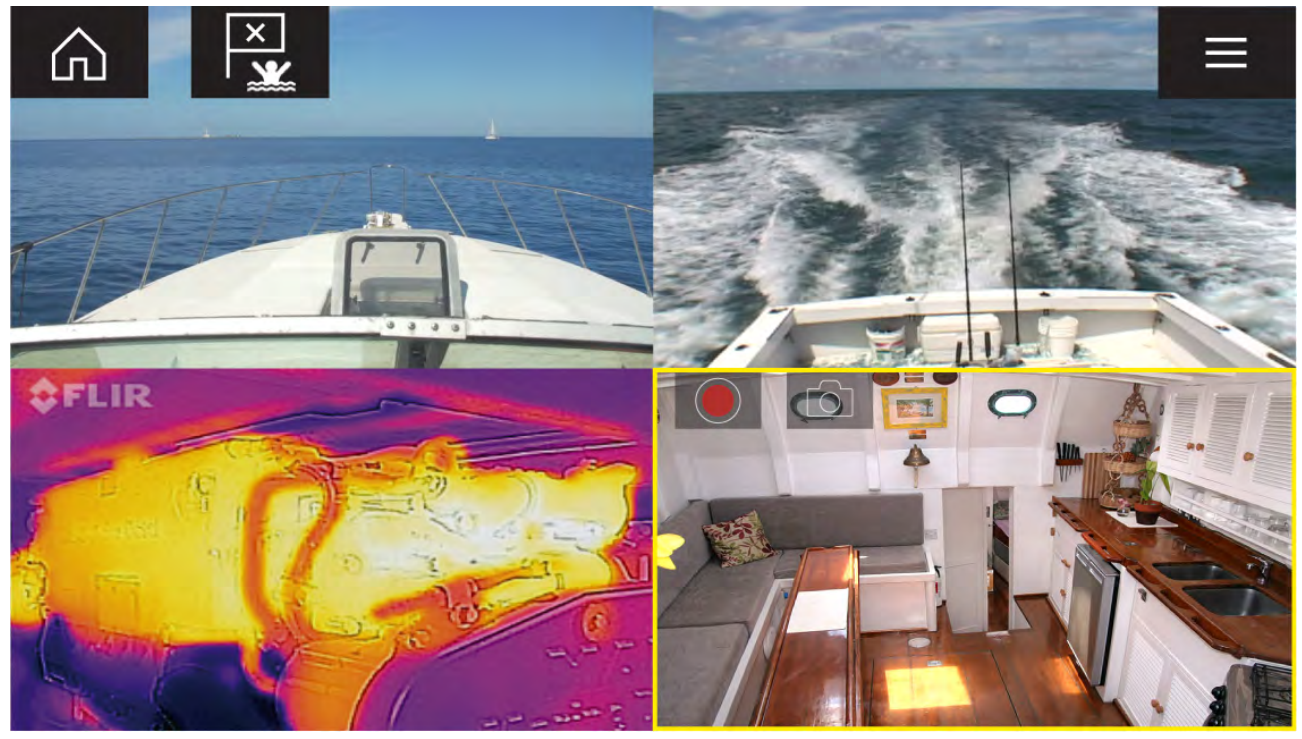

### **Videoappsidor**

Varje videoappinstans är unik, vilket innebär att när du har valt ett flöde att visa på en videoappsida sparas flödesvalet och samma flöde visas sedan varje gång du trycker på appsideikonen på startskärmen. Om du öppnar samma videoappsida från en nätverksansluten MFD kommer samma flöde att visas på varje MFD.

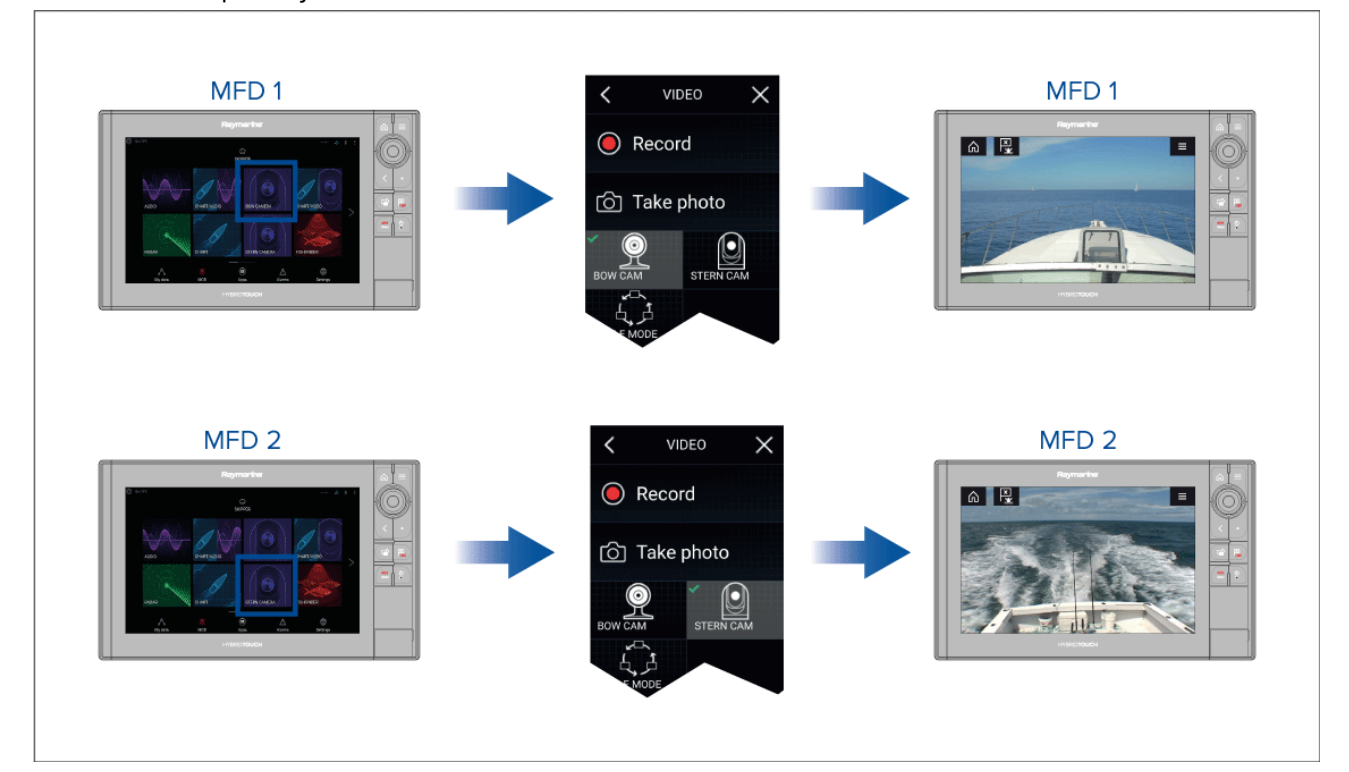

Du kan skapa ytterligare videoappsidor och tilldela dem olika flöden. Detta gör det möjligt att visa flera flöden på flera nätverksanslutna multifunktionsdisplayer samtidigt.

Om du till exempel vill visa ett annat videoflöde på en andra nätverksanslutna multifunktionsdisplayer måste du först skapa ytterligare videoappsidor.

#### **Anm:**

När du har flera videoappsideikoner på startskärmen kan det vara en bra idé att döpa om varje ikon för att göra det lättare att identifiera de flöden som tilldelats varje appsida. För information om hur du döper om ikoner på startsidan, se:

7.2 **[Skapa/anpassa](#page-99-0) en appsida**

### **Döpa om videoflöden**

<sup>I</sup> installationer med flera kameror kan du döpa om flödet inifrån videoappen.

Från videoappens meny:

- 1. Tryck på ikonen för kameran som du vill döpa om så att dess flöde visas.
- 2. Gå till videoappens **inställningsmeny**: **Meny <sup>&</sup>gt; Settings (Inställningar)**.
- 3. Välj fliken **Camera setup** (Kamerakonfiguration).
- 4. Välj fältet med kamerans namn.
- 5. Använd skärmtangentbordet för att döpa om flödet och tryck sedan på **Save** (Spara).

Upprepa stegen ovan för varje videoflöde som du vill ändra namnet på. Du kan även koppla en annan ikon till ditt videoflöde genom att välja fältet **Icon (Ikon)**.

### **Videoappreglage**

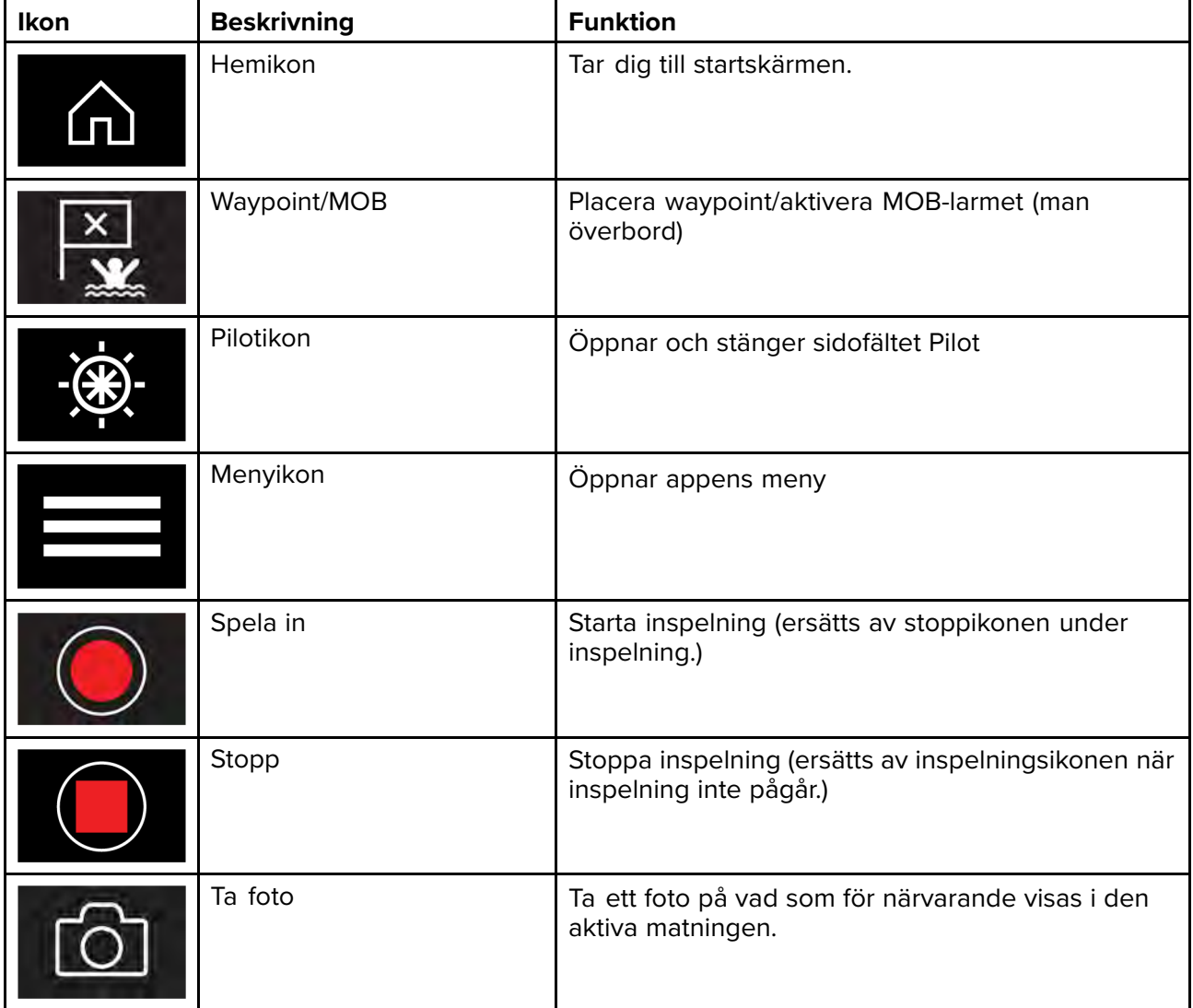

## <span id="page-209-0"></span>**Kameror för panorering, vinkling, zoom (PTZ)**

Extra reglage är tillgängliga för kameror som kan panorera, tilta eller zooma.

Svep med fingret över skärmen för att panorera eller tilta kameran.

Nyp på skärmen för att zooma in och ut.

När kameran inte används ska den placeras <sup>i</sup> den parkerade positionen genom att man väljer **Park camera** (Parkera kamera) <sup>i</sup> menyn: **Meny <sup>&</sup>gt; Park camera (Parkera kamera)**

Välj **Home** (Start) från menyn: **Meny <sup>&</sup>gt; Home (Start)** för att flytta kameran till startpositionen.

# **15.2 Öppna videoappen**

Videoappen öppnas genom att du väljer en ikon på startskärmen som innehåller videoappen.

#### **Förutsättningar:**

- 1. Se till att din videoström är kompatibel genom att jämföra den senaste informationen på Raymarines webbplats med din enhets specifikation. Kontakta en auktoriserad Raymarine-återförsäljare om du är osäker.
- 2. Se till att du har installerat din videoenhet <sup>i</sup> enlighet med den dokumentation som medföljde din enhet.

Videoappen öppnas <sup>i</sup> ett av tre tillstånd:

**Anm:** Om videoappen visas ganska snart efter att ditt system startats upp får du kanske vänta tills enheten/enheterna har startats upp, innan videoströmmen visas.

#### **Videoström visas**

Om enheten är påslagen och fungerar så visas enhetens videoström.

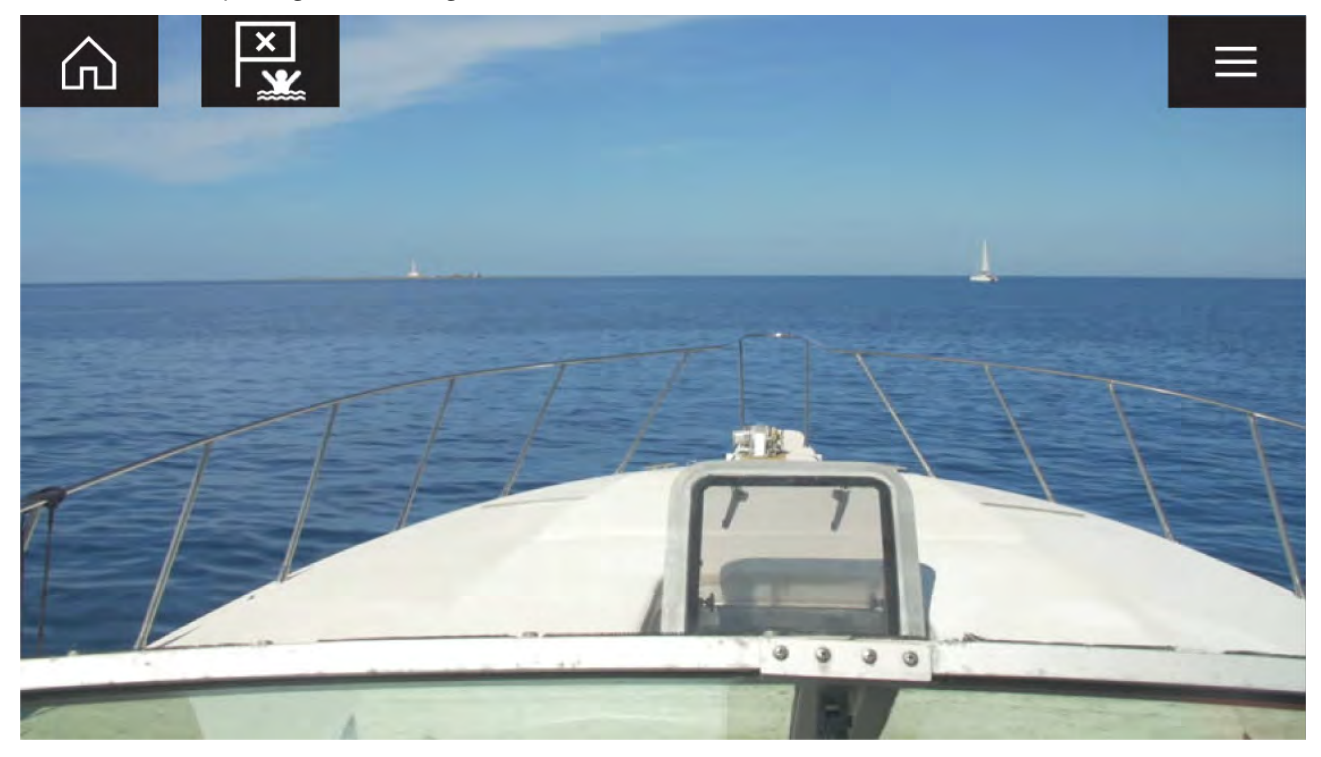

#### **Kamera inte tillgänglig ännu**

Meddelandet "**xxx not yet available.....**" (xxx inte tillgänglig ännu) visas om:

- en videoappsida öppnas innan kameran hunnit starta upp.
- anslutningen till en kamera förloras.

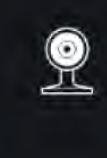

CAM200 not yet available. Camera may be booting, or may have connection issues.

Om meddelandet "**xxx not yet available.....**" (xxx inte tillgänglig ännu) visas under mer än två minuter kan din MFD inte ansluta till din kamera. Se till att nätverks- och strömanslutningarna till din kamera och MFD är korrekta och hela, starta sedan om ditt system. Se utrustningens installationsdokumentation för att få mer felsökningsinformation om kameramatningen ändå inte visas.

#### **No camera detected (Ingen kamera hittades)**

Meddelandet "'**No camera detected**" (Ingen kamera hittades) visas om:

- en videoappsida öppnas för första gången och det inte finns någon kompatibel kamera ansluten.
- en videoappsida öppnas för första gången innan kameran hunnit starta upp.

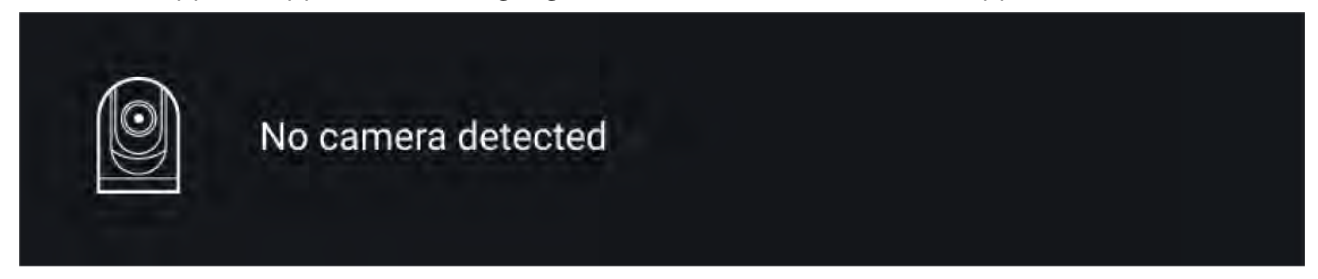

Om kamerameddelandet "**No camera detected**" (Ingen kamera hittades) visas under mer än två minuter kan din MFD inte ansluta till din kamera. Se till att nätverks- och strömanslutningarna till din kamera och MFD är korrekta och hela, starta sedan om ditt system. Se utrustningens installationsdokumentation för att få mer felsökningsinformation om kameramatningen ändå inte visas.

### **Välja en videoström**

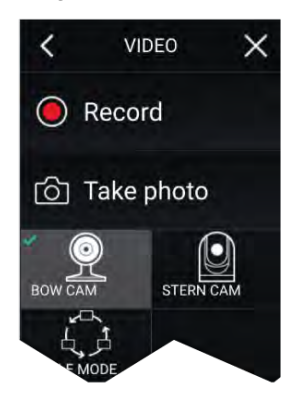

Du kan ändra den videoström som visas <sup>i</sup> videoappen. Gå till videoappens huvudmeny och välj ikonen för den kamera som du vill visa.

### **Dubbel strömning**

Kameror <sup>i</sup> M-serien med dubbel utrustning (synligt kameraobjektiv och värmekameraobjektiv) kan

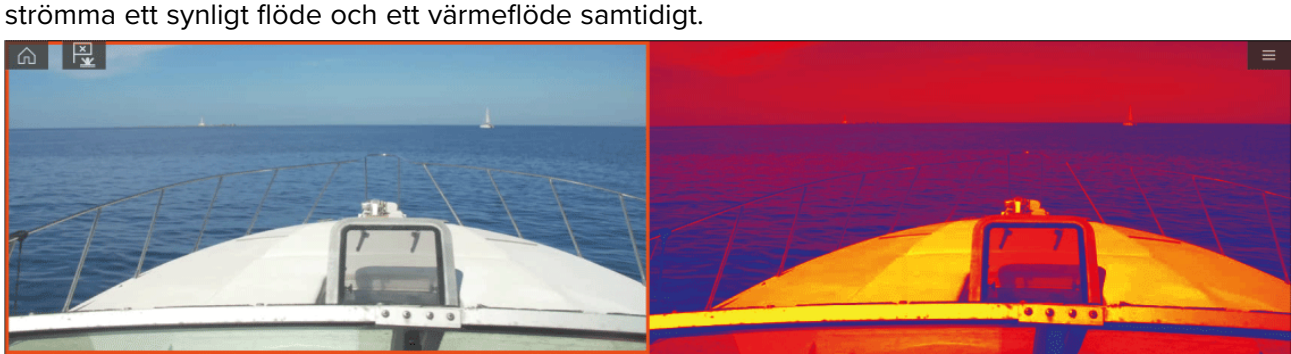

### **Anm:**

Dubbel strömning kräver följande:

- En kamera <sup>i</sup> M-serien med dubbel utrustning: M300, M400 och M500.
- Lighthouse programvaruversion 3.11 eller senare.

#### **Enskild MFD**

Aktivera dubbel videoströmning på en enskild MFD.

- 1. På **startskärmen** kan du skapa en anpassad kombinationsapp bestående av minst två **videoappar**. För mer information om hur du skapar och anpassar LightHouse-appar, se: **[p.100](#page-99-0) — [Skapa/anpassa](#page-99-0) en appsida**
- 2. Öppna kombinationsappen och välj någon av videoappinstanserna.
- 3. Välj kameran med dubbel utrustning och välj strömmen som du vill visa (synligt eller värme):

#### Kombinationsapp > Meny > Settings (Inställningar) > Image Tab (Bildflik) > Active feed (Aktivt **flöde) <sup>&</sup>gt; Visible / Thermal (Synligt/värme)**

4. Upprepa steg <sup>2</sup> och <sup>3</sup> för den andra appinstansen och det andra videoflödet.

#### **Dubbla multifunktionsdisplayer**

Aktivera dubbel videoströmning på minst två multifunktionsdisplayer anslutna till samma nätverk.

#### **Anm:**

Se till att båda dina multifunktionsdisplayer är korrekt anslutna till samma nätverk som kameran med dubbel utrustning.

- 1. Öppna **videoappen** på en av multifunktionsdisplayerna.
- 2. Välj kameran med dubbel utrustning och välj strömmen som du vill visa (synligt eller värme):

#### Videoappen > Meny > Settings (Inställningar) > Image Tab (Bildflik) > Active feed (Aktivt flöde) **<sup>&</sup>gt; Visible / Thermal (Synligt/värme)**

3. Upprepa steg <sup>1</sup> och <sup>2</sup> för den andra multifunktionsdisplayen och videoströmmen.

# <span id="page-212-0"></span>**Kapitel 16: ClearCruise (objektdetektering och AR)**

## **Innehåll**

- 16.1 [ClearCruise™-funktioner](#page-213-0) på sidan [214](#page-213-0)
- 16.2 [Kamerainställning](#page-214-0) på sidan [215](#page-214-0)
- 16.3 [AR200-konfiguration](#page-218-0) för förstärkt verklighet på sidan [219](#page-218-0)
- 16.4 Översikt över förstärkt [verklighet](#page-219-0) (AR) på sidan [220](#page-219-0)

# <span id="page-213-0"></span>**16.1 ClearCruise™-funktioner**

ClearCruise™-funktionerna är utformade för att ge ökad situationsmedvetenhet och underlätta navigeringen.

ClearCruise™-tekniken har två olika funktioner:

- Objektdetektering
- Förstärkt verklighet (AR)

#### **Objektdetektering**

**Objektdetektering** är en funktion som är tillgänglig för värmekameror <sup>i</sup> M100- och M200-serien. Intelligent värmeanalysteknik ger dig hörbara och visuella varningar när objekt som inte är vatten identifieras på bilden. Båtar, hinder och navigationsmärken kan identifieras automatiskt av kameran utan att sjökorts- eller radardata behövs.

#### **Komponenter som krävs för objektdetektering**

- MFD: Axiom/Axiom Pro/ Axiom XL eller eS-serien/gS-serien med LightHouse 3.
- Värmekamera (M100- eller M200-serien)
- LightHouse™-programvara (v. 3.0 eller senare)

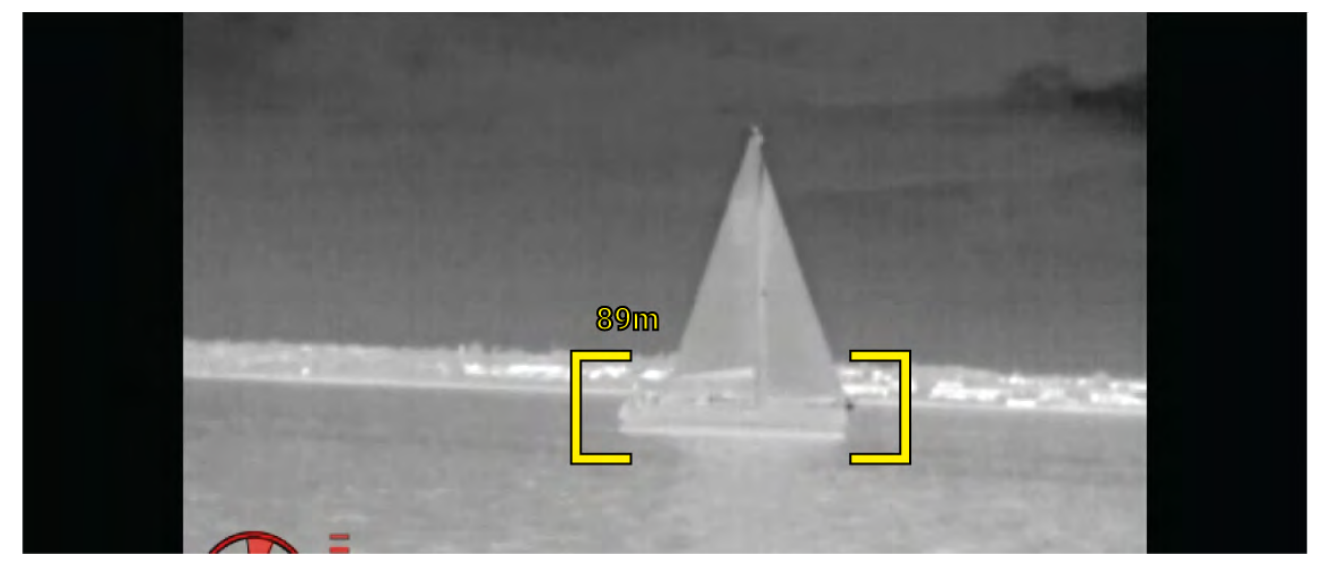

#### **Förstärkt verklighet**

**AR**-funktionen placerar lager med digital information direkt ovanpå videoappens videoflöde. Data från sjökortsappen används för att generera information text och bilder (flaggor) <sup>i</sup> videoappen. När ClearCruise™ AR är korrekt kalibrerad visas automatiskt uppdaterade flaggor <sup>i</sup> videoappen, så att de överlappar verkliga föremål.

#### **Komponenter som krävs för förstärkt verklighet (IP-kameror)**

- MFD (Axiom, Axiom Pro eller Axiom XL)
- AR200 AR-sensor
- IP-kamera (CAM210IP eller CAM220IP)
- LightHouse™-programvara (v. 3.7 eller senare)

#### **Komponenter som krävs för förstärkt verklighet (kameror <sup>i</sup> M-serien)**

- MFD (Axiom, Axiom Pro eller Axiom XL)
- AR200 AR-sensor
- Kamera <sup>i</sup> M-serien (serien M100, M200 och M300)
- Kameror <sup>i</sup> serierna M100/M200 kräver LightHouse™ programvaruversion 3.9 eller senare.
- Kameror <sup>i</sup> M300-serien kräver LightHouse™ programvaruversion 3.10.71 eller senare.

#### **Viktig:**

Kameror som använder ClearCruise™ förstärkt verklighet kan drabbas av ostadig bild <sup>i</sup> grov sjö.

<span id="page-214-0"></span>

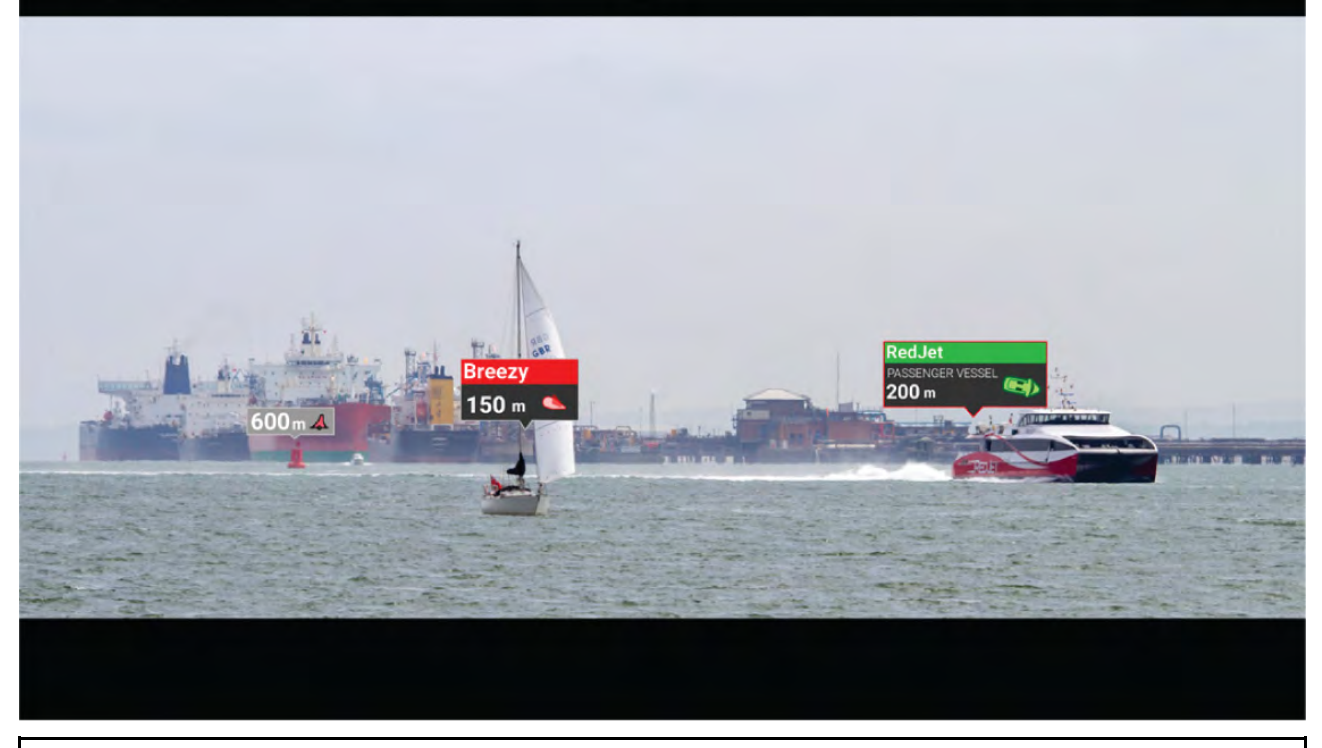

**Anm:** ClearCruise funktion beror på gällande miljöförhållanden och den är inte avsedd att ersätta visuella kontroller.

# **16.2 Kamerainställning**

Innan man använder AR-funktionerna är det viktigt att man installerar och konfigurerar sin kompatibla kamera på rätt sätt.

Se kamerans installationshandbok för att avgöra korrekt fysisk installation och anslutningar för användning av kameran som en del av ett AR-system.

Ett antal ytterligare kamerarelaterade inställningar och kalibreringar måste utföras <sup>i</sup> videoappen innan AR-funktioner kan användas:

- Kamerahöjd ovanför vattenlinjen.
- Kamerariktning.
- Kamerans horisontella synfält (krävs inte för kameror som väljer synfält automatiskt).
- Horisontkalibrering.

#### **Anm:**

- Kamerans höjd ovanför vattenlinjen och kamerans riktning måste mätas fysiskt för korrekt kamerainstallation.
- Kamerans horisontella synfält finns bland specifikationerna <sup>i</sup> kamerans installationshandbok.

### **Kalibrering av fast kamera**

Fast monterade kameror måste kalibreras för att förstärkt verklighet ska fungera.

- 1. Första gången du konfigurera kameran ska du göra något av följande:
	- i. Tryck på meddelandet **Enter Details** (Ange uppgifter) <sup>i</sup> videoappen.
	- ii. Välj fliken **ClearCruise** <sup>i</sup> videoappens inställningar, **videoappen <sup>&</sup>gt; Settings (Inställningar) <sup>&</sup>gt; ClearCruise.** Uppmaningen **Enter Details** (Ange uppgifter) visas via sidan **Camera Installation** (Kamerainstallation).
- 2. Gå direkt till sidan **Camera Installation** (Kamerainstallation) <sup>i</sup> videoappen (**Settings (Inställningar) <sup>&</sup>gt; Camera Setup (Kamerakonfiguration) <sup>&</sup>gt; Camera Installation (Kamerainstallation)**).

3. På sidan **Camera Installation** (Kamerainstallation) visas en serie alternativ för kamerainstallation som alla måste utföras korrekt.

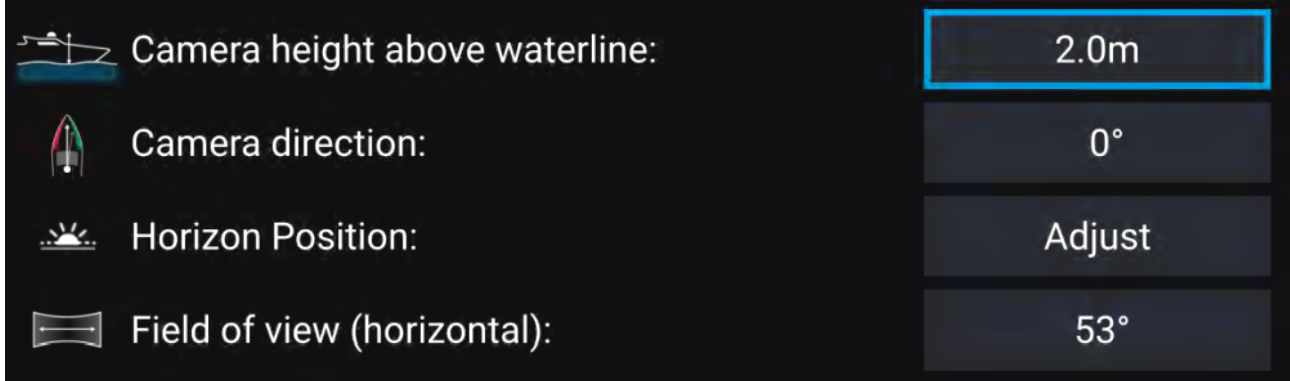

#### **Anm:**

Felaktig fysisk kamerainstallation och felaktiga inställningar på sidan för kamerakonfiguration kan leda till felaktig AR-överläggning.

• För att justera värdena för **Camera height above waterline** (Kamerans höjd ovanför vattenlinjen), **Camera direction** (Kamerariktning) och **Field of view** (Synfält) väljer du värderutorna för varje alternativ och justerar med hjälp av pilarna.

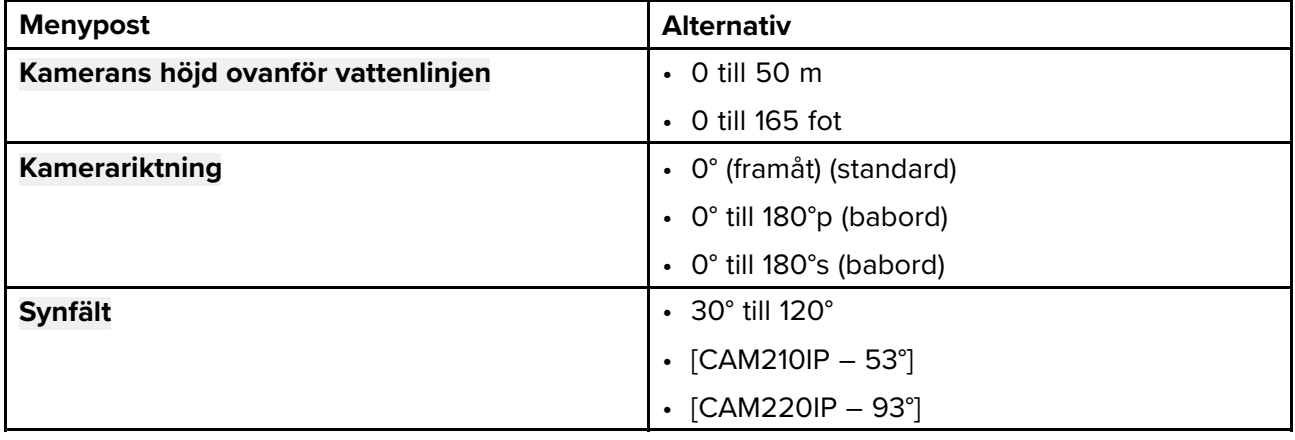

• För att kalibrera horisonten använder du pilknapparna **upp**, **ned**, **rotera vänster** och **rotera höger** till den röda linjen är placerad på horisonten. När linjen är på plats trycker du på **Save** (Spara).

#### **Viktig:**

För att AR-överläggningen ska fungera korrekt måste horisonten vara korrekt kalibrerad. Vi rekommenderar att man utför kalibreringen när sjön är lugn och man ser horisonten tydligt.
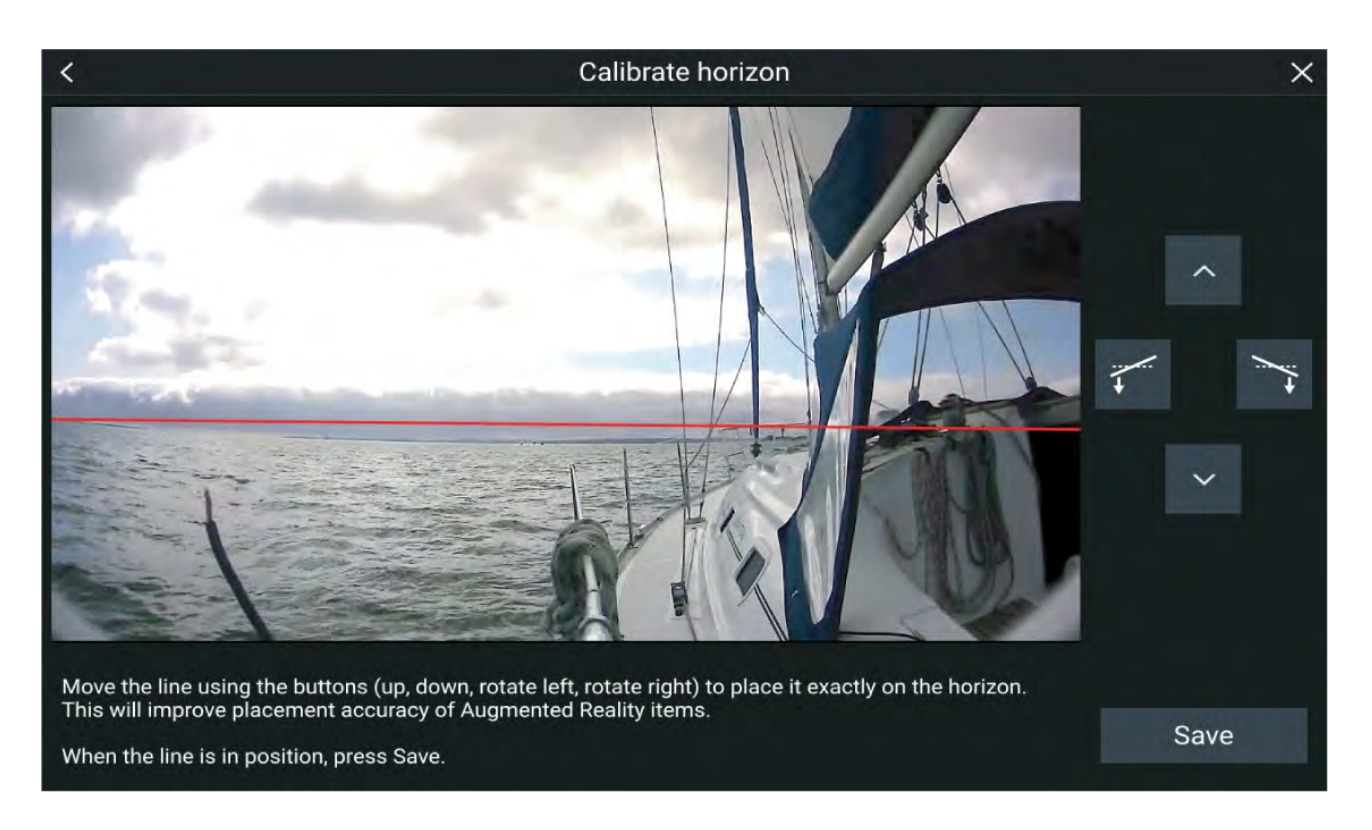

## **Kalibrering av panorerings- och tiltbara kameror**

Panorerings- och tiltbara kameror måste kalibreras för att förstärkt verklighet ska fungera.

- 1. Första gången du konfigurera kameran ska du göra något av följande:
	- i. Tryck på meddelandet **Enter Details** (Ange uppgifter) <sup>i</sup> videoappen.
	- ii. Välj fliken **ClearCruise** <sup>i</sup> videoappens inställningar, **videoappen <sup>&</sup>gt; Settings (Inställningar) <sup>&</sup>gt; ClearCruise.** Uppmaningen **Enter Details** (Ange uppgifter) visas via sidan **Camera Installation** (Kamerainstallation).
- 2. Gå direkt till sidan **Camera Installation** (Kamerainstallation) <sup>i</sup> videoappen (**Settings (Inställningar) <sup>&</sup>gt; Camera Setup (Kamerakonfiguration) <sup>&</sup>gt; Camera Installation (Kamerainstallation)**).
- 3. På sidan **Camera Installation** (Kamerainstallation) visas en serie alternativ för kamerainstallation som alla måste utföras korrekt.

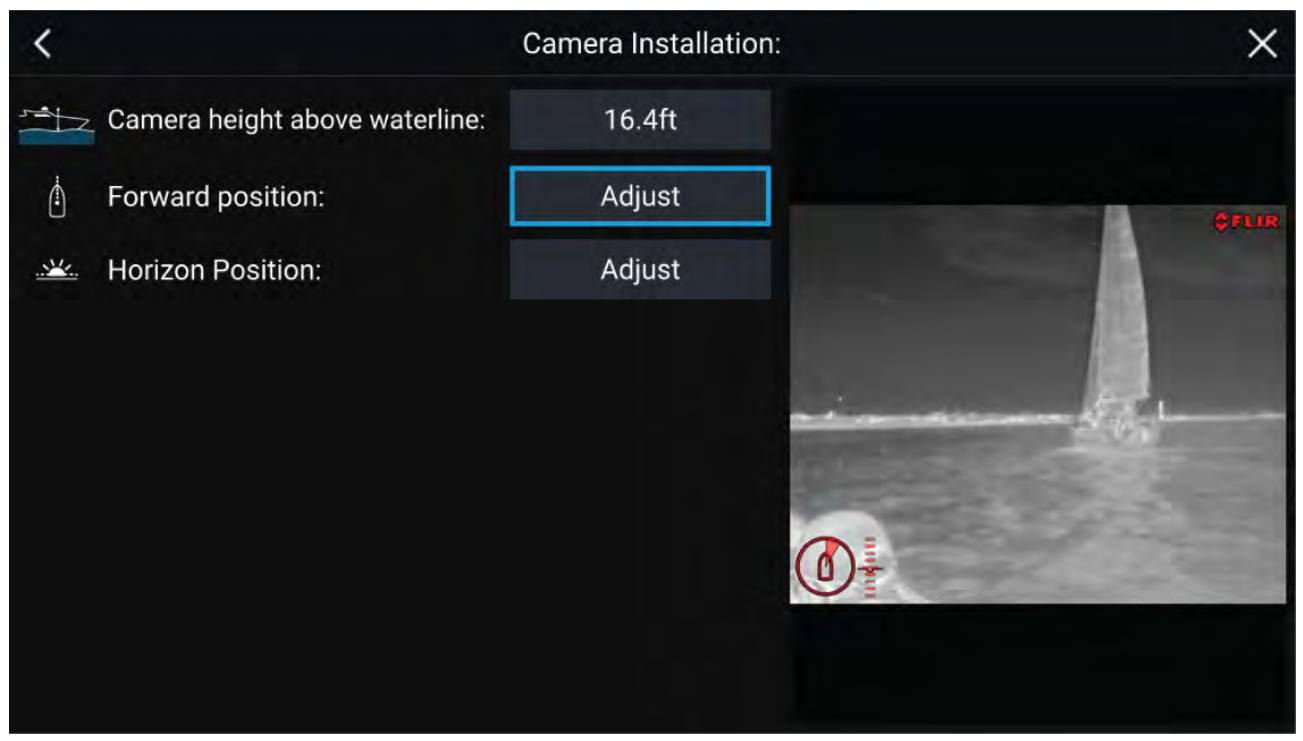

## **Anm:**

Felaktig fysisk kamerainstallation och felaktiga inställningar på sidan för kamerakonfiguration kan leda till felaktig AR-överläggning.

• För att justera värdena för **Camera height above waterline** (Kamerans höjd ovanför vattenlinjen) väljer du värderutan och justerar med hjälp av pilarna.

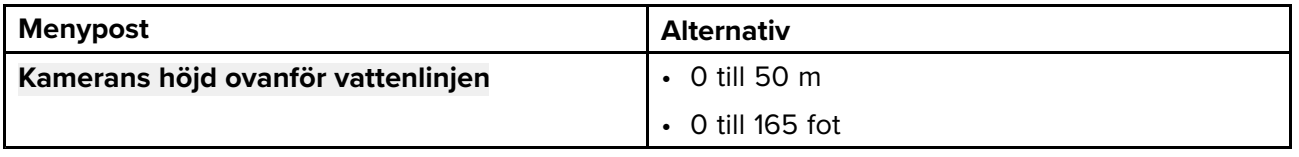

• För att kalibrera kamerans **framåtvända position** ska du justera kamerariktningen så att den vertikala svarta linjen placeras rakt framåtvänd, parallellt med båtens framåtvända position.

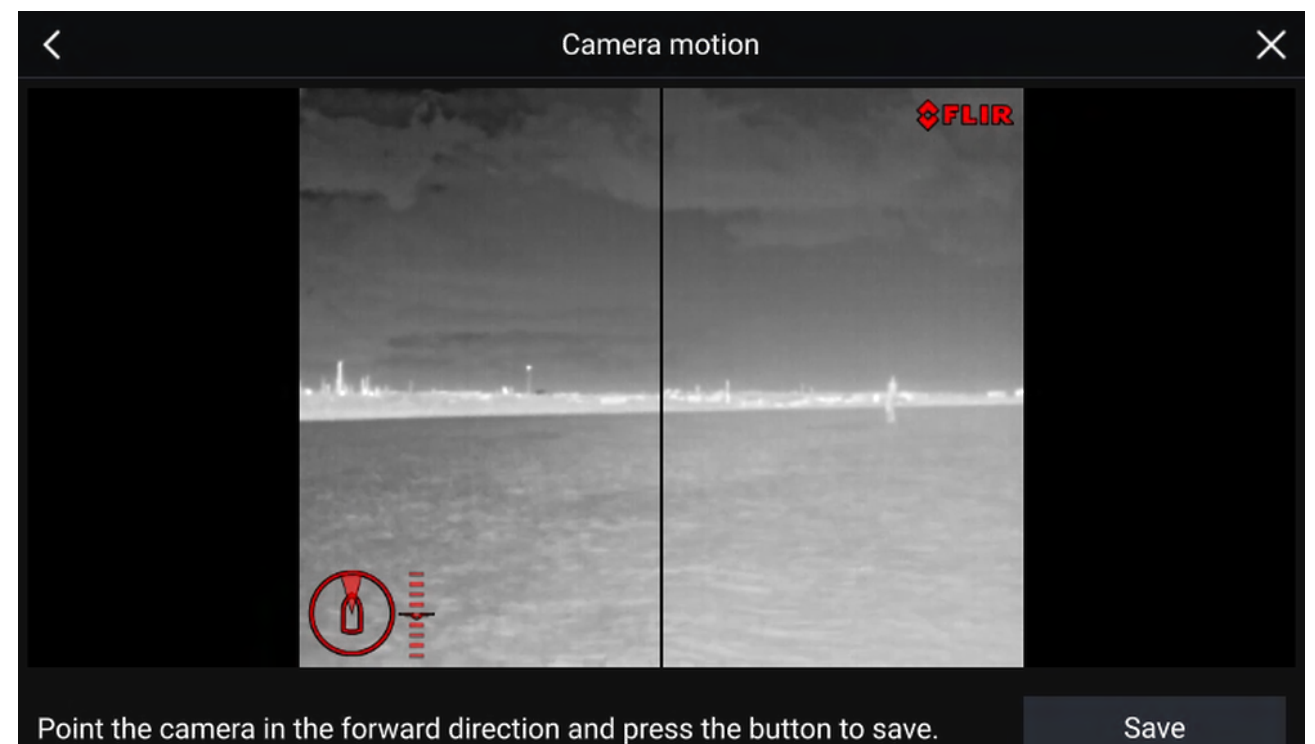

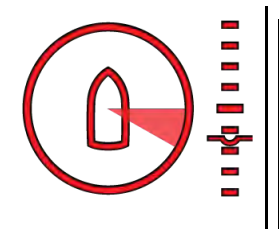

## **Viktig:**

- Kalibrering av kamerans framåtvända position är avgörande för att AR-överläggningen ska vara korrekt när kameran panoreras och tiltas. Vi rekommenderar att man utför kalibreringen när sjön är lugn man ser båtens front tydligt.
- Vissa kameror visar en indikator för kamerariktning som kan hjälpa dig se när kameran är vänd rakt framåt.
- För att kalibrera kamerans **horisontposition** använder du piltangenterna för att rikta in den horisontella röda linjen så att den är <sup>i</sup> nivå med horisonten.
- Panorera och tilta kameran 360° under kalibrering för att säkerställa att den horisontella linjen har positionerats korrekt.

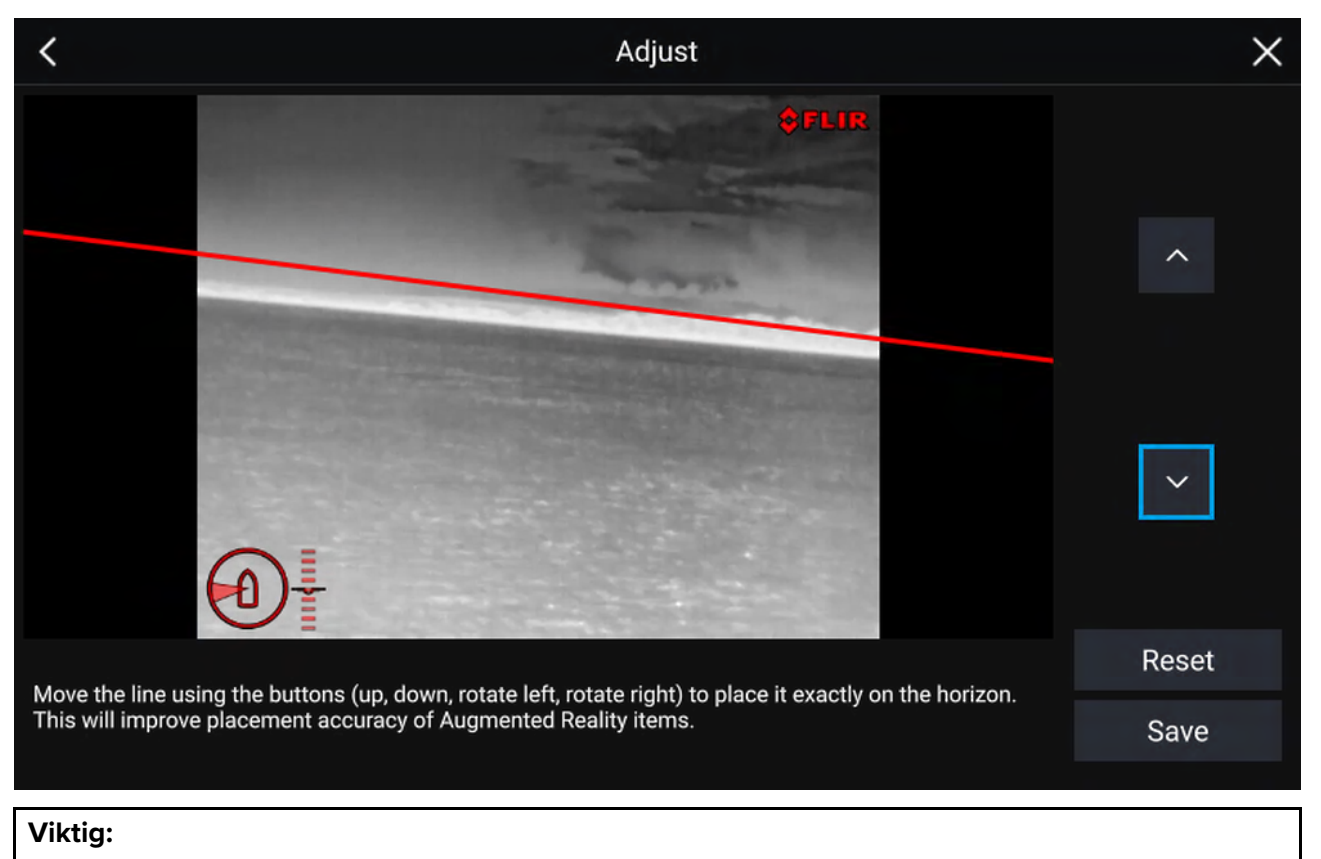

För att AR-överläggningen ska fungera korrekt måste horisonten vara korrekt kalibrerad. Vi rekommenderar att man utför kalibreringen när sjön är lugn och man ser horisonten tydligt.

# **16.3 AR200-konfiguration för förstärkt verklighet**

Innan man använder AR-funktionerna är det viktigt att man installerar och konfigurerar AR-sensorn AR200.

Se installationshandboken för AR200 (87372) för att avgöra korrekt fysisk installation och anslutningar för användning av AR200 som en del av ett AR-system.

# **16.4 Översikt över förstärkt verklighet (AR)**

ClearCruise™ AR använder data från sjökortsappen och visar data <sup>i</sup> realtid som en överlagring <sup>i</sup> videoappen.

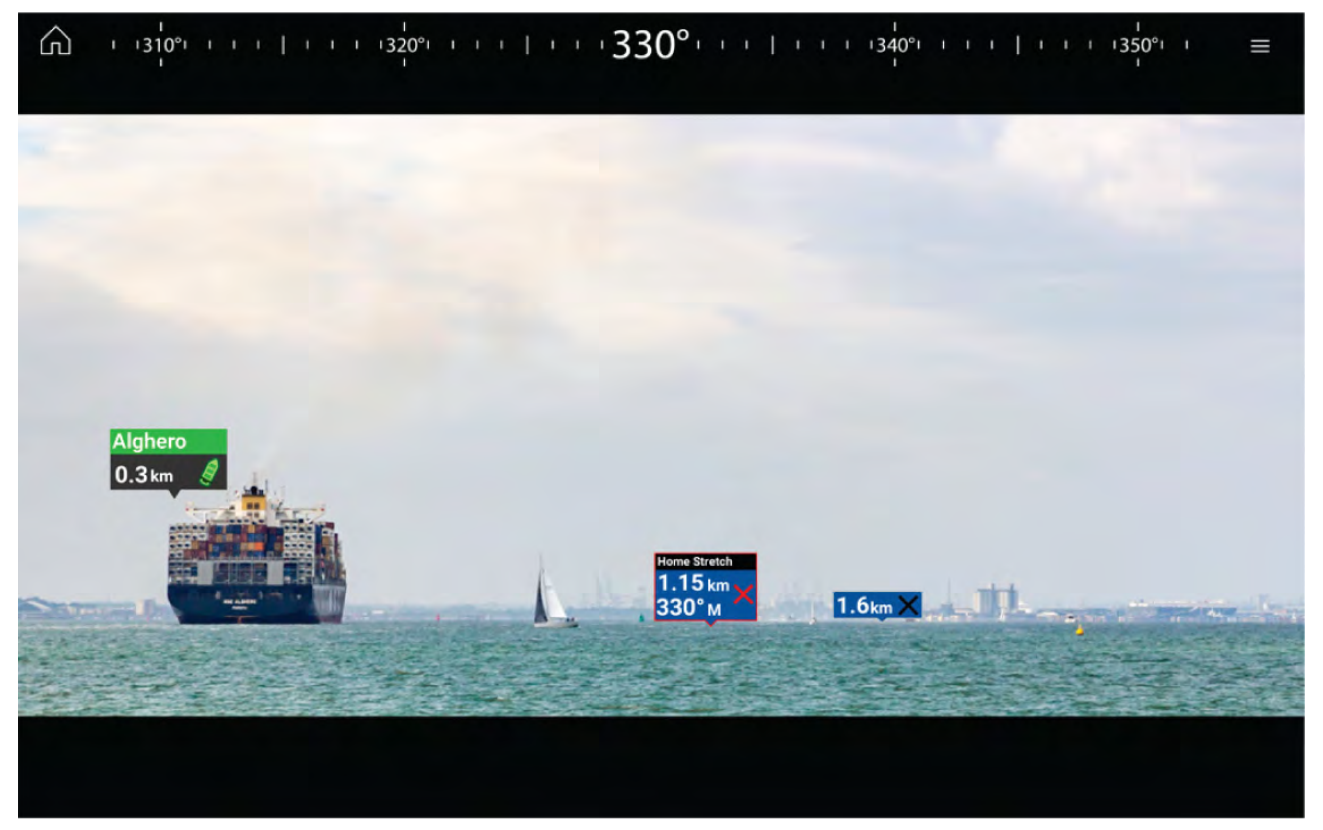

**AR**-funktionen placerar lager med digital information direkt ovanpå videoappens videoflöde. Data från sjökortsappen används för att generera information text och bilder (flaggor) <sup>i</sup> videoappen. När ClearCruise™ AR är korrekt kalibrerad visas automatiskt uppdaterade flaggor <sup>i</sup> videoappen, så att de överlappar verkliga föremål.

AR-funktionen kräver en MFD av modell Axiom, Axiom Pro eller Axiom XL, en AR200-sensor och en kompatibel kamera.

För mer information, se: **[p.214](#page-213-0) — [ClearCruise™-funktioner](#page-213-0)**

#### **Anm:**

- AR-funktionen kräver korrekt kamerakalibrering för korret bildöverlagring.
- AR-funktionen fungerar endast som ett hjälpmedel vid navigering och för ökad situationsmedvetenhet. Håll alltid utkik vid rodret.

**Viktig:** Bakåtriktade kameror med en vänd eller speglad bild kan inte visa AR-innehåll med lika hög precision som en framåtriktad kamera.

# <span id="page-220-0"></span>**Kapitel 17: Ljudapp**

## **Innehåll**

• 17.1 Översikt över [ljudappen](#page-221-0) på sidan [222](#page-221-0)

# <span id="page-221-0"></span>**17.1 Översikt över ljudappen**

Ljudappen kan användas för att styra ett kompatibelt underhållningssystem som är anslutet till samma nätverk som din multifunktionsdisplay.

Ljudappen kan visas <sup>i</sup> helskärmsläge samt som stående halvskärm.

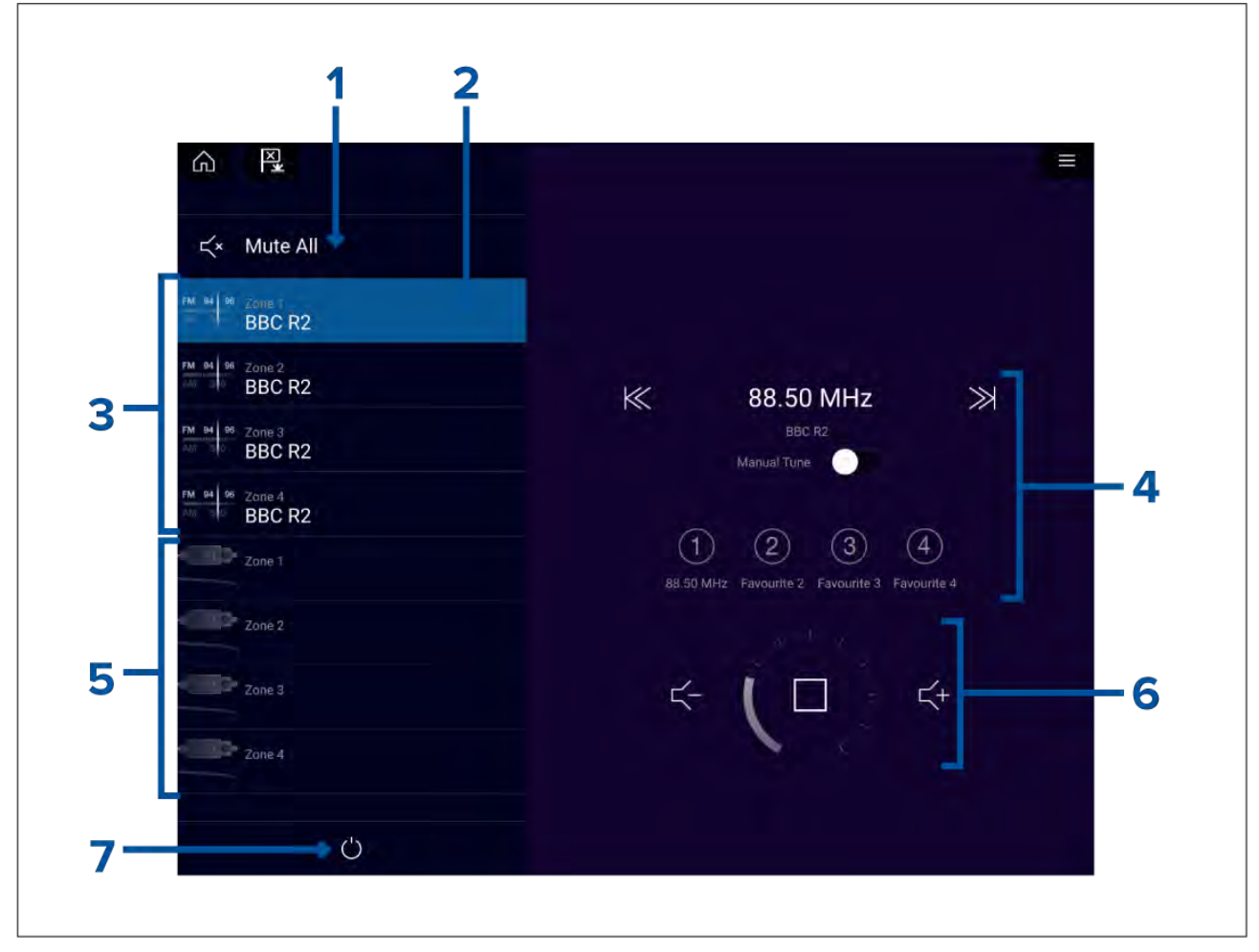

- 1. **Mute All (Stäng av alla)** Stänger av ljudet <sup>i</sup> alla zoner på det valda systemet.
- 2. Zon som är vald för närvarande.
- 3. Tillgängliga zoner system 1.
- 4. Ljudkälla och kontroller för vald zon.
- 5. Tillgängliga zoner system 2.
- 6. Zonvolym och spelarreglage för vald zon.<br>7. Power (På/av) Slår på eller av anslutna i
- 7. **Power (På/av)** Slår på eller av anslutna underhållningssystem.

# **Ljudappens reglage**

## **Ljudspelarreglage**

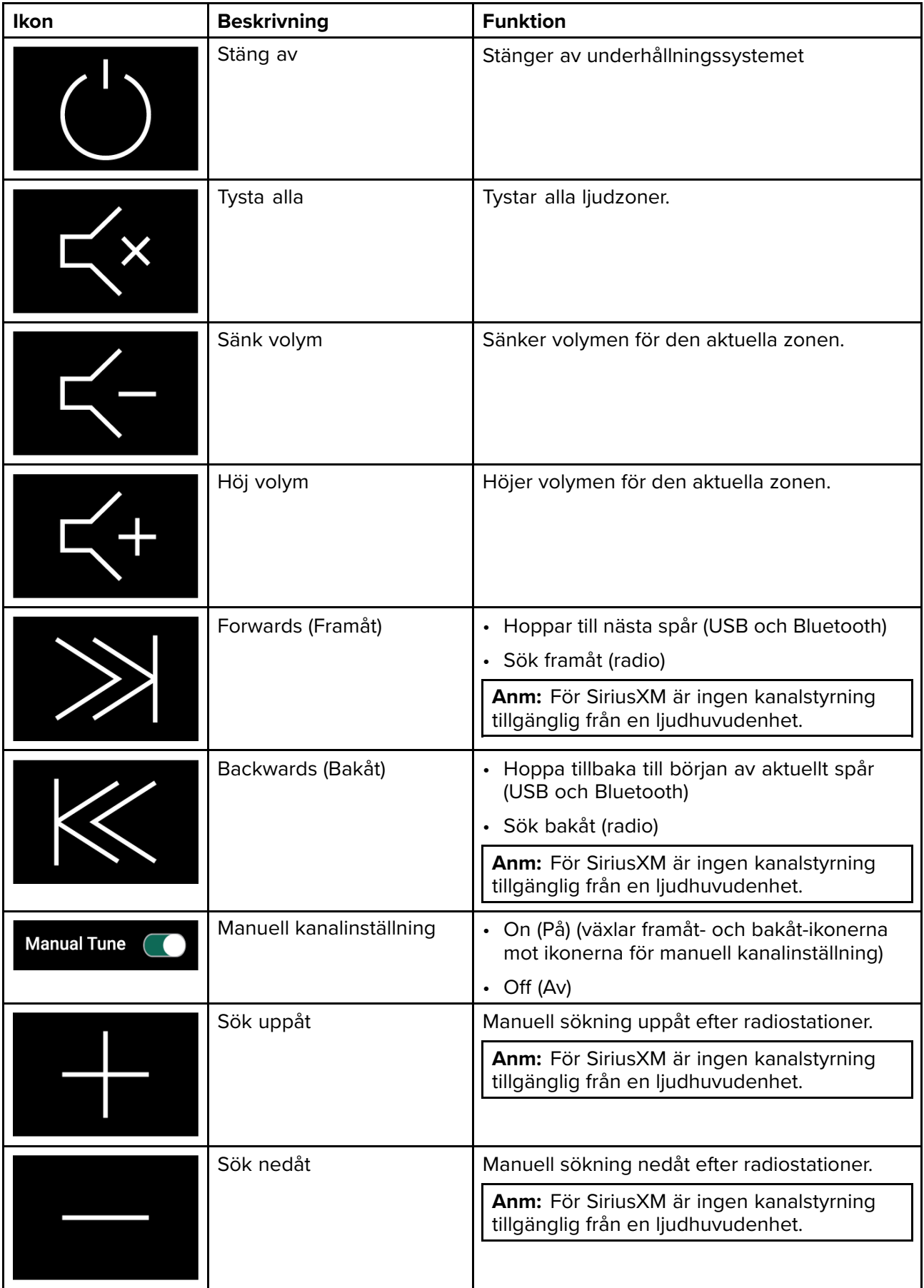

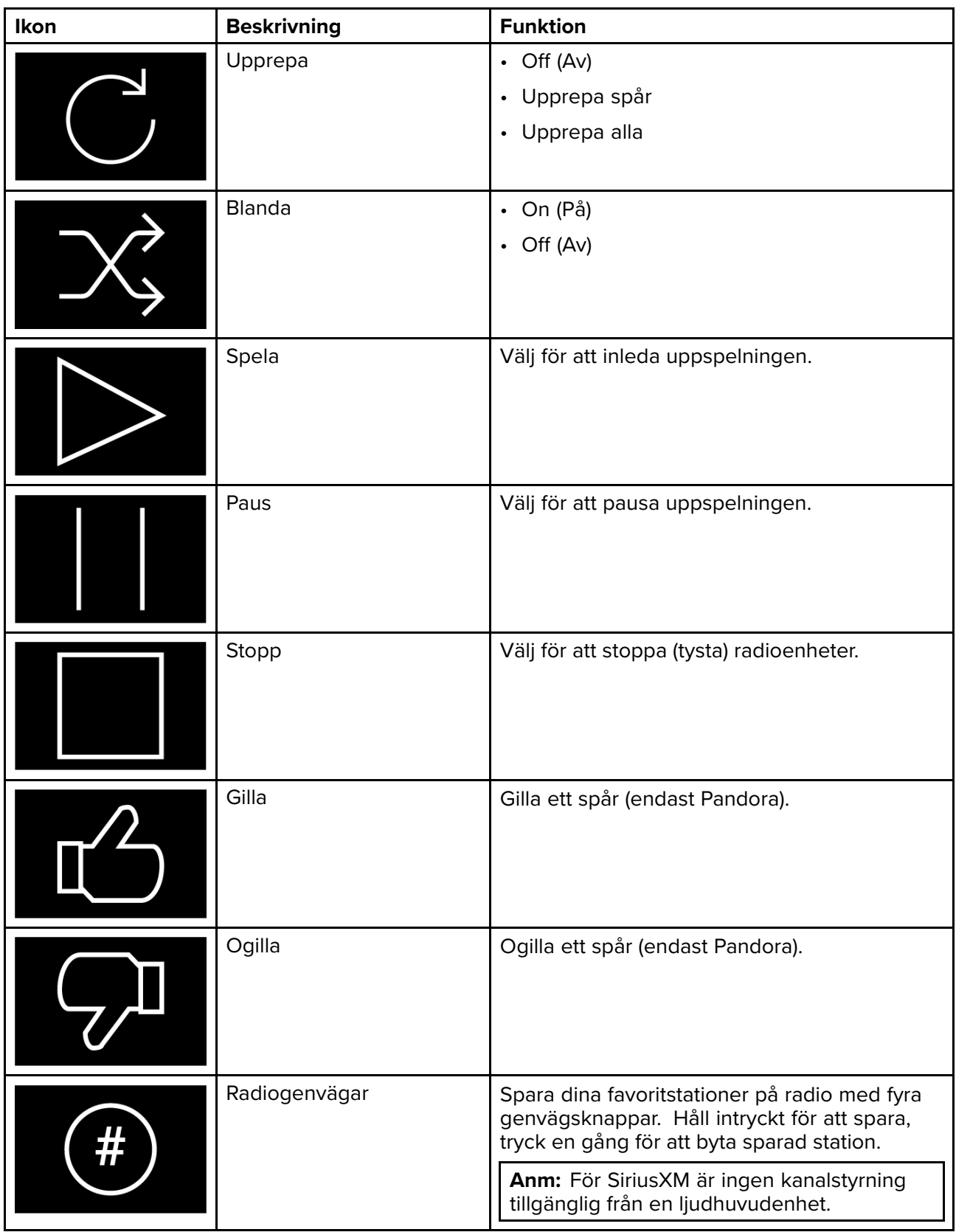

#### **Standardappreglage**

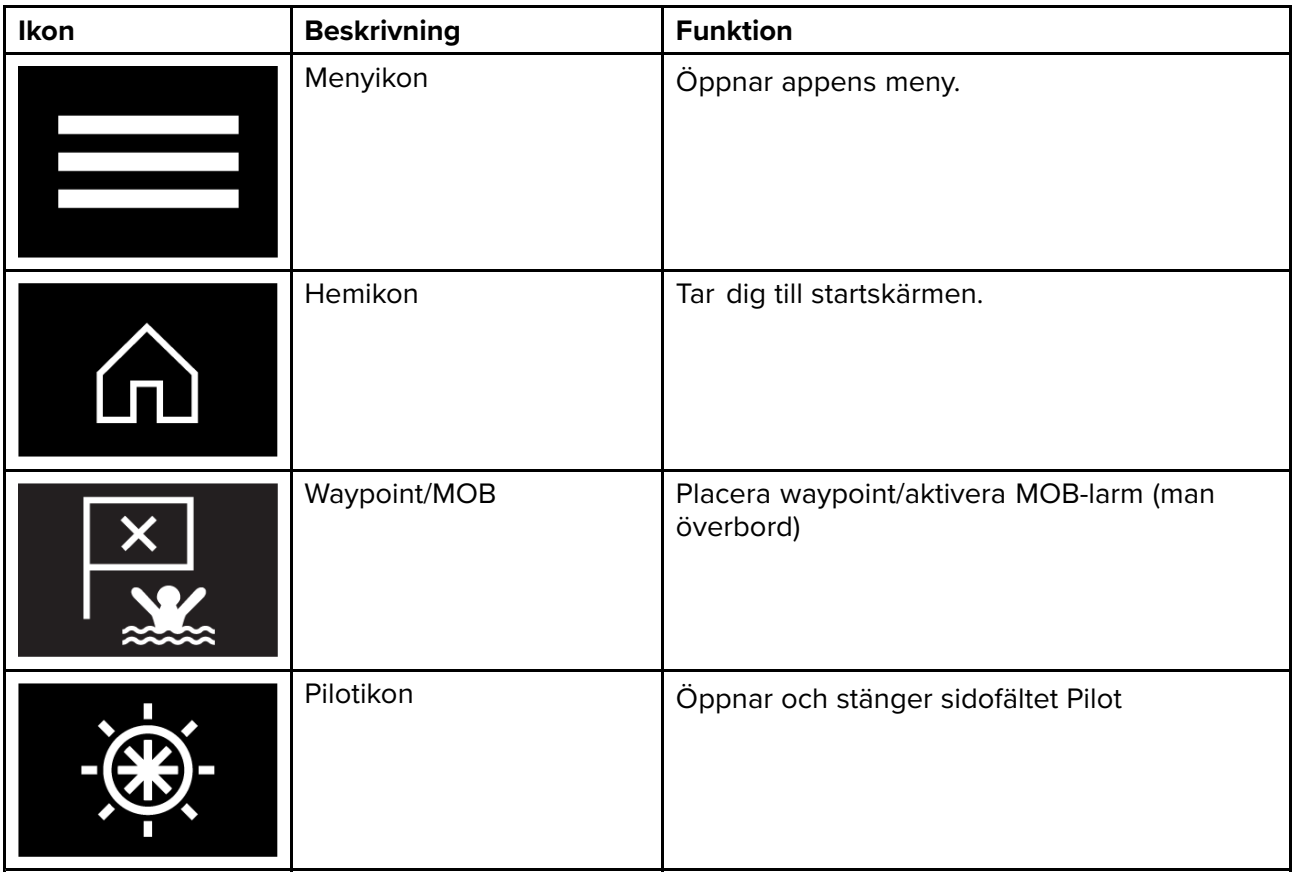

## **Öppna ljudappen**

Ljudappen öppnas genom att du väljer en appsida på startskärmen som innehåller ljudappen.

## **Förutsättningar:**

- 1. Se till att ditt underhållningssystem är kompatibelt genom att läsa den senaste informationen på Raymarines webbplats. Kontakta en auktoriserad Raymarine-återförsäljare om du är osäker.
- 2. Se till att du har installerat ditt underhållningssystem <sup>i</sup> enlighet med den dokumentation som medföljde systemet.

Ljudappen öppnas <sup>i</sup> ett av tre tillstånd:

#### **Ljudapp som visas**

Om ditt underhållningssystem startas upp och är <sup>i</sup> funktion kommer spelarreglagen att visas och kan användas för att styra ditt system.

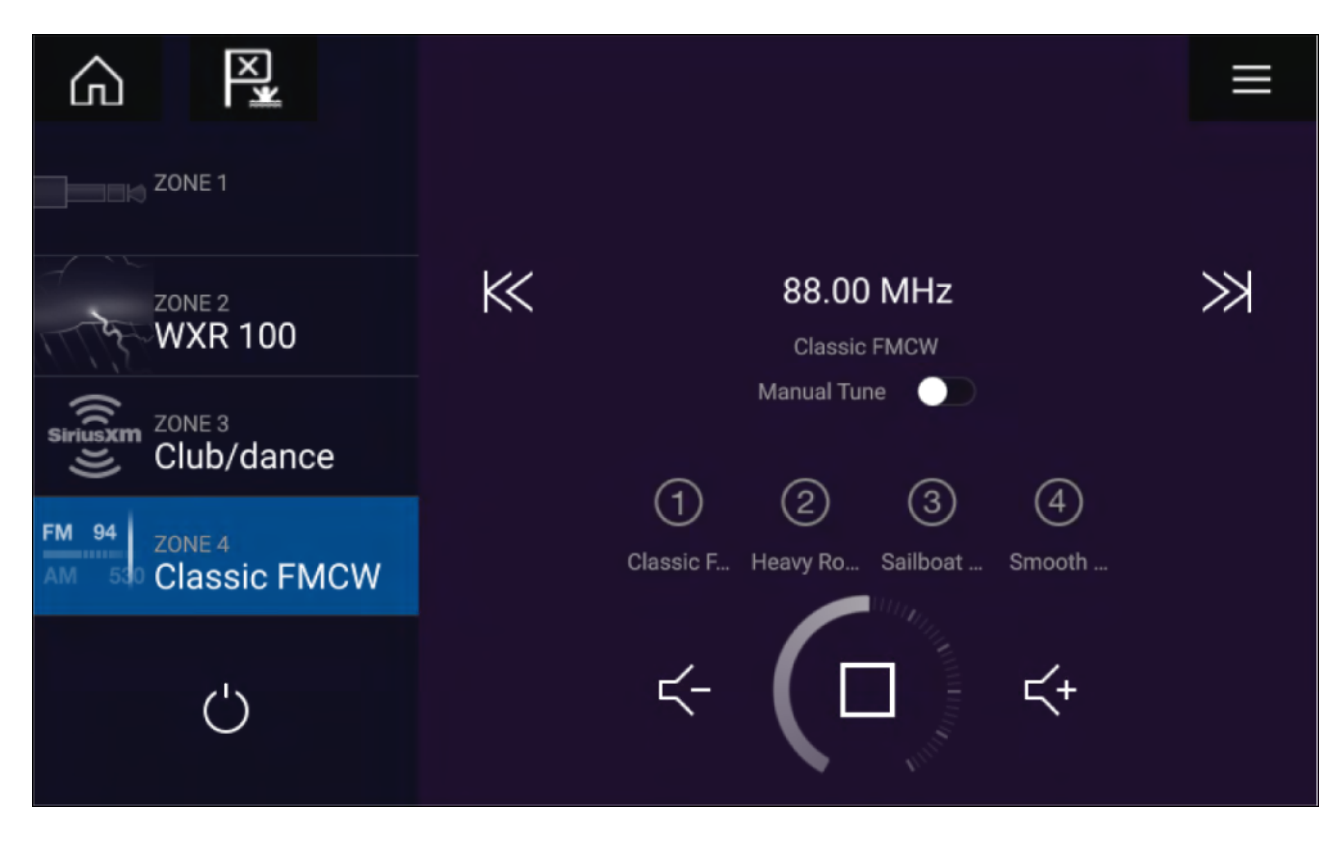

#### **Underhållningssystem avstängt**

Om alla underhållningssystem är avstängda visas en strömikon för varje anslutet system. En ikon visas också för att starta alla system. Om du väljer **strömikonen** kommer ditt underhållningssystem att startas. Om du väljer ikonen Alla startas alla anslutna system.

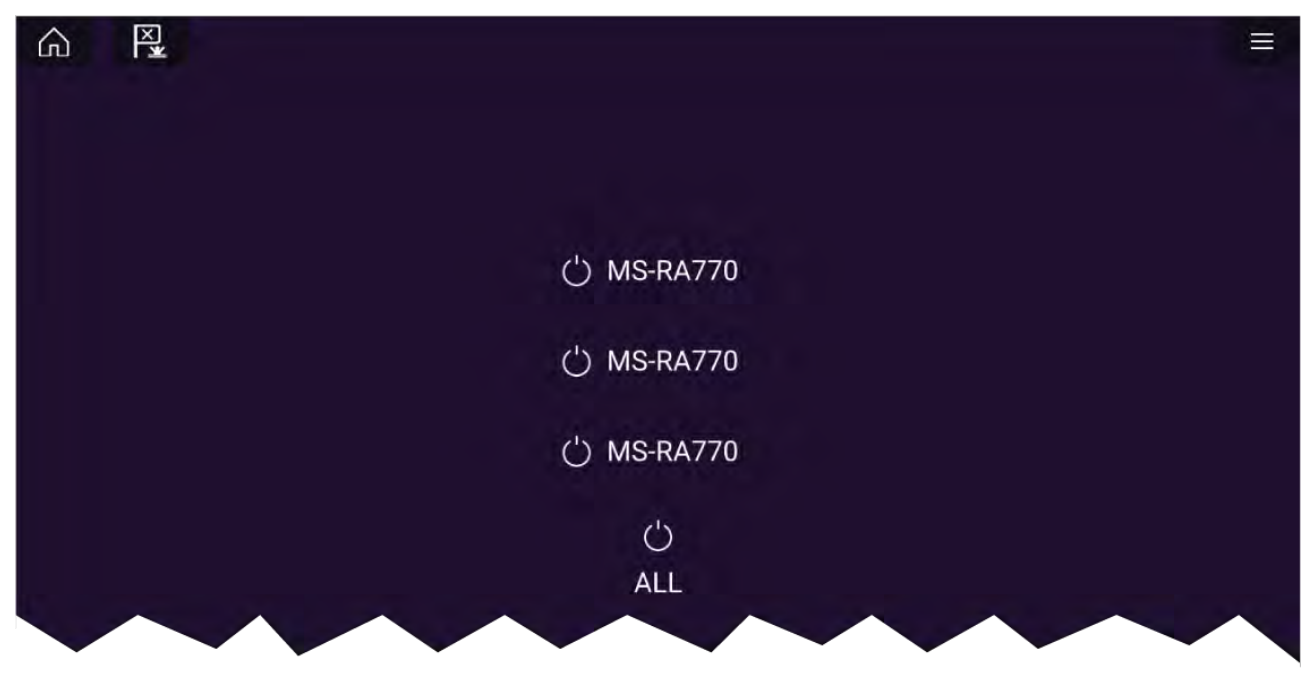

## **No audio devices found (Ingen ljudenhet hittades)**

Om ljudappen öppnas ganska snart efter att din multifunktionsdisplay startats kan meddelandet "**No audio device found**" (Ingen ljudenhet hittades) visas under tiden som nätverket upprättas. Om meddelandet visas <sup>i</sup> mer än tio sekunder kan din multifunktionsdisplay inte ansluta till ditt underhållningssystem. Se till att nätverks- och strömanslutningarna till ditt underhållningssystem och multifunktionsdisplayen är korrekta och hela och starta sedan om ditt system. Se utrustningens installationsdokumentation för att få mer felsökningsinformation om underhållningssystemet fortfarande inte visas.

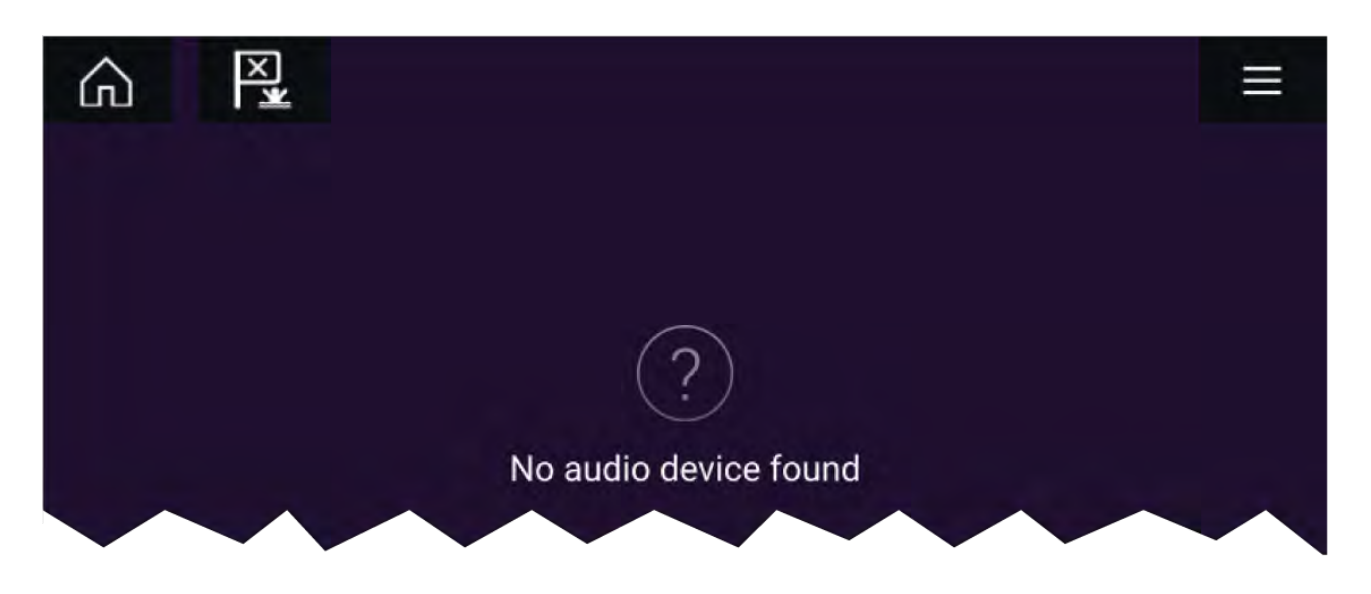

## **Välja en ljudzon**

Om mer än en zon är konfigurerad kommer ljudzoner att visas på skärmens vänstra sida. Alla zoner för alla anslutna system visas, grupperade efter underhållningssystem.<br>1. Väli önskad zon.

Välj önskad zon.

Detaljerad information om ljudkällan som spelar <sup>i</sup> den zonen visas tillsammans med ljudreglagen.

#### **Tip**

Se instruktionerna som medföljde ditt underhållningssystem för detaljerad information om hur du döper zoner. Detta gör det enklare att identifiera enheter och zoner när flera system som alla har flera zoner är anslutna.

## **Välja en ljudkälla**

Innan du kan välja en ljudkälla från din MFD måste källan redan finnas tillgänglig för ditt underhållningssystems huvudstyrenhet ("huvudenhet").

1. Välj en ikon för ljudkälla (läge) från **appmenyn**.

Den valda zonen växlar till vald ljudkälla Beroende på ditt underhållningssystem kommer alla zoner att ändras och spela samma ljudkälla eller så kan du spela olika ljudkällor <sup>i</sup> varje zon. Se instruktionerna som medföljer ditt system för mer information.

# <span id="page-228-0"></span>**Kapitel 18: PDF-visarappen**

## **Innehåll**

- 18.1 Översikt av [PDF-visarappen](#page-229-0) på sidan [230](#page-229-0)
- 18.2 Öppna [PDF-filer](#page-229-0) på sidan [230](#page-229-0)
- 18.3 Reglage för [PDF-visaren](#page-230-0) på sidan [231](#page-230-0)
- 18.4 Söka <sup>i</sup> en PDF på [sidan](#page-231-0) [232](#page-231-0)

# <span id="page-229-0"></span>**18.1 Översikt av PDF-visarappen**

PDF-visarappen kan användas för att bläddra bland och öppna PDF-filer som finns på dina externa lagringsenheter.

PDF-visaren kan bland annat användas för att visa Raymarine-produkters handböcker som du hämtat från Raymarines webbplats ([www.raymarine.com/manuals\)](http://www.raymarine.com/manuals). PDF-filer måste först kopieras till ett MicroSD-kort med hjälp av en extern enhet (till exempel en dator eller en surfplatta). Du kan sedan sätta in MicroSD-kortet <sup>i</sup> multifunktionsdisplayens kortfack och öppna PDF-filerna via PDF-visarappen.

#### **Anm:**

- PDF-visarappen kräver Lighthouse programvaruversion 3.10 eller senare.
- Skyddade PDF-dokument (krypterade med certifikat eller lösenord) stöds inte.

# **18.2 Öppna PDF-filer**

När PDF-visarappen har öppnats kan du bläddra efter PDF-filer som är tillgängliga på dina externa lagringsenheter.

Välj **Browse** (Bläddra) för att öppna en PDF-fil.

För snabbare åtkomst visas nyligen öppnade filer till höger på appens startsida. Dessa filer kan öppnas, nålas fast längst upp <sup>i</sup> listan eller tas bort från listan.

För att komma åt dessa alternativ håller du ett filnamn intryckt för att visa snabbmenyn.

#### **Anm:**

- Nyligen visade filer kan inte öppnas om filerna har raderats eller om den externa lagringsenheten tas bort.
- Som mest <sup>15</sup> av de senaste öppnade filerna kan visas <sup>i</sup> den fastnålade och ej fastnålade listan med nyligen öppnade filer.

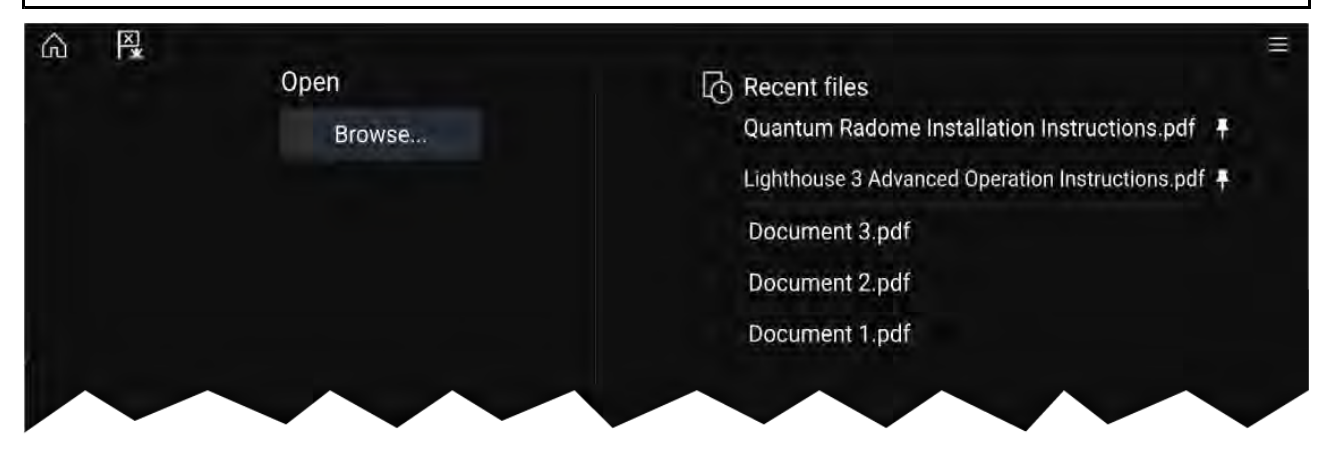

# <span id="page-230-0"></span>**18.3 Reglage för PDF-visaren**

När en PDF-fil visas <sup>i</sup> PDF-visarappen är följande alternativ tillgängliga.

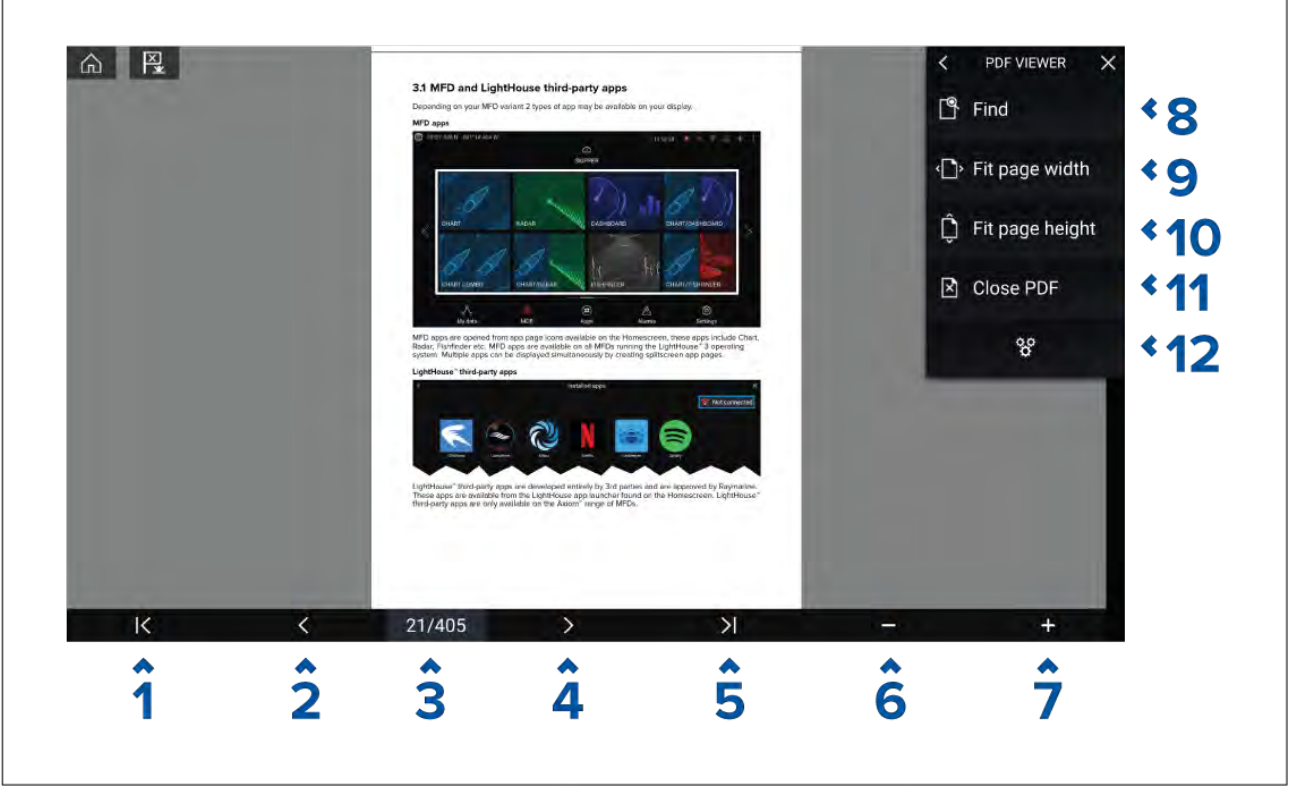

- 1. **First page (Första sidan)** Välj för att visa den första sidan av PDF-dokumentet.
- 2. **Page back (Sida bakåt)** Välj för att visa den föregående sidan.
- 3. **Pages (Sidor)** Indikerar aktuell sida och totalt antal sidor. Du kan även trycka på det här alternativet och ange ett specifikt sidnummer.
- 4. **Page forward (Sida framåt)** Välj för att visa nästa sida.
- 5. **Last page (Sista sidan)** Välj för att visa den sista sidan av PDF-dokumentet.
- 6. **Zoom out (Zooma ut)** Välj för att zooma ut <sup>i</sup> steg om <sup>10</sup> %.
- 7. **Zoom in (Zooma in)** Välj för att zooma in <sup>i</sup> steg om <sup>10</sup> %.
- 8. **Find (Hitta)** Välj för att visa tangentbordet på skärmen och skriv ett ord eller en fras att söka efter.
- 9. **Fit page width (Anpassa sidbredd)** Zooma in aktuell dokumentvisning så att den passar PDF-sidans bredd.
- 10. **Fit page height (Anpassa sidhöjd)** Zooma in aktuell dokumentvisning så att den passar PDF-sidans höjd.
- 11. **Close PDF (Stäng PDF)** Stänger PDF:en och visas PDF-visarappens startsida.
- 12. **Settings (Inställningar)** Visar inställningsmenyn där du kan lägga till dataöverläggningar <sup>i</sup> PDF-visarappen.

# <span id="page-231-0"></span>**18.4 Söka <sup>i</sup> en PDF**

Du kan söka <sup>i</sup> ett PDF-dokument efter ett ord eller en fras med hjälp sökfunktionen.

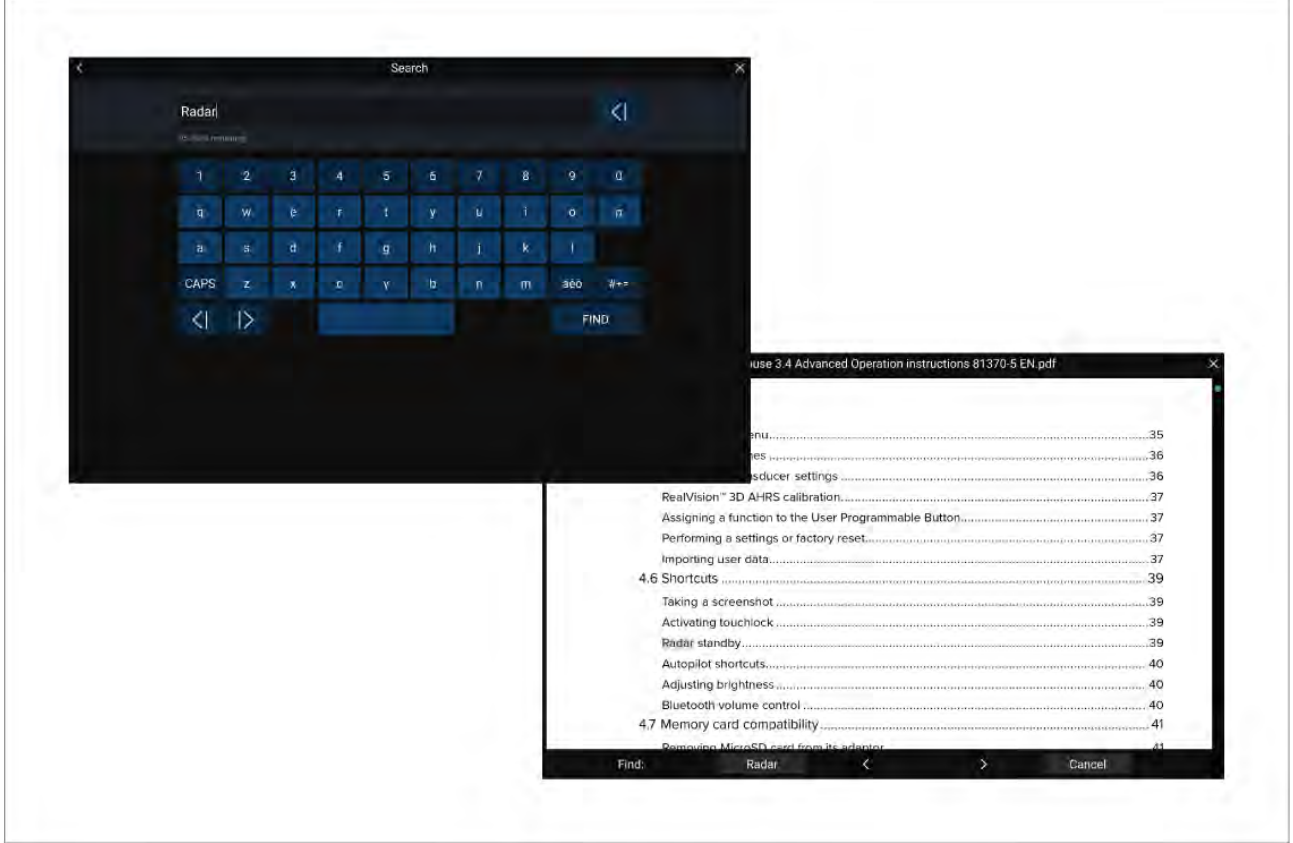

När PDF:en visas <sup>i</sup> visaren:

- 1. Välj **Sök**.
- 2. Ange ordet eller frasen du vill söka efter.
- 3. Välj **FIND** (SÖK).

Dokumentet bläddrar till den första förekomsten av sökordet och markerar ordet. Använd **höger pil** och **vänster pil** för att hoppa till föregående eller nästa förekomst av sökordet. Du kan även söka efter ett annat ord genom att välja **Find** (Sök) och sedan ange ett nytt sökord, eller så kan du avbryta sökningen genom att trycka på **Cancel** (Avbryt).

# <span id="page-232-0"></span>**Kapitel 19: Drönarappen**

## **Innehåll**

- 19.1 Översikt över [drönarappen](#page-233-0) på sidan [234](#page-233-0)
- 19.2 [Komma](#page-234-0) igång på sidan [235](#page-234-0)
- 19.3 Öppna [drönarappen](#page-235-0) på sidan [236](#page-235-0)
- 19.4 Starta [drönaren](#page-237-0) på sidan [238](#page-237-0)
- 19.5 Styra [drönaren](#page-237-0) när den är <sup>i</sup> luften. på sidan [238](#page-237-0)
- 19.6 [Återvänd](#page-238-0) med drönaren på sidan [239](#page-238-0)

# <span id="page-233-0"></span>**19.1 Översikt över drönarappen**

Multifunktionsdisplayer av modell Axiom (Axiom<sup>™</sup>, Axiom™ Pro och Axiom™ XL) är utrustade med drönarappen, vilken gör det möjligt att styra en drönare av typen DJI Mavic Pro eller Mavic Pro Platinum med hjälp av din MFD. Med drönarappen får du tillgång till kontroller för fjärrstyrning, inställningar, videovisning och flygdata för din anslutna drönare.

Drönare och multifunktionsdisplayer har ett 1/1-förhållande, vilket innebär att du endast kan styra en drönare från den multifunktionsdisplay som den är fysiskt ansluten till. På ett MFD-nätverk kan varje MFD anslutas till en drönare, om så behövs.

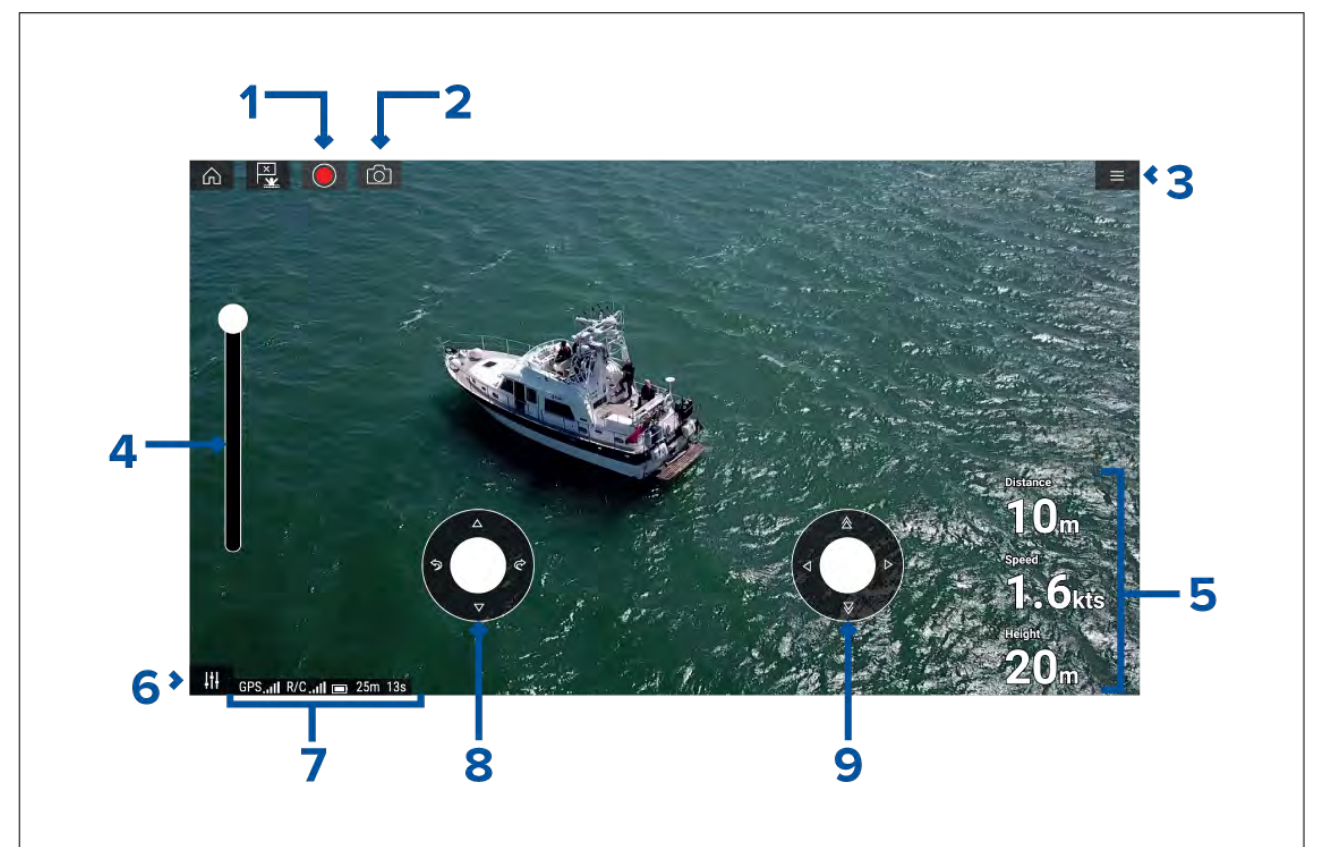

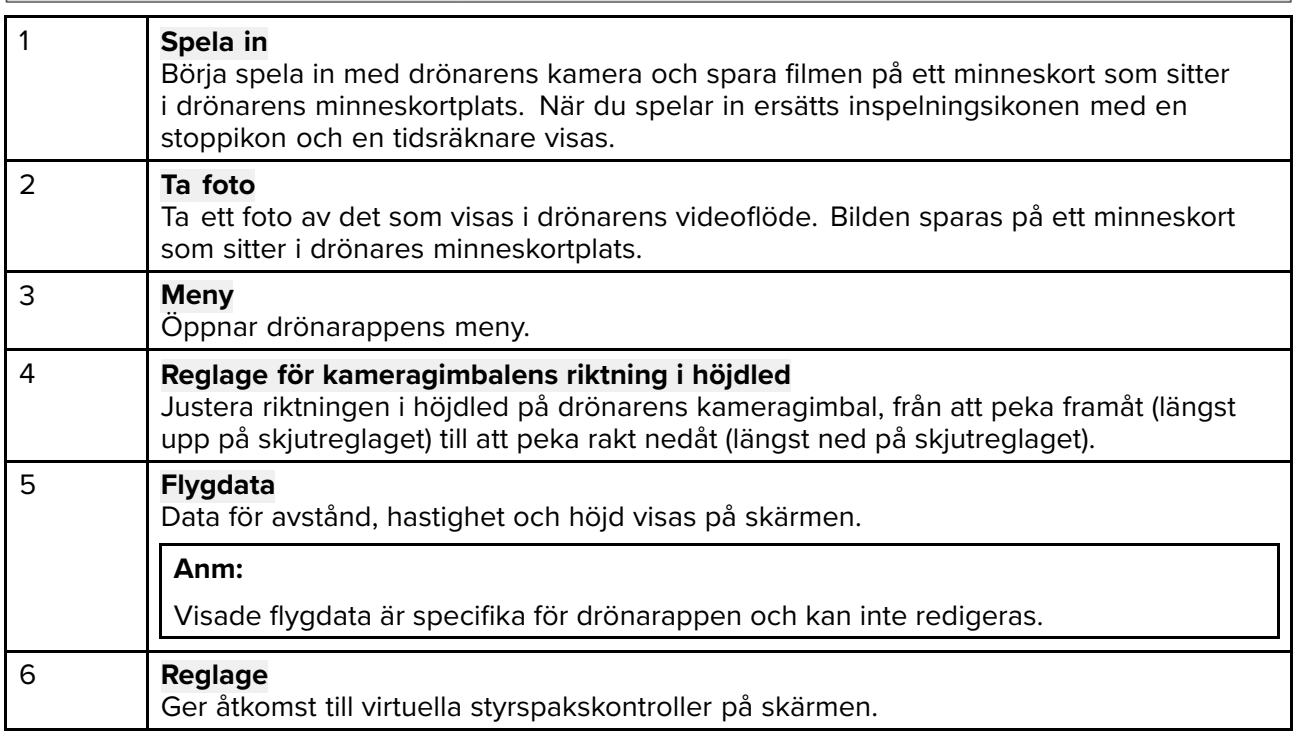

<span id="page-234-0"></span>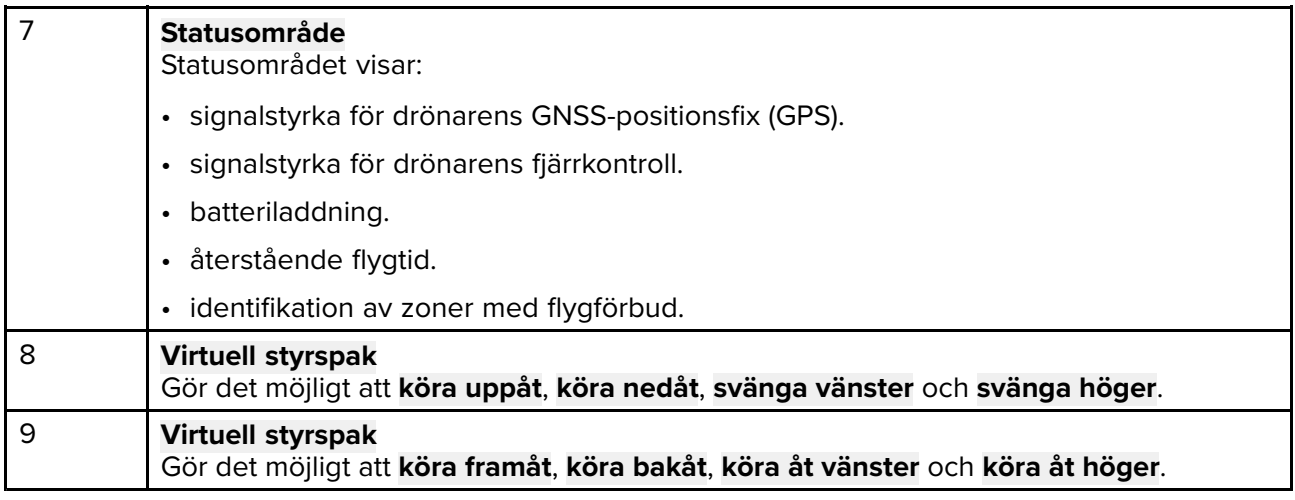

#### **Anm:**

• Drönarappen finns inte på multifunktionsdisplayer <sup>i</sup> eS-och gS-serien.

• På en multifunktionsdisplay av modell Axiom XL ansluter drönaren till samma anslutning som en fjärransluten kortläsare. Därför kommer elektronisk kartografi via ett sjökort INTE att vara tillgängligt samtidigt som drönaren är ansluten till en multifunktionsdisplay av modell Axiom XL. Endast den förprogrammerade baskartan är tillgängliga <sup>i</sup> sjökortsappen.

## **Drönarens sportläge**

När din drönare befinner sig <sup>i</sup> sportläget (S-Mode) är styrningen via din MFD begränsad.

<sup>I</sup> sportläget är följande MFD-kontroller inaktiverade: **virtuell styrspak**, **höjdkontroll för kameragimbal**, **start**, **återvänd till båt** och **fiske på**/**cirkulera runt mig**.

## **Varning! Friskrivningsklausul för drönare**

Drönarappen gör det möjligt att använda en FLIR-MFD som extra fjärrkontroll för godkända drönarmodeller. Du ansvarar för ditt eget agerande när du använder drönaren och för alla konsekvenser ditt agerande har. Du måste använda drönaren <sup>i</sup> enlighet med alla tillämpliga förordningar och drönartillverkarens säkerhetsrekommendationer. Du ska alltid ha den primära fjärrkontrollen nära till hands när du använder multifunktionsdisplayen som extra fjärrkontroll. FLIR tar inget ansvar för egendomsskador, förlust eller personskador som orsakas av drönaren, oavsett om de orsakas av multifunktionsdisplayen eller någon annan FLIR-produkt. Man måste vara extra aktsam när man landar drönaren, vilket måste ske med den primära fjärrkontrollen och inte multifunktionsdisplayen. Genom att välja "Fortsätt" bekräftar du att du förstår och godkänner dessa villkor.

# **19.2 Komma igång**

Förberedelser för att börja använda drönaren.

- 1. Använd en **USB <sup>A</sup> till USB Micro <sup>B</sup>**-kabel och anslut Micro B-änden av kabeln till extraanslutningen på baksidan av din MFD.
- 2. Starta multifunktionsdisplayen.
- 3. Upprätta en GNSS-positionsfix (GPS) på multifunktionsdisplayen.
- 4. Öppna drönarappen
- 5. Ansluta till internet (En internetanslutning krävs endast första gången du öppnar drönarappen, efter en fabriksinställning eller efter en MFD-programvaruuppdatering).

Se till att du har en internetanslutning på din MFD vid registreringstillfället. Om din båt troligtvis kommer befinna sig utom räckhåll för mobilt eller satellitanslutet internet vid tidpunkten för registrering måste du registrera drönaren innan du ger dig ut på vattnet.

- 6. Vänta på genomförd registrering.
- 7. Starta drönarens fjärrkontroll.
- <span id="page-235-0"></span>8. Starta drönaren.
- 9. Vänta tills drönaren upprättar en GNSS-positionsfix (GPS) och meddelandet "Ready to go" (Klar att köra) visas på fjärrkontrollens skärm.
- 10. Anslut USB-kabelns USB A-ände till relevant uttag på drönarens fjärrkontroll.

# **19.3 Öppna drönarappen**

Du öppnar drönarappen från startskärmen genom att trycka på appsideikonen som innehåller drönarappen.

Första gången du öppnar drönarappen varje gång enheten startas visas ett friskrivningsmeddelande. Genom att trycka på **Continue** (Fortsätt) godkänner du villkoren <sup>i</sup> friskrivningsmeddelandet.

Drönarappen öppnas sedan <sup>i</sup> ett av tre tillstånd:

#### **No Wi-Fi connection (Ingen WiFi-anslutning)**

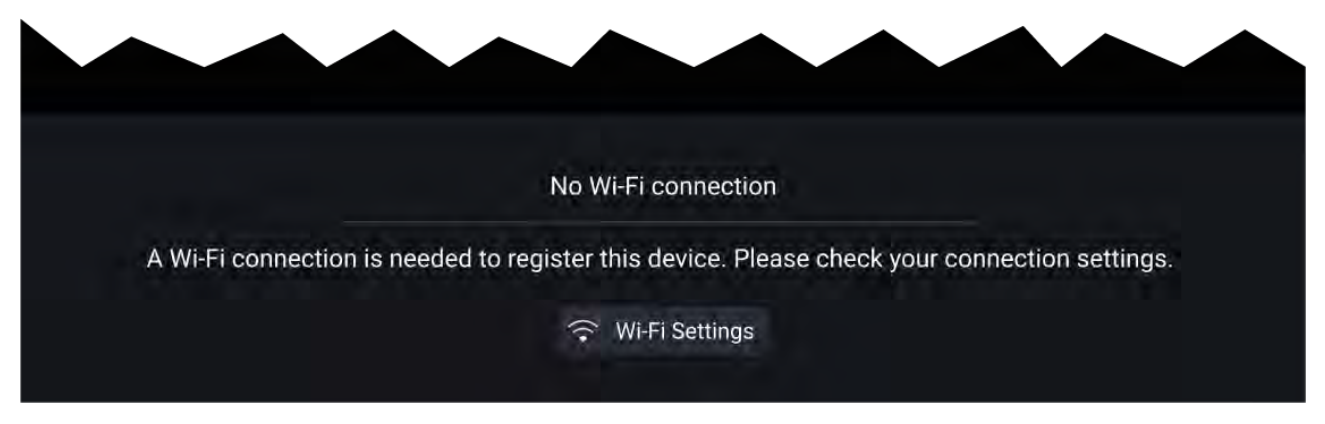

Första gången du öppnar drönarappen, efter en fabriksåterställning av multifunktionsdisplayen eller efter att du har uppdaterat multifunktionsdisplayens programvara måste drönarappen registreras med hjälp av en internetanslutning på din MFD. Välj **Wi-Fi Settings** (Wi-Fi-inställningar) för att upprätta en internetanslutning.

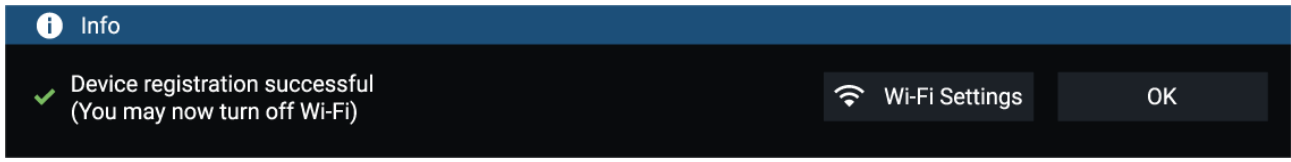

När registreringen är slutförd kan du stänga av Wi-Fi-anslutningen om du vill genom att välja **Wi-Fi Settings** (Wi-Fi-inställningar) och sedan stänga av din multifunktionsdisplays Wi-Fi. Om du trycker på **OK** stängs informationsrutan och Wi-Fi-anslutningen förblir påslagen.

## **Registration failed (Registrering misslyckades)**

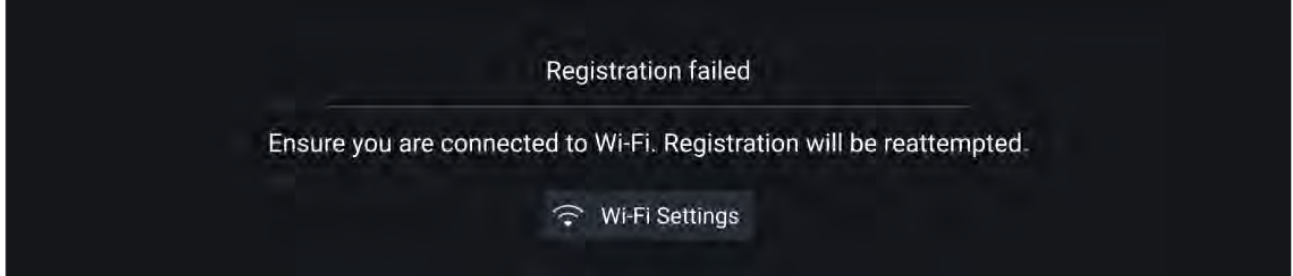

Meddelandet om misslyckad registrering visas om DJI-servrarna inte går att nå. Nya försök att utföra registrering görs automatiskt. Om felet kvarstår ska du kontrollera ditt Wi-Fi och din internetanslutning eller försöka igen senare.

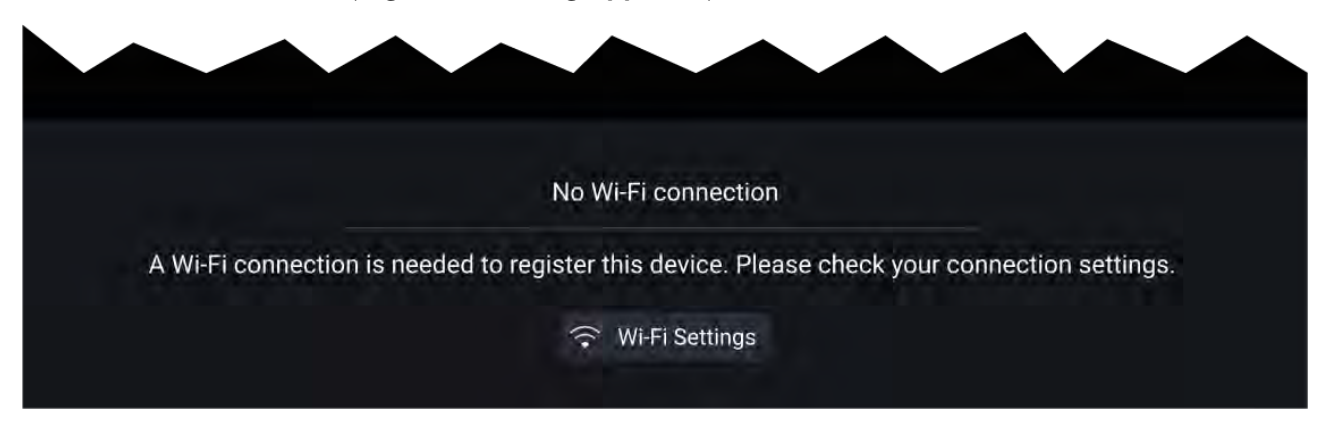

Efter genomförd registrering visas meddelandet "No connection detected" (Ingen anslutning upptäckt). Anslut USB-kabelns USB A-ände till drönarens primära fjärrkontroll. När en anslutning upprättas stängs meddelandet.

#### **Drönarappen**

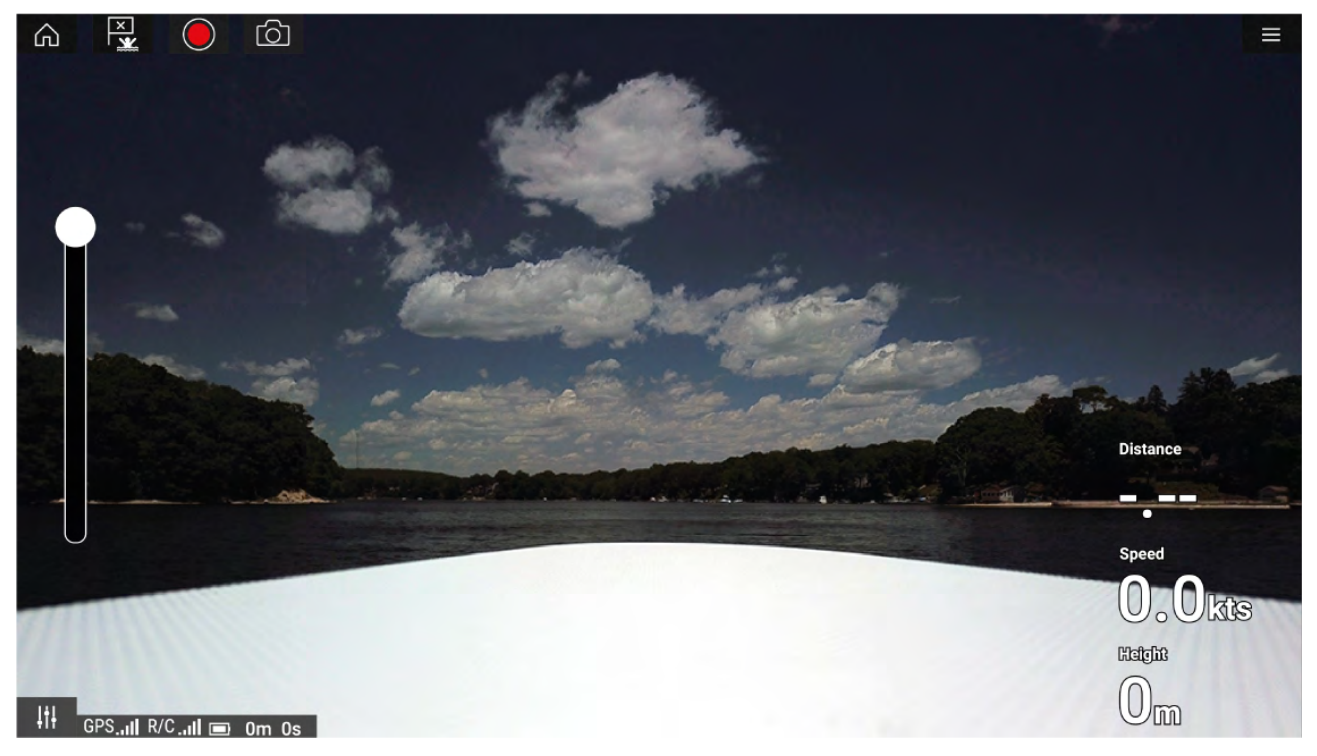

När drönaren är korrekt konfigurerad och ansluten till din multifunktionsdisplay och multifunktionsdisplayens drönarapp är registrerad, visas drönarens videoflöde och appen är klar att användas som extra fjärrkontroll för din drönare.

# <span id="page-237-0"></span>**19.4 Starta drönaren**

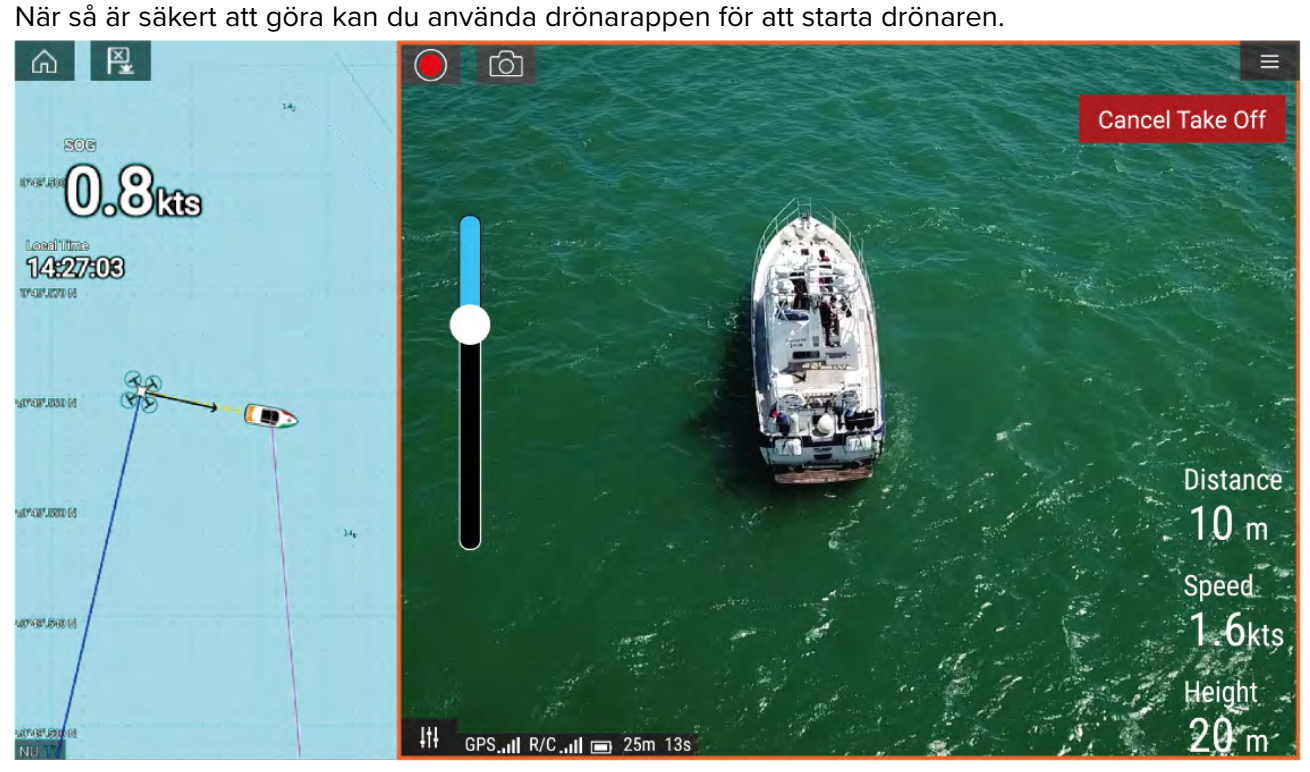

Före start ska du se till att alla nödvändiga försiktighetsåtgärder har vidtagits för att säkerställa att inga skador kan inträffa.

- 1. Se till att din drönare är korrekt ansluten och konfigurerad.
- 2. Se till att du har ställt in en **initial höjd efter start:** <sup>i</sup> menyn för avancerade inställningar: **Meny** > Settings (Inställningar) > Advanced (Avancerat) > Initial height after take-off (Initial höjd **efter start):**

Höjden måste vara tillräcklig för att drönaren inte ska kollidera med båtens segel, master, riggar etc. eller andra byggnader.

- 3. Placera drönaren på en öppen yta där den kan lyfta utan problem och observera vindens riktning och hastighet, tidvattnets riktning och hastighet och hur båten driver.
- 4. Välj **Take off** (Starta) från drönarmenyn.
- 5. Välj **Yes** (Ja) för att bekräfta.

Drönaren startar och stiger upp och hovrar på den höjd som angetts under steg <sup>2</sup> ovan.

Du kan när som helst avbryta starten genom att trycka på den röda knappen för **Cancel Take Off** (Avbryt start). När du trycker på **Cancel Take Off** (Avbryt start) stannar drönaren och hovrar <sup>i</sup> luften. Om så behövs kan du sedan använda manuell styrning för att köra tillbaka drönaren.

## **19.5 Styra drönaren när den är <sup>i</sup> luften.**

Du kan styra drönaren när den är <sup>i</sup> luften med hjälp av de virtuella styrspakarna på skärmen.

- 1. Tryck på ikonen för **kontroller** för att visa de **virtuella styrspakarna**.
- 2. Med de virtuella styrspakarna kan följande kommandon utföras: **kör uppåt**, **kör nedåt**, **sväng vänster**, **sväng höger**, **kör framåt**, **kör bakåt**, **kör åt vänster** och **kör åt höger**.
- 3. Använd **kontrollen för kameragimbalen** för att flytta drönarens kamera till önskad position.
- 4. Om så önskas kan du använda ikonerna för **spela in** och **ta foto** för att filma eller fotografera under flygningen.

#### **Anm:**

De virtuella styrspakarna ges företräde gentemot styrspakarna på drönarens fjärrkontroll. För att använda fjärrkontrollens styrspakar döljer du de virtuella styrspakarna genom att trycka på ikonen för **kontroller**.

# <span id="page-238-0"></span>**19.6 Återvänd med drönaren**

Följ instruktionerna nedan för att få drönaren att återvända:

- 1. Se till att inställningarna **Minimum height** (Minsta höjd) och **Return distance** (Avstånd för återvändande) är korrekta för rådande förhållanden (inställningar för minsta höjd och avstånd för återvändande kan ändras <sup>i</sup> menyn med avancerade inställningar: **Meny <sup>&</sup>gt; Settings (Inställningar) <sup>&</sup>gt; Advanced (Avancerat)**.
- 2. När du är redo att flyga tillbaka drönaren trycker du på alternativet **Return to boat** (Återvänd till båt) <sup>i</sup> drönarappens meny: **Meny <sup>&</sup>gt; Return to boat (Återvänd till båt)**.

Drönaren återvänder till båtens plats inom angivna inställningar för avstånd för återvändande och minsta höjd, baserat på multifunktionsdisplayens aktuella GNSS-position (GPS).

3. När drönaren har nått positionen för återvändande använder du drönarens fjärrkontroll för att manuellt landa drönaren.

#### **Anm:**

Manövern för återvändande kan avbrytas när som helst genom att du trycker på alternativet **Cancel return to boat** (Avbryt återvändande till båt). När du väljer det här alternativet stannar drönaren och hovrar <sup>i</sup> luften.

# <span id="page-240-0"></span>**Kapitel 20: LightHouse-appar från tredje part**

## **Innehåll**

- 20.1 [LightHouse-appar](#page-241-0) från tredje part på sidan [242](#page-241-0)
- 20.2 [LightHouse-appstartaren](#page-241-0) på sidan [242](#page-241-0)
- 20.3 Ansluta till [internet](#page-241-0) på sidan [242](#page-241-0)
- 20.4 Parkoppla en [Bluetooth-högtalare](#page-242-0) på sidan [243](#page-242-0)

# <span id="page-241-0"></span>**20.1 LightHouse-appar från tredje part**

LightHouse™-appar från tredje part är appar som utvecklats av tredje parter och sedan godkänts för användning på operativsystemet LightHouse™ 3.

## **Anm:**

Raymarine erbjuder inte support för appar från tredje part eller tillhörande utrustning från tredje part. Vänd dig till relevant apputvecklare för assistans och felsökning.

Raymarine garanterar inte att LightHouse™-appar från tredje part fungerar felfritt och kan inte hållas ansvariga för skador som orsakas av felaktig eller olämplig användning av dessa appar.

# **20.2 LightHouse-appstartaren**

Appstartaren ger dig åtkomst till en mängd appar från tredje part på din MFD.

**Viktig:** LightHouse-appstartaren och tillhörande appar från tredje part är inte tillgängliga på multifunktionsdisplayer <sup>i</sup> eS- och gS-serien.

#### Välj **Apps** (Appar) på startskärmen för att öppna appstartaren.

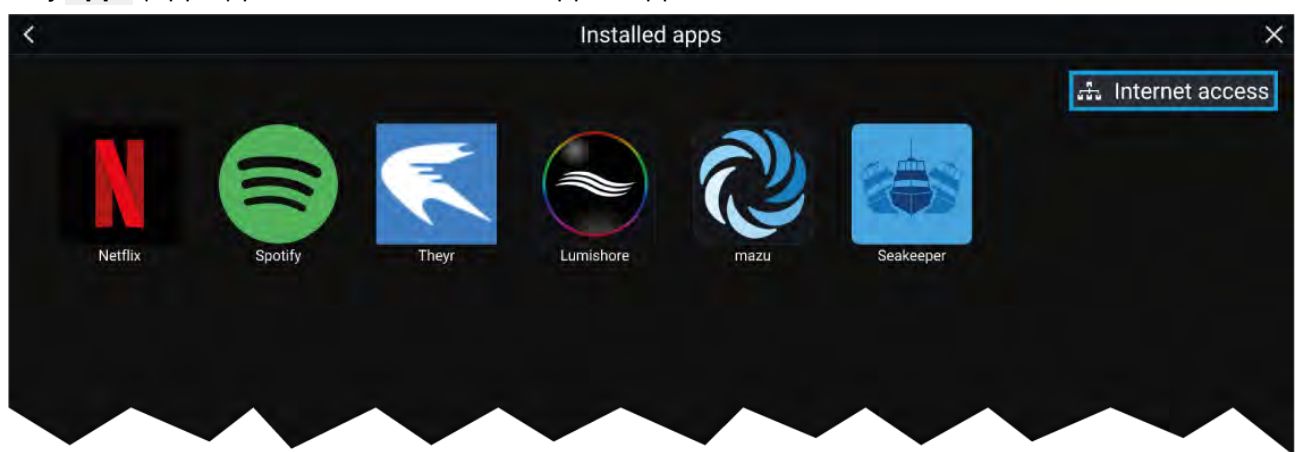

När du trycker på en appikon startas motsvarande app. Om du trycker på knappen för Wi-Fi-status, som sitter längst upp till höger på skärmen, öppnas inställningarna för Wi-Fi-anslutningen så att du kan ansluta till internet via Wi-Fi.

Appar kan köras <sup>i</sup> bakgrunden, vilket gör det möjligt att använda multifunktionsdisplayen som vanligt samtidigt som du till exempel lyssnar på musik.

MFD-larm visas och ljuder som vanligt när du använder LightHouse-appar från tredje part. När displayen är parkopplad med en Bluetooth-högtalare ljuder larm via högtalaren.

Bluetooth-högtalarens volym kan justeras från sidan med genvägar eller från statusfältet på startskärmen.

#### **Anm:**

- Vissa appfunktioner eller åtkomst till appar kan kräva att din multifunktionsdisplay har en internetanslutning.
- Om du använder en trådlös anslutning till en Quantum-radar ska radarn försättas <sup>i</sup> viloläge innan du ansluter till multifunktionsdisplay till internet.
- Vissa appar kan också kräva en ljudutgång. Du kan parkoppla en Bluetooth-högtalare med din multifunktionsdisplay för att möjliggöra ljuduppspelning.
- Raymarine erbjuder inte support för appar från tredje part eller tillhörande utrustning från tredje part. Vänd dig till relevant apputvecklare för assistans och felsökning.

# **20.3 Ansluta till internet**

Från startskärmen:

<span id="page-242-0"></span>1. Välj **Apps** (Appar).

Appstartaren visas.

- 2. Välj knappen för Wi-Fi-anslutningsstatus som sitter längst upp till höger <sup>i</sup> appstartaren. Sidan med Wi-Fi-inställningar visas och söker efter tillgängliga nätverk.
- 3. Välj lämpligt anslutning.
- 4. Ange lösenordet för nätverket och välj **Connect** (Anslut). Din multifunktionsdisplay ansluter nu till valt nätverk.
- 5. Välj triangelsymbolen **Back** (Bakåt) eller cirkelsymbolen **Home** (Hem) längst ned på skärmen.

Du kan nu använda LightHouse™-appar som kräver en internetanslutning.

# **20.4 Parkoppla en Bluetooth-högtalare**

Innan du försöker parkoppla en Bluetooth-högtalare ska du säkerställa att högtalaren är påslagen och upptäckbar.

Med multifunktionsdisplayen Bluetooth aktiverad:

- 1. Från sidan med Bluetooth-inställningar väljer du relevant enhet från listan **Available devices** (Tillgängliga enheter).
- 2. Bekräfta Bluetooth-parkopplingskoden om det begärs.

Om parkopplingen lyckas visas högtalaren <sup>i</sup> listan **Paired devices** (Parkopplade enheter) och visar meddelandet **Connected** (Ansluten).

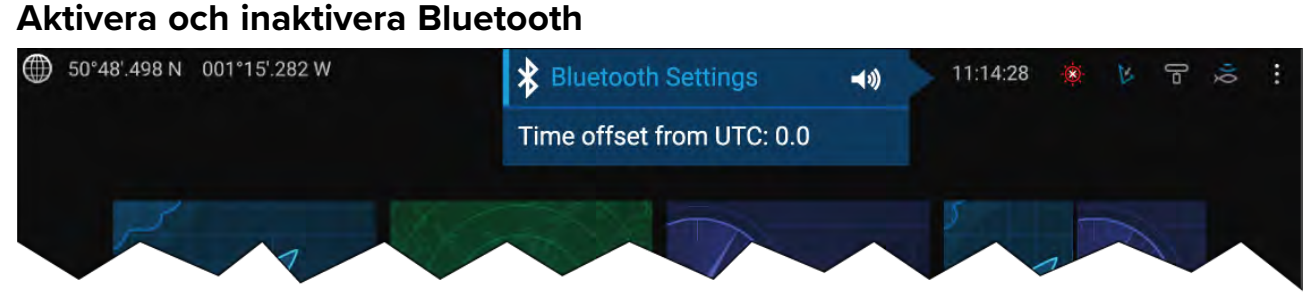

- 1. Tryck på statusfältet uppe <sup>i</sup> det högra hörnet på skärmen.
- 2. Välj **Bluetooth Settings** (Bluetooth-inställningar).
- 3. Tryck på växlingsknappen till höger på sidan med Bluetooth-inställningar för att aktivera Bluetooth.

Alternativt kan du öppna sidan med Bluetooth-inställningar via inställningsfliken Den här displayen: Startskärmen > Settings (Inställningar) > This display (Den här displayen) > Bluetooth > Bluetooth **settings (Bluetooth-inställningar)**.

# <span id="page-244-0"></span>**Kapitel 21: Stöd för mobilappar**

## **Innehåll**

- 21.1 Raymarine [mobilappar](#page-245-0) på sidan [246](#page-245-0)
- 21.2 [Fishidy-synkronisering](#page-247-0) på sidan [248](#page-247-0)
- 21.3 [RayConnect](#page-249-0) på sidan [250](#page-249-0)

# <span id="page-245-0"></span>**21.1 Raymarine mobilappar**

Se relevant appbutik för Raymarine mobilappar

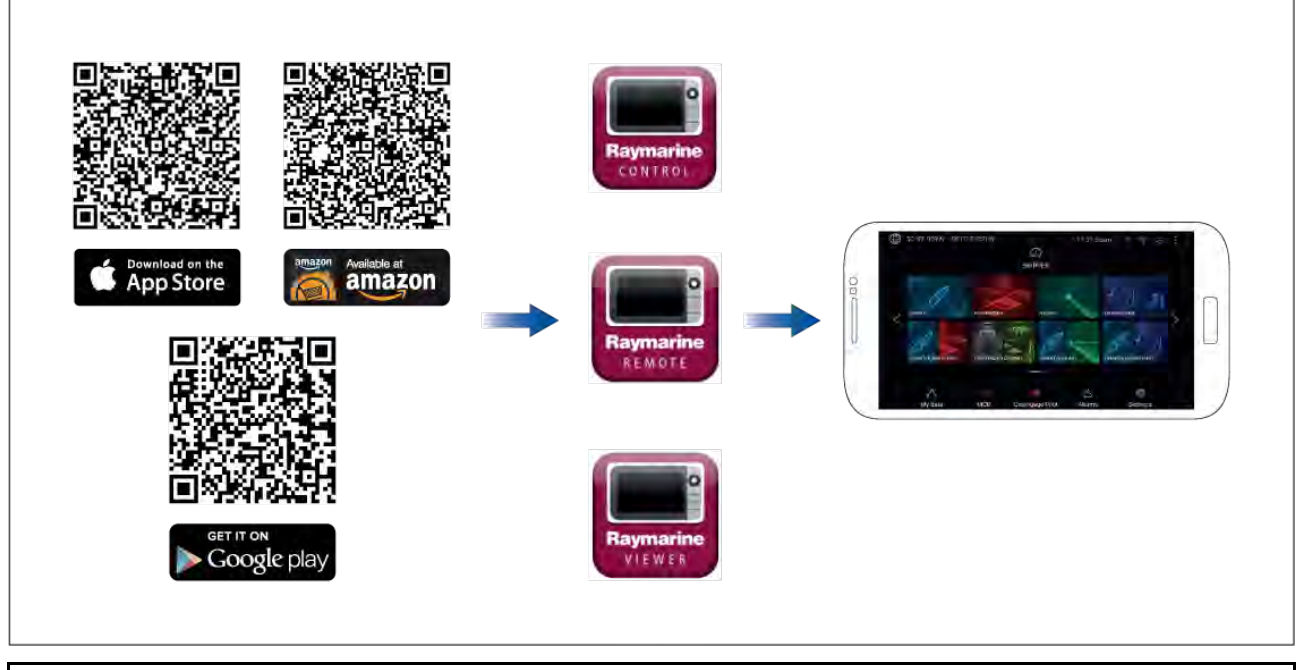

**Anm:** När du uppdaterar din multifunktionsdisplays programvara ska du söka efter uppdateringar till dina mobilappar.

## **Styra din multifunktionsdisplay med hjälp av RayControl**

Med ayControl-appen kan du via fjärranslutning visa och styra din multifunktionsdisplay från din mobila enhet.

- 1. Hämta och installerad RayControl från din appbutik.
- 2. Se till att din mobila enhet är ansluten till din multifunktionsdisplays Wi-Fi.
- 3. Öppna RayControl-appen.
- 4. Styr din multifunktionsdisplay med hjälp av din mobila enhets pekskärm på samma sätt som du använder multifunktionsdisplayens pekskärm.
- 5. Du kan också använda en representation av en Axiom Pros eller RMK-fjärrkontrolls fysiska knappar genom att skjuta ut kontrollsidofältet på skärmens högra sida eller på mindre enheter genom att trycka på **Fjärrstyrning**.

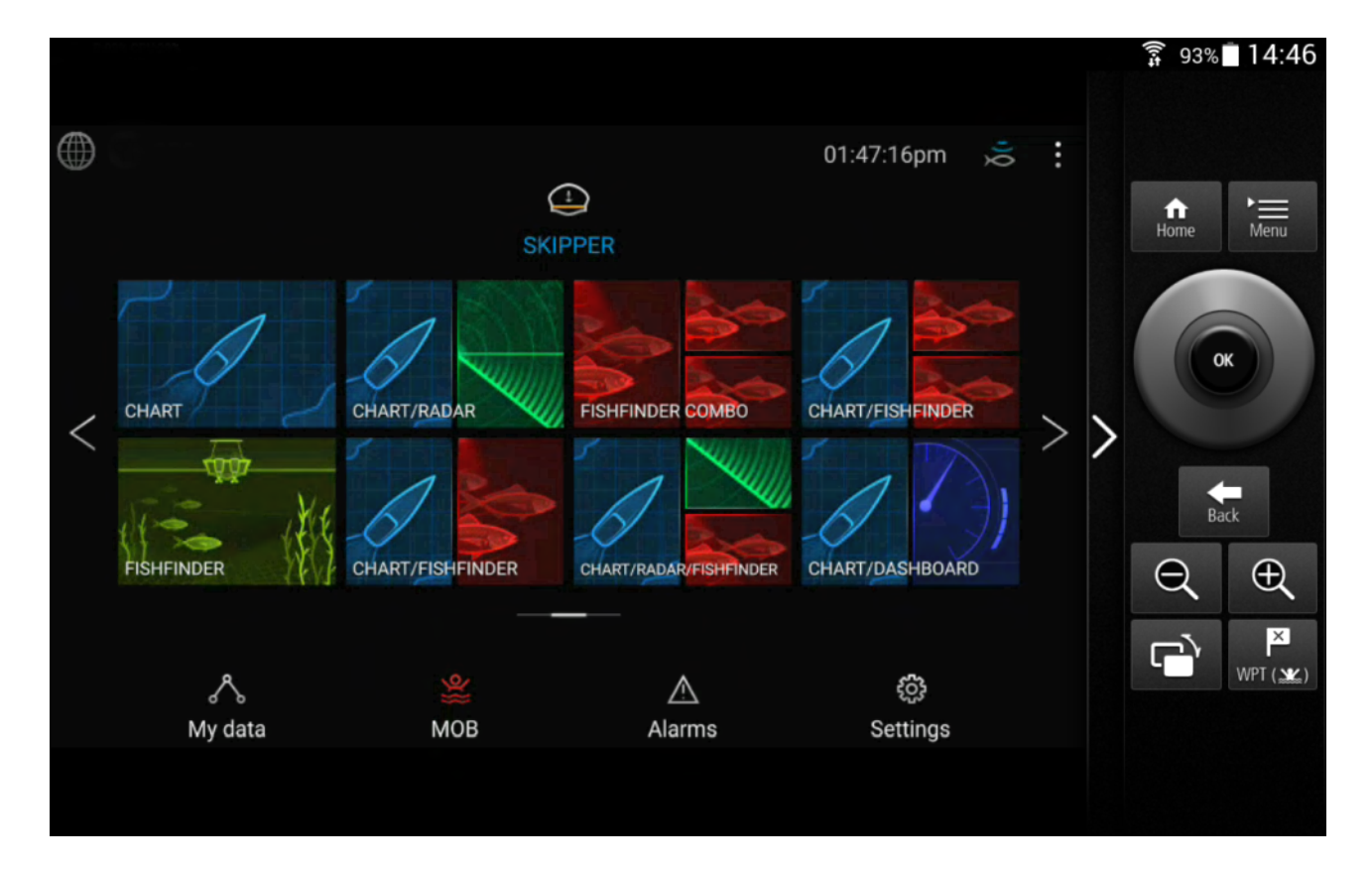

## **Styra din multifunktionsdisplay med hjälp av RayRemote**

Med RayRemote-appen kan du via fjärranslutning styra din multifunktionsdisplay från din mobila enhet.

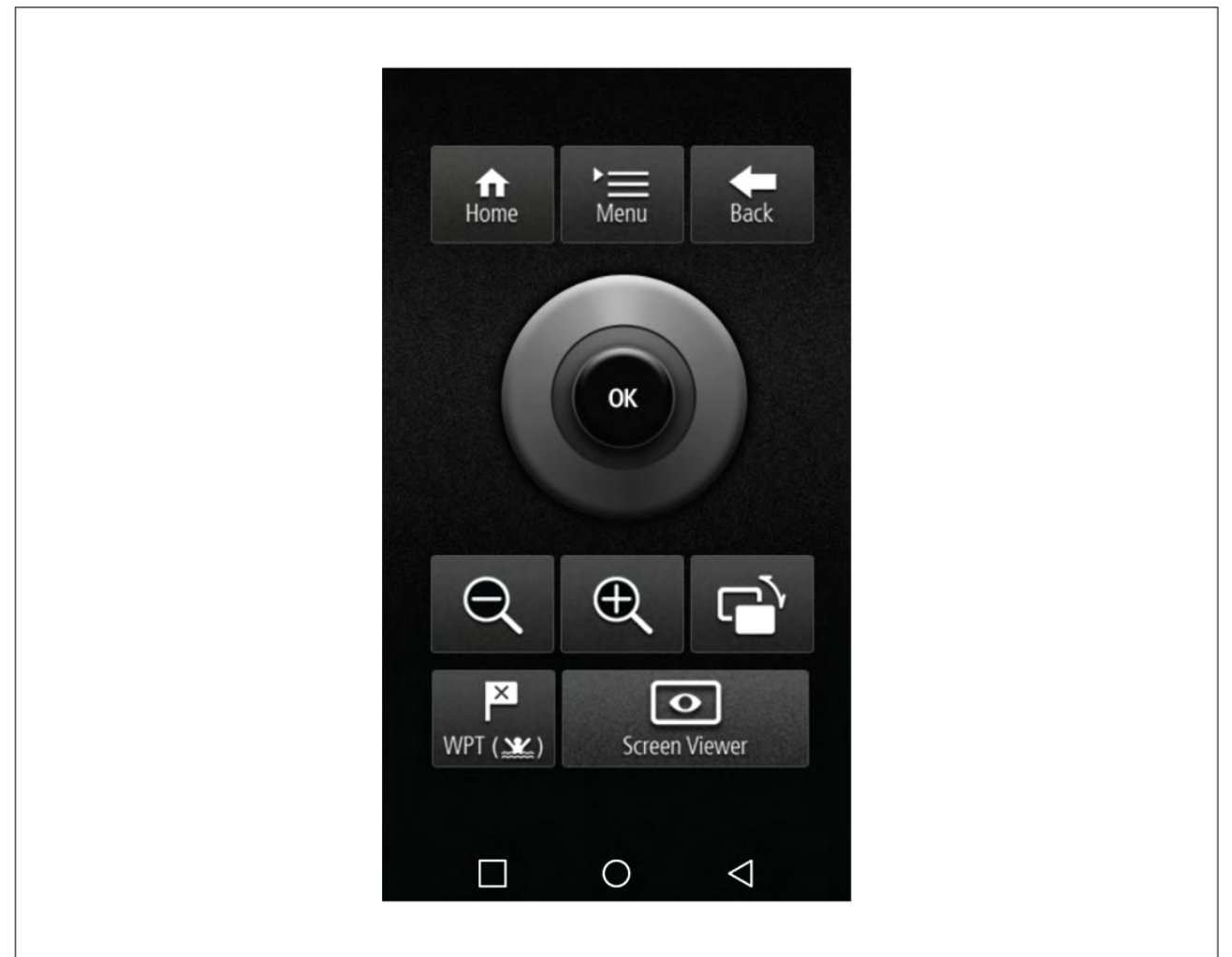

- <span id="page-247-0"></span>1. Hämta och installerad RayRemote från din appbutik.
- 2. Se till att din mobila enhet är ansluten till din multifunktionsdisplays Wi-Fi.
- 3. Öppna RayRemote-appen.
- 4. Styr din multifunktionsdisplay på din mobila enhet med hjälp av representationerna av de fysiska knappar som finns på multifunktionsdisplayen Axiom Pro eller RMK-fjärrkontrollen.

## **Visa skärmen på din multifunktionsdisplay med hjälp av RayView.**

Med RayView-appen kan du via fjärranslutning visa din multifunktionsdisplay från din mobila enhet.

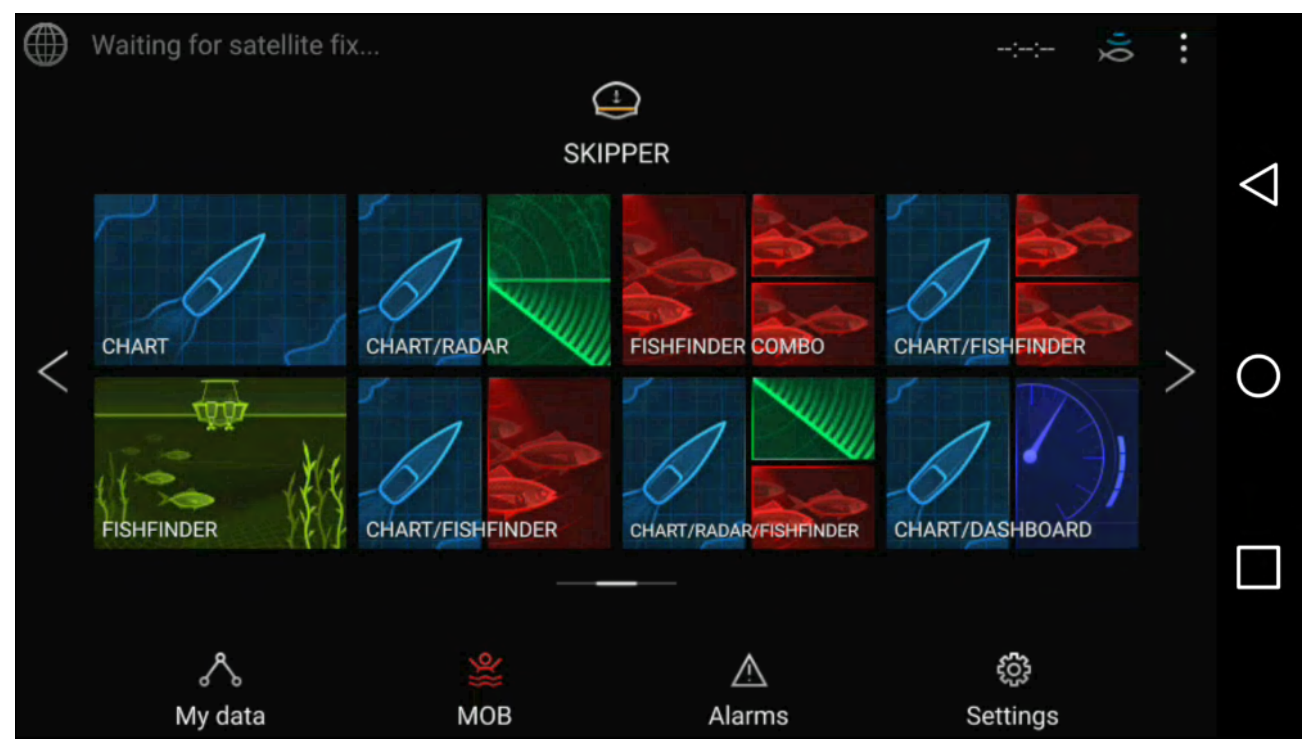

- 1. Hämta och installerad RayView från din appbutik.
- 2. Se till att din mobila enhet är ansluten till din multifunktionsdisplays Wi-Fi.
- 3. Öppna RayView-appen.
- 4. Din mobila enhets skärm speglar nu multifunktionsdisplayens skärm.

# **21.2 Fishidy-synkronisering**

Du kan synkronisera Fishidy-ställen och waypoints mellan Fishidy-appen och din multifunktionsdisplays sjökortsapp.

## **Anm:**

För Fishidy-synkronisering krävs följande:

- Fishidy programvaruversion 6.1.0 eller senare.
- Lighthouse programvaruversion 3.11 eller senare.

#### **Anm:**

Fishidy är för närvarande tillgängligt i:

• Nordamerika

Fler regioner kan bli tillgängliga <sup>i</sup> framtida Fishidy-uppdateringar.

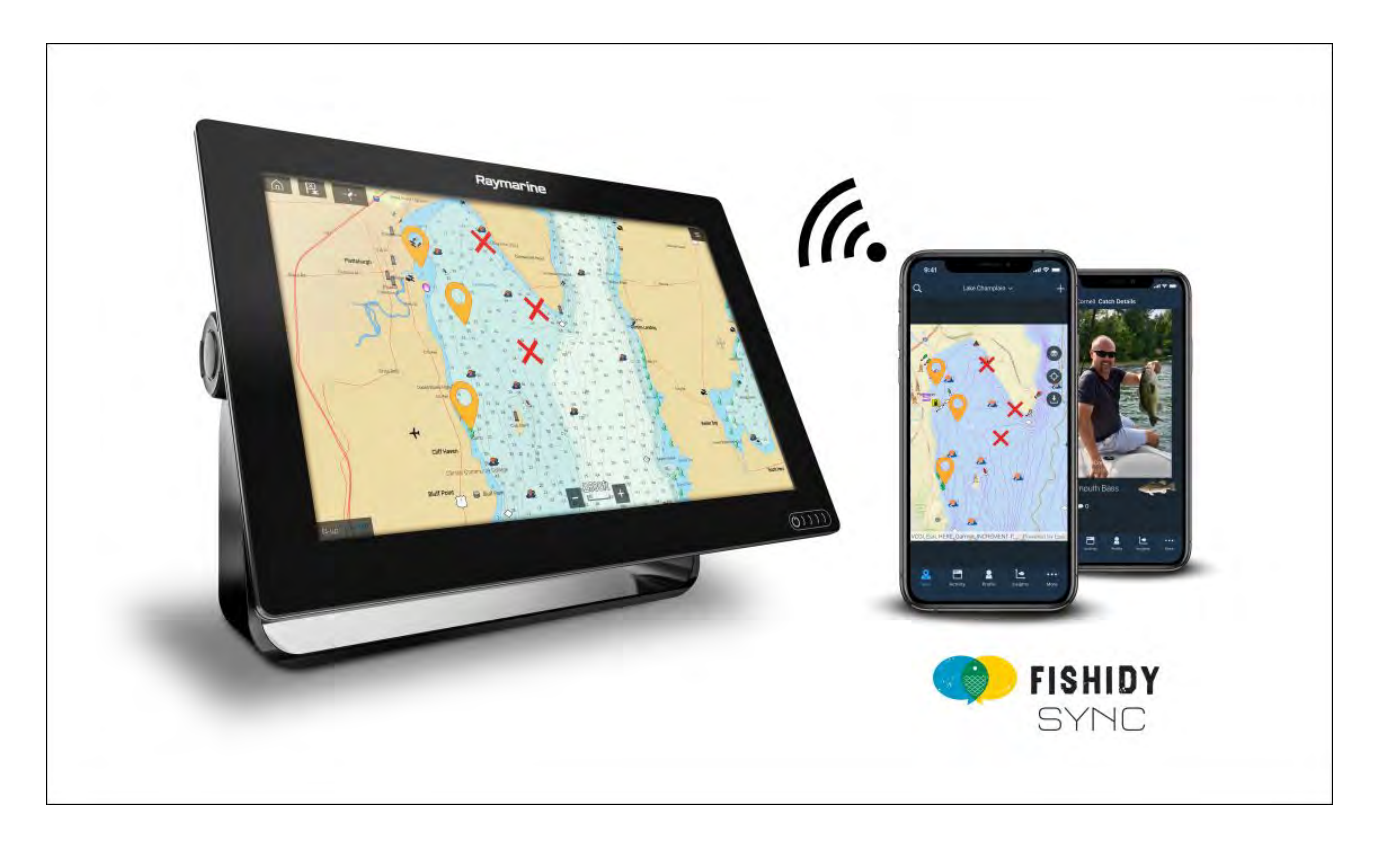

## **Aktivera synkronisering**

Efter att ha anslutit din mobila enhet till din multifunktionsdisplays Wi-Fi kan du börja synkronisera waypoints och Fishidy-ställen med Fishidy-appen.

- 1. <sup>I</sup> Fishidy-appen väljer du **More** (Mer).
- 2. Välj **Raymarine Sync** (Raymarine-synkronisering).
- 3. Välj **Enable Sync** (Aktivera synkronisering) för att starta synkroniseringen mellan din Fishidy-app och MFD.

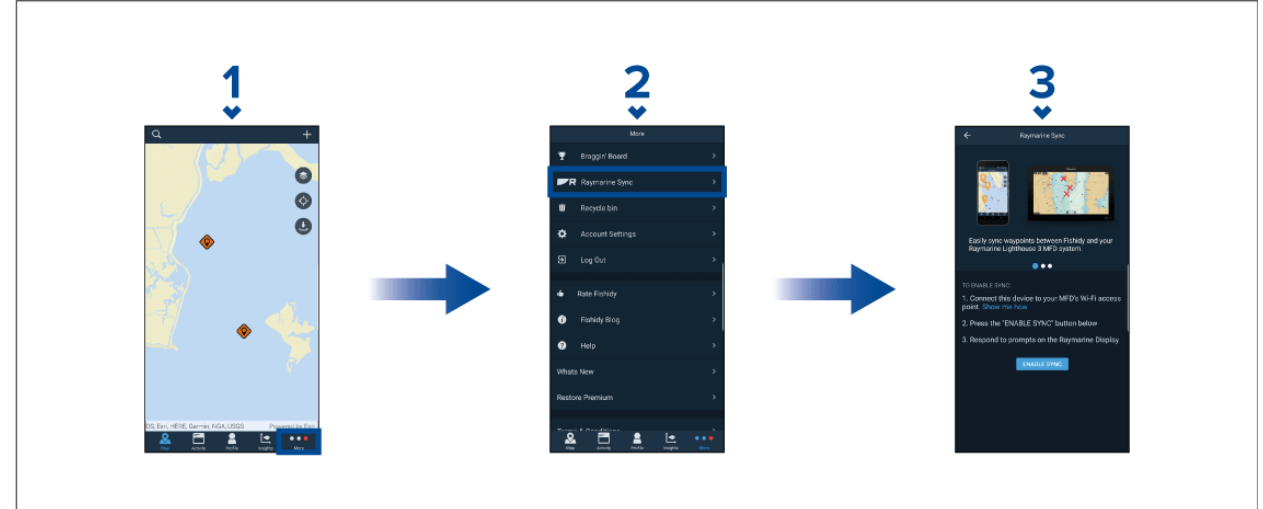

4. Välj **Yes** (Ja) för att bekräfta synkroniseringen när du uppmanas att göra det av din MFD.

Om du väljer **No** (Nej) avbryts synkroniseringen och du måste börja om.

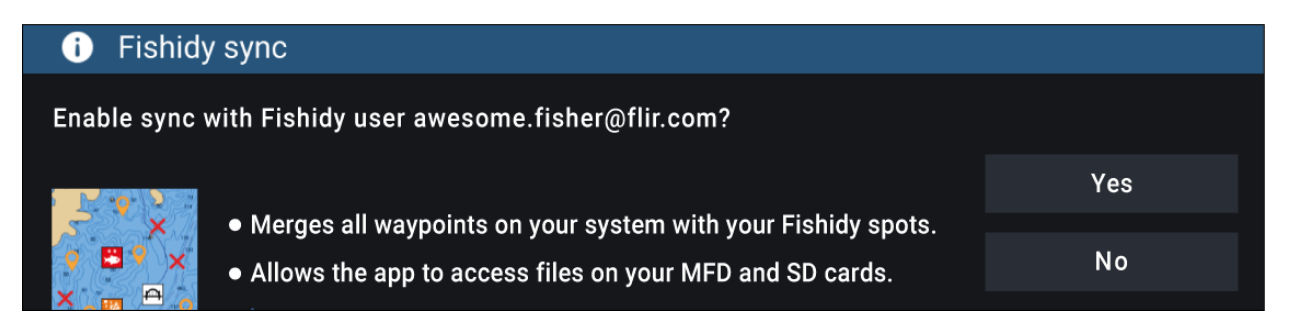

<span id="page-249-0"></span>När synkroniseringen har aktiverats kommer data att synkroniseras automatiskt <sup>i</sup> realtid mellan båda enheterna via Wi-Fi.

#### **Anm:**

- Fishidy-ställen och waypoints delas och kan användas från båda enheterna.
- Dina privata waypoints förblir privata, oavsett om du visar dem på Fishidy eller ditt Raymarine MFD-system.
- Om du redigerar ett Fishidy-ställe eller en waypoint på någon av enheterna när synkroniseringen är inaktiverad (t.ex. redigerar namnet) kan de hamna <sup>i</sup> **papperskorgen** <sup>i</sup> Fishidy-appen när synkroniseringen aktiveras igen. Om det händer kan data återställas från papperskorgen <sup>i</sup> Fishidy-appen.
- Om du försöker synkronisera ett nytt Fishidy-konto med din MFD när den redan är synkroniserad med ett annat konto uppmanas du att avsluta synkroniseringen med det första kontot. Om du avslutar synkroniseringen med det första kontot och synkroniserar med det andra kontot ersätts alla befintliga Fishidy-ställen och waypoints.

## **Inaktivera synkronisering**

Du kan inaktivera Fishidy-synkronisering från Fishidy-appen på din MFD.

- 1. **Fishidy-appen**
	- i. Öppna menyn **Raymarine Sync** (Raymarine-synkronisering) och välj **Disable Sync** (Inaktivera synkronisering).
	- ii. **Mer <sup>&</sup>gt; Raymarine Sync <sup>&</sup>gt; Inaktivera Sync**

#### 2. **MFD**

- i. Öppna sidan **My Data** (Mina data), välj **Mobile sync** (Mobil synkronisering) och välj **Disable sync** (Inaktivera synkronisering).
- ii. Startskärmen > My Data (Mina data) > Mobile sync (Mobil synkronisering) > Disable sync **(Inaktivera synkronisering)**

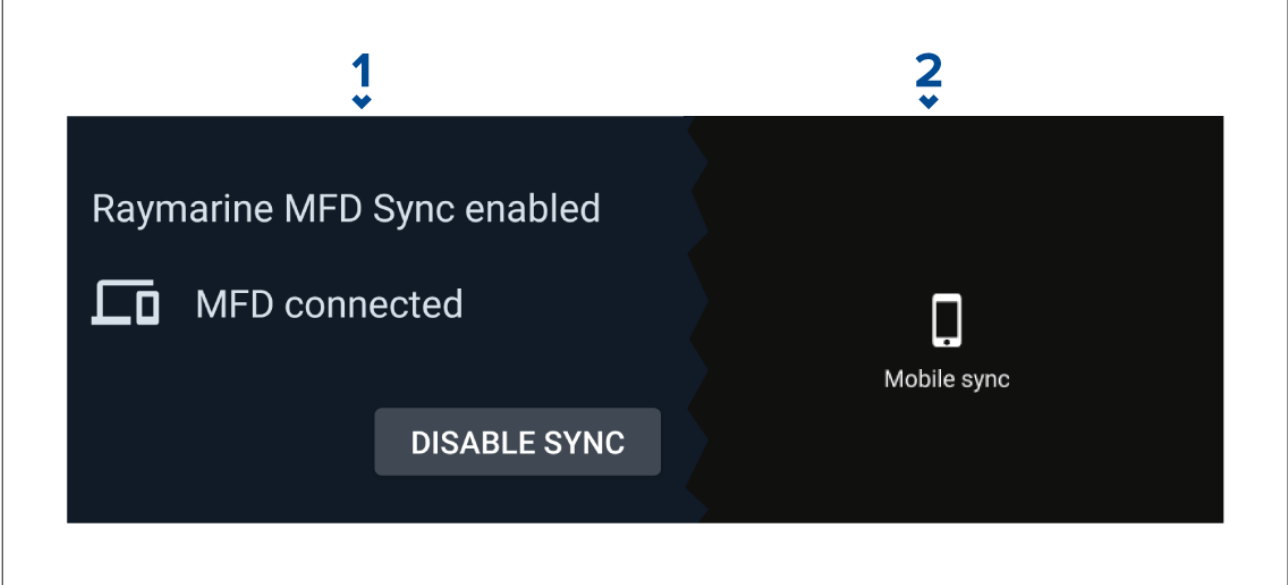

# **21.3 RayConnect**

Använd RayConnect-appen för att köpa LightHouse-sjökort från sjökortsbutiken och ladda ned dem till ett SD-kort <sup>i</sup> din Axiom-MFD.

- Logga in med ett befintligt Raymarine-konto eller skapa ett med hjälp av appen.
- Köp LightHouse-sjökort från sjökortsbutiken.
- Definiera regioner och typer av sjökortsdata som du vill att sjökortet ska innehåll.
- Ladda ned sjökortsdata direkt till ett SD-kort <sup>i</sup> din Axiom-MFD.

## **Val av innehåll**

Definiera område och typ av innehåll som du vill att sjökortet ska innehålla.

- 1. Välj **Add now** (Lägg till nu) för **Chart data** (Sjökortsdata), **Streets & Points of interest** (Gator och intressepunkter) eller **Aerial photos** (Flygbilder).
- 2. Välj rutan för definition av område <sup>i</sup> det övre vänstra hörnet och dra sedan över området som du vill ta emot data för. Du kan upprepa det här steget för flera områden.
- 3. Välj **<sup>+</sup> Done** (+ Klar) för att bekräfta och spara data.
	- **Undo** (Ångra) Ta bort det senaste definierade området.
	- **Clear all** (Rensa alla) Ta bort alla definierade områden

## **Hämta en sjökortsfil för första gången**

Med RayConnect-appen kan du hämta nya sjökortsfiler till din mobila enhet och överföra dem med via Wi-Fi till ett MicroSD-kort eller till din MFD:s interna lagringsutrymme.

Följande ska observeras:

- 1. Om du använder mobildata ska du se till att du har tillräckligt med surf kvar för att inte bli debiterad.
- 2. Se till att Allow devices to connect via Wi-Fi (Tillåt att enheter ansluter via Wi-Fi) är aktiverat i dina MFD-inställningar: Startskärm > Settings (Inställningar > This display (Denna display) > **Wi-Fi sharing (Wi-Fi-delning)**.

Om du sparar sjökort på ett MicroSD-kort:<br>1 Det rekommenderas att kortet har forr

- 1. Det rekommenderas att kortet har formatet exFAT.
- 2. Se till att MicroSD-kortet sätts in <sup>i</sup> korthållaren på din MFD innan du påbörjar processen (detta skapar den nödvändiga Lighthouse ID-filen i kortets huvudkatalog).

## **Viktig:**

När en lagringsplats (t.ex.: internminne eller SD-kort) har valts för ditt sjökort går det inte att ändra.

- 1. Installera och öppna RayConnect-appen från din appbutik.
- 2. Välj **Login (Logga in)**.
- 3. Ange e-postadress och lösenord för för din sjökortsbutik och väl **Login (Logga in)**.
- 4. Väl **ALLOW ONLY WHILE USING THE APP (TILLÅT ENDAST NÄR APPEN TILLÅTS)** om du ombeds att göra det.
- 5. Välj **MY CHARTS (MINA SJÖKORT)**.
- 6. Välj den sjökortsregion du vill hämta.
- 7. Om det behövs ska du **LÄGGA TILL** eller ta bort sjökortsuppgifter.
- 8. Välj **Ladda ner**.
- 9. Välj antingen **Download to Axiom/Element internal memory (Hämta till internminne för Axiom/Element)** eller **Download to SD card (Hämta till SD-kort)**.
- 10. Välj **Nästa**.
- 11. På din MFD:s **startskärm** väljer du **My Data (Mina data)**.
- 12. Välj **Files (Filer)**.
- 13. Välj **Next (Nästa)** på RayConnect-appen.
- 14. Välj relevant lagringsplats och öppna filen **Lighthouse\_ID.txt**.
	- För MicroSD-kort ligger Lighthouse ID-filerna <sup>i</sup> huvudkatalogen (t.ex.: SD-kort 1\Lighthouse\_ID.txt).
	- För intern MFD-lagring ligger Lighthouse ID-filen <sup>i</sup> mappen Cartography (d.v.s.: Internal\Cartography\Lighthouse\_ID.txt)
- 15. Välj **Next (Nästa)** <sup>i</sup> RayConnect-appen.
- 16. Välj Allow (Tillåt) <sup>i</sup> popup-rutan för att tillåta att RayConnect-appen använder din mobila enhets kamera.

Du kan nu skanna QR-koden som sitter på din MFD.

- 17. Rikta din mobila enhets kamera mot QR-koden.
- 18. Välj **Nästa**.

Sjökortsfilerna hämtas nu till din mobila enhet.

- 19. När hämtningen är slutförd väljer du **Continue (Fortsätt)**.
- 20.Från MFD:ns **startskärm** väljer du **Settings (Inställningar)** och sedan fliken **This Display (Denna display)**.
- 21. Aktivera **Allow devices to connect via WI-FI** (Tillåt enheter att ansluta via Wi-Fi).
- 22.Välj **Next (Nästa)** <sup>i</sup> RayConnect-appen.
- 23.Anslut din mobila enhet till din MFD:s Wi-Fi-nätverk.

#### **Viktig:**

För information om hur du ansluter din mobila enhet, se:

• Android —

 $\cdot$  iOS  $-$ 

24.Välj **Connect (Anslut)** <sup>i</sup> popup-rutan **no internet connection** (ingen internetanslutning) om du ombeds att göra det.

25.Välj **Start transfer** (Starta överföring).

26.På MFD:n väljer du **Yes (Ja)** när meddelandet **Enable sync (Aktivera synk)** visas.

Sjäkortsfilerna överförs nu till din MFD. 27. Vänta tills överföringen är färdig.

## **Anm:**

När uppdateringar är tillgängliga för dina sjökort kan du hämta dessa från fliken **My Charts (Mina sjökort)**.

## **Kontoinställningar**

Du kan redigera dina Raymarine-kontouppgifter med hjälp av menyn **Account** (Konto).

Du kan redigera kontots:

- Namn
- E-postadress
- Lösenord
- Region
- Meddelandeinställningar för nyheter och erbjudanden
#### **Bilaga <sup>A</sup> Stöd för NMEA 0183-meningar**

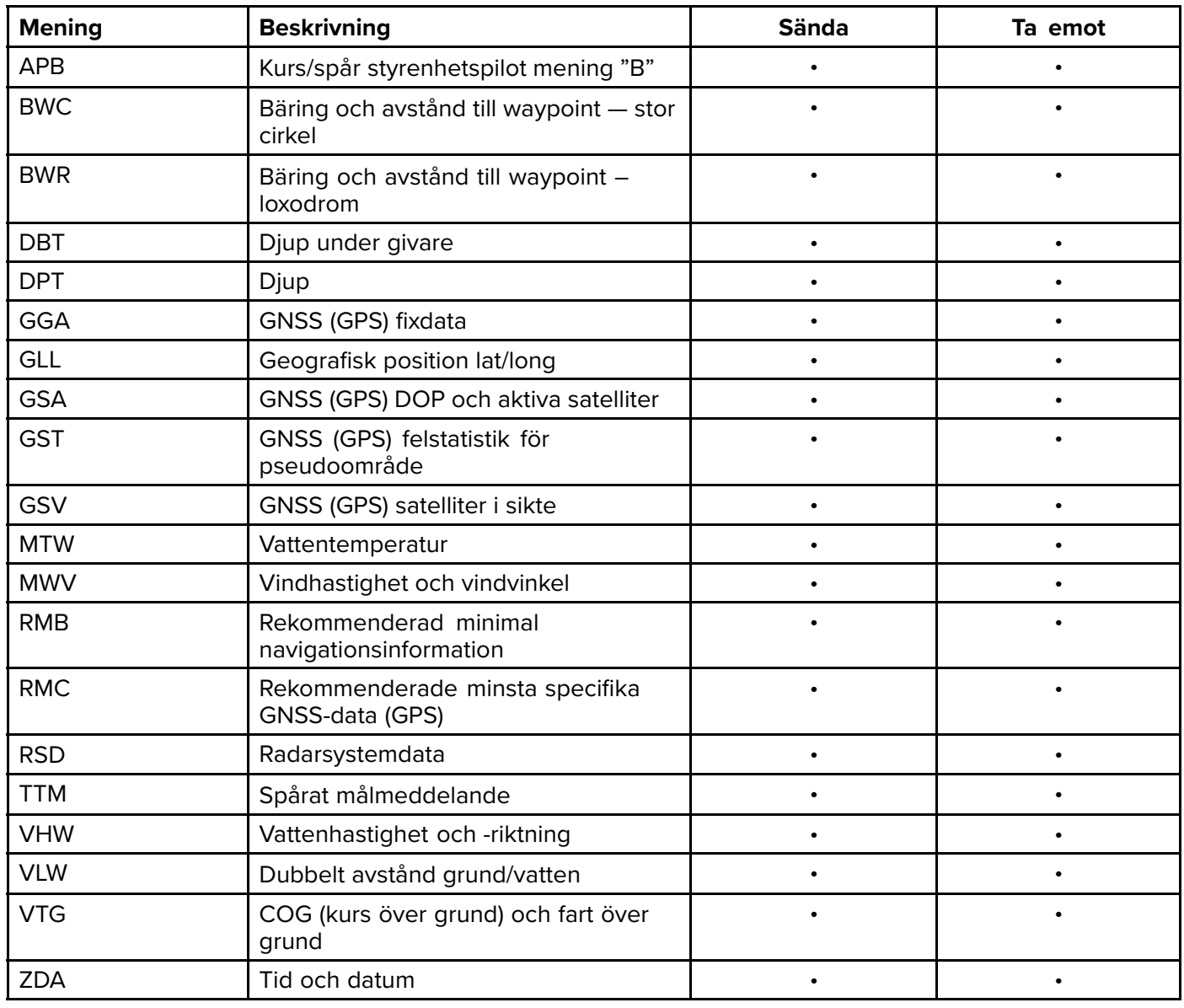

#### <span id="page-253-0"></span>**Bilaga <sup>B</sup> NMEA <sup>2000</sup> PGN-support**

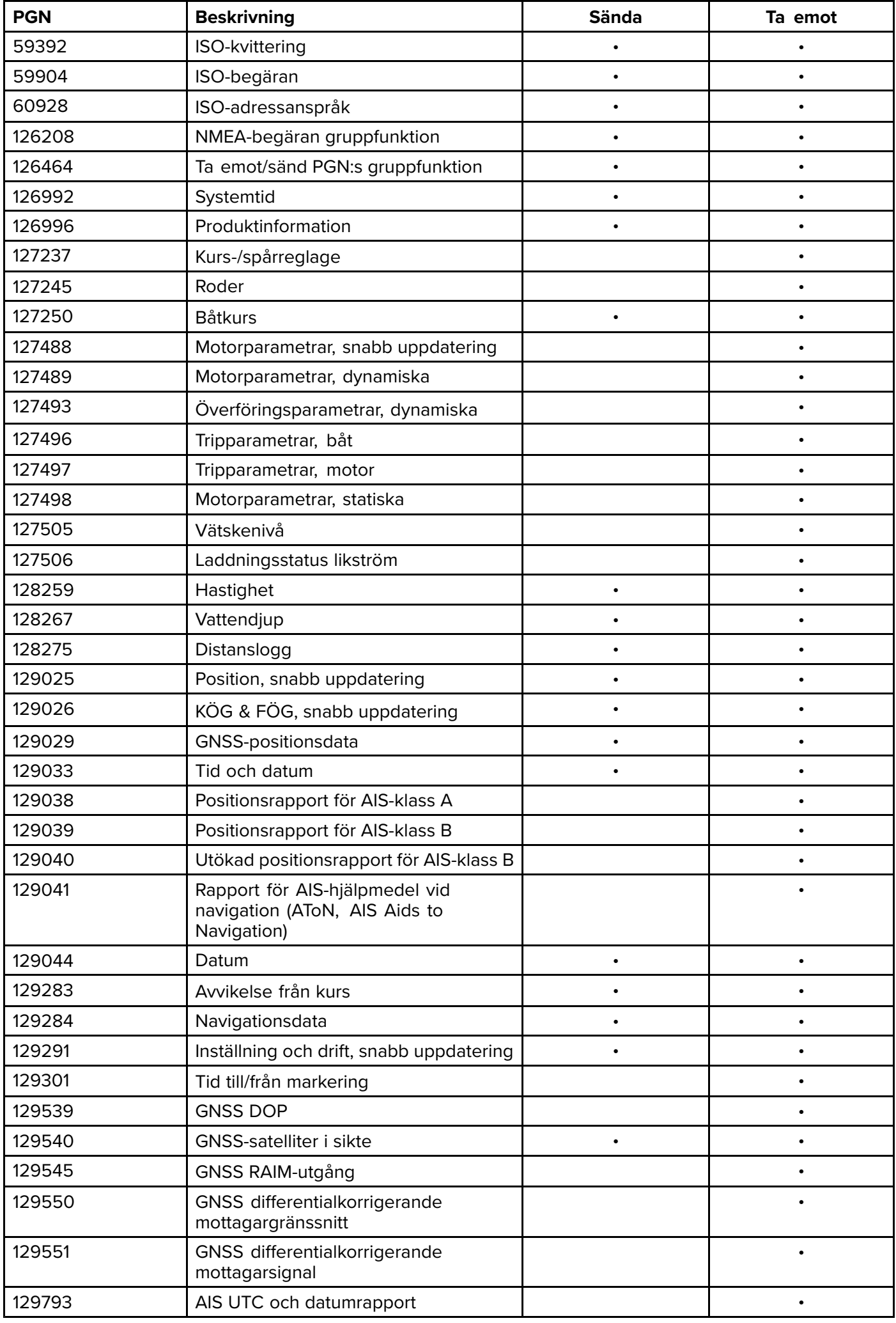

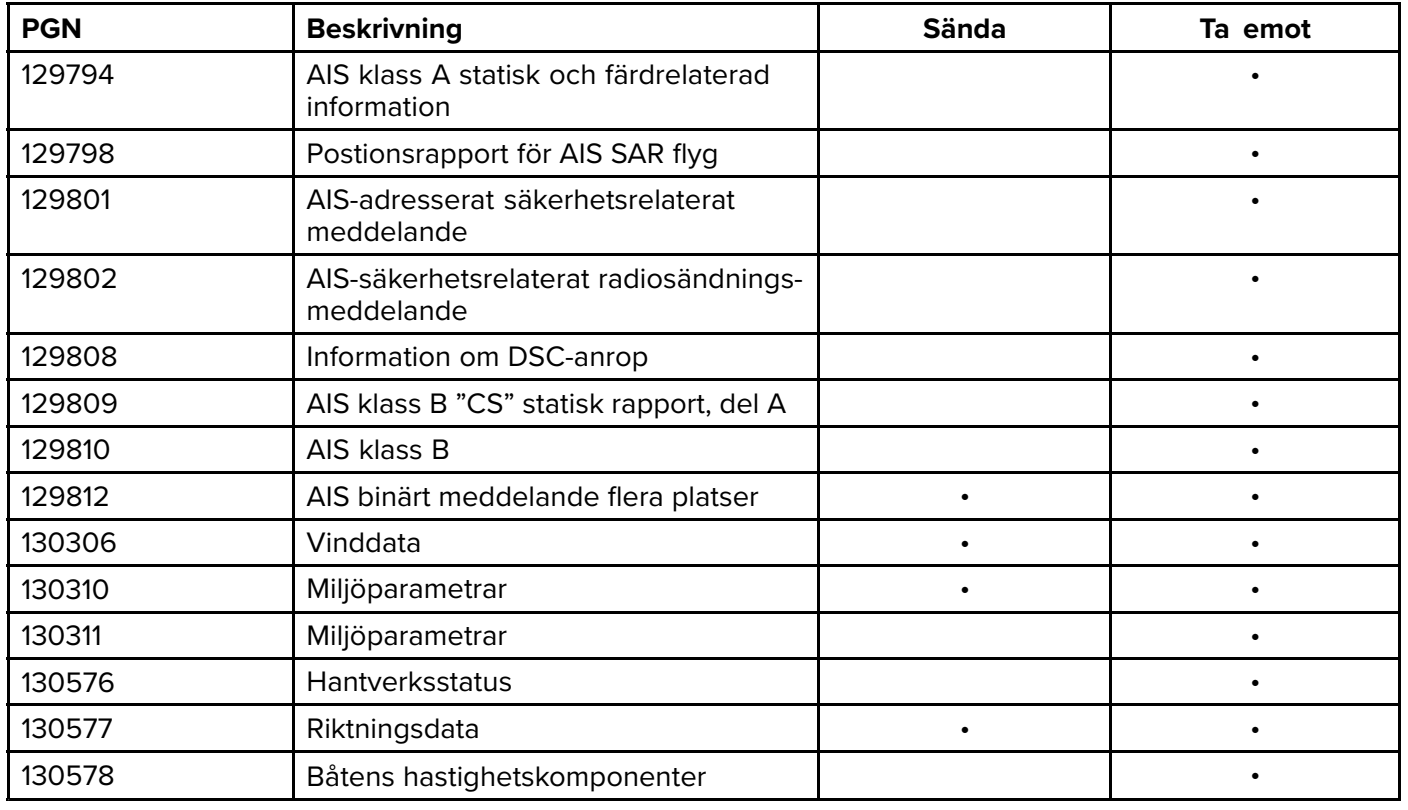

Raymarine® tillhandahåller fältprogrammering av enhets- och systeminstanser inom PGN 60928 som kan<br>stures med bjälp av PCN 126208, i enlighet med kraven i den senaste **NMEA 2000** standarden. styras med hjälp av PGN 126208, <sup>i</sup> enlighet med kraven <sup>i</sup> den senaste **NMEA <sup>2000</sup>**-standarden.

#### Index

# $\mathbf{A}$

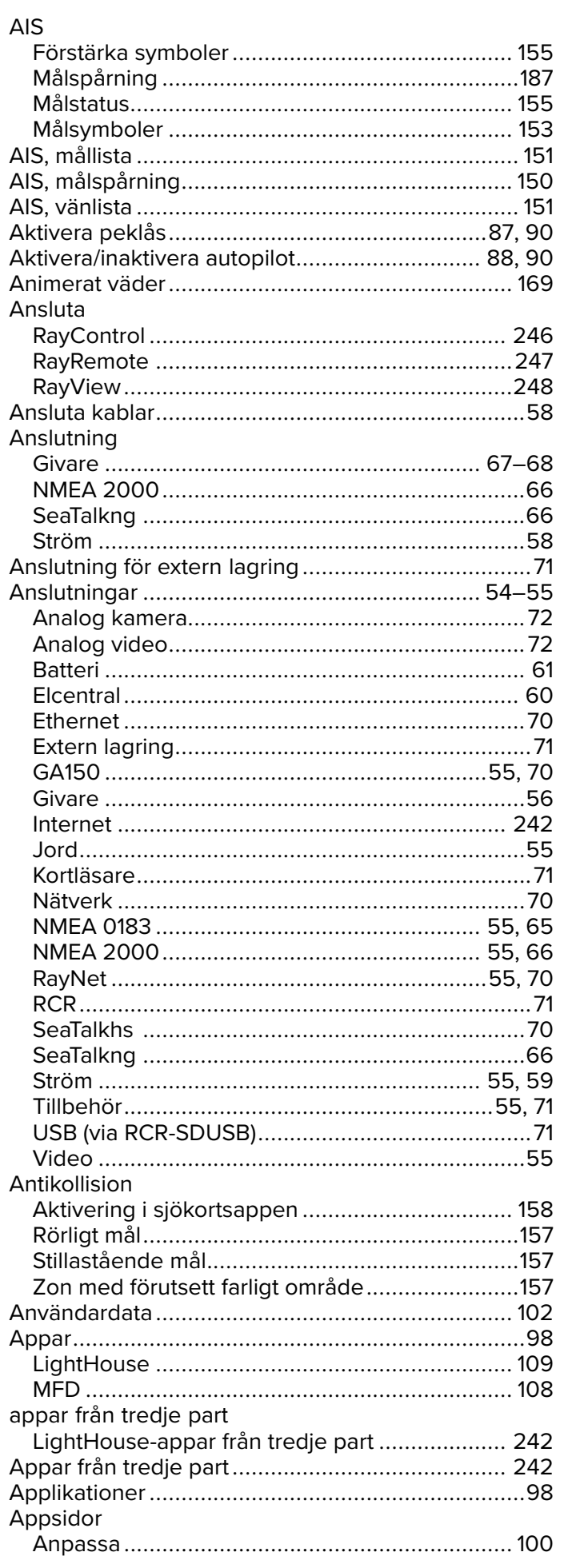

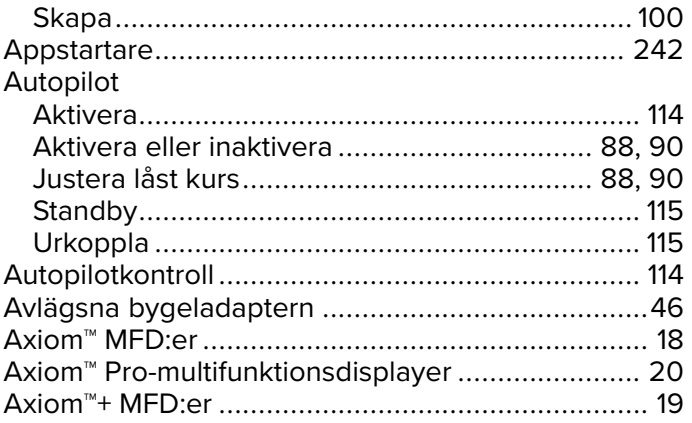

#### $\overline{\mathbf{B}}$

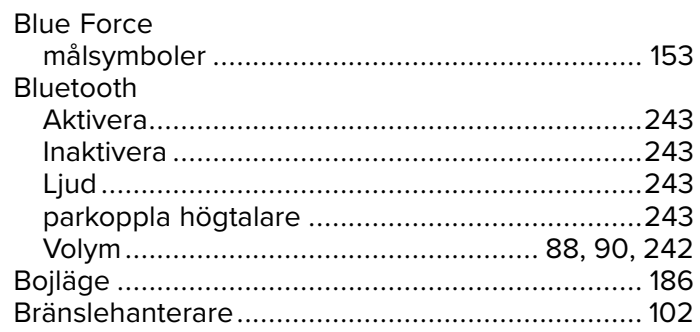

# $\mathbf{C}$

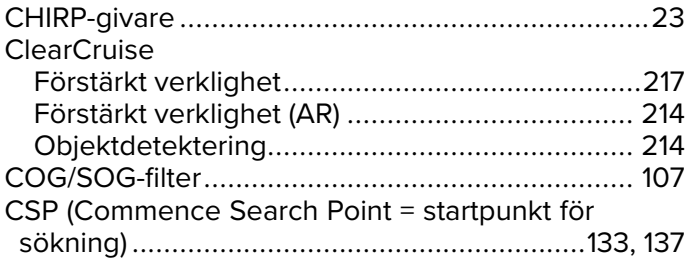

#### D

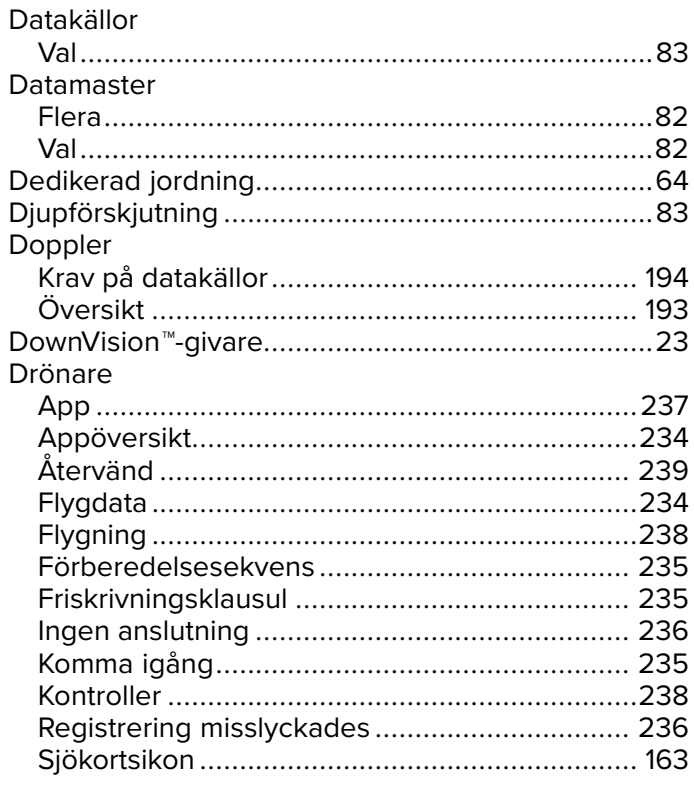

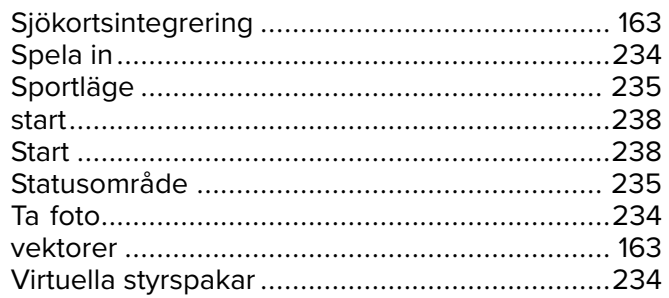

#### E

#### Ekolod elektromagnetisk kompatibilitet .................................36 EMC, See elektromagnetisk kompatibilitet Extern lagring Extern lagringsenhet

#### F

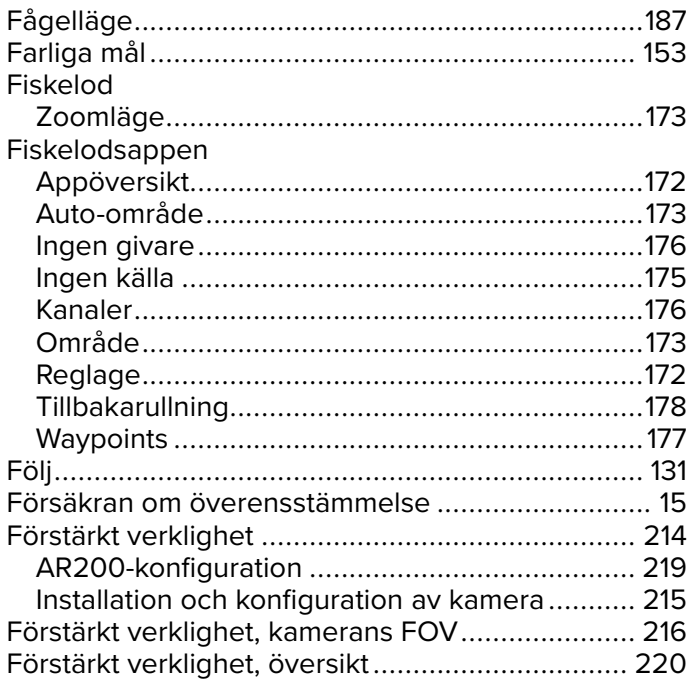

#### G

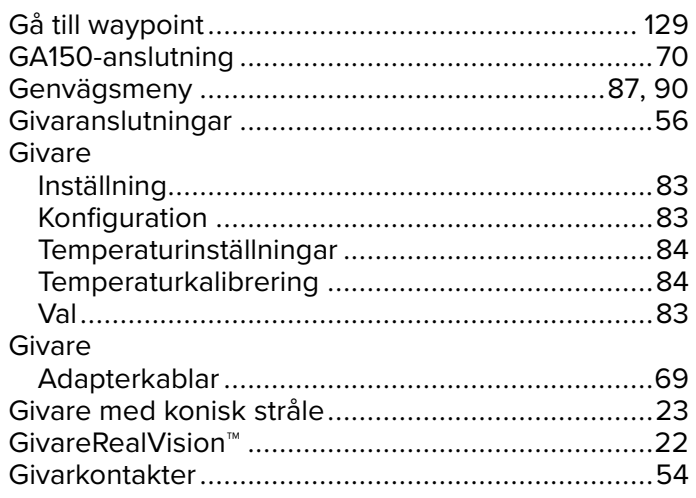

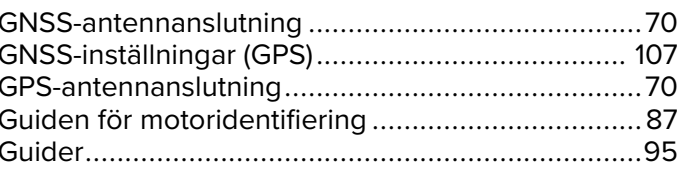

#### $\overline{\mathsf{H}}$

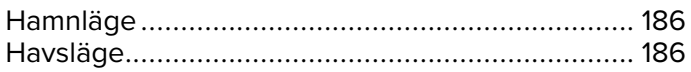

#### $\overline{\phantom{a}}$

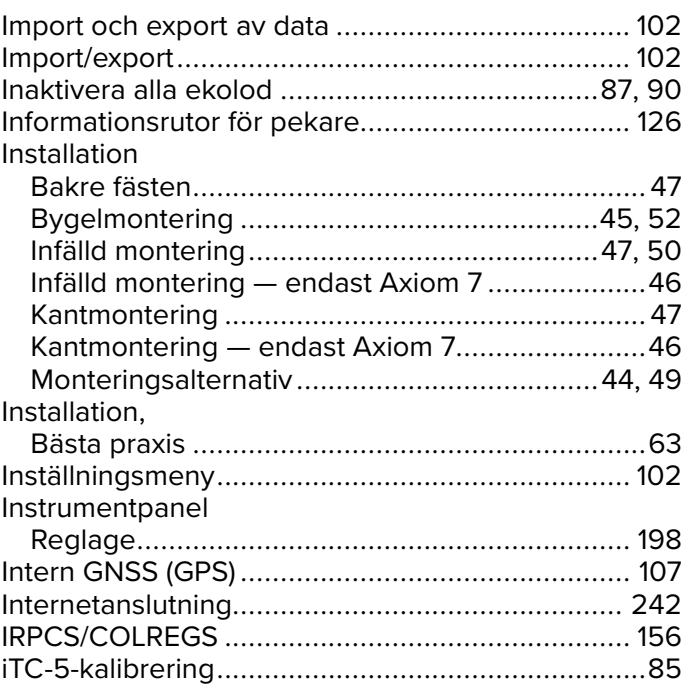

#### $\mathbf J$

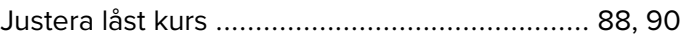

#### K

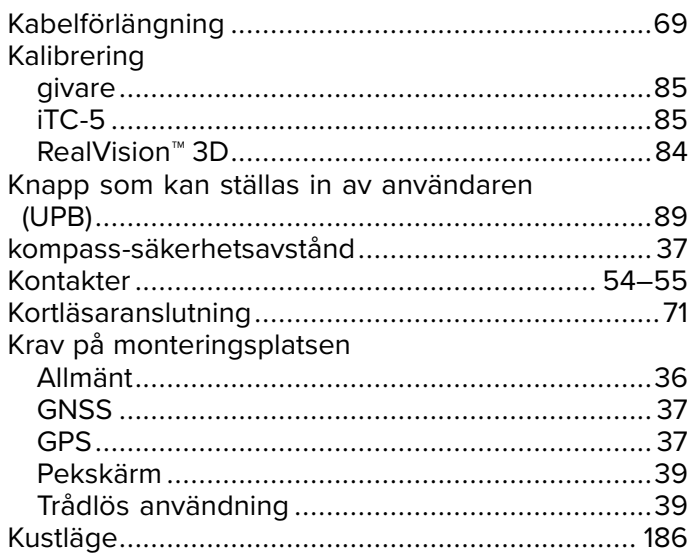

#### L

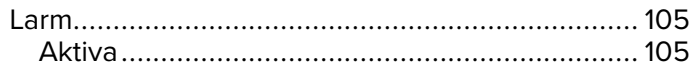

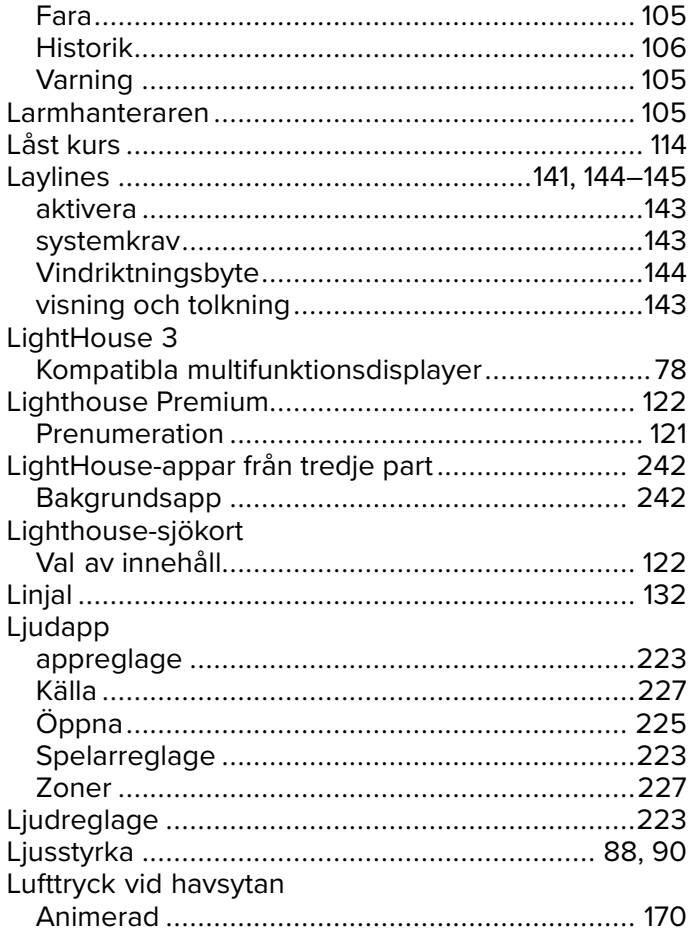

# $\mathbf M$

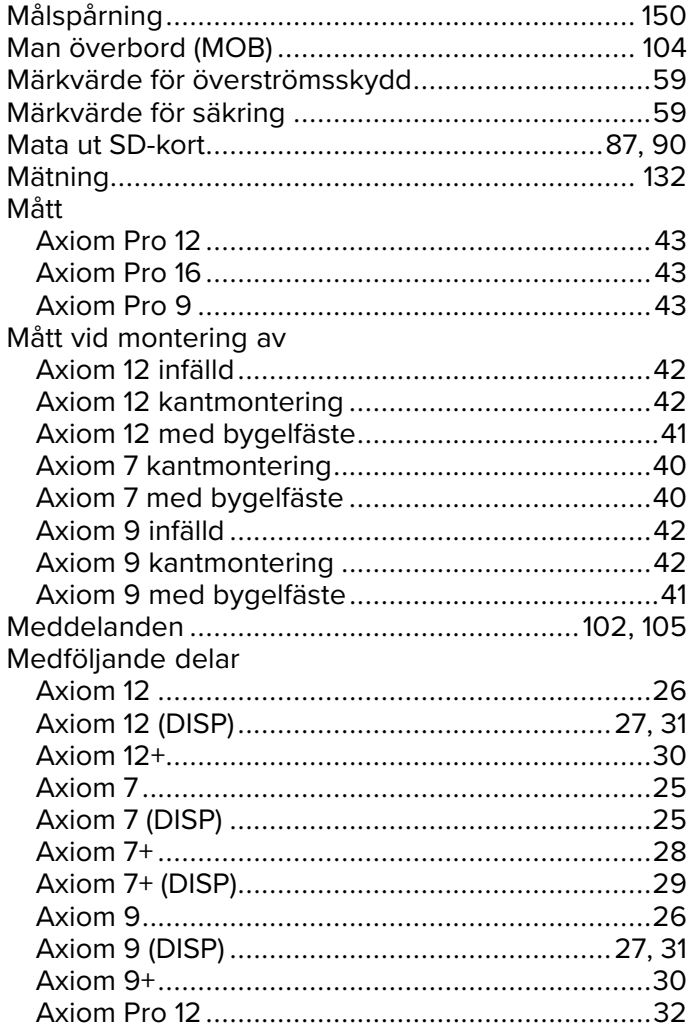

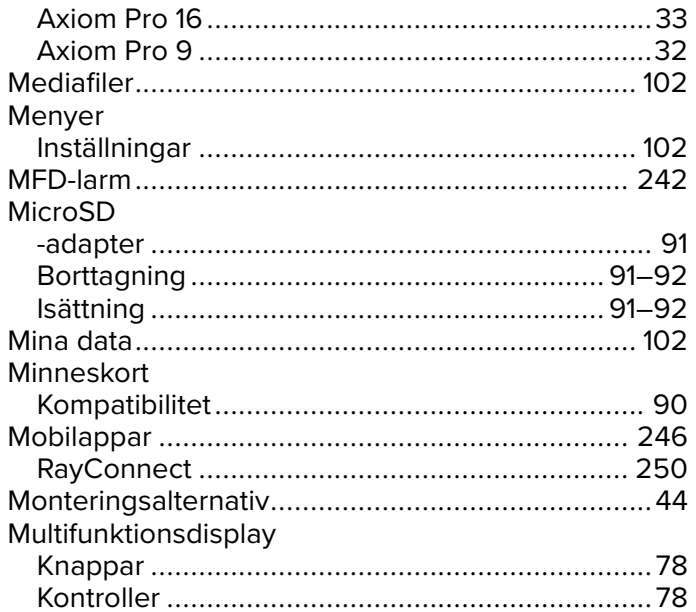

# $\overline{\mathsf{N}}$

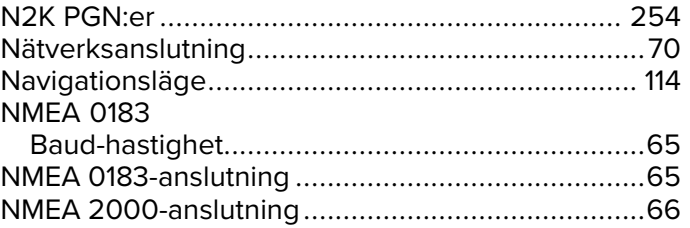

# $\mathbf{o}$

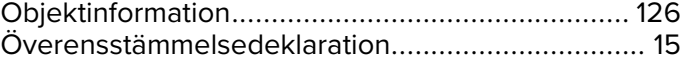

### $\overline{P}$

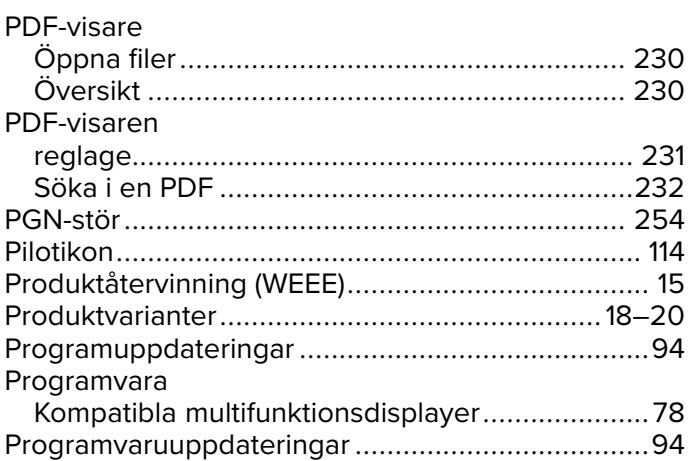

# $\overline{\mathsf{R}}$

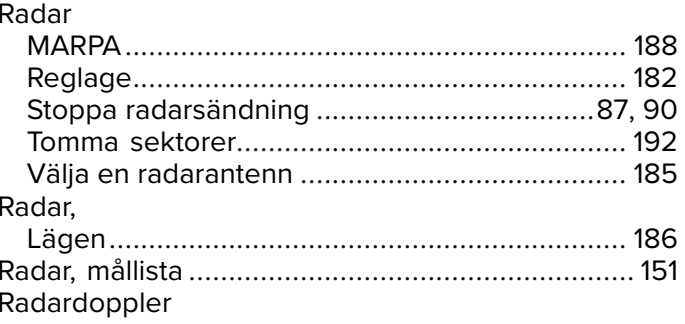

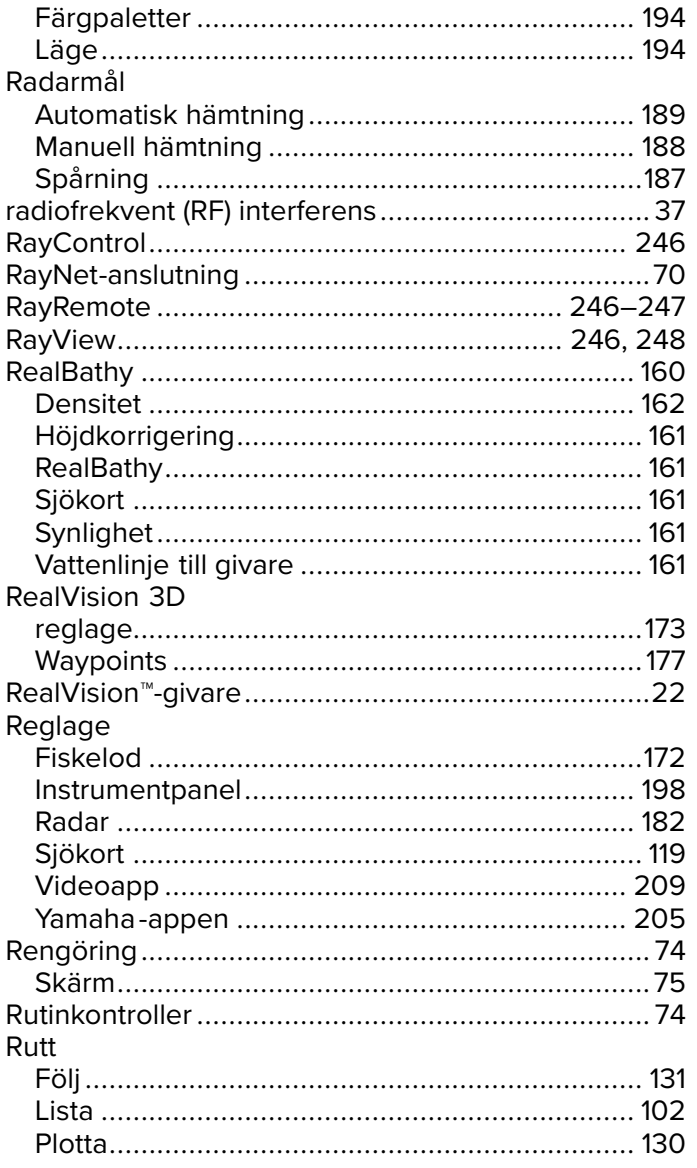

# S

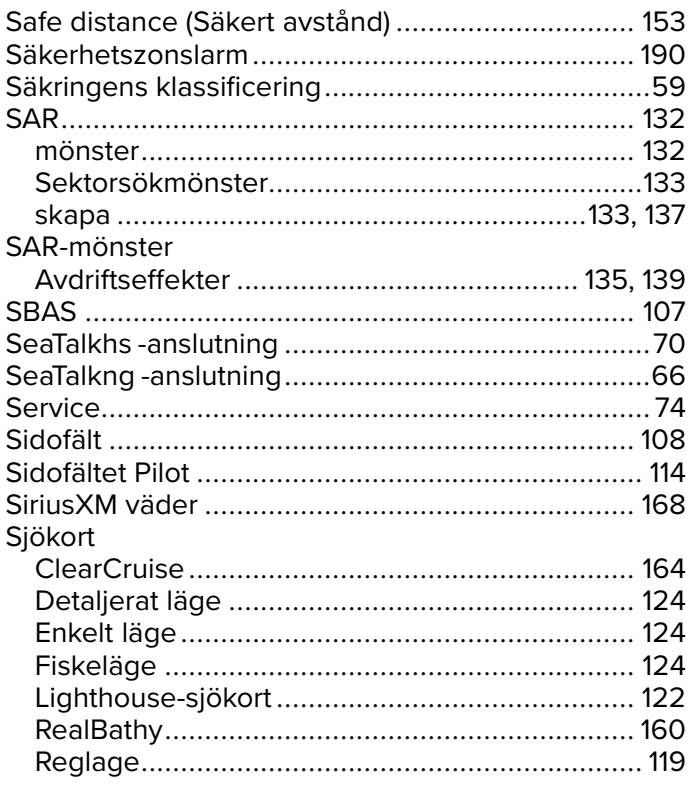

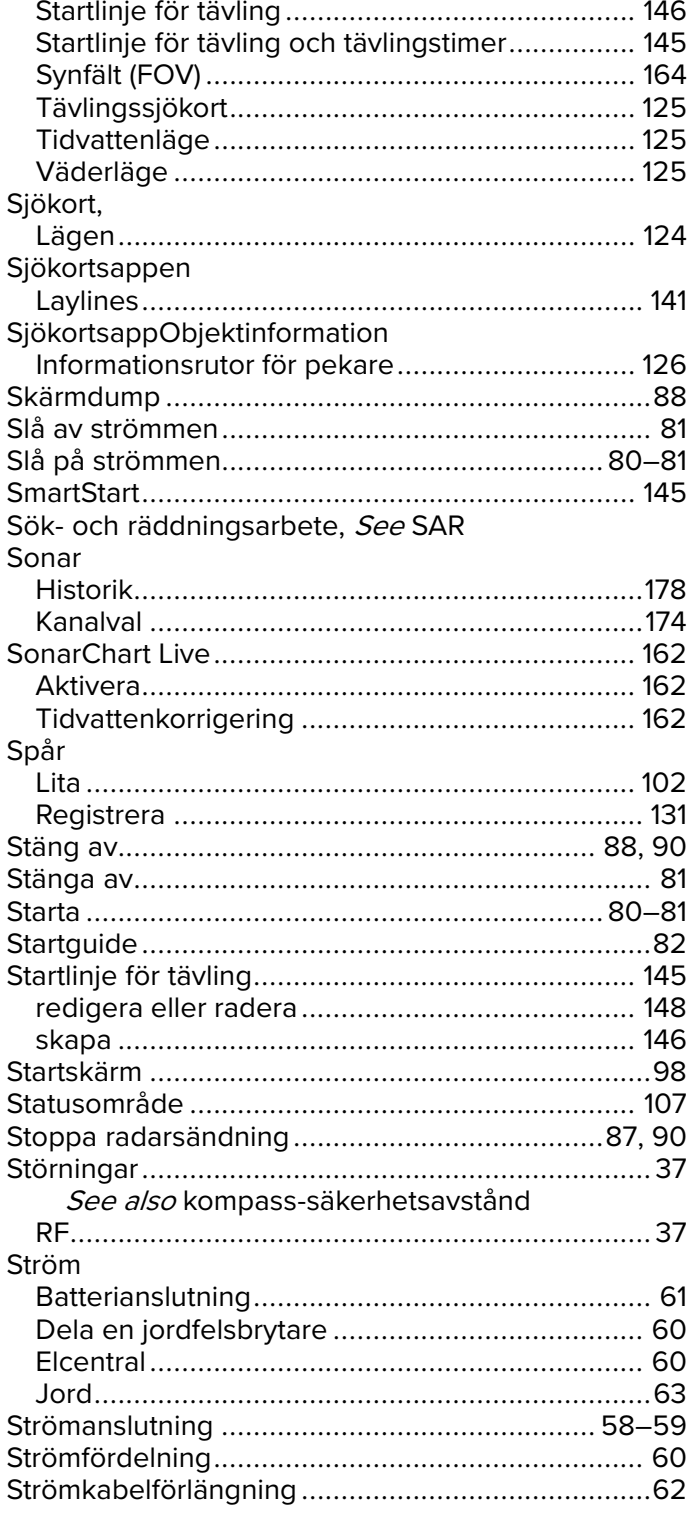

# $\mathbf T$

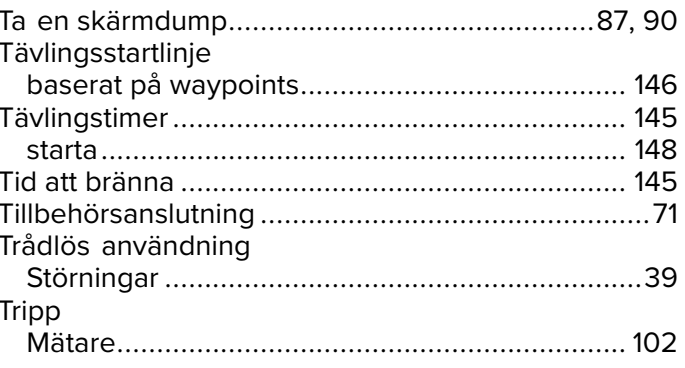

# $U$

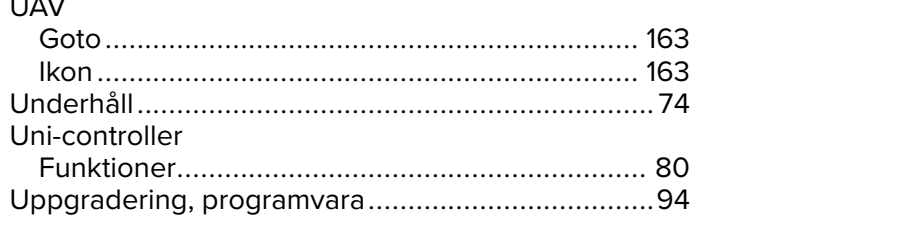

## $\overline{\mathsf{V}}$

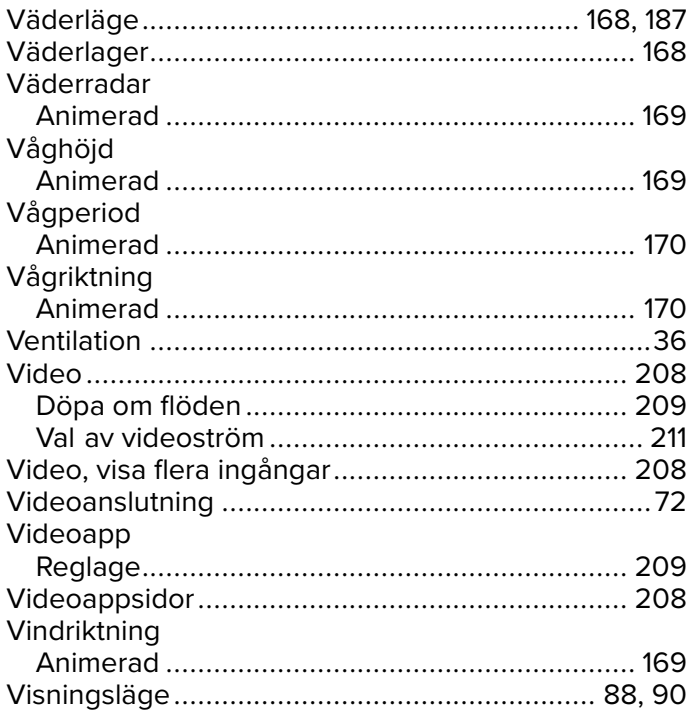

#### W

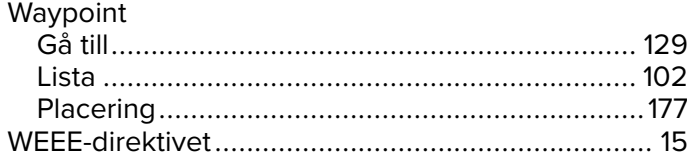

### Y

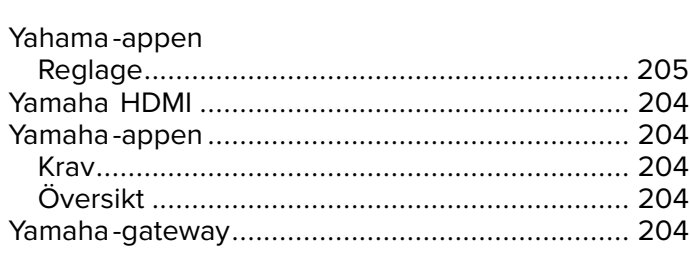

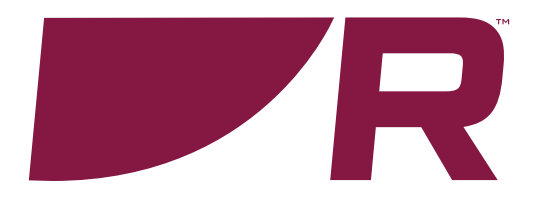

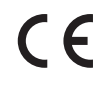

**Raymarine**

Marine House, Cartwright Drive, Fareham, Hampshire. PO15 5RJ. United Kingdom.

Tel: +44 (0)1329 246 700

**www.raymarine.com**

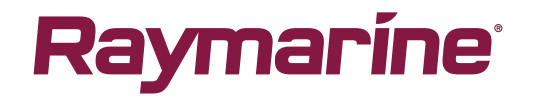

a brand by **SFLIR**